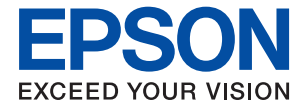

# **WF-C869R Guida utente**

# <span id="page-1-0"></span>**Copyright**

Nessuna parte di questa pubblicazione può essere riprodotta, memorizzata in sistemi informatici o trasmessa in qualsiasi forma o con qualsiasi mezzo, elettronico, meccanico, con fotocopie, registrazioni o altro mezzo, senza il consenso scritto di Seiko Epson Corporation. Si declina qualsiasi responsabilità verso brevetti in relazione all'uso delle informazioni qui contenute. Si declina altresì qualsiasi responsabilità per danni derivanti dall'uso delle informazioni qui contenute. Le informazioni contenute in questo documento riguardano solo questo prodotto EPSON. EPSON non è responsabile per l'utilizzo di queste informazioni con altri prodotti.

Né Seiko Epson Corporation, né le relative società affiliate sono da ritenersi responsabili verso l'acquirente del prodotto o verso terzi per danni, perdite, costi o spese sostenuti o subiti dall'acquirente o da terzi a seguito di incidenti, uso indebito o improprio del prodotto o modifiche, riparazioni o alterazioni non autorizzate effettuate sullo stesso oppure (esclusi gli Stati Uniti) della mancata osservanza delle istruzioni per l'uso e la manutenzione fornite da Seiko Epson Corporation.

Seiko Epson Corporation e le relative società affiliate non potranno essere ritenute responsabili per eventuali danni o problemi causati dall'utilizzo di opzioni o materiali di consumo diversi da quelli designati da Seiko Epson Corporation come prodotti originali Epson o prodotti approvati Epson.

Seiko Epson Corporation non potrà essere ritenuta responsabile per eventuali danni derivanti da interferenze elettromagnetiche verificatesi in seguito all'uso di cavi di interfaccia diversi da quelli designati da Seiko Epson Corporation come prodotti approvati Epson.

© 2020 Seiko Epson Corporation. All rights reserved.

Il contenuto del presente manuale e le specifiche del prodotto sono soggetti a modifica senza preavviso.

# <span id="page-2-0"></span>**Marchi**

- ❏ EPSON® è un marchio registrato mentre EPSON EXCEED YOUR VISION o EXCEED YOUR VISION sono marchi di Seiko Epson Corporation.
- ❏ PRINT Image Matching™ e il logo PRINT Image Matching sono marchi di Seiko Epson Corporation. Copyright © 2001 Seiko Epson Corporation. All rights reserved.
- ❏ Epson Scan 2 software is based in part on the work of the Independent JPEG Group.
- ❏ libtiff

Copyright © 1988-1997 Sam Leffler

Copyright © 1991-1997 Silicon Graphics, Inc.

Permission to use, copy, modify, distribute, and sell this software and its documentation for any purpose is hereby granted without fee, provided that (i) the above copyright notices and this permission notice appear in all copies of the software and related documentation, and (ii) the names of Sam Leffler and Silicon Graphics may not be used in any advertising or publicity relating to the software without the specific, prior written permission of Sam Leffler and Silicon Graphics.

THE SOFTWARE IS PROVIDED "AS-IS" AND WITHOUT WARRANTY OF ANY KIND, EXPRESS, IMPLIED OR OTHERWISE, INCLUDING WITHOUT LIMITATION, ANY WARRANTY OF MERCHANTABILITY OR FITNESS FOR A PARTICULAR PURPOSE.

IN NO EVENT SHALL SAM LEFFLER OR SILICON GRAPHICS BE LIABLE FOR ANY SPECIAL, INCIDENTAL, INDIRECT OR CONSEQUENTIAL DAMAGES OF ANY KIND, OR ANY DAMAGES WHATSOEVER RESULTING FROM LOSS OF USE, DATA OR PROFITS, WHETHER OR NOT ADVISED OF THE POSSIBILITY OF DAMAGE, AND ON ANY THEORY OF LIABILITY, ARISING OUT OF OR IN CONNECTION WITH THE USE OR PERFORMANCE OF THIS SOFTWARE.

- ❏ Microsoft®, Windows®, and Windows Vista® are registered trademarks of Microsoft Corporation.
- ❏ Apple, Mac, macOS, OS X, Bonjour, Safari, AirPrint, iPad, iPhone, iPod touch, and iTunes are trademarks of Apple Inc., registered in the U.S. and other countries.
- ❏ Use of the Works with Apple badge means that an accessory has been designed to work specifically with the technology identified in the badge and has been certified by the developer to meet Apple performance standards.
- ❏ Google Cloud Print™, Chrome™, Chrome OS™, and Android™ are trademarks of Google Inc.
- ❏ Albertus, Arial, Coronet, Gill Sans, Joanna and Times New Roman are trademarks of The Monotype Corporation registered in the United States Patent and Trademark Office and may be registered in certain jurisdictions.
- ❏ ITC Avant Garde Gothic, ITC Bookman, Lubalin Graph, Mona Lisa, ITC Symbol, Zapf Chancery and Zapf Dingbats are trademarks of International Typeface Corporation registered in the U.S. Patent and Trademark Office and may be registered in certain other jurisdictions.
- ❏ Clarendon, Eurostile and New Century Schoolbook are trademarks of Linotype GmbH registered in the U.S. Patent and Trademark Office and may be registered in certain other jurisdictions.
- ❏ Wingdings is a registered trademark of Microsoft Corporation in the United States and other countries.
- ❏ CG Omega, CG Times, Garamond Antiqua, Garamond Halbfett, Garamond Kursiv, Garamond Halbfett Kursiv are trademarks of Monotype Imaging, Inc. and may be registered in certain jurisdictions.
- ❏ Antique Olive is a trademark of M. Olive.
- ❏ Marigold and Oxford are trademarks of AlphaOmega Typography.
- ❏ Helvetica, Optima, Palatino, Times and Univers are trademarks of Linotype Corp. registered in the U.S. Patent and Trademark Office and may be registered in certain other jurisdictions in the name of Linotype Corp. or its licensee Linotype GmbH.
- ❏ PCL is the registered trademark of Hewlett-Packard Company.
- ❏ Adobe, the Adobe logo, Acrobat, Photoshop, PostScript®3™, and Reader are either registered trademarks or trademarks of Adobe Systems Incorporated in the United States and/or other countries.
- ❏ Arcfour

This code illustrates a sample implementation of the Arcfour algorithm.

Copyright © April 29, 1997 Kalle Kaukonen. All Rights Reserved.

Redistribution and use in source and binary forms, with or without modification, are permitted provided that this copyright notice and disclaimer are retained.

THIS SOFTWARE IS PROVIDED BY KALLE KAUKONEN AND CONTRIBUTORS ''AS IS'' AND ANY EXPRESS OR IMPLIED WARRANTIES, INCLUDING, BUT NOT LIMITED TO, THE IMPLIED WARRANTIES OF MERCHANTABILITY AND FITNESS FOR A PARTICULAR PURPOSE ARE DISCLAIMED. IN NO EVENT SHALL KALLE KAUKONEN OR CONTRIBUTORS BE LIABLE FOR ANY DIRECT, INDIRECT, INCIDENTAL, SPECIAL, EXEMPLARY, OR CONSEQUENTIAL DAMAGES (INCLUDING, BUT NOT LIMITED TO, PROCUREMENT OF SUBSTITUTE GOODS OR SERVICES; LOSS OF USE, DATA, OR PROFITS; OR BUSINESS INTERRUPTION) HOWEVER CAUSED AND ON ANY THEORY OF LIABILITY, WHETHER IN CONTRACT, STRICT LIABILITY, OR TORT (INCLUDING NEGLIGENCE OR OTHERWISE) ARISING IN ANY WAY OUT OF THE USE OF THIS SOFTWARE, EVEN IF ADVISED OF THE POSSIBILITY OF SUCH DAMAGE.

❏ microSDHC Logo is a trademark of SD-3C, LLC.

Note: microSDHC is built into the product and cannot be removed.

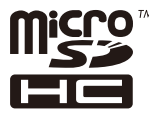

- ❏ Intel® is a registered trademark of Intel Corporation.
- ❏ The N-Mark is a trademark or registered trademark of NFC Forum, Inc. in the United States and in other countries.
- ❏ The SuperSpeed USB Trident Logo is a registered trademark of USB Implementers Forum, Inc.
- ❏ Avviso generale: gli altri nomi di prodotto qui riportati sono utilizzati solo a scopo identificativo e possono essere marchi dei rispettivi proprietari. Epson non rivendica alcun diritto su tali marchi.

# *Sommario*

### *[Copyright](#page-1-0)*

### *[Marchi](#page-2-0)*

### *[Informazioni sul manuale](#page-10-0)*

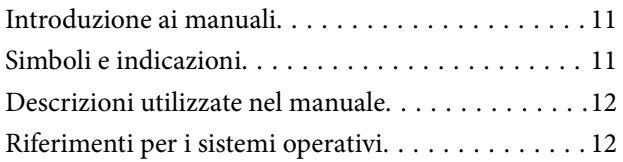

### *[Istruzioni importanti](#page-12-0)*

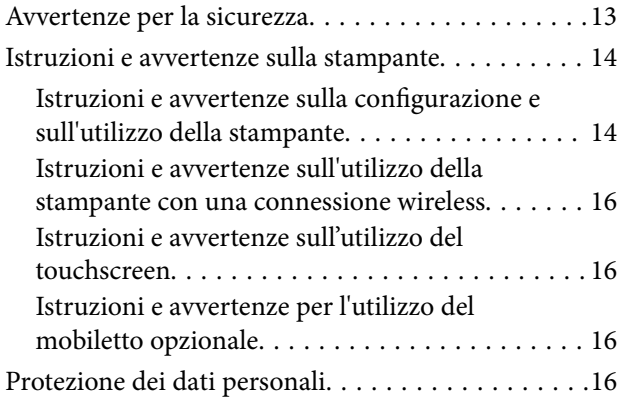

## *[Informazioni di base sulla stampante](#page-17-0)*

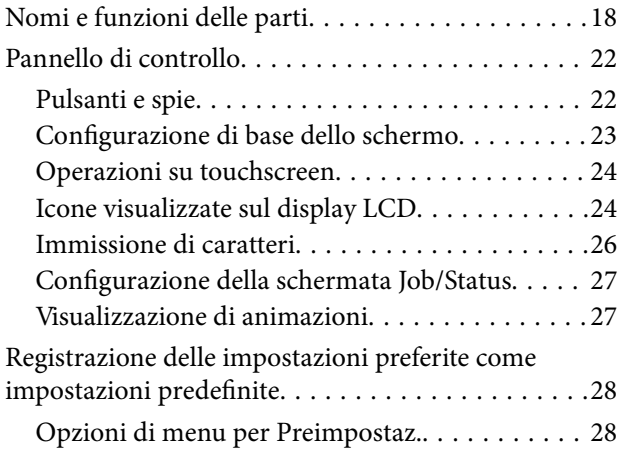

## *[Impostazioni di Rete](#page-29-0)*

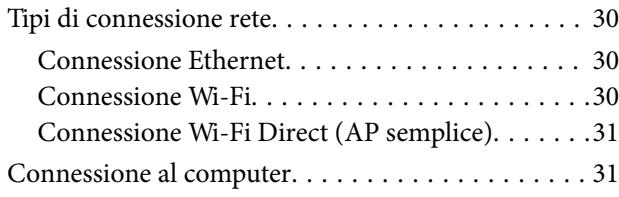

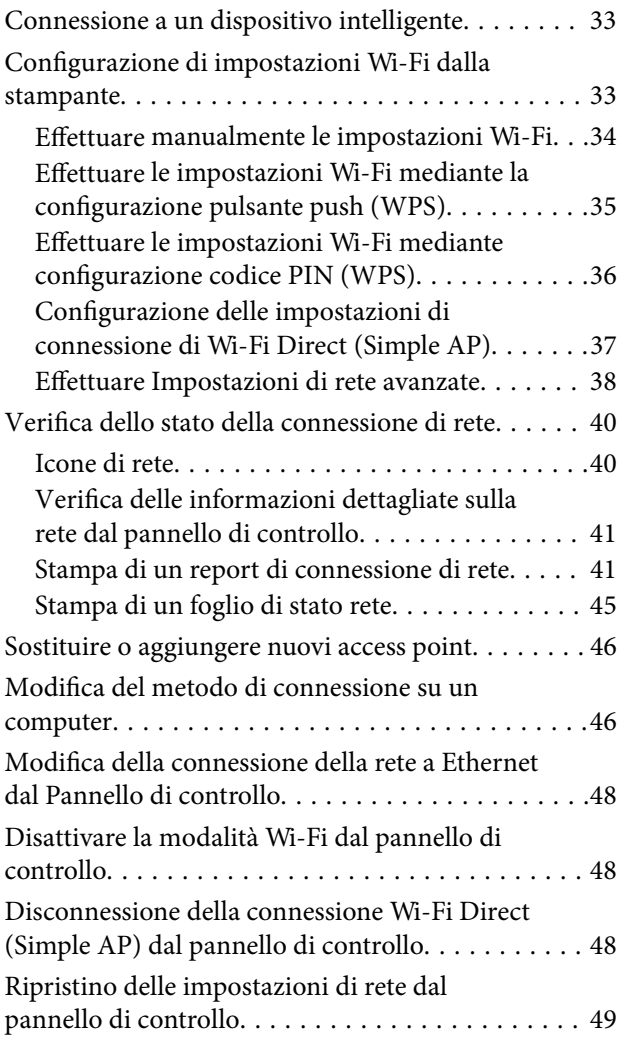

## *[Impostazioni di amministrazione](#page-49-0)*

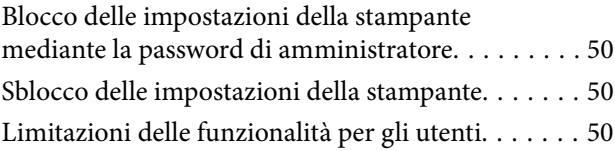

### *[Caricamento della carta](#page-51-0)*

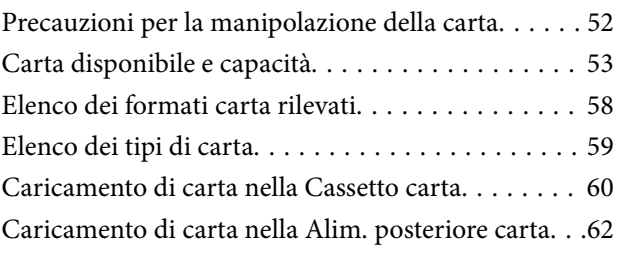

# *[Posizionamento degli originali](#page-64-0)*

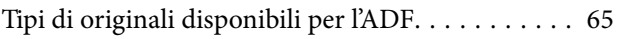

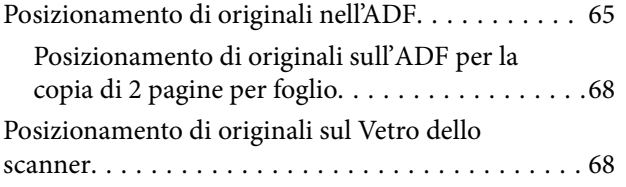

### *[Gestione dei contatti](#page-70-0)*

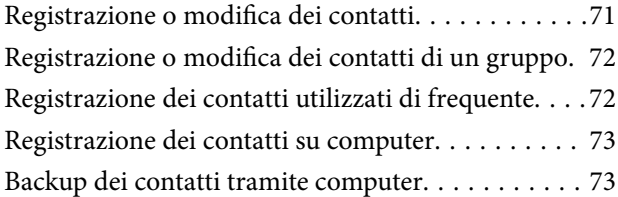

# *[Stampa](#page-73-0)*

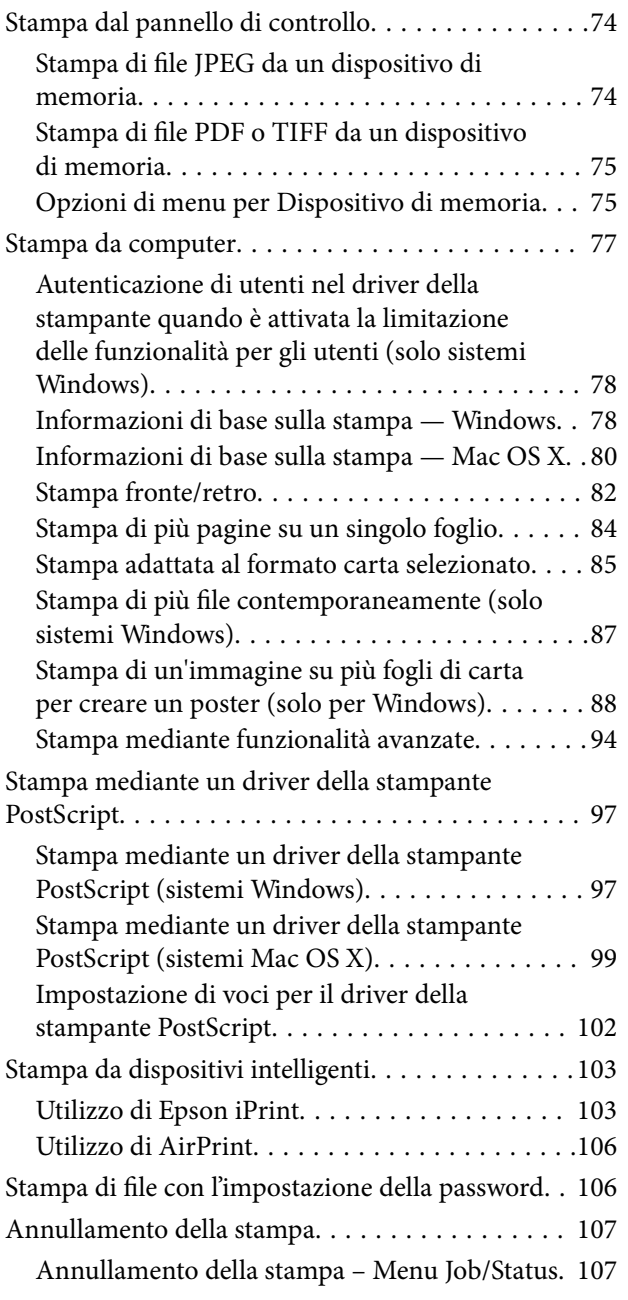

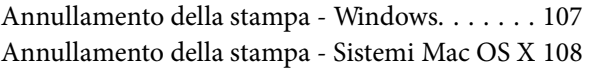

## *[Copia](#page-108-0)*

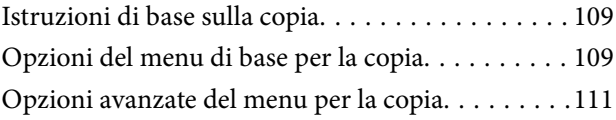

# *[Scansione](#page-113-0)*

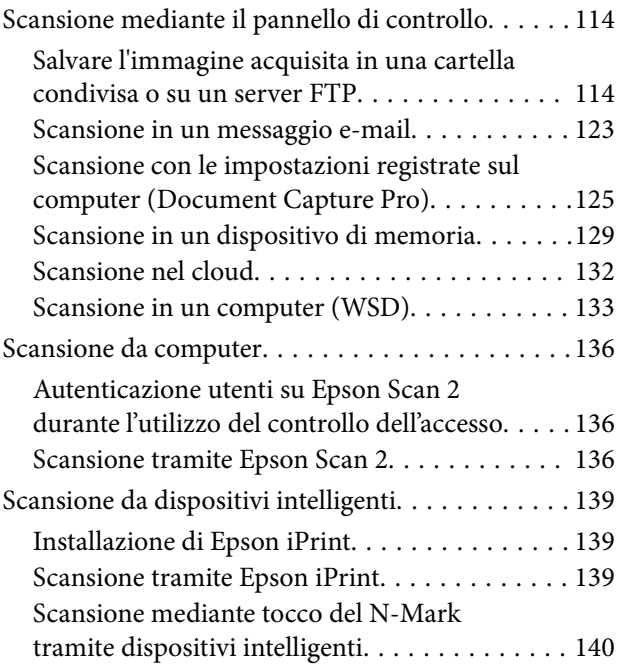

# *[Operazioni fax](#page-141-0)*

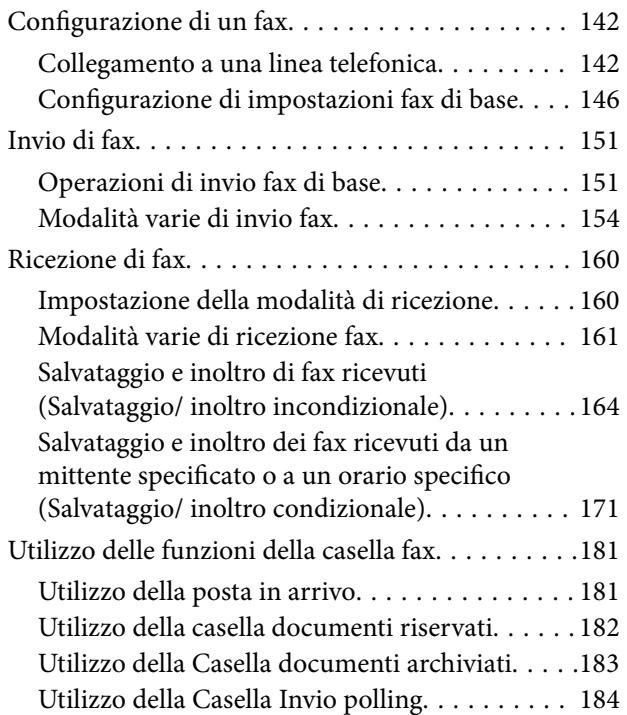

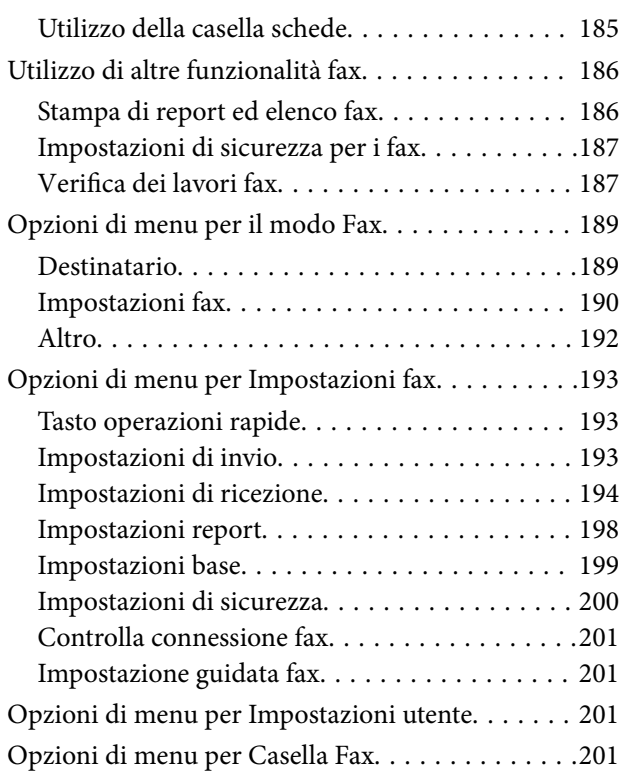

### *[Sostituzione delle Unità di](#page-202-0)  [alimentazione dell'inchiostro e altri](#page-202-0)  [articoli di consumo](#page-202-0)*

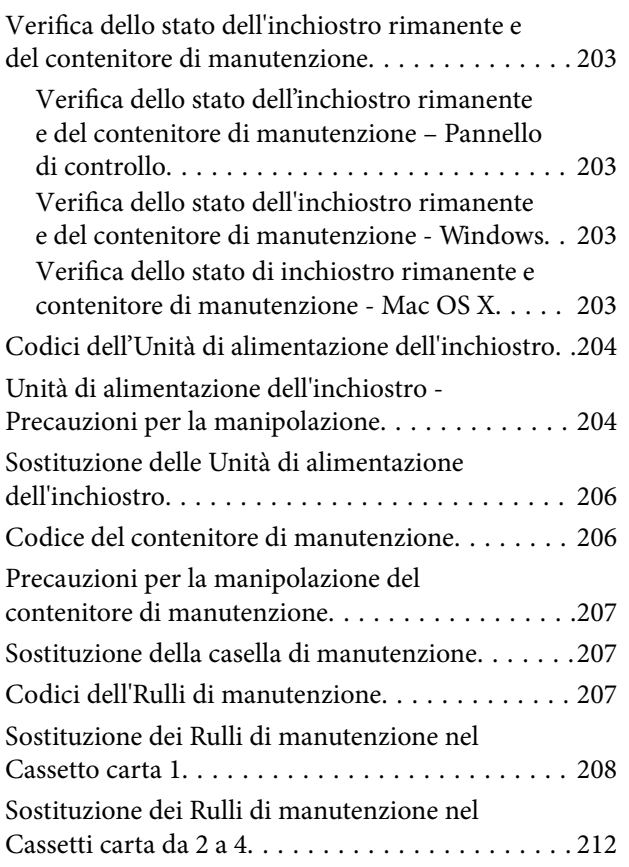

### *[Manutenzione della stampante](#page-215-0)*

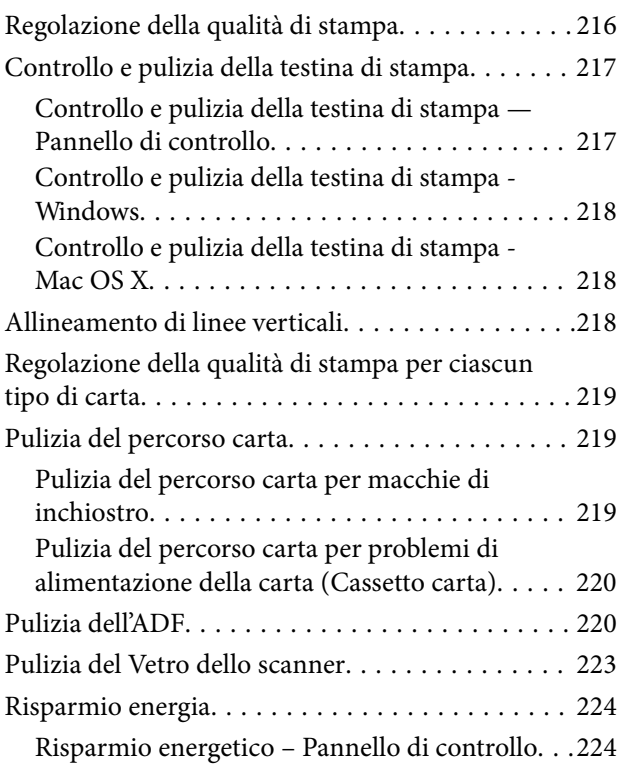

# *[Opzioni di menu per Impostazioni](#page-224-0)*

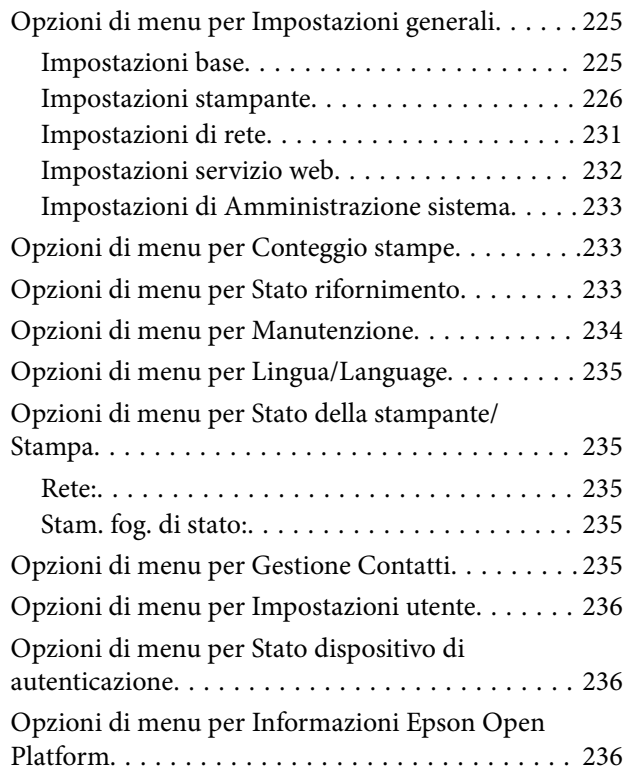

### *[Informazioni sul servizio di rete e sul](#page-237-0)  [software](#page-237-0)*

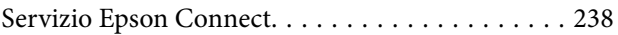

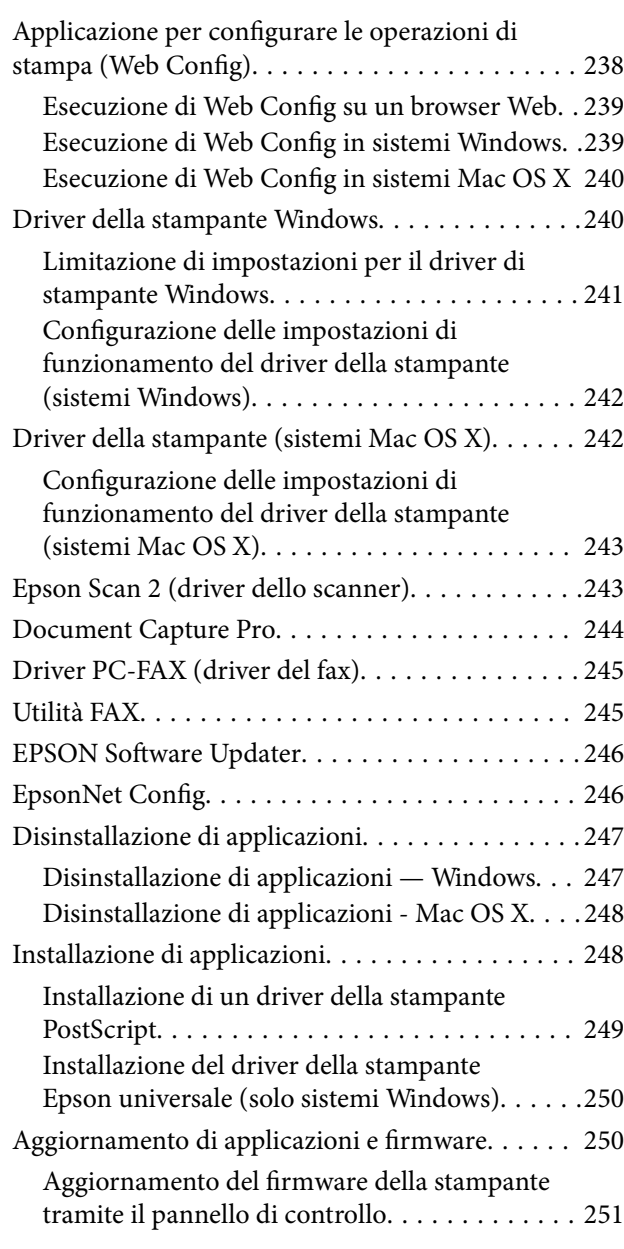

# *[Risoluzione dei problemi](#page-251-0)*

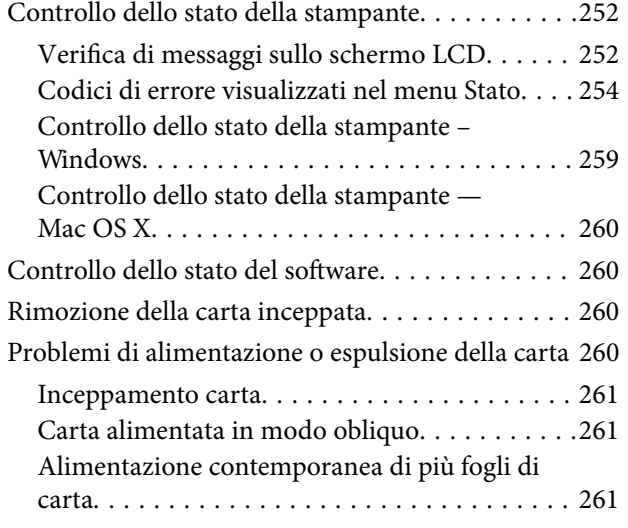

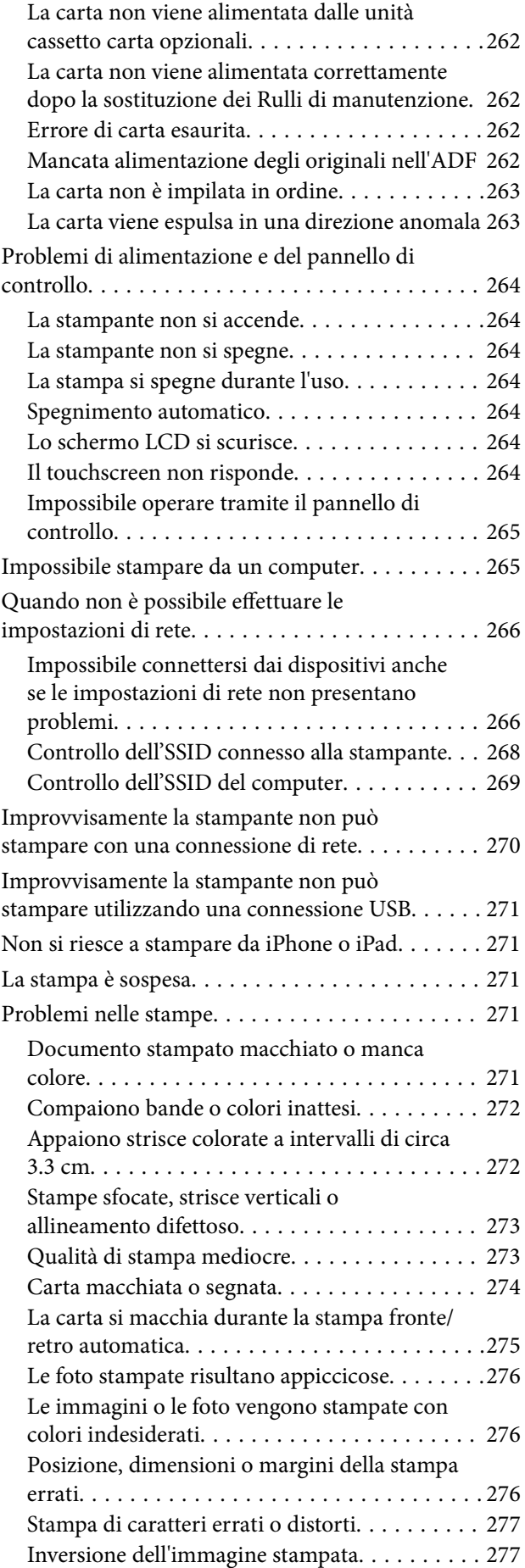

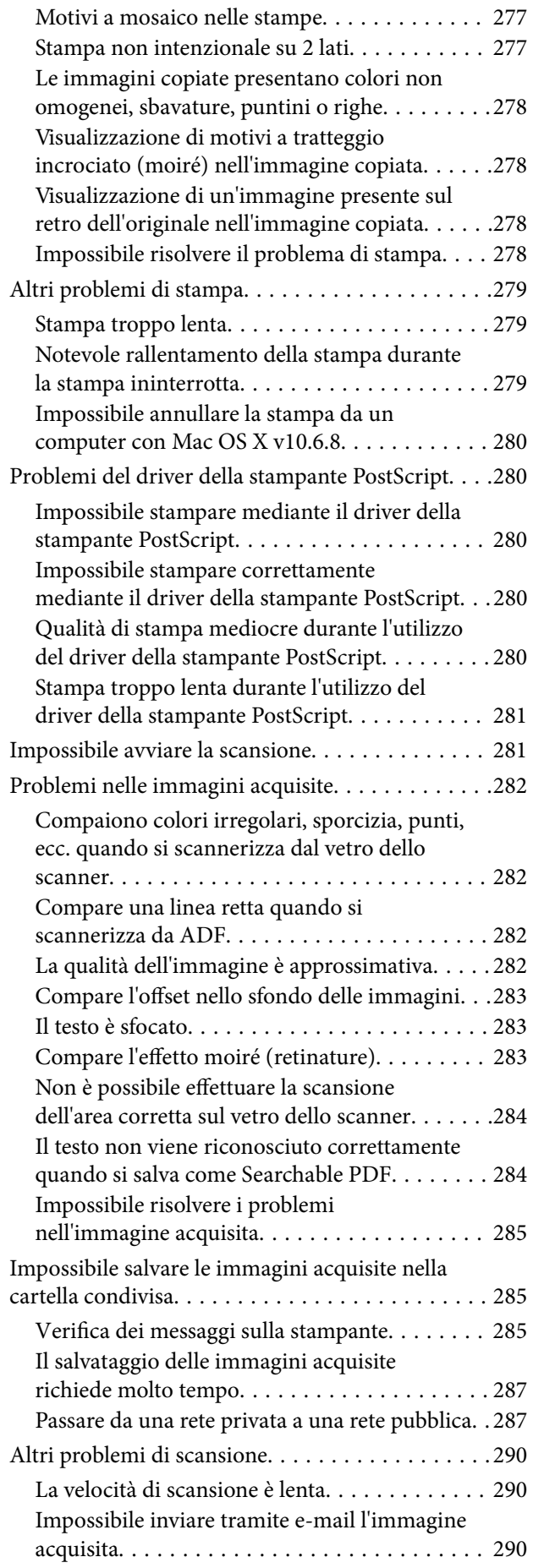

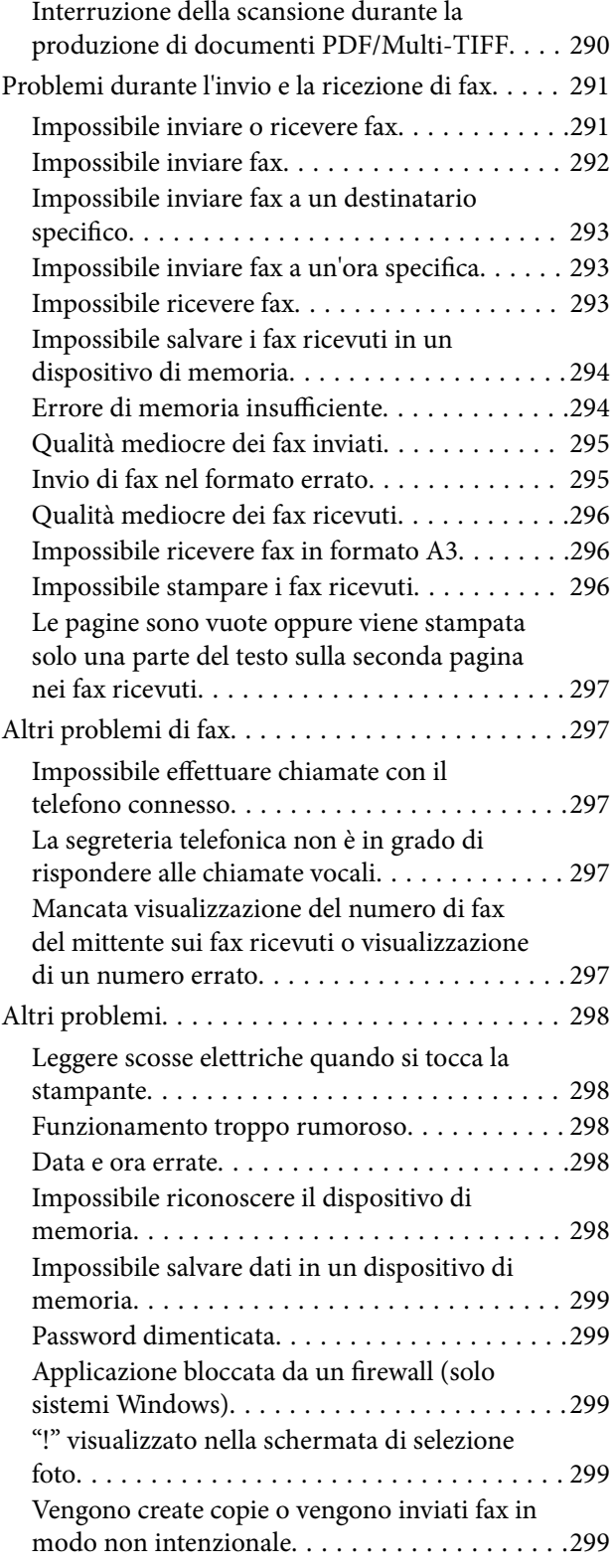

# *[Installazione di unità opzionali](#page-299-0)*

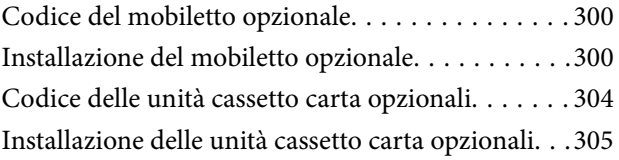

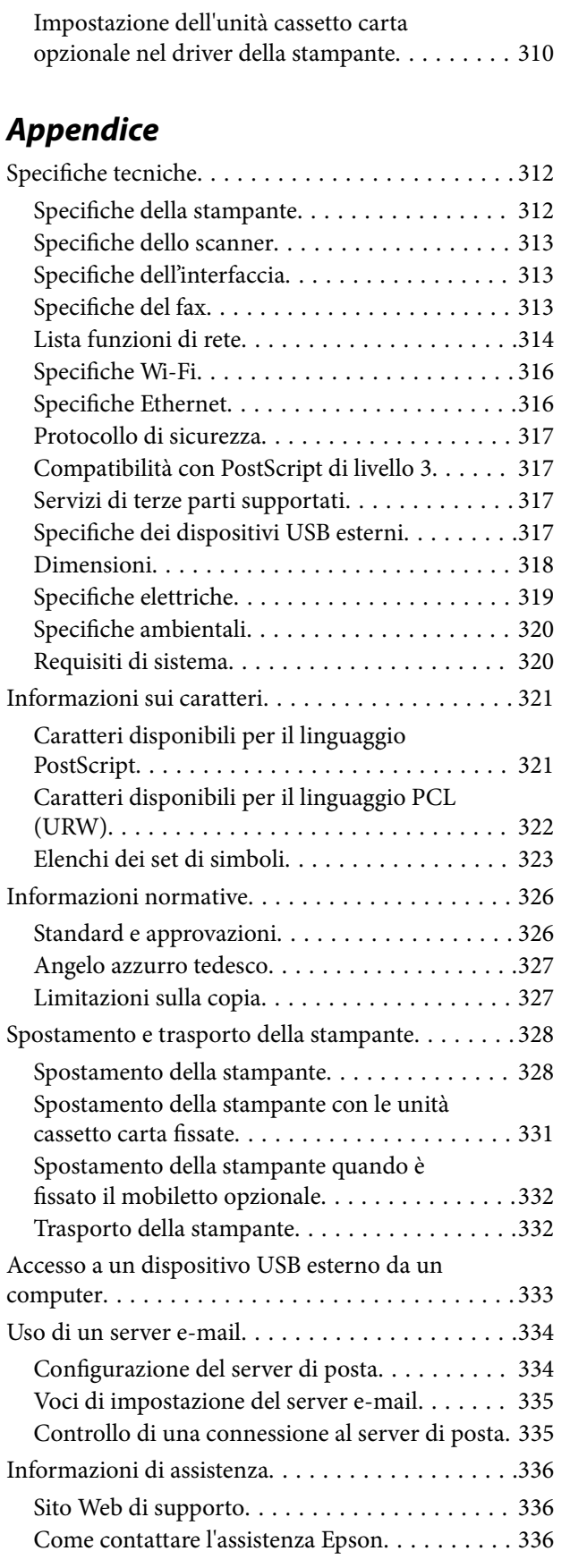

# <span id="page-10-0"></span>**Informazioni sul manuale**

# **Introduzione ai manuali**

Con la stampante Epson vengono forniti in dotazione i seguenti manuali. Oltre ai manuali, è possibile consultare diverse risorse di assistenza disponibili nella stampante o nelle applicazioni Epson con essa fornite.

❏ Avvertenze importanti per la sicurezza (manuale cartaceo)

Fornisce istruzioni per un utilizzo sicuro della stampante.

❏ Inizia qui (manuale cartaceo)

Fornisce informazioni sulla configurazione della stampante e l'installazione del software.

❏ Guida utente (manuale digitale)

Il presente manuale. Fornisce le informazioni e le istruzioni globali sull'uso della stampante, sulle impostazioni di rete durante l'uso della stampante in rete e sulla risoluzione di problemi.

❏ Guida per amministratore (manuale digitale)

Fornisce agli amministratori di rete informazioni sulla gestione e sulle impostazioni della stampante.

È possibile ottenere le versioni più recenti dei manuali sopra indicati nei seguenti modi.

❏ Manuale cartaceo

Visitare il sito Web di supporto Epson Europe all'indirizzo <http://www.epson.eu/Support> o il sito Web di supporto globale Epson all'indirizzo [http://support.epson.net/.](http://support.epson.net/)

❏ Manuale digitale

Avviare EPSON Software Updater sul computer in uso. EPSON Software Updater verifica la disponibilità di aggiornamenti per applicazioni software Epson e manuali digitali e consente di scaricare le versioni più recenti.

#### **Informazioni correlate**

& ["EPSON Software Updater" a pagina 246](#page-245-0)

# **Simboli e indicazioni**

#### !*Attenzione:*

Istruzioni che devono essere seguite attentamente per evitare lesioni personali.

#### c*Importante:*

Istruzioni che devono essere seguite per evitare danni alle apparecchiature.

#### *Nota:*

Fornisce informazioni complementari e di riferimento.

 $\blacktriangleright$  Informazioni correlate

Collegamenti alle sezioni correlate.

# <span id="page-11-0"></span>**Descrizioni utilizzate nel manuale**

- ❏ Le schermate del driver della stampante e di Epson Scan 2 (driver dello scanner) incluse nel presente manuale provengono da sistemi Windows 10 o Mac OS X v10.11.x. Il contenuto visualizzato nelle schermate varia a seconda del modello in uso e del contesto.
- ❏ Le illustrazioni della stampante contenute nel presente manuale vengono fornite solo a scopo esemplificativo. È possibile che non corrispondano esattamente al modello in uso, tuttavia il funzionamento è identico.
- ❏ Alcune voci di menu nella schermata del display LCD variano a seconda del modello in uso e delle impostazioni configurate.

# **Riferimenti per i sistemi operativi**

#### **Windows**

Nel presente manuale, termini quali "Windows 10", "Windows 8.1", "Windows 8", "Windows 7", "Windows Vista", "Windows XP", "Windows Server 2012 R2", "Windows Server 2012", "Windows Server 2008 R2", "Windows Server 2008", "Windows Server 2003 R2" e "Windows Server 2003" vengono utilizzati per i sistemi operativi indicati di seguito. Inoltre, il termine "Windows" viene utilizzato per tutte le versioni del sistema operativo.

- ❏ Sistema operativo Microsoft® Windows® 10
- ❏ Sistema operativo Microsoft® Windows® 8.1
- ❏ Sistema operativo Microsoft® Windows® 8
- ❏ Sistema operativo Microsoft® Windows® 7
- ❏ Sistema operativo Microsoft® Windows Vista®
- ❏ Sistema operativo Microsoft® Windows® XP
- ❏ Sistema operativo Microsoft® Windows® XP Professional x64 Edition
- ❏ Sistema operativo Microsoft® Windows Server® 2012 R2
- ❏ Sistema operativo Microsoft® Windows Server® 2012
- ❏ Sistema operativo Microsoft® Windows Server® 2008 R2
- ❏ Sistema operativo Microsoft® Windows Server® 2008
- ❏ Sistema operativo Microsoft® Windows Server® 2003 R2
- ❏ Sistema operativo Microsoft® Windows Server® 2003

#### **Mac OS X**

Nel presente manuale, per "Mac OS X v10.11.x" si intende OS X El Capitan, per "Mac OS X v10.10.x" si intende OS X Yosemite, per "Mac OS X v10.9.x" si intende OS X Mavericks, e per "Mac OS X v10.8.x" si intende OS X Mountain Lion. Inoltre, il termine "Mac OS X" viene utilizzato per "Mac OS X v10.11.x", "Mac OS X v10.10.x", "Mac OS X v10.9.x", "Mac OS X v10.8.x", "Mac OS X v10.7.x" e "Mac OS X v10.6.8".

# <span id="page-12-0"></span>**Istruzioni importanti**

# **Avvertenze per la sicurezza**

È necessario leggere e seguire le istruzioni per garantire un utilizzo sicuro della stampante. Conservare il presente manuale per consultazione futura. Seguire inoltre tutti gli avvisi e tutte le istruzioni indicati sulla stampante.

❏ Alcuni dei simboli utilizzati sulla stampante servono a garantire la sicurezza e l'uso appropriato della stampante. Visitare il seguente sito web per sapere il significato dei simboli.

<http://support.epson.net/symbols>

- ❏ Utilizzare esclusivamente il cavo di alimentazione fornito con la stampante, che non deve essere utilizzato per altre apparecchiature. L'uso della stampante con altri cavi di alimentazione o l'uso del cavo di alimentazione in dotazione con altre apparecchiature può provocare incendi o scosse elettriche.
- ❏ Verificare che il cavo di alimentazione CA sia conforme alle normative locali in materia di sicurezza.
- ❏ Non smontare, modificare o tentare di riparare il cavo di alimentazione, la spina, l'unità stampante, l'unità scanner o gli accessori opzionali se non indicato specificamente nei manuali della stampante.
- ❏ In presenza di una delle condizioni indicate di seguito, scollegare la stampante e rivolgersi al servizio di assistenza:

Il cavo di alimentazione o la spina sono danneggiati, è penetrato liquido nella stampante, la stampante è caduta o l'involucro è danneggiato, la stampante non funziona come previsto o mostra un'evidente variazione in termini di prestazioni. Non regolare alcun controllo non indicato nelle istruzioni per l'uso.

- ❏ Collocare la stampante in prossimità di una presa elettrica dalla quale sia possibile scollegare facilmente il cavo di alimentazione.
- ❏ Non collocare o conservare la stampante all'esterno, in luoghi particolarmente sporchi o polverosi, in prossimità di acqua e fonti di calore oppure in luoghi soggetti a urti, vibrazioni, temperatura elevata o umidità.
- ❏ Prestare attenzione a non versare liquidi sulla stampante e a non utilizzarla con le mani bagnate.
- ❏ Tenere la stampante a una distanza di almeno 22 cm dai pacemaker cardiaci. Le onde radio emesse dalla stampante possono compromettere il funzionamento dei pacemaker cardiaci.
- ❏ Se il display LCD è danneggiato, contattare il rivenditore di fiducia. Se la soluzione a cristalli liquidi entra a contatto con le mani, lavarle accuratamente con acqua e sapone. Se la soluzione a cristalli liquidi entra a contatto con gli occhi, sciacquarli immediatamente con acqua. Se dopo aver sciacquato abbondantemente gli occhi permangono problemi alla vista o uno stato di malessere, rivolgersi immediatamente a un medico.
- ❏ Evitare di usare il telefono durante i temporali. La caduta di un fulmine potrebbe dare origine a scosse elettriche.
- ❏ Non utilizzare il telefono per segnalare una fuga di gas nelle immediate vicinanze della fuga.

<span id="page-13-0"></span>❏ La stampante è pesante e deve essere sollevata e trasportata da almeno due persone. Le persone (almeno due) che sollevano la stampante devono adottare la postura adeguata, come illustrato di seguito.

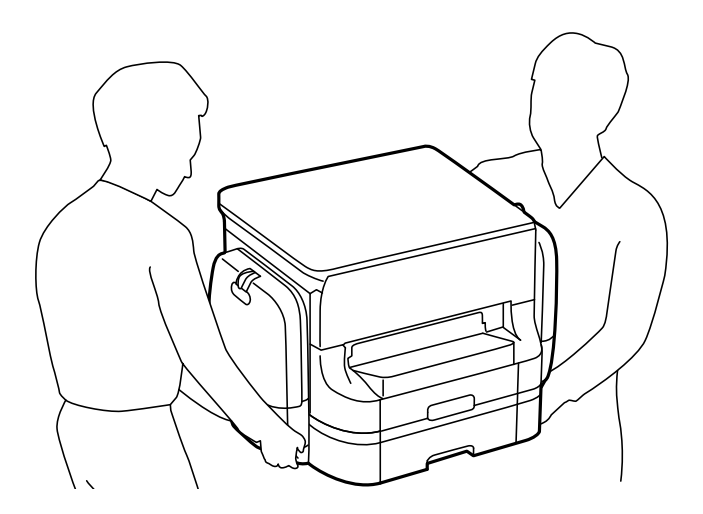

- ❏ Fare attenzione quando si maneggiano unità di alimentazione dell'inchiostro usate, perché è possibile che sia rimasto dell'inchiostro intorno alla porta di erogazione.
	- ❏ Se l'inchiostro dovesse venire a contatto con la pelle, lavare accuratamente l'area interessata con acqua e sapone.
	- ❏ Se l'inchiostro dovesse penetrare negli occhi, sciacquarli immediatamente con acqua. Se dopo aver sciacquato abbondantemente gli occhi permangono problemi alla vista o uno stato di malessere, rivolgersi immediatamente a un medico.
	- ❏ Se l'inchiostro dovesse penetrare nella bocca, rivolgersi subito a un medico.
- ❏ Non smontare l'unità di alimentazione dell'inchiostro e il contenitore di manutenzione perché l'inchiostro potrebbe entrare a contatto con gli occhi o con la pelle.
- ❏ Non scuotere le unità di alimentazione dell'inchiostro troppo vigorosamente, perché l'inchiostro potrebbe fuoriuscire dalle unità di alimentazione dell'inchiostro.
- ❏ Tenere le unità di alimentazione dell'inchiostro e il contenitore di manutenzione fuori dalla portata dei bambini.

# **Istruzioni e avvertenze sulla stampante**

Leggere e seguire le istruzioni riportate di seguito per evitare di danneggiare la stampante o altri beni personali. Conservare il presente manuale per consultazione futura.

### **Istruzioni e avvertenze sulla configurazione e sull'utilizzo della stampante**

- ❏ Non bloccare né ostruire le bocchette di ventilazione e le aperture della stampante.
- ❏ Usare esclusivamente il tipo di alimentazione elettrica indicato sull'etichetta della stampante.
- ❏ Evitare di utilizzare prese a cui sono collegati fotocopiatrici o sistemi di aerazione che si accendono e si spengono con frequenza.
- ❏ Evitare di utilizzare prese elettriche controllate da interruttori o timer automatici.
- ❏ Tenere l'intero sistema del computer lontano da potenziali fonti di interferenze elettromagnetiche, ad esempio altoparlanti o unità di base di telefoni cordless.
- ❏ I cavi di alimentazione devono essere disposti in modo da evitare abrasioni, tagli, logoramento, piegamenti e attorcigliamenti. Non collocare oggetti sopra i cavi di alimentazione e fare in modo che tali cavi non possano essere calpestati. Prestare particolare attenzione affinché tutti i cavi di alimentazione non vengano piegati alle estremità e nei punti in cui entrano ed escono dal trasformatore.
- ❏ Se si collega la stampante a una presa multipla, verificare che l'amperaggio totale dei dispositivi collegati alla presa non sia superiore a quello supportato dalla presa. Verificare inoltre che l'amperaggio totale di tutti i dispositivi collegati alla presa a muro non sia superiore al valore massimo consentito per la presa.
- ❏ Se si prevede di utilizzare la stampante in Germania, l'impianto dell'edificio deve essere protetto mediante un interruttore automatico da 10 o 16 ampere per fornire alla stampante un'adeguata protezione da cortocircuiti e sovracorrenti.
- ❏ Quando si collega la stampante a un computer o a un altro dispositivo mediante cavo, verificare che i connettori siano orientati correttamente. Ogni connettore può essere orientato correttamente in un solo modo. Se un connettore viene inserito con l'orientamento errato, i dispositivi collegati al cavo potrebbero risultare danneggiati.
- ❏ Collocare la stampante su una superficie piana e stabile, che si estenda oltre la base in tutte le direzioni. Se la stampante risulta inclinata, non funziona correttamente.
- ❏ Per la conservazione e il trasporto, non inclinare la stampante, non posizionarla verticalmente e non capovolgerla, onde evitare fuoriuscite di inchiostro.
- ❏ Lasciare spazio sufficiente sopra la stampante per consentire il sollevamento del coperchio documenti.
- ❏ Lasciare spazio sufficiente davanti alla stampante per consentire la completa espulsione della carta.
- ❏ Evitare luoghi soggetti a brusche variazioni di temperatura e umidità. Inoltre, tenere la stampante lontana dalla luce solare diretta, da sorgenti di illuminazione intensa e da fonti di calore.
- ❏ Non inserire oggetti nelle aperture della stampante.
- ❏ Non inserire le mani nella stampante durante le operazioni di stampa.
- ❏ Non toccare il cavo piatto bianco all'interno della stampante.
- ❏ Non utilizzare prodotti spray contenenti gas infiammabili all'interno o nelle immediate vicinanze della stampante. Ciò potrebbe provocare un incendio.
- ❏ Non spostare manualmente la testina di stampa, onde evitare il danneggiamento della stampante.
- ❏ Prestare attenzione affinché le dita non rimangano incastrate durante la chiusura del coperchio documenti.
- ❏ Non esercitare una forte pressione sul vetro dello scanner durante il posizionamento degli originali.
- ❏ Spegnere sempre la stampante utilizzando il pulsante P. Non scollegare la stampante dalla presa di alimentazione e non spegnerla fino a quando la spia  $\mathcal O$  non smette di lampeggiare.
- ❏ Prima di trasportare la stampante, verificare che la testina di stampa sia nella posizione di riposo (completamente a destra) e che le unità di alimentazione dell'inchiostro siano state rimosse.
- ❏ Se si prevede di non utilizzare la stampante per un periodo di tempo prolungato, scollegare il cavo di alimentazione dalla presa di corrente.

# <span id="page-15-0"></span>**Istruzioni e avvertenze sull'utilizzo della stampante con una connessione wireless**

- ❏ Le onde radio di questa stampante possono interferire in modo negativo con il funzionamento di apparecchiature mediche elettroniche con conseguente rischio di funzionamenti difettosi.Quando si utilizza questa stampante all'interno di strutture mediche o accanto ad attrezzature mediche, seguire le indicazioni del personale autorizzato responsabile della struttura e attenersi a ogni avviso e indicazione riportata sull'attrezzatura medica.
- ❏ Le onde radio di questa stampante possono influire negativamente sul funzionamento di dispositivi a controllo automatico quali le porte a scorrimento automatico o gli allarmi antincendio con conseguente rischio di incidenti dovuti a malfunzionamento.Quando si utilizza questa stampante accanto a dispositivi a controllo automatico, attenersi a ogni avviso e indicazione di tali dispositivi.

### **Istruzioni e avvertenze sull'utilizzo del touchscreen**

- ❏ Il display LCD può presentare alcune piccole macchie scure o chiare e le stesse caratteristiche operative possono determinare una luminosità non uniforme. Ciò è normale e non significa che il display LCD sia guasto.
- ❏ Per la pulizia, utilizzare solo un panno asciutto e morbido. Non utilizzare detergenti liquidi o chimici.
- ❏ La copertura esterna del touchscreen potrebbe rompersi in caso di forte urto. Se la superficie del pannello si scheggia o presenta crepe, contattare il rivenditore; non toccare o tentare di rimuovere i pezzi rotti.
- ❏ Esercitare una leggera pressione con le dita sul touchscreen. Non esercitare una forte pressione né utilizzare le unghie.
- ❏ Non eseguire alcun tipo di operazione con oggetti appuntiti, ad esempio penne a sfera, matite e così via.
- ❏ La condensa che potrebbe formarsi all'interno del touchscreen a causa di brusche variazioni di temperatura o umidità può incidere negativamente sulle prestazioni.

## **Istruzioni e avvertenze per l'utilizzo del mobiletto opzionale**

- ❏ Il mobiletto è stato appositamente progettato per l'uso esclusivo con il modello di stampante descritto e con eventuali unità cassetto carta opzionali. Utilizzarlo esclusivamente con la stampante e le unità cassetto carta specificate.
- ❏ Non salire sul mobiletto e non appoggiare oggetti pesanti sulla relativa superficie.
- ❏ Accertarsi che i supporti siano fissati saldamente perché in caso contrario la stampante potrebbe cadere.
- ❏ Fissare la stampante o l'unità cassetto carta opzionale al mobiletto mediante i due accessori di fissaggio e le viti forniti con il mobiletto.
- ❏ Durante l'utilizzo della stampante, verificare che le rotelle nella parte anteriore del mobiletto siano bloccate.
- ❏ Quando le rotelle sono bloccate, non spostare il mobiletto.
- ❏ Dopo l'installazione della stampante o di un'unità cassetto carta opzionale, evitare di spostare il mobiletto su superfici irregolari.

# **Protezione dei dati personali**

Prima di cedere la stampante ad altri o smaltirla, è consigliabile cancellare tutte le informazioni personali archiviate in memoria selezionando **Impostazioni** > **Impostazioni generali** > **Amministrazione sistema** > **Ripristina**

**impostaz. predef.** > **Cancellare dati e impostazioni** nel pannello di controllo. Inoltre, accertarsi che siano stati eliminati i dati della memoria interna della stampante selezionando **Impostazioni** > **Impostazioni generali** > **Amministrazione sistema** > **Cancella dati mem. interna** > **Font PDL/macro/area** sul pannello di controllo.

# <span id="page-17-0"></span>**Informazioni di base sulla stampante**

# **Nomi e funzioni delle parti**

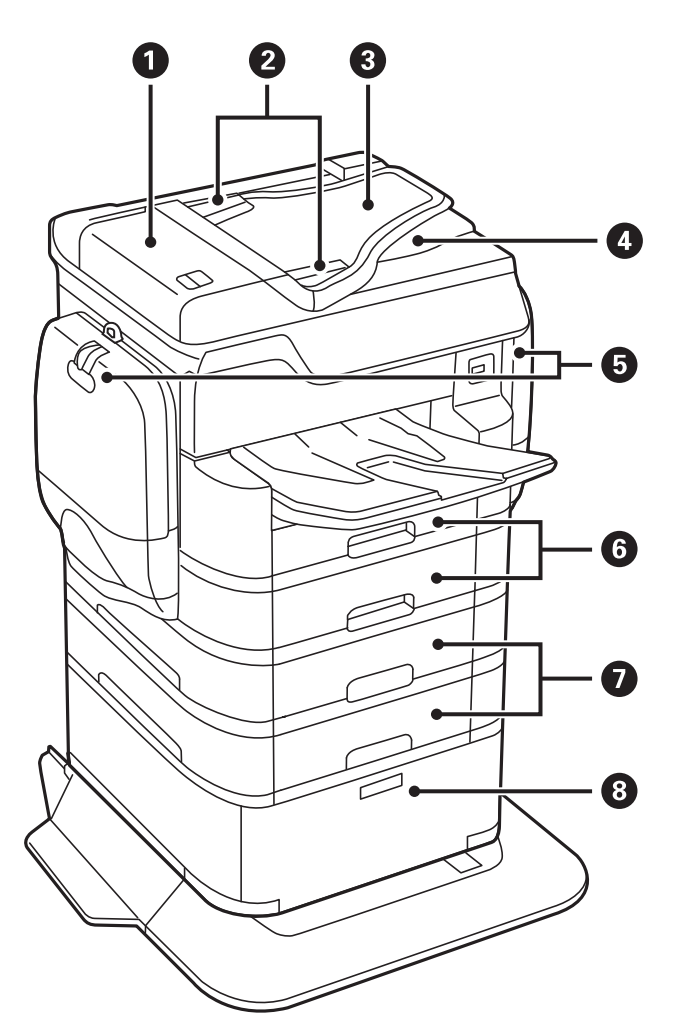

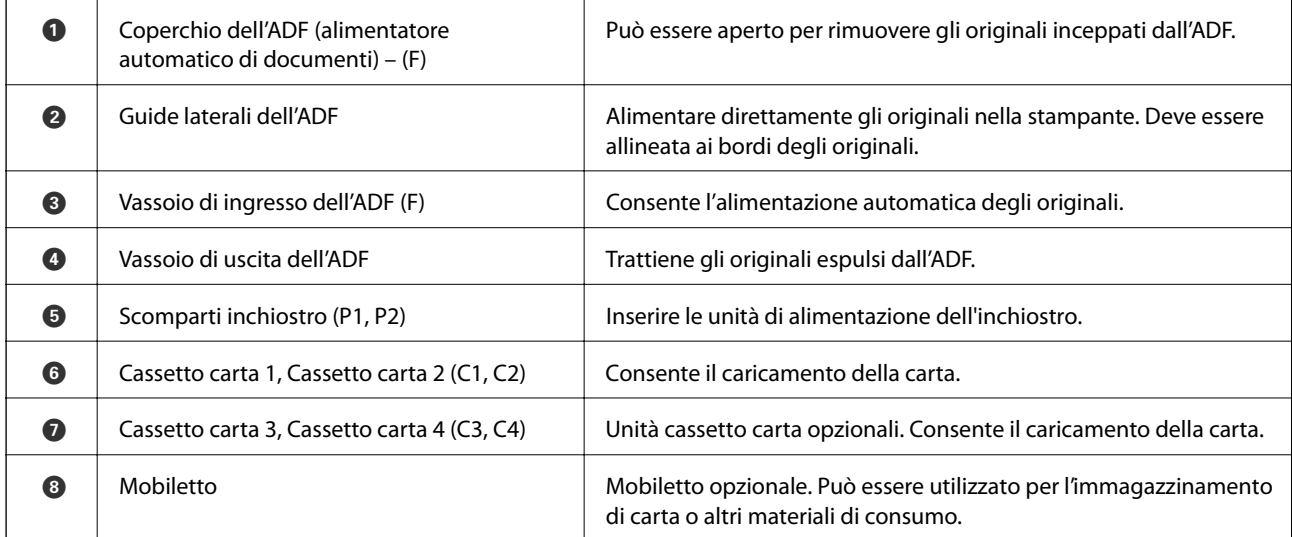

### **Informazioni di base sulla stampante**

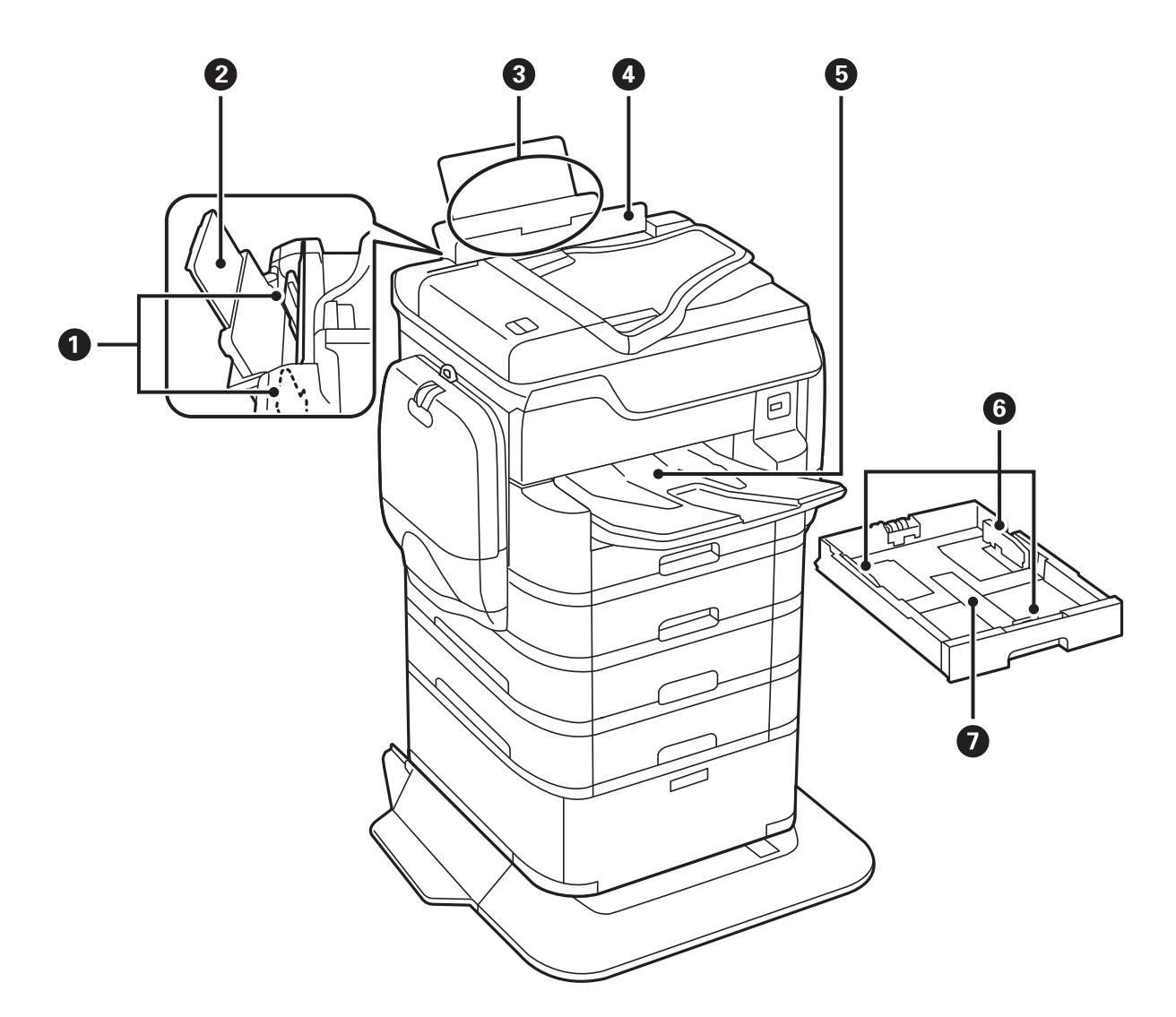

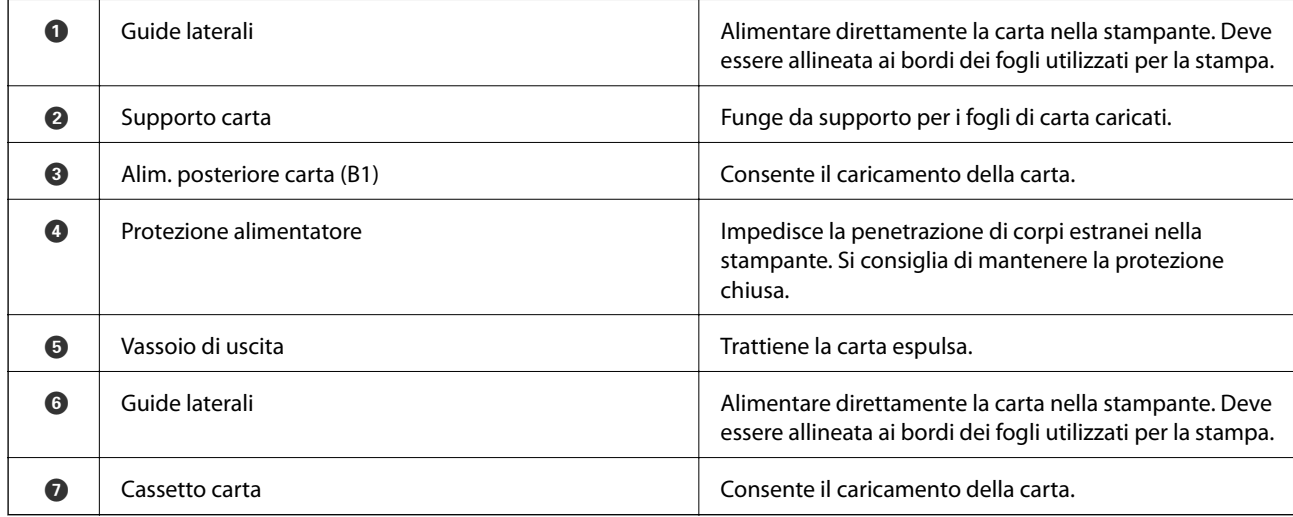

#### **Informazioni di base sulla stampante**

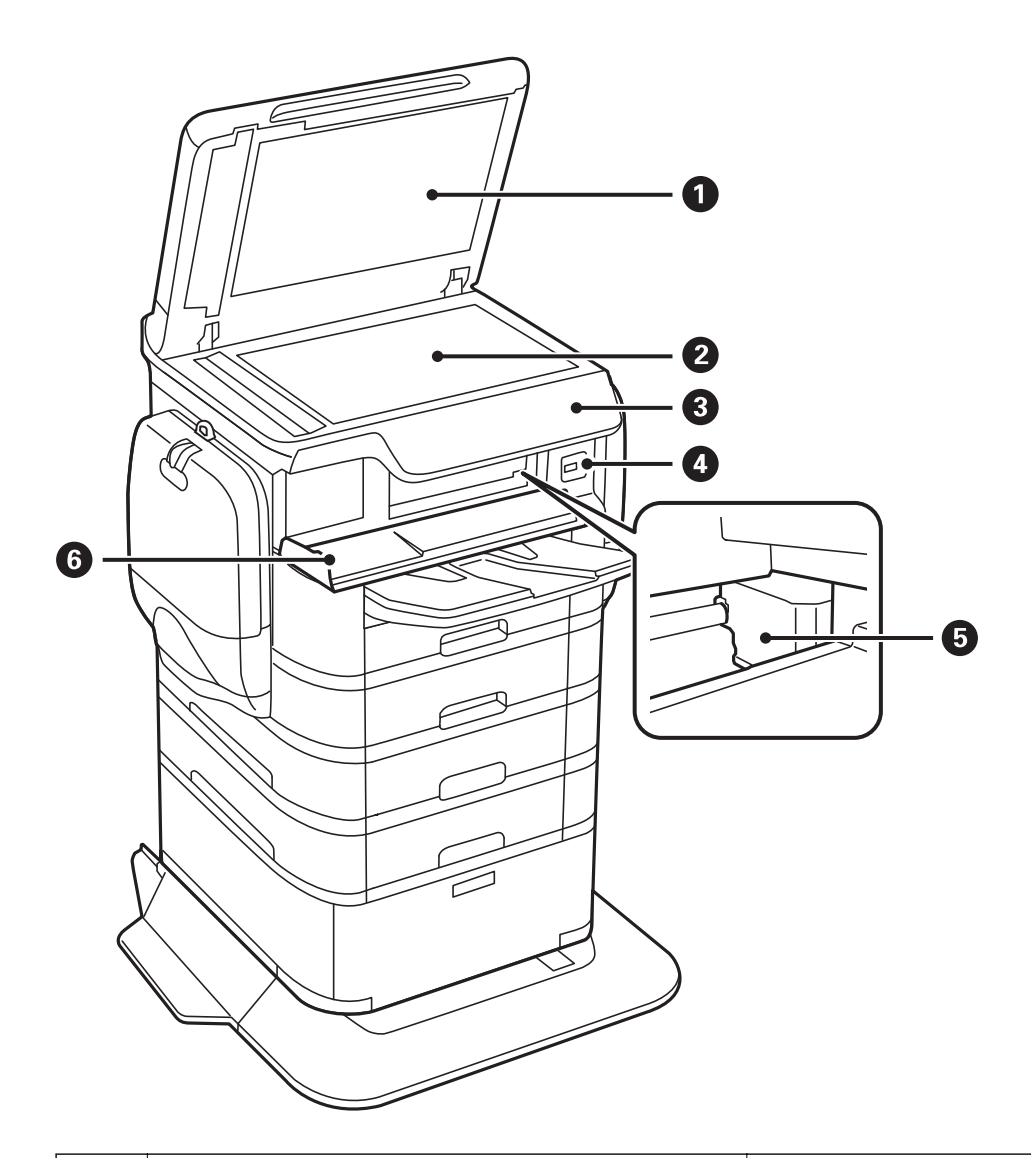

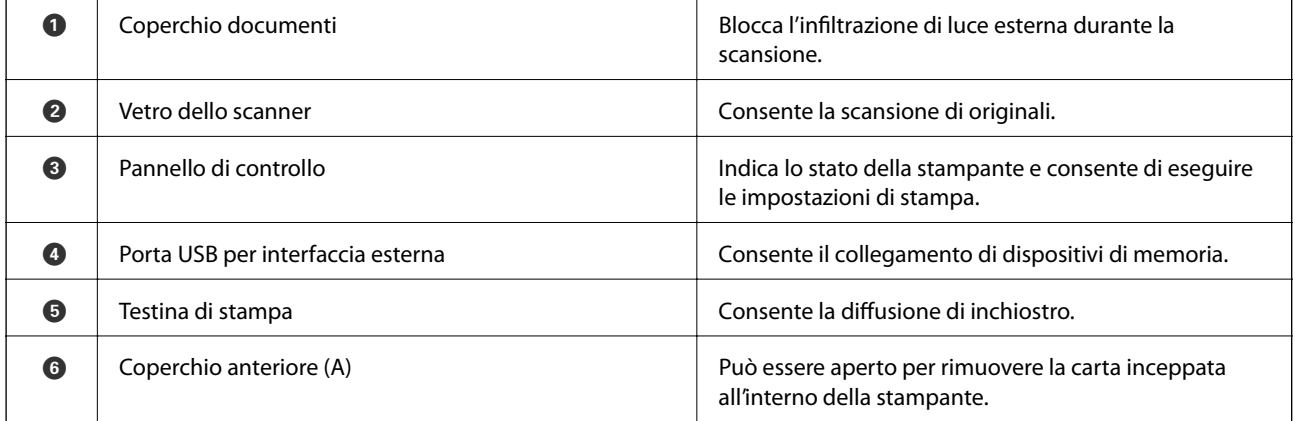

#### **Informazioni di base sulla stampante**

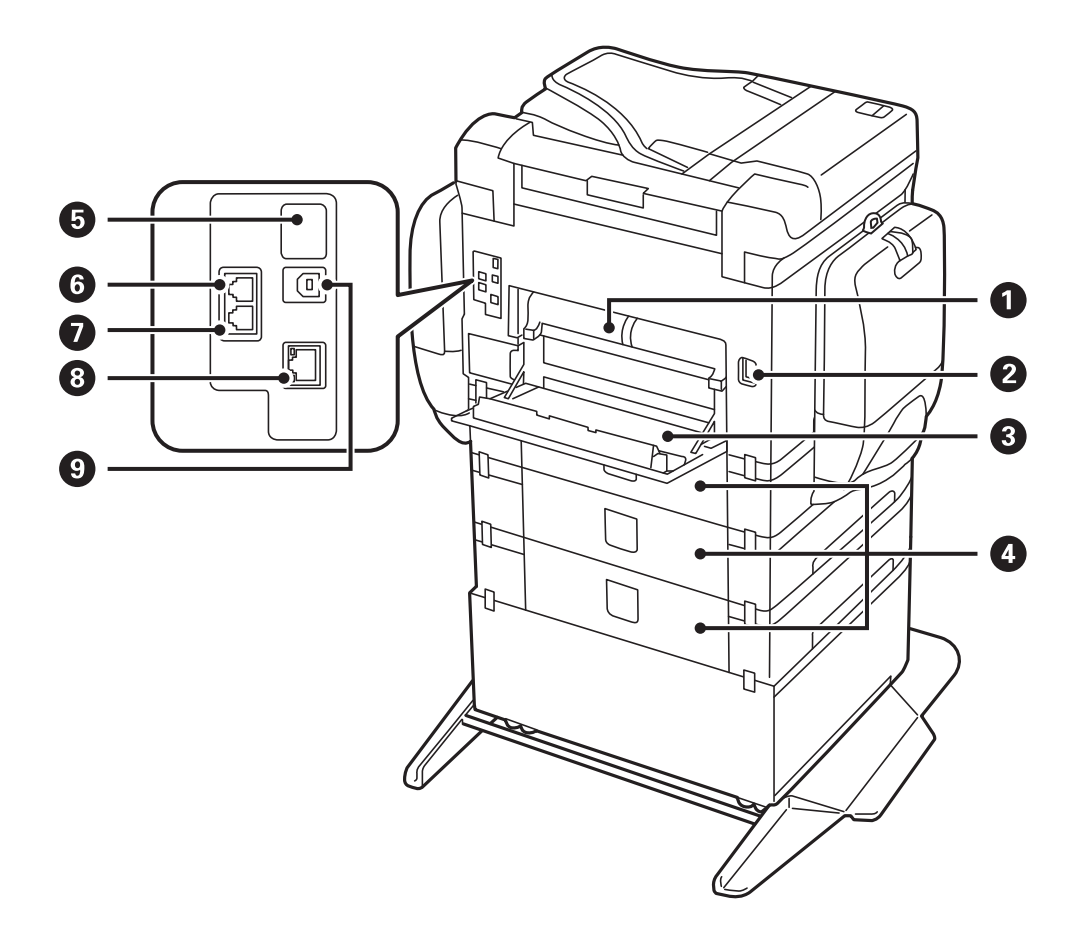

# c*Importante:*

Annotare la direzione di inserimento quando si utilizza un cavo da USB 1.0 a 2.0, in caso contrario la stampante potrebbe venire danneggiata.

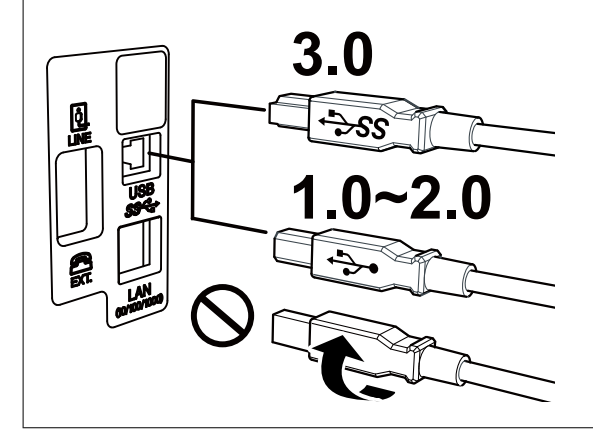

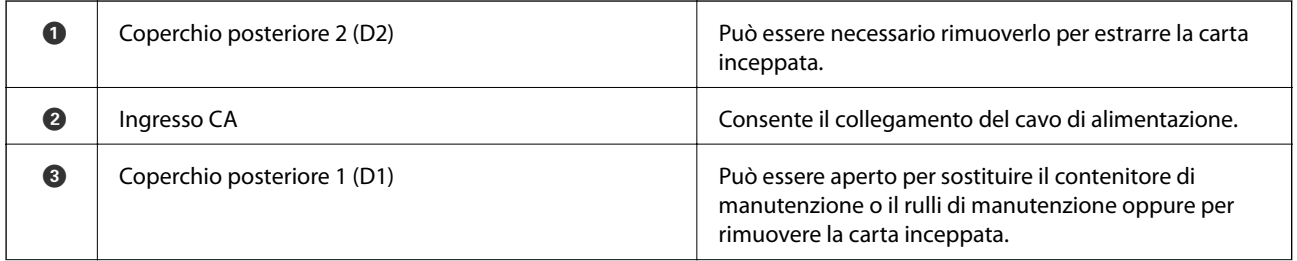

<span id="page-21-0"></span>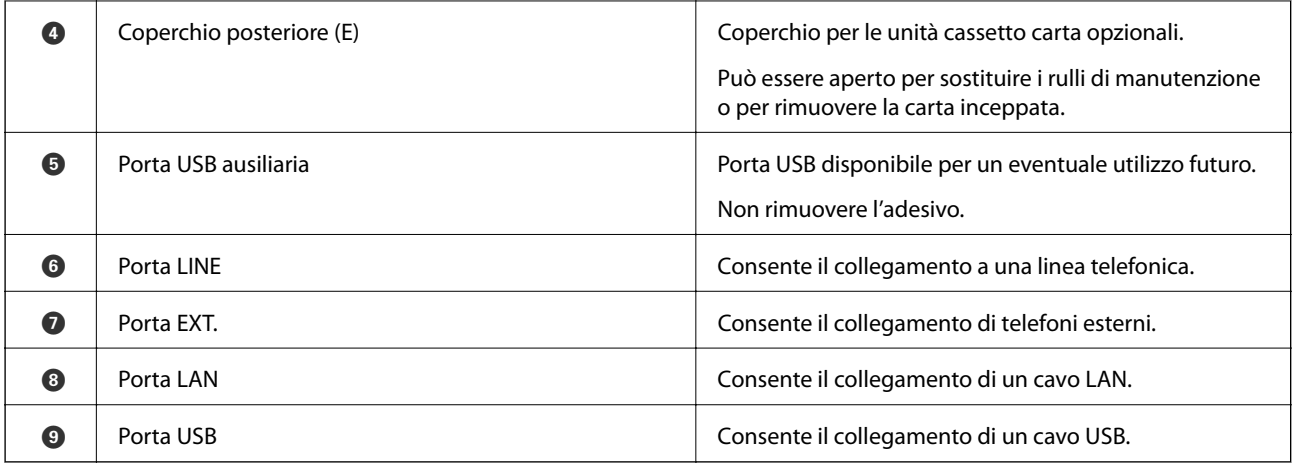

# **Pannello di controllo**

# **Pulsanti e spie**

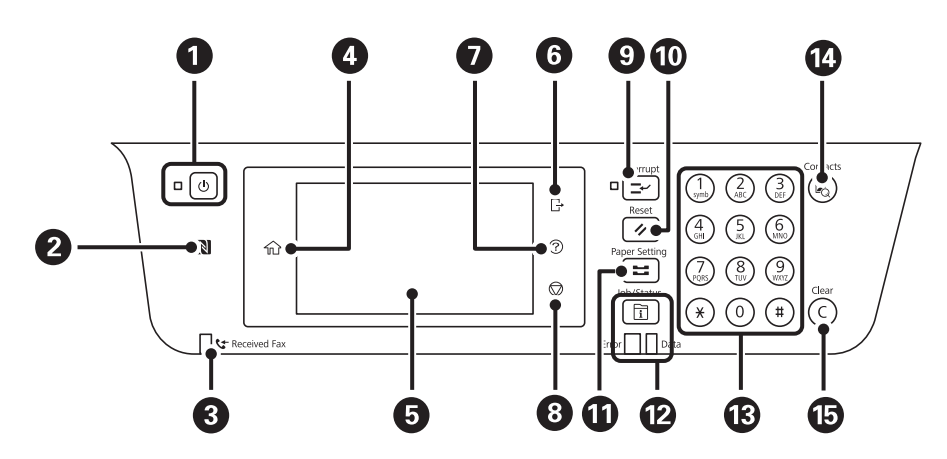

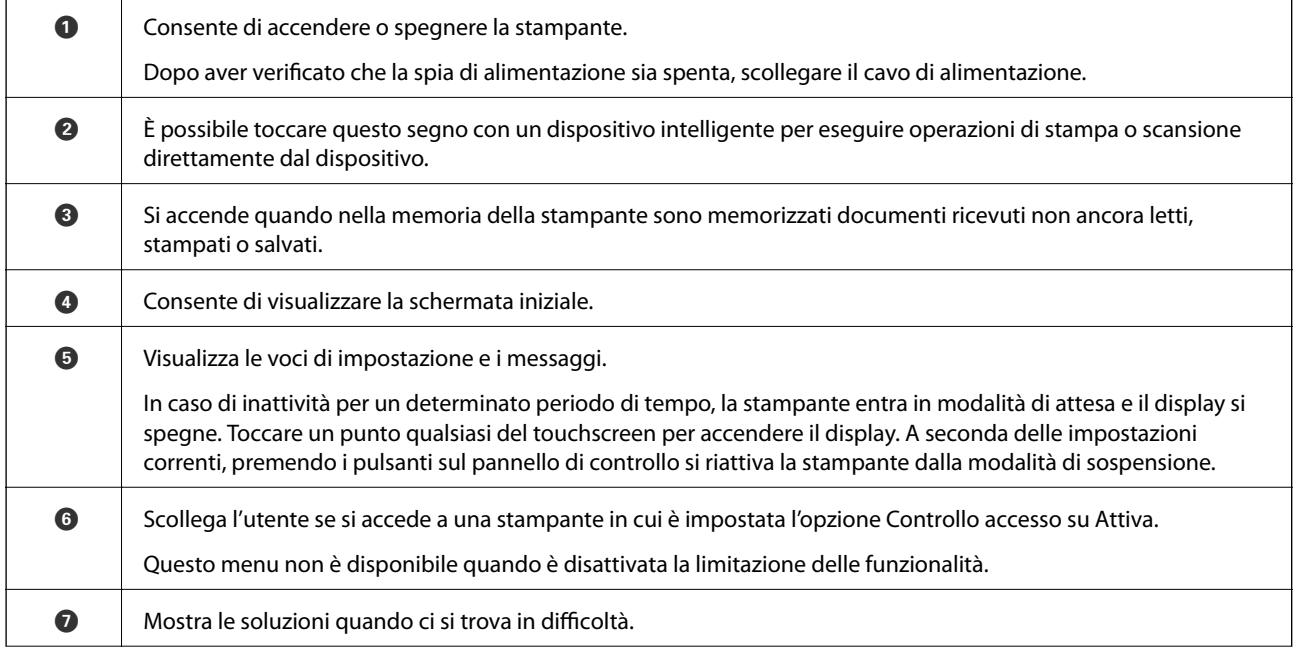

#### **Informazioni di base sulla stampante**

<span id="page-22-0"></span>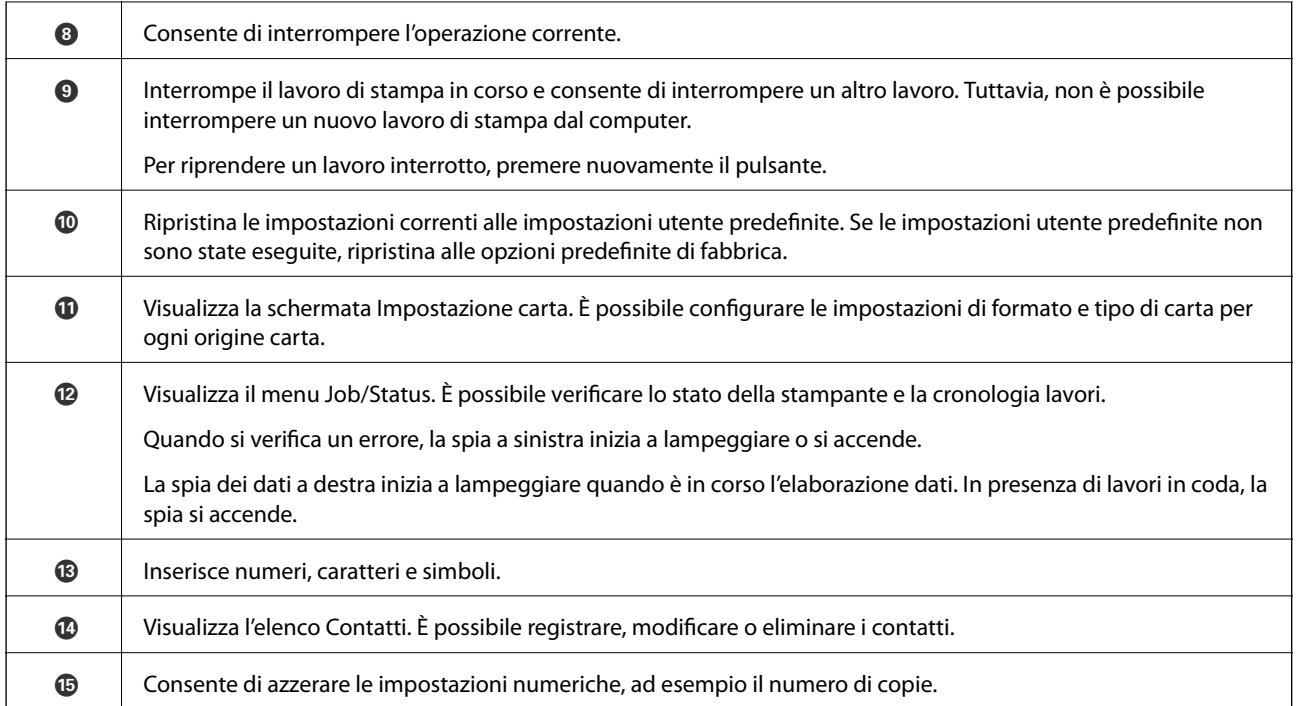

# **Configurazione di base dello schermo**

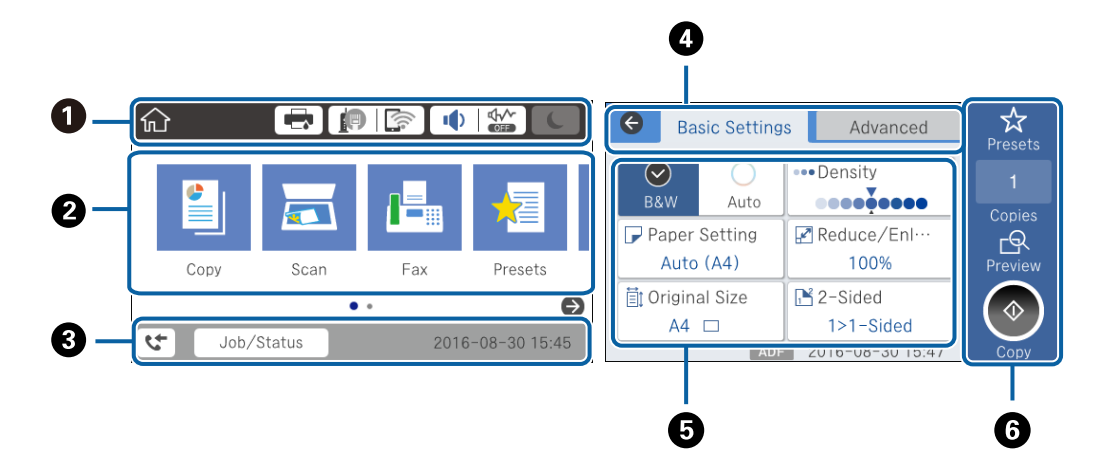

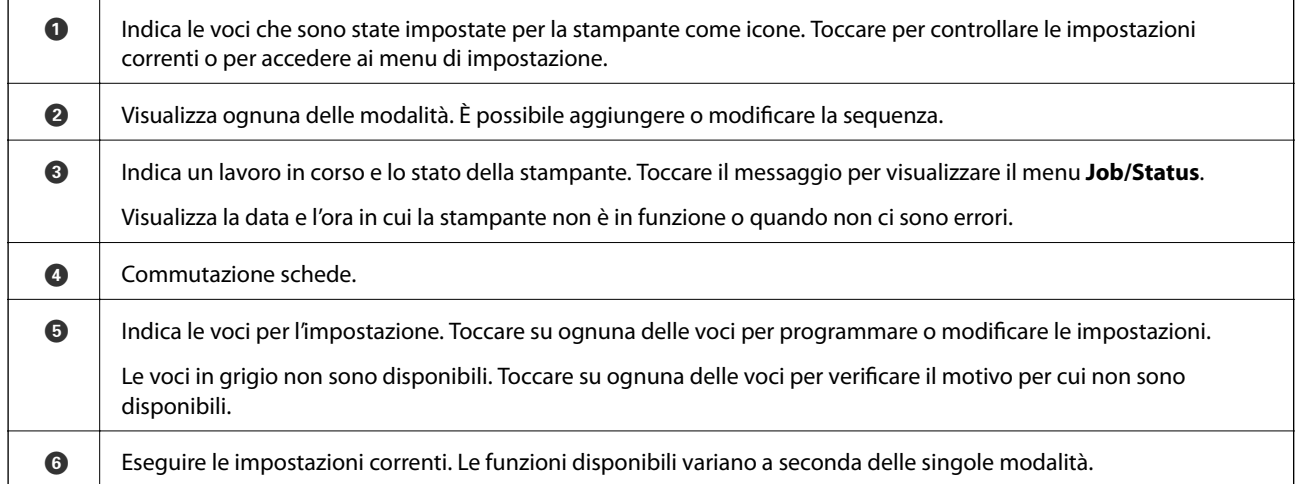

# <span id="page-23-0"></span>**Operazioni su touchscreen**

Il touchscreen è compatibile con le seguenti operazioni.

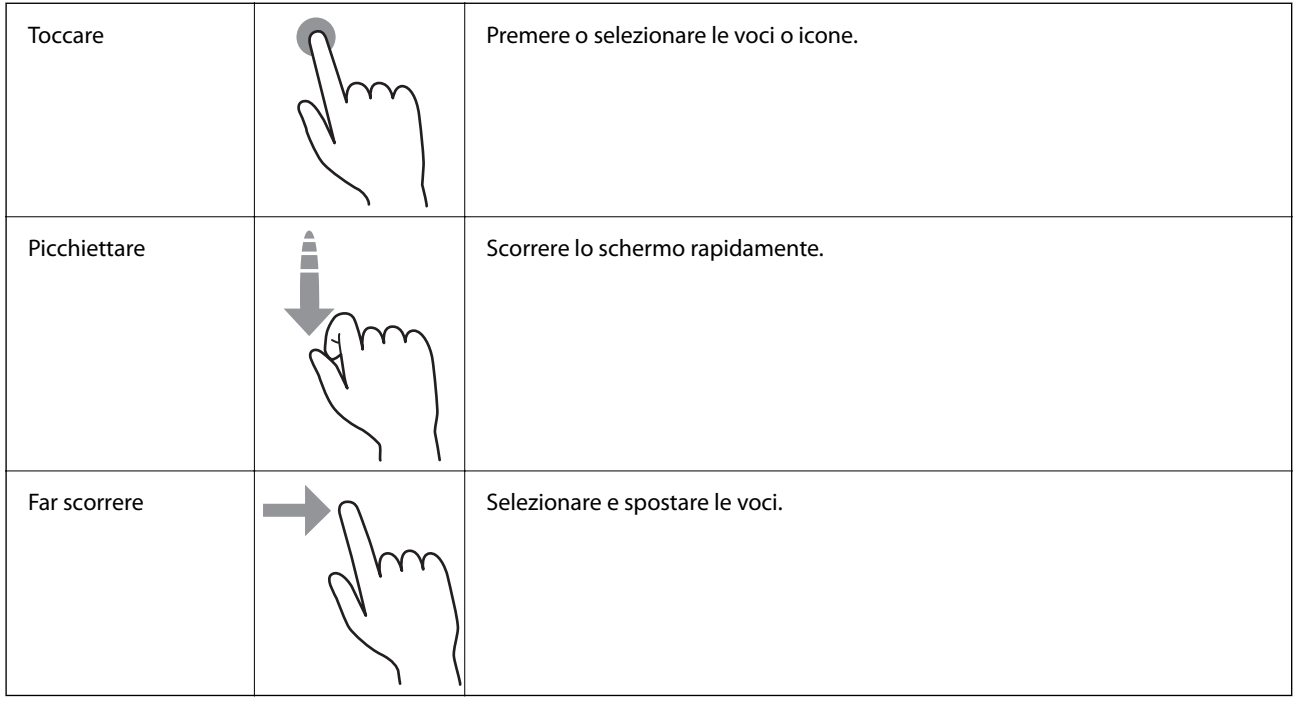

# **Icone visualizzate sul display LCD**

Sul display LCD vengono visualizzate le icone seguenti, in base allo stato della stampante.

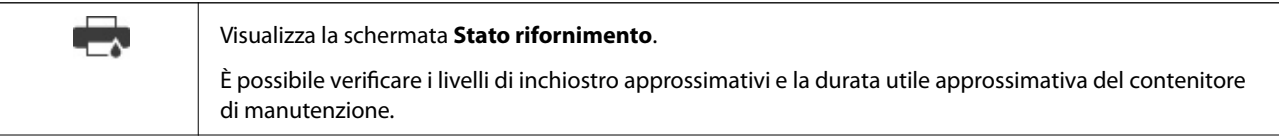

#### **Informazioni di base sulla stampante**

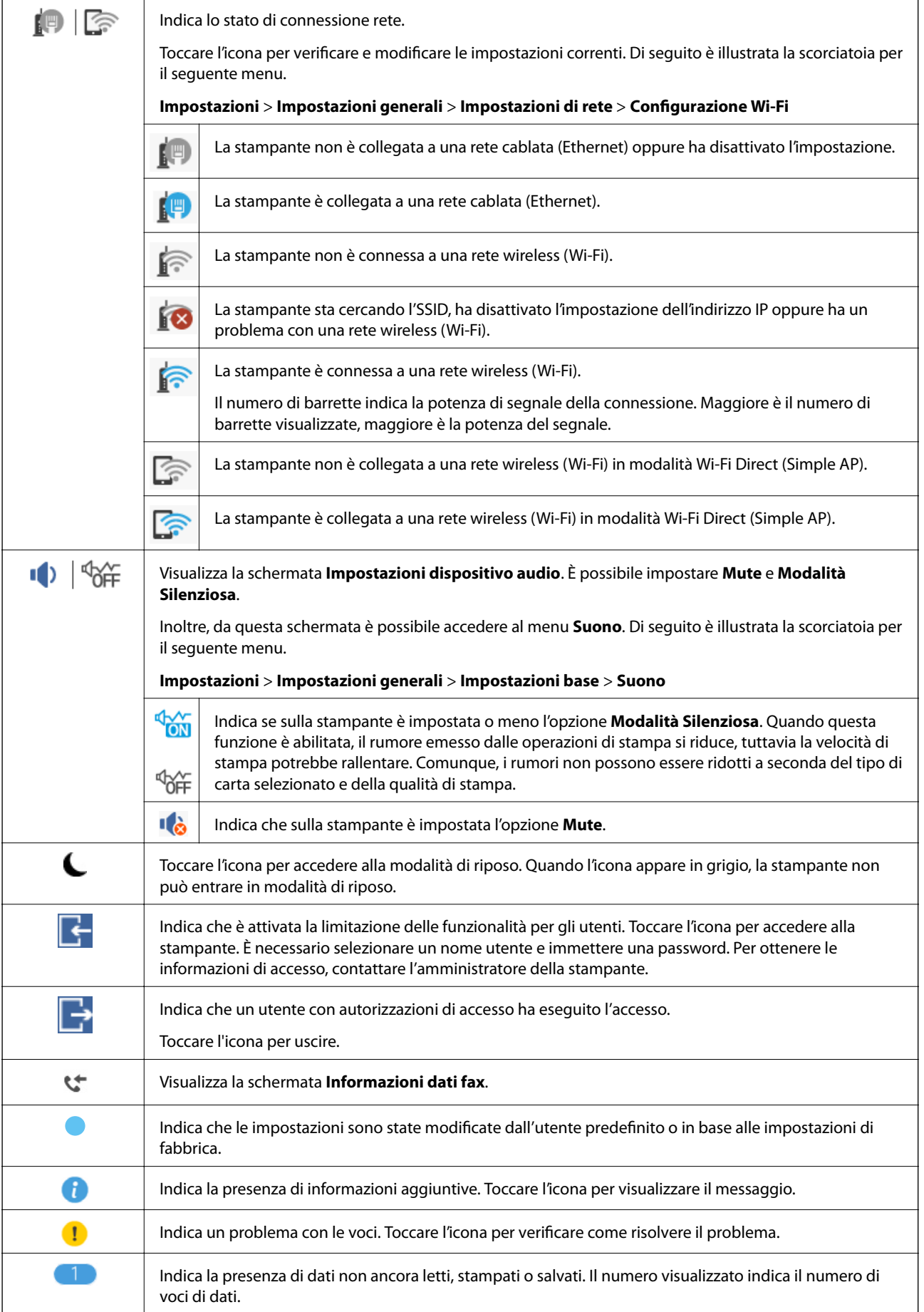

## <span id="page-25-0"></span>**Immissione di caratteri**

Durante il salvataggio di un contatto, la configurazione delle impostazioni di rete e l'esecuzione di altre operazioni, è possibile immettere caratteri e simboli mediante la tastiera su schermo.

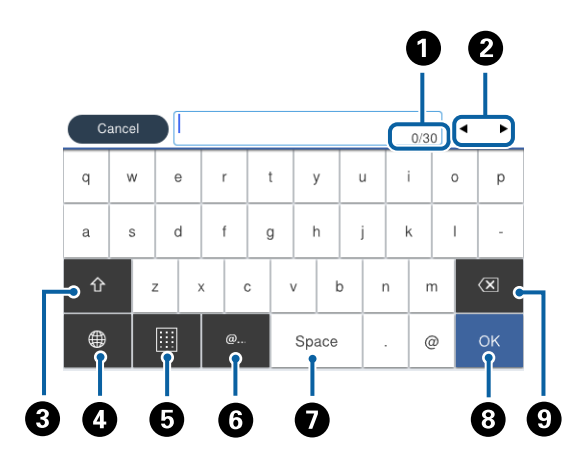

#### *Nota:*

Le icone disponibili variano a seconda della voce in corso di impostazione.

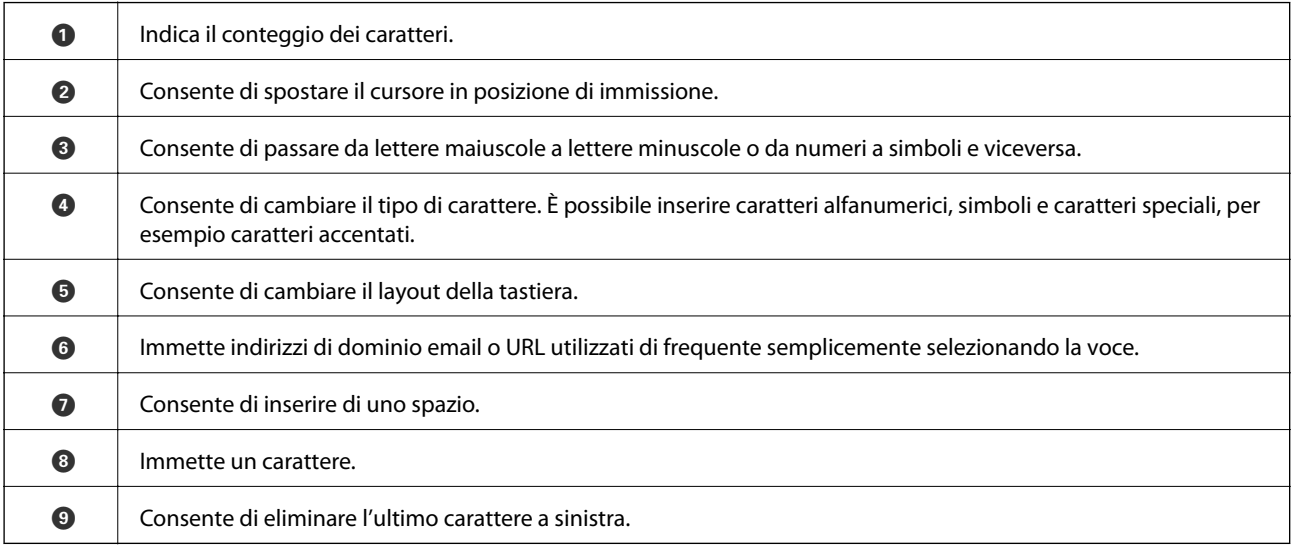

# <span id="page-26-0"></span>**Configurazione della schermata Job/Status**

Premere il pulsante **il** per visualizzare il menu Job/Status.È possibile controllare lo stato della stampante o dei lavori.

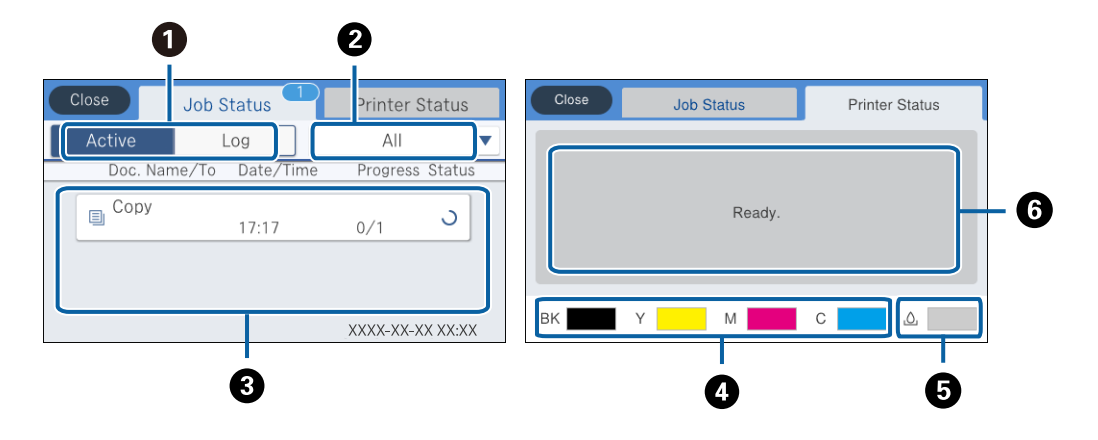

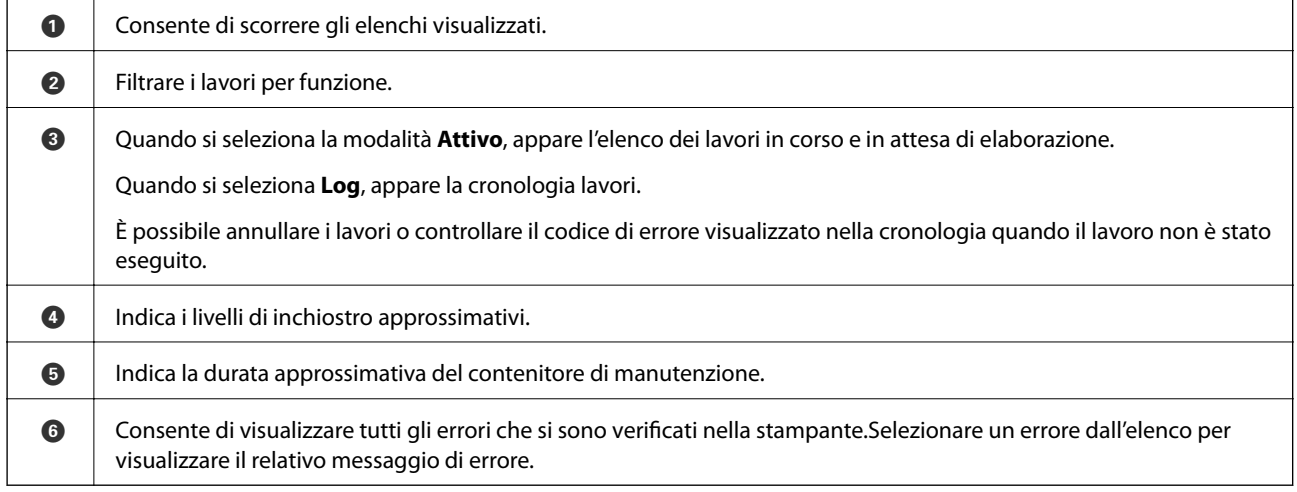

#### **Informazioni correlate**

& ["Codici di errore visualizzati nel menu Stato" a pagina 254](#page-253-0)

# **Visualizzazione di animazioni**

Lo schermo LCD può essere impostato per la visualizzazione di animazioni relative a istruzioni operative quali il caricamento della carta o la rimozione di carta inceppata.

❏ Toccare a destra nello schermo LCD per visualizzare lo schermo di aiuto. Toccare **Come fare per** e selezionare le voci che si desidera visualizzare.

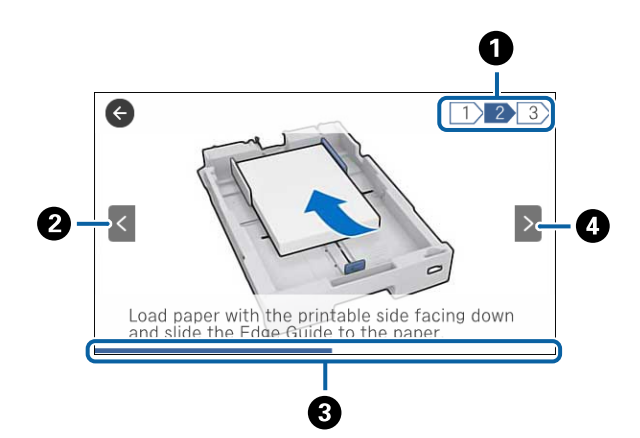

<span id="page-27-0"></span>❏ Toccare **Come fare per** nella parte inferiore della schermata dell'operazione per visualizzare l'animazione sensibile al contesto.

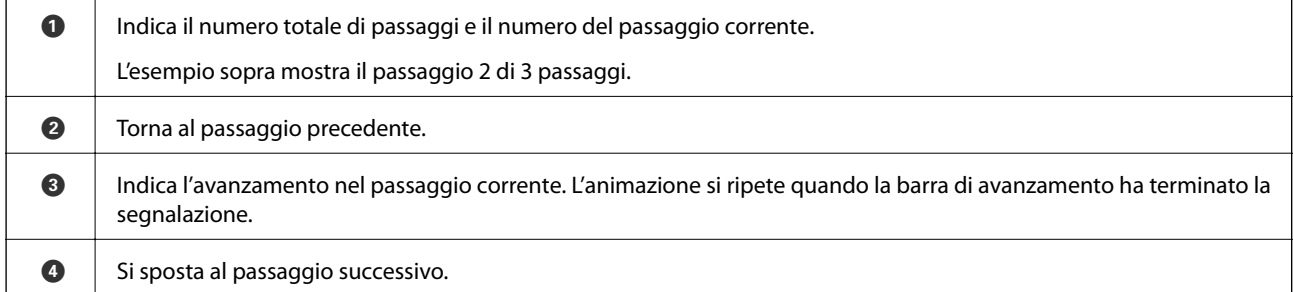

# **Registrazione delle impostazioni preferite come impostazioni predefinite**

È possibile salvare le impostazioni di uso frequente per le operazioni di copia, fax e scansione come impostazioni predefinite ed è possibile registrare un massimo di 50 voci. Se non è possibile modificare le impostazioni predefinite, è possibile che siano state bloccate dall'amministratore. Per ricevere assistenza in merito, contattare l'amministratore della stampante.

Per salvare una preimpostazione, toccare **Preimpostaz.** nella schermata iniziale, toccare **Aggiungi nuovo**, quindi selezionare la funzionalità per la quale si desidera salvare un'impostazione predefinita. Configurare le impostazioni

necessarie, toccare  $\overline{\mathcal{A}}$  e immettere un nome per la preimpostazione.

Per caricare una preimpostazione salvata, selezionarla dall'elenco.

È inoltre possibile registrare l'indirizzo e le impostazioni correnti da toccare  $\mathbf{\hat{x}}$  sulla schermata di ognuna delle funzionalità.

Per modificare le impostazioni salvate, modificare le impostazioni sullo schermo per ciascuna funzionalità e toccare  $\vec{\lambda}$ . Toccare **Registra su valori preimpostati** e selezionare la voce che si desidera sovrascrivere.

## **Opzioni di menu per Preimpostaz.**

Toccare > nell'impostazione salvata per visualizzare i dettagli delle impostazioni salvate. È possibile modificare il nome registrato toccando il nome sulla schermata delle informazioni.

#### **Informazioni di base sulla stampante**

# 而

Eliminare la preimpostazione registrata.

#### Agg/ Rimuovi:

Aggiungere o cancellare la preimpostazione registrata nella schermata iniziale come icona di collegamento.

#### Usa questa impostazione:

Caricare la preimpostazione registrata.

# <span id="page-29-0"></span>**Impostazioni di Rete**

# **Tipi di connessione rete**

È possibile utilizzare i seguenti metodi di connessione.

# **Connessione Ethernet**

Connettere la stampante a un hub utilizzando un cavo Ethernet.

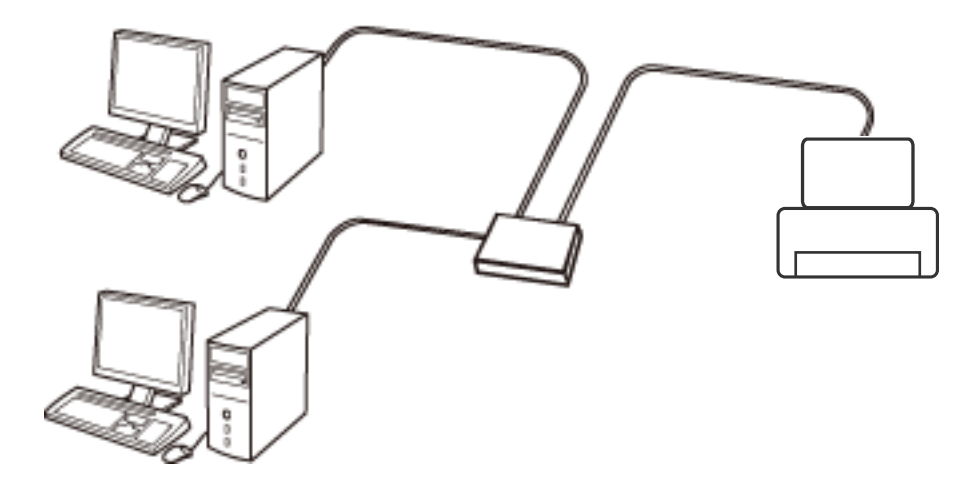

**Informazioni correlate**

& ["Effettuare Impostazioni di rete avanzate" a pagina 38](#page-37-0)

## **Connessione Wi-Fi**

Collegare la stampante e il computer o lo smart device all'access point. Questo è il metodo di connessione tipico per le reti domestiche o in ufficio dove i computer sono collegati in Wi-Fi attraverso l'access point.

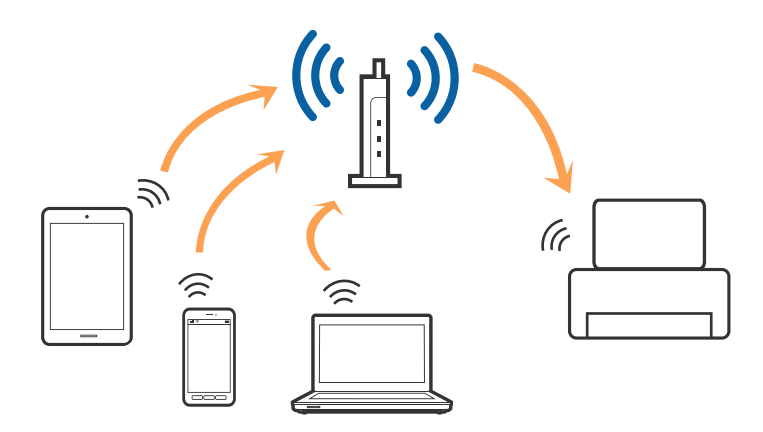

#### <span id="page-30-0"></span>**Informazioni correlate**

- & "Connessione al computer" a pagina 31
- & ["Connessione a un dispositivo intelligente" a pagina 33](#page-32-0)
- & ["Configurazione di impostazioni Wi-Fi dalla stampante" a pagina 33](#page-32-0)

# **Connessione Wi-Fi Direct (AP semplice)**

Utilizzare questo metodo di connessione quando non si utilizza Wi-Fi in ambiente domestico o aziendale o quando si desidera connettere direttamente la stampante e il dispositivo intelligente. In questo modo, la stampante funziona come un access point e risulta possibile connettere fino a quattro dispositivi alla stampante senza l'ausilio di un access point standard. Tuttavia, i dispositivi connessi direttamente alla stampante non possono comunicare tra loro tramite la stampante.

#### *Nota:*

La connessione Wi-Fi Direct (AP semplice) è un metodo di connessione progettato per sostituire la modalità Ad Hoc.

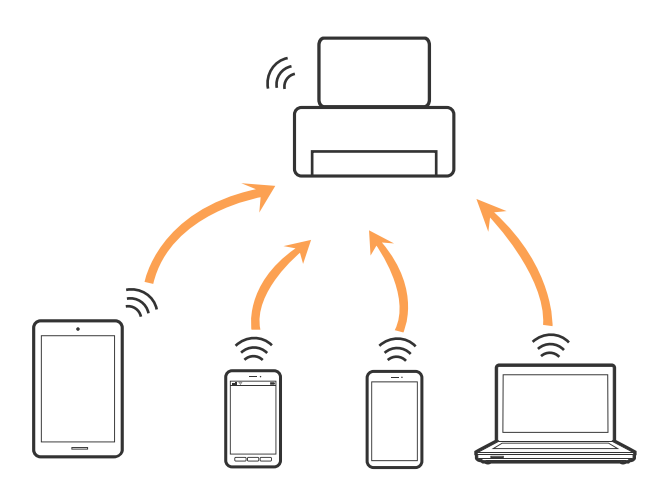

La stampante può venire simultaneamente connessa tramite Wi-Fi o Ethernet e in modalità Wi-Fi Direct (AP semplice). Tuttavia, se si inizia una connessione di rete in modalità Wi-Fi Direct (AP semplice) quando la stampante è connessa tramite Wi-Fi, la connessione Wi-Fi viene temporaneamente disconnessa.

#### **Informazioni correlate**

& ["Configurazione delle impostazioni di connessione di Wi-Fi Direct \(Simple AP\)" a pagina 37](#page-36-0)

# **Connessione al computer**

Si consiglia di utilizzare il programma di installazione per collegare la stampante al computer. Per avviare il programma di installazione, seguire uno dei metodi indicati.

❏ Impostazione da sito web

Accedere al seguente sito web, quindi immettere il nome del prodotto. Andare su **Impostazione**, quindi avviare la procedura di impostazione.

#### [http://epson.sn](http://epson.sn/?q=2)

❏ Impostazione tramite il disco del software (solo per i modelli dotati di un disco software e per gli utenti in possesso di computer con unità di lettura disco.)

Inserire nel computer il disco del software e seguire le istruzioni visualizzate sullo schermo.

#### **Selezione dei metodi di connessione**

Seguire le istruzioni sullo schermo fino a quando viene visualizzata la schermata seguente, quindi selezionare il metodo di connessione della stampante al computer.

#### ❏ Windows

Selezionare il tipo di connessione, quindi fare clic su **Avanti**.

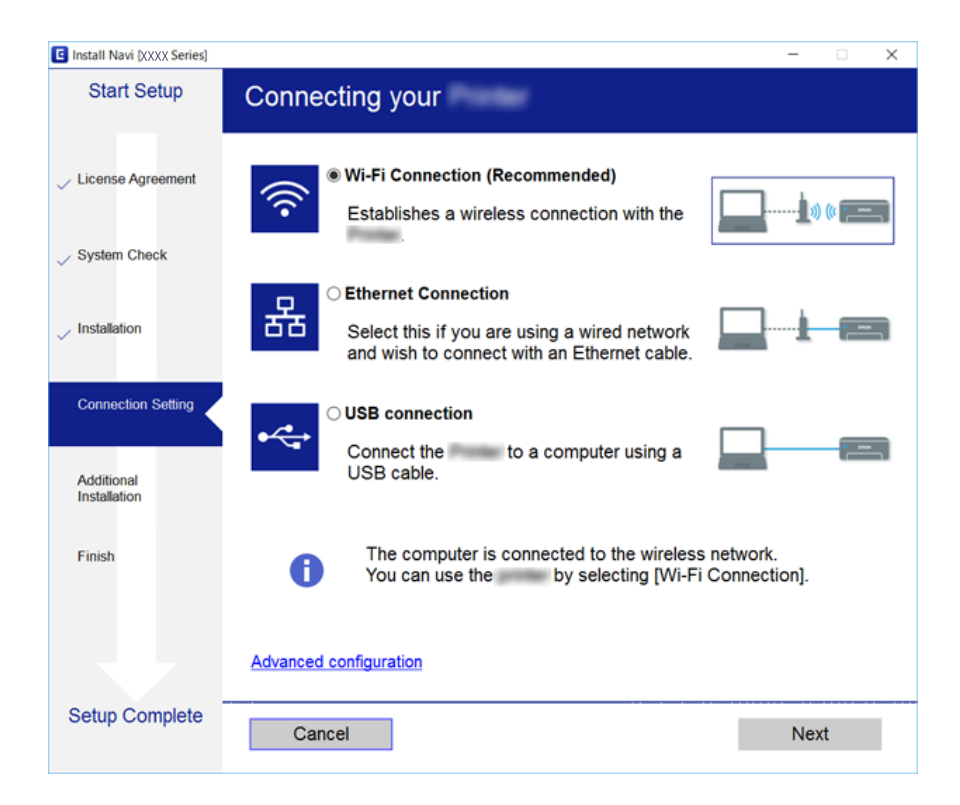

#### <span id="page-32-0"></span>❏ Mac OS X

Selezionare il tipo di connessione.

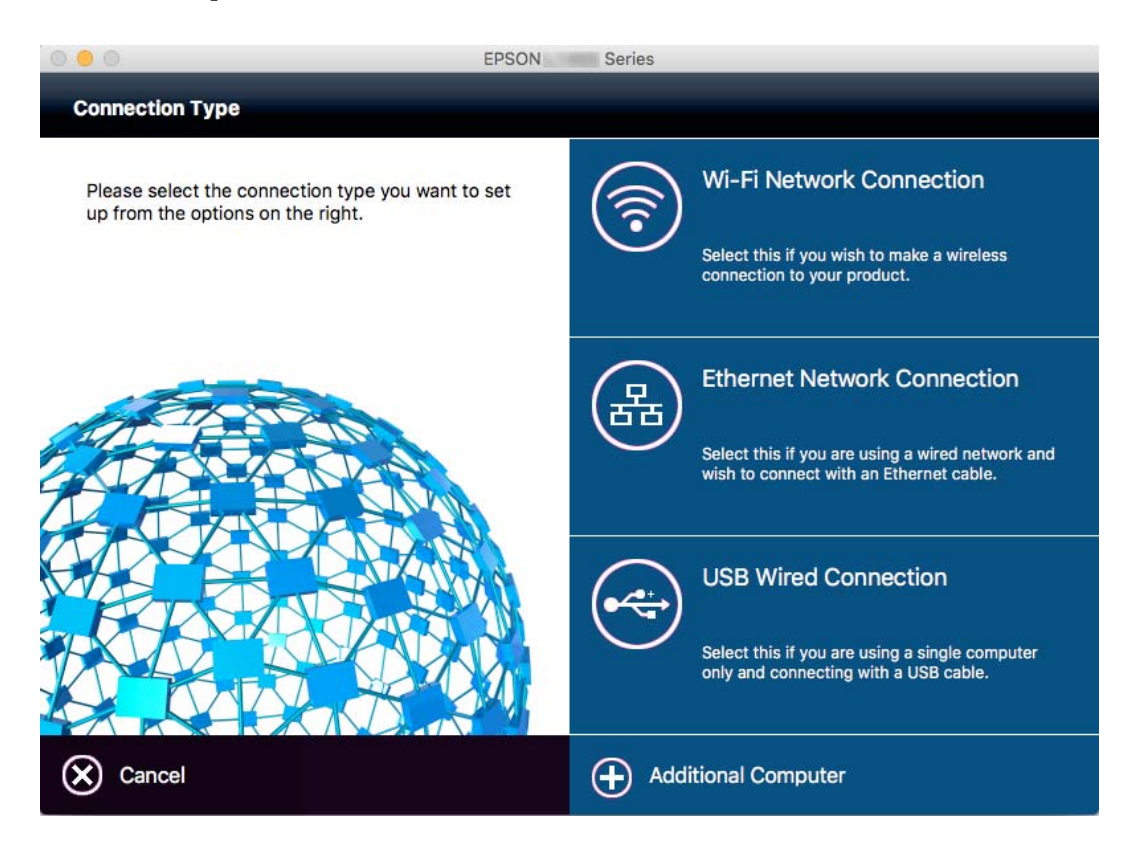

Seguire le istruzioni visualizzate sullo schermo. Il software viene installato.

# **Connessione a un dispositivo intelligente**

È possibile utilizzare la stampante da un dispositivo intelligente quando si collega la stampante alla stessa rete Wi-Fi (SSID) del dispositivo intelligente. Per utilizzare la stampante da un dispositivo intelligente, effettuare la configurazione dal seguente sito web. Accedere al sito dal dispositivo intelligente che si desidera collegare alla stampante.

#### [http://epson.sn](http://epson.sn/?q=2) > **Impostazione**

*Nota:*

Se si desidera connettere alla stampante sia un computer che un dispositivo intelligente, si consiglia di connettere innanzitutto il computer.

# **Configurazione di impostazioni Wi-Fi dalla stampante**

È possibile configurare le impostazioni di rete dal pannello di controllo della stampante in diversi modi. Scegliere il metodo di connessione che corrisponde all'ambiente e alle condizioni in uso. Se si conoscono le informazioni per il punto di accesso quali ad esempio SSID e password, è possibile configurare le impostazioni manualmente. Se il punto di accesso supporta WPS, è possibile configurare le impostazioni mediante la configurazione tasto.

Dopo avere collegato la stampante alla rete, connettersi alla stampante dal dispositivo che si desidera utilizzare (computer, dispositivi intelligente, tablet e così via.)

#### <span id="page-33-0"></span>**Informazioni correlate**

- & "Effettuare manualmente le impostazioni Wi-Fi" a pagina 34
- & ["Effettuare le impostazioni Wi-Fi mediante la configurazione pulsante push \(WPS\)" a pagina 35](#page-34-0)
- & ["Effettuare le impostazioni Wi-Fi mediante configurazione codice PIN \(WPS\)" a pagina 36](#page-35-0)
- & ["Configurazione delle impostazioni di connessione di Wi-Fi Direct \(Simple AP\)" a pagina 37](#page-36-0)

## **Effettuare manualmente le impostazioni Wi-Fi**

È possibile impostare manualmente le informazioni necessarie per la connessione a un punto di accesso dal pannello di controllo della stampante. Per impostare manualmente, occorrono l'SSID e la password per il punto di accesso.

#### *Nota:*

Se si utilizza un punto di accesso con le relative impostazioni predefinite, l'SSID e la password sono presenti sull'etichetta. Se non si individuano l'SSID e la password, contattare il responsabile dell'impostazione del punto di accesso oppure consultare la relativa documentazione.

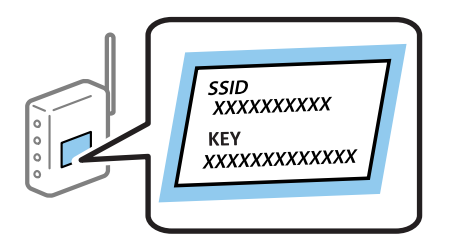

- Toccare  $\left| \begin{matrix} 1 \\ 1 \end{matrix} \right|$   $\left| \begin{matrix} 2 \\ 3 \end{matrix} \right|$  nella schermata iniziale.
- 2. Toccare **Router**.
- 3. Toccare **Avvia configurazione**.

Se la connessione di rete è già impostata, vengono visualizzati i dettagli sulla connessione. Toccare **Modifica a connessione Wi-Fi.** o **Modifica impostazioni** per modificare le impostazioni.

#### 4. Toccare **Procedura guidata configurazione Wi-Fi**.

5. Selezionare l'SSID per il punto di accesso.

*Nota:*

- ❏ Se l'SSID a cui connettersi non viene visualizzato nel pannello di controllo della stampante, toccare *Cerca di nuovo* per aggiornare l'elenco. Se non viene ancora visualizzato, toccare *Inserisci manualmente*, quindi immettere direttamente l'SSID.
- ❏ Se non si conosce l'SSID, controllare se si trova sull'etichetta del punto di accesso. Se si utilizza il punto di accesso con le relative impostazioni predefinite, usare l'SSID presente sull'etichetta.

<span id="page-34-0"></span>6. Toccare il campo **Inserisci Password**, quindi immettere la password.

#### *Nota:*

- ❏ La password distingue maiuscole e minuscole.
- ❏ Se non si conosce la password, controllare se si trova sull'etichetta del punto di accesso. Se si utilizza il punto di accesso con le relative impostazioni predefinite, usare la password presente sull'etichetta. La password può essere denominata "Chiave", "Passphrase" e così via.
- ❏ Se non si conosce la password del punto di accesso, consultare la relativa documentazione o contattare il responsabile della configurazione.
- 7. Al termine dell'impostazione, toccare **Avvia configuraz.**.
- 8. Toccare **OK** per terminare.

#### *Nota:*

In caso di errore di connessione, caricare carta comune di formato A4, quindi toccare *Stampa rapporto di verifica* per stampare un report di connessione.

9. Toccare **Chiudi** nella schermata delle impostazioni della connessione di rete.

#### **Informazioni correlate**

- & ["Immissione di caratteri" a pagina 26](#page-25-0)
- & ["Verifica dello stato della connessione di rete" a pagina 40](#page-39-0)
- & ["Quando non è possibile effettuare le impostazioni di rete" a pagina 266](#page-265-0)

## **Effettuare le impostazioni Wi-Fi mediante la configurazione pulsante push (WPS)**

È possibile impostare automaticamente una rete Wi-Fi premendo un pulsante sul punto di accesso. Se le seguenti condizioni sono soddisfatte, è possibile effettuare l'impostazione utilizzando questo metodo.

❏ Il punto di accesso deve essere compatibile WPS (Wi-Fi Protected Setup).

❏ La connessione Wi-Fi corrente deve essere stata stabilita premendo un pulsante sul punto di accesso.

#### *Nota:*

Se non si riesce a individuare il pulsante o se si sta effettuando l'impostazione tramite il software, vedere la documentazione fornita con il punto d accesso.

- 1. Toccare  $\Box$   $\Box$  nella schermata iniziale.
- 2. Toccare **Router**.
- 3. Toccare **Avvia configurazione**.

Se la connessione di rete è già impostata, vengono visualizzati i dettagli relativi alla connessione. Toccare **Modifica a connessione Wi-Fi.** o **Modifica impostazioni** per modificare le impostazioni.

4. Toccare **Configurazione tasto (WPS)**.

<span id="page-35-0"></span>5. Tenere premuto il pulsante [WPS] del punto di accesso finché la spia di protezione non lampeggia.

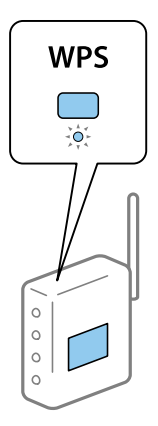

Se non si conosce la posizione del pulsante [WPS] o non sono presenti pulsanti sul punto di accesso, vedere la documentazione fornita con il punto di accesso per i dettagli.

- 6. Toccare **Avvia configuraz.**.
- 7. Toccare **Chiudi**.

Se non si tocca **Chiudi**, la schermata si chiude automaticamente dopo un determinato periodo di tempo.

*Nota:*

Se la connessione non riesce, riavviare il punto di accesso, avvicinarlo alla stampante e riprovare. Se il problema persiste, stampare un report di connessione rete e controllare le possibili soluzioni.

8. Toccare **Chiudi** nella schermata delle impostazioni della connessione di rete.

#### **Informazioni correlate**

- & ["Verifica dello stato della connessione di rete" a pagina 40](#page-39-0)
- & ["Quando non è possibile effettuare le impostazioni di rete" a pagina 266](#page-265-0)

## **Effettuare le impostazioni Wi-Fi mediante configurazione codice PIN (WPS)**

È possibile connettersi automaticamente a un punto di accesso tramite un codice PIN. È possibile utilizzare questo metodo di impostazione se il punto di accesso è dotato della funzionalità WPS (Wi-Fi Protected Setup). Utilizzare un computer per immettere un codice PIN nel punto di accesso.

- 1. Toccare  $\Box$   $\Box$   $\Box$  nella schermata iniziale.
- 2. Toccare **Router**.
- 3. Toccare **Avvia configurazione**.

Se la connessione di rete è già impostata, vengono visualizzati i dettagli relativi alla connessione. Toccare **Modifica a connessione Wi-Fi.** o **Modifica impostazioni** per modificare le impostazioni.

4. Toccare **Altri** > **Configurazione PIN (WPS)**
5. Utilizzare il computer per immettere il codice PIN (numero di otto cifre) visualizzato sul pannello di controllo della stampante nel punto di accesso entro due minuti.

#### *Nota:*

Per dettagli sull'immissione di un codice PIN, vedere la documentazione fornita con il punto di accesso in uso.

- 6. Toccare **Avvia configuraz.**.
- 7. Toccare **Chiudi**.

Se non si tocca **Chiudi**, la schermata si chiude automaticamente dopo un determinato periodo di tempo.

#### *Nota:*

Se la connessione non riesce, riavviare il punto di accesso, avvicinarlo alla stampante e riprovare. Se il problema persiste, stampare un report di connessione e controllare le possibili soluzioni.

8. Toccare **Chiudi** nella schermata delle impostazioni della connessione di rete.

### **Informazioni correlate**

- & ["Verifica dello stato della connessione di rete" a pagina 40](#page-39-0)
- & ["Quando non è possibile effettuare le impostazioni di rete" a pagina 266](#page-265-0)

### **Configurazione delle impostazioni di connessione di Wi-Fi Direct (Simple AP)**

Questo metodo consente di connettere la stampante direttamente ai dispositivi senza l'uso di un punto di accesso. La stampante funziona da punto di accesso.

### c*Importante:*

Quando ci si connette da un computer o un dispositivo intelligente alla stampante utilizzando la connessione Wi-Fi Direct (Simple AP), a stampante è connessa alla stessa rete Wi-Fi (SSID) del computer o del dispositivo intelligente e tra loro è stabilita una connessione. Dal momento che, se la stampante è spenta, il computer o il dispositivo intelligente è collegato automaticamente all'altra rete Wi-Fi collegabile, il computer non si collega alla precedente rete Wi-Fi se la stampante viene accesa. Connettersi al SSID della stampante attraverso la connessione Wi-Fi Direct (Simple AP) di nuovo dal computer o dal dispositivo intelligente. Se non si desidera attivare la connessione ogni volta che si accende o si spegne la stampante, si consiglia di utilizzare rete Wi-Fi collegando la stampante a un access point.

- 1. Toccare  $\mathbb{R}$   $\mathbb{R}$  nella schermata iniziale.
- 2. Toccare **Wi-Fi Direct**.
- 3. Toccare **Avvia configurazione**.

Se sono state eseguite delle impostazioni Wi-Fi, vengono visualizzate le informazioni di connessione dettagliate. Andare al passaggio 5.

4. Toccare **Avvia configuraz.**.

5. Controllare l'SSID e la password visualizzati sul pannello di controllo della stampante. Nella schermata di connessione della rete del computer o nella schermata Wi-Fi del dispositivo intelligente, selezionare l'SSID visualizzato sul pannello di controllo della stampante per connettersi.

### *Nota:*

È possibile controllare il metodo di connessione sul sito Web. Per accedere al sito Web, acquisire il codice a barre visualizzato sul pannello di controllo della stampante utilizzando il dispositivo intelligente oppure inserire l'URL [\(http://epson.sn\)](http://epson.sn/?q=2) sul computer, quindi accedere a *Impostazione*.

- 6. Immettere la password visualizzata sul pannello di controllo della stampante sul computer o sul dispositivo intelligente.
- 7. Una volta stabilita la connessione, toccare **OK** o **Chiudi** sul pannello di controllo della stampante.

#### *Nota:*

È inoltre possibile configurare le impostazioni di connessione Wi-Fi Direct (Simple AP) da un dispositivo intelligente. Vedere Suggerimenti nel sito Web seguente.

[http://epson.sn](http://epson.sn/?q=2) > *Supporto*

### **Informazioni correlate**

- & ["Verifica dello stato della connessione di rete" a pagina 40](#page-39-0)
- & ["Quando non è possibile effettuare le impostazioni di rete" a pagina 266](#page-265-0)

### **Effettuare Impostazioni di rete avanzate**

È possibile modificare il nome del dispositivo di rete, l'impostazione TCP/IP, il server proxy e altro ancora. Verificare l'ambiente di rete in uso prima di effettuare delle modifiche.

- 1. Toccare **Impostazioni** nella schermata iniziale.
- 2. Toccare **Impostazioni generali** > **Impostazioni di rete** > **Avanzate**.
- 3. Toccare la voce di menu per le impostazioni, quindi selezionare o specificare i valori delle impostazioni.

### **Informazioni correlate**

& "Voci di impostazione per impostazioni di rete avanzate" a pagina 38

### **Voci di impostazione per impostazioni di rete avanzate**

Selezionare la voce di menu per le impostazioni, quindi selezionare o specificare i valori delle impostazioni.

#### ❏ Nome dispositivo

È possibile immettere i seguenti caratteri.

- ❏ Vincolo dei caratteri: da 2 a 15 (occorrono almeno 2 caratteri)
- ❏ Caratteri utilizzabili: A Z, a z, 0 9, -.
- ❏ Caratteri non utilizzabili all'inizio: 0 9.
- ❏ Caratteri non utilizzabili alla fine: -

### ❏ TCP/IP

### ❏ Automatico

Selezionare se si utilizza un punto di accesso domestico o se l'indirizzo IP viene acquisito automaticamente tramite server DHCP.

❏ Manuale

Selezionare se si desidera che l'indirizzo IP della stampante non venga cambiato. Immettere gli indirizzi per Indirizzo IP, Subnet Mask, e Gateway predefinito, quindi eseguire Server DNS le impostazioni secondo l'ambiente di rete.

- ❏ Server Proxy
	- ❏ Non usare

Selezionare quando si utilizza la stampante in un ambiente di rete domestico.

❏ Usa

Selezionare quando si utilizza un server proxy nell'ambiente di rete in uso e si desidera impostarlo sulla stampante. Immettere l'indirizzo del server proxy e il numero di porta.

### ❏ Server e-mail

❏ Impostazioni server

È possibile selezionare il server da Disattiva, POP prima di SMTP o AUT. SMTP.

❏ Controllo connessione

È possibile verificare la connessione per il server di posta. Consultare Guida per amministratore se si verifica un errore durante l'esecuzione di **Controllo connessione**.

### ❏ Indirizzo IPv6

❏ Abilita

Selezionare questa funzione quando si utilizza un indirizzo IPv6.

❏ Disabilita

Selezionare questa funzione quando si utilizza un indirizzo IPv4.

### ❏ Condivisione di rete MS

❏ Abilita

Utilizzare il servizio MS Network.

❏ Disabilita

Disabilita il servizio MS Network.

❏ Condivisione file

Attiva o disattiva la funzione di condivisione file.

### ❏ NFC

❏ Abilita

Abilita la funzione NFC della stampante. È possibile stampare ed eseguire la scansione toccando il dispositivo intelligente per N-Mark.

❏ Disabilita

Disabilita la funzione NFC della stampante.

<span id="page-39-0"></span>❏ Vel. collegamento & stampa fronte/retro

Selezionare una velocità Ethernet adeguata ed eseguire l'impostazione duplex. Se si seleziona un'impostazione diversa da Auto, accertarsi che l'impostazione corrisponde alle impostazioni dell'hub che si sta utilizzando.

- ❏ Auto
- ❏ 10BASE-T Half Duplex
- ❏ 10BASE-T Full Duplex
- ❏ 100BASE-TX Half Duplex
- ❏ 100BASE-TX Full Duplex
- ❏ Ridireziona HTTP a HTTPS
	- ❏ Abilita

Attiva la funzione di reindirizzamento da HTTP a HTTPS.

❏ Disabilita

Disattiva la funzione di reindirizzamento da HTTP a HTTPS.

❏ Disabilita IPsec/ Filtro IP

Disabilita la funzione di filtraggio IPsec/IP se non è possibile collegare alla stampante a causa delle impostazioni di sicurezza.

❏ Disabilita IEEE802.1X

Disabilita la funzione IEEE 802.1X se non è possibile collegare alla stampante a causa delle impostazioni di sicurezza.

## **Verifica dello stato della connessione di rete**

È possibile controllare lo stato della connessione di rete nel modo seguente.

### **Icone di rete**

È possibile verificare lo stato di connessione e la potenza delle onde radio tramite l'icona di rete nella schermata iniziale della stampante.

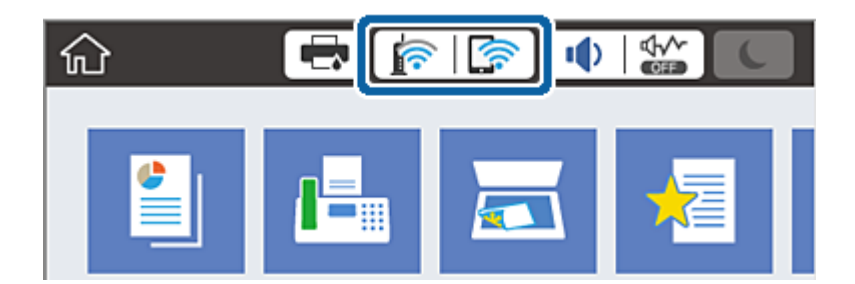

### **Informazioni correlate**

& ["Icone visualizzate sul display LCD" a pagina 24](#page-23-0)

### **Verifica delle informazioni dettagliate sulla rete dal pannello di controllo**

Quando la stampante è connessa alla rete, è possibile visualizzare anche altre informazioni relative alla rete selezionando il menu della rete da verificare.

- 1. Toccare **Impostazioni** nella schermata iniziale.
- 2. Toccare **Impostazioni generali** > **Impostazioni di rete** > **Stato rete**.
- 3. Per controllare altre informazioni, selezionare i menu da controllare.
	- ❏ Stato LAN cablata/Wi-Fi

Consente di visualizzare le informazioni di rete (nome del dispositivo, connessione, potenza del segnale, ottenimento dell'indirizzo IP e altro ancora) per connessioni Ethernet o Wi-Fi.

❏ Stato di Wi-Fi Direct

Visualizza se la funzione Wi-Fi Direct è attivata o disattivata, e l'SSID, la password e altro ancora per le connessioni Wi-Fi Direct.

❏ Stato server e-mail

Consente di visualizzare le informazioni di rete per il server di posta.

❏ Foglio di stato

Stampa un foglio di stato rete. Le informazioni per Ethernet, Wi-Fi Wi-Fi Direct, e altro ancora sono stampate su due o più pagine.

### **Stampa di un report di connessione di rete**

È possibile stampare un report di connessione di rete per verificare lo stato tra la stampante e l'access point.

- 1. Caricare la carta.
- 2. Toccare **Impostazioni** nella schermata iniziale.
- 3. Toccare **Impostazioni generali** > **Impostazioni di rete** > **Controllo connessione rete**.

Si avvia la verifica della connessione.

- 4. Toccare **Stampa rapporto di verifica**.
- 5. Toccare **Stampa** per stampare il report di connessione rete.

Se si è verificato un errore, controllare il report di connessione di rete e quindi seguire le soluzioni stampate.

6. Toccare **Chiudi**.

Se non si tocca **Chiudi**, la schermata si chiude automaticamente dopo un determinato periodo di tempo.

### **Informazioni correlate**

 $\rightarrow$  ["Messaggi e soluzioni sul report di connessione rete" a pagina 42](#page-41-0)

### <span id="page-41-0"></span>**Messaggi e soluzioni sul report di connessione rete**

Controllare i messaggi e i codici di errore sul report di connessione rete, quindi seguire le soluzioni.

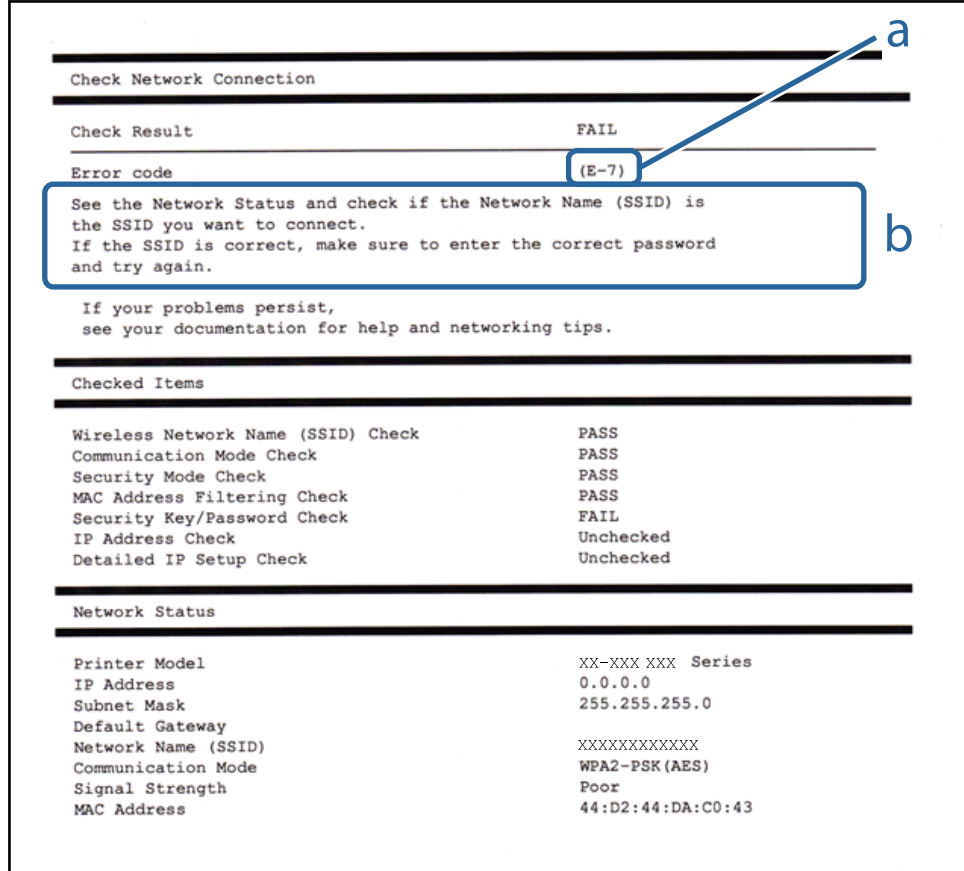

#### a. Codice di errore

b. Messaggi sull'ambiente di rete

### **a. Codice di errore**

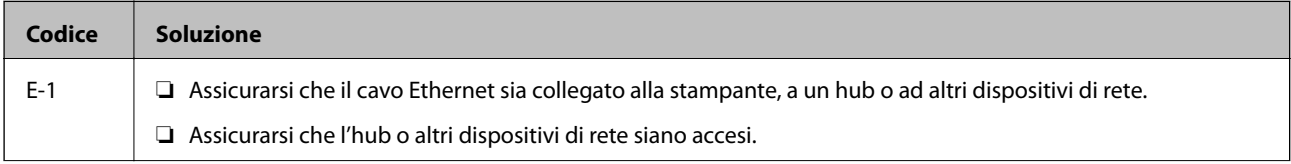

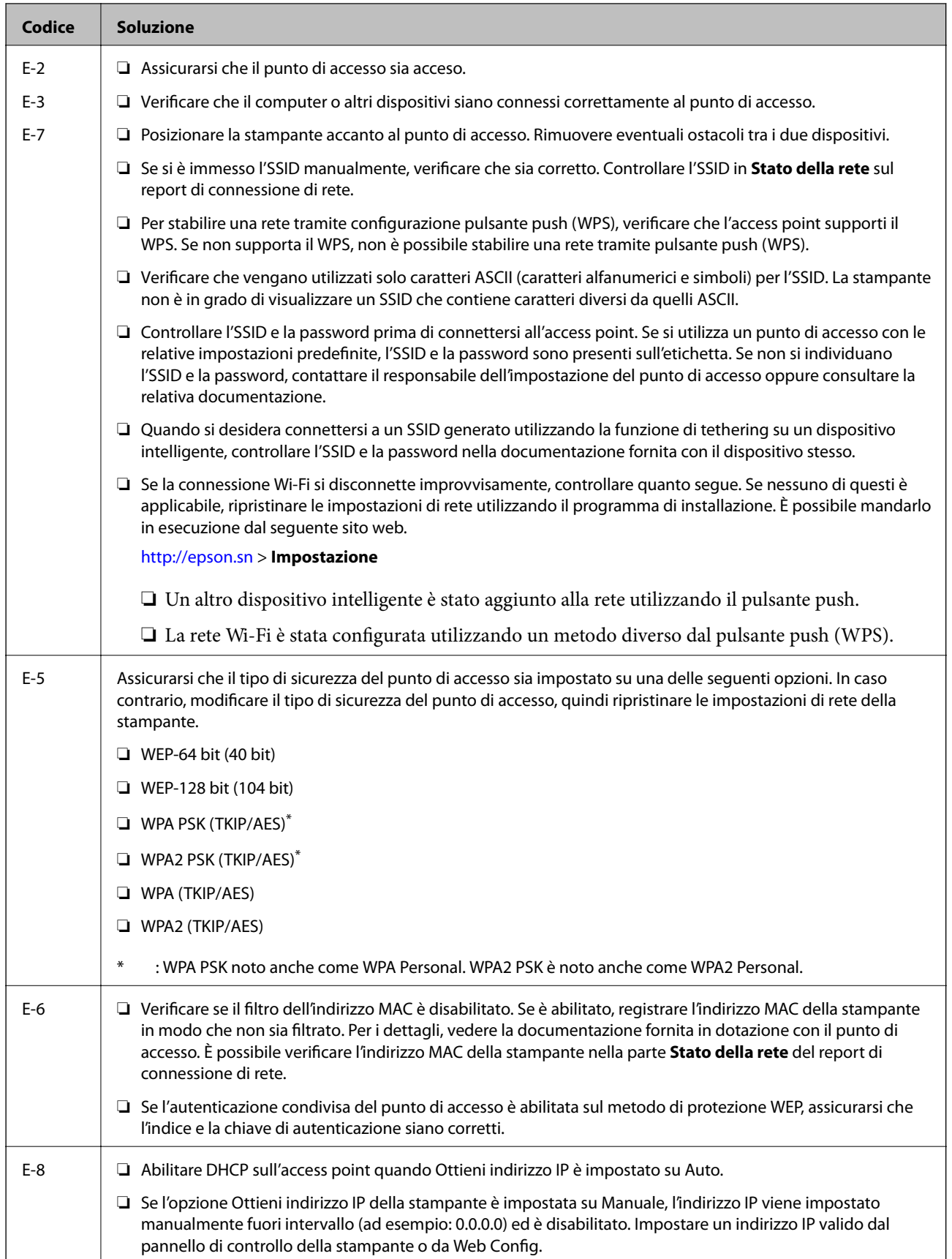

### **Impostazioni di Rete**

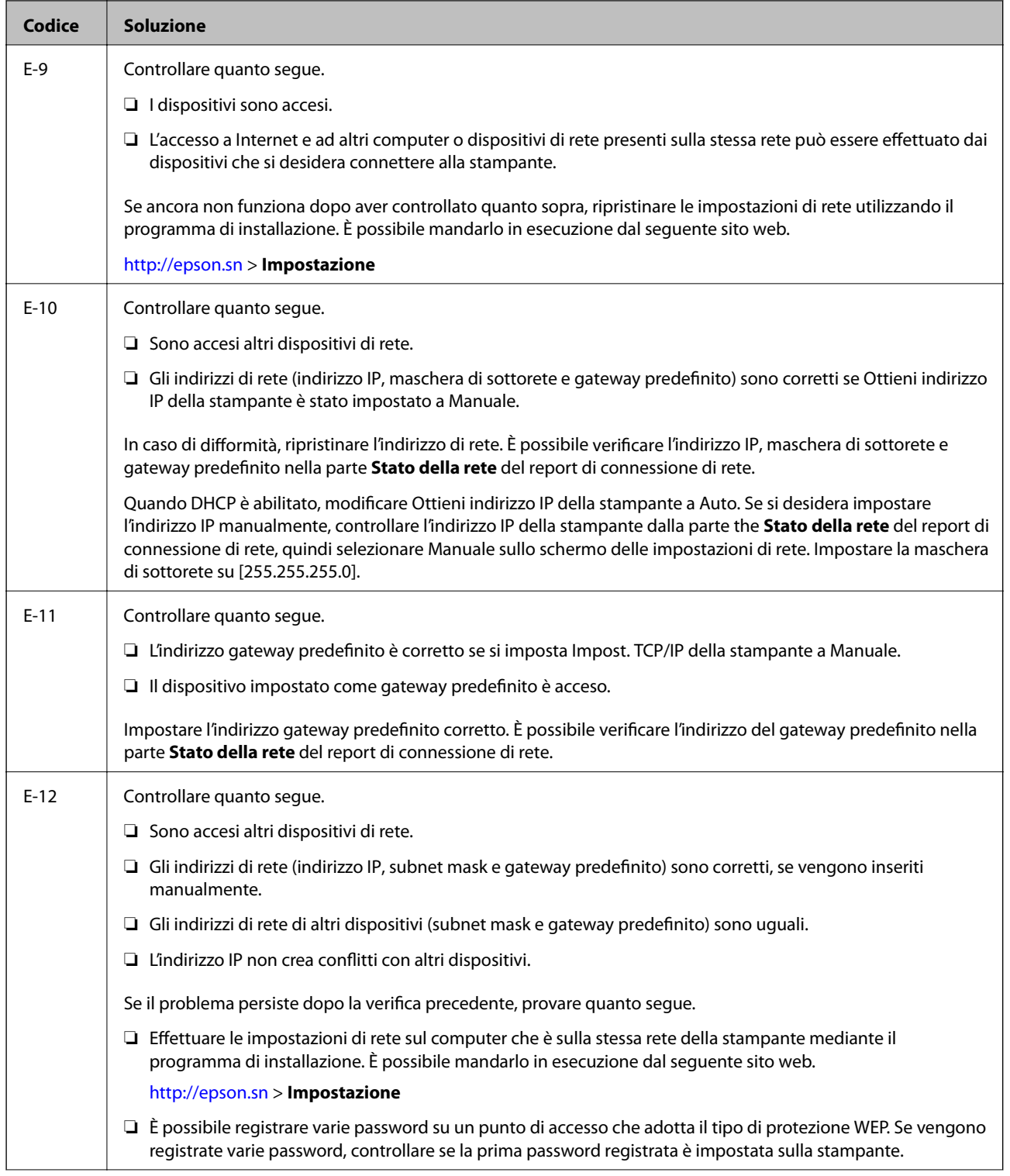

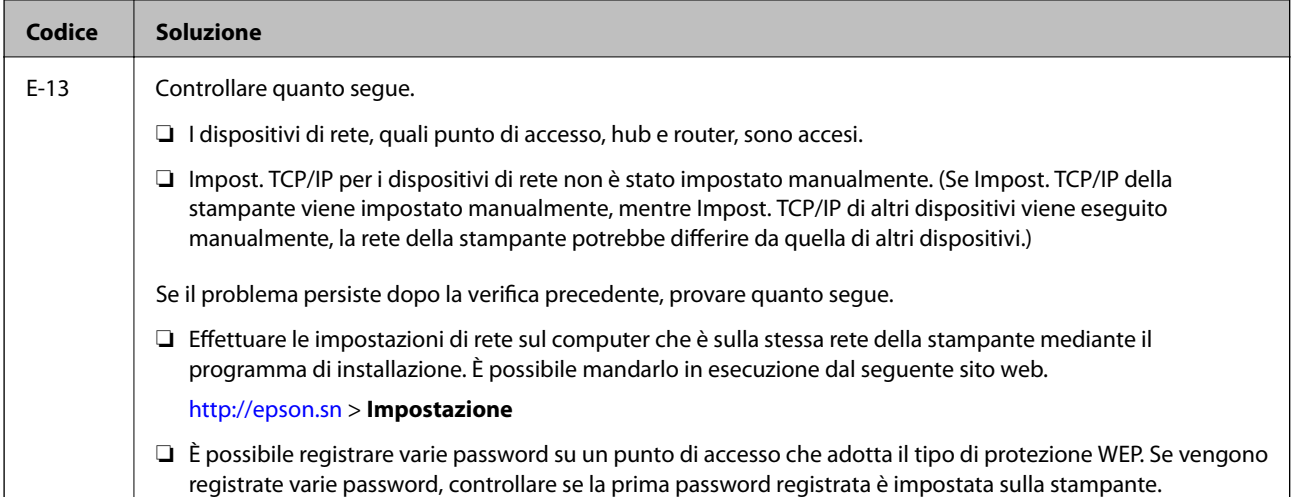

### **b. Messaggi sull'ambiente di rete**

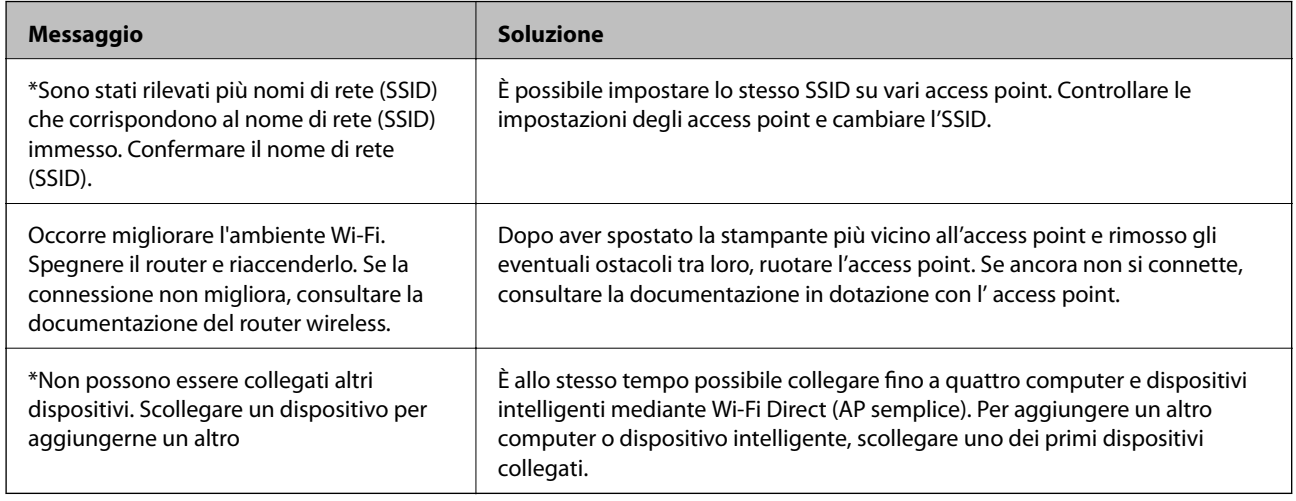

### **Informazioni correlate**

- & ["Connessione al computer" a pagina 31](#page-30-0)
- & ["Applicazione per configurare le operazioni di stampa \(Web Config\)" a pagina 238](#page-237-0)
- & ["Quando non è possibile effettuare le impostazioni di rete" a pagina 266](#page-265-0)

### **Stampa di un foglio di stato rete**

È possibile controllare le informazioni dettagliate della rete stampate.

- 1. Caricare la carta.
- 2. Toccare **Impostazioni** nella schermata iniziale.
- 3. Toccare **Impostazioni generali** > **Impostazioni di rete** > **Stato rete**.
- 4. Toccare **Foglio di stato**.

5. Controllare il messaggio, quindi selezionare **Stampa**.

Il foglio di stato rete viene stampato.

6. Toccare **Chiudi**.

Se non si tocca **Chiudi**, la schermata si chiude automaticamente dopo un determinato periodo di tempo.

### **Sostituire o aggiungere nuovi access point**

Se si modifica un SSID a causa della sostituzione di un access point, o un access point è aggiunto a una nuova rete, re-impostare le impostazioni Wi-Fi.

### **Informazioni correlate**

& "Modifica del metodo di connessione su un computer" a pagina 46

## **Modifica del metodo di connessione su un computer**

Utilizzo del programma di installazione e reimpostazione di un metodo di connessione diverso.

❏ Impostazione da sito web

Accedere al seguente sito web, quindi immettere il nome del prodotto. Andare su **Impostazione**, quindi avviare la procedura di impostazione.

[http://epson.sn](http://epson.sn/?q=2)

❏ Impostazione tramite il disco del software (solo per i modelli dotati di un disco software e per gli utenti in possesso di computer con unità di lettura disco.)

Inserire nel computer il disco del software e seguire le istruzioni visualizzate sullo schermo.

### **Selezione di modifica dei metodi di connessione**

Seguire le istruzioni sullo schermo fino a visualizzare la seguente schermata.

#### ❏ Windows

Selezionare **Cambia o reimposta il metodo di connessione** nella schermata Seleziona installazione software, quindi fare clic su **Avanti**.

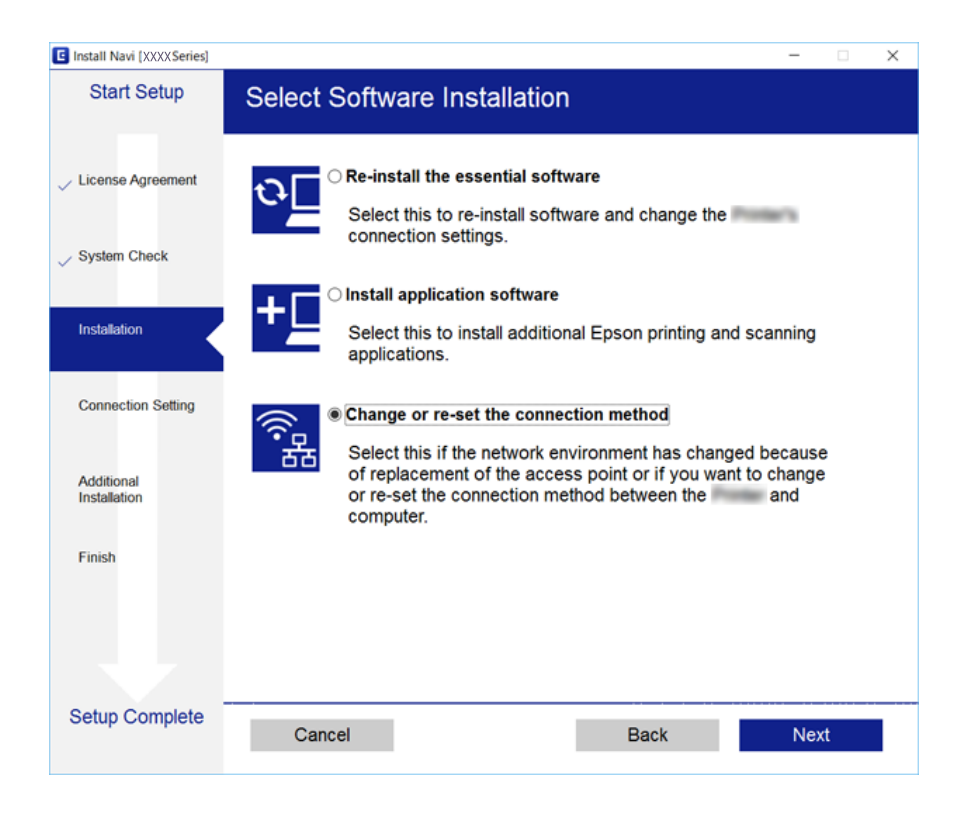

### ❏ Mac OS X

Selezionare in che modo si desidera collegare la stampante al computer.

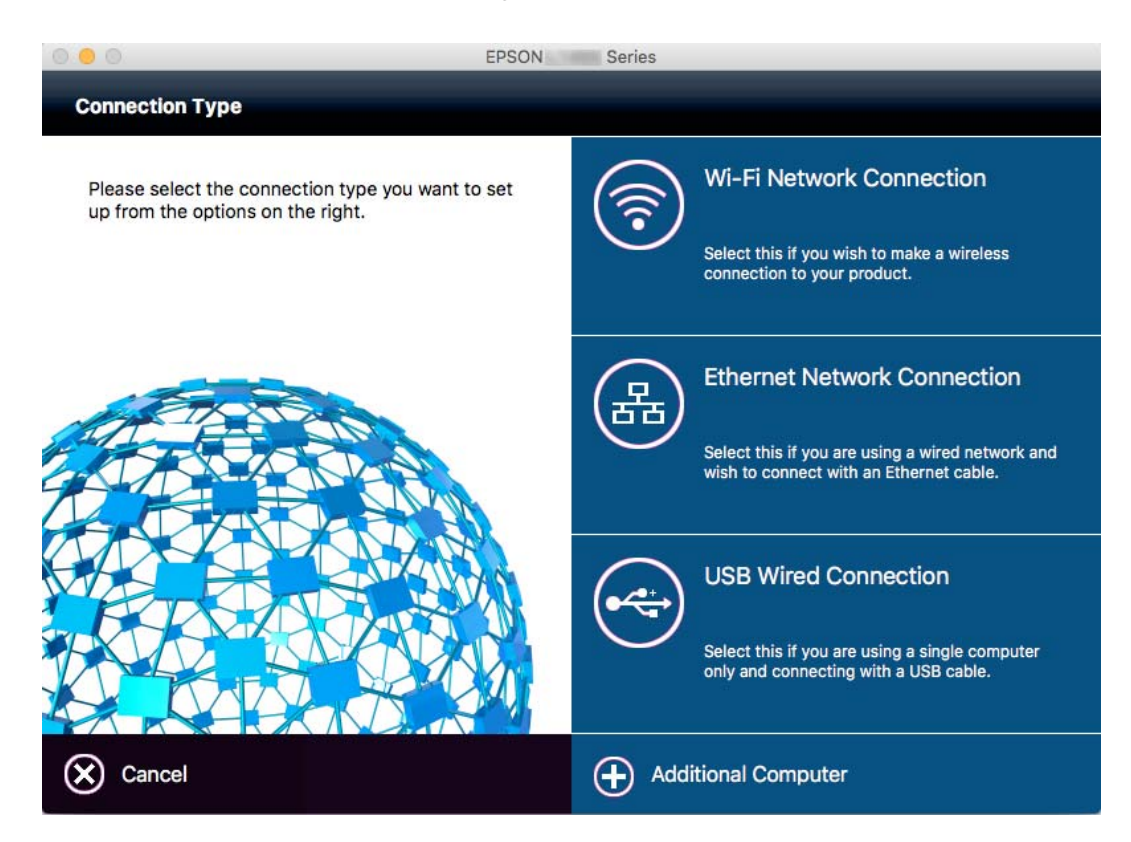

## **Modifica della connessione della rete a Ethernet dal Pannello di controllo**

Seguire i passaggi successivi per modificare la connessione della rete a Ethernet da Wi-Fi attraverso il pannello di controllo.

- 1. Toccare **Impostazioni** nella schermata iniziale.
- 2. Toccare **Impostazioni generali** > **Impostazioni di rete** > **Configurazione LAN cablata**.
- 3. Controllare il messaggio, quindi selezionare **Avvia configuraz.**.
- 4. Controllare il messaggio, quindi selezionare **OK**. Se non si tocca **OK**, la schermata si chiude automaticamente dopo un determinato periodo di tempo.
- 5. Connettere la stampante a un router utilizzando un cavo Ethernet.

### **Disattivare la modalità Wi-Fi dal pannello di controllo**

Quando la modalità Wi-Fi è disabilitata, la connessione Wi-Fi viene disconnessa.

- 1. Toccare  $\mathbb{R}$   $\mathbb{R}$  nella schermata iniziale.
- 2. Toccare **Router**.

Viene visualizzato lo stato della rete.

- 3. Toccare **Modifica impostazioni**.
- 4. Toccare **Altri** > **Disabilita Wi-Fi**.
- 5. Controllare il messaggio, quindi selezionare **Avvia configuraz.**.
- 6. Quando viene visualizzato un messaggio di completamento, toccare **Chiudi**.

Se non si tocca **Chiudi**, la schermata si chiude automaticamente dopo un determinato periodo di tempo.

## **Disconnessione della connessione Wi-Fi Direct (Simple AP) dal pannello di controllo**

#### *Nota:*

Quando la connessione Wi-Fi Direct (Simple AP) è disattivata, tutti i computer e i dispositivi intelligenti connessi alla stampante con la connessione Wi-Fi Direct (Simple AP) sono disconnessi. Se si desidera disconnettere un dispositivo specifico, effettuare la disconnessione dal dispositivo invece che dalla stampante.

1. Toccare  $\mathbb{R}$   $\mathbb{R}$  nella schermata iniziale.

2. Toccare **Wi-Fi Direct**.

Vengono visualizzate le informazioni Wi-Fi Direct.

- 3. Toccare **Modifica impostazioni**.
- 4. Toccare **Disabilita Wi-Fi Direct**.
- 5. Controllare il messaggio, quindi selezionare **Disabilita tutte le impostazioni.**.
- 6. Quando viene visualizzato un messaggio di completamento, toccare **Chiudi**.

Se non si tocca **Chiudi**, la schermata si chiude automaticamente dopo un determinato periodo di tempo.

## **Ripristino delle impostazioni di rete dal pannello di controllo**

È possibile ripristinare tutte le impostazioni di rete ai valori originali.

- 1. Toccare **Impostazioni** nella schermata iniziale.
- 2. Toccare **Impostazioni generali** > **Amministrazione sistema** > **Ripristina impostaz. predef.** > **Impostazioni di rete**.
- 3. Controllare il messaggio, quindi selezionare **Sì**.
- 4. Quando viene visualizzato un messaggio di completamento, toccare **Chiudi**. Se non si tocca **Chiudi**, la schermata si chiude automaticamente dopo un determinato periodo di tempo.

# **Impostazioni di amministrazione**

## **Blocco delle impostazioni della stampante mediante la password di amministratore**

È possibile impostare una password di amministratore per bloccare le impostazioni della stampante affinché non possano essere modificate da altri utenti. Sullo schermo appare una richiesta di immissione della password quando è impostato il blocco amministratore.

Se non si immette la password, le impostazioni esistenti non potranno essere modificate. La password è necessaria anche per la configurazione di impostazioni mediante Web Config o EpsonNet Config.

### c*Importante:*

Non dimenticare la password. Se si dimentica la password, contattare l'assistenza Epson.

- 1. Toccare **Impostazioni** nella schermata iniziale.
- 2. Toccare **Impostazioni generali** > **Amministrazione sistema** > **Impostazioni di sicurezza** > **Impostazioni amministratore** > **Password amministratore**.
- 3. Toccare **Registra** e immettere una password.
- 4. Immettere di nuovo la password.
- 5. Toccare **Impostazione blocco** e attivare la funzione.

### **Sblocco delle impostazioni della stampante**

- 1. Toccare **Impostazioni** nella schermata iniziale.
- 2. Toccare **Impostazioni generali** > **Amministrazione sistema**.
- 3. Immettere la password di amministratore.
- 4. Toccare **Impostazioni di sicurezza** > **Impostazioni amministratore**.
- 5. Immettere di nuovo la password dell'amministratore.
- 6. Toccare **Impostazione blocco**, quindi disattivare l'opzione.

### **Limitazioni delle funzionalità per gli utenti**

L'amministratore può limitare le funzionalità della stampante disponibili per singoli utenti. Per utilizzare una funzionalità soggetta a limitazioni, gli utenti devono immettere un ID e una password nel panello di controllo. Le limitazioni consentono di evitare l'utilizzo improprio della stampante.

Le impostazioni di limitazione devono essere configurate su computer tramite Web Config. Per ulteriori informazioni, vedere la Guida per amministratore.

# <span id="page-51-0"></span>**Caricamento della carta**

## **Precauzioni per la manipolazione della carta**

- ❏ Consultare le istruzioni fornite con la carta.
- ❏ Per ottenere stampe di alta qualità con carta originale Epson, utilizzare la carta nell'ambiente consigliato sui fogli forniti con la carta.
- ❏ Smazzare i fogli e allinearne i bordi prima del caricamento. Non smazzare né incurvare fogli di carta fotografica, poiché ciò potrebbe danneggiare il lato stampabile.

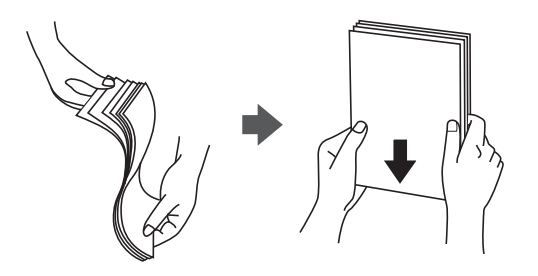

❏ Se la carta è incurvata, prima di caricarla appiattirla o incurvarla leggermente in senso contrario. La stampa su carta incurvata può provocare inceppamenti o la visualizzazione di macchie di inchiostro sulle stampe.

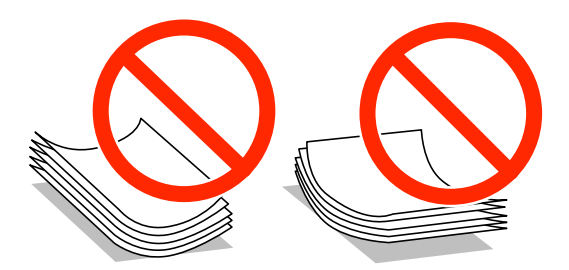

- ❏ Non utilizzare carta piegata, strappata, tagliata, umida, troppo spessa, troppo sottile o a cui sono stati applicati adesivi. Onde evitare che questi tipi di carta provochino inceppamenti o la visualizzazione di macchie di inchiostro sulle stampe.
- ❏ Verificare di utilizzare carta con fibra lato lungo. Se non si è sicuri del tipo di carta in uso, esaminare la confezione della carta o rivolgersi al produttore per una conferma delle specifiche.
- ❏ Non utilizzare carta a grana fine con una larghezza inferiore a 105 mm.
- ❏ Smazzare le buste e allinearne i bordi prima del caricamento. Se le buste impilate si gonfiano a causa della presenza di aria, appiattirle prima di caricarle.

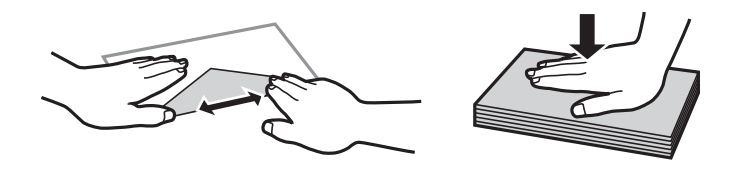

- ❏ Non utilizzare buste piegate o incurvate. Onde evitare che queste buste provochino inceppamenti o la visualizzazione di macchie di inchiostro sulle stampe.
- ❏ Non utilizzare buste con superfici adesive in corrispondenza del lembo o buste con finestra.

<span id="page-52-0"></span>❏ Evitare di usare buste troppo sottili, poiché potrebbero incurvarsi durante la stampa.

### **Informazioni correlate**

& ["Specifiche della stampante" a pagina 312](#page-311-0)

## **Carta disponibile e capacità**

Per ottenere una qualità di stampa ottimale, Epson consiglia di utilizzare carta originale Epson.

### **Carta originale Epson**

#### *Nota:*

La carta originale Epson non è disponibile quando si esegue la stampa utilizzando il driver della stampante Epson universale.

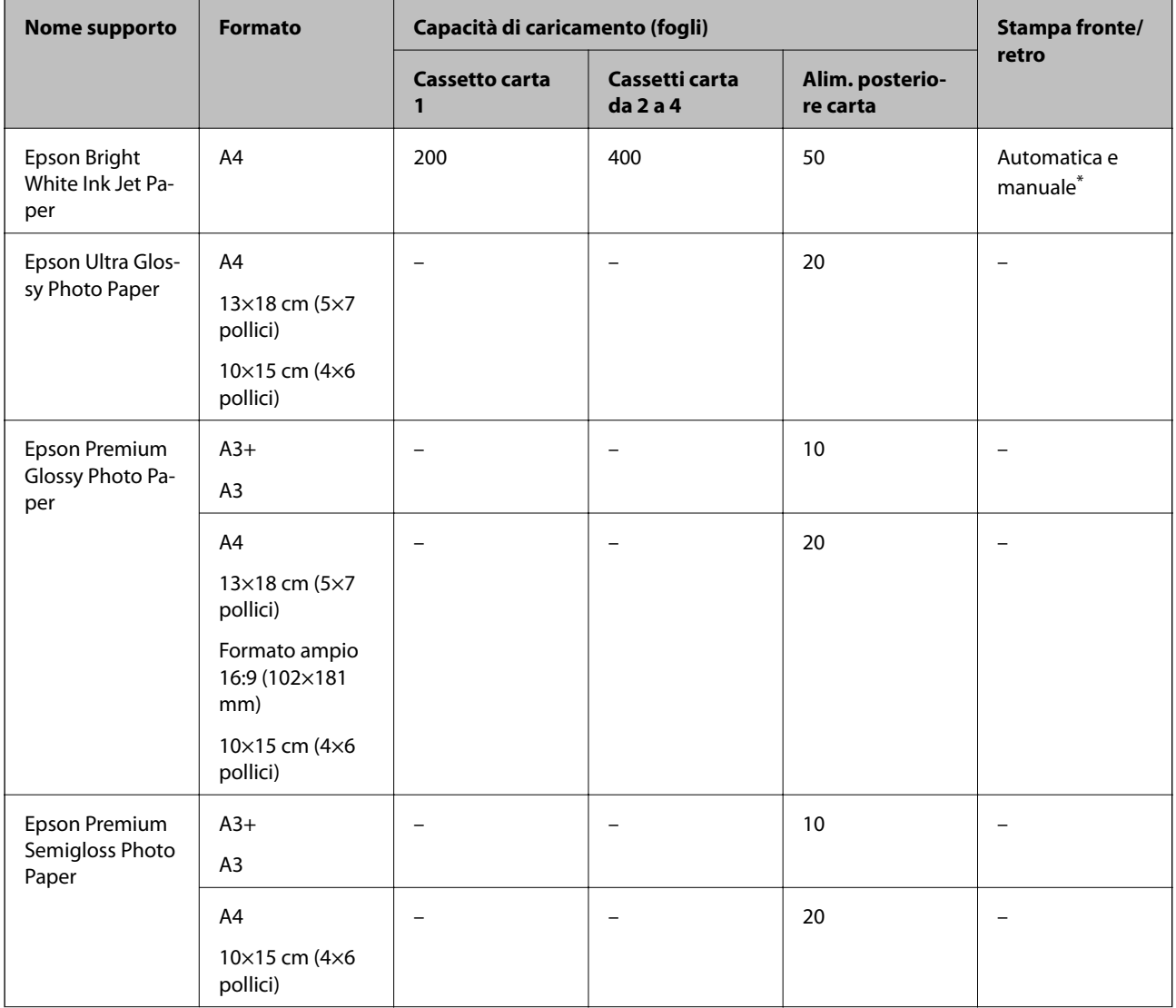

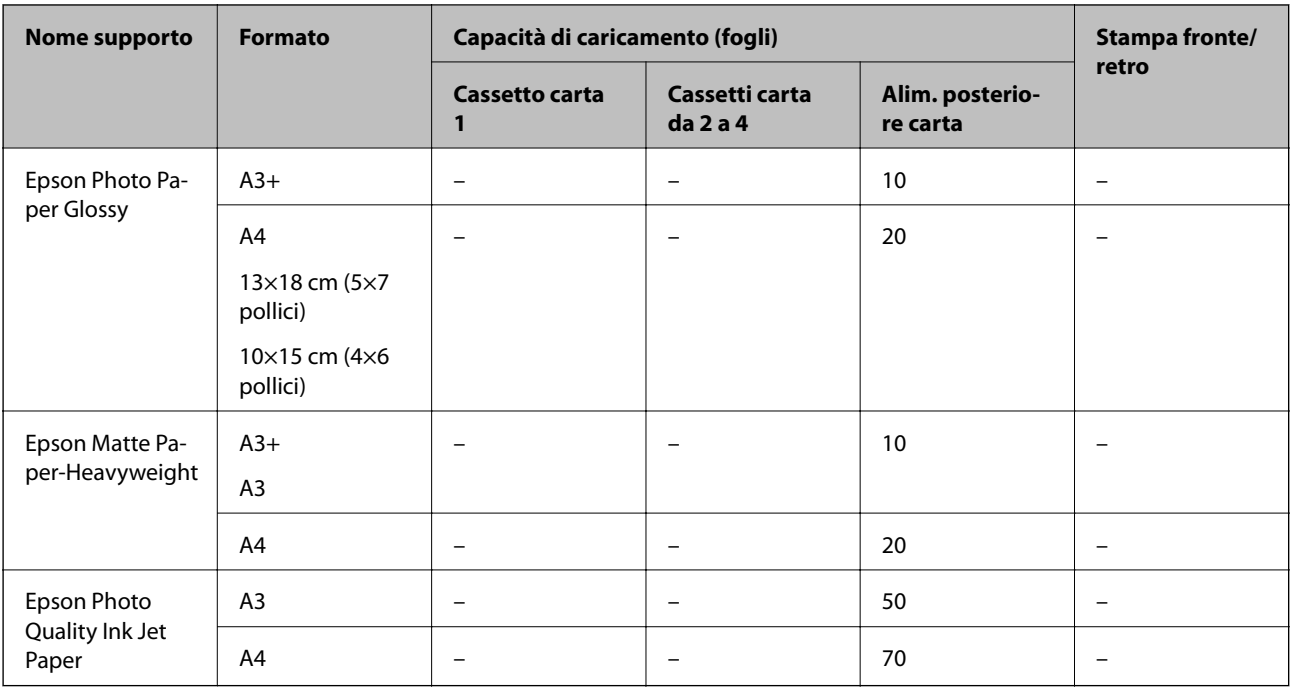

\* Per la stampa manuale di lavori fronte/retro, utilizzare solo l'alim. posteriore carta. È possibile caricare un massimo di 30 fogli già stampati su un lato.

### *Nota:*

- ❏ La disponibilità della carta varia a seconda dei paesi. Per ottenere informazioni aggiornate sui tipi di carta disponibili nell'area di residenza, contattare l'assistenza Epson.
- ❏ Quando si stampa su carta originale Epson con un formato definito dall'utente, sono disponibili solo le impostazioni di qualità di stampa *Standard* e *Normale*. Sebbene alcune stampanti consentano di selezionare una qualità di stampa migliore, le stampe presenteranno una qualità *Standard* o *Normale*.

### **Carta disponibile in commercio**

### *Nota:*

I formati 8,5×13 pollici, 8K (270×390 mm), 16K (195×270 mm) e half letter non sono disponibili se si stampa con il driver della stampante PostScript.

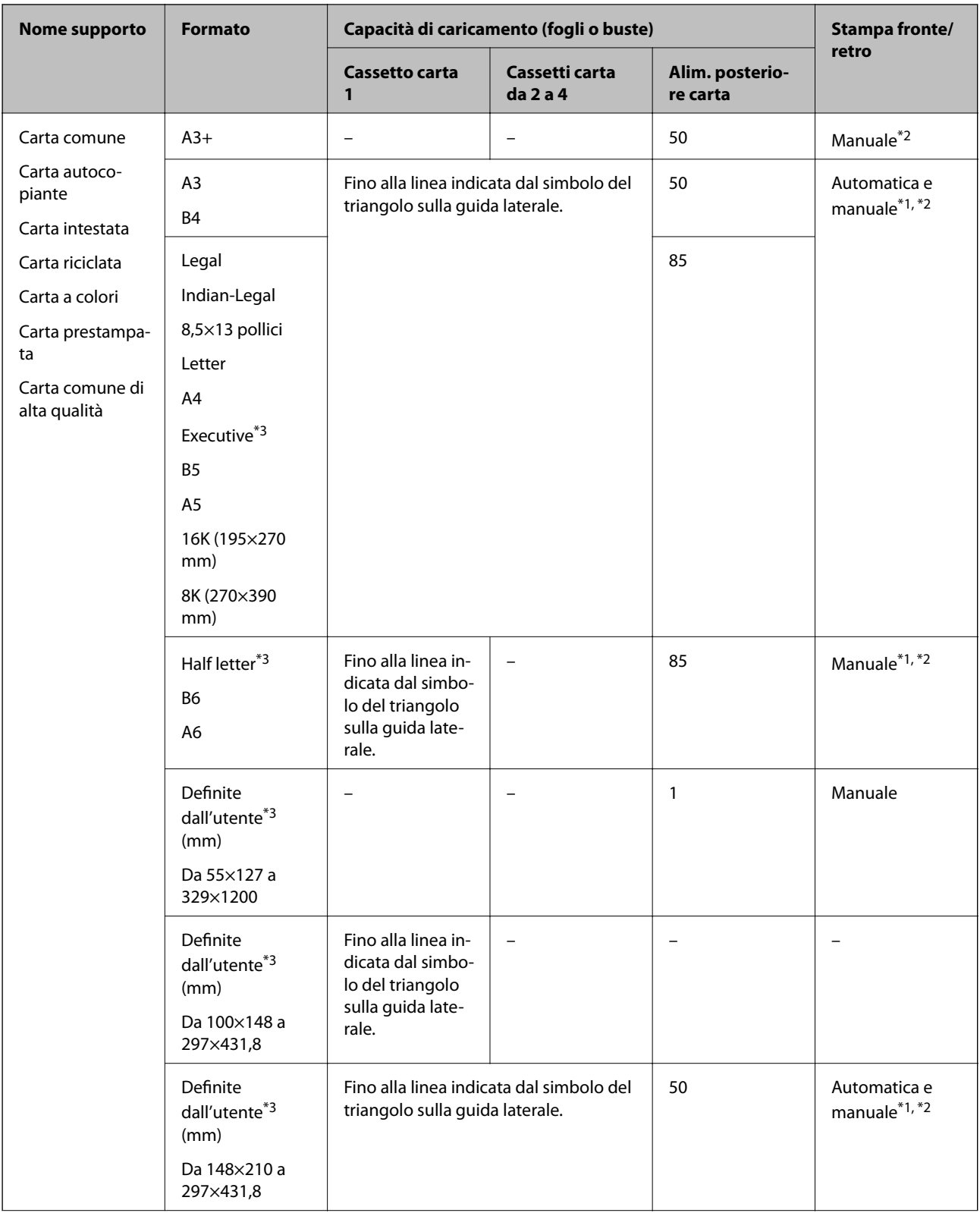

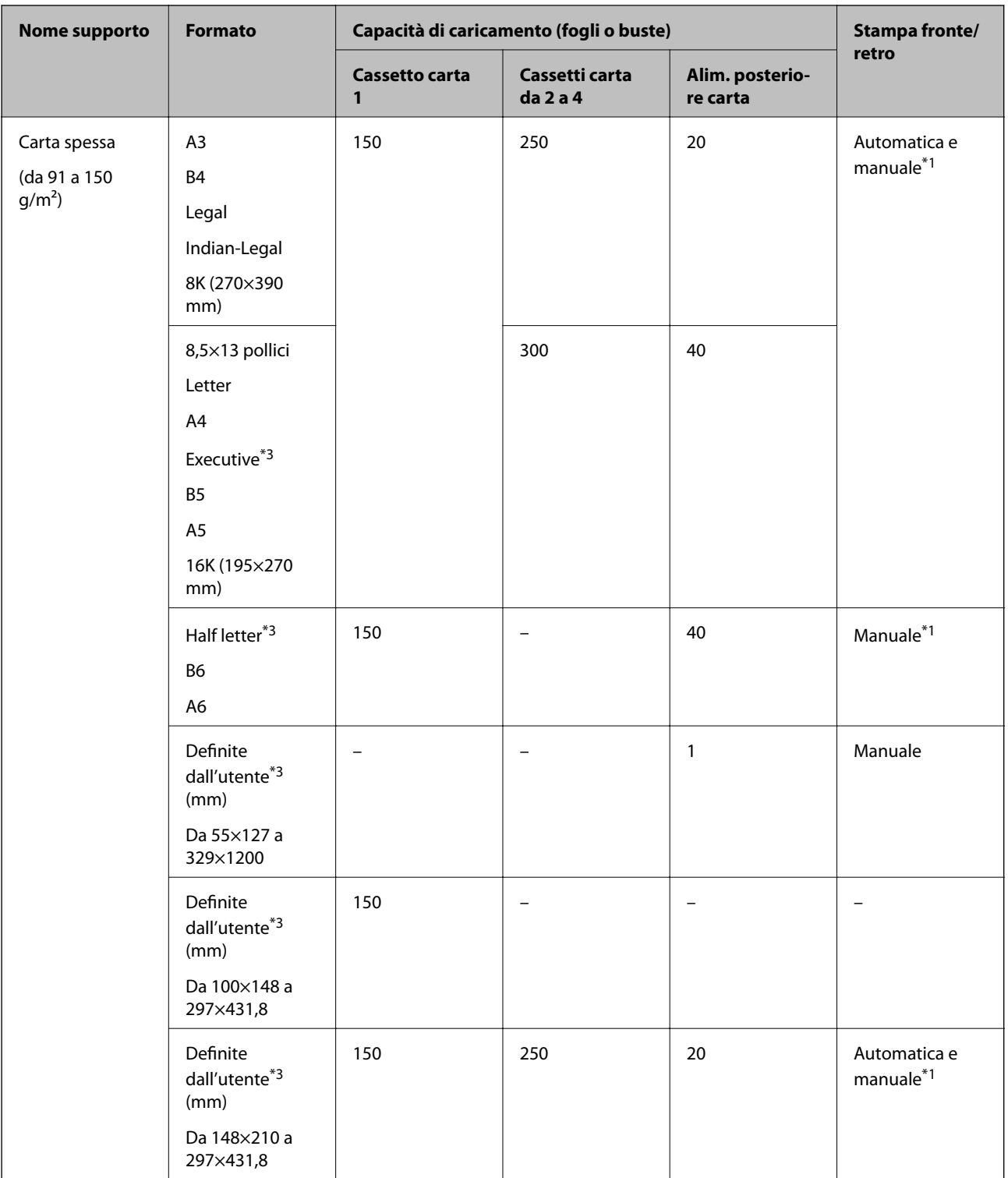

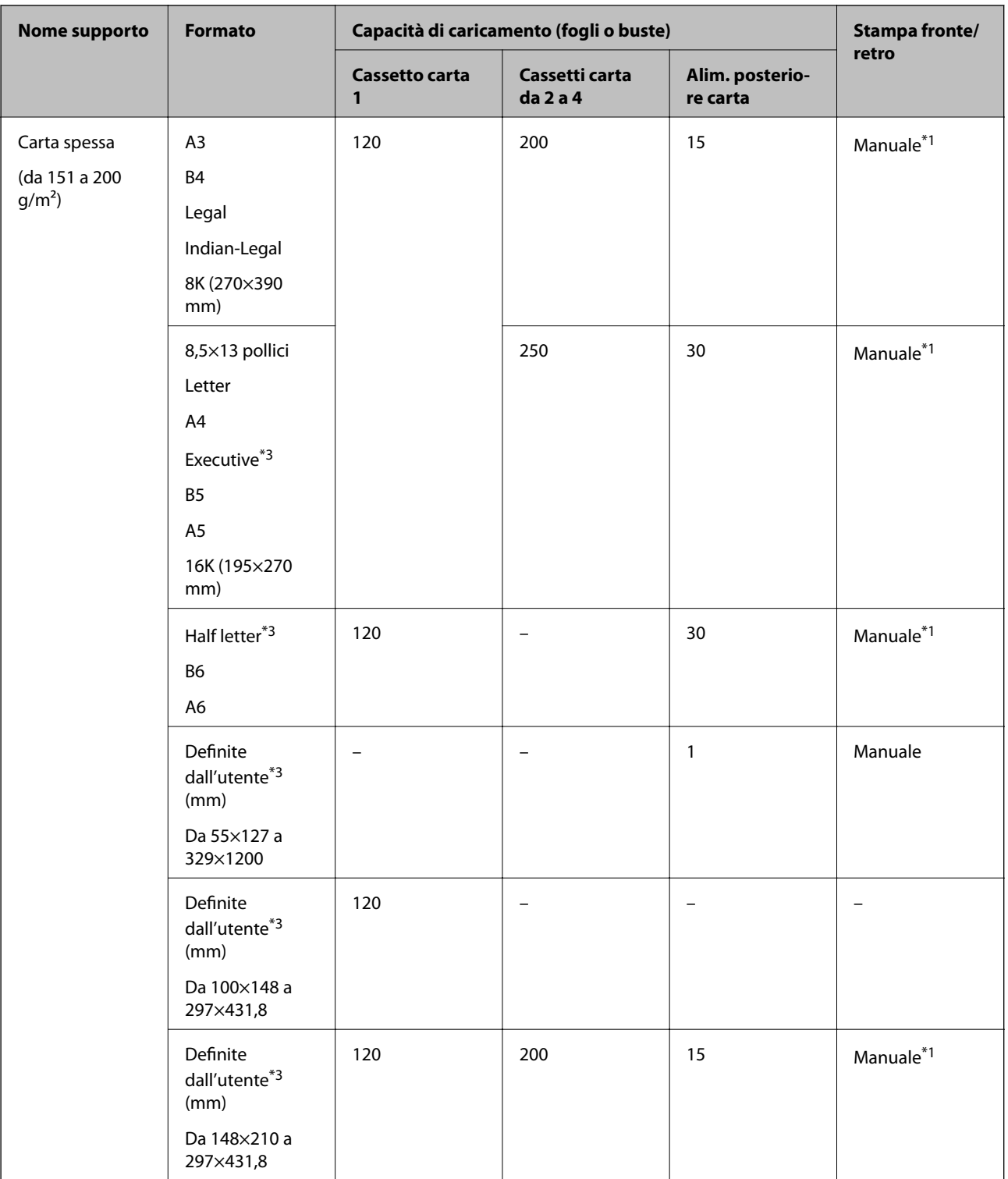

<span id="page-57-0"></span>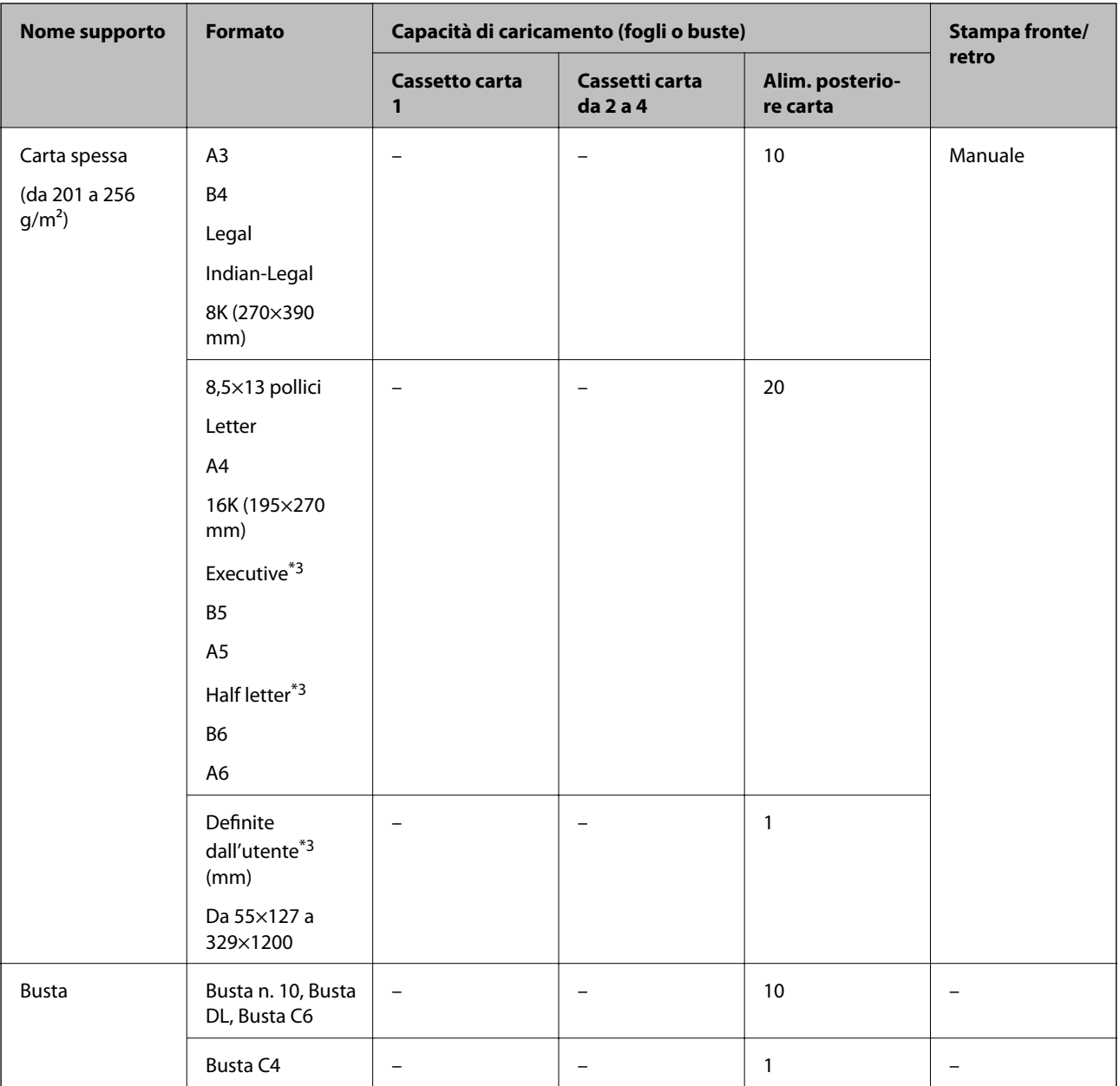

\*1 Per la stampa manuale di lavori fronte/retro, utilizzare solo l'alim. posteriore carta.

- \*2 È possibile caricare un massimo di 30 fogli già stampati su un lato.
- \*3 Disponibile solo la stampa da computer.

### **Informazioni correlate**

- & ["Nomi e funzioni delle parti" a pagina 18](#page-17-0)
- & ["Sito Web di supporto" a pagina 336](#page-335-0)

## **Elenco dei formati carta rilevati**

Quando si attiva **Ril. aut. dim. foglio**, i seguenti formati carta vengono rilevati automaticamente una volta caricati nel cassetto carta.

A6, B6, A5, Half letter, B5, A4, Letter, B4, Legal, A3, Ledger

Formati carta simili, quali A4 e Letter, potrebbero non essere rilevati correttamente. Se i formati Half letter, Letter, Legal e Ledger vengono rilevati come formati A5, A4, B4 e A3, premere il pulsante e impostare il formato corretto.

Se i formati non possono essere rilevati automaticamente, premere il pulsante **della disattivare la funzione Ril. aut. dim. foglio**, quindi impostare il formato carta caricato.

## **Elenco dei tipi di carta**

Per ottenere risultati di stampa ottimali, selezionare il tipo di carta corrispondente alla carta caricata.

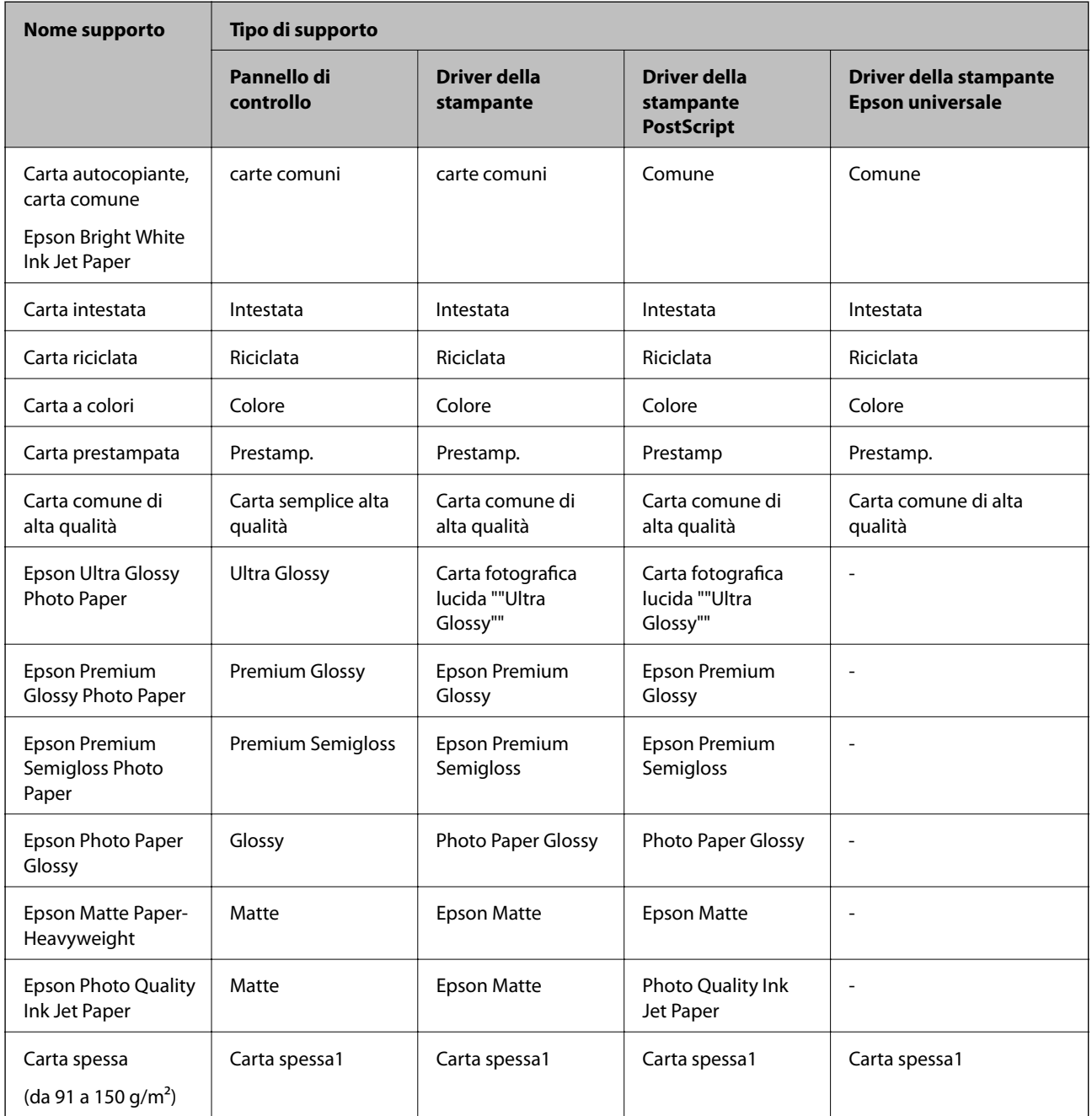

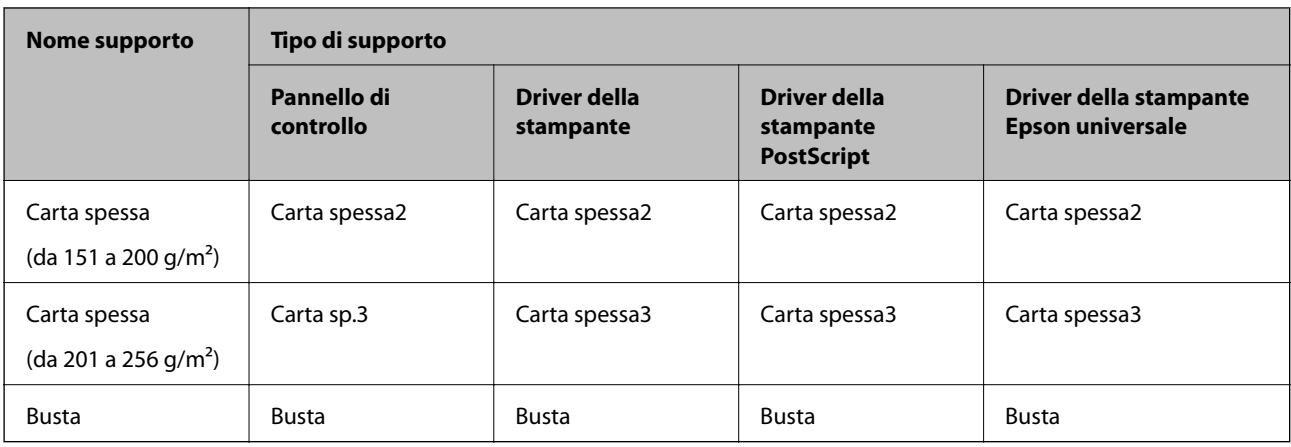

## **Caricamento di carta nella Cassetto carta**

#### *Nota:*

Se sono installati il mobiletto e le unità cassetto carta opzionali, non estrarre due o più cassetti carta contemporaneamente.

1. Verificare che la stampante non sia in funzionamento ed estrarre il cassetto carta.

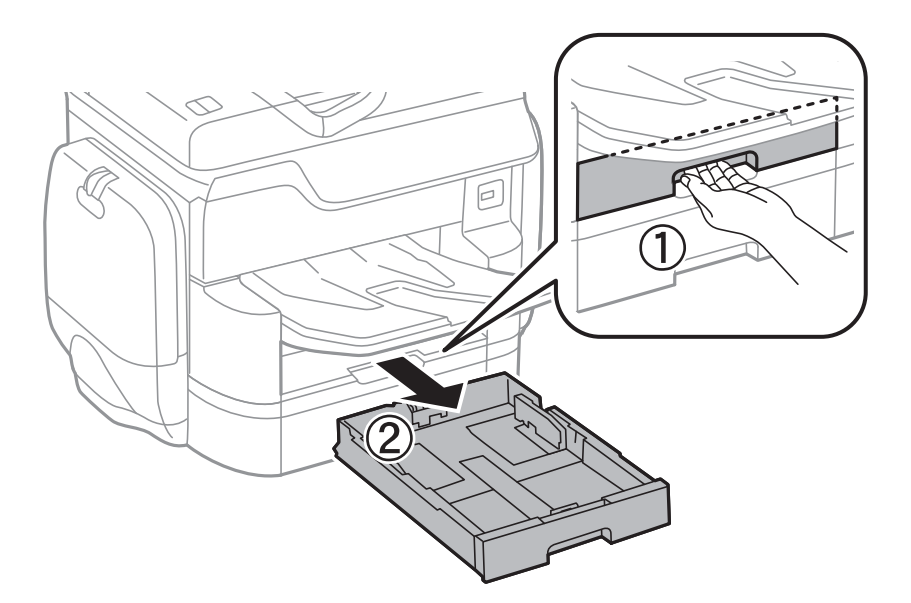

2. Far scorrere la guida anteriore fino al livello massimo consentito, quindi far scorrere le guide laterali per allinearle alla carta che si desidera utilizzare.

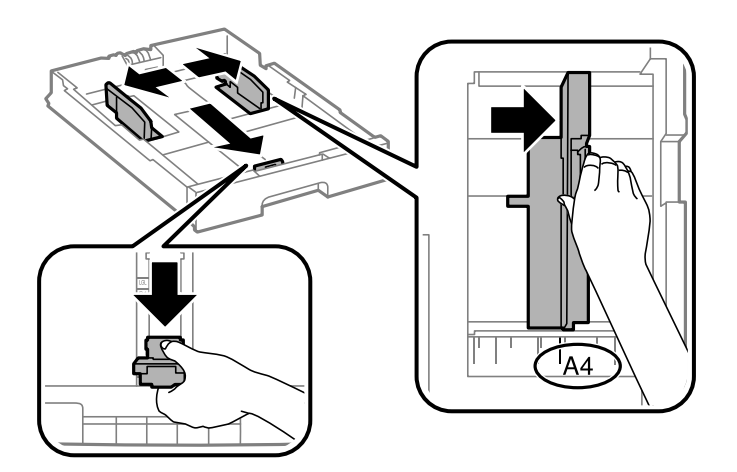

3. Caricare la carta con il lato stampabile rivolto verso il basso, quindi far scorrere la guida anteriore fino ad allinearla al bordo della carta.

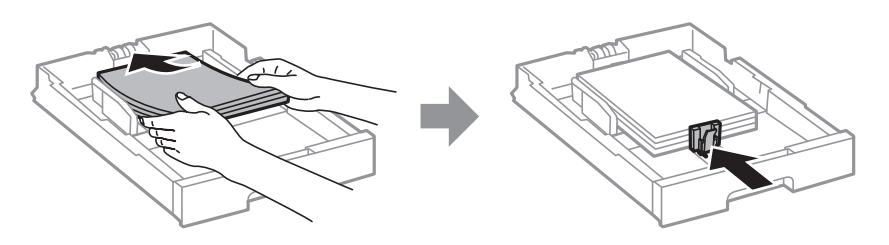

### c*Importante:*

Non oltrepassare il numero massimo di fogli specificato per il tipo di carta in uso. Per la carta comune, i fogli caricati non devono oltrepassare la linea appena al di sotto del simbolo triangolare sulla guida laterale.

4. Verificare che l'etichetta del formato carta corrisponda al formato della carta caricata nel cassetto carta. In caso di mancata corrispondenza, rimuovere il supporto e modificare il formato carta indicato dall'etichetta.

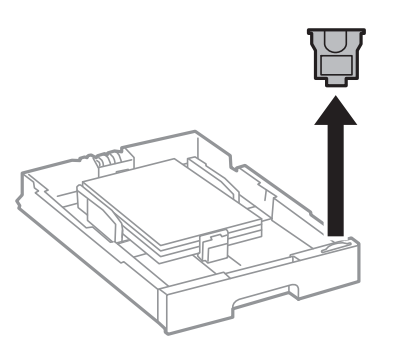

- 5. Inserire completamente il cassetto carta.
- 6. Quando si carica un tipo di carta diverso dall'ultimo utilizzo, impostare il tipo di carta sul pannello di controllo.

Premere il pulsante , selezionare il cassetto carta in cui è stata caricata la carta, quindi impostare il tipo di carta.

#### *Nota:*

Inoltre, è necessario impostare il formato carta quando si carica carta di formato diverso da quelli elencati di seguito. A3, B4, A4, B5, A5, B6, A6

### **Informazioni correlate**

- & ["Precauzioni per la manipolazione della carta" a pagina 52](#page-51-0)
- & ["Carta disponibile e capacità" a pagina 53](#page-52-0)
- & ["Elenco dei formati carta rilevati" a pagina 58](#page-57-0)

### **Caricamento di carta nella Alim. posteriore carta**

1. Aprire la protezione dell'alimentatore ed estrarre il supporto carta.

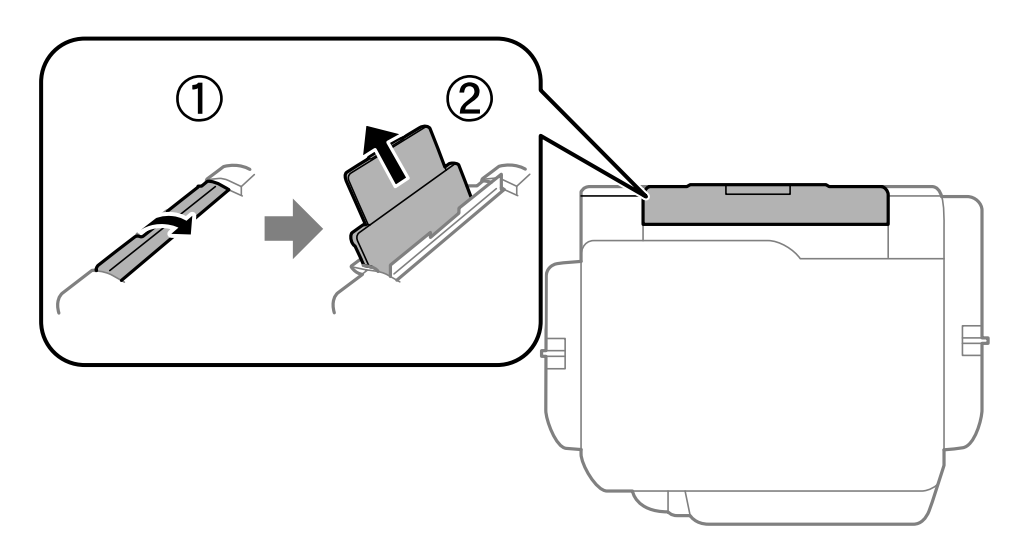

2. Far scorrere le guide laterali.

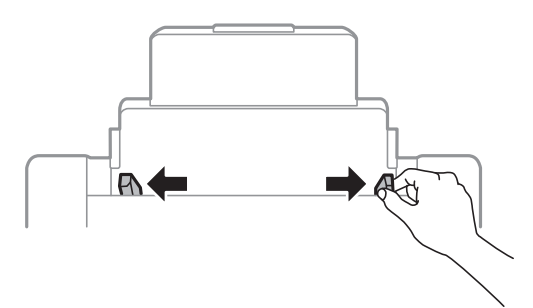

3. Caricare carta al centro dell'alim. posteriore carta, con il lato stampabile rivolto verso l'alto.

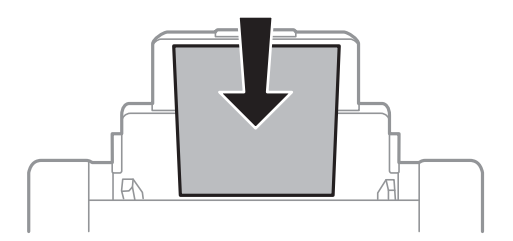

### c*Importante:*

- ❏ Non oltrepassare il numero massimo di fogli specificato per il tipo di carta in uso. Per la carta comune, i fogli caricati non devono oltrepassare la linea appena al di sotto del simbolo triangolare sulla guida laterale.
- ❏ Caricare la carta inserendola dal lato corto. Tuttavia, se la larghezza del formato definito dall'utente è stata impostata sul lato lungo della carta, inserire la carta dal lato lungo.

❏ Buste

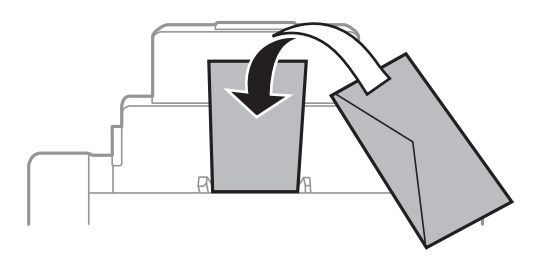

### ❏ Carta preforata

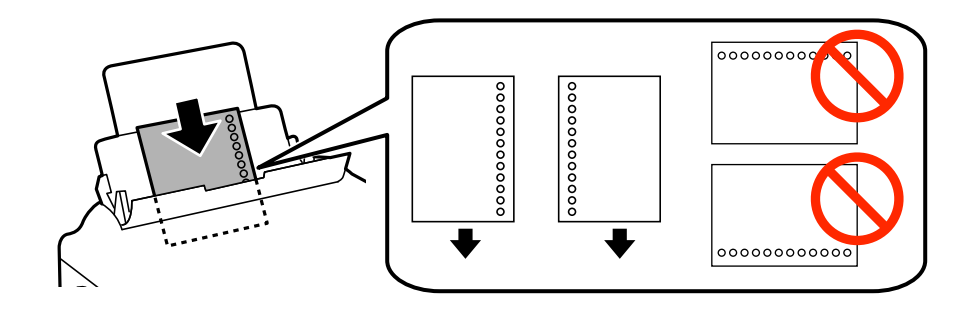

### *Nota:*

- ❏ Caricare un singolo foglio di carta dotato di fori di rilegatura sulla parte sinistra o destra.
- ❏ Regolare la posizione di stampa del file per evitare di stampare sui fori.
- ❏ La stampa automatica fronte/retro non è disponibile per la carta forata.
- 4. Far scorrere le guide laterali fino ad allinearle ai bordi dei fogli.

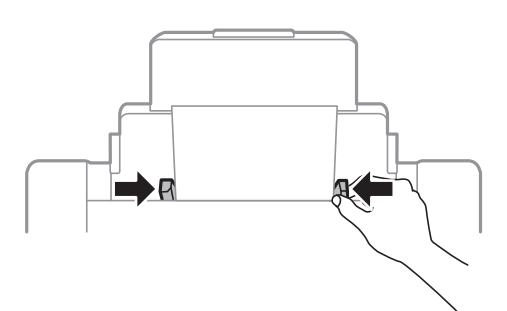

5. Nel pannello di controllo, impostare il formato e il tipo di carta corrispondenti alla carta caricata nell'alim. posteriore carta.

#### *Nota:*

- ❏ È inoltre possibile visualizzare la schermata di impostazione del formato e del tipo di carta premendo il pulsante nel pannello di controllo.
- ❏ Riporre la carta superflua nella confezione originale. Se viene mantenuta nella stampante, la carta potrebbe incurvarsi o provocare il peggioramento della qualità di stampa.

### **Informazioni correlate**

- & ["Precauzioni per la manipolazione della carta" a pagina 52](#page-51-0)
- & ["Carta disponibile e capacità" a pagina 53](#page-52-0)
- & ["Elenco dei formati carta rilevati" a pagina 58](#page-57-0)

# <span id="page-64-0"></span>**Posizionamento degli originali**

Posizionare originali sul vetro dello scanner o nell'ADF. Utilizzare il vetro dello scanner per gli originali non supportati dall'ADF.

L'ADF consente di eseguire la scansione di più originali e di entrambi i lati degli originali contemporaneamente.

## **Tipi di originali disponibili per l'ADF**

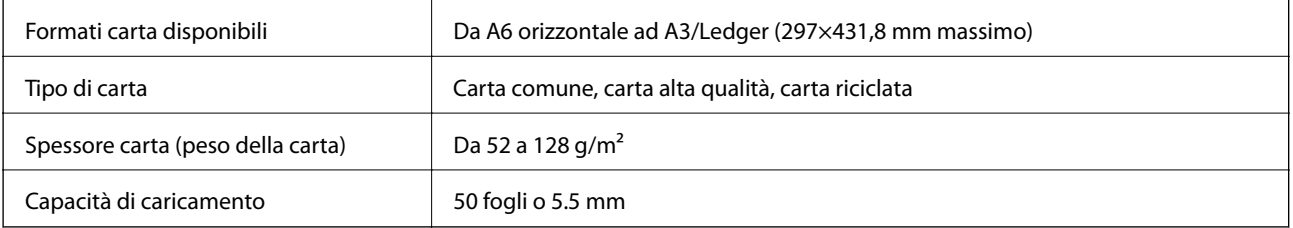

Anche quando l'originale è conforme alle specifiche per supporti che possono essere posizionati nell'ADF, potrebbe non essere alimentato dall'ADF o la qualità di stampa potrebbe peggiorare a seconda delle proprietà o della qualità della carta.

### c*Importante:*

Non caricare fotografie o illustrazioni originali di valore nell'ADF. Un inceppamento potrebbe sgualcire o danneggiare l'originale. Eseguire la scansione di questi documenti sul vetro dello scanner.

Per prevenire eventuali inceppamenti, evitare di posizionare nell'ADF i tipi di originali elencati di seguito. Per tali documenti, utilizzare il vetro dello scanner.

- ❏ Originali strappati, piegati, sgualciti, deteriorati o incurvati
- ❏ Originali con fori di rilegatura
- ❏ Originali fissati con nastro, graffette, fermagli e così via
- ❏ Originali ai quali sono stati applicati adesivi o etichette
- ❏ Originali tagliati in modo irregolare o non ad angolo retto
- ❏ Originali rilegati
- ❏ Lucidi, carta a trasferimento termico o carta carbone

## **Posizionamento di originali nell'ADF**

1. Allineare i bordi degli originali.

2. Far scorrere le guide laterali dell'ADF.

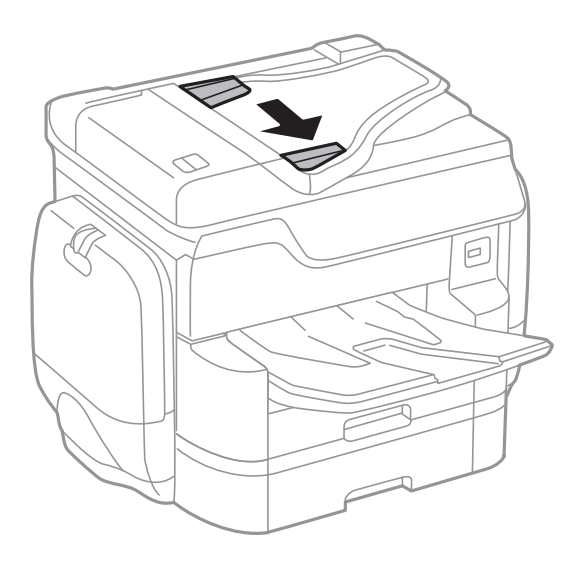

3. Collocare gli originali al centro dell'ADF, rivolti verso l'alto.

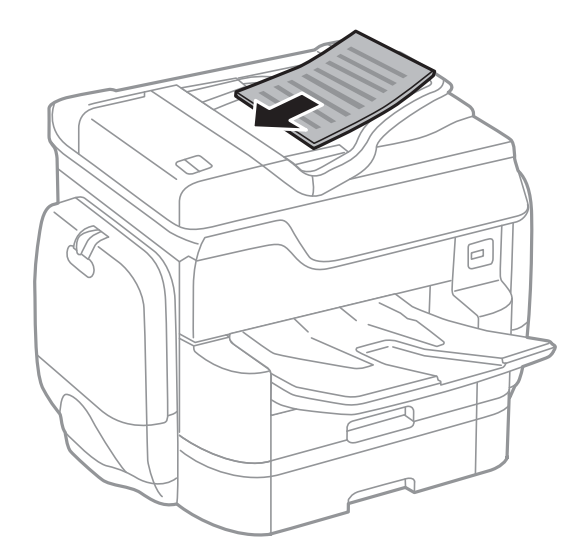

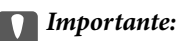

❏ Non caricare originali al di sopra della linea appena sotto il simbolo del triangolo sulla guida laterale dell'ADF.

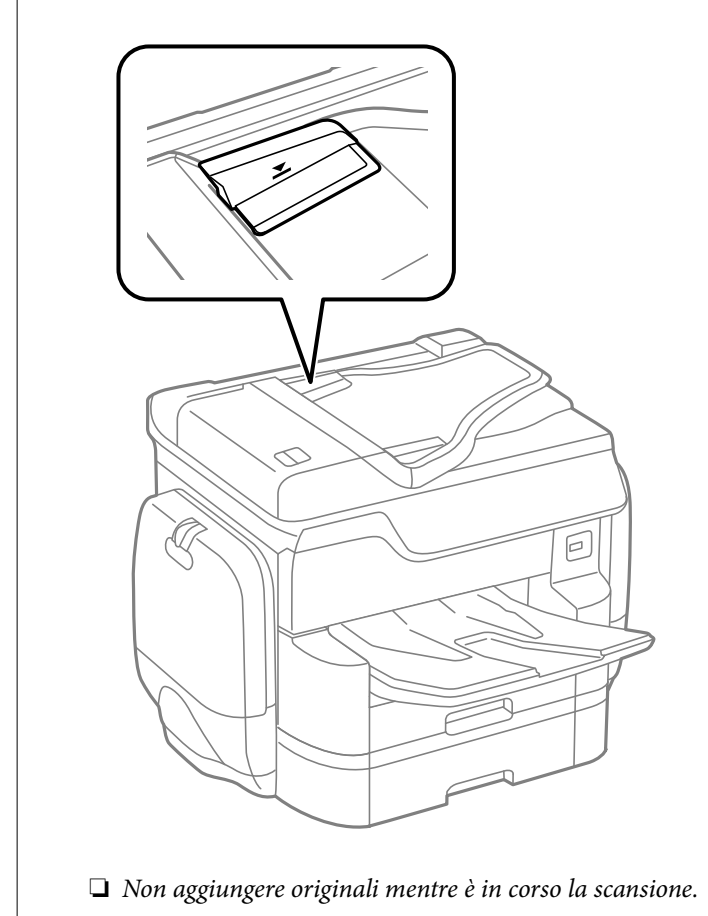

### *Nota:*

È possibile collocare originali di dimensioni inferiori al formato A4 con il lato lungo rivolto verso l'ADF.

4. Far scorrere le guide laterali dell'ADF fino ad allinearle ai bordi degli originali. Il formato degli originali viene rilevato automaticamente.

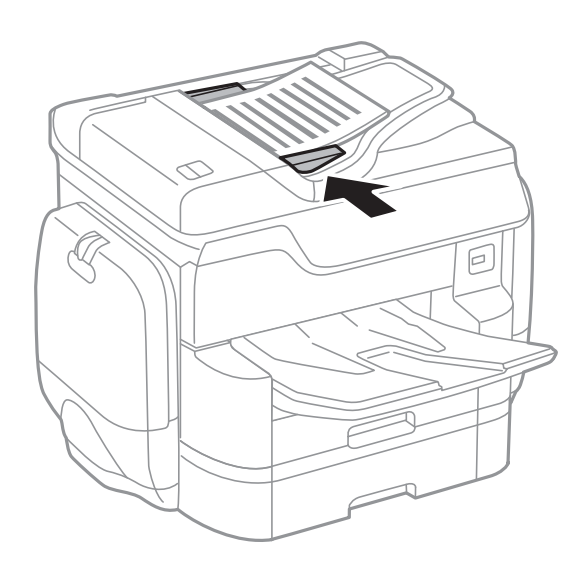

#### *Nota:*

Alcuni formati potrebbero non essere rilevati automaticamente. In tal caso, selezionare il formato degli originali manualmente.

### **Informazioni correlate**

 $\rightarrow$  ["Tipi di originali disponibili per l'ADF" a pagina 65](#page-64-0)

### **Posizionamento di originali sull'ADF per la copia di 2 pagine per foglio**

Posizionare gli originali nella direzione mostrata nell'illustrazione, quindi selezionare l'impostazione per l'orientamento.

❏ Posizionamento degli originali verso l'alto: selezionare **Verso l'alto** nel pannello di controllo, come descritto di seguito.

#### **Copia** > **Avanzate** > **Orientam(orig)** > **Verso l'alto**

Posizionare gli originali nell'ADF nella direzione della freccia.

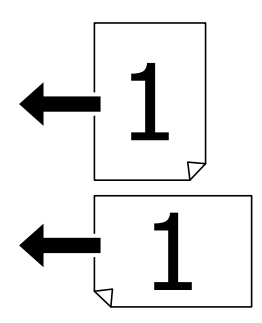

❏ Posizionamento degli originali verso sinistra: selezionare **Verso sinist.** nel pannello di controllo, come descritto di seguito.

**Copia** > **Avanzate** > **Orientam(orig)** > **Verso sinist.**

Posizionare gli originali nell'ADF nella direzione della freccia.

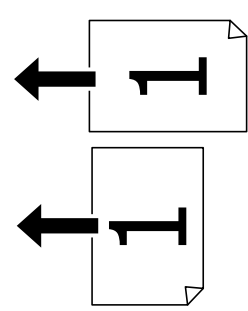

## **Posizionamento di originali sul Vetro dello scanner**

#### !*Attenzione:*

Prestare attenzione affinché le dita non rimangano incastrate durante la chiusura del coperchio documenti. Ciò potrebbe causare lesioni.

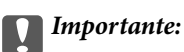

Se si posizionano originali voluminosi, ad esempio libri, fare in modo che la luce esterna non venga riflessa direttamente sul vetro dello scanner.

1. Aprire il coperchio documenti.

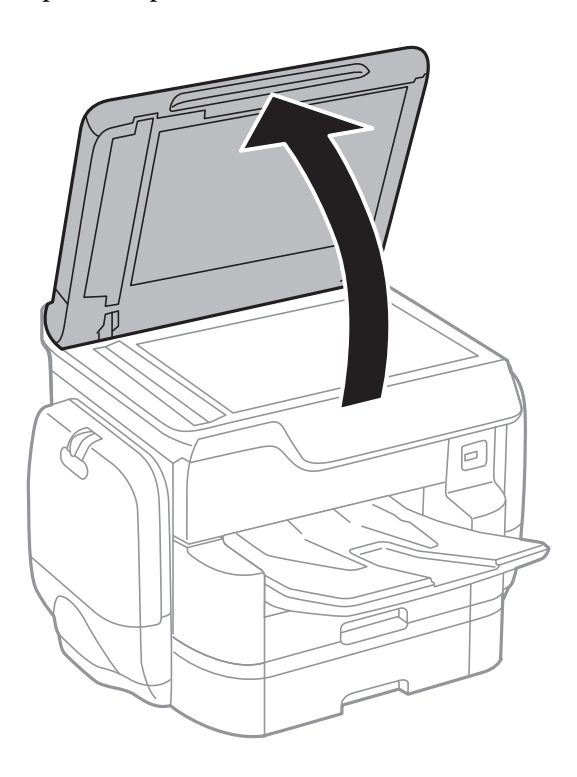

- 2. Rimuovere eventuali macchie o polvere dal vetro dello scanner.
- 3. Collocare l'originale con il lato stampato rivolto verso il basso e farlo scorrere per allinearlo al contrassegno in corrispondenza dell'angolo.

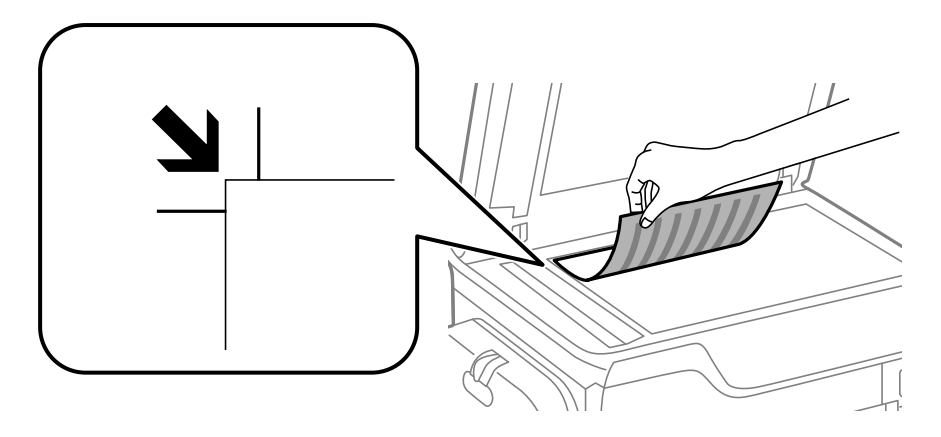

*Nota:*

- ❏ L'area di 1,5 mm intorno al bordo superiore o sinistro del vetro dello scanner non viene sottoposta a scansione.
- ❏ Se vengono posizionati originali sia nell'ADF, sia sul vetro dello scanner, vengono elaborati prima gli originali nell'ADF.

4. Chiudere il coperchio delicatamente.

Il formato degli originali viene rilevato automaticamente. In caso contrario, collocare nuovamente gli originali.

### c*Importante:*

Non applicare una forza eccessiva sul vetro dello scanner o sul coperchio documenti, per evitarne il danneggiamento.

#### *Nota:*

Alcuni formati potrebbero non essere rilevati automaticamente. In tal caso, selezionare il formato degli originali manualmente.

5. Dopo la scansione, rimuovere gli originali.

#### *Nota:*

Se gli originali vengono mantenuti sul vetro dello scanner per un periodo di tempo prolungato, potrebbero aderire alla superficie del vetro.

# **Gestione dei contatti**

La creazione di un elenco dei contatti semplifica l'immissione di destinatari. È possibile salvare fino a 2,000 voci e utilizzare l'elenco dei contatti quando si immette un numero fax, una destinazione per allegare un'immagine digitalizzata in un e-mail e salvare l'immagine digitalizzata in una cartella di rete.

È inoltre possibile utilizzare i contatti nel server LDAP.

Per informazioni su come utilizzare i contatti nel server LDAP, vedere la Guida per amministratore.

### **Registrazione o modifica dei contatti**

#### *Nota:*

Prima di registrare nuovi contatti, assicurarsi che siano configurate anche le impostazioni del server di posta per utilizzare l'indirizzo di posta elettronica.

Per ulteriori informazioni, vedere la Guida per amministratore.

- 1. Toccare **Impostazioni** nella schermata iniziale.
- 2. Toccare **Gestione Contatti**, quindi toccare **Registra/Elimina**.
- 3. Attenersi a una delle procedure indicate di seguito.
	- ❏ Per registrare un nuovo contatto, toccare **Agg. voce**, quindi **Aggiungi Contatti**.
	- ❏ Per modificare un contatto, selezionare il contatto di destinazione e toccare **Modifica**.
	- ❏ Per eliminare un contatto, selezionare il contatto di destinazione e toccare **Elimina**, quindi **Sì**. Non è necessario effettuare le seguenti procedure.

#### *Nota:*

È possibile salvare un indirizzo registrato nel server LDAP nell'elenco dei contatti locali della stampante. Visualizzare la voce, quindi toccare *Salva in Contatti*.

- 4. Quando si registra un nuovo contatto, selezionare il tipo di contatto da registrare. Saltare questa procedura quando si desidera modificare o eliminare un contatto.
	- ❏ Fax: Registrare un contatto (numero di fax) per inviare un fax.
	- ❏ E-mail: Registrare un indirizzo e-mail per inviare un'immagine acquisita.
	- ❏ Cartella rete/FTP: Registrare una cartella di rete per salvare un'immagine acquisita
- 5. Effettuare le impostazioni necessarie.

#### *Nota:*

Per l'immissione di numeri fax, se il sistema telefonico in uso è di tipo PBX ed è necessario utilizzare un codice per accedere alla linea esterna, immettere tale codice di accesso all'inizio del numero di fax. Se il codice di accesso è stato impostato nell'opzione *Tipo di linea*, immettere un cancelletto (#) anziché il codice vero e proprio. Per aggiungere una pausa di tre secondi durante la composizione, immettere un trattino (-).

6. Toccare **OK**.

#### **Informazioni correlate**

& ["Uso di un server e-mail" a pagina 334](#page-333-0)

### **Registrazione o modifica dei contatti di un gruppo**

L'aggiunta di contatti a un gruppo consente di inviare tramite e-mail un fax o un'immagine acquisita a più contatti contemporaneamente.

- 1. Toccare **Impostazioni** nella schermata iniziale.
- 2. Toccare **Gestione Contatti**, quindi toccare **Registra/Elimina**.
- 3. Attenersi a una delle procedure indicate di seguito.
	- ❏ Per registrare un nuovo gruppo, toccare **Agg. voce**, quindi **Aggiungi gruppo**.
	- ❏ Per modificare un gruppo, selezionare il gruppo di destinazione e toccare **Modifica**.
	- ❏ Per eliminare un gruppo, selezionare il gruppo di destinazione e toccare **Elimina**, quindi **Sì**. Non è necessario effettuare le seguenti procedure.
- 4. Quando si registra un nuovo gruppo, selezionare il tipo di gruppo da registrare. Saltare questa procedura quando si desidera modificare un gruppo.
	- ❏ Fax: Registrare un contatto (numero di fax) per inviare un fax.
	- ❏ E-mail: Registrare un indirizzo e-mail per inviare un'immagine acquisita.
- 5. Immettere o modificare il **Nome gruppo** per il gruppo.
- 6. Toccare **Contatti aggiunti al Gruppo (richiesto)**.
- 7. Selezionare i contatti che si desidera salvare nel gruppo.
	- *Nota:*
	- ❏ È possibile salvare fino a 200 contatti.
	- ❏ Per deselezionare un contatto, toccare di nuovo.
- 8. Toccare **Chiudi**.
- 9. Effettuare le altre impostazioni necessarie.
	- ❏ Num.registrato: Impostare il numero di un gruppo.
	- ❏ Parola indice: Impostare la parola indice per il gruppo.
	- ❏ Assegna ad uso frequente: Registrarsi come un gruppo di uso frequente. Il gruppo è visualizzato nella parte superiore dello schermo in cui si specifica l'indirizzo.
- 10. Toccare **OK**.

### **Registrazione dei contatti utilizzati di frequente**

Quando si registrano dei contatti utilizzati di frequente, i contatti vengono visualizzati nella parte superiore della schermata in cui si specifica l'indirizzo.

- 1. Toccare **Impostazioni** nella schermata iniziale.
- 2. Toccare **Gestione Contatti**, quindi toccare **Frequente**.
- 3. Toccare il tipo di contatto da registrare.
- 4. Toccare **Modifica**.

*Nota:* Per modificare l'ordine dei contatti, toccare *Ordina*.

5. Selezionare i contatti utilizzati di frequente che si desidera registrare, quindi toccare **OK**.

*Nota:*

❏ Per deselezionare un contatto, toccare di nuovo.

- ❏ È possibile cercare gli indirizzi dall'elenco dei contatti. Immettere la parola chiave di ricerca nella casella in alto dello schermo.
- 6. Toccare **Chiudi**.

# **Registrazione dei contatti su computer**

Con EpsonNet Config o Web Config è possibile creare un elenco di contatti sul computer e importarlo sulla stampante.

Per ulteriori informazioni, vedere la Guida per amministratore.

#### **Informazioni correlate**

 $\blacktriangleright$  ["EpsonNet Config" a pagina 246](#page-245-0)

# **Backup dei contatti tramite computer**

Tramite EpsonNet Config o Web Config è inoltre possibile effettuare il backup dei dati memorizzati nella stampante sul computer.

Per ulteriori informazioni, vedere la Guida per amministratore.

I dati relativi ai contatti potrebbero andare persi in caso di malfunzionamento della stampante. Si consiglia pertanto di eseguire un backup quando i dati vengono aggiornati. Anche durante il periodo di garanzia, Epson non può essere ritenuta responsabile della perdita di dati e non è tenuta a eseguire il backup o il recupero di dati e/o impostazioni.

#### **Informazioni correlate**

◆ ["EpsonNet Config" a pagina 246](#page-245-0)

# **Stampa dal pannello di controllo**

È possibile stampare i dati da un dispositivo USB esterno collegato alla stampante.

# **Stampa di file JPEG da un dispositivo di memoria**

#### *Nota:*

Se il dispositivo di memoria in uso contiene più di 999 immagini, le immagini vengono automaticamente suddivise in gruppi e viene visualizzata la schermata di selezione gruppi. Le immagini vengono ordinate in base alla data.

- 1. Collegare il dispositivo di memoria alla porta USB per interfaccia esterna della stampante.
- 2. Toccare **Dispositivo di memoria** nella schermata iniziale.
- 3. Toccare **JPEG**.

Le immagini sul dispositivo di memoria vengono visualizzate come miniature.

Toccare per modificare l'opzione di **Ordine di visualizzazione** o per configurare le impostazioni per **Seleziona tutte le immagini**, **Annulla selezione immagine** e **Seleziona gruppo**.

4. Toccare i file da stampare.

Le immagini selezionate appaiono con un segno di spunta.

Per visualizzare un'anteprima immagine, toccare **Visualiz. singola**. È possibile ingrandire l'immagine toccando  $\bigoplus$ . Toccare  $\bigotimes$  o  $\bigtriangledown$  per visualizzare un'anteprima dell'immagine precedente o successiva.

- 5. Toccare **Procedi alla stampa** per eseguire le impostazioni di stampa.
- 6. Impostare l'origine carta e la modalità colore che si desidera utilizzare nella scheda **Impostazioni base**.
- 7. Impostare le altre voci nella scheda **Avanzate** come necessario.

Per maggiori informazioni sulle impostazioni dettagliate, vedere i menu per il Dispositivo di memoria.

- 8. Immettere il numero di stampe utilizzando il tastierino.
- 9. Toccare  $\hat{\mathcal{D}}$  per avviare la stampa.
- 10. Rimuovere il dispositivo di memoria dalla stampante.

- & ["Caricamento di carta nella Cassetto carta" a pagina 60](#page-59-0)
- & ["Caricamento di carta nella Alim. posteriore carta" a pagina 62](#page-61-0)
- & ["Impostazioni di JPEG" a pagina 75](#page-74-0)

# <span id="page-74-0"></span>**Stampa di file PDF o TIFF da un dispositivo di memoria**

- 1. Collegare il dispositivo di memoria alla porta USB per interfaccia esterna della stampante.
- 2. Toccare **Dispositivo di memoria** nella schermata iniziale.
- 3. Toccare **PDF** o **TIFF**.

I file sul dispositivo di memoria vengono visualizzati come elenco.

Per modificare l'ordine dei file, toccare  $\boxed{\downarrow \uparrow}$ .

- 4. Toccare il file da stampare.
- 5. Impostare l'origine carta e la modalità colore che si desidera utilizzare nella scheda **Impostazioni base**.
- 6. Impostare le altre voci nella scheda **Avanzate** come necessario. Per maggiori informazioni sulle impostazioni dettagliate, vedere i menu del dispositivo di memoria.
- 7. Immettere il numero di stampe utilizzando il tastierino.
- 8. Toccare  $\hat{\Phi}$  per avviare la stampa.
- 9. Rimuovere il dispositivo di memoria dalla stampante.

#### **Informazioni correlate**

- & ["Caricamento di carta nella Cassetto carta" a pagina 60](#page-59-0)
- & ["Caricamento di carta nella Alim. posteriore carta" a pagina 62](#page-61-0)
- & ["Impostazioni di PDF" a pagina 76](#page-75-0)
- & ["Impostazioni di TIFF" a pagina 77](#page-76-0)

## **Opzioni di menu per Dispositivo di memoria**

Toccare **Dispositivo di memoria** nella schermata iniziale della stampante per effettuare le impostazioni di stampa per il file sul dispositivo di memoria.

### **Impostazioni di JPEG**

 $\left(\begin{matrix} \boxed{\equiv} \\ \boxed{\text{Mean}} \end{matrix}\right)$  (Opzioni):

Eseguire le impostazioni per ordinare, selezionare e deselezionare i dati di immagine.

#### Impostazioni base:

❏ ImpCarta

Specificare le impostazioni dell'origine della carta su cui si desidera stampare.

❏ Modo colore

Selezionare un'impostazione del colore se la stampa avviene normalmente in **B/N** o **Colore**.

#### <span id="page-75-0"></span>Avanzate:

❏ Disposizione

Selezionare il tipo di layout dei file JPEG. **1 +** consente di stampare un file per foglio. **20 +** consente di stampare 20 file su un foglio. **Indice** consente di eseguire una stampa indice con le informazioni.

❏ Adatta cornice

Selezionare **Attiva** per ritagliare l'immagine e adattarla automaticamente al layout di stampa della foto. Se le proporzioni dei dati dell'immagine e il formato carta sono diversi, l'immagine viene automaticamente ingrandita o ridotta in modo che i lati corti corrispondano ai lati corti della carta. Il lato lungo dell'immagine viene tagliato se si estende oltre il lato lungo della carta. Questa funzione potrebbe non venire applicata alle foto panoramiche.

❏ Qualità

Selezionare **Migliore** per ottenere stampe di qualità migliore, ma a una velocità di stampa inferiore.

❏ Data

Selezionare il formato della data in cui la foto è stata scattata o salvata. La data non viene stampata in alcuni layout.

❏ Correggi foto

Selezionare questa modalità per migliorare automaticamente la luminosità, il contrasto e la saturazione della fotografia. Per disattivare il miglioramento automatico, selezionare **Disattiva ottimizzazione**.

❏ Corr. eff. occhi rossi

Selezionare **Attiva** per correggere automaticamente l'effetto occhi rossi nelle foto. Le correzioni vengono applicate solo alle stampe; il file originale resta inalterato. A seconda del tipo di foto, la correzione potrebbe essere applicata a parti dell'immagine diverse dagli occhi.

### **Impostazioni di PDF**

È possibile effettuare le impostazioni di stampa per i file in formato PDF presenti nei dispositivi di memoria.

#### $\boxed{\downarrow \uparrow}$  (Ordine di visualizzazione):

Scegliere un'impostazione di classificazione per visualizzare i file sullo schermo LCD.

#### Impostazioni base:

❏ ImpCarta

Specificare le impostazioni dell'origine della carta su cui si desidera stampare.

❏ Modo colore

Selezionare un'impostazione del colore la stampa avviene normalmente in **B/N** o **Colore**.

#### Avanzate:

❏ Fronte-retro

Selezionare **Attiva** per stampare i file PDF utilizzando la stampa fronte/retro. Inoltre, è possibile selezionare il metodo di rilegatura toccando **Rilegat(copia)**.

❏ Ordine di stampa

Selezionare l'ordine per la stampa di file PDF su più pagine.

### <span id="page-76-0"></span>**Impostazioni di TIFF**

È possibile effettuare le impostazioni di stampa per i file in formato TIFF presenti nei dispositivi di memoria.

 $\boxed{\downarrow \uparrow}$  (Ordine di visualizzazione):

Modifica l'ordine dei file.

Impostazioni base:

❏ ImpCarta

Specificare le impostazioni dell'origine della carta su cui si desidera stampare.

❏ Modo colore

Selezionare un'impostazione del colore se la stampa avviene normalmente in **B/N** o **Colore**.

#### Avanzate:

❏ Disposizione

Selezionare il tipo di layout del file Multi-TIFF. **1 +** consente di stampare una pagina per foglio. **20 +** consente di stampare 20 pagine su un foglio. **Indice** consente di eseguire una stampa indice con le informazioni.

❏ Adatta cornice

Selezionare **Attiva** per ritagliare la foto e adattarla automaticamente al layout della foto selezionata. Se le proporzioni dei dati dell'immagine e il formato carta sono diversi, l'immagine viene automaticamente ingrandita o ridotta in modo che i lati corti corrispondano ai lati corti della carta. Il lato lungo dell'immagine viene tagliato se si estende oltre il lato lungo della carta. Questa funzione potrebbe non venire applicata alle foto panoramiche.

❏ Qualità

Selezionare **Migliore** per ottenere stampe di qualità migliore, ma a una velocità di stampa inferiore.

❏ Ordine di stampa

Selezionare l'ordine per la stampa di file TIFF su più pagine.

❏ Data

Selezionare il formato della data in cui la foto è stata scattata o salvata. La data non viene stampata in alcuni layout.

# **Stampa da computer**

Se non è possibile modificare alcune impostazioni del driver della stampante, potrebbero essere state applicate limitazioni da parte dell'amministratore. Per ricevere assistenza in merito, contattare l'amministratore della stampante.

# <span id="page-77-0"></span>**Autenticazione di utenti nel driver della stampante quando è attivata la limitazione delle funzionalità per gli utenti (solo sistemi Windows)**

Quando è attivata la limitazione delle funzionalità per gli utenti, per stampare è necessario disporre di un ID e una password utente. Salvare l'ID e la password utente nel driver della stampante. Se non si conosce la password, rivolgersi all'amministratore della stampante.

- 1. Accedere alla finestra del driver della stampante.
- 2. Fare clic su **Informazioni su stampante e opzioni** nella scheda **Utility**.
- 3. Selezionare **Salva impostazioni Controllo accesso**, fare clic su **Impostazioni** e immettere il nome utente e la password.

#### **Informazioni correlate**

& ["Driver della stampante Windows" a pagina 240](#page-239-0)

# **Informazioni di base sulla stampa — Windows**

#### *Nota:*

- ❏ Per informazioni sull'impostazione delle opzioni, vedere la guida in linea. Fare clic con il pulsante destro del mouse su una voce e scegliere *?*.
- ❏ Le operazioni da eseguire potrebbero differire a seconda dell'applicazione in uso. Per ulteriori informazioni, consultare la guida in linea dell'applicazione.
- 1. Caricare carta nella stampante.
- 2. Aprire il file da stampare.
- 3. Scegliere **Stampa** o **Imposta stampante** dal menu **File**.
- 4. Selezionare la stampante in uso.

5. Selezionare **Preferenze** o **Proprietà** per accedere alla finestra del driver della stampante.

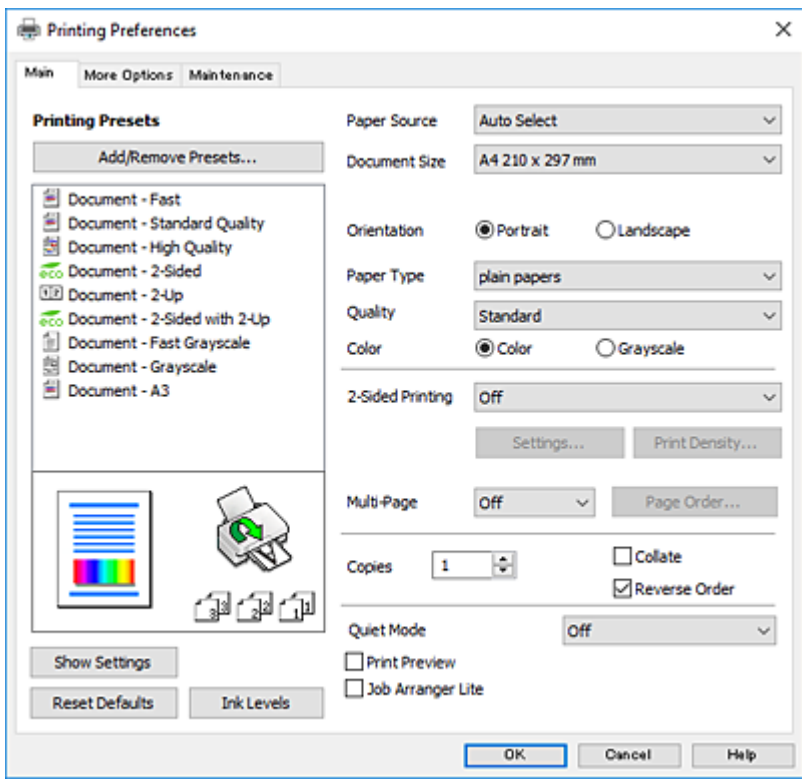

- 6. Effettuare le seguenti impostazioni.
	- ❏ Origine carta: Selezionare l'origine carta nella quale è stata caricata la carta. Se la stampante dispone di una sola origine carta, questa voce non viene visualizzata.
	- ❏ Formato documento: selezionare il formato della carta caricata nella stampante.
	- ❏ Orientamento: Selezionare l'orientamento impostato nell'applicazione.
	- ❏ Tipo di carta: selezionare il tipo di carta caricato. Se si seleziona **Selezione automatica (carta comune)**, la stampa viene eseguita dall'origine carta per la quale il tipo di carta è impostato su quanto segue nelle impostazioni della stampante.

carte comuni, Prestamp., Intestata, Colore, Riciclata, Carta comune di alta qualità, Carta spessa1

Tuttavia, la carta non può essere da un'origine carta impostata su spenta in **Impostaz. selezione autom.** della stampante.

- ❏ Qualità: selezionare la qualità di stampa. La selezione di **Alto** fornisce stampe di qualità migliore, ma a una velocità di stampa inferiore.
- ❏ Colore: Selezionare **Scala di grigio** quando si desidera stampare in nero o in sfumature di grigio.

#### *Nota:*

- ❏ Per stampare colori accesi relativi a dati ad alta densità su carta comune, carta intestata o carta prestampata, selezionare Vivace standard come impostazione in Qualità.
- ❏ Per la stampa su buste, selezionare Orizzontale in *Orientamento*.
- 7. Fare clic su **OK** per chiudere la finestra del driver della stampante.
- 8. Fare clic su **Stampa**.

#### <span id="page-79-0"></span>**Informazioni correlate**

- & ["Carta disponibile e capacità" a pagina 53](#page-52-0)
- & ["Caricamento di carta nella Cassetto carta" a pagina 60](#page-59-0)
- & ["Caricamento di carta nella Alim. posteriore carta" a pagina 62](#page-61-0)
- & ["Elenco dei tipi di carta" a pagina 59](#page-58-0)

### **Informazioni di base sulla stampa — Mac OS X**

#### *Nota:*

Nelle descrizioni in questa sezione viene utilizzato TextEdit come esempio. Le operazioni da eseguire e le schermate potrebbero differire a seconda dell'applicazione in uso. Per ulteriori informazioni, consultare la guida in linea dell'applicazione.

- 1. Caricare carta nella stampante.
- 2. Aprire il file da stampare.
- 3. Selezionare **Stampa** o un altro comando dal menu **File** per accedere alla finestra di dialogo di stampa.

Se necessario, fare clic su Mostra dettagli o su  $\nabla$  per espandere la finestra di stampa.

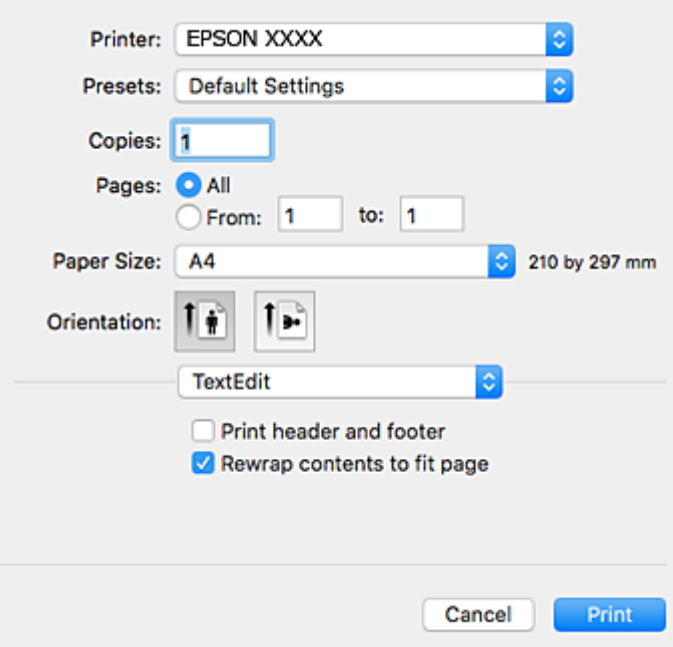

- 4. Effettuare le seguenti impostazioni.
	- ❏ Stampante: selezionare la stampante in uso.
	- ❏ Preimpostazioni: selezionare per utilizzare le impostazioni registrate.
	- ❏ Formato carta: selezionare il formato della carta caricata nella stampante.
	- ❏ Orientamento: selezionare l'orientamento impostato nell'applicazione.

#### *Nota:*

- ❏ Se i menu di impostazione sopra riportati non vengono visualizzati, chiudere la finestra di stampa, selezionare *Formato di stampa* dal menu *Archivio* e quindi definire le impostazioni.
- ❏ Per la stampa su buste, selezionare l'orientamento orizzontale.
- 5. Scegliere **Impostazioni di stampa** dal menu a comparsa.

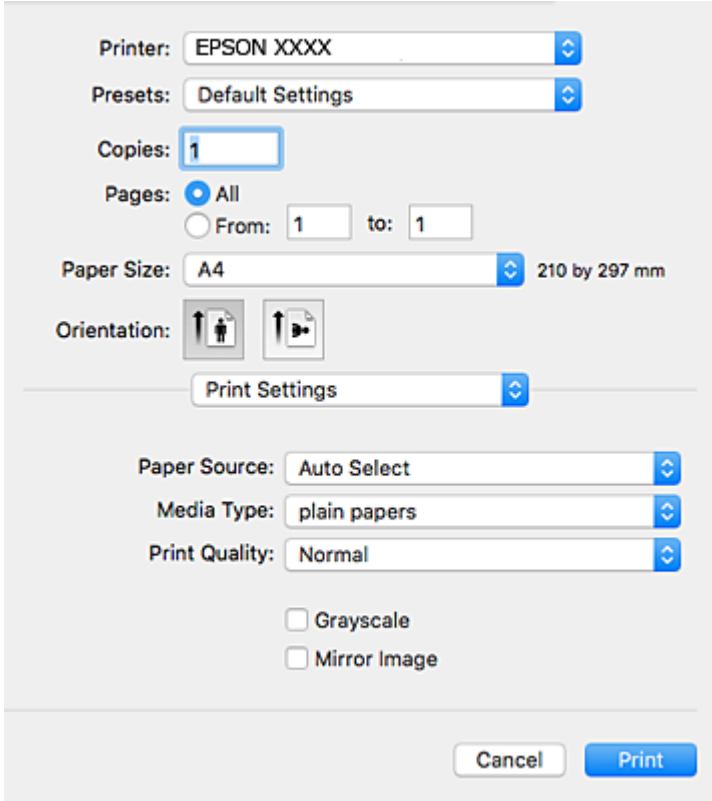

#### *Nota:*

In OS X Mountain Lion o versioni successive, la mancata visualizzazione del menu *Impostazioni di stampa* indica che il driver della stampante Epson non è stato installato correttamente.

Scegliere *Preferenze di Sistema* dal menu > *Stampanti e Scanner* (oppure *Stampa e Scansione* o *Stampa e Fax*), rimuovere la stampante e aggiungerla di nuovo. Per informazioni sull'aggiunta di una stampante, visitare il collegamento indicato di seguito.

#### [http://epson.sn](http://epson.sn/?q=2)

- 6. Effettuare le seguenti impostazioni.
	- ❏ Origine carta: Selezionare l'origine carta nella quale è stata caricata la carta. Se la stampante dispone di una sola origine carta, questa voce non viene visualizzata.
	- ❏ Supporto: selezionare il tipo di carta caricato. Se si seleziona **Selezione automatica (carta comune)**, la stampa viene eseguita dall'origine carta per la quale il tipo di carta è impostato su quanto segue nelle impostazioni della stampante.

carte comuni, Prestamp., Intestata, Colore, Riciclata, Carta comune di alta qualità, Carta spessa1

Tuttavia, la carta non può essere da un'origine carta impostata su spenta in **Impostaz. selezione autom.** della stampante.

❏ Qualità: selezionare la qualità di stampa.

La selezione di un'impostazione di qualità superiore potrebbe ridurre la velocità di stampa.

❏ Scala di grigio: selezionare l'opzione per stampare in bianco e nero o in scala di grigi.

7. Fare clic su **Stampa**.

#### **Informazioni correlate**

- & ["Carta disponibile e capacità" a pagina 53](#page-52-0)
- & ["Caricamento di carta nella Cassetto carta" a pagina 60](#page-59-0)
- & ["Caricamento di carta nella Alim. posteriore carta" a pagina 62](#page-61-0)
- & ["Elenco dei tipi di carta" a pagina 59](#page-58-0)

# **Stampa fronte/retro**

Per eseguire la stampa fronte/retro sono disponibili i due metodi seguenti.

- ❏ Stampa fronte/retro automatica
- ❏ Stampa fronte/retro manuale (solo sistemi Windows)

Al termine della stampa del primo lato, capovolgere il foglio per stampare sull'altro lato.

È inoltre possibile stampare una brochure ottenibile piegando la stampa (solo sistemi Windows).

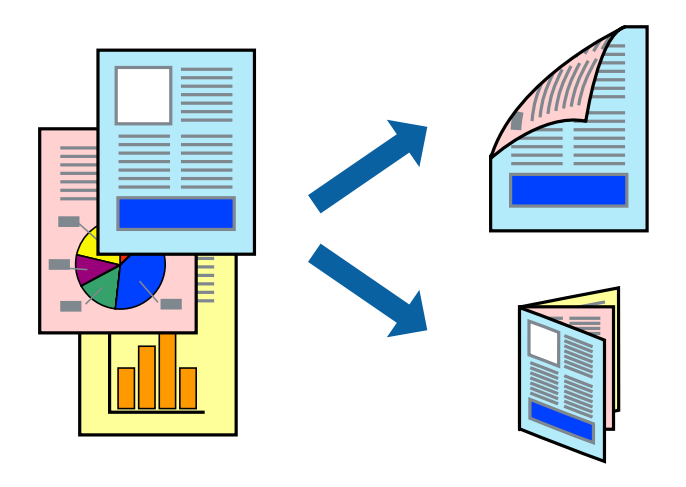

#### *Nota:*

- ❏ L'utilizzo di carta non adatta per la stampa fronte/retro potrebbe incidere negativamente sulla qualità di stampa e causare inceppamenti.
- ❏ A seconda del tipo di carta e dei dati di stampa, potrebbero verificarsi passaggi di inchiostro attraverso la carta.

#### **Informazioni correlate**

 $\blacktriangleright$  ["Carta disponibile e capacità" a pagina 53](#page-52-0)

### **Stampa fronte/retro - Windows**

*Nota:*

- ❏ La stampa fronte/retro manuale è disponibile quando è attivo *EPSON Status Monitor 3*. Se *EPSON Status Monitor 3* è disattivato, accedere al driver della stampante, fare clic su *Impostazioni avanzate* nella scheda *Utility* e selezionare *Abilita EPSON Status Monitor 3*.
- ❏ La stampa fronte/retro manuale potrebbe non essere disponibile quando si accede alla stampante da una rete o se la stampante viene utilizzata come stampante condivisa.
- 1. Caricare carta nella stampante.
- 2. Aprire il file da stampare.
- 3. Accedere alla finestra del driver della stampante.
- 4. Selezionare **Auto (rilegatura bordo lungo)**, **Auto (rilegatura bordo corto)**, **Manuale (rilegatura bordo lungo)** oppure **Manuale (rilegatura bordo corto)** da **Stampa doppio lato** nella scheda **Principale**.
- 5. Fare clic su **Impostazioni**, configurare le impostazioni desiderate e fare clic su **OK**.

#### *Nota:*

Per stampare un fascicoletto pieghevole, selezionare *Opuscolo*.

6. Fare clic su **Densità stampa**, selezionare un tipo di documento in **Seleziona tipo documento** e fare clic su **OK**.

Le **Regolazioni** per il tipo di documento selezionato vengono impostate automaticamente dal driver della stampante.

*Nota:*

- ❏ La stampa potrebbe risultare lenta a seconda delle opzioni specificate per *Seleziona tipo documento* nella finestra *Regolazione densità stampa* e per *Qualità* nella scheda *Principale*.
- ❏ L'opzione *Regolazione densità stampa* non è disponibile per la stampa fronte/retro manuale.
- 7. Impostare le altre opzioni nelle schede **Principale** e **Altre opzioni** in base alle esigenze, quindi fare clic su **OK**.
- 8. Fare clic su **Stampa**.

Per la stampa fronte/retro manuale, al termine della stampa del primo lato nel computer viene visualizzata una finestra popup. Seguire le istruzioni visualizzate sullo schermo.

#### **Informazioni correlate**

- & ["Caricamento di carta nella Cassetto carta" a pagina 60](#page-59-0)
- & ["Caricamento di carta nella Alim. posteriore carta" a pagina 62](#page-61-0)
- $\rightarrow$  ["Informazioni di base sulla stampa Windows" a pagina 78](#page-77-0)

### **Stampa fronte/retro (sistemi Mac OS X)**

- 1. Caricare carta nella stampante.
- 2. Aprire il file da stampare.
- 3. Aprire la finestra di dialogo di stampa.
- 4. Scegliere **Impostazioni stampa fronte/retro** dal menu a comparsa.

5. Selezionare le rilegature e il **Tipo documento**.

#### *Nota:*

- ❏ La stampa potrebbe risultare lenta a seconda dell'impostazione dell'opzione *Tipo documento*.
- ❏ Per la stampa di dati ad alta densità quali fotografie o grafica, selezionare *Testo e grafica* o *Testo e foto in Tipo documento*. In presenza di strisce o se l'immagine viene visualizzata anche sul retro del foglio, regolare la densità di stampa e il tempo di asciugatura dell'inchiostro facendo clic sul simbolo di freccia accanto a *Regolazioni*.
- 6. Impostare le altre opzioni in base alle esigenze.
- 7. Fare clic su **Stampa**.

#### **Informazioni correlate**

- & ["Caricamento di carta nella Cassetto carta" a pagina 60](#page-59-0)
- & ["Caricamento di carta nella Alim. posteriore carta" a pagina 62](#page-61-0)
- $\blacktriangleright$  ["Informazioni di base sulla stampa Mac OS X" a pagina 80](#page-79-0)

# **Stampa di più pagine su un singolo foglio**

È possibile stampare due o quattro pagine di dati su un singolo foglio di carta.

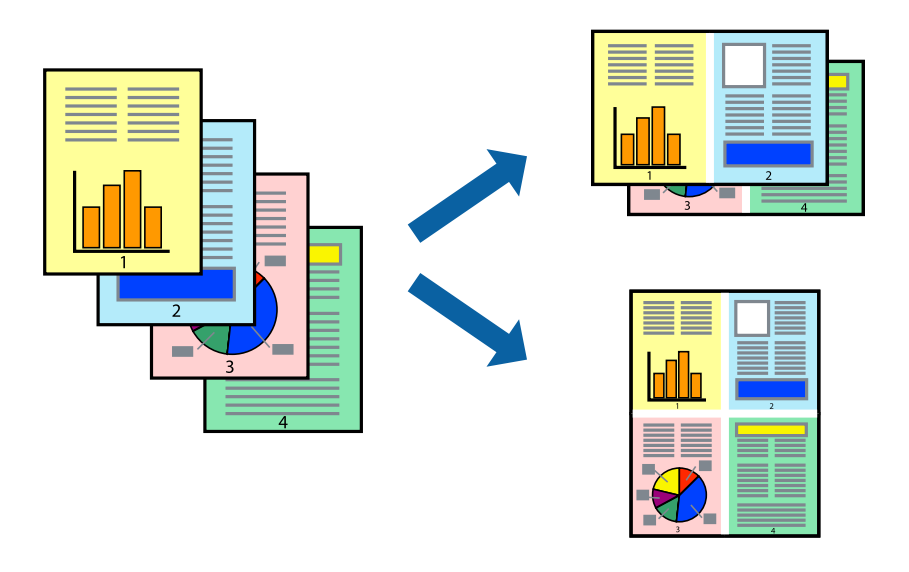

### **Stampa di più pagine su un singolo foglio - Windows**

- 1. Caricare carta nella stampante.
- 2. Aprire il file da stampare.
- 3. Accedere alla finestra del driver della stampante.
- 4. Selezionare **2-su** o **4-su** in **Multipagina**, nella scheda **Principale**.
- 5. Fare clic su **Ordine di pagina**, configurare le impostazioni desiderate e quindi fare clic su **OK** per chiudere la finestra.

- 6. Impostare le altre opzioni nelle schede **Principale** e **Altre opzioni** in base alle esigenze, quindi fare clic su **OK**.
- 7. Fare clic su **Stampa**.

#### **Informazioni correlate**

- & ["Caricamento di carta nella Cassetto carta" a pagina 60](#page-59-0)
- $\blacktriangleright$  ["Caricamento di carta nella Alim. posteriore carta" a pagina 62](#page-61-0)
- $\rightarrow$  ["Informazioni di base sulla stampa Windows" a pagina 78](#page-77-0)

### **Stampa di più pagine su un singolo foglio - Mac OS X**

- 1. Caricare carta nella stampante.
- 2. Aprire il file da stampare.
- 3. Aprire la finestra di dialogo di stampa.
- 4. Scegliere **Layout** dal menu a comparsa.
- 5. Impostare il numero di pagine in **Pagine per foglio**, l'**Orientamento** (ordine di pagina) e il **Margine**.
- 6. Impostare le altre opzioni in base alle esigenze.
- 7. Fare clic su **Stampa**.

#### **Informazioni correlate**

- & ["Caricamento di carta nella Cassetto carta" a pagina 60](#page-59-0)
- & ["Caricamento di carta nella Alim. posteriore carta" a pagina 62](#page-61-0)
- $\rightarrow$  ["Informazioni di base sulla stampa Mac OS X" a pagina 80](#page-79-0)

## **Stampa adattata al formato carta selezionato**

È possibile fare in modo che la stampa venga adattata al formato carta selezionato.

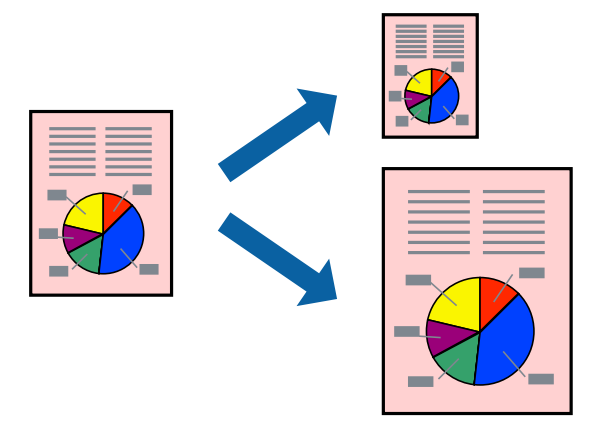

### **Stampa adattata al formato carta selezionato - Windows**

- 1. Caricare carta nella stampante.
- 2. Aprire il file da stampare.
- 3. Accedere alla finestra del driver della stampante.
- 4. Configurare le impostazioni seguenti nella scheda **Altre opzioni**.
	- ❏ Formato documento: selezionare il formato documento impostato nell'applicazione.
	- ❏ Emissione carta: selezionare il formato della carta caricata nella stampante. L'opzione **Adatta alla Pagina** viene selezionata automaticamente.

*Nota:* Se si desidera stampare un'immagine ridotta al centro della pagina, selezionare *Centro*.

- 5. Impostare le altre opzioni nelle schede **Principale** e **Altre opzioni** in base alle esigenze, quindi fare clic su **OK**.
- 6. Fare clic su **Stampa**.

#### **Informazioni correlate**

- & ["Caricamento di carta nella Cassetto carta" a pagina 60](#page-59-0)
- & ["Caricamento di carta nella Alim. posteriore carta" a pagina 62](#page-61-0)
- & ["Informazioni di base sulla stampa Windows" a pagina 78](#page-77-0)

### **Stampa adattata al formato carta selezionato (sistemi Mac OS X)**

- 1. Caricare carta nella stampante.
- 2. Aprire il file da stampare.
- 3. Aprire la finestra di dialogo di stampa.
- 4. Selezionare il formato carta impostato nell'applicazione in **Formato carta**.
- 5. Scegliere **Gestione carta** dal menu a comparsa.
- 6. Selezionare **Adatta in scala al foglio**.
- 7. Impostare **Dimensioni foglio di stampa** sul formato della carta caricata nella stampante.
- 8. Impostare le altre opzioni in base alle esigenze.
- 9. Fare clic su **Stampa**.

- & ["Caricamento di carta nella Cassetto carta" a pagina 60](#page-59-0)
- & ["Caricamento di carta nella Alim. posteriore carta" a pagina 62](#page-61-0)
- & ["Informazioni di base sulla stampa Mac OS X" a pagina 80](#page-79-0)

# **Stampa di più file contemporaneamente (solo sistemi Windows)**

**Organizzatore lavori rapido** consente di combinare vari file creati in diverse applicazioni e di stamparli come unico lavoro di stampa. Per i file combinati, è possibile specificare impostazioni di stampa quali layout, ordine di stampa e orientamento.

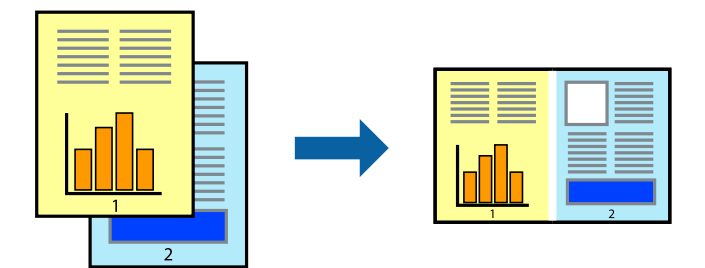

- 1. Caricare carta nella stampante.
- 2. Aprire il file da stampare.
- 3. Accedere alla finestra del driver della stampante.
- 4. Selezionare **Organizzatore lavori rapido** nella scheda **Principale**.
- 5. Fare clic su **OK** per chiudere la finestra del driver della stampante.
- 6. Fare clic su **Stampa**.

Viene visualizzata la finestra di **Organizzatore lavori rapido** e il lavoro di stampa viene aggiunto al **Progetto di stampa**.

7. Mentre è aperta la finestra di **Organizzatore lavori rapido**, aprire il file che si desidera combinare con il file corrente e ripetere i passaggi da 3 a 6.

#### *Nota:*

- ❏ Se si chiude la finestra di *Organizzatore lavori rapido*, il *Progetto di stampa* non salvato viene eliminato. Per stampare in un secondo momento, scegliere *Salva* dal menu *File*.
- ❏ Per aprire un *Progetto di stampa* salvato in *Organizzatore lavori rapido*, fare clic su *Organizzatore lavori rapido* nella scheda *Utility* del driver della stampante. Quindi, scegliere *Apri* dal menu *File* per selezionare il file. I file salvati presentano l'estensione "ecl".
- 8. Scegliere le voci desiderate dai menu **Layout** e **Modifica** di **Organizzatore lavori rapido** per modificare il **Progetto di stampa** in base alle esigenze. Per ulteriori informazioni, vedere la guida in linea di Organizzatore lavori rapido.
- 9. Scegliere **Stampa** dal menu **File**.

- & ["Caricamento di carta nella Cassetto carta" a pagina 60](#page-59-0)
- & ["Caricamento di carta nella Alim. posteriore carta" a pagina 62](#page-61-0)
- & ["Informazioni di base sulla stampa Windows" a pagina 78](#page-77-0)

# **Stampa di un'immagine su più fogli di carta per creare un poster (solo per Windows)**

Questa funzione consente di stampare un'immagine su più fogli di carta. È possibile creare un poster di dimensioni maggiori unendo i fogli.

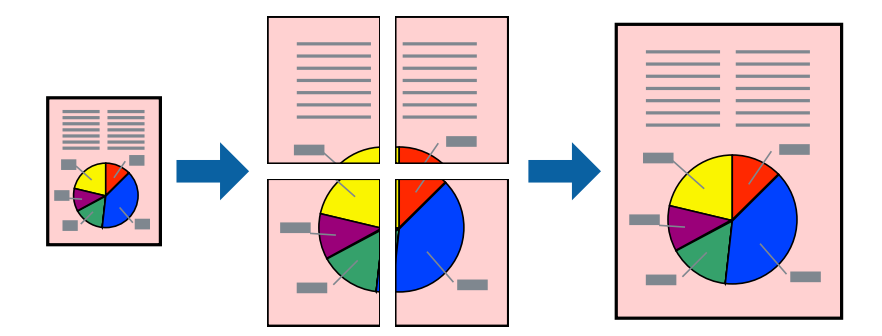

- 1. Caricare carta nella stampante.
- 2. Aprire il file da stampare.
- 3. Accedere alla finestra del driver della stampante.
- 4. Selezionare **Poster 2x1**, **Poster 2x2**, **Poster 3x3** o **Poster 4x4** in **Multipagina**, nella scheda **Principale**.
- 5. Fare clic su **Impostazioni**, configurare le impostazioni desiderate e fare clic su **OK**. *Nota: Stampa guide di taglio* consente di stampare una guida di taglio.
- 6. Impostare le altre opzioni nelle schede **Principale** e **Altre opzioni** in base alle esigenze, quindi fare clic su **OK**.
- 7. Fare clic su **Stampa**.

- & ["Caricamento di carta nella Cassetto carta" a pagina 60](#page-59-0)
- & ["Caricamento di carta nella Alim. posteriore carta" a pagina 62](#page-61-0)
- $\blacktriangleright$  ["Informazioni di base sulla stampa Windows" a pagina 78](#page-77-0)

### **Realizzazione di poster mediante Crocini di allineamento sovrapposti**

Di seguito viene illustrato un esempio di come realizzare un poster quando è selezionata l'opzione **Poster 2x2** ed è selezionata l'opzione **Crocini di allineamento sovrapposti** in **Stampa guide di taglio**.

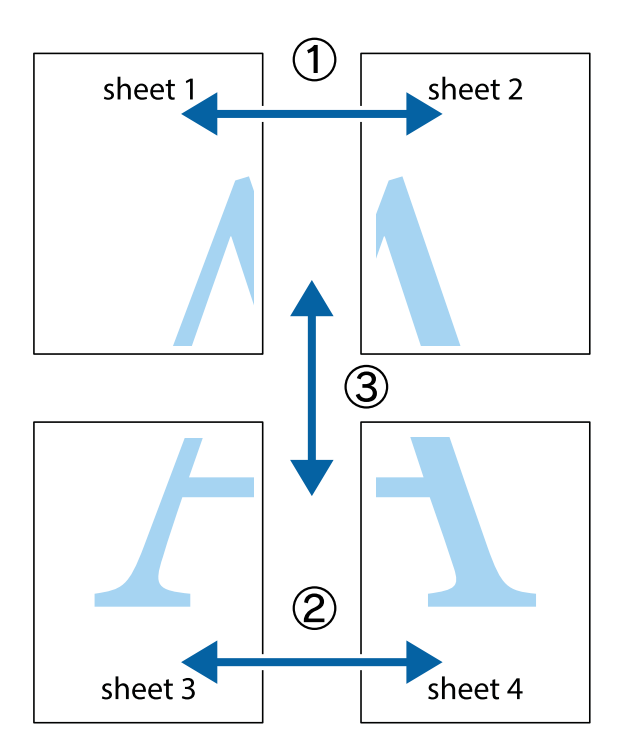

1. Preparare Sheet 1 e Sheet 2. Ritagliare i margini di Sheet 1 lungo la linea blu verticale che attraversa il centro del crocino superiore e inferiore.

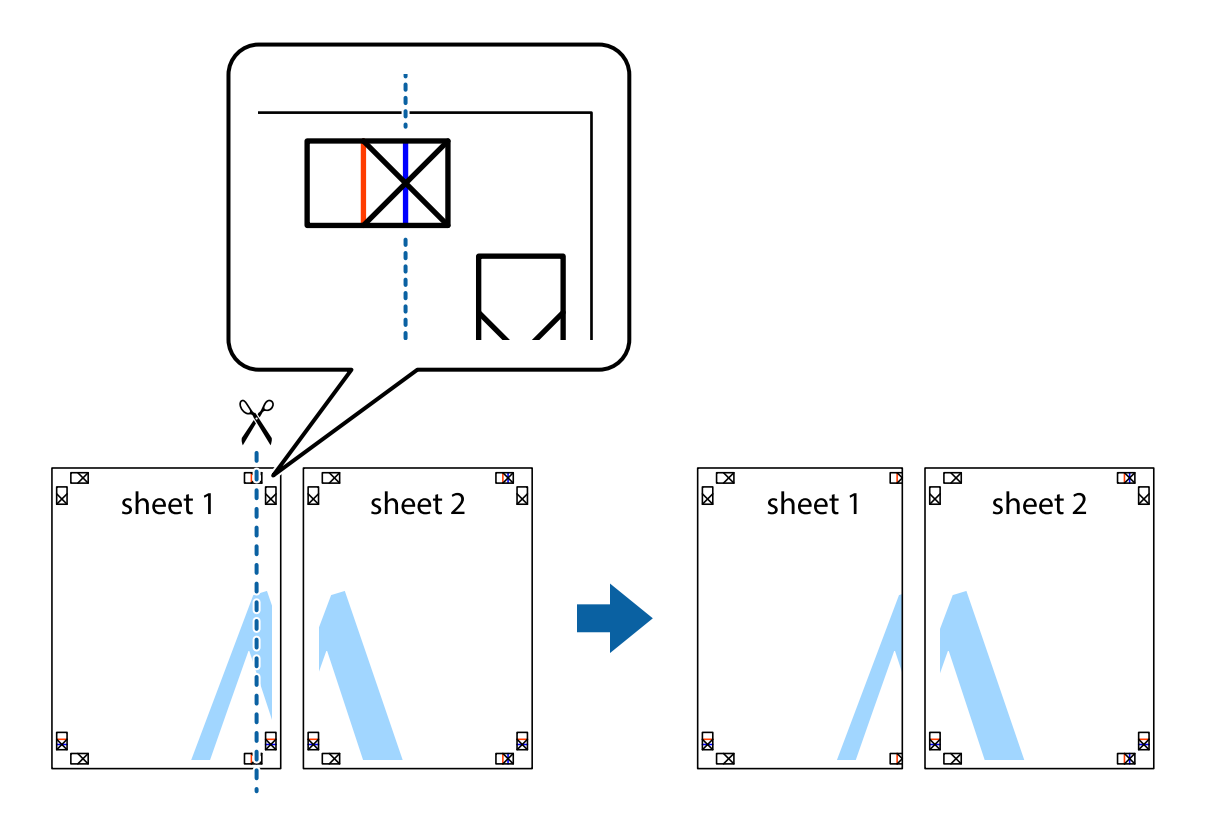

2. Collocare il bordo di Sheet 1 sopra Sheet 2 e allineare i crocini, quindi fissare temporaneamente i due fogli applicando nastro adesivo sul retro.

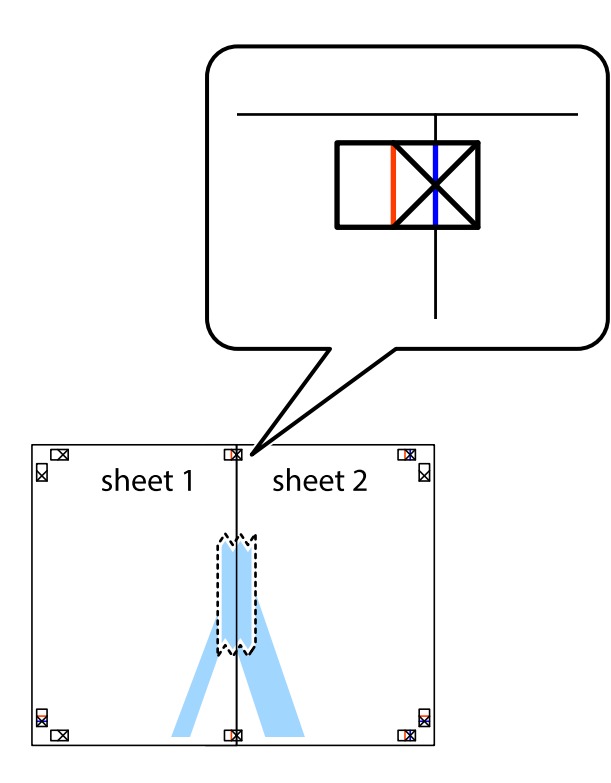

3. Tagliare in due i fogli uniti lungo la linea rossa verticale che attraversa i crocini di allineamento (la linea a sinistra dei crocini).

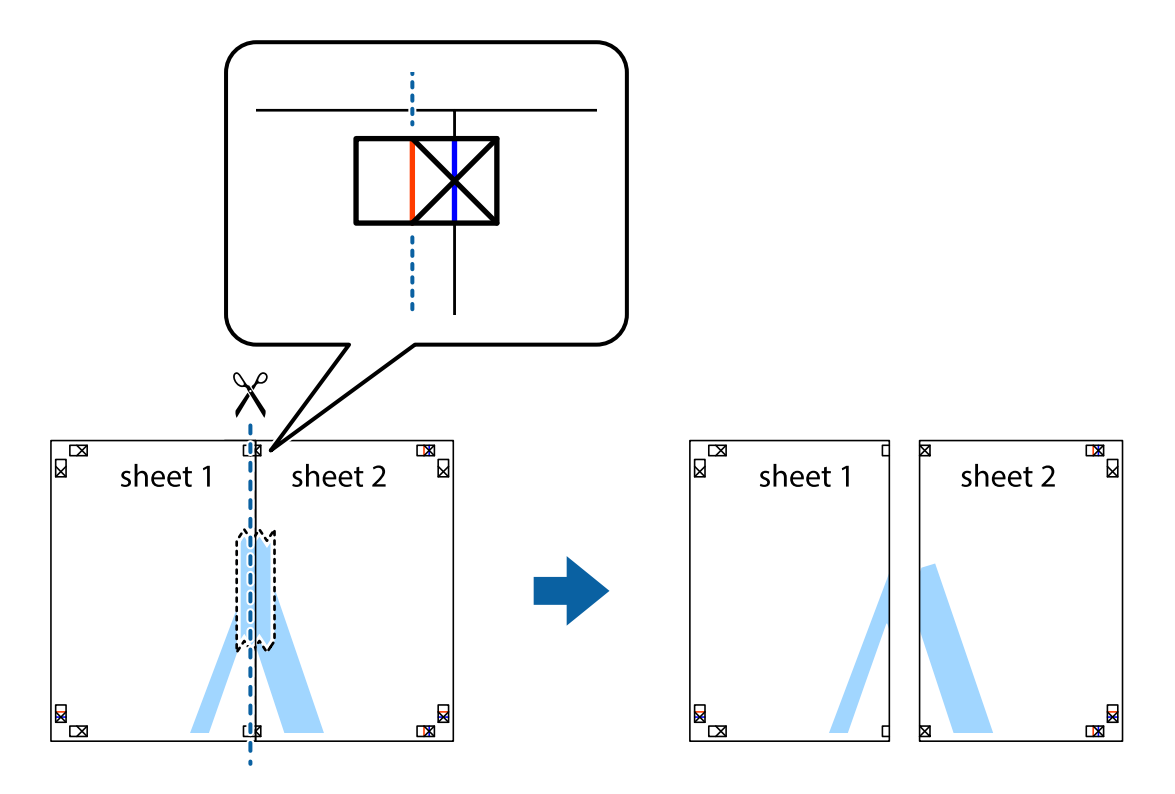

4. Fissare i fogli applicando nastro adesivo sul retro.

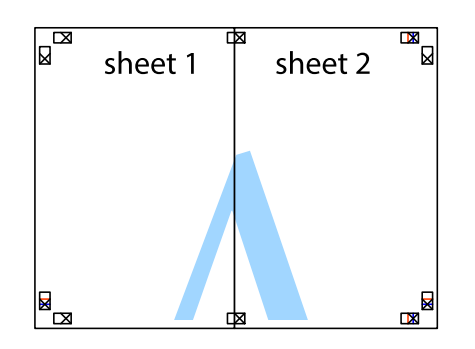

- 5. Ripetere i passaggi da 1 a 4 per unire Sheet 3 a Sheet 4.
- 6. Ritagliare i margini di Sheet 1 e Sheet 2 lungo la linea blu orizzontale che attraversa il centro del crocino destro e sinistro.

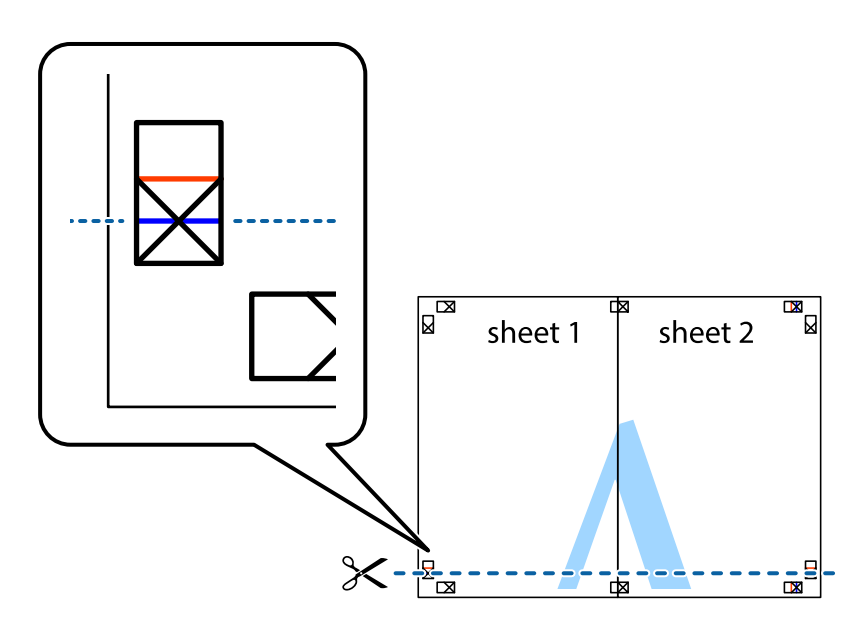

7. Collocare il bordo di Sheet 1 e Sheet 2 sopra Sheet 3 e Sheet 4, allineare i crocini e fissare temporaneamente i fogli applicando nastro adesivo sul retro.

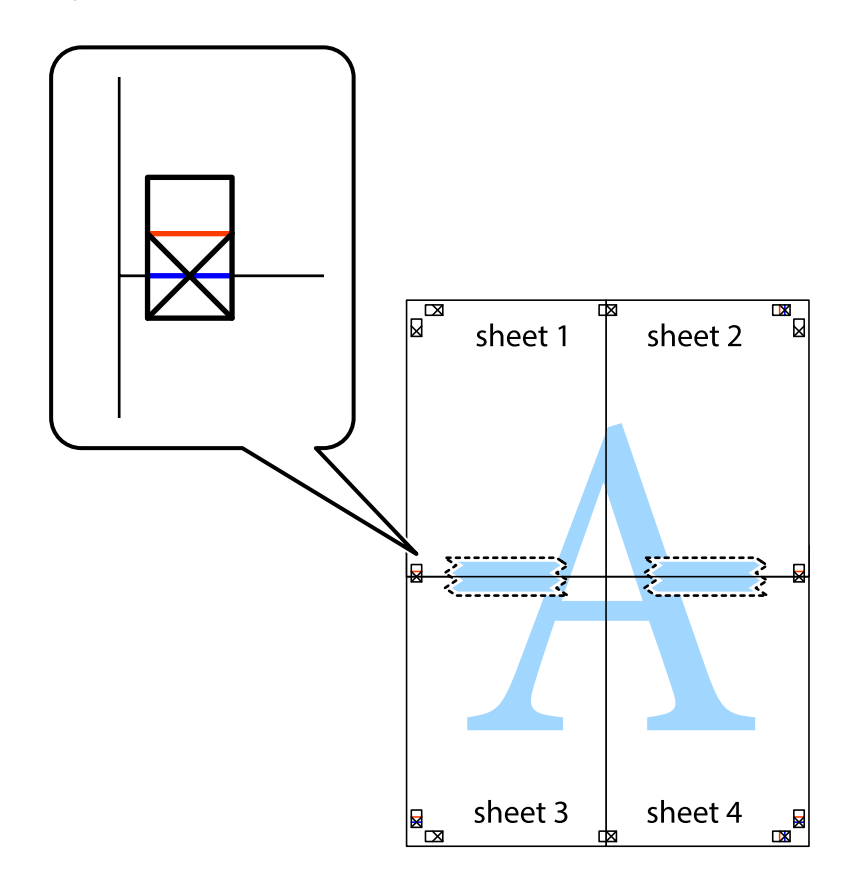

8. Tagliare in due i fogli uniti lungo la linea rossa orizzontale che attraversa i crocini di allineamento (la linea al di sopra dei crocini).

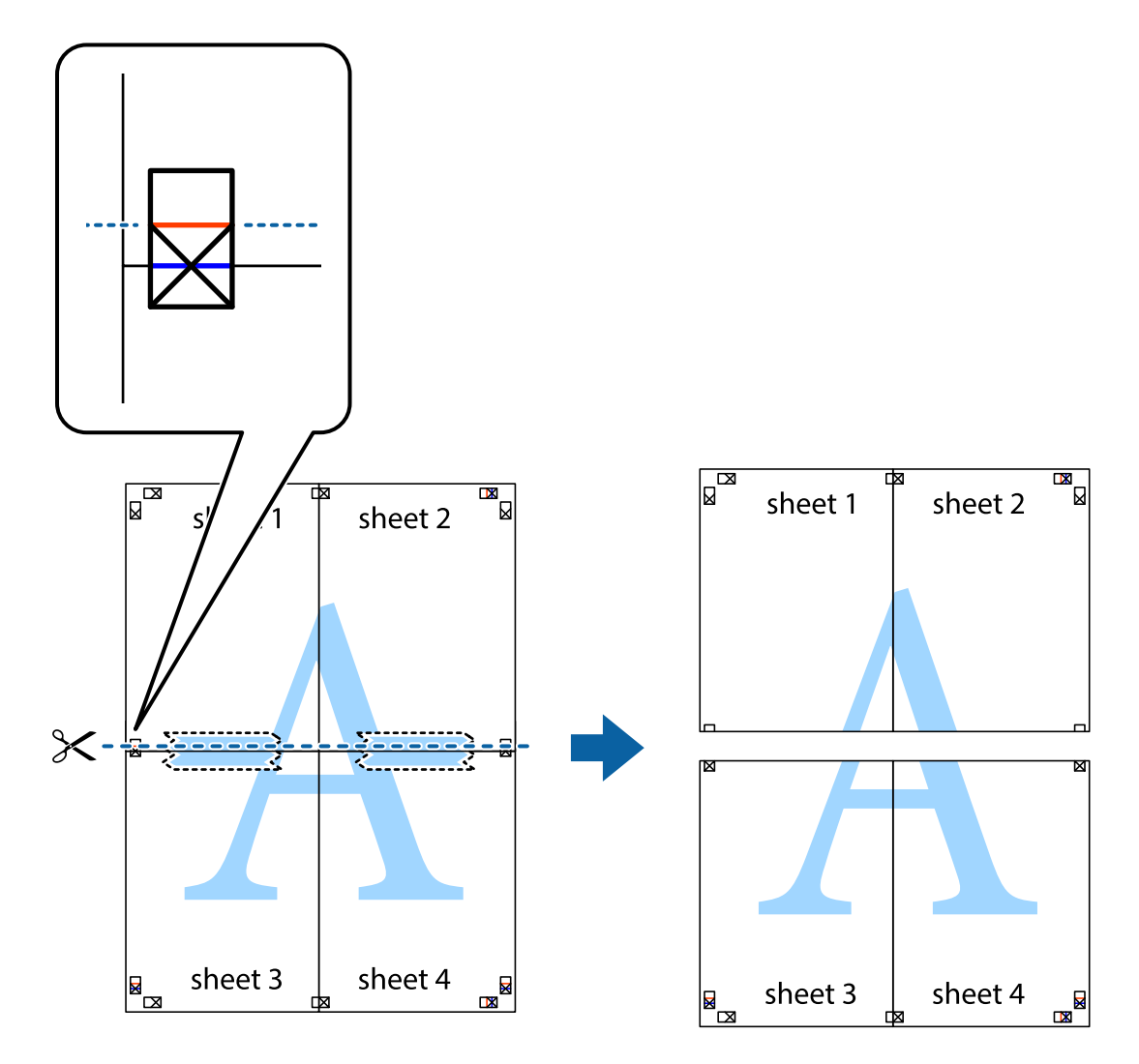

9. Fissare i fogli applicando nastro adesivo sul retro.

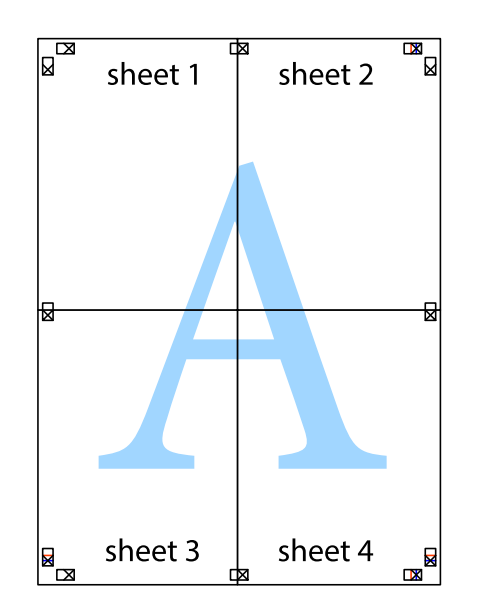

Guida utente

10. Ritagliare i margini rimanenti lungo la guida esterna.

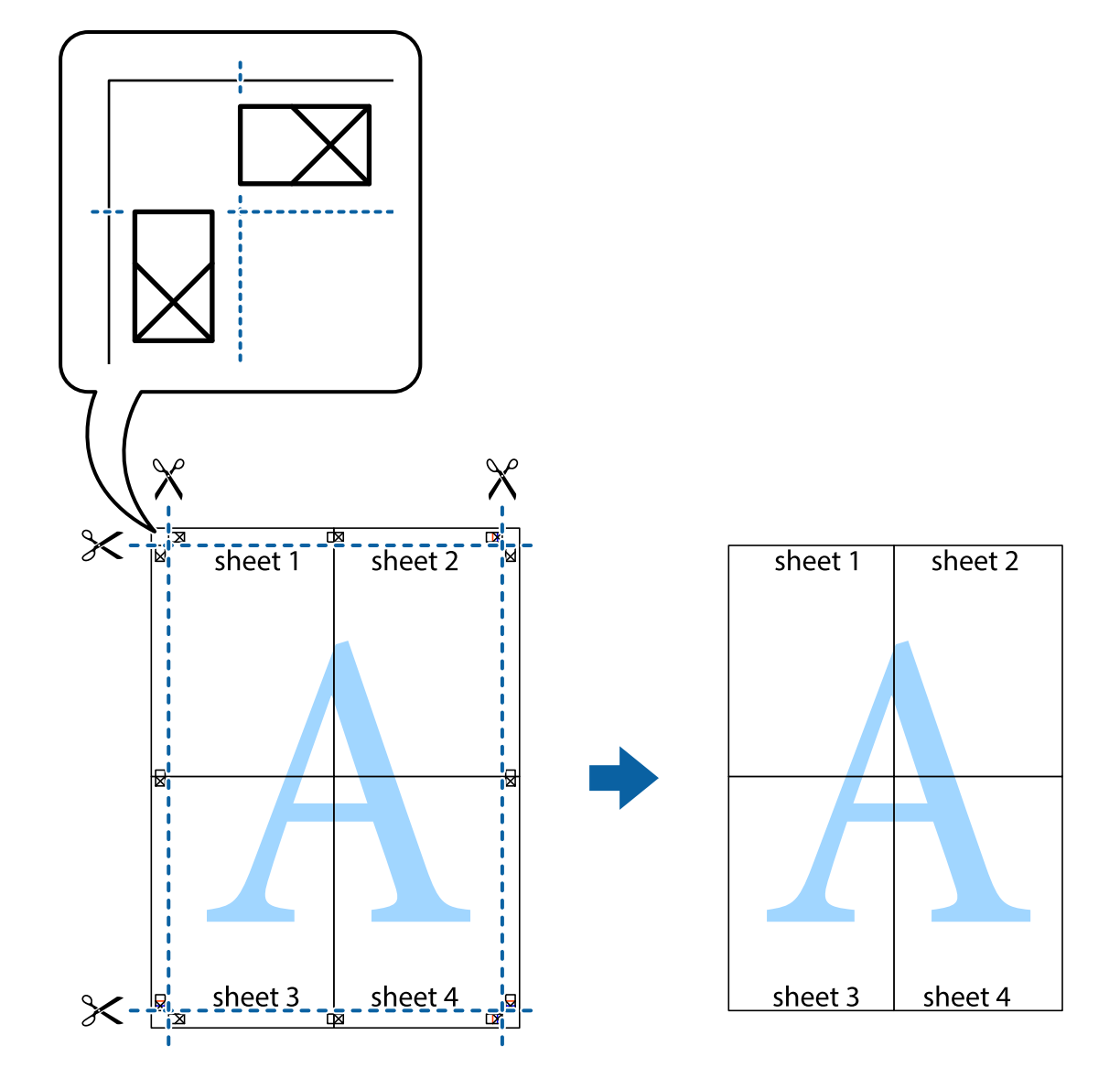

# **Stampa mediante funzionalità avanzate**

La presente sezione illustra diverse funzionalità aggiuntive di stampa e layout disponibili nel driver della stampante.

#### **Informazioni correlate**

- & ["Driver della stampante Windows" a pagina 240](#page-239-0)
- & ["Driver della stampante \(sistemi Mac OS X\)" a pagina 242](#page-241-0)

### **Aggiunta di una preimpostazione di stampa per stampe più agevoli**

Se nel driver della stampante si creano preimpostazioni personalizzate per impostazioni di stampa di uso frequente, è possibile eseguire la stampa in tutta semplicità selezionando la preimpostazione desiderata dall'elenco.

#### **Windows**

Per aggiungere una preimpostazione personalizzata, impostare opzioni quali **Formato documento** e **Tipo di carta** nella scheda **Principale** o nella scheda **Altre opzioni**, quindi fare clic su **Aggiungi/Rimuovi preimpostazioni** in **Preimpostazioni di stampa**.

#### *Nota:*

Per eliminare una preimpostazione aggiunta, fare clic su *Aggiungi/Rimuovi preimpostazioni*, selezionare il nome della preimpostazione da eliminare dall'elenco e quindi eliminarla.

#### **Mac OS X**

Accedere alla finestra di stampa. Per aggiungere una preimpostazione personalizzata, impostare opzioni quali **Formato carta** e **Supporto**, quindi salvare le impostazioni correnti come preimpostazioni in **Preimpostazioni**.

#### *Nota:*

Per eliminare una preimpostazione aggiunta, fare clic su *Preimpostazioni* > *Mostra preimpostazioni*, selezionare il nome della preimpostazione da eliminare dall'elenco e quindi eliminarla.

### **Stampa di un documento a dimensioni ingrandite o ridotte**

È possibile ridurre o ingrandire le dimensioni di un documento in base a una percentuale determinata.

#### **Windows**

Impostare il **Formato documento** nella scheda **Altre opzioni**. Selezionare **Stampa proporzionale**, **Zoom su**, quindi immettere un valore percentuale.

#### **Mac OS X**

#### *Nota:*

Le operazioni da eseguire differiscono a seconda dell'applicazione in uso. Per ulteriori informazioni, consultare la guida in linea dell'applicazione.

Selezionare **Formato di stampa** (o **Stampa**) dal menu **File**. Selezionare la stampante in **Formato per**, impostare il formato carta, quindi immettere un valore percentuale in **Scala**. Chiudere la finestra e quindi stampare le seguenti istruzioni di stampa di base.

#### **Informazioni correlate**

 $\rightarrow$  ["Informazioni di base sulla stampa — Mac OS X" a pagina 80](#page-79-0)

### **Regolazione dei colori di stampa**

È possibile regolare i colori utilizzati nei lavori di stampa.

**PhotoEnhance** consente di ottenere immagini più nitide e colori più vivaci grazie alla regolazione automatica del contrasto, della saturazione e della luminosità dell'immagine originale.

*Nota:*

- ❏ Le regolazioni non vengono applicate ai dati originali.
- ❏ La regolazione del colore di *PhotoEnhance* viene eseguita mediante l'analisi della posizione del soggetto. Pertanto, se la posizione del soggetto è stata modificata mediante la riduzione, l'ingrandimento, il ritaglio o la rotazione dell'immagine, i colori potrebbero cambiare in modo imprevisto. Se l'immagine è sfocata, il tono potrebbe non essere naturale. Se i colori cambiano notevolmente o assumono un aspetto poco naturale, non stampare in modalità *PhotoEnhance*.

#### **Windows**

Selezionare il metodo di correzione colore da **Correzione colore** nella scheda **Altre opzioni**.

Se si seleziona **Automatico**, i colori vengono automaticamente regolati in modo che corrispondano alle impostazioni del tipo di carta e della qualità di stampa. Selezionando **Personal.** e facendo clic su **Altre impostazioni**, è possibile effettuare le proprie impostazioni.

#### **Mac OS X**

Aprire la finestra di dialogo di stampa. Selezionare **Corrispondenza colori** dal menu a comparsa, quindi selezionare **EPSON Regolazione colore**. Selezionare **Opzioni colore** dal menu a comparsa, quindi scegliere una delle opzioni disponibili. Fare clic sulla freccia accanto a **Impostazioni avanzate** e definire le impostazioni desiderate.

### **Stampa di una dicitura di protezione da copia (solo sistemi Windows)**

È possibile stampare sui documenti caratteri invisibili, ad esempio la parola "Copia". Tali caratteri vengono visualizzati quando un documento viene fotocopiato, per distinguerlo dall'originale. È inoltre possibile aggiungere una dicitura di protezione da copia personalizzata.

#### *Nota:*

La funzionalità è disponibile solo quando sono state configurate le impostazioni seguenti.

- ❏ Tipo di carta: carte comuni
- ❏ Qualità: Standard
- ❏ Stampa fronte/retro automatica: disattivata
- ❏ Correzione colore: Automatico
- ❏ Carta grana fine: disattivata

Fare clic su **Funzioni filigrana** nella scheda **Altre opzioni**, quindi selezionare una dicitura di protezione da copia. Fare clic su **Impostazioni** per modificare impostazioni quali il formato e la densità.

### **Stampa di una filigrana (solo sistemi Windows)**

Nelle stampe è possibile includere una filigrana, ad esempio la dicitura "Riservato". È inoltre possibile aggiungere una filigrana personalizzata.

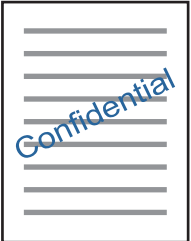

Fare clic su **Funzioni filigrana** nella scheda **Altre opzioni**, quindi selezionare una filigrana. Fare clic su **Impostazioni** per modificare impostazioni quali la densità e la posizione della filigrana.

### **Stampa di intestazione e piè di pagina (solo sistemi Windows)**

È possibile stampare informazioni quali nome utente e data di stampa in intestazioni e piè di pagina.

Fare clic su **Funzioni filigrana** nella scheda **Altre opzioni**, quindi selezionare **Intestazione/Piè di pagina**. Fare clic su **Impostazioni** e selezionare le voci desiderate dall'elenco a discesa.

## **Stampa nitida di codici a barre (solo per Windows)**

È possibile stampare un codice a barre in modo nitido per facilitarne la scansione. Attivare questa funzione solo se il codice a barre stampato non può essere acquisito. È possibile utilizzare questa funzione in base alle indicazioni fornite di seguito.

- ❏ Tipo di carta: carte comuni, Intestata, Riciclata, Colore, Prestamp., Carta spessa1, Carta spessa2, Carta spessa3, Busta, Carta comune di alta qualità
- ❏ Qualità: Standard, Alto (non disponibile per Carta spessa2 e Carta spessa3)

*Nota:*

Non sempre è possibile ridurre la sfocatura; ciò dipende dalle circostanze.

Nella scheda **Utility**, fare clic su **Impostazioni avanzate**, quindi selezionare **Modo Codice a barre**.

### **Impostazione di una password per un lavoro di stampa (solo sistemi Windows)**

È possibile impostare una password per un lavoro di stampa al fine di consentire la stampa solo dopo l'immissione della password nel pannello di controllo della stampante.

Fare clic su **Lavoro confidenziale** nella scheda **Altre opzioni**, quindi immettere una password.

Per stampare il lavoro, toccare **Processo riservato** dalla schermata iniziale, quindi selezionare il lavoro e immettere la password.

# **Stampa mediante un driver della stampante PostScript**

# **Stampa mediante un driver della stampante PostScript (sistemi Windows)**

- 1. Caricare carta nella stampante.
- 2. Aprire il file da stampare.
- 3. Accedere alla finestra del driver della stampante PostScript.

4. Selezionare l'orientamento impostato in **Orientamento**, nella scheda **Layout** dell'applicazione.

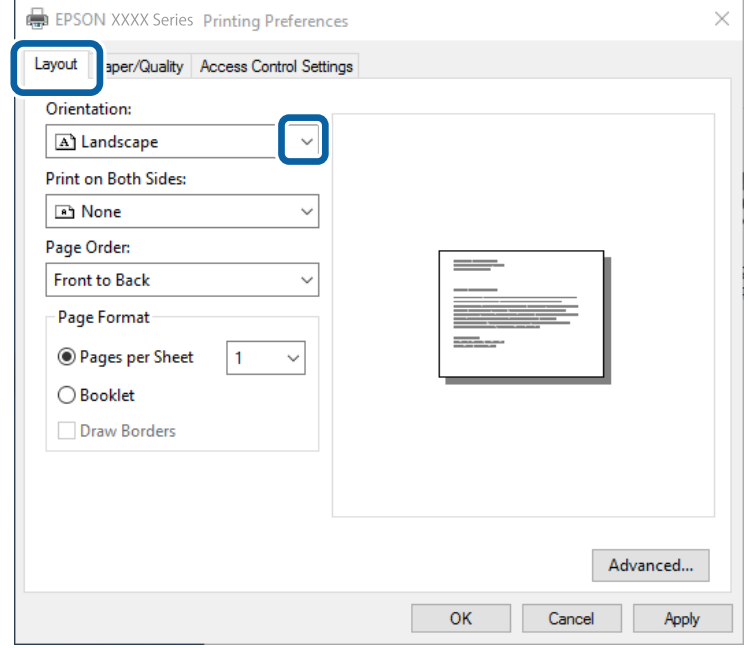

5. Configurare le impostazioni seguenti nella scheda **Carta/Qualità**.

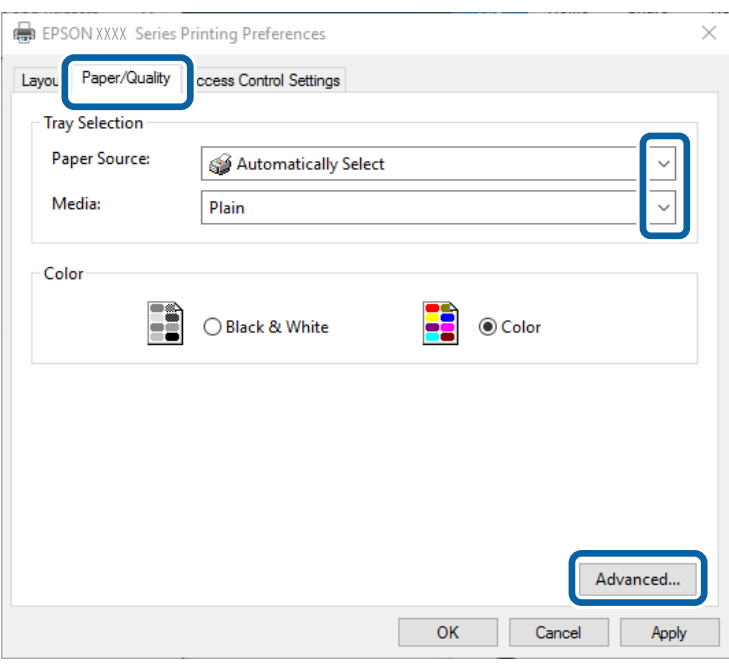

- ❏ Origine carta: selezionare l'origine carta nella quale è stata caricata la carta.
- ❏ Supporto: selezionare il tipo di carta caricato. Se si seleziona **Non specificato**, la stampa viene eseguita dall'origine carta per la quale il tipo di carta è impostato su quanto segue nelle impostazioni della stampante.

carte comuni, Prestamp., Intestata, Colore, Riciclata, Carta comune di alta qualità, Carta spessa1

Tuttavia, la carta non può essere da un'origine carta impostata su spenta in **Impostaz. selezione autom.** della stampante.

6. Fare clic su **Avanzate**, configurare le impostazioni desiderate e fare clic su **OK**.

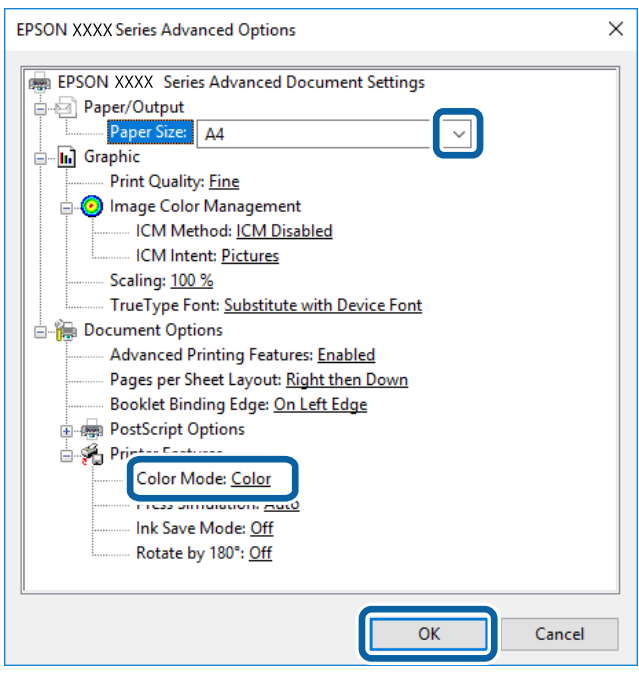

- ❏ Formato carta: selezionare il formato della carta caricata nella stampante.
- ❏ Modo colore: selezionare se si desidera stampare a colori o in monocromia.
- 7. Fare clic su **OK**.
- 8. Fare clic su **Stampa**.

#### **Informazioni correlate**

- & ["Carta disponibile e capacità" a pagina 53](#page-52-0)
- & ["Caricamento di carta nella Cassetto carta" a pagina 60](#page-59-0)
- $\blacktriangleright$  ["Caricamento di carta nella Alim. posteriore carta" a pagina 62](#page-61-0)
- & ["Elenco dei tipi di carta" a pagina 59](#page-58-0)

# **Stampa mediante un driver della stampante PostScript (sistemi Mac OS X)**

- 1. Caricare carta nella stampante.
- 2. Aprire il file da stampare.

3. Aprire la finestra di dialogo di stampa.

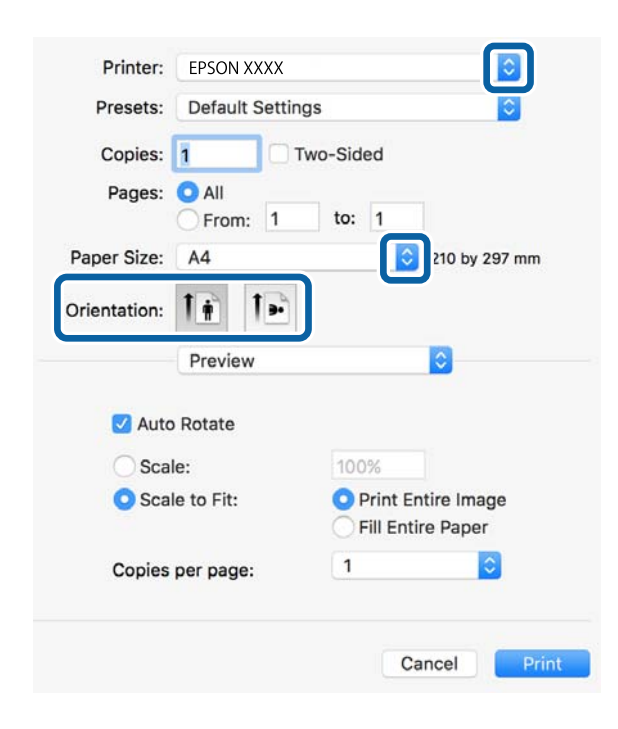

- 4. Effettuare le seguenti impostazioni.
	- ❏ Stampante: selezionare la stampante in uso.
	- ❏ Formato carta: selezionare il formato della carta caricata nella stampante.
	- ❏ Orientamento: selezionare l'orientamento impostato nell'applicazione.
- 5. Scegliere **Alimentazione carta** dal menu a comparsa, quindi selezionare l'origine carta nella quale è stata caricata la carta.

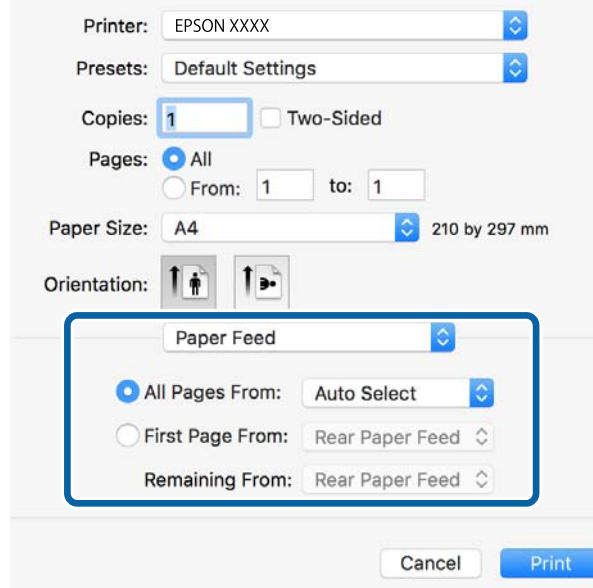

6. Scegliere **Caratteristiche stampante** dal menu a comparsa, selezionare **Qualità** in **Impostazioni caratteristiche**, quindi selezionare il tipo di carta caricato in **Tipo supporto**. Se si seleziona **Non specificato**, la stampa viene eseguita dall'origine carta per la quale il tipo di carta è impostato su quanto segue nelle impostazioni della stampante.

carte comuni, Prestamp., Intestata, Colore, Riciclata, Carta comune di alta qualità, Carta spessa1

Tuttavia, la carta non può essere da un'origine carta impostata su spenta in **Impostaz. selezione autom.** della stampante.

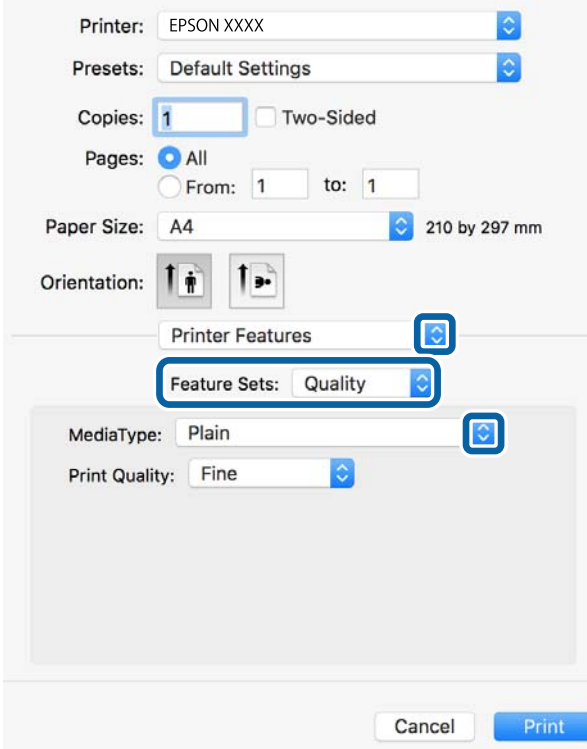

7. Selezionare **Impostazione colore** in **Impostazioni caratteristiche**, quindi selezionare un'impostazione per **Modo colore**.

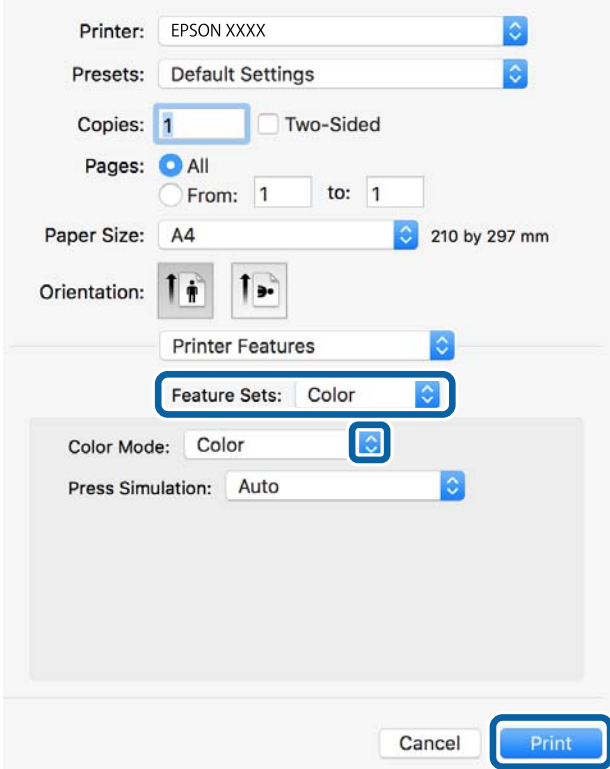

8. Fare clic su **Stampa**.

#### **Informazioni correlate**

- $\rightarrow$  ["Carta disponibile e capacità" a pagina 53](#page-52-0)
- & ["Caricamento di carta nella Cassetto carta" a pagina 60](#page-59-0)
- & ["Caricamento di carta nella Alim. posteriore carta" a pagina 62](#page-61-0)
- & ["Elenco dei tipi di carta" a pagina 59](#page-58-0)

## **Impostazione di voci per il driver della stampante PostScript**

#### *Nota:*

Tali impostazioni potrebbero non essere disponibili in alcuni modelli.

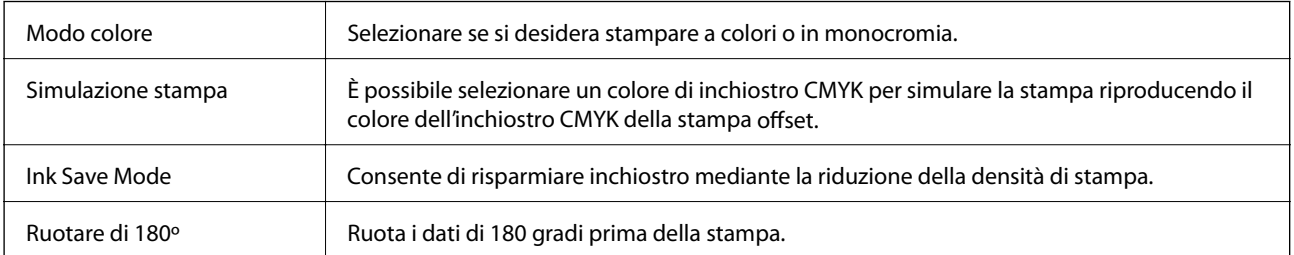

# **Stampa da dispositivi intelligenti**

# **Utilizzo di Epson iPrint**

Epson iPrint è un'applicazione che consente di stampare foto, documenti e pagine Web da dispositivi intelligenti quali smartphone o tablet. È possibile utilizzare la stampa locale, la stampa da un dispositivo intelligente connesso alla stessa rete wireless della stampante o la stampa da remoto da una posizione remota su Internet. Per eseguire la stampa remota, è necessario registrare la stampante in uso presso il servizio Epson Connect.

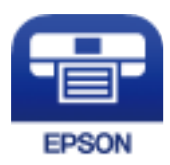

#### **Informazioni correlate**

& ["Servizio Epson Connect" a pagina 238](#page-237-0)

### **Installazione di Epson iPrint**

Epson iPrint può essere installato nel dispositivo intelligente in uso mediante l'URL o il codice QR indicati di seguito.

<http://ipr.to/c>

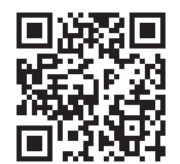

### **Stampa tramite Epson iPrint**

Avviare Epson iPrint nel dispositivo intelligente in uso. Nella schermata iniziale, selezionare l'elemento che si desidera utilizzare.

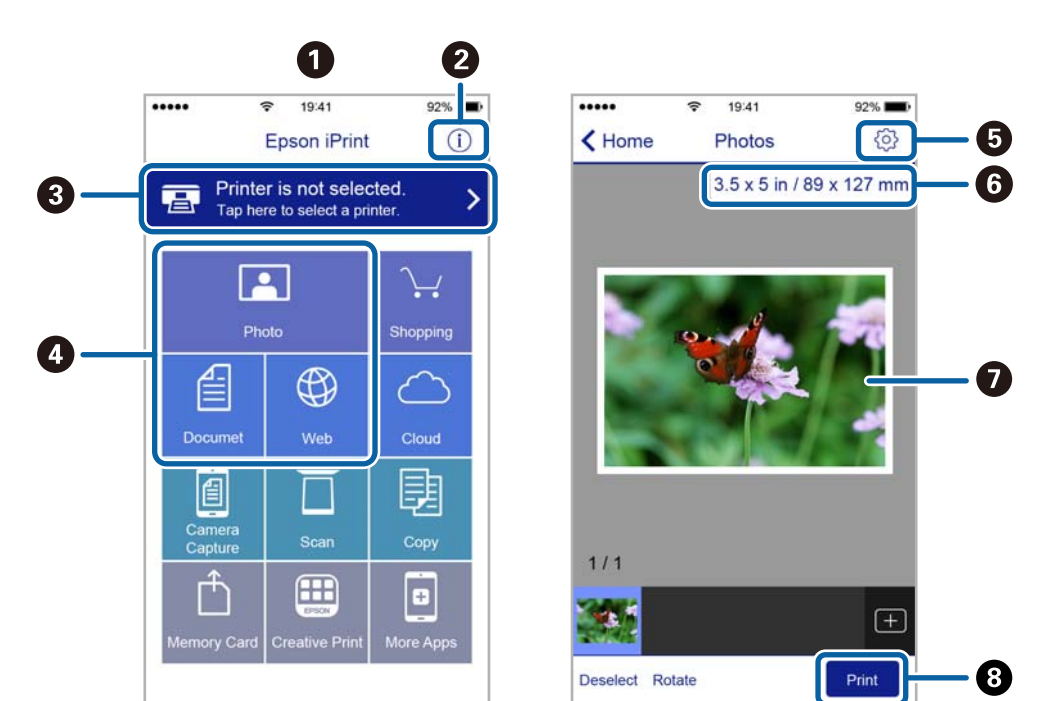

Le schermate illustrate di seguito sono soggette a modifica senza preavviso.

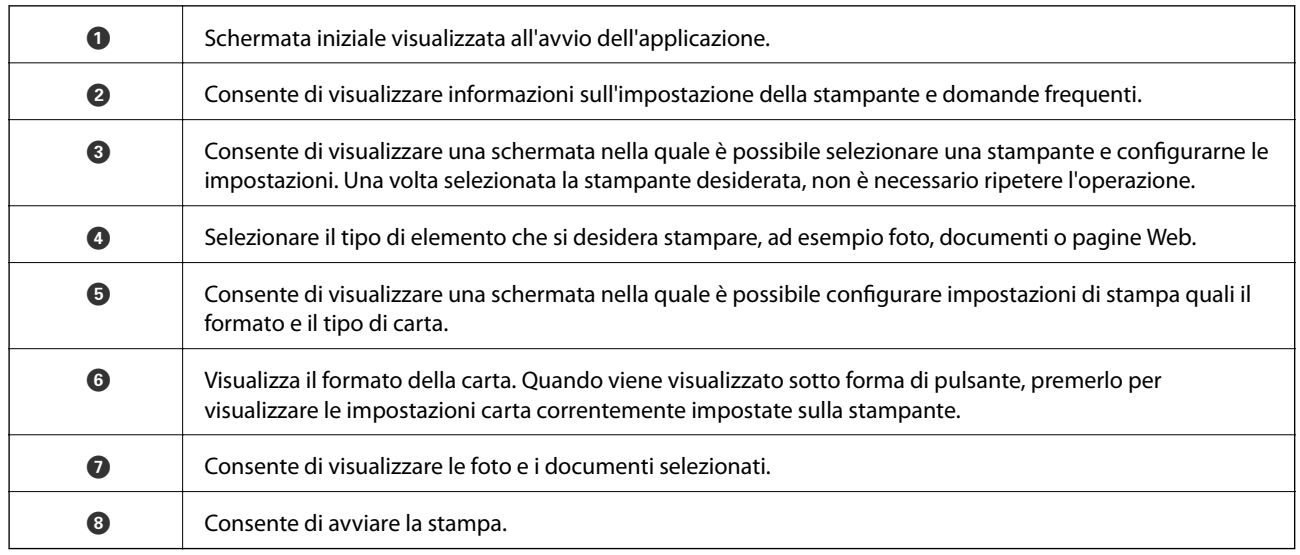

*Nota:*

Per eseguire la stampa dal menu del documento mediante un dispositivo iPhone, iPad e iPod touch nel quale è in esecuzione iOS, avviare Epson iPrint dopo aver trasferito il documento che si desidera stampare mediante la funzionalità di condivisione file di iTunes.

### **Stampa mediante tocco del N-Mark tramite dispositivi intelligenti**

Per connettersi e stampare, basta semplicemente toccare con il dispositivo intelligente l'opzione N-Mark della stampante.

Prima di utilizzare questa funzione, assicurarsi di attenersi a quanto segue.

❏ Abilitare la funzione NFC sul dispositivo intelligente in uso.

Solo Android 4.0 o supporti NFC successivi (Near Field Communication).

La posizione e le funzioni NFC variano in base al tipo di dispositivo intelligente. Per dettagli, vedere la documentazione fornita con il dispositivo intelligente in uso.

- ❏ Installare Epson iPrint sul dispositivo intelligente in uso. Toccare con il dispositivo intelligente l'N-Mark della stampante per l'installazione.
- ❏ Attivare Wi-Fi Direct sulla stampante. Per ulteriori informazioni, vedere la Guida per amministratore.
- 1. Caricare carta nella stampante.
- 2. Toccare con il dispositivo intelligente l'N-Mark della stampante.

Epson iPrint viene avviato.

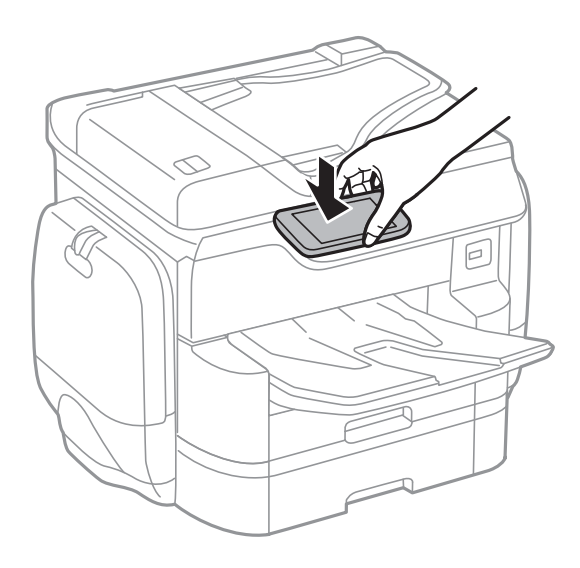

#### *Nota:*

- ❏ La stampante potrebbe non essere in grado di comunicare con il dispositivo intelligente in presenza di ostacoli quali ad esempio oggetti in metallo tra la l'N-Mark della stampante e il dispositivo intelligente.
- ❏ Gli amministratori possono bloccare questa funzione. In questo caso, i dispositivi intelligenti si limitano a emettere un suono senza avviare alcuna applicazione, nemmeno mettendoli a contatto con l'N-Mark della stampante.
- 3. Selezionare il file da stampare in Epson iPrint.
- 4. Nella schermata di anteprima con l'icona Stampa, toccare con il dispositivo intelligente l'N-Mark della stampante.

La stampa viene avviata.

- & ["Caricamento di carta nella Cassetto carta" a pagina 60](#page-59-0)
- & ["Caricamento di carta nella Alim. posteriore carta" a pagina 62](#page-61-0)

# **Utilizzo di AirPrint**

AirPrint consente la stampa wireless istantanea da iPhone, iPad, iPod touch e Mac senza la necessità di installare driver o scaricare software.

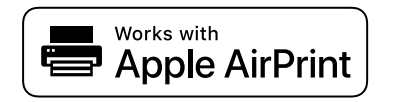

*Nota:*

Se sono stati disabilitati i messaggi sulla configurazione della carta sul pannello di controllo del prodotto in uso, non è possibile utilizzare AirPrint. Vedere il collegamento che segue per abilitare i messaggi, se necessario.

- 1. Caricare carta nel prodotto.
- 2. Impostare il prodotto per la stampa wireless. Vedere il collegamento che segue.

[http://epson.sn](http://epson.sn/?q=2)

- 3. Connettere il dispositivo Apple alla stessa rete wireless utilizzata dal prodotto in uso.
- 4. Selezionare il prodotto come destinazione nel dispositivo.

*Nota:* Per ulteriori informazioni, vedere la pagina di AirPrint nel sito Web Apple.

#### **Informazioni correlate**

- & ["Caricamento di carta nella Cassetto carta" a pagina 60](#page-59-0)
- ◆ ["Caricamento di carta nella Alim. posteriore carta" a pagina 62](#page-61-0)

# **Stampa di file con l'impostazione della password**

I file protetti da password sono memorizzati nella memoria della stampante senza essere stampati. Per stampare il lavoro, immettere la password per il lavoro riservato nel pannello di controllo. È possibile effettuare la sincronizzazione di stampa personalmente per impedire la lettura agli estranei lasciando il materiale sul vassoio di uscita della stampante.

- 1. Caricare carta nella stampante.
- 2. Toccare **Processo riservato** nella schermata iniziale.
- 3. Selezionare il nome utente.
- 4. Immettere la password.
- 5. Selezionare il lavoro da stampare.

Accanto al lavoro selezionato appare un segno di spunta.

6. Toccare  $\hat{\mathcal{D}}$  per avviare la stampa.

#### **Informazioni correlate**

- & ["Caricamento di carta nella Cassetto carta" a pagina 60](#page-59-0)
- & ["Caricamento di carta nella Alim. posteriore carta" a pagina 62](#page-61-0)

# **Annullamento della stampa**

#### *Nota:*

- ❏ Nei sistemi Windows, non è possibile annullare un lavoro di stampa già inviato alla stampante dal computer. Il lavoro di stampa deve essere annullato tramite il pannello di controllo della stampante.
- ❏ Quando è in corso la stampa di più pagine in Mac OS X, non è possibile annullare tutti i lavori mediante il pannello di controllo. In tal caso, è necessario annullare il lavoro di stampa dal computer.
- ❏ Se è stato inviato un lavoro di stampa mediante rete da un sistema Mac OS X v10.6.8, potrebbe non essere possibile annullare la stampa dal computer. Il lavoro di stampa deve essere annullato tramite il pannello di controllo della stampante.

## **Annullamento della stampa – Menu Job/Status**

#### *Nota:*

 $\hat{E}$  inoltre possibile annullare i lavori in corso toccando  $\bigotimes$  nel pannello di controllo della stampante.

- 1. Premere il pulsante  $\overline{1}$  per visualizzare la schermata Job/Status.
- 2. Toccare la scheda **Stato del lavoro** > **Attivo**.

I lavori di stampa in corso e in standby vengono visualizzati nell'elenco.

- 3. Selezionare il lavoro che si desidera annullare.
- 4. Toccare **Annullato**.

#### **Informazioni correlate**

& ["Configurazione della schermata Job/Status" a pagina 27](#page-26-0)

## **Annullamento della stampa - Windows**

- 1. Accedere alla finestra del driver della stampante.
- 2. Selezionare la scheda **Utility**.
- 3. Fare clic su **Coda di stampa**.
- 4. Fare clic con il pulsante destro del mouse sul lavoro che si desidera annullare, quindi scegliere **Annulla**.

#### **Informazioni correlate**

& ["Driver della stampante Windows" a pagina 240](#page-239-0)

# **Annullamento della stampa - Sistemi Mac OS X**

- 1. Fare clic sull'icona della stampante nel **Dock**.
- 2. Selezionare il lavoro che si desidera annullare.
- 3. Annullare il lavoro.
	- ❏ Mac OS X v10.8.x o versioni successive

Fare clic su  $\infty$  accanto alla barra di avanzamento.

 $\Box$  Da Mac OS X v10.6.8 a v10.7.x Fare clic su **Elimina**.
# **Copia**

## **Istruzioni di base sulla copia**

Questa sezione spiega i passaggi per eseguire una copia di base.

1. Collocare gli originali.

Se si desidera copiare più originali o effettuare delle copie fronte/retro, collocare tutti gli originali sull'ADF.

- 2. Toccare **Copia** nella schermata iniziale.
- 3. Verificare le impostazioni in **Impostazioni base**.

Toccare la voce dell'impostazione da modificare, se necessario.

*Nota:*

- ❏ Toccando *Avanzate*, è possibile eseguire impostazioni quali *Multipag* o *Tipo originale*.
- ❏ Toccando è possibile registrare le impostazioni di copia utilizzate più di frequente come predefinite.
- **□** Se la combinazione delle impostazioni desiderate relative alla carta non è disponibile, appare <sup>1</sup>. Toccare l'icona per verificare i dati, quindi modificare le impostazioni.
- 4. Toccare il valore del numero di copie, quindi inserire il numero di copie utilizzando il tastierino sullo schermo.
- 5. Toccare  $\mathbb{R}$ , quindi verificare l'immagine acquisita e le impostazioni, come il formato carta.
- 6. Toccare  $\Phi$ .

#### **Informazioni correlate**

- & ["Posizionamento degli originali" a pagina 65](#page-64-0)
- & "Opzioni del menu di base per la copia" a pagina 109
- & ["Opzioni avanzate del menu per la copia" a pagina 111](#page-110-0)

## **Opzioni del menu di base per la copia**

#### *Nota:*

Le opzioni potrebbero non essere disponibili a seconda delle altre impostazioni effettuate.

Modo colore:

Selezionare se si desidera eseguire la copia a colori o in monocromia.

❏ B/N

Copia in bianco e nero (monocromatico) l'originale.

❏ Colore

Copia a colori l'originale.

#### Densità:

Aumentare il livello della densità quando i risultati della copia appaiono sbiaditi. Diminuire il livello di densità quando l'inchiostro tende a macchiare.

#### ImpCarta:

Selezionare l'origine carta che si desidera utilizzare. Quando è selezionato **Auto**, viene caricato automaticamente un formato compatibile in base al formato originale rilevato in automatico e al rapporto di ingrandimento specificato.

#### Riduci/Ingrand.:

Configura il rapporto di ingrandimento o riduzione. Toccare il valore e specificare l'ingrandimento usato per ingrandire o ridurre l'originale entro un intervallo dal 25 al 400%.

#### ❏ Auto

Rileva l'area di scansione e ingrandisce o riduce automaticamente l'originale in base al formato carta selezionato. Quando sono presenti dei margini bianchi attorno all'originale, i margini bianchi dal

contrassegno d'angolo ( $\blacktriangleright$ ) del vetro di scansione vengono rilevati come area di scansione mentre i margini sul lato opposto potrebbero venire tagliati.

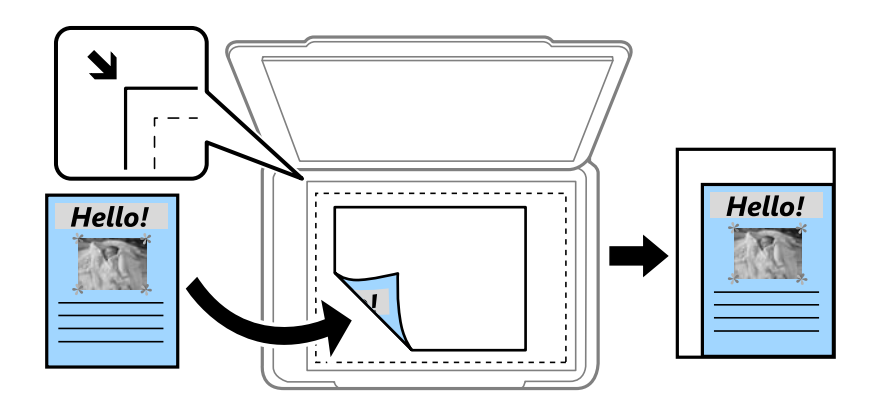

❏ Riduci per adattare la carta

Copia l'immagine acquisita in una dimensione più piccola rispetto al valore Riduci/Ingrand. per adattarsi all'interno del formato della carta. Se il valore Riduci/Ingrand. è più grande rispetto al formato carta, i dati potrebbero essere stampati oltre i bordi del foglio.

❏ Dim. effettive

Copia con ingrandimento al 100%.

❏ A3->A4 e altri

Ingrandisce o riduce automaticamente l'originale in base a un formato carta specifico.

#### Formato originale:

Selezionare le dimensioni dell'originale. Quando si seleziona **Rilevamento automatico**, il formato dell'originale viene rilevato automaticamente. Quando si copiano originali di formato non standard, selezionare il formato più vicino a quello originale.

#### Fronte-retro:

Selezionare un layout fronte/retro.

❏ 1>fronte

Copia un lato di un originale su un singolo lato della carta.

#### <span id="page-110-0"></span>❏ 2>fronte/retro

Copia entrambi i lati di un originale fronte/retro su entrambi i lati di un singolo foglio di carta. Selezionare l'orientamento dell'originale e la posizione di rilegatura dell'originale e della carta.

❏ 1>fronte/retro

Copia due originali a singolo lato su entrambi i lati di un singolo foglio di carta. Selezionare l'orientamento dell'originale e la posizione di rilegatura della carta.

❏ 2>fronte

Copia entrambi i lati di un originale fronte/retro su un lato di due fogli di carta. Selezionare l'orientamento dell'originale e la posizione di rilegatura dell'originale.

## **Opzioni avanzate del menu per la copia**

#### *Nota:*

Le opzioni potrebbero non essere disponibili a seconda delle altre impostazioni effettuate.

#### Multipag:

Selezionare l'ordine di disposizione delle pagine.

❏ Pagina singola

Copia un originale a singolo lato su un singolo foglio carta.

 $\Box$  2 +

Copia due originali a singolo lato su un singolo foglio con layout di due pagine su un foglio. Selezionare l'ordine di disposizione delle pagine e l'orientamento dell'originale.

 $\Box$  4 +

Copia quattro originali a singolo lato su un singolo foglio con layout di quattro pagine su un foglio. Selezionare l'ordine di disposizione delle pagine e l'orientamento dell'originale.

#### Tipo originale:

Selezionare il tipo di originale. Copia in qualità ottimale per corrispondere all'originale.

#### Termine:

Selezionare il modo per espellere la carta di più copie di più originali.

❏ Raggruppa (stesse pagine)

Copia gli originali per pagina come un gruppo.

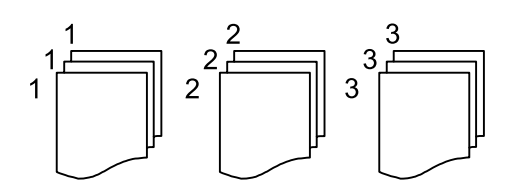

❏ Fascicola (ordine pagina)

Copie degli originali fascicolati in ordine e suddivisi in gruppi.

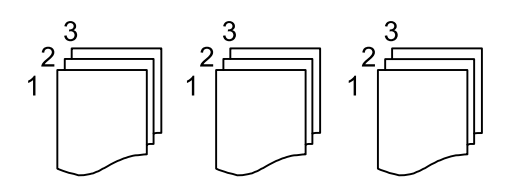

#### Orig. formato div.:

Nell'ADF è possibile inserire contemporaneamente i formati seguenti. A3 e A4, B4 e B5. Quando vengono caricati formati carta diversi nelle combinazioni sopra elencate, gli originali vengono copiati su una scala 1:1. Posizionare gli originali allineando la larghezza degli originali come illustrato di seguito.

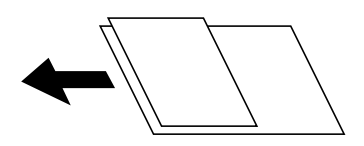

Orientam(orig):

Selezionare l'orientamento dell'originale.

#### Libro →2Pag.:

Esegue la copia di due pagine affiancate di un opuscolo su più fogli di carta.

Selezionare quale pagina dell'opuscolo acquisire.

#### Qualità immagine:

Regolare le impostazioni dell'immagine.

❏ Contrasto

Regolare la differenza tra le parti chiare e scure.

❏ Saturazione

Regolare la nitidezza dei colori.

❏ Bilanciamento del rosso, Bilanciamento del verde, Bilanciamento del blu

Regolare la densità per ciascun colore.

❏ Nitidezza

Regolare il contorno dell'immagine.

❏ Regolazione tonalità

Regolare il tono del colore della pelle. Toccare + per renderla fredda (aumento del colore verde) e toccare - per renderla calda (aumento del colore rosso).

❏ Rimuovi sfondo

Regolare la densità del colore dello sfondo. Toccare + per renderla chiara (bianco) e toccare - per renderla scura (nero).

#### Margine rileg.:

Selezionare la posizione di rilegatura, il margine e l'orientamento del documento originale per la copia fronte/retro.

#### Riduci per adattare la carta:

Copia l'immagine acquisita in una dimensione più piccola rispetto al valore Riduci/Ingrand. per adattarsi all'interno del formato della carta. Se il valore Riduci/Ingrand. è più grande rispetto al formato carta, i dati potrebbero essere stampati oltre i bordi del foglio.

#### Rimuovi ombra:

Rimuove le ombre che appaiono attorno alle copie durante la copia su carta spessa, o che appaiono nella parte centrale delle copie durante la copia di un opuscolo.

#### Rim. segni for.:

Rimuove i segni di foratura della rilegatura dalle copie.

#### Copia Tessera ID:

Consente di acquisire entrambi i lati di un documento di identità ed eseguirne la copia su un singolo lato di un foglio.

# **Scansione**

## **Scansione mediante il pannello di controllo**

## **Salvare l'immagine acquisita in una cartella condivisa o su un server FTP**

È possibile salvare l'immagine acquisita nella cartella specificata all'interno di una rete. È possibile specificare una cartella condivisa sul computer, creata utilizzando i protocolli SMB, oppure una cartella su un server FTP.

#### *Nota:*

- ❏ Collegare lo scanner e il computer alla stessa rete. Per informazioni sulle impostazioni di rete, rivolgersi al proprio amministratore.
- ❏ Se si desidera salvare le immagini acquisite su un server FTP, rivolgersi all'amministratore del server FTP per informazioni sul server.

Attenersi alle seguenti fasi preliminari per salvare le immagini acquisite in una cartella condivisa.

- ❏ Operazione preparatoria 1: Verificare il nome del computer
- ❏ Operazione preparatoria 2: Creare una cartella condivisa sul computer
- ❏ Operazione preparatoria 3: Salvare la cartella condivisa nei contatti della stampante

#### *Nota:*

Il metodo di configurazione della cartella condivisa varia in base al sistema operativo e all'ambiente di utilizzo. Gli esempi utilizzati in questo manuale si riferiscono a Windows 10/Windows 8.1/Windows 8/Windows 7. Consultare la documentazione del computer in uso per informazioni dettagliate sulla configurazione di una cartella condivisa sul computer.

#### **Informazioni correlate**

- & "Operazione preparatoria 1: Verificare il nome del computer" a pagina 114 Verificare il nome del computer su cui si desidera creare la cartella condivisa.
- & ["Operazione preparatoria 2: Creare una cartella condivisa sul computer" a pagina 115](#page-114-0) Creare una cartella sul computer, quindi configurare la condivisione della cartella sulla rete.
- & ["Operazione preparatoria 3: Salvare la cartella condivisa nei contatti della stampante" a pagina 116](#page-115-0) Salvando il percorso di una cartella condivisa sul pannello di controllo della stampante, è possibile specificare il percorso selezionandolo dai contatti.

## **Operazione preparatoria 1: Verificare il nome del computer**

Verificare il nome del computer su cui si desidera creare la cartella condivisa.

Utilizzare caratteri alfanumerici per il nome del computer. Se si utilizzano altri caratteri, la stampante non è in grado di individuare il computer.

#### **Scansione**

#### <span id="page-114-0"></span>*Nota:*

Il metodo di configurazione della cartella condivisa varia in base al sistema operativo e all'ambiente di utilizzo. Gli esempi utilizzati in questo manuale si riferiscono a Windows 10/Windows 8.1/Windows 8/Windows 7. Consultare la documentazione del computer in uso per informazioni dettagliate sulla configurazione di una cartella condivisa sul computer.

- 1. Aprire la finestra di sistema del computer.
	- ❏ Windows 10/Windows 8.1/Windows 8:

Premere il tasto X tenendo premuto il tasto Windows sulla tastiera, quindi selezionare **Sistema** dall'elenco.

❏ Windows 7:

Fare clic sul pulsante Start, fare clic con il pulsante destro del mouse su **Computer**, quindi selezionare **Proprietà**.

2. Verificare il **Nome computer** nella finestra **Sistema**.

#### *Nota:*

Utilizzare caratteri alfanumerici per il nome del computer. Se il nome del computer contiene caratteri di altro tipo, modificarlo. Se è necessario modificare il *Nome computer*, contattare l'amministratore.

Ciò consente di completare "Operazione preparatoria 1: Verificare il nome del computer".

Successivamente, passare a "Operazione preparatoria 2: Creare una cartella condivisa sul computer".

#### **Informazioni correlate**

& "Operazione preparatoria 2: Creare una cartella condivisa sul computer" a pagina 115 Creare una cartella sul computer, quindi configurare la condivisione della cartella sulla rete.

## **Operazione preparatoria 2: Creare una cartella condivisa sul computer**

Creare una cartella sul computer, quindi configurare la condivisione della cartella sulla rete.

Utilizzare la seguente procedura quando si crea la cartella "scansione" sul desktop di un computer che ha una password impostata.

L'utente che accede al computer e possiede le autorizzazioni come amministratore può accedere alla cartella del desktop e alla cartella documenti nella cartella Utente.

- 1. Avviare Esplora risorse.
- 2. Creare la cartella sul desktop, quindi denominarla "scansione".

Il nome della cartella deve contenere un massimo di 12 caratteri. Se il nome contiene più di 12 caratteri, a seconda dell'ambiente di utilizzo la stampante potrebbe non essere in grado di accedere alla cartella.

3. Fare clic con il pulsante destro del mouse sulla cartella creata, quindi selezionare **Proprietà**.

Concedere le autorizzazioni di accesso finalizzate alla modifica per condividere le autorizzazioni di accesso per l'account utente. Ciò viene applicato quando l'utente accede alla cartella tramite una rete.

- <span id="page-115-0"></span>4. Selezionare la scheda **Condivisione** nella finestra **Proprietà**.
- 5. Fare clic su **Condivisione avanzata** nella scheda **Condivisione**.
- 6. Nella finestra **Condivisione avanzata**, abilitare **Condividi questa cartella**, quindi fare clic su **Autorizzazioni**.
- 7. Nella scheda **Autorizzazioni condivisione**, selezionare **Tutti** da **Utenti e gruppi**, consentire la **Modifica** e quindi fare clic su **OK**.
- 8. Fare clic su **OK**.
- 9. Selezionare la scheda **Sicurezza**.
- 10. Controllare il gruppo o l'utente in **Utenti e gruppi**.

Il gruppo o l'utente visualizzato qui può accedere alla cartella condivisa.

In questo caso, l'utente che accede a questo computer e l'amministratore possono accedere alla cartella condivisa.

- 11. Selezionare la scheda **Condivisione**. Il percorso di rete della cartella condivisa viene visualizzato. Questo percorso è necessario al momento della registrazione dei contatti sulla stampante; accertarsi di annotarlo o copiarlo e salvarlo.
- 12. Fare clic su **OK** o **Chiudi** per chiudere la finestra.

#### *Nota:*

L'icona della cartella non viene modificata dopo la condivisione. *Condivisa* viene visualizzato come *Stato* nella finestra delle cartelle.

Ciò consente di completare "Operazione preparatoria 2: Creare una cartella condivisa sul computer".

Successivamente, passare a "Operazione preparatoria 3: Salvare la cartella condivisa nei contatti della stampante".

#### **Informazioni correlate**

& "Operazione preparatoria 3: Salvare la cartella condivisa nei contatti della stampante" a pagina 116 Salvando il percorso di una cartella condivisa sul pannello di controllo della stampante, è possibile specificare il percorso selezionandolo dai contatti.

## **Operazione preparatoria 3: Salvare la cartella condivisa nei contatti della stampante**

Salvando il percorso di una cartella condivisa sul pannello di controllo della stampante, è possibile specificare il percorso selezionandolo dai contatti.

Per salvare una cartella nei contatti, sono necessarie le seguenti informazioni.

- ❏ Nome utente e password per effettuare l'accesso al computer
- ❏ Percorso di rete della cartella condivisa
- ❏ Indirizzo IP della stampante o nome della stampante (solo se si effettua il salvataggio dal computer)
- ❏ Password di amministratore della stampante (solo se è abilitato il blocco dell'amministratore)

Esistono diversi metodi per salvare il percorso della cartella nei contatti.Ognuno dei metodi consente di salvare gli stessi contenuti.Per ulteriori dettagli, consultare le seguenti informazioni correlate.

#### *Nota:*

Il metodo di configurazione della cartella condivisa varia in base al sistema operativo e all'ambiente di utilizzo.Gli esempi utilizzati in questo manuale si riferiscono a Windows 10/Windows 8.1/Windows 8/Windows 7.Consultare la documentazione del computer in uso per informazioni dettagliate sulla configurazione di una cartella condivisa sul computer.

#### **Informazioni correlate**

- & "Salvare dal pannello di controllo della stampante" a pagina 117 È possibile salvare i contatti anche tramite il pannello di controllo della stampante.
- & ["Salvare da un computer tramite un browser web" a pagina 118](#page-117-0) È possibile registrare contatti dal computer accedendo alla schermata di configurazione della stampante (Web Config) utilizzando un browser web. Una volta creata la cartella condivisa, è possibile svolgere le operazioni necessarie dal computer.
- & ["Registrazione da un computer tramite EpsonNet Config" a pagina 118](#page-117-0) È possibile registrare i contatti dal computer tramite il software di gestione di rete "EpsonNet Config".

#### *Salvare dal pannello di controllo della stampante*

È possibile salvare i contatti anche tramite il pannello di controllo della stampante.

- 1. Selezionare **Impostazioni** nella schermata iniziale.
- 2. Selezionare **Gestione Contatti**, quindi selezionare **Registra/Elimina**.
- 3. Selezionare **Agg. voce**, quindi selezionare **Aggiungi Contatti**.
- 4. Selezionare **Cartella rete/FTP**.
- 5. Inserire le informazioni necessarie.
	- ❏ Num.registrato: impostare un numero di registrazione per l'indirizzo.
	- ❏ Nome: inserire un nome da visualizzare nell'elenco dei contatti.
	- ❏ Parola indice: inserire la parola indice utilizzata per effettuare ricerche nell'elenco dei contatti.
	- ❏ Modalità di comunicazione: selezionare SMB.
	- ❏ Posizione (richiesto): inserire il percorso di rete della cartella condivisa.
	- ❏ Nome utente: inserire un nome utente per accedere al computer.(solo se il computer è protetto da password)
	- ❏ Password: inserire una password corrispondente al nome utente.
	- ❏ Assegna ad uso frequente: impostare l'indirizzo come indirizzo utilizzato di frequente.Il gruppo verrà visualizzato sulla schermata superiore quando si specifica l'indirizzo.
- 6. Premere **OK**.Ciò consente di completare il salvataggio di un contatto nell'elenco dei contatti.

Ciò consente di completare "Operazione preparatoria 3: Salvare la cartella condivisa nei contatti della stampante".Ciò consente di completare tutte le operazioni preparatorie per salvare le immagini acquisite nella cartella condivisa.

#### **Informazioni correlate**

& ["Scansione in una cartella di rete o in un server FTP" a pagina 120](#page-119-0)

#### <span id="page-117-0"></span>*Salvare da un computer tramite un browser web*

È possibile registrare contatti dal computer accedendo alla schermata di configurazione della stampante (Web Config) utilizzando un browser web. Una volta creata la cartella condivisa, è possibile svolgere le operazioni necessarie dal computer.

Non è necessario installare alcuna applicazione sul computer.

Il seguente esempio utilizza Internet Explorer.

- 1. Avviare Internet Explorer.
- 2. Inserire l'indirizzo IP della stampante nella barra degli indirizzi di Internet Explorer, quindi premere il tasto Invio.
- 3. Fare clic su **Continua con questo sito web (non consigliato)**.
- 4. Fare clic su **Login amministratore**.
	- *Nota:*

Se sulla stampante non è impostata una password di amministratore, non è necessario inserire una password in Web Config.

- 5. Inserire la password in **Password corrente**, e quindi fare clic su **OK**.
- 6. Fare clic su **Contatti**.
- 7. Selezionare un numero che non è stato ancora utilizzato e fare clic su **Aggiungi**.
- 8. Selezionare **Rete cartella (SMB)** come **Tipo**, e quindi fare clic su **Avanti**.
- 9. Inserire le informazioni necessarie, quindi fare clic su **Applica**.
	- ❏ Nome: inserire un nome da visualizzare nell'elenco dei contatti.
	- ❏ Parola indice: inserire la parola indice utilizzata per effettuare ricerche nell'elenco dei contatti.
	- ❏ Salva con nome: inserire il percorso di rete della cartella condivisa.
	- ❏ Nome utente: inserire un nome utente per accedere al computer.
	- ❏ Password: inserire la password per accedere al computer.

#### *Nota:*

Se sulla stampante non è impostata una password, non è necessario inserire nome utente e password.

10. Quando viene visualizzato un messaggio che indica che la registrazione è completa, chiudere il browser web.

Ciò consente di completare "Operazione preparatoria 3: Registrare una cartella condivisa nell'elenco contatti della stampante". Ciò consente di terminare tutte le operazioni preparatorie per salvare le immagini acquisite nella cartella condivisa.

#### **Informazioni correlate**

& ["Scansione in una cartella di rete o in un server FTP" a pagina 120](#page-119-0)

#### *Registrazione da un computer tramite EpsonNet Config*

È possibile registrare i contatti dal computer tramite il software di gestione di rete "EpsonNet Config".

Prima di eseguire la regiistrazione, installare EpsonNet Config sul computer.

#### *Nota:*

Il funzionamento potrà variare a seconda della versione software. Per maggiori informazioni sull'uso di queste funzioni, consultare la Guida del software.

- 1. Avviare EpsonNet Config.
- 2. Quando EpsonNet Config si avvia, le stampanti in rete vengono individuate e visualizzate nella finestra del software. Selezionare la stampante che si desidera utilizzare, quindi premere il tasto invio o fare doppio clic con il mouse.
- 3. Nella finestra **Password**, inserire la **Password amministratore** della stampante, quindi fare clic su **OK**. *Nota:*

Se sulla stampante non è impostata una password di amministratore, non è necessario inserirla.

- 4. Selezionare **Comune** > **Contatti**, e quindi fare clic su **Modifica**.
- 5. Selezionare un numero che non è stato ancora utilizzato e fare clic su **Modifica indirizzo**.
- 6. Nella schermata **Modifica indirizzo**, selezionare **Cartella** come **Tipo**.
- 7. Inserire le informazioni necessarie, quindi fare clic su **OK**.
	- ❏ **Nome**: Inserire un nome da visualizzare nell'elenco dei contatti.
	- ❏ **Parola indice**: Inserire la parola indice utilizzata per effettuare ricerche nell'elenco dei contatti.
	- ❏ **Metodo condivisione file**: Selezionare **Rete cartella (SMB)**.
	- ❏ **Percorso cartella (SMB)**: Inserire il percorso di rete della cartella condivisa.
	- ❏ **Nome autenticazione**: Inserire un nome utente per accedere al computer.
	- ❏ **Password autenticata**: Inserire la password per accedere al computer.
	- ❏ **Aggiungi questo indirizzo a "Uso frequente"**: Quando si registrano dei contatti utilizzati di frequente, i contatti vengono visualizzati nella parte superiore della schermata in cui si specifica l'indirizzo.

#### *Nota:*

Se sulla stampante non è impostata una password, non è necessario inserire nome utente e password.

- 8. Una volta terminato l'inserimento delle informazioni, fare clic su **OK** nella finestra **Modifica indirizzo**.
- 9. Fare clic su **OK** nella finestra **Contatti (Modifica)**.
- 10. Fare clic su **Trasmetti** nella finestra **Proprietà periferica**.
- 11. Verificare il messaggio visualizzato e fare clic su **OK**.
- 12. Una volta completato l'invio, anche la registrazione è completa. Fare clic su **OK** per chiudere la finestra.

Ciò consente di completare "Operazione preparatoria 3: Registrare una cartella condivisa nell'elenco contatti della stampante". Ciò consente di terminare tutte le operazioni preparatorie per salvare le immagini acquisite nella cartella condivisa.

#### **Informazioni correlate**

& ["Scansione in una cartella di rete o in un server FTP" a pagina 120](#page-119-0)

## <span id="page-119-0"></span>**Scansione in una cartella di rete o in un server FTP**

È possibile salvare l'immagine acquisita nella cartella specificata all'interno di una rete. La cartella può essere specificata immettendo direttamente un percorso cartella, tuttavia si consiglia di salvare prima le informazioni sulla cartella nell'elenco dei contatti.

#### *Nota:*

- ❏ Prima di utilizzare questa funzione, assicurarsi che le impostazioni *Data/Ora* e *Differenza oraria* della stampante siano corrette. Accedere ai menu da *Impostazioni* > *Impostazioni generali* > *Impostazioni base* > *Impostazioni data/ora*.
- ❏ È possibile verificare la destinazione prima di eseguire la scansione. Selezionare *Impostazioni* > *Impostazioni generali* > *Imp. scansione*, quindi attivare *Conferma destinatario*.
- 1. Collocare gli originali.

#### *Nota:*

Se si desidera eseguire la scansione di più originali o effettuare delle copie fronte/retro, collocare tutti gli originali sull'ADF.

- 2. Toccare **Scansione** nella schermata iniziale.
- 3. Toccare **Cartella rete/FTP**.
- 4. Specificare la cartella.

❏ Per la selezione da indirizzi utilizzati di frequente, toccare le icone visualizzate sullo schermo.

❏ Per immettere un percorso cartella direttamente, toccare **Tastiera**. Selezionare **Modalità di comunicazione**, immettere il percorso cartella i **Posizione (richiesto)**, quindi configurare altre impostazioni di cartella.

Immettere un percorso cartella nel seguente formato.

Quando si utilizza SMB come modalità di comunicazione: \\nome host\nome cartella

Quando si utilizza FTP come modalità di comunicazione: ftp://nome host/nome cartella

❏ Per selezionare dall'elenco contatti, toccare **Contatti**, selezionare un contatto, quindi premere **Chiudi**. È possibile cercare una cartella dall'elenco dei contatti. Immettere la parola chiave di ricerca nella casella in alto dello schermo.

#### *Nota:*

È possibile stampare la cronologia della cartella in cui vengono salvati i documenti toccando  $\equiv$ 

5. Toccare **Imp. scansione**, quindi verificare le impostazioni quali il formato di salvataggio e modificarle se necessario.

*Nota:* Toccare  $\mathbf{\hat{X}}$  per salvare le impostazioni come preimpostazione.

6. Toccare  $\Phi$ .

#### **Informazioni correlate**

- & ["Gestione dei contatti" a pagina 71](#page-70-0)
- & ["Posizionamento degli originali" a pagina 65](#page-64-0)
- & ["Registrazione delle impostazioni preferite come impostazioni predefinite" a pagina 28](#page-27-0)

## **Opzioni del menu per la scansione su una cartella**

#### *Nota:*

Le opzioni potrebbero non essere disponibili a seconda delle altre impostazioni effettuate.

#### Modifica posizione:

- ❏ Modalità di comunicazione Selezionare una modalità di comunicazione.
- ❏ Posizione (richiesto)
	- Immettere un percorso cartella in cui salvare l'immagine acquisita.
- ❏ Nome utente

Immettere un nome per la cartella specificata.

❏ Password

Immettere una password per la cartella specificata.

- ❏ Modalità di connessione Selezionare una modalità di connessione.
- ❏ Numero porta

Inserire un numero di porta.

#### Contatti:

Selezionare una cartella nella quale salvare l'immagine acquisita dall'elenco dei contatti. Quando si seleziona una cartella dall'elenco dei contatti, non è necessario configurare impostazioni di posizione.

#### Modo colore:

Selezionare se si desidera effettuare la scansione a colori o in monocromia.

#### Formato file:

Selezionare il formato di salvataggio per l'immagine acquisita.

❏ Rapporto compr.

Selezionare il livello di compressione dell'immagine acquisita.

❏ Impostazioni PDF

Se è stato selezionato il formato di salvataggio **PDF**, è possibile proteggere i file PDF mediante le impostazioni seguenti.

Per creare un file PDF che può essere aperto dietro immissione di una password, impostare Password apertura doc.. Per creare un file PDF che può essere stampato o modificato dietro immissione di una password, impostare Password autorizzazioni.

#### Risoluzione:

Selezionare la risoluzione di scansione.

#### Fronte-retro:

Sottoporre a scansione entrambi i lati dell'originale.

❏ Orientam(orig)

Selezionare l'orientamento dell'originale.

#### ❏ Rilegatura (originale)

Selezionare la posizione di rilegatura degli originali.

#### Scansione area:

Selezionare l'area di scansione. Per ritagliare lo spazio bianco attorno al testo o all'immagine durante la scansione, selezionare **Ritaglio automatico**. Per effettuare la scansione sull'area massima consentita dal vetro dello scanner, selezionare **Area massima**.

#### ❏ Orientam(orig)

Selezionare l'orientamento dell'originale.

#### Tipo originale:

Selezionare il tipo di originale.

#### Densità:

Selezionare il contrasto dell'immagine acquisita.

#### Rimuovi ombra:

Rimuovere le ombre dell'originale che appaiono nell'immagine acquisita.

❏ Intorno

Rimuovere le ombre sul bordo degli originali.

❏ Al centro

Rimuovere le ombre del margine di rilegatura dell'opuscolo.

#### Rim. segni for.:

Rimuovere i segni di foratura che appaiono nell'immagine acquisita. È possibile specificare l'area dove cancellare i segni di foratura immettendo un valore nella casella a destra.

❏ Posizione canc.

Selezionare la posizione per rimuovere i segni di foratura.

❏ Orientam(orig)

Selezionare l'orientamento dell'originale.

#### Nome file:

❏ Prefisso nome file:

Inserire il prefisso per il nome delle immagini con caratteri alfanumerici e simboli.

❏ Aggiungi data:

Aggiungere la data al nome del file.

❏ Aggiungi orario:

Aggiungere l'ora al nome del file.

#### Cancella tutte le impostazioni

Consente di ripristinare le impostazioni predefinite di scansione.

## **Scansione in un messaggio e-mail**

È possibile inviare i file delle immagini acquisite via e-mail direttamente dalla stampante tramite un server e-mail preconfigurato. L'utilizzo della funzionalità richiede la configurazione del server e-mail.

Per ulteriori informazioni, vedere la Guida per amministratore.

È possibile immettere l'indirizzo e-mail di destinazione direttamente, tuttavia si consiglia di salvare prima l'indirizzo e-mail nell'elenco dei contatti.

#### *Nota:*

- ❏ Prima di utilizzare questa funzione, assicurarsi che le impostazioni *Data/Ora* e *Differenza oraria* della stampante siano corrette. Accedere ai menu da *Impostazioni* > *Impostazioni generali* > *Impostazioni base* > *Impostazioni data/ora*.
- ❏ Utilizzando la funzione *Document Capture Pro* del pannello di controllo, piuttosto che questa funzione, è possibile inviare direttamente e-mail. Prima di utilizzare questa funzione, assicurarsi di aver registrato un lavoro per inviare email in Document Capture Pro e che il computer sia acceso.
- ❏ È possibile verificare la destinazione prima di eseguire la scansione. Selezionare *Impostazioni* > *Impostazioni generali* > *Imp. scansione*, quindi attivare *Conferma destinatario*.
- 1. Collocare gli originali.

#### *Nota:*

Se si desidera eseguire la scansione di più originali o effettuare delle copie fronte/retro, collocare tutti gli originali sull'ADF.

- 2. Toccare **Scansione** nella schermata iniziale.
- 3. Toccare **E-mail**.
- 4. Specificare gli indirizzi.
	- ❏ Per selezionare gli indirizzi utilizzati di frequente, toccare le icone visualizzate sullo schermo.
	- ❏ Per inserire manualmente l'indirizzo email, toccare **Tastiera**, inserire l'indirizzo email, quindi toccare **OK**.
	- ❏ Per selezionare dall'elenco contatti, toccare **Contatti**, selezionare un contatto o un gruppo, quindi toccare **Chiudi**.

È inoltre possibile cercare l'indirizzo dall'elenco dei contatti. Immettere la parola chiave di ricerca nella casella in alto dello schermo.

❏ Per selezionare dall'elenco della cronologia, toccare **Cronologia**, selezionare un contatto, quindi toccare **Chiudi**.

*Nota:*

❏ Il numero di destinatari selezionato viene visualizzato sulla destra dello schermo. È possibile inviare messaggi e-mail a un massimo di 10 indirizzi e gruppi.

Se i destinatari includono gruppi, è possibile selezionare fino a 200 indirizzi individuali in totale, considerando gli indirizzi nei gruppi.

- ❏ Toccare la casella degli indirizzi nella parte superiore dello schermo per visualizzare l'elenco degli indirizzi selezionati.
- ❏ Toccare per visualizzare o stampare la cronologia di invio o modificare le impostazioni del server e-mail.
- 5. Toccare **Imp. scansione**, quindi verificare le impostazioni quali il formato di salvataggio e modificarle se necessario.

*Nota:*

Toccare  $\mathbf{\tilde{\ge}}$  per salvare le impostazioni come preimpostazione.

6. Toccare  $\Phi$ .

#### **Informazioni correlate**

- & ["Configurazione del server di posta" a pagina 334](#page-333-0)
- & ["Gestione dei contatti" a pagina 71](#page-70-0)
- & ["Scansione con le impostazioni registrate sul computer \(Document Capture Pro\)" a pagina 125](#page-124-0)
- & ["Posizionamento degli originali" a pagina 65](#page-64-0)
- & ["Registrazione delle impostazioni preferite come impostazioni predefinite" a pagina 28](#page-27-0)

### **Opzioni del menu per la scansione su email**

#### *Nota:*

Le opzioni potrebbero non essere disponibili a seconda delle altre impostazioni effettuate.

#### Modo colore:

Selezionare se si desidera effettuare la scansione a colori o in monocromia.

#### Formato file:

Selezionare il formato di salvataggio per l'immagine acquisita.

❏ Rapporto compr.

Selezionare il livello di compressione dell'immagine acquisita.

❏ Impostazioni PDF

Se è stato selezionato il formato di salvataggio **PDF**, è possibile proteggere i file PDF mediante le impostazioni seguenti.

Per creare un file PDF che può essere aperto dietro immissione di una password, impostare Password apertura doc.. Per creare un file PDF che può essere stampato o modificato dietro immissione di una password, impostare Password autorizzazioni.

#### Risoluzione:

Selezionare la risoluzione di scansione.

#### Fronte-retro:

Sottoporre a scansione entrambi i lati dell'originale.

❏ Orientam(orig)

Selezionare l'orientamento dell'originale.

❏ Rilegatura (originale)

Selezionare la posizione di rilegatura degli originali.

#### Scansione area:

Selezionare l'area di scansione. Per ritagliare lo spazio bianco attorno al testo o all'immagine durante la scansione, selezionare **Ritaglio automatico**. Per effettuare la scansione sull'area massima consentita dal vetro dello scanner, selezionare **Area massima**.

❏ Orientam(orig)

Selezionare l'orientamento dell'originale.

#### <span id="page-124-0"></span>Tipo originale:

Selezionare il tipo di originale.

#### Densità:

Selezionare il contrasto dell'immagine acquisita.

#### Rimuovi ombra:

Rimuovere le ombre dell'originale che appaiono nell'immagine acquisita.

❏ Intorno

Rimuovere le ombre sul bordo degli originali.

❏ Al centro

Rimuovere le ombre del margine di rilegatura dell'opuscolo.

#### Rim. segni for.:

Rimuovere i segni di foratura che appaiono nell'immagine acquisita. È possibile specificare l'area dove cancellare i segni di foratura immettendo un valore nella casella a destra.

❏ Posizione canc.

Selezionare la posizione per rimuovere i segni di foratura.

❏ Orientam(orig)

Selezionare l'orientamento dell'originale.

#### Oggetto:

Inserire un oggetto per l'email con caratteri alfanumerici e simboli.

#### Dim max allegati:

Selezionare la dimensione massima per i file da inviare in allegato ai messaggi email.

#### Nome file:

❏ Prefisso nome file:

Inserire il prefisso per il nome delle immagini con caratteri alfanumerici e simboli.

❏ Aggiungi data:

Aggiungere la data al nome del file.

❏ Aggiungi orario: Aggiungere l'ora al nome del file.

#### Cancella tutte le impostazioni

Consente di ripristinare le impostazioni predefinite di scansione.

## **Scansione con le impostazioni registrate sul computer (Document Capture Pro)**

È possibile salvare l'immagine acquisita su un computer connesso in rete.

#### **Scansione**

Il metodo di salvataggio delle immagini è registrato come lavoro in Document Capture Pro installato sul computer. I lavori preimpostati sono disponibili e consentono di salvare le immagini acquisite su un computer. È inoltre possibile creare e registrare nuovi lavori utilizzando Document Capture Pro sul computer.

#### **Operazioni preparatorie prima della scansione**

❏ Installare le seguenti applicazioni sul computer.

- ❏ Document Capture Pro
- ❏ Epson Scan 2 (applicazione necessaria per l'uso della funzione scanner)
- ❏ Connettere la stampante e il computer in rete.
- ❏ Impostare la modalità operativa sul pannello di controllo prima di eseguire la scansione.

#### *Nota:*

È possibile utilizzare Document Capture Pro per impostare il nome del computer da visualizzare sul pannello di controllo.

#### **Informazioni correlate**

- & ["Installazione di applicazioni" a pagina 248](#page-247-0)
- & ["Document Capture Pro" a pagina 244](#page-243-0)
- & "Impostazione di un lavoro" a pagina 126
- & ["Impostazione del nome del computer che compare sul pannello di controllo della stampante" a pagina 128](#page-127-0)
- $\rightarrow$  ["Impostazione della modalità operativa" a pagina 128](#page-127-0)
- & ["Scansione tramite le impostazioni di Document Capture Pro" a pagina 129](#page-128-0)

### **Impostazione di un lavoro**

Impostare il lavoro sul computer utilizzando Document Capture Pro.

#### *Nota:*

- ❏ I lavori preimpostati sono disponibili e consentono di salvare le immagini acquisite su un computer.
- ❏ Il funzionamento potrà variare a seconda del sistema operativo e della versione software. Per maggiori informazioni sull'uso di queste funzioni, consultare la Guida in linea del software.

#### **Informazioni correlate**

- & "Creazione di un lavoro registrato (Windows)" a pagina 126
- & ["Creazione e registrazione di un lavoro \(Mac OS\)" a pagina 127](#page-126-0)

#### *Creazione di un lavoro registrato (Windows)*

#### *Nota:*

Il funzionamento potrà variare a seconda del sistema operativo e della versione software. Per maggiori informazioni sull'uso di queste funzioni, consultare la Guida in linea del software.

- 1. Avviare Document Capture Pro.
- 2. Fare clic su **Impostazioni processo** nella schermata superiore.

Viene visualizzata la schermata dell'elenco di lavori.

<span id="page-126-0"></span>3. Fare clic su **Nuovo**.

Viene visualizzata la schermata **Impostazioni processo**.

- 4. Effettuare le impostazioni del lavoro nella schermata **Impostazioni processo**.
	- ❏ **Nome processo**: inserire il nome del lavoro che si desidera registrare.
	- ❏ **1. Scansione**: effettuare le impostazioni di scansione quali il formato degli originali o la risoluzione.
	- ❏ **2. Salva**: impostare la destinazione di salvataggio, il formato di salvataggio, le regole di denominazione dei file e così via.
	- ❏ **3. Invia**: selezionare la destinazione delle immagini scansionate.
- 5. Fare clic su **OK** per tornare alla schermata dell'elenco di lavori.

Il lavoro creato viene registrato nell'**Elenco processi**.

Quindi, assegnare il lavoro in modo che sia disponibile sul pannello di controllo della stampante.

- 6. Fare clic su **Impostazioni evento**.
- 7. Aprire l'elenco a discesa di un numero che non è ancora stato utilizzato, quindi selezionare il lavoro.
- 8. Fare clic su **OK** per tornare alla schermata **Elenco processi**.

Il lavoro viene assegnato al pannello di controllo della stampante.

9. Fare clic su **OK** per tornare alla schermata superiore.

#### *Creazione e registrazione di un lavoro (Mac OS)*

#### *Nota:*

Il funzionamento potrà variare a seconda del sistema operativo e della versione software. Per maggiori informazioni sull'uso di queste funzioni, consultare la Guida in linea del software.

- 1. Avviare Document Capture.
- 2. Fare clic sull'icona  $\blacksquare$  nella schermata principale.

Viene visualizzata la schermata **Elenco processi**.

3. Fare clic sull'icona +.

Viene visualizzata la schermata delle impostazioni del lavoro.

- 4. Configurare le impostazioni del lavoro nella schermata.
	- ❏ **Nome processo**: inserire il nome del lavoro da registrare.
	- ❏ **Scansione**: effettuare le impostazioni di scansione quali il formato degli originali o la risoluzione.
	- ❏ **Output**: impostare la destinazione di salvataggio, il formato di salvataggio, le regole di denominazione dei file e così via.
	- ❏ **Destinazione**: selezionare la destinazione delle immagini scansionate.
- 5. Fare clic su **OK** per tornare alla schermata **Elenco processi**.

Il lavoro creato deve essere registrato nell'**Elenco processi**.

Quindi, assegnare il lavoro in modo che sia disponibile sul pannello di controllo della stampante.

- <span id="page-127-0"></span>6. Fare clic sull'icona e selezionare **Impostazioni evento**.
- 7. Aprire l'elenco a discesa di un numero che non è ancora stato utilizzato, quindi selezionare il lavoro.
- 8. Fare clic su **OK** per tornare alla schermata **Elenco processi**.

Il lavoro viene assegnato al pannello di controllo della stampante.

9. Fare clic su **OK** per tornare alla schermata iniziale.

## **Impostazione del nome del computer che compare sul pannello di controllo della stampante**

È possibile impostare il nome (alfanumerico) del computer che dovrà comparire sul pannello di controllo della stampante tramite Document Capture Pro.

#### *Nota:*

Il funzionamento potrà variare a seconda del sistema operativo e della versione software. Per maggiori informazioni sull'uso di queste funzioni, consultare la Guida in linea del software.

- 1. Avviare Document Capture Pro.
- 2. Dalla barra dei menu della schermata principale, selezionare **Opzione** > **Impostazioni di scansione in rete**.

#### *Nota:*

In Windows, *Opzione* è visualizzato solo nella visualizzazione standard. Se si è in visualizzazione semplificata, fare clic su *Passa a vista standard*.

- 3. Sulla schermata **Impostazioni di scansione in rete**, inserire il nome del computer in **Nome PC (alfanumerico)**.
- 4. Fare clic su **OK**.

## **Impostazione della modalità operativa**

Prima di eseguire la scansione, impostare la modalità operativa sul pannello di controllo in modo che corrisponda a quella sul computer su cui è installato Document Capture Pro.

- 1. Selezionare **Impostazioni** nella schermata iniziale.
- 2. Selezionare **Impostazioni generali** > **Imp. scansione** > **Document Capture Pro**.
- 3. Selezionare la modalità operativa.
	- ❏ Modalità client: Selezionare questa opzione se Document Capture Pro è installato su Windows o Mac OS.
	- ❏ Modalità server: Selezionare questa opzione se Document Capture Pro è installato su un Windows Server. Quindi, immettere l'indirizzo del server.
- 4. Se si è modificata la modalità operativa, controllare che le impostazioni siano corrette, quindi selezionare **OK**.

## <span id="page-128-0"></span>**Scansione tramite le impostazioni di Document Capture Pro**

1. Collocare gli originali.

#### *Nota:*

Se si desidera eseguire la scansione di più originali o effettuare delle copie fronte/retro, collocare tutti gli originali sull'ADF.

- 2. Selezionare **Scansione** nella schermata iniziale.
- 3. Selezionare **Document Capture Pro**.
- 4. Selezionare **Selezionare Computer.**, quindi selezionare il computer in cui è stato creato il lavoro in Document Capture Pro.

#### *Nota:*

- ❏ Il pannello di controllo della stampante visualizza fino a 100 computer su cui è installato Document Capture Pro.
- ❏ Se si è selezionato *Opzione* > *Impostazioni di scansione in rete* e si è attivato *Proteggi con password* in Document Capture Pro o Document Capture, immettere una password.
- ❏ Se viene impostato *Modalità server* come modalità operativa, non è necessario effettuare questo passaggio.
- 5. Selezionare **Selezionare Lavoro.**, quindi selezionare il lavoro.

#### *Nota:*

- ❏ Se si è selezionato *Proteggi con password* nelle impostazioni in Document Capture Pro Server, immettere una password.
- ❏ Se è stato impostato un solo lavoro, non è necessario selezionare il lavoro. Andare al passaggio successivo.
- 6. Selezionare l'area nella quale viene visualizzato il contenuto del lavoro, quindi verificare i dettagli del lavoro.
- 7. Toccare  $\Phi$ .

#### **Informazioni correlate**

& ["Posizionamento degli originali" a pagina 65](#page-64-0)

## **Scansione in un dispositivo di memoria**

È possibile salvare l'immagine acquisita in un dispositivo di memoria.

- 1. Inserire un dispositivo di memoria nella porta USB per interfaccia esterna della stampante.
- 2. Collocare gli originali.

#### *Nota:*

Se si desidera eseguire la scansione di più originali o effettuare delle copie fronte/retro, collocare tutti gli originali sull'ADF.

- 3. Toccare **Scansione** nella schermata iniziale.
- 4. Toccare **Dispos. mem.**.
- 5. Impostare le voci su **Impostazioni base** come ad esempio il formato di salvataggio.
- 6. Toccare **Avanzate**, quindi controllare le impostazioni e modificarle se necessario.

*Nota:* Toccare  $\mathbf{\hat{X}}$  per salvare le impostazioni come preimpostazione.

7. Toccare  $\Phi$ .

#### **Informazioni correlate**

- & ["Nomi e funzioni delle parti" a pagina 18](#page-17-0)
- & ["Posizionamento degli originali" a pagina 65](#page-64-0)
- & ["Registrazione delle impostazioni preferite come impostazioni predefinite" a pagina 28](#page-27-0)

## **Opzioni del menu di base per la scansione su un dispositivo di memoria**

#### *Nota:*

Le opzioni potrebbero non essere disponibili a seconda delle altre impostazioni effettuate.

#### B/N/Colore:

Selezionare se si desidera effettuare la scansione a colori o in monocromia.

#### Risoluzione:

Selezionare la risoluzione di scansione.

#### Scansione area:

Selezionare l'area di scansione. Per ritagliare lo spazio bianco attorno al testo o all'immagine durante la scansione, selezionare **Ritaglio automatico**. Per effettuare la scansione sull'area massima consentita dal vetro dello scanner, selezionare **Area massima**.

❏ Orientam(orig)

Selezionare l'orientamento dell'originale.

#### Formato file:

Selezionare il formato di salvataggio per l'immagine acquisita.

❏ Rapporto compr.

Selezionare il livello di compressione dell'immagine acquisita.

❏ Impostazioni PDF

Se è stato selezionato il formato di salvataggio **PDF**, è possibile proteggere i file PDF mediante le impostazioni seguenti.

Per creare un file PDF che può essere aperto dietro immissione di una password, impostare Password apertura doc.. Per creare un file PDF che può essere stampato o modificato dietro immissione di una password, impostare Password autorizzazioni.

#### Fronte-retro:

Sottoporre a scansione entrambi i lati dell'originale.

#### **Scansione**

❏ Orientam(orig)

Selezionare l'orientamento dell'originale.

❏ Rilegatura (originale)

Selezionare la posizione di rilegatura degli originali.

#### Tipo originale:

Selezionare il tipo di originale.

### **Opzioni avanzate del menu per la scansione su un dispositivo di memoria**

#### *Nota:*

Le opzioni potrebbero non essere disponibili a seconda delle altre impostazioni effettuate.

#### Densità:

Selezionare il contrasto dell'immagine acquisita.

#### Rimuovi ombra:

Rimuovere le ombre dell'originale che appaiono nell'immagine acquisita.

❏ Intorno

Rimuovere le ombre sul bordo degli originali.

❏ Al centro

Rimuovere le ombre del margine di rilegatura dell'opuscolo.

#### Rim. segni for.:

Rimuovere i segni di foratura che appaiono nell'immagine acquisita. È possibile specificare l'area dove cancellare i segni di foratura immettendo un valore nella casella a destra.

❏ Posizione canc.

Selezionare la posizione per rimuovere i segni di foratura.

❏ Orientam(orig)

Selezionare l'orientamento dell'originale.

#### Nome file:

❏ Prefisso nome file:

Inserire il prefisso per il nome delle immagini con caratteri alfanumerici e simboli.

❏ Aggiungi data:

Aggiungere la data al nome del file.

❏ Aggiungi orario:

Aggiungere l'ora al nome del file.

#### Cancella tutte le impostazioni

Consente di ripristinare le impostazioni predefinite di scansione.

## **Scansione nel cloud**

È possibile inviare le immagini acquisite a servizi cloud. Prima di utilizzare questa funzione, effettuare le impostazioni tramite Epson Connect. Per ulteriori informazioni, vedere il seguente portale Web di Epson Connect.

<https://www.epsonconnect.com/>

[http://www.epsonconnect.eu](http://www.epsonconnect.eu/) (solo Europa)

- 1. Assicurarsi di aver effettuato le impostazioni utilizzando Epson Connect.
- 2. Collocare gli originali.

#### *Nota:*

Se si desidera eseguire la scansione di più originali o effettuare delle copie fronte/retro, collocare tutti gli originali sull'ADF.

- 3. Toccare **Scansione** nella schermata iniziale.
- 4. Toccare **Cloud**.
- 5. Toccare  $\bigoplus$  nella parte superiore dello schermo, quindi selezionare una destinazione.
- 6. Impostare le voci su **Impostazioni base** come ad esempio il formato di salvataggio.
- 7. Toccare **Avanzate**, quindi controllare le impostazioni e modificarle se necessario.

*Nota:*

Toccare  $\mathbf{\hat{\Sigma}}$  per salvare le impostazioni come preimpostazione.

8. Toccare  $\Phi$ .

#### **Informazioni correlate**

& ["Posizionamento degli originali" a pagina 65](#page-64-0)

## **Opzioni del menu di base per la scansione su Cloud**

#### *Nota:*

Le opzioni potrebbero non essere disponibili a seconda delle altre impostazioni effettuate.

#### B/N/Colore:

Selezionare se si desidera effettuare la scansione a colori o in monocromia.

#### Fronte-retro:

Sottoporre a scansione entrambi i lati dell'originale.

❏ Orientam(orig)

Selezionare l'orientamento dell'originale.

❏ Rilegatura (originale) Selezionare la posizione di rilegatura degli originali.

#### JPEG/PDF:

Selezionare il formato di salvataggio per l'immagine acquisita.

Scansione area:

Selezionare l'area di scansione. Per ritagliare lo spazio bianco attorno al testo o all'immagine durante la scansione, selezionare **Ritaglio automatico**. Per effettuare la scansione sull'area massima consentita dal vetro dello scanner, selezionare **Area massima**.

❏ Orientam(orig)

Selezionare l'orientamento dell'originale.

## **Opzioni avanzate del menu per la scansione su Cloud**

#### *Nota:*

Le opzioni potrebbero non essere disponibili a seconda delle altre impostazioni effettuate.

#### Tipo originale:

Selezionare il tipo di originale.

#### Densità:

Selezionare il contrasto dell'immagine acquisita.

#### Rimuovi ombra:

Rimuovere le ombre dell'originale che appaiono nell'immagine acquisita.

❏ Intorno

Rimuovere le ombre sul bordo degli originali.

❏ Al centro

Rimuovere le ombre del margine di rilegatura dell'opuscolo.

Rim. segni for.:

Rimuovere i segni di foratura che appaiono nell'immagine acquisita. È possibile specificare l'area dove cancellare i segni di foratura immettendo un valore nella casella a destra.

❏ Posizione canc.

Selezionare la posizione per rimuovere i segni di foratura.

❏ Orientam(orig)

Selezionare l'orientamento dell'originale.

#### Cancella tutte le impostazioni

Consente di ripristinare le impostazioni predefinite di scansione.

## **Scansione in un computer (WSD)**

#### *Nota:*

❏ Questa funzione è disponibile solo per i computer nei quali è in esecuzione Windows 10/Windows 8.1/Windows 8/ Windows 7/Windows Vista.

❏ Se si utilizza Windows 7/Windows Vista, occorre impostare il computer preventivamente utilizzando questa funzione.

1. Collocare gli originali.

*Nota:* Se si desidera eseguire la scansione di più originali, collocare tutti gli originali sull'ADF.

- 2. Toccare **Scansione** nella schermata iniziale.
- 3. Toccare **Computer (WSD)**.
- 4. Selezionare un computer.
- 5. Toccare  $\Phi$ .

#### **Informazioni correlate**

& ["Posizionamento degli originali" a pagina 65](#page-64-0)

## **Impostazione di una porta WSD**

In questa sezione viene descritto come impostare una porta WSD per Windows 7/Windows Vista.

#### *Nota:*

Per Windows 10/Windows 8.1/Windows 8, la porta WSD viene automaticamente impostata.

Per impostare una porta WSD, è necessario quanto segue.

- ❏ La stampante e il computer sono connessi alla rete.
- ❏ Il driver della stampante deve essere installato sul computer.
- 1. Accendere la stampante.
- 2. Fare clic su start, quindi fare clic su **Rete** sul computer.
- 3. Fare clic con il pulsante destro del mouse sulla stampante, quindi scegliere **Installa**. Fare clic su **Continua** quando appare la schermata **Controllo dell'account utente**.

#### **Scansione**

Fare clic su **Disinstalla** e ripetere se viene visualizzata la schermata **Disinstalla**.

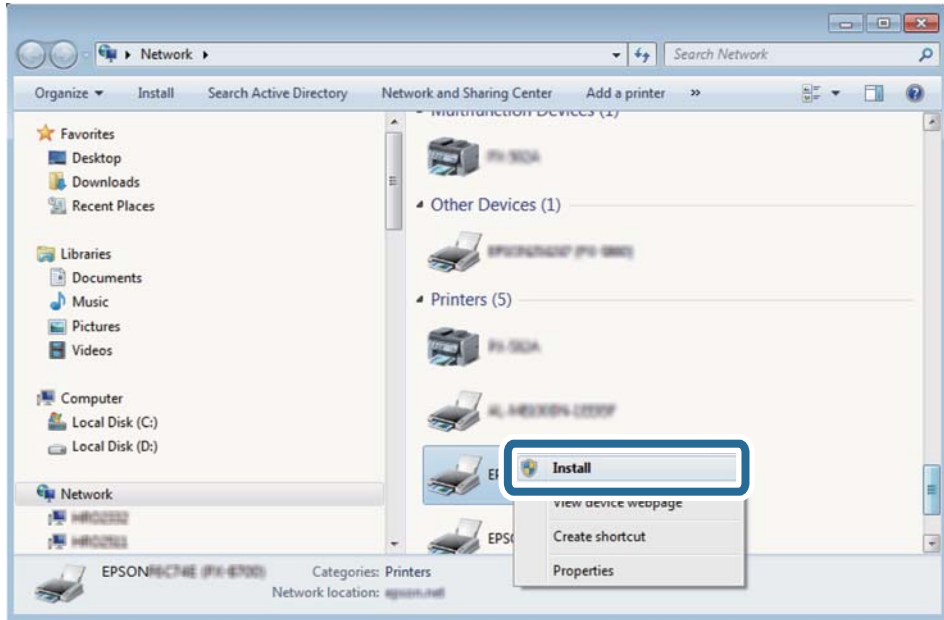

#### *Nota:*

Il nome stampante impostato sulla rete e il nome di modello (EPSON XXXXXX (XX-XXXX)) vengono visualizzati nella schermata di rete. È possibile controllare il nome stampante impostato sulla rete nel pannello di controllo della stampante o stampando un foglio di stato della rete.

4. Fare clic su **Il dispositivo è pronto per l'utilizzo**.

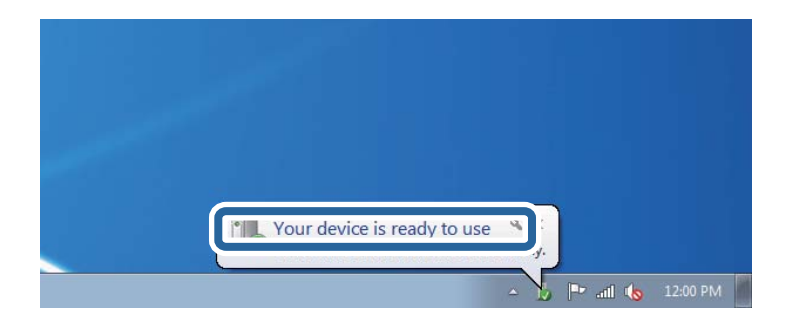

5. Controllare il messaggio e quindi fare clic su **Chiudi**.

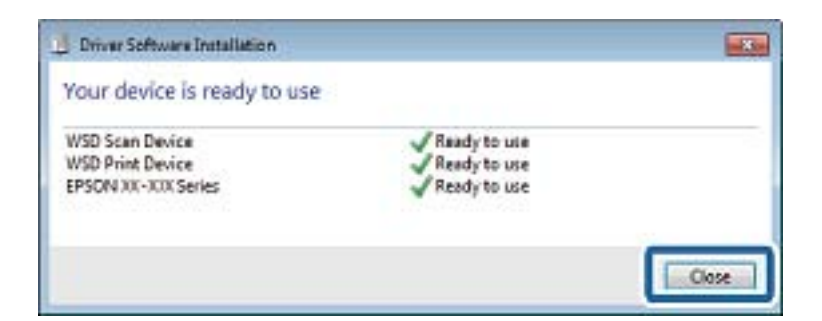

- 6. Aprire la schermata **Dispositivi e stampanti**.
	- ❏ Windows 7

Fare clic su avvio > **Pannello di controllo** > **Hardware e suoni** (o **Hardware**) > **Dispositivi e stampanti**.

❏ Windows Vista

Fare clic su start > **Pannello di controllo** > **Hardware e suoni** > **Stampanti**.

7. Verificare che sia visualizzata un'icona con il nome della stampante sulla rete. Selezionare il nome stampante quando si usa con WSD.

#### **Informazioni correlate**

& ["Stampa di un foglio di stato rete" a pagina 45](#page-44-0)

## **Scansione da computer**

## **Autenticazione utenti su Epson Scan 2 durante l'utilizzo del controllo dell'accesso**

Quando per una stampante è attivata la funzionalità di controllo dell'accesso, per eseguire operazioni di scansione è necessario registrare un nome utente e una password utilizzando Epson Scan 2. Se non si conosce la password, rivolgersi all'amministratore della stampante.

- 1. Avviare Epson Scan 2.
- 2. Nella schermata Epson Scan 2 verificare che la stampante sia selezionata nell'elenco **Scanner**.
- 3. Selezionare **Settaggi** dall'elenco **Scanner** per aprire la schermata **Impostazioni scanner**.
- 4. Fare clic su **Controllo accesso**.
- 5. Nella schermata **Controllo accesso** immettere il **Nome utente** e la **Password** per un account che ha il permesso di eseguire la scansione.
- 6. Fare clic su **OK**.

## **Scansione tramite Epson Scan 2**

È possibile eseguire una scansione mediante il driver dello scannerEpson Scan 2. È possibile eseguire scansioni di originali tramite impostazioni dettagliate adatte ai documenti di testo.

Per informazioni su ogni singola voce, vedere la guida in linea di Epson Scan 2.

1. Collocare l'originale.

*Nota:* Se si desidera eseguire la scansione di più originali, collocarli sull'ADF.

2. Avviare Epson Scan 2.

3. Configurare le impostazioni seguenti nella scheda **Impostaz. principali**.

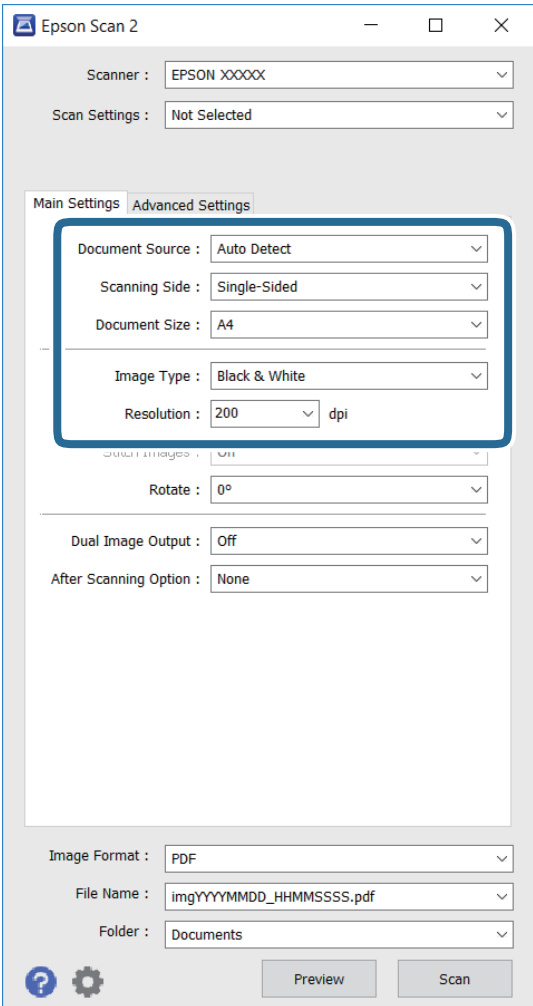

- ❏ **Origine documento**: selezionare la sorgente dove è posizionato l'originale.
- ❏ **Lato scansione**: selezionare il lato dell'originale di cui eseguire la scansione quando si esegue la scansione da ADF.
- ❏ **Dimensione Documento**: selezionare la dimensione dell'originale.
- ❏ **Tipo immagine**: selezionare il colore per salvare l'immagine scannerizzata.
- ❏ **Risoluzione**: selezionare la risoluzione.
- 4. Configurare altre impostazioni di scansione in base alle esigenze.
	- ❏ È possibile visualizzare l'anteprima dell'immagine scannerizzata facendo clic sul pulsante **Anteprima**. La finestra dell'anteprima si apre e l'immagine in anteprima viene visualizzata.

Quando si visualizza l'anteprima con ADF, l'originale viene espulso dall'ADF. Collocare l'originale espulso di nuovo.

- ❏ Sulla scheda **Impostazioni avanzate**, è possibile eseguire regolazioni dettagliate dell'immagine adatte ai documenti di testo, come segue.
	- ❏ **Maschera di contrasto**: è possibile migliorare e rendere più nitidi i contorni dell'immagine.
	- ❏ **Deretinatura**: è possibile rimuovere i motivi moiré (ombre a ragnatela) che compaiono quando si eseguono scansioni di documenti stampati come riviste.
	- ❏ **Miglioramento testo**: è possibile rendere nitide le lettere sfuocate.
	- ❏ **Separazione Area**: è possibile rendere nitide le lettere e le immagini quando si eseguono scansioni in bianco e nero di un documento contenente immagini.

#### *Nota:*

Le voci possono non essere disponibili a seconda delle altre impostazioni effettuate.

5. Impostare le impostazioni di salvataggio del file.

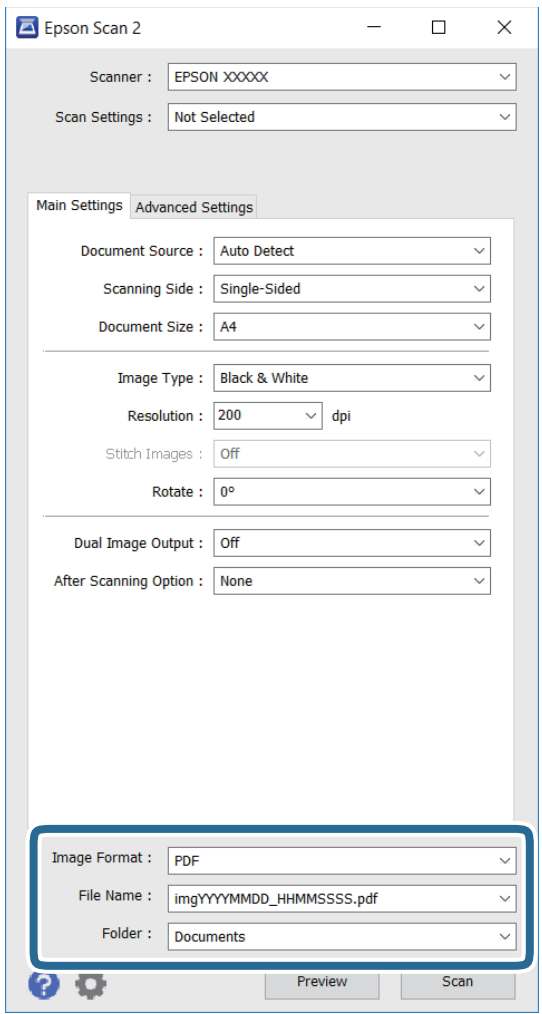

❏ **Formato Immagine**: selezionare il formato di salvataggio dall'elenco.

È possibile eseguire impostazioni dettagliate per ogni formato di salvataggio eccetto BITMAP e PNG. Selezionare **Opzioni** dall'elenco dopo aver selezionato il formato di salvataggio.

❏ **Nome File**: confermare il nome del file di salvataggio visualizzato.

È possibile modificare le impostazioni per il nome del file selezionando **Settaggi** dall'elenco.

- ❏ **Cartella**: selezionare la cartella di salvataggio per l'immagine scannerizzata dall'elenco. È possibile selezionare un'altra cartella o creare una nuova cartella selezionando **Seleziona** dall'elenco.
- 6. Fare clic su **Acquisisci**.

#### **Informazioni correlate**

- & ["Posizionamento degli originali" a pagina 65](#page-64-0)
- & ["Epson Scan 2 \(driver dello scanner\)" a pagina 243](#page-242-0)

## **Scansione da dispositivi intelligenti**

Epson iPrint è un'applicazione che consente di effettuare la scansione di foto e documenti da un dispositivo intelligente, quale uno smartphone o un tablet, connesso alla stessa rete wireless della stampante. È possibile salvare i dati acquisiti in un dispositivo intelligente o in servizi Cloud, inviarli tramite e-mail o stamparli.

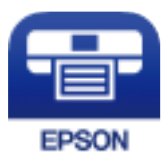

## **Installazione di Epson iPrint**

Epson iPrint può essere installato nel dispositivo intelligente in uso mediante l'URL o il codice QR indicati di seguito.

<http://ipr.to/c>

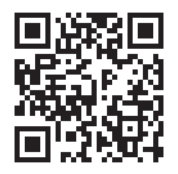

## **Scansione tramite Epson iPrint**

Avviare Epson iPrint nel dispositivo intelligente in uso. Nella schermata iniziale, selezionare l'elemento che si desidera utilizzare.

#### **Scansione**

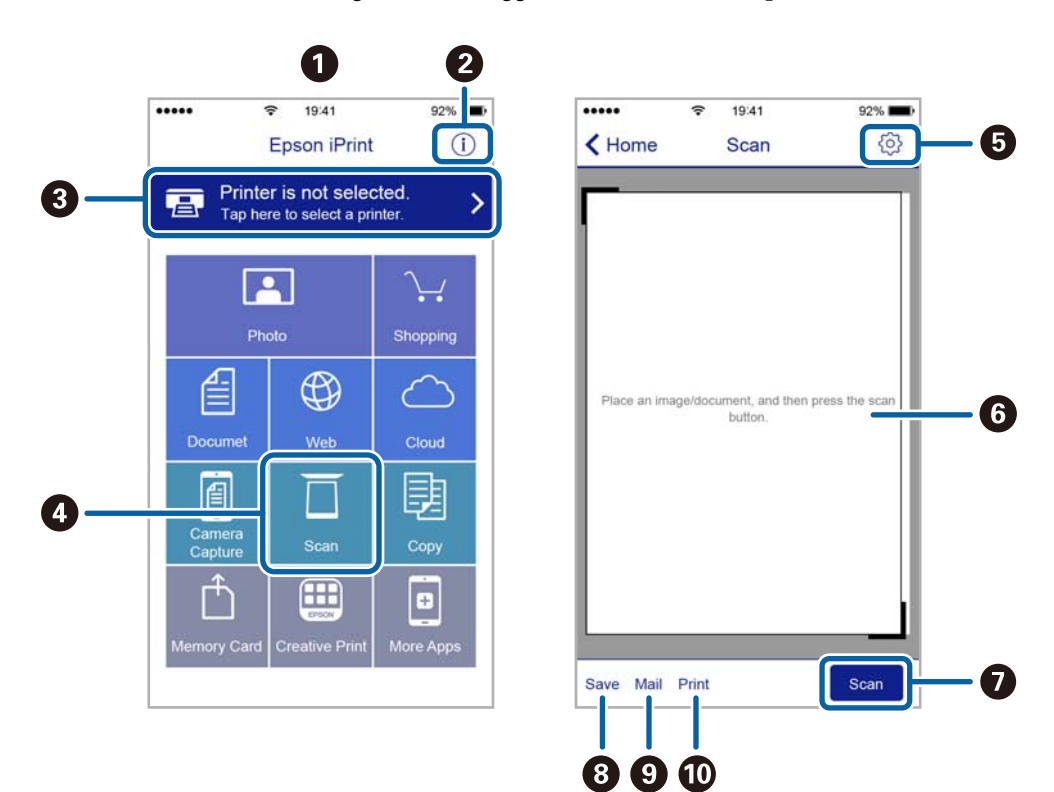

Le schermate illustrate di seguito sono soggette a modifica senza preavviso.

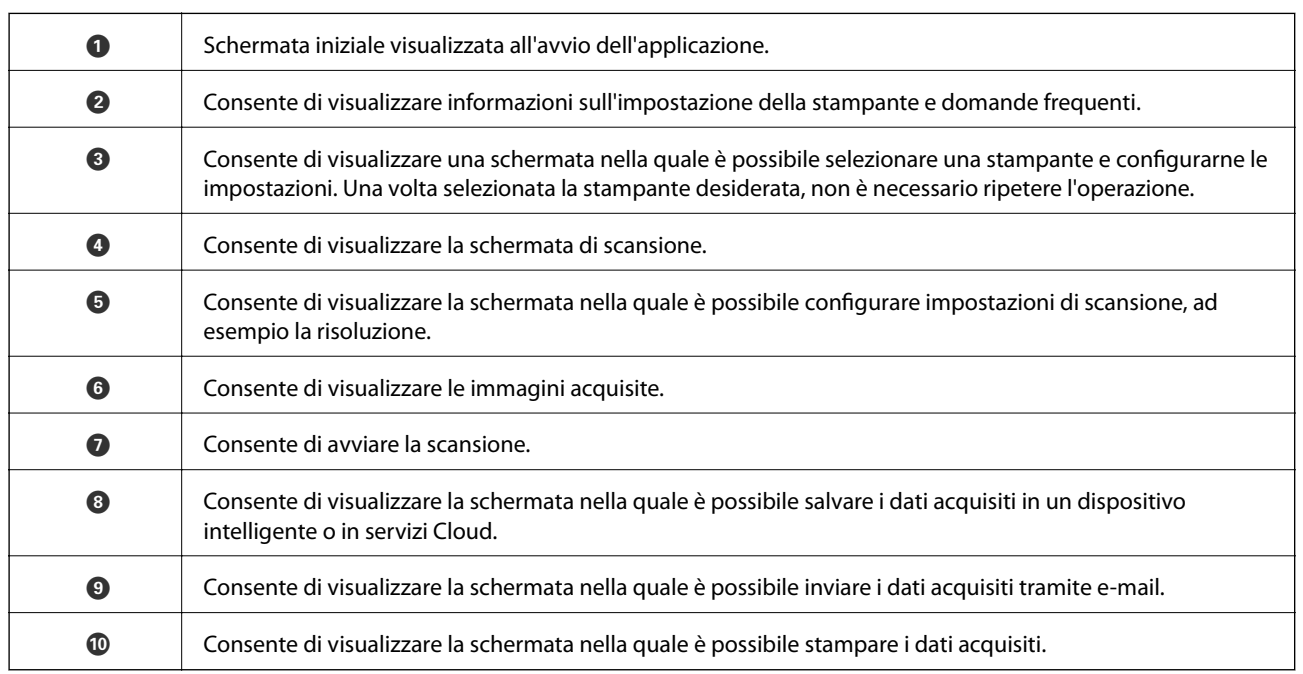

## **Scansione mediante tocco del N-Mark tramite dispositivi intelligenti**

Per connettersi e eseguire la scansione, basta semplicemente toccare con il dispositivo intelligente l'opzione N-Mark della stampante.

Prima di utilizzare questa funzione, assicurarsi di attenersi a quanto segue.

#### **Scansione**

❏ Abilitare la funzione NFC sul dispositivo intelligente in uso.

Solo Android 4.0 o supporti NFC successivi. (Near Field Communication)

La posizione e le funzioni NFC variano in base al tipo di dispositivo intelligente. Per dettagli, vedere la documentazione fornita con il dispositivo intelligente in uso.

- ❏ Installare Epson iPrint sul dispositivo intelligente in uso. Toccare con il dispositivo intelligente l'N-Mark della stampante per l'installazione.
- ❏ Attivare il Wi-Fi Direct sulla stampante. Vedere Guida per amministratore per ottenere ulteriori informazioni.
- 1. Collocare gli originali nella stampante.
- 2. Toccare con il dispositivo intelligente l'N-Mark della stampante.

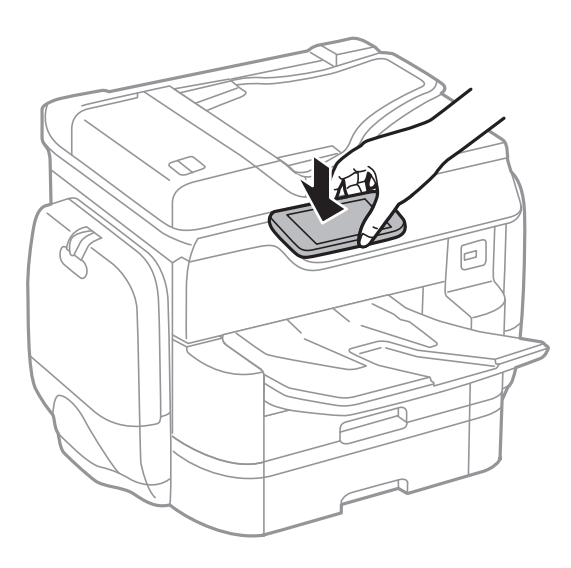

#### *Nota:*

- ❏ La stampante potrebbe non essere in grado di comunicare con il dispositivo intelligente in presenza di ostacoli quali ad esempio oggetti in metallo tra la l'N-Mark della stampante e il dispositivo intelligente.
- ❏ Gli amministratori possono bloccare questa funzione. In questo caso, i dispositivi intelligenti si limitano a emettere un suono senza avviare alcuna applicazione, nemmeno mettendoli a contatto con l'N-Mark della stampante.

Epson iPrint viene avviato.

- 3. Selezionare il menu di scansione in Epson iPrint.
- 4. Toccare di nuovo con il dispositivo intelligente l'N-Mark della stampante. La scansione viene avviata.

# **Operazioni fax**

## **Configurazione di un fax**

## **Collegamento a una linea telefonica**

## **Linee telefoniche compatibili**

La stampante può essere utilizzata con linee telefoniche analogiche standard (PSTN, Public Switched Telephone Network) e sistemi telefonici PBX (Private Branch Exchange).

Potrebbe non essere possibile utilizzare la stampante con le linee o i sistemi telefonici seguenti:

- ❏ Linee telefoniche VoIP, ad esempio quelle offerte nell'ambito di servizi digitali DSL o di fibra ottica
- ❏ Linee telefoniche digitali (ISDN)
- ❏ Alcuni sistemi telefonici PBX
- ❏ Quando tra la presa a muro del telefono e la stampante sono collegati adattatori quali adattatori terminali, adattatori VoIP, splitter o router DSL

## **Collegamento della stampante a una linea telefonica**

Collegare la stampante ad una presa a muro del telefono utilizzando un cavo telefonico RJ-11 (6P2C). Quando si collega un telefono alla stampante, utilizzare un secondo cavo telefonico RJ-11 (6P2C).

In alcune aree geografiche la stampante viene fornita con un cavo telefonico. Se fornito, utilizzare il cavo in dotazione.

Potrebbe essere necessario collegare il cavo telefonico a un adattatore (in dotazione) per il paese o la regione di appartenenza.

#### *Nota:*

Rimuovere la protezione dalla porta EXT. della stampante solo quando si collega un telefono alla stampante. Se non si esegue la connessione alla linea telefonica, non rimuovere la protezione.

Nelle aree soggette a un'elevata presenza di fulmini, si consiglia di utilizzare uno scaricatore di tensione.

#### *Collegamento a una linea telefonica standard (PSTN) o PBX*

Collegare un cavo telefonico che va dalla presa telefonica a muro o dalla porta PBX alla porta LINE sul retro della stampante.

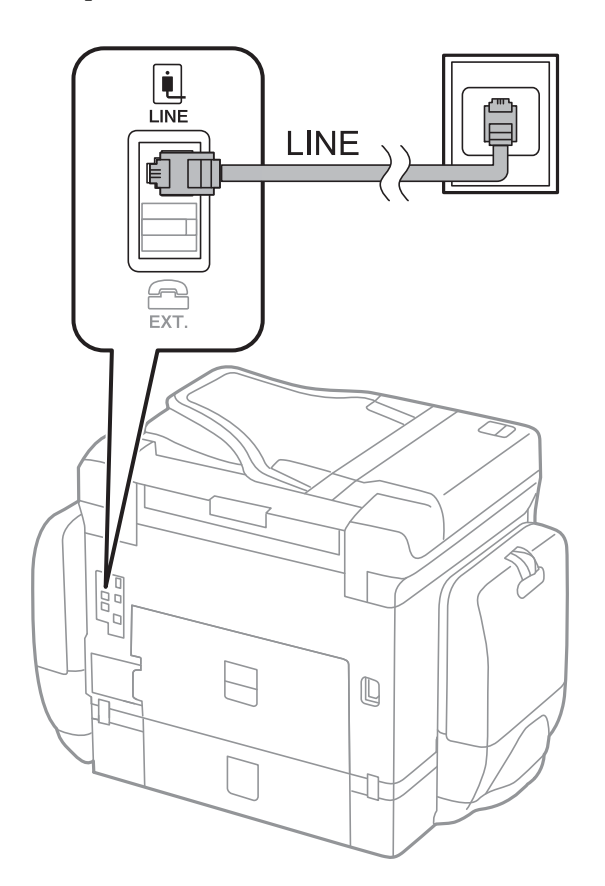

#### **Informazioni correlate**

& ["Configurazione di impostazioni per un sistema telefonico PBX" a pagina 148](#page-147-0)

#### *Collegamento a un modem DSL o a un adattatore terminale ISDN*

Collegare un cavo telefonico che va dal modem DSL o dall'adattatore terminale ISDN alla porta LINE sul retro della stampante. Per ulteriori informazioni, consultare la documentazione fornita con il modem o con l'adattatore.

#### **Operazioni fax**

#### *Nota:*

Se il modem DSL non è provvisto di un filtro DSL incorporato, collegare un filtro DSL a parte.

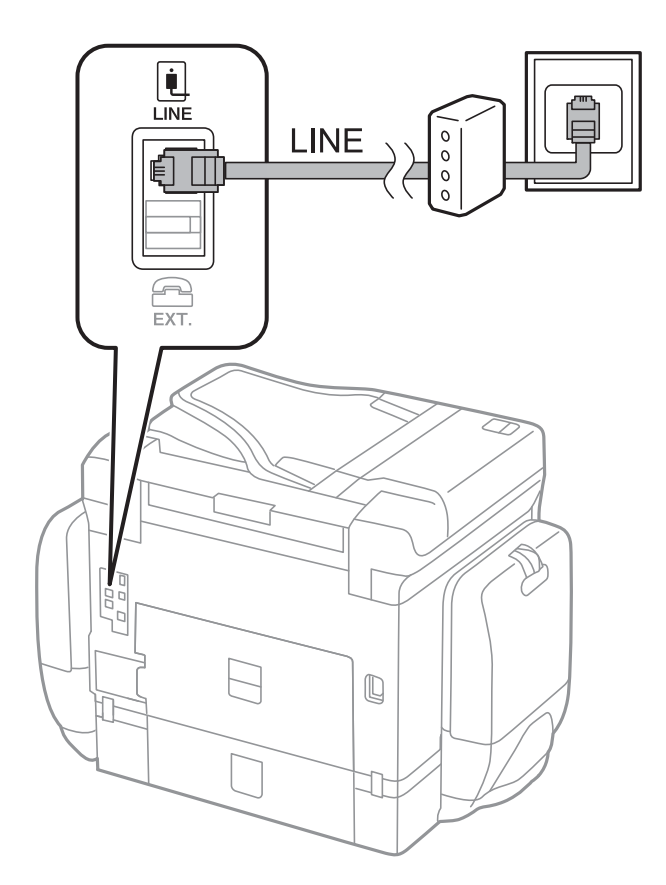

## **Collegamento del telefono alla stampante**

Se per la stampante e per il telefono si utilizza un'unica linea telefonica, è necessario collegare il telefono alla stampante.

#### *Nota:*

- ❏ Se il telefono è dotato di funzionalità fax, prima di eseguire il collegamento è necessario disattivare il fax. Per ulteriori informazioni, consultare i manuali forniti con il telefono.
- ❏ Se si collega una segreteria telefonica, assicurarsi che l'impostazione *Squilli alla risposta* della stampante sia su un numero più elevato rispetto a quello degli squilli per la segreteria telefonica impostata per rispondere ad una chiamata.
- Ŷ. LINI LINE 冚 EXT.  $\mathbb Q$  $\overline{\phantom{a}}$ JF 丁
- 1. Rimuovere la protezione dalla porta EXT. sul retro della stampante.

2. Collegare un cavo telefonico che va dal telefono alla porta EXT..

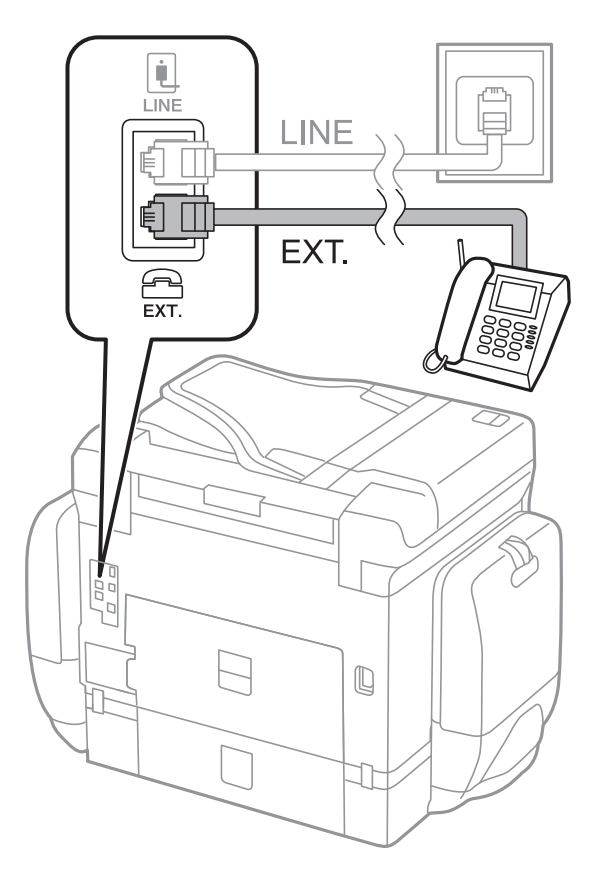

### <span id="page-145-0"></span>*Nota:*

Se si utilizza un'unica linea telefonica, verificare che il telefono sia collegato alla porta EXT. della stampante. Se si crea una linea in modalità duplex per collegare il telefono e la stampante separatamente, gli apparecchi non funzioneranno correttamente.

- 3. Toccare **Fax**.
- 4. Sollevare il ricevitore.

La connessione viene stabilita quando come schermata successiva è abilitata **Invia**.

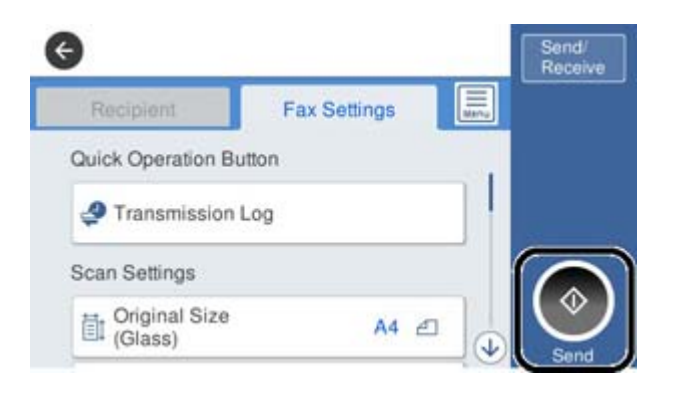

### **Informazioni correlate**

 $\rightarrow$  ["Impostazioni della segreteria telefonica" a pagina 161](#page-160-0)

# **Configurazione di impostazioni fax di base**

È necessario configurare innanzitutto impostazioni fax di base quali la **Modalità di ricezione** mediante **Impostazione guidata fax**, quindi configurare altre impostazioni in base alle esigenze.

La procedura **Impostazione guidata fax** viene visualizzata automaticamente alla prima accensione della stampante. Una volta configurate le impostazioni, non è necessario configurarle di nuovo, a meno che l'ambiente di connessione non cambi.

Se le impostazioni sono state bloccate da un amministratore, potranno essere configurate solo dall'amministratore.

## **Configurazione di impostazioni fax di base mediante Impostazione guidata fax**

È possibile configurare impostazioni fax di base seguendo le istruzioni visualizzate.

1. Collegare la stampante alla linea telefonica in uso.

### *Nota:*

Poiché al termine dell'impostazione guidata viene eseguito il controllo automatico della connessione fax, prima di avviare la procedura è opportuno verificare che la stampante sia stata collegata alla linea telefonica.

- 2. Toccare **Impostazioni** nella schermata iniziale.
- 3. Toccare **Impostazioni generali** > **Impostazioni fax** > **Impostazione guidata fax**.

4. Nella schermata **Conferma**, toccare **Proc.**.

Si avvia la procedura guidata.

5. Nella schermata di immissione dell'intestazione fax, immettere il nome del mittente, ad esempio il nome della propria società, quindi toccare **OK**.

### *Nota:*

Il nome e il numero di fax del mittente verranno visualizzati nell'intestazione dei fax in uscita.

- 6. Nella schermata di immissione del numero di telefono, immettere il proprio numero di fax, quindi toccare **OK**.
- 7. Nella schermata **Impostazione Distinctive Ring Detection (DRD)**, configurare le impostazioni seguenti.
	- ❏ Se è stato sottoscritto un servizio di differenziazione degli squilli con la propria società telefonica, toccare **Proc.**, quindi selezionare il tipo di squillo da utilizzare per i fax in arrivo.
		- Se si seleziona **Tutto**, andare al passaggio 8.
		- Se si selezionano altre impostazioni, **Modalità di ricezione** è impostato automaticamente su **Auto**. Andare al passaggio 10.
	- ❏ Se non è necessario impostare questa opzione, toccare **Salta**, quindi andare al passaggio 10.

### *Nota:*

- ❏ I servizi di differenziazione degli squilli, offerti da numerose società telefoniche (il nome del servizio varia a seconda della società), consentono di disporre di più numeri di telefono per una sola linea telefonica. A ogni numero viene assegnato un tipo di squillo diverso. È possibile utilizzare un numero per le chiamate telefoniche e un altro numero per i fax. In *DRD*, selezionare il tipo di squillo assegnato ai fax.
- ❏ A seconda della regione di appartenenza, possono essere visualizzati i parametri di impostazione *Attiva* o *Dis.* per *DRD*. Per utilizzare la funzionalità di differenziazione degli squilli, selezionare *Attiva*.
- 8. Nella schermata **Impost. modalità ricezione**, selezionare se si desidera utilizzare il telefono collegato alla stampante.
	- ❏ Quando si è connessi, toccare **Sì**, quindi procedere con il passaggio successivo.
	- ❏ Quando non si è connessi, toccare **No**, quindi andare al passaggio 10. **Modalità di ricezione** è impostato su **Auto**.
- 9. Nella schermata **Impost. modalità ricezione**, selezionare se si desidera impostare la modalità di ricezione automatica dei fax.
	- ❏ Per la ricezione automatica, toccare **Sì**. **Modalità di ricezione** è impostato su **Auto**.
	- ❏ Per la ricezione manuale, toccare **No**. **Modalità di ricezione** è impostato su **Manuale**.
- 10. Nella schermata **Proc.**, verificare le impostazioni configurate, quindi toccare **Proc.**.

Per correggere o modificare le impostazioni, toccare  $\blacktriangleright$ .

11. Toccare **Avvia controllo** per eseguire il controllo della connessione fax quindi, quando viene richiesto di stampare i risultati del controllo, toccare **Stampa**.

Viene stampato un report dei risultati del controllo indicante lo stato della connessione.

#### *Nota:*

- ❏ Se vengono segnalati errori, per risolverli seguire le istruzioni indicate nel report.
- ❏ Se viene visualizzata la schermata *Seleziona Tipo di linea*, selezionare un tipo di linea.
	- Per il collegamento della stampante a un sistema telefonico PBX o a un adattatore terminale, selezionare *PBX*.

- Quando si collega la stampante a una linea telefonica standard (*PSTN*), selezionare *Disabilita* sulla schermata di *Conferma* visualizzata. Tuttavia, se la funzionalità viene impostata su *Disabilita*, la prima cifra di un numero di fax potrebbe essere omessa dalla stampante e il fax potrebbe essere inviato al numero errato.

### **Informazioni correlate**

- & ["Collegamento della stampante a una linea telefonica" a pagina 142](#page-141-0)
- $\rightarrow$  ["Impostazione della modalità di ricezione" a pagina 160](#page-159-0)
- & "Configurazione di impostazioni per un sistema telefonico PBX" a pagina 148
- $\rightarrow$  ["Opzioni di menu per Impostazioni fax" a pagina 193](#page-192-0)

### **Configurazione manuale di impostazioni fax di base**

È possibile configurare impostazioni fax senza utilizzare Impostazione guidata fax selezionando ogni singolo menu delle impostazioni. In tal modo è possibile modificare anche le impostazioni configurate mediante la procedura guidata. Per ulteriori informazioni, vedere l'elenco dei menu nelle impostazioni fax.

### **Informazioni correlate**

 $\rightarrow$  ["Opzioni di menu per Impostazioni fax" a pagina 193](#page-192-0)

### *Configurazione di impostazioni per un sistema telefonico PBX*

Se la stampante viene utilizzata in un ufficio che fa uso di numeri interni e per accedere alla linea esterna è necessario immettere un codice di accesso, ad esempio il numero 0 o 9, configurare le impostazioni indicate di seguito.

- 1. Selezionare **Impostazioni** nella schermata iniziale.
- 2. Selezionare **Impostazioni generali** > **Impostazioni fax** > **Impostazioni base**.
- 3. Selezionare **Tipo di linea**, quindi selezionare **PBX**.
- 4. Quando si invia un fax a un numero di fax esterno utilizzando # (cancelletto) anziché il codice di accesso esterno vero e proprio, selezionare la casella **Codice accesso**, quindi selezionare **Usa**.

Il cancelletto, inserito al posto del codice di accesso vero e proprio, viene sostituito con il codice di accesso memorizzato durante la composizione. L'utilizzo del cancelletto consente di evitare problemi durante la connessione a una linea esterna.

#### *Nota:*

Non è possibile inviare fax ai destinatari presenti in *Contatti* per i quali è stato impostato un codice di accesso esterno come 0 o 9.

Se sono stati registrati destinatari in *Contatti* utilizzando un codice di accesso esterno come 0 o 9, impostare il *Codice accesso* su *Non usare*. In alternativa, è necessario sostituire il codice con # in *Contatti*.

5. Toccare la casella di inserimento del **Codice accesso**, immettere il codice di accesso esterno utilizzato per il sistema telefonico in uso, quindi toccare OK.

<span id="page-148-0"></span>6. Selezionare **OK** per confermare le impostazioni.

Il codice di accesso viene memorizzato nella stampante.

### *Configurazione di impostazioni relative all'origine carta per la ricezione di fax*

È possibile impostare la stampante in modo non vengano utilizzate origini carta specifiche per la stampa di documenti ricevuti e report fax. Per impostazione predefinita, tutte le sorgenti carta sono abilitate per la stampa di fax. Utilizzare questa funzione se non si desidera usare la carta in una sorgente carta specifica per la stampa di fax.

- 1. Toccare **Impostazioni** nella schermata iniziale.
- 2. Toccare **Impostazioni generali** > **Impostazioni stampante** > **Impostaz. di alimentazione** > **Impostaz. selezione autom.** > **Fax**.
- 3. Toccare ognuna delle caselle della sorgente carta che non si desidera utilizzare per la stampa di fax.

L'impostazione relativa all'origine carta viene modificata in **Dis.** e disattivata per la stampa dei fax.

### **Salvataggio del tempo di funzionamento per l'invio fax**

La funzione di invio quick memory inizia a trasmettere il fax quando la stampante termina l'acquisizione della prima pagina. Se non si attiva questa funzione, la stampante inizia a trasmettere dopo avere salvato tutte le immagini acquisite in memoria. Questa funzione consente di ridurre il tempo di funzionamento complessivo poiché scansione e invio sono eseguiti in parallelo.

- 1. Toccare **Impostazioni** nella schermata iniziale.
- 2. Toccare **Impostazioni generali** > **Impostazioni fax** > **Impostazioni di invio**.
- 3. Toccare la casella **Invio in memoria rapido** per impostarla su **Attiva**.

### **Informazioni correlate**

 $\rightarrow$  ["Impostazioni di invio" a pagina 193](#page-192-0)

## **Configurare la stampa delle informazioni sui fax ricevuti**

È possibile scegliere di stampare le informazioni di ricezione sul fax ricevuto anche quando il mittente non ha impostato l'intestazione. Le informazioni di ricezione comprendono la data e ora di ricezione, l'ID del mittente, l'ID di ricezione (come "#001") e il numero di pagina (come "P1"). Quando è abilitata la funzione **Impostazioni pagine divise**, viene incluso anche il numero di pagine divise.

- 1. Selezionare **Impostazioni** nella schermata iniziale.
- 2. Selezionare **Impostazioni generali** > **Impostazioni fax** > **Impostazioni di ricezione**.
- 3. Selezionare **Impostazioni di stampa**, quindi toccare la casella **Aggiungere info di ricezione** per impostarla su **Attiva**.

### **Informazioni correlate**

& ["Impostazioni di stampa" a pagina 197](#page-196-0)

## **Configurare la stampa su 2 lati dei fax ricevuti**

È possibile stampare più pagine di documenti ricevuti su entrambi i lati del foglio.

- 1. Selezionare **Impostazioni** nella schermata iniziale.
- 2. Selezionare **Impostazioni generali** > **Impostazioni fax** > **Impostazioni di ricezione**.
- 3. Selezionare **Impostazioni di stampa**, quindi selezionare **Fronte-retro**.
- 4. Toccare la casella **Fronte-retro** per impostarla su **Attiva**.
- 5. In **Margine rilegatura**, selezionare **Lato corto** o **Lato lungo**.
- 6. Selezionare **OK**.

### **Informazioni correlate**

& ["Impostazioni di stampa" a pagina 197](#page-196-0)

### **Stampa dei fax ricevuti con pagine divise**

Definire le impostazioni delle pagine divise quando il formato del documento ricevuto è più grande del formato della carta caricata nella stampante.

- 1. Toccare **Impostazioni** nella schermata iniziale.
- 2. Toccare **Impostazioni generali** > **Impostazioni fax** > **Impostazioni di ricezione**.
- 3. Toccare **Impostazioni di stampa** > **Impostazioni pagine divise** > **Elimina i dati di stampa dopo la divisione**.
- 4. Selezionare le opzioni per l'eliminazione dei dati di stampa dopo la divisione.
- 5. Se si seleziona **Dis.** nel passaggio 4, toccare **OK** e andare al passaggio 7. Se si seleziona **Elimina parte superiore** o **Elimina parte inferiore**, andare al passaggio 6.
- 6. In **Soglia**, impostare la soglia, quindi impostare **OK**.
- 7. Toccare **Sovrapponi quando diviso**.
- 8. Toccare la casella **Overlap Print When Split** per impostarla su **Attiva**.
- 9. In **Larghezza sovrapposizione** impostare la larghezza, quindi toccare **OK**.

### **Informazioni correlate**

& ["Impostazioni di stampa" a pagina 197](#page-196-0)

## <span id="page-150-0"></span>**Definizione delle impostazioni di stampa per ricevere fax ridotti o divisi (Stampa alternata)**

Definire le impostazioni di stampa quando il formato del documento ricevuto è più grande del formato della carta caricata nella stampante.

- 1. Toccare **Impostazioni** nella schermata iniziale.
- 2. Toccare **Impostazioni generali** > **Impostazioni fax** > **Impostazioni di ricezione**.
- 3. Toccare **Impostazioni di stampa** > **Stampa alternata** e selezionare le opzioni.
	- ❏ Dis.: Selezionare questa opzione se non si desidera utilizzare questa funzione.
	- ❏ Attiva (Dividi su pagine): Selezionare questa opzione per stampare il documento ricevuto dividendolo in base ad altri formati di carta. Ad esempio, quando il fax ricevuto è in formato A3, il fax viene stampato in formato A4 su 2 pagine senza produrre alcun restringimento dell'immagine.
	- ❏ Attiva (Riduci per adattare): Selezionare questa opzione per stampare il documento ricevuto con un'operazione di restringimento. Ad esempio, quando il fax ricevuto è in formato A3, il fax viene stampato in formato A4 restringendo l'immagine.

# **Invio di fax**

# **Operazioni di invio fax di base**

È possibile inviare fax a colori o in monocromia (bianco e nero).

### *Nota:*

- ❏ Se si invia un fax in monocromia, è possibile visualizzare l'anteprima dell'immagine acquisita sul display LCD prima dell'invio.
- ❏ Se è attivata la funzionalità *Salva dati di errore* i fax non inviati vengono salvati e possono essere inviati nuovamente da नि

## **Invio di fax mediante il pannello di controllo**

È possibile inviare fax inserendo i numeri di fax dei destinatari con il pannello di controllo. La stampante seleziona automaticamente i destinatari e invia il fax.

### *Nota:*

- ❏ Se si invia un fax in monocromia, è possibile visualizzare l'anteprima dell'immagine acquisita sul display LCD prima dell'invio.
- ❏ È possibile mettere in attesa fino a 50 lavori fax in monocromia anche se la linea telefonica è in uso per una chiamata vocale, l'invio di un altro fax o la ricezione di un fax. È possibile verificare o annullare lavori fax confidenziali da  $\Box$ .
- ❏ Se il numero di fax è occupato o in caso di problemi, il numero viene ricomposto automaticamente dopo un minuto.
- 1. Collocare gli originali.

*Nota:*

È possibile inviare fino a 100 pagine con una singola operazione di trasmissione. Tuttavia, se la memoria disponibile è insufficiente, potrebbe risultare impossibile inviare fax anche con un numero di pagine inferiore a 100.

- 2. Selezionare **Fax** nella schermata iniziale.
- 3. Specificare il destinatario.

È possibile inviare fax in monocromia a un massimo di 200 destinatari, inclusi fino a 199 gruppi in **Contatti**. I fax a colori, invece, non possono essere inviati a più destinatari contemporaneamente.

- ❏ Per l'inserimento manuale, selezionare **Tastiera**, immettere un numero di fax sulla schermata visualizzata, quindi toccare **OK**.
	- Per aggiungere una pausa di tre secondi durante la composizione, immettere un trattino (-).

- Se in **Tipo di linea**, è stato impostato un codice di accesso alla linea esterna, prima del numero di fax immettere # (cancelletto) anziché il codice di accesso vero e proprio.

❏ Per selezionare dall'elenco dei contatti, selezionare **Contatti** e i destinatari desiderati. Se il destinatario

selezionato per l'invio non è stato ancora salvato nei **Contatti**, toccare **e d**e per registrarlo.

- ❏ Per selezionare dalla cronologia dei fax inviati, selezionare **Recente**, quindi selezionare un destinatario.
- ❏ Per selezionare dall'elenco nella scheda **Destinatario**, selezionare un destinatario dall'elenco registrato in **Impostazioni** > **Gestione Contatti** > **Frequente**.

### *Nota:*

- ❏ Se la funzionalità *Limitazioni teleselezione* in *Impostazioni di sicurezza* è impostata su *Attiva*, è possibile selezionare destinatari fax solo dall'elenco dei contatti o dalla cronologia dei fax inviati. Non è possibile immettere un numero di fax manualmente.
- ❏ Per eliminare i destinatari immessi, visualizzare l'elenco dei destinatari toccando il campo di un numero di fax oppure il numero di destinatari sullo schermo LCD, selezionare il destinatario dell'elenco, quindi selezionare *Rimuovi*.
- 4. Selezionare la scheda **Impostazioni fax** e configurare le impostazioni, come risoluzione e metodo di invio, in base alle esigenze.

### *Nota:*

- ❏ Per inviare originali in modalità fronte/retro, attivare la funzionalità *Fronte-retro ADF*. La modalità non può tuttavia essere utilizzata per l'invio di fax a colori.
- ❏ Toccare (*Preimpostaz.*) nella schermata fax superiore per salvare le impostazioni correnti e i destinatari in *Preimpostaz.*. I destinatari potrebbero non essere salvati a seconda del modo in cui vengono specificati, ad esempio immettendo manualmente un numero di fax.
- 5. Inviare il fax.
	- $\Box$  Per inviare senza controllare l'immagine del documento acquisito, toccare  $\Diamond$ .
	- ❏ Per effettuare la scansione, verificare l'immagine del documento acquisito e inviare (solo per l'invio di un fax monocromatico): toccare  $\boxed{\mathbb{R}}$  sulla schermata fax superiore.

Per inviare il fax così com'è, selezionare **Inizio invio**. In alternativa, annullare l'anteprima selezionando

**Annulla**, quindi andare al passaggio 3.

- .  $\bigodot \bigodot \bigodot \bigodot$  : consentono di spostare lo schermo nella direzione delle frecce.
- $\bullet \; \bullet$  : consentono di ridurre o ingrandire il contenuto.
- $\langle \cdot \rangle$ : consentono di passare alla pagina precedente o successiva.

### **Operazioni fax**

#### <span id="page-152-0"></span>*Nota:*

- ❏ Non è possibile inviare un fax a colori dopo averne visualizzato l'anteprima.
- ❏ Se la funzionalità *Invio diretto* è attivata, non è possibile eseguire l'anteprima.
- ❏ Se la schermata di anteprima non viene toccata per 20 secondi, il fax viene inviato automaticamente.
- ❏ La qualità di immagine di un fax inviato potrebbe differire dall'anteprima visualizzata a seconda delle caratteristiche dell'apparecchio fax del destinatario.
- 6. Rimuovere gli originali quando l'invio è stato completato.

### *Nota:*

- ❏ Se il numero di fax è occupato o in caso di problemi, il numero viene ricomposto automaticamente dopo un minuto.
- $\Box$  Per annullare l'invio, toccare  $\oslash$ .
- ❏ L'invio di fax a colori richiede più tempo, poiché le operazioni di scansione e invio vengono eseguite simultaneamente. Mentre è in corso l'invio di un fax a colori, non è possibile utilizzare le altre funzioni della stampante.

### **Informazioni correlate**

- & ["Posizionamento degli originali" a pagina 65](#page-64-0)
- & ["Opzioni di menu per il modo Fax" a pagina 189](#page-188-0)
- & ["Verifica dei lavori fax" a pagina 187](#page-186-0)
- & ["Gestione dei contatti" a pagina 71](#page-70-0)
- & ["Registrazione delle impostazioni preferite come impostazioni predefinite" a pagina 28](#page-27-0)

### **Invio di fax mediante composizione dal telefono esterno collegato**

Se si desidera parlare per telefono prima di inviare il fax oppure se l'apparecchio fax del destinatario non passa automaticamente alla modalità fax, è possibile inviare un fax mediante composizione dal telefono esterno collegato.

1. Collocare gli originali.

#### *Nota:*

È possibile inviare fino a 100 pagine con una singola operazione di trasmissione.

- 2. Sollevare il ricevitore del telefono collegato, quindi comporre il numero di fax del destinatario con il telefono.
- 3. Toccare **Fax** nella schermata iniziale.
- 4. Toccare la scheda **Impostazioni fax** e configurare le impostazioni, come risoluzione e metodo di invio, in base alle esigenze.
- 5. Quando si avverte un tono fax, toccare  $\hat{\varphi}$ , quindi riattaccare il ricevitore.

#### *Nota:*

Se il numero viene composto dal telefono collegato, l'invio del fax richiede più tempo, poiché le operazioni di scansione e invio vengono eseguite simultaneamente. Mentre è in corso l'invio del fax, non è possibile utilizzare le altre funzioni della stampante.

6. Rimuovere gli originali quando l'invio è stato completato.

### <span id="page-153-0"></span>**Informazioni correlate**

- & ["Posizionamento degli originali" a pagina 65](#page-64-0)
- & ["Impostazioni fax" a pagina 190](#page-189-0)

## **Invio di fax dopo la conferma dello stato del destinatario**

Durante le operazioni di composizione, comunicazione e trasmissione è possibile inviare un fax mentre si ascoltano suoni o voci dall'altoparlante della stampante. La funzionalità può essere utilizzata anche quando si desidera ricevere un fax da un servizio di informazioni seguendo istruzioni audio.

- 1. Collocare gli originali.
- 2. Selezionare **Fax** nella schermata iniziale.
- 3. Selezionare la scheda **Impostazioni fax** e configurare le impostazioni, come risoluzione e metodo di invio, in base alle esigenze. Una volta completate le impostazioni, selezionare la scheda **Destinatario**.
- 4. Toccare  $\&$  e specificare un destinatario.

*Nota:* È possibile regolare il volume dell'altoparlante.

5. Quando si avverte un tono fax, selezionare **Invia/ Ricevi** nell'angolo superiore destro dello schermo LCD, quindi selezionare **Invia**.

### *Nota:*

Se si riceve un fax da un servizio di informazioni fax e si ascoltano istruzioni audio, seguire le istruzioni per configurare impostazioni nella stampante.

- 6. Toccare  $\lozenge$
- 7. Rimuovere gli originali quando l'invio è stato completato.

### **Informazioni correlate**

- & ["Invio di fax mediante il pannello di controllo" a pagina 151](#page-150-0)
- $\rightarrow$  ["Ricezione di fax mediante polling \(Ricezione polling\)" a pagina 163](#page-162-0)
- & ["Posizionamento degli originali" a pagina 65](#page-64-0)
- & ["Opzioni di menu per il modo Fax" a pagina 189](#page-188-0)

# **Modalità varie di invio fax**

### **Invio di più pagine di un documento in monocromia (Invio diretto)**

Quando si invia un fax in monocromia, il documento acquisito viene memorizzato temporaneamente nella stampante. Pertanto, l'invio di un elevato numero di pagine può provocare l'esaurimento della memoria della stampante e la conseguente interruzione dell'invio del fax. Il problema può essere evitato mediante l'attivazione della funzionalità **Invio diretto**, tuttavia in tal caso l'invio del fax richiede più tempo, poiché le operazioni di scansione e invio vengono eseguite simultaneamente. La funzionalità non può essere utilizzata per l'invio di fax a più destinatari contemporaneamente.

Toccare **Fax** nella schermata iniziale, toccare la scheda **Impostazioni fax**, quindi toccare la casella **Invio diretto** nel gruppo **Impostazioni invio fax** per impostarla su **Attiva**.

### **Informazioni correlate**

& ["Invio di fax mediante il pannello di controllo" a pagina 151](#page-150-0)

## **Invio di un fax con priorità (Invio prioritario)**

È possibile inviare un documento urgente prima di altri fax in attesa di essere inviati.

Toccare **Fax** nella schermata iniziale, toccare la scheda **Impostazioni fax**, quindi toccare la casella **Invio prioritario** nel gruppo **Impostazioni invio fax** per impostarla su **Attiva**.

### *Nota:*

L'invio prioritario di documenti non può essere eseguito quando è in corso una delle operazioni seguenti, poiché in tali casi la stampante non può accettare un altro fax.

- ❏ Invio di fax in monocromia mentre è attivata la funzionalità *Invio diretto*
- ❏ Invio di un fax a colori
- ❏ Invio di un fax da un telefono collegato
- ❏ Invio di un fax da un computer

### **Informazioni correlate**

- & ["Invio di fax mediante il pannello di controllo" a pagina 151](#page-150-0)
- & ["Invio di più pagine di un documento in monocromia \(Invio diretto\)" a pagina 154](#page-153-0)

### **Invio di fax a un'ora specifica (Invia fax più tardi)**

È possibile impostare l'invio di fax a un'ora specifica. Tale funzionalità può essere utilizzata solo per i fax in monocromia.

- 1. Toccare **Fax** nella schermata iniziale.
- 2. Specificare il destinatario.
- 3. Toccare la scheda **Impostazioni fax**.
- 4. Toccare la casella **Invia fax più tardi** nel gruppo **Impostazioni invio fax** per impostarla su **Attiva**.
- 5. Toccare la casella **Ora**, immettere l'ora di invio desiderata del fax e premere OK.
- 6. Toccare OK per confermare le impostazioni.

*Nota:*

Per eliminare il fax, cancellarlo da  $\Box$ .

### **Informazioni correlate**

- & ["Invio di fax mediante il pannello di controllo" a pagina 151](#page-150-0)
- & ["Posizionamento degli originali" a pagina 65](#page-64-0)

& ["Impostazioni fax" a pagina 190](#page-189-0)

& ["Verifica dei lavori fax" a pagina 187](#page-186-0)

## **Invio di un fax con un'intestazione selezionata**

È possibile inviare un fax con le informazioni del mittente adatte al destinatario. È necessario registrare anticipatamente nella stampante più intestazioni del mittente seguendo i passaggi riportati di seguito.

### *Registrazione di più intestazioni per l'invio di fax*

È possibile registrare fino a 21 intestazioni fax per il mittente.

- 1. Toccare **Impostazioni** nella schermata iniziale.
- 2. Toccare **Impostazioni generali** > **Impostazioni fax** > **Impostazioni base**.
- 3. Toccare > **Intestazione**, toccare la casella **Proprio numero tel.**, quindi immettere il numero di telefono e toccare **OK**.
- 4. Toccare una delle caselle nell'elenco **Intestazione fax**, immettere l'intestazione fax, quindi toccare **OK**.

### **Informazioni correlate**

& ["Impostazioni base" a pagina 199](#page-198-0)

### *Invio di un fax con un'intestazione selezionata*

Quando si invia un fax, è possibile selezionare le informazioni dell'intestazione per il destinatario. Per utilizzare questa funzione è necessario registrare anticipatamente più intestazioni.

- 1. Toccare **Fax** nella schermata iniziale.
- 2. Toccare la scheda **Impostazioni fax**.
- 3. Toccare **Aggiungere info destinatario** nel gruppo **Impostazioni invio fax**.
- 4. Selezionare la posizione in cui si desidera aggiungere le informazioni del mittente.
	- ❏ **Esterno dell'immagine**: Invia un fax con l'intestazione nel margine bianco superiore del fax. Ciò previene la sovrapposizione tra l'intestazione e l'immagine acquisita, tuttavia il fax ricevuto dal destinatario può essere stampato su due fogli a seconda delle dimensioni degli originali.
	- ❏ **Interno dell'immagine**: Invia un fax dove l'intestazione si trova circa 7 mm più in basso rispetto alla parte superiore dell'immagine acquisita. L'intestazione può sovrapporsi all'immagine, tuttavia il fax ricevuto dal destinatario non sarà diviso in due documenti.
	- ❏ **Disattiva**: Invia un fax senza intestazione.
- 5. Toccare **Intestazione fax**, selezionare l'intestazione che si desidera utilizzare, quindi toccare OK.
- 6. Toccare una delle opzioni Informazioni aggiuntive in base alle esigenze.

### **Informazioni correlate**

 $\blacktriangleright$  ["Impostazioni fax" a pagina 190](#page-189-0)

### **Invio di una notifica fax**

È possibile inviare una email contenente le informazioni di invio del fax.

### *Nota:*

Per utilizzare questa funzione è necessario eseguire anticipatamente i seguenti passaggi:

- ❏ Configurare le impostazioni del server di posta nella stampante
- ❏ Registrare l'indirizzo email al quale si desidera inviare i risultati
- 1. Toccare **Fax** nella schermata iniziale.
- 2. Toccare la scheda **Impostazioni fax**.
- 3. Toccare **Notifica invio risultato** nel gruppo **Impostazioni invio fax**.
- 4. Toccare la casella **Notifica invio risultato** per impostarla su **Attiva**.
- 5. Nella schermata **Notifica invio risultato** toccare **Destinatario**, quindi selezionare il destinatario che riceverà la notifica.

### **Invio di un fax e backup dei dati**

Durante l'acquisizione di un fax è possibile salvare automaticamente il documento acquisito nella memoria della stampante.Questa funzione è disponibile quando:

- ❏ si invia un fax monocromatico
- ❏ si invia un fax con la funzione **Invia fax più tardi**
- ❏ si invia un fax con la funzione **Invio batch**
- ❏ si invia un fax con la funzione **Memorizza dati fax**

### *Nota:*

È anche possibile eseguire il backup dei documenti che non hanno potuto essere inviati per un invio successivo.

- 1. Selezionare **Fax** nella schermata iniziale.
- 2. Scegliere **Impostazioni fax** > **Backup**.
- 3. Toccare **Backup** per impostare l'opzione su **Attiva**.
- 4. Selezionare **Destinazione del backup**, quindi specificare un destinatario.

### **Informazioni correlate**

 $\blacktriangleright$  ["Impostazioni fax" a pagina 190](#page-189-0)

## **Invio di fax con un Sottoindirizzo (SUB) e Password(SID)**

È possibile inviare un fax alla casella documenti riservati o alla casella relè dell'apparecchio fax del destinatario. I destinatari possono ricevere il fax in modo sicuro oppure inviare il fax a destinazioni di inoltro specifiche.

Per utilizzare questa funzione, è necessario registrare il destinatario con un sottoindirizzo e una password in **Contatti** prima di inviare il fax.

Toccare **Fax** nella schermata iniziale. Toccare **Contatti** e selezionare un destinatario con un sottoindirizzo e una password registrati. È inoltre possibile selezionare il destinatario da **Recente** se è stato inviato con un sottoindirizzo e una password.

## **Invio di fax su richiesta (tramite Invio polling/ Casella bacheca)**

Con la funzionalità **Invio polling** è possibile memorizzare fino a 100 pagine di un documento in monocromia per l'invio tramite polling. Il documento memorizzato viene inviato dietro richiesta di un altro apparecchio fax che dispone di funzionalità di ricezione polling.

Sono inoltre disponibili fino a 10 bacheche. Si noti che l'apparecchio fax del destinatario deve supportare la funzionalità di sottoindirizzo/password.

### *Configurazione di una Invio polling/ Casella bacheca*

- 1. Selezionare **Casella Fax** > **Invio poll./ Bacheca** dalla schermata iniziale.
- 2. Selezionare la casella che si desidera utilizzare.
	- **□** Se si seleziona la casella **Invio polling**: toccare , quindi andare al passaggio successivo.

Se viene visualizzata una schermata per l'immissione della password, inserire la password.

- ❏ Se si seleziona una delle caselle denominate **Bacheca non registrata**: inserire quanto segue per registrare la casella. Se viene visualizzata una schermata per l'immissione della password, inserire la password.
	- Inserire un nome in **Nome (Richiesto)**.
	- Inserire un sottoindirizzo in **Sottoindirizzi (SEP)**.
	- Inserire una password in **Password(PWD)**.
- 3. Selezionare le caselle come **Notifica invio risultato** ed effettuare le impostazioni necessarie.

### *Nota:*

Se si imposta una password in *Password casella apertura*, viene chiesto di immettere la password la volta successiva che la casella viene aperta.

4. Selezionare **OK**.

Per modificare o eliminare la casella registrata, selezionare **Casella Fax** nella schermata iniziale, selezionare la casella che si desidera modificare o eliminare, quindi toccare  $\left|\frac{m}{\text{Mean}}\right|$ e seguire le istruzioni a video.

### *Salvataggio di un documento in Invio polling/ Casella bacheca*

- 1. Selezionare **Casella Fax** nella schermata iniziale, quindi selezionare **Invio poll./ Bacheca**.
- 2. Selezionare **Invio polling** o una delle caselle della bacheca che sono già state registrate. Se viene visualizzata la schermata per l'immissione della password, inserire la password per aprire la casella.
- 3. Toccare **Aggiungi documento**.
- 4. Nella schermata superiore del fax visualizzata, verificare le impostazioni fax, quindi toccare  $\circledcirc$  per acquisire e memorizzare il documento.

Per verificare il documento che è stato memorizzato, selezionare **Casella Fax** > **Invio poll./ Bacheca**, selezionare la casella contenente il documento che si desidera verificare, quindi toccare **Verifica documento**. Nella schermata che viene visualizzata, è possibile visualizzare, stampare o eliminare il documento acquisito.

### **Informazioni correlate**

- & ["Invio di fax mediante il pannello di controllo" a pagina 151](#page-150-0)
- $\rightarrow$  ["Posizionamento degli originali" a pagina 65](#page-64-0)
- $\blacktriangleright$  ["Altro" a pagina 192](#page-191-0)
- & ["Verifica dei lavori fax" a pagina 187](#page-186-0)

## **Memorizzazione di un fax senza destinatario (Memorizza dati fax)**

È possibile memorizzare fino a 100 pagine di un documento in monocromia. In tal modo, se un documento deve essere inviato con una certa frequenza, non è necessario eseguirne la scansione ogni volta.

- 1. Toccare **Fax** nella schermata iniziale.
- 2. Toccare  $\equiv$  (Altro).
- 3. Toccare **Fax esteso** > **Memorizza dati fax** per impostare l'opzione su **Attiva**.
- 4. Toccare **Chiudi** fino a visualizzare la schermata superiore del fax.
- 5. Toccare  $\Phi$  per memorizzare il documento.

È possibile visualizzare il documento memorizzato. Toccare **Casella Fax** nella schermata iniziale, toccare **Documenti archiviati**, quindi toccare la parte sinistra della casella contenente il documento che si desidera

visualizzare. Se si desidera eliminare il documento, toccare  $\overline{w}$  sulla destra della casella, quindi seguire le istruzioni visualizzate.

### **Informazioni correlate**

- & ["Invio di fax mediante il pannello di controllo" a pagina 151](#page-150-0)
- & ["Posizionamento degli originali" a pagina 65](#page-64-0)
- ◆ ["Altro" a pagina 192](#page-191-0)
- & ["Verifica dei lavori fax" a pagina 187](#page-186-0)

## **Invio di più fax contemporaneamente a un unico destinatario (Invio batch)**

Se è necessario inviare più fax a un unico destinatario, è possibile raggruppare tali fax nella stampante affinché vengano inviati contemporaneamente. È possibile inviare contemporaneamente fino a 5 documenti, per un massimo di 100 pagine in totale. Ciò consente un risparmio sulle spese di connessione grazie alla riduzione del numero di trasmissioni.

<span id="page-159-0"></span>Toccare **Impostazioni** nella schermata iniziale, toccare **Impostazioni generali** > **Impostazioni fax** > **Impostazioni di invio**, quindi toccare la casella **Invio batch** per configurare l'impostazione su **Attiva**.

### *Nota:*

- ❏ I fax programmati per l'invio vengono raggruppati anche quando il destinatario e l'ora di invio coincidono.
- ❏ La funzionalità *Invio batch* non può essere applicata ai lavori fax seguenti.
	- ❏ Fax in monocromia per i quali è stata attivata la funzionalità **Invio prioritario**
	- ❏ Fax in monocromia per i quali è stata attivata la funzionalità **Invio diretto**
	- ❏ Fax a colori
	- ❏ Fax inviati da un computer

## **Invio di documenti di diverso formato mediante l'ADF (Scansione continua(ADF))**

Se si collocano originali di diverso formato nell'ADF, viene utilizzato il formato più grande per tutti gli originali. È tuttavia possibile inviarli nel formato originale ordinandoli e collocandoli in base al formato o collocandoli uno alla volta.

Prima di posizionare gli originali è necessario eseguire le seguenti impostazioni.

Toccare **Fax** nella schermata iniziale, toccare la scheda **Impostazioni fax**, quindi toccare la casella **Scansione continua(ADF)** nel gruppo **Impost. scan** per impostarla su **Attiva**. Seguire le istruzioni visualizzate sullo schermo per collocare gli originali.

I documenti acquisiti vengono memorizzati nella stampante e inviati come documento singolo.

### *Nota:*

Se la stampante non viene toccata durante i 20 secondi successivi alla richiesta di collocare l'originale successivo, la memorizzazione si interrompe e viene avviato l'invio del documento.

### **Invio di fax da un computer**

È possibile inviare fax da un computer mediante FAX Utility e il driver PC-FAX. Per informazioni sulle istruzioni per l'uso, vedere la guida in linea di FAX Utility e del driver PC-FAX.

### **Informazioni correlate**

- & ["Driver PC-FAX \(driver del fax\)" a pagina 245](#page-244-0)
- & ["Utilità FAX" a pagina 245](#page-244-0)

# **Ricezione di fax**

# **Impostazione della modalità di ricezione**

È possibile impostare la **Modalità di ricezione** mediante **Impostazione guidata fax**. Quando la funzionalità fax viene impostata per la prima volta, si consiglia di utilizzare **Impostazione guidata fax**. Se si desidera modificare singole impostazioni della **Modalità di ricezione**, attenersi alle procedure indicate di seguito.

- <span id="page-160-0"></span>1. Toccare **Impostazioni** nella schermata iniziale.
- 2. Toccare **Impostazioni generali** > **Impostazioni fax** > **Impostazioni base** > **Modalità di ricezione**.
- 3. Selezionare la modalità di ricezione.
	- ❏ Auto: Consigliata per gli utenti che ricevono un elevato numero di fax. I fax vengono automaticamente ricevuti dopo il numero di squilli specificato.

### c*Importante:*

Se la stampante non viene collegata a un telefono, selezionare la modalità *Auto*.

❏ Manuale: Consigliata per gli utenti che non ricevono né inviano fax con frequenza o che desiderano ricevere un fax dopo avere risposto alle chiamate mediante il telefono collegato. Quando si riceve un fax, è necessario innanzitutto sollevare il ricevitore e quindi utilizzare la stampante.

#### *Nota:*

Se è attivata la funzionalità *Ricezione remota*, è sufficiente utilizzare il telefono collegato per avviare la ricezione di un fax.

### **Informazioni correlate**

- & ["Configurazione di impostazioni fax di base mediante Impostazione guidata fax" a pagina 146](#page-145-0)
- & "Ricezione manuale di fax" a pagina 161
- & ["Ricezione di fax mediante il telefono collegato \(Ricezione remota\)" a pagina 162](#page-161-0)

### **Impostazioni della segreteria telefonica**

Affinché sia possibile utilizzare una segreteria telefonica, è necessario configurare determinate impostazioni.

- ❏ Impostare la **Modalità di ricezione** della stampante su **Auto**.
- ❏ Impostare l'opzione **Squilli alla risposta** della stampante su un numero più elevato rispetto a quello degli squilli per la segreteria telefonica. In caso contrario, la segreteria non sarà in grado di ricevere chiamate vocali per la registrazione di messaggi vocali. Per ulteriori informazioni, consultare i manuali forniti con la segreteria telefonica.

L'opzione **Squilli alla risposta** potrebbe non essere visualizzata in alcune regioni.

### **Informazioni correlate**

& ["Impostazioni base" a pagina 199](#page-198-0)

# **Modalità varie di ricezione fax**

### **Ricezione manuale di fax**

Se si collega un telefono e l'opzione **Modalità di ricezione** della stampante è impostata su **Manuale**, per la ricezione di fax attenersi alla procedura riportata di seguito.

1. Quando il telefono suona, sollevare il ricevitore.

<span id="page-161-0"></span>2. Quando si avverte un tono fax, toccare **Fax** nella schermata iniziale della stampante.

*Nota:*

Se è attivata la funzionalità *Ricezione remota*, è sufficiente utilizzare il telefono collegato per avviare la ricezione di un fax.

- 3. Toccare **Invia/ Ricevi**.
- 4. Toccare **Ricezione**.
- 5. Toccare  $\hat{\Phi}$  e riattaccare il ricevitore.

### **Informazioni correlate**

- & "Ricezione di fax mediante il telefono collegato (Ricezione remota)" a pagina 162
- & ["Salvataggio di fax ricevuti nella posta in arrivo \(Salvataggio/ inoltro incondizionale\)" a pagina 165](#page-164-0)
- & ["Configurazione di impostazioni relative all'origine carta per la ricezione di fax" a pagina 149](#page-148-0)

### **Ricezione di fax mediante il telefono collegato (Ricezione remota)**

Per la ricezione manuale di un fax, è necessario utilizzare la stampante solo dopo aver sollevato il ricevitore del telefono. Se è attivata la funzionalità **Ricezione remota**, è possibile ricevere fax solo mediante telefono.

La funzionalità **Ricezione remota** è disponibile per i telefoni che supportano la composizione a frequenza.

### **Informazioni correlate**

& ["Ricezione manuale di fax" a pagina 161](#page-160-0)

### *Configurazione di Ricezione remota*

- 1. Toccare **Impostazioni** nella schermata iniziale.
- 2. Toccare **Impostazioni generali** > **Impostazioni fax** > **Impostazioni base** > **Ricezione remota**.
- 3. Dopo aver attivato la funzionalità **Ricezione remota**, immettere un codice a due cifre (sono consentiti i numeri da 0 a 9 e i caratteri \* e #) nel campo **Codice di avvio**.
- 4. Toccare **OK**, quindi toccare di nuovo **OK**.

### *Utilizzo di Ricezione remota*

- 1. Quando il telefono suona, sollevare il ricevitore.
- 2. Quando si avverte un tono fax, immettere il codice iniziale mediante il telefono.
- 3. Una volta ricevuta la conferma dell'avvenuta ricezione del fax da parte della stampante, riattaccare il ricevitore.

## <span id="page-162-0"></span>**Ricezione di fax mediante polling (Ricezione polling)**

È possibile ricevere un fax memorizzato in un altro apparecchio fax componendo il numero di fax dell'apparecchio.Utilizzare questa funzione per ricevere un documento da un servizio di informazioni fax.Tuttavia, se il servizio di informazioni fax dispone di una funzione di istruzioni audio necessaria per continuare a ricevere un documento, non è possibile utilizzare questa funzione.

### *Nota:*

Per ricevere un documento da un servizio di informazioni fax che utilizza istruzioni audio, basta comporre il numero di fax utilizzando la funzione *On-hook* o il telefono collegato e utilizzare il telefono e la stampante seguendo le istruzioni audio.

- 1. Selezionare **Fax** nella schermata iniziale.
- 2. Toccare  $\boxed{\equiv}$  (Altro).
- 3. Selezionare **Fax esteso**.
- 4. Toccare la casella **Ricezione polling** per impostarla su **Attiva**.
- 5. Toccare **Chiudi**, quindi toccare di nuovo **Chiudi**.
- 6. Immettere il numero di fax.

#### *Nota:*

Se la funzionalità *Limitazioni teleselezione* in *Impostazioni di sicurezza* è impostata su *Attiva*, è possibile selezionare destinatari fax solo dall'elenco dei contatti o dalla cronologia dei fax inviati.Non è possibile immettere un numero di fax manualmente.

7 Toccare  $\Phi$ 

### **Informazioni correlate**

- & ["Invio di fax dopo la conferma dello stato del destinatario" a pagina 154](#page-153-0)
- $\rightarrow$  ["Invio di fax mediante composizione dal telefono esterno collegato" a pagina 153](#page-152-0)

## **Ricezione di fax da una scheda con un sottoindirizzo (SEP) e una password (PWD) (Ricezione polling)**

È possibile ricevere fax da una scheda memorizzata su un altro apparecchio fax con una funzione di sottoindirizzo (SEP) e password (PWD). Per utilizzare questa funzione, è necessario registrare anticipatamente il contatto con il sottoindirizzo (SEP) e la password (PWD) nell'elenco dei contatti.

- 1. Toccare **Fax** nella schermata iniziale.
- 2. Toccare  $\boxed{\equiv}$  (Altro).
- 3. Toccare **Fax esteso**.
- 4. Toccare la casella **Ricezione polling** per impostarla su **Attiva**.
- 5. Toccare **Chiudi**, quindi toccare di nuovo **Chiudi**.
- 6. Toccare **Contatti**, quindi selezionare il contatto con il sottoindirizzo registrato (SEP) e la password (PWD) per la corrispondenza con la scheda di destinazione.
- 7. Toccare  $\Phi$ .

### **Informazioni correlate**

& ["Gestione dei contatti" a pagina 71](#page-70-0)

### **Configurazione di impostazioni per bloccare i fax da scartare**

È possibile bloccare i fax da scartare.

- 1. Toccare **Impostazioni** nella schermata iniziale.
- 2. Toccare **Impostazioni generali** > **Impostazioni fax** > **Impostazioni base** > **Fax rifiutato**.
- 3. Toccare **Fax rifiutato** quindi abilitare le seguenti opzioni.
	- ❏ Elenco numero rifiuti: Rifiuta i fax che si trovano nell'Elenco numeri da rifiutare.
	- ❏ Intestazione fax vuota bloccata: Rifiuta i fax le cui informazioni di intestazione sono lasciate vuote.
	- ❏ Contatti non registrati: Rifiuta i fax che non sono stati registrati nell'elenco contatti.
- 4. Se si utilizza **Elenco numero rifiuti**, toccare **G**, quindi toccare **Modifica elenco numeri rifiutati** e modificare l'elenco.

### **Informazioni correlate**

& ["Impostazioni base" a pagina 199](#page-198-0)

# **Salvataggio e inoltro di fax ricevuti (Salvataggio/ inoltro incondizionale)**

È possibile impostare il salvataggio e l'inoltro di fax ricevuti da mittenti non specificati.

### *Nota:*

Si può utilizzare la funzione *Salvataggio/ inoltro condizionale* per salvare o inoltrare i fax ricevuti da un mittente specificato o a un orario specificato.

La stampante fornisce le seguenti funzioni di salvataggio e inoltro dei fax ricevuti.

- ❏ Salvataggio nella posta in arrivo della stampante
- ❏ Salvataggio in un dispositivo di memoria esterno
- ❏ Salvataggio su un computer
- ❏ Inoltro a un altro apparecchio fax, un indirizzo e-mail o una cartella condivisa su una rete

### <span id="page-164-0"></span>*Nota:*

- ❏ Le funzioni precedenti possono essere utilizzate contemporaneamente. Se le si usa contemporaneamente, i documenti ricevuti vengono salvati nella posta in arrivo, in un dispositivo di memoria esterno o su un computer e inoltrati alla destinazione specificata.
- ❏ Se sono presenti documenti ricevuti non ancora letti, salvati o inoltrati, il numero dei lavori non elaborati viene visualizzato in  $\mathcal{F}_n$  nella schermata iniziale.

### **Informazioni correlate**

- & "Salvataggio di fax ricevuti nella posta in arrivo (Salvataggio/ inoltro incondizionale)" a pagina 165
- & ["Salvataggio di fax ricevuti in un dispositivo di memoria esterno \(Salvataggio/ inoltro incondizionale\)" a](#page-166-0) [pagina 167](#page-166-0)
- & ["Salvataggio dei fax ricevuti su un computer \(Salvataggio/ inoltro incondizionale\)" a pagina 167](#page-166-0)
- $\rightarrow$  ["Inoltro di fax ricevuti \(Salvataggio/ inoltro incondizionale\)" a pagina 169](#page-168-0)
- & ["Invio di notifiche email sulle informazioni di elaborazione dei fax ricevuti \(Salvataggio/ inoltro](#page-169-0) [incondizionale\)" a pagina 170](#page-169-0)
- & ["Notifica di fax ricevuti non elaborati" a pagina 187](#page-186-0)

## **Salvataggio di fax ricevuti nella posta in arrivo (Salvataggio/ inoltro incondizionale)**

È possibile impostare il salvataggio nella posta in arrivo della stampante dei fax ricevuti. È possibile salvare fino a 200 documenti. Se si utilizza questa funzione, i documenti ricevuti non vengono automaticamente salvati. È possibile visualizzarli sullo schermo LCD della stampante e stamparli solo se necessario.

### *Nota:*

Potrebbe non essere possibile salvare 200 documenti a seconda delle condizioni d'uso, ad esempio, dimensioni file dei documenti salvati e l'uso contemporaneo di varie funzioni di salvataggio fax.

### **Informazioni correlate**

- & "Impostazione del salvataggio di fax ricevuti nella (Salvataggio/ inoltro incondizionale)" a pagina 165
- & ["Verifica dei fax ricevuti sullo schermo LCD \(Salvataggio/ inoltro incondizionale\)" a pagina 166](#page-165-0)
- & ["Utilizzo della posta in arrivo" a pagina 181](#page-180-0)

### *Impostazione del salvataggio di fax ricevuti nella (Salvataggio/ inoltro incondizionale)*

- 1. Selezionare **Impostazioni** nella schermata iniziale.
- 2. Selezionare **Impostazioni generali** > **Impostazioni fax** > **Impostazioni di ricezione** > **Impostazioni di salvataggio/inoltro** > **Salvataggio/ inoltro incondizionale**.

Se viene visualizzato un messaggio, controllare il contenuto, quindi toccare **OK**.

3. Toccare **Salva in Posta in arrivo** per impostare l'opzione su **Attiva**.

Se viene visualizzato un messaggio, verificarne il contenuto e selezionare **OK**.

- 4. Toccare **Chiudi**.
- 5. Selezionare **Impostazioni comuni**.
- <span id="page-165-0"></span>6. Selezionare **Operazione dati fax pieni**, quindi selezionare l'opzione da utilizzare quando la casella della posta in arrivo è piena.
	- ❏ **Ricevi e stampa fax**: La stampante stampa tutti i documenti ricevuti che non possono essere salvati nella posta in arrivo.
	- ❏ **Rifiuta fax in arrivo**: La stampante non risponde alle chiamate fax in arrivo.
- 7. È possibile impostare una password per la posta in arrivo.Selezionare **Imp. passw posta in arrivo**, quindi impostare la password.Toccare **Chiudi** dopo avere impostato la password.

### *Nota:*

Non è possibile impostare una password quando è selezionata l'opzione *Ricevi e stampa fax*.

### *Verifica dei fax ricevuti sullo schermo LCD (Salvataggio/ inoltro incondizionale)*

1. Toccare **Casella Fax** nella schermata iniziale.

### *Nota:*

Se sono presenti fax ricevuti che non sono stati letti, il numero dei documenti non letti viene visualizzato in  $\mathbf{t}$ nella schermata iniziale.

- 2. Toccare **P.arrivo/ PostaRiserv** > **Posta in arrivo**.
- 3. Se la posta in arrivo è protetta da password, immettere la password della posta o la password di amministratore.
- 4. Selezionare il fax da visualizzare dall'elenco.

Viene visualizzato il contenuto del fax.

- ❏ : L'immagine viene ruotata a destra di 90 gradi.
- $\Box \odot \odot \odot \odot \ldots$ : Consentono di spostare lo schermo nella direzione delle frecce.
- ❏ : Consentono di ridurre o ingrandire il contenuto.
- ❏ : Consentono di passare alla pagina precedente o successiva.
- ❏ Per nascondere le icone delle operazioni, toccare in un punto qualsiasi della schermata di anteprima, fatta eccezione per le icone. Toccare di nuovo per visualizzare le icone.
- 5. Selezionare se si desidera stampare o eliminare il documento visualizzato e seguire le istruzioni visualizzate.

### c*Importante:*

Se la stampante esaurisce la memoria, la ricezione e l'invio di fax è disabilitata. Eliminare i documenti già letti o stampati.

### **Informazioni correlate**

- $\blacktriangleright$  ["Notifica di fax ricevuti non elaborati" a pagina 187](#page-186-0)
- $\rightarrow$  ["Opzioni di menu per Impostazioni fax" a pagina 193](#page-192-0)

## <span id="page-166-0"></span>**Salvataggio di fax ricevuti in un dispositivo di memoria esterno (Salvataggio/ inoltro incondizionale)**

È possibile impostare la conversione dei documenti ricevuti in formato PDF e il relativo salvataggio in un dispositivo di memoria collegato alla stampante. È inoltre possibile impostare la stampa automatica di documenti durante il salvataggio nel dispositivo di memoria.

### c*Importante:*

I documenti ricevuti sono salvati nella memoria della stampante temporaneamente prima che i documenti siano salvati nel dispositivo di archiviazione connesso alla stampante. Dato che un errore di memoria esaurita disabilita l'invio e la ricezione di fax, mantenere il dispositivo di archiviazione collegato alla stampante. Il numero di

documenti salvati nella memoria della stampante temporaneamente è visualizzato su **tem**nella schermata principale.

- 1. Collegare un dispositivo di memoria esterno alla stampante.
- 2. Toccare **Impostazioni** nella schermata iniziale.
- 3. Toccare **Impostazioni generali** > **Impostazioni fax** > **Impostazioni di ricezione** > **Impostazioni di salvataggio/inoltro** > **Salvataggio/ inoltro incondizionale**.

Se viene visualizzato un messaggio, controllare il contenuto, quindi toccare **OK**.

- 4. Toccare **Salva su dispos. memoria**.
- 5. Selezionare **Sì**. Affinché i documenti vengano stampati automaticamente durante il salvataggio nel dispositivo di memoria, selezionare **Sì e stampa**.
- 6. Controllare il messaggio visualizzato, quindi toccare **Crea**.

Nel dispositivo di memoria viene creata una cartella per il salvataggio dei documenti ricevuti.

### **Informazioni correlate**

& ["Notifica di fax ricevuti non elaborati" a pagina 187](#page-186-0)

### **Salvataggio dei fax ricevuti su un computer (Salvataggio/ inoltro incondizionale)**

È possibile impostare la conversione dei documenti ricevuti in formato PDF e il relativo salvataggio su un computer collegato alla stampante. È inoltre possibile impostare la stampa automatica di documenti durante il salvataggio sul computer.

È necessario utilizzare FAX Utility per effettuare l'impostazione. Installare FAX Utility sul computer.

Le istruzioni di Windows relative a FAX Utility variano a seconda della versione utilizzata. Il presente documento contiene le istruzioni per la Version 1.XX. Per FAX Utility Version 2.XX di Windows, consultare **Operazioni di base** nella guida in linea di FAX Utility. Per verificare quale versione si sta utilizzando, fare clic con il tasto destro del mouse sulla barra del titolo di FAX Utility, quindi su **Informazioni sulla versione**.

### c*Importante:*

- ❏ Impostare la modalità di ricezione della stampante su *Auto*.
- ❏ I documenti ricevuti sono salvati nella memoria della stampante temporaneamente prima che i documenti siano salvati sul computer che è impostato per salvare i fax. Dato che un errore di memoria esaurita disabilita l'invio e la ricezione di fax, mantenere acceso il computer impostato per salvare i fax. Il numero di documenti salvati

nella memoria della stampante temporaneamente è visualizzato su  $\left|\mathfrak{t}\right|$ nella schermata principale.

- 1. Avviare FAX Utility sul computer collegato alla stampante.
- 2. Aprire la schermata di impostazione di FAX Utility.

### *Nota:*

Se viene visualizzata una schermata per l'immissione della password, inserire la password. Se non si conosce la password, rivolgersi all'amministratore della stampante.

❏ Windows

Fare clic su **Impostazioni fax per stampante**, selezionare la stampante, quindi fare clic su **Impostazioni di uscita fax ricevuti**.

❏ Mac OS X

Fare clic su **Monitor di ricezione fax**, selezionare la stampante, quindi fare clic su **Ricevi impostazioni**.

- 3. Fare clic su **Salva i fax su questo computer**, quindi su **Sfoglia** per specificare la cartella di salvataggio dei documenti ricevuti.
- 4. Configurare le altre impostazioni in base alle esigenze.

### *Nota:*

Per ulteriori informazioni sulle voci e le istruzioni relative all'impostazione, consultare la guida alla schermata delle impostazioni di FAX Utility.

- 5. Inviare le informazioni di impostazione alla stampante in uso.
	- ❏ Windows

Fare clic su **OK**.

❏ Mac OS X

Fare clic su **Invia**.

Se si desidera salvare e stampare allo stesso tempo, andare al passaggio successivo.

- 6. Nel pannello di controllo della stampante, selezionare **Impostazioni** > **Impostazioni generali** > **Impostazioni fax** > **Impostazioni di ricezione**.
- 7. Selezionare **Impostazioni di salvataggio/inoltro**, **Salvataggio/ inoltro incondizionale**, **Salva su computer**, quindi selezionare **Sì e stampa**.

### *Nota:*

Per arrestare il salvataggio dei documenti ricevuti sul computer, impostare *Salva su computer* su *No*. È inoltre possibile utilizzare FAX Utility per modificare l'impostazione. Tuttavia, non è consentito cambiare da FAX Utility se sono presenti fax ricevuti che non sono stati salvati sul computer.

### **Informazioni correlate**

& ["Impostazione della modalità di ricezione" a pagina 160](#page-159-0)

- <span id="page-168-0"></span>& ["Utilità FAX" a pagina 245](#page-244-0)
- & ["Notifica di fax ricevuti non elaborati" a pagina 187](#page-186-0)

## **Inoltro di fax ricevuti (Salvataggio/ inoltro incondizionale)**

È possibile impostare l'inoltro di documenti ricevuti a un altro apparecchio fax o la conversione in formato PDF e l'inoltro a una cartella condivisa su una rete o a un indirizzo e-mail. I documenti inoltrati vengono eliminati dalla stampante. In primo luogo, registrare le destinazioni di inoltro sull'elenco dei contatti. Per inoltrare a un indirizzo e-mail, è inoltre necessario configurare le impostazioni del server e-mail.

### *Nota:*

- ❏ I documenti a colori non possono essere inoltrati a un altro apparecchio fax. Vengono elaborati come documenti in cui si è verificato un errore di inoltro.
- ❏ Prima di utilizzare questa funzione, assicurarsi che le impostazioni *Data/Ora* e *Differenza oraria* della stampante siano corrette. Accedere ai menu da *Impostazioni* > *Impostazioni generali* > *Impostazioni base* > *Impostazioni data/ora*.
- 1. Toccare **Impostazioni** nella schermata iniziale.
- 2. Toccare **Impostazioni generali** > **Impostazioni fax** > **Impostazioni di ricezione** > **Impostazioni di salvataggio/inoltro** > **Salvataggio/ inoltro incondizionale**.

Se viene visualizzato un messaggio, controllare il contenuto, quindi toccare **OK**.

- 3. Toccare **Inoltra**.
- 4. Selezionare **Sì**.

### *Nota:*

Affinché i documenti vengano stampati automaticamente durante l'inoltro, selezionare *Sì e stampa*.

- 5. Toccare **Aggiungi voce**.
- 6. Selezionare le destinazioni di inoltro dall'elenco dei contatti.

### *Nota:*

È possibile specificare fino a cinque destinazioni di inoltro. Toccare il segno di spunta per selezionare la destinazione. Toccare nuovamente il segno per annullare la selezione.

- 7. Una volta terminata la selezione delle destinazioni di inoltro, toccare **Chiudi**.
- 8. Verificare che le destinazioni di inoltro selezionate siano corrette, quindi toccare **OK**.
- 9. In **Opzioni quando l'inoltro non riesce**, selezionare se stampare i documenti ricevuti o salvarli nella posta in arrivo della stampante in caso di errore di inoltro.

### c*Importante:*

Quando la posta in arrivo è piena, l'invio e la ricezione di fax sono disabilitati. Occorre eliminare i documenti dalla posta in arriva una volta controllati. Il numero di documenti che non si è potuto inoltrare viene

visualizzato su  $\mathbf{t}$  nella schermata principale, oltre agli altri lavori non eseguiti.

10. Toccare **OK**.

Se viene visualizzato un messaggio, controllare il contenuto, quindi toccare **OK**.

### <span id="page-169-0"></span>11. Toccare **Chiudi**.

12. Per l'inoltro a un indirizzo e-mail, è possibile specificare un oggetto per il messaggio e-mail. Toccare **Impostazioni comuni**, toccare la casella in **Impostazioni di inoltro**, quindi immettere l'oggetto desiderato.

*Nota:*

- ❏ Se si è selezionata una cartella condivisa su una rete o un indirizzo e-mail come destinazione di inoltro, si consiglia di provare se è possibile inviare un'immagine acquisita alla destinazione in modalità di scansione. Selezionare *Scansione* > *E-mail* o *Scansione* > *Cartella rete/FTP* dalla schermata iniziale, selezionare la destinazione, quindi avviare la scansione.
- ❏ È possibile impostare la ricezione di una notifica di un nuovo fax su un computer Windows quando i documenti ricevuti vengono salvati su una cartella condivisa su una rete. Utilizzare FAX Utility per effettuare le impostazioni. Per informazioni dettagliate, consultare la guida di FAX Utility.

### **Informazioni correlate**

- & ["Impostazioni di ricezione" a pagina 194](#page-193-0)
- & ["Gestione dei contatti" a pagina 71](#page-70-0)
- & ["Uso di un server e-mail" a pagina 334](#page-333-0)
- & ["Verifica dei fax ricevuti sullo schermo LCD \(Salvataggio/ inoltro incondizionale\)" a pagina 166](#page-165-0)
- & ["Notifica di fax ricevuti non elaborati" a pagina 187](#page-186-0)
- $\blacktriangleright$  ["Scansione in un messaggio e-mail" a pagina 123](#page-122-0)
- & ["Scansione in una cartella di rete o in un server FTP" a pagina 120](#page-119-0)
- $\blacktriangleright$  ["Utilità FAX" a pagina 245](#page-244-0)

## **Invio di notifiche email sulle informazioni di elaborazione dei fax ricevuti (Salvataggio/ inoltro incondizionale)**

È possibile inviare una email contenente le informazioni elaborazione del fax ricevuto.

- 1. Toccare **Impostazioni** nella schermata iniziale.
- 2. Toccare **Impostazioni generali** > **Impostazioni fax** > **Impostazioni di ricezione** > **Impostazioni di salvataggio/inoltro** > **Salvataggio/ inoltro incondizionale**.

Se viene visualizzato un messaggio, controllare il contenuto, quindi toccare **OK**.

- 3. Toccare **Notifiche email**.
- 4. Attivare le seguenti opzioni come necessario.

### *Nota:*

Le opzioni seguenti possono essere utilizzate contemporaneamente.

- ❏ Notifica a ricezione completata: inviare e-mail al destinatario quando la stampante ha terminato la ricezione del fax.
- ❏ Notifica a stampa completata: inviare e-mail al destinatario quando la stampante ha terminato la stampa del fax ricevuto.
- ❏ Notifica completamento del salvataggio disp. di memoria: inviare e-mail al destinatario quando la stampante ha terminato il salvataggio del documento ricevuto nel dispositivo di memoria.
- ❏ Notifica a inoltro completato: inviare e-mail al destinatario quando la stampante ha terminato l'inoltro del fax ricevuto.
- 5. Toccare la casella in **Destinatario**.
- 6. Selezionare un destinatario dall'elenco dei contatti.

#### *Nota:*

È possibile specificare un solo destinatario. Toccare il segno di spunta per selezionare il destinatario. Toccare nuovamente il segno per cancellare la selezione.

- 7. Una volta terminata la selezione del destinatario, toccare **Chiudi**.
- 8. Toccare **OK**.

# **Salvataggio e inoltro dei fax ricevuti da un mittente specificato o a un orario specifico (Salvataggio/ inoltro condizionale)**

Si può impostare il salvataggio e l'inoltro dei fax ricevuti da un mittente specificato o a un orario specificato.

### *Nota:*

È possibile utilizzare la funzione *Salvataggio/ inoltro incondizionale* per salvare o inoltrare i fax ricevuti da un mittente specificato o a un orario specificato.

La stampante fornisce le seguenti funzioni di salvataggio e inoltro dei fax ricevuti.

- ❏ Salvataggio nella posta in arrivo e nella casella documenti riservati
- ❏ Salvataggio in un dispositivo di memoria esterno
- ❏ Inoltro a un altro apparecchio fax, un indirizzo e-mail o una cartella condivisa su una rete

### *Nota:*

- ❏ Le funzioni precedenti possono essere utilizzate contemporaneamente. Se le si usa contemporaneamente, i documenti ricevuti vengono salvati dalla posta in arrivo o dalla casella documenti riservati in un dispositivo di memoria esterno e inoltrati alla destinazione specificata.
- ❏ Se sono presenti documenti ricevuti non ancora letti, salvati o inoltrati, il numero dei lavori non elaborati viene visualizzato su $\mathfrak{C}$

### **Informazioni correlate**

& ["Impostazioni delle condizioni per il salvataggio e l'inoltro di fax ricevuti \(Salvataggio/ inoltro condizionale\)" a](#page-171-0) [pagina 172](#page-171-0)

& ["Salvataggio nella posta in arrivo o nella casella documenti riservati di fax ricevuti \(Salvataggio/ inoltro](#page-172-0) [condizionale\)" a pagina 173](#page-172-0)

& ["Salvataggio di fax ricevuti in un dispositivo di memoria esterno \(Salvataggio/ inoltro condizionale\)" a](#page-174-0) [pagina 175](#page-174-0)

- & ["Inoltro di fax ricevuti \(Salvataggio/ inoltro condizionale\)" a pagina 176](#page-175-0)
- & ["Stampa dei fax ricevuti \(Salvataggio/ inoltro condizionale\)" a pagina 178](#page-177-0)
- & ["Invio di notifiche email sulle informazioni di elaborazione dei fax ricevuti \(Salvataggio/ inoltro condizionale\)"](#page-178-0) [a pagina 179](#page-178-0)
- $\blacktriangleright$  ["Notifica di fax ricevuti non elaborati" a pagina 187](#page-186-0)

## <span id="page-171-0"></span>**Impostazioni delle condizioni per il salvataggio e l'inoltro di fax ricevuti (Salvataggio/ inoltro condizionale)**

- 1. Toccare **Impostazioni** nella schermata iniziale.
- 2. Toccare **Impostazioni generali** > **Impostazioni fax** > **Impostazioni di ricezione** > **Impostazioni di salvataggio/inoltro**.
- 3. Toccare da una delle caselle non registrate in **Salvataggio/ inoltro condizionale**.

### *Nota:*

È possibile modificare le condizioni toccando  $\Box$  nella casella registrata.

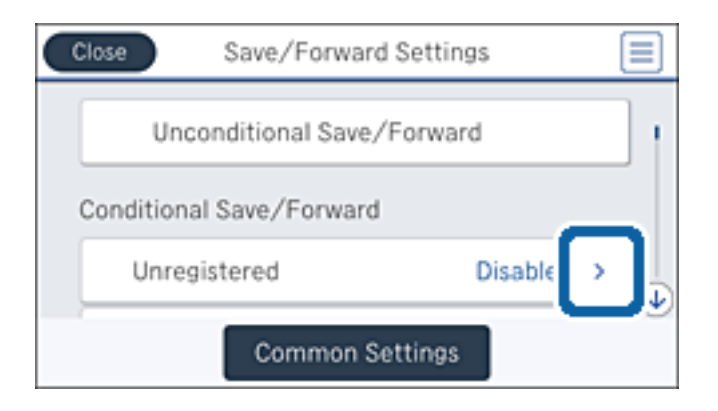

- 4. Toccare la casella in **Nome**, quindi immettere il nome della condizione.
- 5. Toccare la casella in **Condizioni**.
- 6. Selezionare le condizioni desiderate e configurare le impostazioni.

### *Nota:*

Le opzioni seguenti possono essere utilizzate contemporaneamente.

- ❏ N.fax mittente corrisponde: Quando il numero del mittente corrisponde, il documento ricevuto viene salvato e inoltrato. Toccare **N.fax mittente corrisponde** e selezionare le opzioni. Scorrere lo schermo verso il basso, quindi toccare la casella **Numero fax** e immettere il numero di telefono (massimo 20 cifre).
- ❏ Corrisp perfetta sottoind (SUB): Quando il sottoindirizzo (SUB) corrisponde perfettamente, il documento ricevuto viene salvato e inoltrato. Toccare **Corrisp perfetta sottoind (SUB)**, quindi toccare la casella superiore per impostare questa opzione a **Attiva**, toccare la casella **Sottoindirizzo (SUB)** e immettere il sottoindirizzo (SUB).
- ❏ Password corrispondente (SID): Quando la password (SID) corrisponde perfettamente, il documento ricevuto viene salvato e inoltrato. Toccare **Password corrispondente (SID)**, quindi toccare la casella superiore per impostare questa opzione a **Attiva** e toccare la casella **Password(SID)** per immettere la password.
- ❏ Tempo di ricez.: Salva e inoltra i documenti ricevuti durante il periodo di tempo specificato. Toccare **Tempo di ricez.**, quindi toccare la casella **Tempo di ricez.** per impostarla su **Attiva**. Impostare il periodo di tempo in **Orario di inizio** e **Orario di termine**.
- 7. Dopo avere terminato le impostazioni, toccare **Chiudi** per tornare alla schermata Salvataggio/ inoltro condizionale, quindi toccare **OK** per salvare le informazioni.

## <span id="page-172-0"></span>**Salvataggio nella posta in arrivo o nella casella documenti riservati di fax ricevuti (Salvataggio/ inoltro condizionale)**

È possibile impostare il salvataggio dei fax ricevuti nella posta in arrivo e nella casella documenti riservati della stampante. È possibile salvare fino a 200 documenti in totale.

### *Nota:*

Potrebbe non essere possibile salvare 200 documenti a seconda delle condizioni d'uso, ad esempio, dimensioni file dei documenti salvati e l'uso contemporaneo di varie funzioni di salvataggio fax.

### **Informazioni correlate**

- & "Impostazione del salvataggio di fax ricevuti nella posta in arrivo e nella casella documenti riservati (Salvataggio/ inoltro condizionale)" a pagina 173
- & ["Verifica dei fax ricevuti sullo schermo LCD \(Salvataggio/ inoltro condizionale\)" a pagina 174](#page-173-0)
- & ["Utilizzo della posta in arrivo" a pagina 181](#page-180-0)
- & ["Utilizzo della casella documenti riservati" a pagina 182](#page-181-0)

### *Impostazione del salvataggio di fax ricevuti nella posta in arrivo e nella casella documenti riservati (Salvataggio/ inoltro condizionale)*

- 1. Selezionare **Impostazioni** nella schermata iniziale.
- 2. Selezionare **Impostazioni generali** > **Impostazioni fax** > **Impostazioni di ricezione** > **Impostazioni di salvataggio/inoltro**.
- 3. Toccare  $\geq$  su una casella non registrata in **Salvataggio/ inoltro condizionale.**
- 4. Selezionare una casella **Nome** e inserire il nome da registrare.
- 5. Selezionare la casella **Condizioni** per impostare una condizione.
	- ❏ N.fax mittente corrisponde: se il numero del fax in arrivo corrisponde alle condizioni selezionate in questa voce, la stampante salva e inoltra i fax ricevuti.

Selezionare la condizione **N.fax mittente corrisponde** e inserire il numero di fax (max. 20 cifre) selezionando la casella **Numero fax**.

❏ Corrisp perfetta sottoind (SUB): in caso di perfetta corrispondenza del sottoindirizzo (SUB), la stampante salva e inoltra i fax ricevuti.

Attivare l'impostazione Corrisp perfetta sottoind (SUB) e immettere la password selezionando la casella **Sottoindirizzo (SUB)**.

❏ Password corrispondente (SID): in caso di perfetta corrispondenza della password (SID), la stampante salva e inoltra i fax ricevuti.

Attivare l'impostazione Password corrispondente (SID) e inserire la password selezionando la casella **Password(SID)**.

- ❏ Tempo di ricez.: la stampante salva e inoltra i fax ricevuti durante il periodo di tempo specificato. Attivare l'impostazione **Tempo di ricez.**, quindi impostare l'orario in **Orario di inizio** e **Orario di termine**.
- 6. Selezionare la casella **Salva/inoltra destinazione**.
- 7. Selezionare **Salva in cas. Fax**.
- <span id="page-173-0"></span>8. Toccare **Salva in cas. Fax** per impostare l'opzione su **Attiva**.
- 9. Selezionare la casella in cui salvare il documento.
- 10. Selezionare **OK** tre volte per tornare alla schermata Impostazioni di salvataggio/inoltro.
- 11. Selezionare la casella registrata per la quale è stata impostata una condizione, quindi selezionare **Abilita**.
- 12. Selezionare **Impostazioni comuni**.
- 13. Selezionare **Operazione dati fax pieni**, quindi selezionare l'opzione da utilizzare quando la casella della posta in arrivo è piena.
	- ❏ **Ricevi e stampa fax**: la stampante stampa tutti i documenti ricevuti che non possono essere salvati nella posta in arrivo.
	- ❏ **Rifiuta fax in arrivo**: la stampante rifiuta le chiamate fax in arrivo.
- 14. È possibile impostare una password per la posta in arrivo, se necessario. Selezionare **Imp. passw posta in arrivo** e impostare la password. Toccare **Chiudi** dopo avere impostato la password.

```
Nota:
```
Non è possibile impostare una password quando è stata selezionata l'opzione *Ricevi e stampa fax*.

### *Verifica dei fax ricevuti sullo schermo LCD (Salvataggio/ inoltro condizionale)*

1. Toccare **Casella Fax** nella schermata iniziale.

*Nota:*

Se sono presenti fax ricevuti che non sono stati letti, il numero dei documenti non letti viene visualizzato in  $\mathbf{C}$ nella schermata iniziale.

- 2. Toccare **P.arrivo/ PostaRiserv**.
- 3. Selezionare la casella della posta in arrivo o la casella documenti riservati che si desidera visualizzare.
- 4. Se la casella della posta in arrivo o la casella documenti riservati sono state protette da password, immettere la password della posta, la password della casella documenti riservati o la password di amministratore.
- 5. Selezionare il fax da visualizzare dall'elenco.

Viene visualizzato il contenuto del fax.

- ❏ : L'immagine viene ruotata a destra di 90 gradi.
- $\Box \; \textcircled{2} \; \textcircled{3} \; \textcircled{4}$  : consentono di spostare lo schermo nella direzione delle frecce.
- ❏ : Consentono di ridurre o ingrandire il contenuto.
- ❏ : Consentono di passare alla pagina precedente o successiva.
- ❏ Per nascondere le icone delle operazioni, toccare in un punto qualsiasi della schermata di anteprima, fatta eccezione per le icone. Toccare di nuovo per visualizzare le icone.

<span id="page-174-0"></span>6. Selezionare se si desidera stampare o eliminare il documento visualizzato e seguire le istruzioni visualizzate.

### c*Importante:*

Se la stampante esaurisce la memoria, la ricezione e l'invio di fax è disabilitata. Eliminare i documenti già letti o stampati.

### **Informazioni correlate**

- & ["Notifica di fax ricevuti non elaborati" a pagina 187](#page-186-0)
- $\rightarrow$  ["Opzioni di menu per Impostazioni fax" a pagina 193](#page-192-0)

## **Salvataggio di fax ricevuti in un dispositivo di memoria esterno (Salvataggio/ inoltro condizionale)**

È possibile impostare la conversione dei documenti ricevuti in formato PDF e il relativo salvataggio in un dispositivo di memoria collegato alla stampante.

### c*Importante:*

I documenti ricevuti sono salvati nella memoria della stampante temporaneamente prima che i documenti siano salvati nel dispositivo di archiviazione connesso alla stampante. Dato che un errore di memoria esaurita disabilita l'invio e la ricezione di fax, mantenere il dispositivo di archiviazione collegato alla stampante. Il numero di

documenti salvati nella memoria della stampante temporaneamente è visualizzato su $\left[\mathfrak{t}\right]$ nella schermata principale.

- 1. Collegare un dispositivo di memoria esterno alla stampante.
- 2. Toccare **Impostazioni** nella schermata iniziale.
- 3. Toccare **Impostazioni generali** > **Impostazioni fax** > **Impostazioni di ricezione** > **Impostazioni di salvataggio/inoltro**.
- 4. Selezionare la casella registrata in **Salvataggio/ inoltro condizionale**.

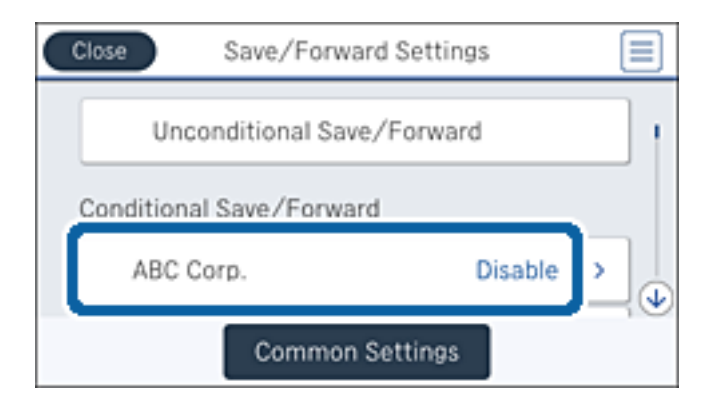

5. Toccare **Abilita**.

<span id="page-175-0"></span>6. Toccare  $\rightarrow$ 

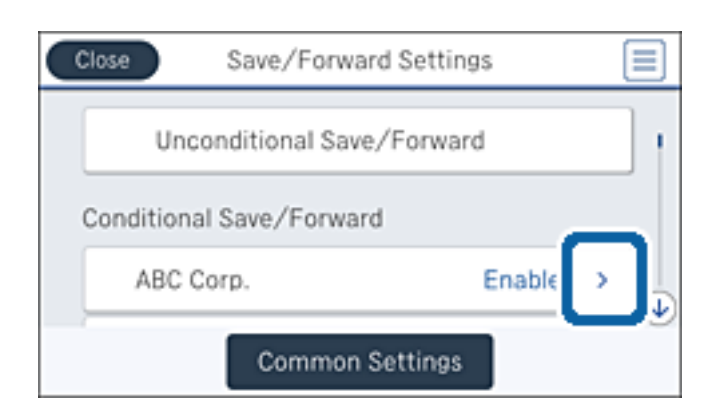

- 7. Controllare le condizioni.
- 8. Toccare la casella in **Salva/inoltra destinazione**.
- 9. Toccare **Salva su dispos. memoria**.
- 10. Toccare la casella **Salva su dispos. memoria** per impostarla su **Attiva**.
- 11. Leggere il messaggio sullo schermo, quindi toccare **Crea**.

Nel dispositivo di memoria viene creata una cartella per il salvataggio dei documenti ricevuti.

12. Toccare **OK** tre volte per tornare alla schermata Impostazioni di salvataggio/inoltro.

### **Informazioni correlate**

& ["Notifica di fax ricevuti non elaborati" a pagina 187](#page-186-0)

## **Inoltro di fax ricevuti (Salvataggio/ inoltro condizionale)**

È possibile impostare l'inoltro di documenti ricevuti a un altro apparecchio fax o la conversione in formato PDF e l'inoltro a una cartella condivisa su una rete o a un indirizzo e-mail. I documenti inoltrati vengono eliminati dalla stampante. In primo luogo, registrare le destinazioni di inoltro sull'elenco dei contatti. Per inoltrare a un indirizzo e-mail, è inoltre necessario configurare le impostazioni del server e-mail.

### *Nota:*

- ❏ I documenti a colori non possono essere inoltrati a un altro apparecchio fax. Vengono elaborati come documenti in cui si è verificato un errore di inoltro.
- ❏ Prima di utilizzare questa funzione, assicurarsi che le impostazioni *Data/Ora* e *Differenza oraria* della stampante siano corrette. Accedere ai menu da *Impostazioni* > *Impostazioni generali* > *Impostazioni base* > *Impostazioni data/ora*.
- 1. Toccare **Impostazioni** nella schermata iniziale.
- 2. Toccare **Impostazioni generali** > **Impostazioni fax** > **Impostazioni di ricezione** > **Impostazioni di salvataggio/inoltro**.

3. Selezionare la casella registrata in **Salvataggio/ inoltro condizionale**.

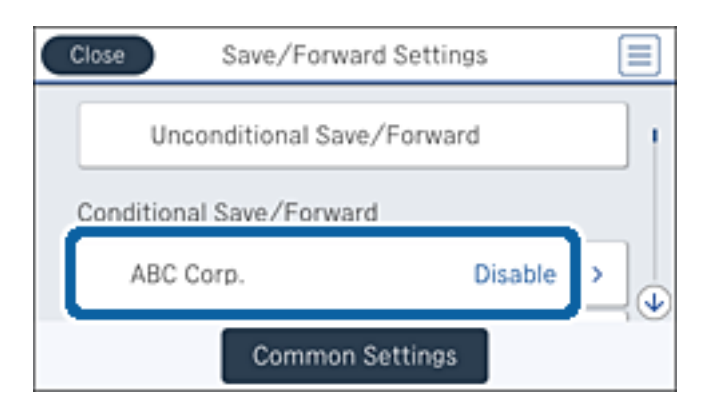

- 4. Toccare **Abilita**.
- 5. Toccare  $\rightarrow$

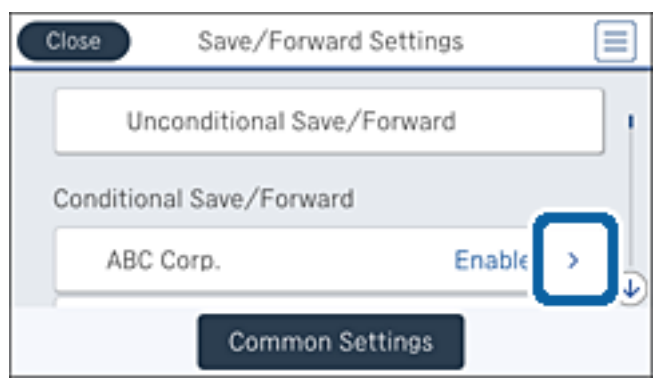

- 6. Controllare le condizioni.
- 7. Toccare la casella in **Salva/inoltra destinazione**.
- 8. Toccare **Inoltra**.
- 9. Toccare la casella superiore per impostare su **Attiva**.
- 10. Toccare **Aggiungi voce**.
- 11. Selezionare le destinazioni di inoltro dall'elenco dei contatti.

### *Nota:*

È possibile specificare una sola destinazione di inoltro. Toccare il segno di spunta per selezionare la destinazione. Toccare nuovamente il segno per cancellare la selezione.

- 12. Una volta terminata la selezione della destinazione di inoltro, toccare **Chiudi**.
- 13. Verificare che la destinazione di inoltro selezionata sia corretta, quindi toccare **OK**.

<span id="page-177-0"></span>14. In **Opzioni quando l'inoltro non riesce**, selezionare se stampare i documenti ricevuti o salvarli nella posta in arrivo della stampante in caso di errore di inoltro.

### c*Importante:*

Quando la posta in arrivo è piena, l'invio e la ricezione di fax sono disabilitati. Occorre eliminare i documenti dalla posta in arriva una volta controllati. Il numero di documenti che non si è potuto inoltrare viene

visualizzato su  $\left|\mathfrak{t}\right|$ nella schermata principale, oltre agli altri lavori non eseguiti.

- 15. Toccare **OK** tre volte per tornare alla schermata Impostazioni di salvataggio/inoltro.
- 16. Per l'inoltro a un indirizzo e-mail, è possibile specificare un oggetto per il messaggio e-mail. Toccare **Impostazioni comuni** > **Impostazioni di inoltro**, quindi immettere l'oggetto desiderato.
	- *Nota:*
	- ❏ Se si è selezionata una cartella condivisa su una rete o un indirizzo e-mail come destinazione di inoltro, si consiglia di provare se è possibile inviare un'immagine acquisita alla destinazione in modalità di scansione. Selezionare *Scansione* > *E-mail* o *Scansione* > *Cartella rete/FTP* dalla schermata iniziale, selezionare la destinazione, quindi avviare la scansione.
	- ❏ È possibile impostare la ricezione di una notifica di un nuovo fax su un computer Windows quando i documenti ricevuti vengono salvati su una cartella condivisa su una rete. Utilizzare FAX Utility per effettuare le impostazioni. Per informazioni dettagliate, consultare la guida di FAX Utility.

### **Informazioni correlate**

- & ["Impostazioni di ricezione" a pagina 194](#page-193-0)
- & ["Gestione dei contatti" a pagina 71](#page-70-0)
- & ["Uso di un server e-mail" a pagina 334](#page-333-0)
- & ["Verifica dei fax ricevuti sullo schermo LCD \(Salvataggio/ inoltro condizionale\)" a pagina 174](#page-173-0)
- & ["Notifica di fax ricevuti non elaborati" a pagina 187](#page-186-0)
- & ["Scansione in un messaggio e-mail" a pagina 123](#page-122-0)
- & ["Scansione in una cartella di rete o in un server FTP" a pagina 120](#page-119-0)
- $\blacktriangleright$  ["Utilità FAX" a pagina 245](#page-244-0)

### **Stampa dei fax ricevuti (Salvataggio/ inoltro condizionale)**

È possibile impostare la stampa dei documenti ricevuti che soddisfano le condizioni di salvataggio o inoltro.

- 1. Toccare **Impostazioni** nella schermata iniziale.
- 2. Toccare **Impostazioni generali** > **Impostazioni fax** > **Impostazioni di ricezione** > **Impostazioni di salvataggio/inoltro**.

<span id="page-178-0"></span>3. Selezionare la casella registrata in **Salvataggio/ inoltro condizionale**.

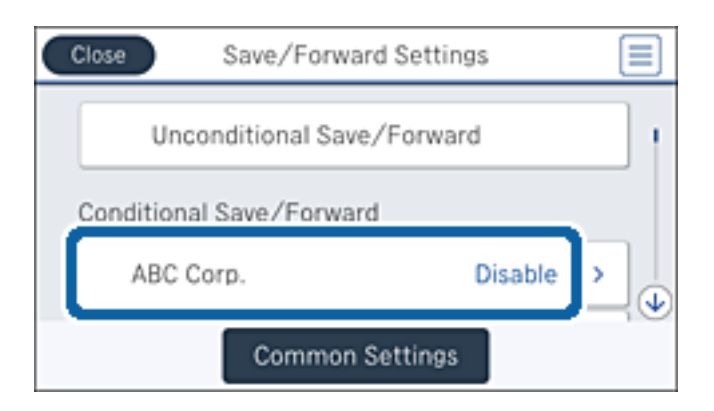

- 4. Toccare **Abilita**.
- 5. Toccare  $\rightarrow$

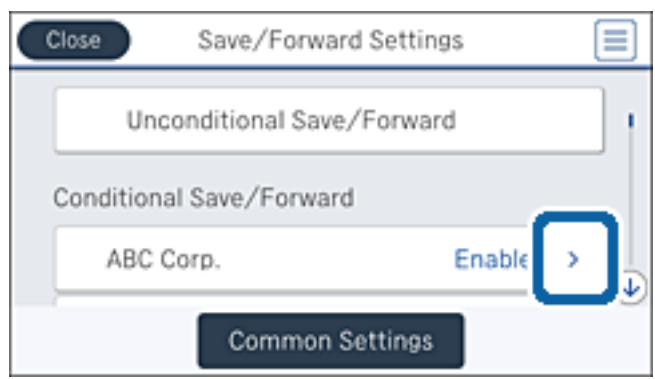

- 6. Controllare le condizioni.
- 7. Toccare la casella in **Salva/inoltra destinazione**.
- 8. Toccare la casella **Stampa** per impostarla su **Attiva**.
- 9. Toccare **OK** due volte per tornare alla schermata Impostazioni di salvataggio/inoltro.

### **Informazioni correlate**

& ["Impostazioni di stampa" a pagina 197](#page-196-0)

## **Invio di notifiche email sulle informazioni di elaborazione dei fax ricevuti (Salvataggio/ inoltro condizionale)**

È possibile inviare una email contenente le informazioni elaborazione del fax ricevuto.

- 1. Toccare **Impostazioni** nella schermata iniziale.
- 2. Toccare **Impostazioni generali** > **Impostazioni fax** > **Impostazioni di ricezione** > **Impostazioni di salvataggio/inoltro**.

3. Selezionare la casella registrata in **Salvataggio/ inoltro condizionale**.

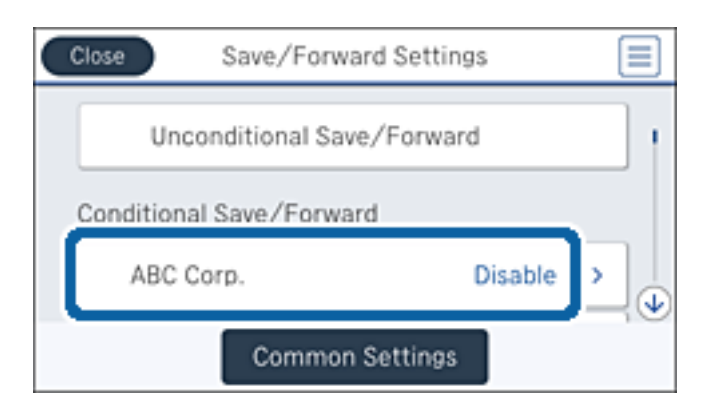

- 4. Toccare **Abilita**.
- 5. Toccare  $\rightarrow$

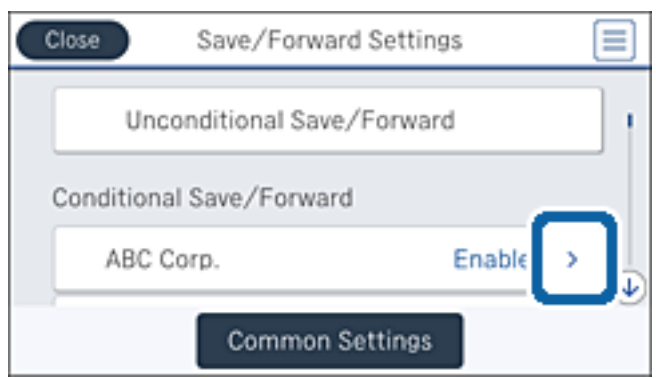

- 6. Controllare le condizioni.
- 7. Toccare la casella in **Notifiche email**.
- 8. Attivare le seguenti opzioni come necessario.

### *Nota:*

Le opzioni seguenti possono essere selezionate contemporaneamente.

- ❏ **Notifica a ricezione completata**: inviare e-mail al destinatario quando la stampante ha terminato la ricezione del fax.
- ❏ **Notifica completamento del salvataggio disp. di memoria**: inviare e-mail al destinatario quando la stampante ha terminato il salvataggio del documento ricevuto nel dispositivo di memoria.
- ❏ **Notifica a inoltro completato**: inviare e-mail al destinatario quando la stampante ha terminato l'inoltro del fax ricevuto.
- ❏ **Notifica a stampa completata**: inviare e-mail al destinatario quando la stampante ha terminato la stampa del fax ricevuto.
- 9. Toccare la casella in **Destinatario**.
<span id="page-180-0"></span>10. Selezionare un destinatario dall'elenco dei contatti.

#### *Nota:*

È possibile specificare un solo destinatario. Toccare il segno di spunta per selezionare il destinatario. Toccare nuovamente il segno per cancellare la selezione.

- 11. Una volta terminata la selezione del destinatario, toccare **Chiudi**.
- 12. Toccare **OK** due volte per tornare alla schermata Impostazioni di salvataggio/inoltro.

## **Utilizzo delle funzioni della casella fax**

La casella fax è composta da cinque caselle.

- ❏ Posta in arrivo: Memorizza il documento ricevuto.
- ❏ Casella documenti riservati: salva il documento ricevuto. È possibile ricevere dei fax riservati specificando la destinazione dello spazio di memorizzazione del documento tramite l'impostazione Salvataggio/ inoltro condizionale.
- ❏ Casella documenti archiviati: Memorizza il documento da inviare.
- ❏ Casella Invio polling: Memorizza il documento per l'invio in polling.
- ❏ Casella schede: memorizza il documento per l'invio in polling selettivo.

#### **Informazioni correlate**

- & "Utilizzo della posta in arrivo" a pagina 181
- & ["Utilizzo della casella documenti riservati" a pagina 182](#page-181-0)
- & ["Utilizzo della Casella documenti archiviati" a pagina 183](#page-182-0)
- & ["Utilizzo della Casella Invio polling" a pagina 184](#page-183-0)
- & ["Utilizzo della casella schede" a pagina 185](#page-184-0)

## **Utilizzo della posta in arrivo**

È possibile impostare il salvataggio nella posta in arrivo della stampante dei fax ricevuti. È possibile salvare nella posta in arrivo e nella casella documenti riservati fino a 200 documenti. Se si utilizza questa funzione, i documenti ricevuti non vengono automaticamente salvati. È possibile visualizzarli sullo schermo LCD della stampante e stamparli solo se necessario.

#### *Nota:*

Potrebbe non essere possibile salvare 200 documenti a seconda delle condizioni d'uso, ad esempio, dimensioni file dei documenti salvati e l'uso contemporaneo di varie funzioni di salvataggio fax.

#### **Informazioni correlate**

- & "Verifica dei documenti ricevuti nella posta in arrivo" a pagina 181
- $\rightarrow$  ["Configurazione delle impostazioni per la posta in arrivo" a pagina 182](#page-181-0)

### **Verifica dei documenti ricevuti nella posta in arrivo**

È possibile verificare i documenti ricevuti memorizzati nella posta in arrivo della stampante.

- <span id="page-181-0"></span>1. Toccare **Casella Fax** nella schermata iniziale.
- 2. Toccare **P.arrivo/ PostaRiserv**.
- 3. Toccare la casella **Posta in arrivo**.
- 4. Selezionare il fax da controllare.

Viene visualizzato il contenuto del documento.

### **Configurazione delle impostazioni per la posta in arrivo**

È possibile stampare, salvare su un dispositivo di memoria o eliminare il documento salvato nella casella posta in arrivo. È anche possibile impostare una password e cancellare le impostazioni della casella posta in arrivo.

- 1. Toccare **Casella Fax** nella schermata iniziale.
- 2. Toccare **P.arrivo/ PostaRiserv**.
- 3. Toccare la casella **Posta in arrivo**.
- 4. Toccare  $\boxed{\equiv}$
- 5. Selezionare il menu che si desidera utilizzare e seguire le istruzioni visualizzate sullo schermo.

## **Utilizzo della casella documenti riservati**

È possibile impostare il salvataggio nella casella documenti riservati della stampante dei fax ricevuti. È possibile salvare nella posta in arrivo e nella casella documenti riservati fino a 200 documenti.

#### *Nota:*

Potrebbe non essere possibile salvare 200 documenti a seconda delle condizioni d'uso, ad esempio, dimensioni file dei documenti salvati e l'uso contemporaneo di varie funzioni di salvataggio fax.

#### **Informazioni correlate**

- & "Verifica dei documenti ricevuti nella casella documenti riservati" a pagina 182
- & ["Configurazione delle impostazioni per la casella documenti riservati" a pagina 183](#page-182-0)

### **Verifica dei documenti ricevuti nella casella documenti riservati**

È possibile verificare i documenti ricevuti memorizzati nella casella documenti riservati della stampante.

- 1. Toccare **Casella Fax** nella schermata iniziale.
- 2. Toccare **P.arrivo/ PostaRiserv**.
- 3. Toccare una delle caselle dei documenti riservati.
- 4. Selezionare il fax da controllare.

Viene visualizzato il contenuto del documento.

### <span id="page-182-0"></span>**Configurazione delle impostazioni per la casella documenti riservati**

È possibile stampare, salvare su un dispositivo di memoria o eliminare il documento salvato nella casella documenti riservati. È anche possibile impostare una password e cancellare le impostazioni della casella documenti riservati.

- 1. Toccare **Casella Fax** nella schermata iniziale.
- 2. Toccare **P.arrivo/ PostaRiserv**.
- 3. Toccare una delle caselle dei documenti riservati.
- 4. Toccare  $\boxed{\equiv}$
- 5. Selezionare il menu che si desidera utilizzare e seguire le istruzioni visualizzate sullo schermo.

## **Utilizzo della Casella documenti archiviati**

Nella casella documenti memorizzati della stampante è possibile memorizzare 10 documenti (fino a 100 pagine in monocromia per ogni documento).

#### *Nota:*

Il salvataggio di 10 documenti può non essere possibile a seconda delle condizioni di utilizzo, ad esempio la dimensione dei file dei documenti memorizzati.

#### **Informazioni correlate**

- & "Controllare i documenti in Casella documenti archiviati" a pagina 183
- & "Configurazione delle impostazioni per la Casella documenti archiviati" a pagina 183

### **Controllare i documenti in Casella documenti archiviati**

È possibile verificare i documenti memorizzati nella casella documenti memorizzati della stampante.

- 1. Toccare **Casella Fax** nella schermata iniziale.
- 2. Toccare **Documenti archiviati**.
- 3. Selezionare il documento da controllare.

Viene visualizzato il contenuto del documento.

### **Configurazione delle impostazioni per la Casella documenti archiviati**

È possibile memorizzare i dati dei fax nella casella dei documenti memorizzati. È inoltre possibile stampare, salvare in un dispositivo di memoria o eliminare il documento salvato nella casella dei documenti memorizzati e impostare una password per aprire la casella.

- 1. Toccare **Casella Fax** nella schermata iniziale.
- 2. Toccare **Documenti archiviati**.
- <span id="page-183-0"></span>3. Toccare  $\boxed{\equiv}$
- 4. Selezionare il menu che si desidera utilizzare e seguire le istruzioni visualizzate sullo schermo.

## **Utilizzo della Casella Invio polling**

È possibile memorizzare fino a 100 pagine di un documento in monocromia nella casella di invio polling della stampante.

#### **Informazioni correlate**

- & ["Configurazione di una Invio polling/ Casella bacheca" a pagina 158](#page-157-0)
- & ["Salvataggio di un documento in Invio polling/ Casella bacheca" a pagina 158](#page-157-0)
- & "Controllare i documenti in Casella Invio polling" a pagina 184
- & "Configurazione delle impostazioni per la Casella Invio polling" a pagina 184

### **Controllare i documenti in Casella Invio polling**

È possibile verificare i documenti memorizzati nella casella di invio polling della stampante.

- 1. Toccare **Casella Fax** nella schermata iniziale.
- 2. Toccare **Invio poll./ Bacheca**.
- 3. Toccare la casella **Invio polling**.
- 4. Toccare **Verifica documento**.

Viene visualizzato il contenuto del documento.

### **Configurazione delle impostazioni per la Casella Invio polling**

È possibile eliminare i documenti memorizzati nella casella di invio polling. È inoltre possibile impostare una password per aprire la casella, eliminare automaticamente le impostazioni del documento dopo l'invio in polling e inviare una notifica email dei risultati di elaborazione del documento.

- 1. Toccare **Casella Fax** nella schermata iniziale.
- 2. Toccare **Invio poll./ Bacheca**.
- 3. Toccare la casella **Invio polling**.
- 4. Toccare  $\boxed{\equiv}$
- 5. Selezionare il menu che si desidera utilizzare e seguire le istruzioni visualizzate sullo schermo.

## <span id="page-184-0"></span>**Utilizzo della casella schede**

È possibile memorizzare un singolo documento (fino a 100 pagine in monocromia) in una delle caselle schede della stampante. La stampante possiede 10 caselle schede che consentono di memorizzare fino a un totale di 10 documenti.

#### *Nota:*

Il salvataggio di 10 documenti può non essere possibile a seconda delle condizioni di utilizzo, ad esempio la dimensione dei file dei documenti memorizzati.

#### **Informazioni correlate**

- & ["Configurazione di una Invio polling/ Casella bacheca" a pagina 158](#page-157-0)
- & ["Salvataggio di un documento in Invio polling/ Casella bacheca" a pagina 158](#page-157-0)
- & "Verifica dei documenti nella casella schede" a pagina 185
- & "Configurazioni delle impostazioni per le caselle schede" a pagina 185

### **Verifica dei documenti nella casella schede**

È possibile verificare i documenti memorizzati nella casella schede della stampante.

- 1. Toccare **Casella Fax** nella schermata iniziale.
- 2. Toccare **Invio poll./ Bacheca**.
- 3. Toccare una delle caselle schede.
- 4. Toccare **Verifica documento**.

Viene visualizzato il contenuto del documento.

### **Configurazioni delle impostazioni per le caselle schede**

È possibile effettuare le impostazioni di sottoindirizzo e password per le caselle schede. È inoltre possibile impostare una password per aprire la casella, eliminare le impostazioni del documento dopo l'invio in polling, inviare una notifica email dei risultati di elaborazione del documento, eliminare il documento e cancellare le impostazioni della casella.

- 1. Toccare **Casella Fax** nella schermata iniziale.
- 2. Toccare **Invio poll./ Bacheca**.
- 3. Toccare una delle caselle schede.
- 4. Toccare  $\boxed{\equiv}$
- 5. Selezionare il menu che si desidera utilizzare e seguire le istruzioni visualizzate sullo schermo.

## **Utilizzo di altre funzionalità fax**

## **Stampa di report ed elenco fax**

### **Stampa manuale del report fax**

- 1. Toccare **Fax** nella schermata iniziale.
- 2. Toccare  $\boxed{\equiv}$  (Altro).
- 3. Toccare **Rapporto fax**.
- 4. Selezionare il rapporto che si desidera stampare e quindi seguire le istruzioni visualizzate sullo schermo.

#### *Nota:*

Il formato del report può essere modificato. Nella schermata iniziale, selezionare *Impostazioni* > *Impostazioni generali* > *Impostazioni fax* > *Impostazioni report*, quindi modificare le impostazioni dell'opzione *Allega immagine al rapporto* o dell'opzione *Formato report*.

#### **Informazioni correlate**

- ◆ ["Altro" a pagina 192](#page-191-0)
- & ["Impostazioni report" a pagina 198](#page-197-0)

### **Impostazione della stampa automatica di report fax**

È possibile configurare impostazioni per la stampa automatica dei report fax seguenti.

#### **Report trasmissione**

Nella schermata iniziale, toccare **Fax** > **Impostazioni fax** > **Report trasmissione**, quindi selezionare **Stampa** o **Stampa in caso di errore**.

#### **Report Inoltro**

Nella schermata iniziale, toccare **Impostazioni** > **Impostazioni generali** > **Impostazioni fax** > **Impostazioni report** > **Report Inoltro**, quindi selezionare **Stampa** o **Stampa in caso di errore**.

#### **Stampa automatica log fax**

Nella schermata iniziale, toccare **Impostazioni** > **Impostazioni generali** > **Impostazioni fax** > **Impostazioni report** > **Stampa automatica log fax**, quindi selezionare **Attiva (ogni 30)** o **Attiva (ora)**.

#### **Informazioni correlate**

- & ["Opzioni di menu per Impostazioni utente" a pagina 201](#page-200-0)
- $\blacktriangleright$  ["Impostazioni report" a pagina 198](#page-197-0)

## **Impostazioni di sicurezza per i fax**

È possibile configurare impostazioni di sicurezza per impedire l'invio di fax al destinatario errato oppure la perdita o la divulgazione dei documenti ricevuti. È inoltre possibile eliminare i dati fax dei quali è già stato eseguito il backup.

- 1. Toccare **Impostazioni** nella schermata iniziale.
- 2. Toccare **Impostazioni generali** > **Impostazioni fax** > **Impostazioni di sicurezza**.
- 3. Selezionare il menu desiderato e configurare le impostazioni.

#### **Informazioni correlate**

& ["Impostazioni di sicurezza" a pagina 200](#page-199-0)

## **Verifica dei lavori fax**

### **Notifica di fax ricevuti non elaborati**

Se sono presenti documenti ricevuti non elaborati, il numero dei lavori non elaborati viene visualizzato nella della schermata iniziale. Per una definizione di "non elaborati", vedere la tabella di seguito.

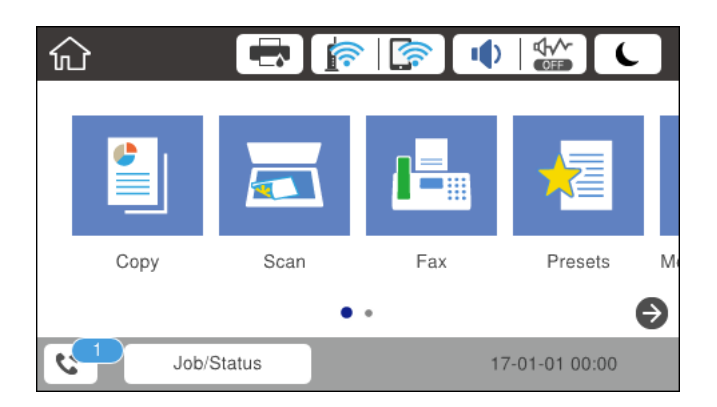

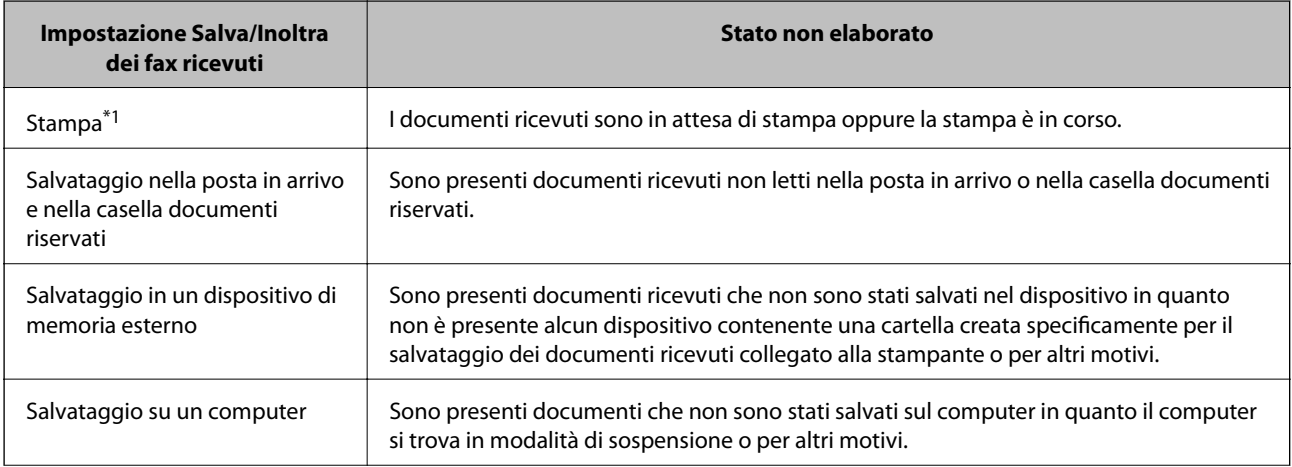

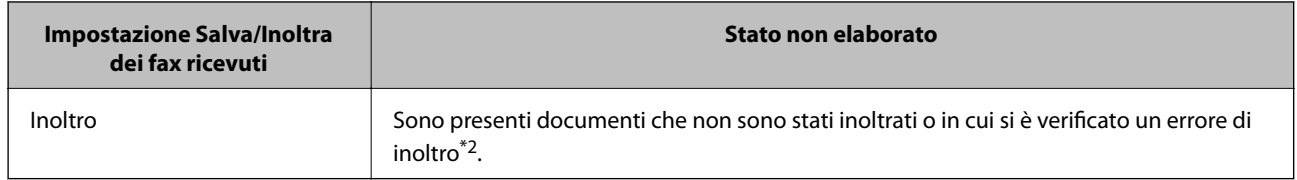

\*1 : Se non si è effettuata alcuna delle impostazioni di salvataggio/inoltro fax o se si è impostata la stampa dei documenti ricevuti durante il salvataggio in un dispositivo di memoria esterno o su un computer.

\*2 : Se si è impostato il salvataggio di documenti che non possono essere inoltrati alla posta in arrivo, sono presenti documenti non letti in cui si è verificato un errore di inoltro alla posta in arrivo. Se si è impostata la stampa di documenti in cui si è verificato un errore di inoltro, la stampa non è completata.

#### *Nota:*

Se si utilizza più di un'impostazione di salvataggio/inoltro fax, il numero di lavori non elaborati potrebbe essere visualizzato come "2" o "3" anche se si è ricevuto un fax. Ad esempio, se si è impostato il salvataggio di fax nella posta in arrivo e su un computer e si è ricevuto un fax, il numero di lavori non elaborati viene visualizzato come "2" se il fax non è stato salvato nella posta in arrivo e su un computer.

#### **Informazioni correlate**

- & ["Salvataggio di fax ricevuti nella posta in arrivo \(Salvataggio/ inoltro incondizionale\)" a pagina 165](#page-164-0)
- & ["Salvataggio nella posta in arrivo o nella casella documenti riservati di fax ricevuti \(Salvataggio/ inoltro](#page-172-0) [condizionale\)" a pagina 173](#page-172-0)
- & ["Salvataggio di fax ricevuti in un dispositivo di memoria esterno \(Salvataggio/ inoltro incondizionale\)" a](#page-166-0) [pagina 167](#page-166-0)
- & ["Salvataggio di fax ricevuti in un dispositivo di memoria esterno \(Salvataggio/ inoltro condizionale\)" a](#page-174-0) [pagina 175](#page-174-0)
- & ["Salvataggio dei fax ricevuti su un computer \(Salvataggio/ inoltro incondizionale\)" a pagina 167](#page-166-0)
- & ["Inoltro di fax ricevuti \(Salvataggio/ inoltro incondizionale\)" a pagina 169](#page-168-0)
- & ["Inoltro di fax ricevuti \(Salvataggio/ inoltro condizionale\)" a pagina 176](#page-175-0)
- & ["Verifica dei fax ricevuti sullo schermo LCD \(Salvataggio/ inoltro incondizionale\)" a pagina 166](#page-165-0)
- & ["Verifica dei fax ricevuti sullo schermo LCD \(Salvataggio/ inoltro condizionale\)" a pagina 174](#page-173-0)
- & "Verifica dei lavori fax in corso" a pagina 188

### **Verifica dei lavori fax in corso**

È possibile visualizzare la schermata su cui controllare i fax per i quali l'elaborazione è incompleta. Sullo schermo di controllo vengono visualizzati i seguenti lavori. Da questa schermata è inoltre possibile stampare i documenti che non sono ancora stati stampati o inviare nuovamente dei documenti che non è stato possibile inviare.

❏ Fax ricevuti

- ❏ Non ancora stampati (quando i lavori sono impostati per essere stampati)
- ❏ Non ancora salvati (quando i lavori sono impostati per essere salvati)
- ❏ Non ancora inoltrati (quando i lavori sono impostati per essere inoltrati)
- ❏ Fax in uscita che non è stato possibile inviare (se è stata attivata la funzionalità **Salva dati di errore**)

Per visualizzare la schermata di controllo, attenersi alla seguente procedura.

1. Toccare **Job/Status** nella schermata iniziale.

- 2. Toccare la scheda **Stato del lavoro**, quindi toccare **Attivo**.
- 3. Selezionare il lavoro da controllare.

#### **Informazioni correlate**

& ["Configurazione della schermata Job/Status" a pagina 27](#page-26-0)

### **Verifica della cronologia dei lavori fax o ristampa dei documenti ricevuti**

È possibile verificare la cronologia dei lavori fax inviati o ricevuti. È possibile ristampare i documenti ricevuti dai log dei lavori fax stampati. I documenti inviati, invece, non possono essere stampati o rinviati dal log dei fax inviati.

- 1. Toccare **Job/Status** sulla schermata iniziale.
- 2. Toccare la scheda **Stato del lavoro**, quindi toccare **Log**.
- 3. Toccare **Tutto** in alto a destra dello schermo.
	- ❏ Se si seleziona **Invia** o **Ricezione**, viene visualizzato il log dei fax inviati o ricevuti. Selezionare il lavoro da verificare per visualizzare i dettagli.
	- ❏ Toccare **Stampa** e selezionare il **Stampa fax ricevuto** che si desidera ristampare. Toccare **Destinatario** per ristampare i documenti.

*Nota:*

Tutti i documenti ricevuti e stampati vengono archiviati nella memoria della stampante per consentirne l'eventuale ristampa; tuttavia, vengono eliminati in ordine cronologico quando la memoria della stampante è insufficiente.

#### **Informazioni correlate**

& ["Configurazione della schermata Job/Status" a pagina 27](#page-26-0)

## **Opzioni di menu per il modo Fax**

### **Destinatario**

Selezionare i menu sul pannello di controllo come descritto di seguito.

#### **Fax** > **Destinatario**

Tastiera:

Immettere un numero di fax manualmente.

#### Contatti:

Selezionare un destinatario dall'elenco dei contatti.È inoltre possibile aggiungere o modificare un contatto.

#### <span id="page-189-0"></span>Recente:

Selezionare un destinatario dalla cronologia dei fax inviati.È inoltre possibile aggiungere il destinatario alla lista dei contatti.

## **Impostazioni fax**

Selezionare i menu sul pannello di controllo come descritto di seguito.

#### **Fax** > **Impostazioni fax**

Tasto operazioni rapide:

Visualizza fino a tre voci utilizzate di frequente, come **Log di trasmissione** e **Tipo originale**.In questo modo è possibile effettuare le impostazioni con rapidità e facilità.

Prima di procedere, è necessario assegnare le voci in **Impostazioni** > **Impostazioni generali** > **Impostazioni fax** > **Tasto operazioni rapide**

Sono disponibili tre pulsanti come **Tasto operazioni rapide**.

#### Impost. scan:

❏ Form. Origin (Vetro)

Selezionare le dimensioni e l'orientamento dell'originale collocato sul vetro dello scanner.

❏ Tipo originale

Selezionare il tipo di originale.

❏ Modo colore

Selezionare se si desidera effettuare la scansione a colori o in monocromia.

❏ Risoluzione

Selezionare una risoluzione per il fax in uscita.La selezione di una risoluzione più elevata comporta un incremento del formato dei dati e del tempo di invio del fax.

❏ Densità

Imposta una densità per il fax in uscita.+ consente di scurire la densità, - consente di schiarirla.

❏ Rimuovi sfondo

Rileva il colore della carta (colore di sfondo) del documento originale e rimuove o schiarisce il colore.A seconda della profondità e vivacità, il colore potrebbe non venire rimosso o schiarito

❏ Nitidezza

Aumenta o diminuisce la messa a fuoco del bordo dell'immagine.+ consente di migliorare la nitidezza, - consente di diminuirla.

❏ Fronte-retro ADF

Effettua la scansione di entrambi i lati degli originali posizionati sull'ADF e invia un fax monocromatico.

#### ❏ Scansione continua(ADF)

Quando si invia un fax dall'ADF, non è possibile aggiungere originali nell'ADF dopo l'avvio della scansione.Se si collocano originali di diverso formato nell'ADF, viene utilizzato il formato più grande per tutti gli originali.Abilitare questa opzione in modo che la stampante chieda se si desidera eseguire la scansione di un'altra pagina dopo che un originale nell'ADF ha terminato la scansione.Quindi è possibile elencare ed eseguire la scansione degli originali per dimensione e inviarli come un singolo fax.

#### Impostazioni invio fax:

❏ Invio diretto

Invia i fax monocromatici a un singolo destinatario non appena viene stabilita la connessione, senza salvare l'immagine acquisita in memoria.Se non si abilita questa opzione, la stampante avvia la trasmissione dopo il salvataggio dell'immagine scannerizzata in memoria e può provocare un errore di memoria piena se si inviano molte pagine.Tramite questa opzione, è possibile evitare l'errore, ma occorre più tempo per inviare il fax.Non è possibile utilizzare questa opzione quando si usa l'opzione Fronte-retro ADF e quando si invia un fax a più destinatari.

❏ Invio prioritario

Invia il fax corrente prima degli altri fax in attesa di invio.

❏ Invia fax più tardi

Invia un fax in un momento specificato.È disponibile solo un fax monocromatico quando si usa questa opzione.

#### ❏ Aggiungere info destinatario

❏ Aggiungere info destinatario

Selezionare la posizione in cui si desidera includere l'intestazione (nome del mittente e numero di fax) nel fax in uscita, oppure scegliere di non includere le informazioni.

- **Disattiva**: invia un fax senza intestazione.

- **Esterno dell'immagine**: invia un fax con l'intestazione nel margine bianco superiore del fax.Ciò previene la sovrapposizione tra l'intestazione e l'immagine acquisita, tuttavia il fax ricevuto dal destinatario può essere stampato su due fogli a seconda delle dimensioni degli originali.

- **Interno dell'immagine**: invia un fax dove l'intestazione si trova circa 7 mm più in basso rispetto alla parte superiore dell'immagine acquisita.L'intestazione può sovrapporsi all'immagine, tuttavia il fax ricevuto dal destinatario non sarà diviso in due documenti.

❏ Intestazione fax

Selezionare l'intestazione per il destinatario.Per utilizzare questa funzione, registrare anticipatamente più intestazioni.

❏ Informazioni aggiuntive

Selezionare le informazioni che si desidera aggiungere. È possibile selezionare un **Proprio numero tel.** o un **Elenco di destinazione**.

❏ Notifica invio risultato

Invia un avviso dopo avere inviato un fax.

- ❏ Report trasmissione
	- **Stampa in caso di errore**: consente di stampare un report solo in caso di errore.
	- **Stampa**: consente la stampa automatica di un rapporto di trasmissione dopo l'invio di un fax.
	- **Non stampare**: consente di impedire la stampa automatica del report di trasmissione.

#### <span id="page-191-0"></span>❏ Backup

Salva una copia di backup del fax inviato che viene acquisita e salvata automaticamente nella memoria della stampante.

## **Altro**

Selezionare i menu sul pannello di controllo come descritto di seguito.

### $\mathsf{Fax} > \mathsf{Fax}$  (Altro)

#### Log di trasmissione:

È possibile verificare la cronologia dei lavori fax inviati o ricevuti.

#### Rapporto fax:

❏ Ultima trasmissione

Consente di stampare un rapporto del fax inviato o ricevuto più di recente tramite polling.

❏ Log fax

Consente di stampare un report di trasmissione. È possibile impostare la stampa automatica del report mediante le voci di menu seguenti.

#### **Impostazioni** > **Impostazioni generali** > **Impostazioni fax** > **Impostazioni report** > **Stampa automatica log fax**

❏ Documenti fax memorizzati

Consente la stampa di un elenco dei documenti fax salvati nella memoria della stampante, ad esempio i lavori non terminati.

❏ Elenco impostazioni fax

Consente la stampa delle impostazioni fax correnti.

❏ Elenco salvatag/ inoltro condizional

Stampa l'elenco condizionale salva/invia.

❏ Traccia protocollo

Consente di stampare un rapporto dell'ultimo fax inviato o ricevuto.

#### Fax esteso:

❏ Ricezione polling

Effettua la connessione al numero di fax immesso e riceve il fax memorizzato sull'apparecchio fax. È possibile utilizzare questa opzione per ricevere un fax da un servizio di informazioni fax.

❏ Invio poll./ Bacheca

L'opzione Invio poll./ Bacheca è costituita da una casella di invio polling e dieci caselle schede. La casella di invio polling archivia un documento di cui è stata eseguita la scansione (fino a 100 pagine monocromatiche) per polling e lo invia automaticamente quando un altro fax lo richiede tramite la funzione di ricezione polling del dispositivo. Ogni casella schede archivia un documento di cui è stata eseguita la scansione per polling e lo invia automaticamente quando un altro fax lo richiede tramite la funzione di ricezione polling del dispositivo e la funzione sottoindirizzo.

❏ Memorizza dati fax

Archivia dieci documenti di cui è stata eseguita la scansione (fino a 100 pagine monocromatiche) e consente di inviarli quando necessario.

#### Casella Fax:

Accedere alla funzione **Casella Fax**. Per informazioni, vedere la pagina in cui vengono descritte le impostazioni Casella Fax.

Impostazioni fax:

Accedere alla funzione **Impostazioni fax**. Per informazioni, vedere la pagina in cui vengono descritte le Impostazioni fax.

#### **Informazioni correlate**

- & ["Opzioni di menu per Casella Fax" a pagina 201](#page-200-0)
- & "Opzioni di menu per Impostazioni fax" a pagina 193

## **Opzioni di menu per Impostazioni fax**

Selezionare i menu sul pannello di controllo come descritto di seguito.

#### **Impostazioni** > **Impostazioni generali** > **Impostazioni fax**

## **Tasto operazioni rapide**

Selezionare i menu sul pannello di controllo come descritto di seguito.

#### **Impostazioni** > **Impostazioni generali** > **Impostazioni fax** > **Tasto operazioni rapide**

Tasto operazioni rapide 1:

Registra una scorciatoia per accedere rapidamente al menu di uso frequente. È possibile accedere al pulsante dal menu seguente.

#### **Fax** > **Impostazioni fax** > **Tasto operazioni rapide 1**

Tasto operazioni rapide 2:

Registra una scorciatoia per accedere rapidamente al menu di uso frequente. È possibile accedere al pulsante dal menu seguente.

**Fax** > **Impostazioni fax** > **Tasto operazioni rapide 2**

Tasto operazioni rapide 3:

Registra una scorciatoia per accedere rapidamente al menu di uso frequente. È possibile accedere al pulsante dal menu seguente.

**Fax** > **Impostazioni fax** > **Tasto operazioni rapide 3**

## **Impostazioni di invio**

Selezionare i menu sul pannello di controllo come descritto di seguito.

#### **Impostazioni** > **Impostazioni generali** > **Impostazioni fax** > **Impostazioni di invio**

#### Rotazione automatica:

Gli originali in formato A4 collocati nell'ADF o sul vetro dello scanner con il lato lungo rivolto a sinistra vengono inviati come fax in formato A3. Abilitare per ruotare l'immagine acquisita affinché possa essere inviata in formato A4.

#### Invio in memoria rapido:

La funzione di invio quick memory inizia a trasmettere il fax quando la stampante termina l'acquisizione della prima pagina. Se non si attiva questa funzione, la stampante inizia a trasmettere dopo avere salvato tutte le immagini acquisite in memoria. Questa funzione consente di ridurre il tempo di funzionamento complessivo poiché scansione e invio sono eseguiti in parallelo.

#### Invio batch:

Quando è necessario inviare più fax a un unico destinatario, li raggruppa affinché vengano inviati contemporaneamente. È possibile inviare contemporaneamente fino a cinque documenti, per un massimo di 100 pagine in totale. Ciò consente un risparmio sulle spese di connessione grazie alla riduzione del numero di trasmissioni.

#### Conteggio ricompos. autom.:

Selezionare il numero di volte in cui la stampante ricompone automaticamente il numero se il numero di fax è occupato o se si verifica un problema.

#### Intervallo ricompos. autom:

Selezionare l'orario in cui la stampante ricompone automaticamente il numero se il numero di fax è occupato o se si verifica un problema.

#### Salva dati di errore:

Salva i documenti che non hanno potuto essere inviati nella memoria della stampante. È possibile inviare nuovamente i documenti dal **Job/Status**.

## **Impostazioni di ricezione**

Selezionare i menu sul pannello di controllo come descritto di seguito.

#### **Impostazioni** > **Impostazioni generali** > **Impostazioni fax** > **Impostazioni di ricezione**

Impostazioni di salvataggio/inoltro

Selezionare i menu sul pannello di controllo come descritto di seguito.

#### **Impostazioni** > **Impostazioni generali** > **Impostazioni fax** > **Impostazioni di ricezione** > **Impostazioni di salvataggio/inoltro**

Salvataggio/ inoltro incondizionale

È possibile impostare il salvataggio dei documenti ricevuti nella posta in arrivo, in un dispositivo di memoria o in un computer, nonché impostare l'inoltro dei documenti.

Salva in Posta in arrivo:

I fax ricevuti vengono salvati nella posta in arrivo della stampante.

#### Salva su computer:

I documenti ricevuti vengono convertiti in formato PDF e salvati su un computer connesso alla stampante.

#### Salva su dispos. memoria:

I documenti ricevuti vengono convertiti in formato PDF e salvati in un dispositivo di memoria esterno connesso alla stampante.

#### Inoltra:

È possibile impostare l'inoltro di documenti ricevuti a un altro apparecchio fax o la conversione in formato PDF e l'inoltro a una cartella condivisa su una rete o a un indirizzo e-mail. I documenti inoltrati vengono eliminati dalla stampante. In primo luogo, registrare le destinazioni di inoltro sull'elenco dei contatti. Per inoltrare a un indirizzo e-mail, è inoltre necessario configurare le impostazioni del server e-mail.

#### Notifiche email:

Invia una notifica email in caso di ricezione, stampa o salvataggio in un dispositivo di memoria, o quando l'inoltro dei fax è completo.

#### Salvataggio/ inoltro condizionale

È possibile impostare il salvataggio dei documenti ricevuti nella posta in arrivo in un dispositivo di memoria oppure inoltrare i documenti in base alle condizioni impostate anticipatamente.

Per passare da una condizione di attivazione a una di disattivazione e viceversa, toccare un

punto qualsiasi nella casella, tranne

Per registrare le condizioni, toccare

Nome:

Immetter il nome della condizione.

#### Condizioni:

Selezionare le condizioni e configurare le impostazioni.

❏ N.fax mittente corrisponde

Quando il numero del mittente corrisponde, il documento ricevuto viene salvato e inoltrato.

❏ Corrisp perfetta sottoind (SUB)

Quando il sottoindirizzo (SUB) corrisponde perfettamente, il documento ricevuto viene salvato e inoltrato.

❏ Password corrispondente (SID)

Quando la password (SID) corrisponde perfettamente, il documento ricevuto viene salvato e inoltrato.

❏ Tempo di ricez.

Salva e inoltra i documenti ricevuti durante il periodo di tempo specificato.

#### Salva/inoltra destinazione:

Selezionare la destinazione per salvare e inoltrare i documenti ricevuti che soddisfano le condizioni.

❏ Salva in cas. Fax

I fax ricevuti vengono salvati nella posta in arrivo o nella casella documenti riservati della stampante.

❏ Salva su dispos. memoria

I documenti ricevuti vengono convertiti in formato PDF e salvati in un dispositivo di memoria esterno connesso alla stampante.

❏ Inoltra

È possibile impostare l'inoltro di documenti ricevuti a un altro apparecchio fax o la conversione in formato PDF e l'inoltro a una cartella condivisa su una rete o a un indirizzo e-mail. I documenti inoltrati vengono eliminati dalla stampante. In primo luogo, registrare le destinazioni di inoltro sull'elenco dei contatti. Per inoltrare a un indirizzo e-mail, è inoltre necessario configurare le impostazioni del server e-mail.

❏ Stampa

Selezionare se stampare o meno.

#### Notifiche email:

Invia una notifica email in caso di ricezione, stampa o salvataggio in un dispositivo di memoria, o quando l'inoltro dei fax è completo.

#### Report trasmis.:

Consente la stampa automatica di un rapporto di trasmissione dopo l'invio di un fax. Affinché venga stampato un report solo se si verifica un errore, selezionare **Stampa in caso di errore**.

#### Impostazioni comuni

Impost. Posta in arrivo:

❏ Operazione dati fax pieni

Selezionare l'operazione da eseguire quando la posta in arrivo è piena. Selezionare **Ricevi e stampa fax** per stampare tutti i documenti ricevuti che non possono essere salvati nella posta in arrivo. Selezionare **Rifiuta fax in arrivo** per rifiutare chiamate fax in arrivo.

❏ Imp. passw posta in arrivo

La password protegge la posta in arrivo, per limitare la visualizzazione dei fax ricevuti da parte degli utenti. Selezionare **Modifica** per modificare la password e **Ripristina** per annullare la protezione tramite password. Per modificare o ripristinare la password, è necessario disporre della password corrente.

#### Impostazioni di inoltro:

Per l'inoltro a un indirizzo e-mail, è possibile specificare un oggetto per il messaggio email.

(Menu)

#### Stampa elenco salvataggio/ inoltro condizionale

Toccare nella parte superiore destra dello schermo. Stampa l'elenco condizionale salva/invia.

#### Impostazioni di stampa

Selezionare i menu sul pannello di controllo come descritto di seguito.

#### **Impostazioni** > **Impostazioni generali** > **Impostazioni fax** > **Impostazioni di ricezione** > **Impostazioni di stampa**

#### Riduzione automatica:

Riduce i documenti ricevuti di grandi dimensioni per adattarli alla carta caricata nell'origine carta. Non sempre è possibile eseguire la riduzione; ciò dipende dai dati ricevuti. Se la funzionalità è disattivata, i documenti di grandi dimensioni vengono stampati nel formato originale su più fogli o potrebbe essere espulsa una seconda pagina vuota.

#### Impostazioni pagine divise:

Definire le impostazioni delle pagine divise quando il formato del documento ricevuto è più grande del formato della carta caricata nella stampante.

#### Stampa alternata:

Definire le impostazioni di stampa quando il formato del documento ricevuto è più grande del formato della carta caricata nella stampante.

#### Rotazione automatica:

Esegue la rotazione di un documento ricevuto in formato A5, B5, A4 o Letter con orientamento orizzontale, affinché venga stampato nel formato carta adeguato. L'impostazione viene applicata quando in **Impostaz. di alimentazione** > **Impostaz. selezione autom.** per la stampa di fax sono impostate due o più origini carta e le impostazioni di formato carta sono A3 e A4, B4 e B5 o A4 e A5.

#### Aggiungere info di ricezione:

Stampa le informazioni di ricezione sul fax ricevuto anche quando il mittente non imposta l'intestazione. Le informazioni di ricezione comprendono la data e ora di ricezione, l'ID del mittente, l'ID di ricezione (come "#001") e il numero di pagina (come "P1"). Quando è abilitata la funzione **Impostazioni pagine divise**, viene incluso anche il numero di pagine divise.

#### Fronte-retro:

È possibile stampare più pagine di documenti ricevuti su entrambi i lati del foglio.

#### Stampa ora di inizio:

Selezionare le opzioni per avviare la stampa dei documenti ricevuti.

**Tutte le pagine sono state ricevute**: dopo avere ricevuto tutte le pagine, la stampa inizia dalla prima pagina. Se la funzionalità **Pila di fascicolazione** è attivata, la stampa inizia dall'ultima pagina e le pagine vengono disposte nell'ordine corretto.

#### **Operazioni fax**

<span id="page-197-0"></span>**Ricevuta la prima pagina**: avvia la stampa alla ricezione della prima pagina, quindi stampa nell'ordine in cui vengono ricevute le pagine. Se la stampante non può avviare la stampa, come quando, ad esempio, vengono stampati altri lavori, la stampante inizia a stampare le pagine ricevute come un batch, quando disponibile.

#### Pila di fascicolazione:

I documenti ricevuti vengono stampati a partire dall'ultima pagina (stampa in ordine discendente) per poterli impilare con l'ordine di pagina corretto. Se la memoria della stampante è quasi esaurita, la funzionalità potrebbe non essere disponibile.

Tempo di sospens. stampa:

Salva nella memoria della stampante i documenti ricevuti durante un periodo di tempo specificato, senza stamparli. Quando giunge il momento specificato per il riavvio della stampa, i documenti vengono automaticamente stampati. La funzionalità può essere utilizzata per evitare rumori nelle ore notturne o per impedire la divulgazione di documenti a carattere riservato in propria assenza. Prima di utilizzare la funzione, verificare di disporre di una quantità di memoria sufficiente. Persino prima del riavvio, è possibile controllare e stampare i documenti ricevuti individualmente da **Job/Status**.

#### Modalità Silenziosa:

Riduce il rumore emesso dalla stampante durante la stampa dei fax, tuttavia la velocità di stampa può essere ridotta.

## **Impostazioni report**

Selezionare il menu sul pannello di controllo come descritto di seguito.

#### **Impostazioni** > **Impostazioni generali** > **Impostazioni fax** > **Impostazioni report**

Report Inoltro:

Stampa un report dopo l'inoltro di un documento ricevuto.

#### Esegui backup rapporto di errore:

Stampa un report quando si verifica un errore di backup per l'invio di fax.

#### Stampa automatica log fax:

Consente la stampa automatica del log fax. Selezionare **Attiva (ogni 30)** per stampare un log al completamento di 30 lavori fax. Selezionare **Attiva (ora)** per stampare un logo all'ora specificata. Tuttavia, se il numero di lavori fax è superiore a 30, il log viene stampato prima dell'ora specificata.

#### Allega immagine al rapporto:

Consente la stampa di un **Report trasmissione** con un'immagine della prima pagina del documento inviato. Selezionare **Attiva (immagine grande)** per stampare la parte superiore della pagina, senza riduzioni. Selezionare **Attiva (immagine piccola)** per stampare l'intera pagina, ridotta per l'adattamento alle dimensioni del report.

#### Formato report:

Selezionare un formato per i report fax diverso da **Traccia protocollo**. Per includere i codici di errore nella stampa, selezionare **Dettaglio**.

Metodo di uscita:

Selezionare un metodo di uscita per i report fax.

## **Impostazioni base**

Selezionare i menu sul pannello di controllo come descritto di seguito.

#### **Impostazioni** > **Impostazioni generali** > **Impostazioni fax** > **Impostazioni base**

#### Velocità fax:

Selezionare la velocità di trasmissione fax. Se si verificano spesso errori di comunicazione, si inviano e si ricevono fax a/dall'estero o si utilizza un servizio di telefonia IP (VoIP), è consigliabile selezionare l'opzione **Lenta (9.600bps)**.

#### ECM:

Gli errori di trasmissione fax (modalità di correzione degli errori), causati principalmente da interferenze sulla linea telefonica, vengono corretti automaticamente. Se la funzionalità è disattivata, non è possibile inviare e ricevere documenti a colori.

#### Rilevam. segnale linea:

Rileva un segnale di linea prima di comporre il numero. Se la stampante è connessa a un sistema telefonico PBX (Private Branch Exchange) o a una linea telefonica digitale, potrebbe non essere possibile eseguire la composizione mediante la stampante. In tal caso, impostare l'opzione **Tipo di linea** su **PBX**. Se il problema persiste, disattivare la funzionalità. Tuttavia, se la funzionalità è disattivata, la prima cifra di un numero di fax potrebbe essere omessa e il fax potrebbe essere inviato al numero errato.

#### Modalità composizione:

Selezionare il tipo di sistema telefonico connesso alla stampante. Se è impostata l'opzione **Impulsi**, è possibile passare temporaneamente dalla modalità di composizione a impulsi alla modalità di composizione a toni premendo  $*($ che consente di attivare la modalità a toni) durante l'immissione di numeri nella schermata superiore del fax. L'impostazione potrebbe non essere visualizzata in alcune regioni.

#### Tipo di linea:

Selezionare il tipo di linea connessa alla stampante. Quando si utilizza la stampante in un ambiente che fa uso di numeri interni e richiede un codice di accesso alla linea esterna, ad esempio 0 e 9, selezionare **PBX** e registrare il codice di accesso. Una volta registrato il codice di accesso, immettere # (cancelletto) al posto del codice di accesso quando si invia un fax a un numero di fax esterno. Anche per un ambiente che utilizza un modem DSL o un adattatore terminale, si consiglia di impostare su **PBX**.

#### Intestazione:

Immettere il nome e il numero di fax del mittente. Tali informazioni vengono visualizzate nell'intestazione dei fax in uscita. Il nome deve avere una lunghezza massima di 40 caratteri e il numero di fax deve avere una lunghezza massima di 20 caratteri.

#### Modalità di ricezione:

Selezionare una modalità di ricezione.

#### <span id="page-199-0"></span>DRD:

Se è stato sottoscritto un servizio di differenziazione degli squilli con la propria società telefonica, selezionare il tipo di squillo da utilizzare per i fax in arrivo. Il servizio di differenziazione degli squilli, offerto da numerose società telefoniche (il nome del servizio varia a seconda della società), consentono di disporre di più numeri di telefono per una sola linea telefonica. A ogni numero viene assegnato un tipo di squillo diverso. È possibile utilizzare un numero per le chiamate telefoniche e un altro numero per i fax. A seconda dell'area, questa opzione potrebbe essere impostata su **Attiva** o su **Dis.**.

#### Squilli alla risposta:

Selezionare il numero di squilli dopo il quale la stampante riceve automaticamente un fax.

#### Ricezione remota:

Quando si risponde a una chiamata fax in arrivo da un telefono connesso alla stampante, è possibile avviare la ricezione del fax immettendo il codice dal telefono.

#### Fax rifiutato:

Selezionare le opzioni per rifiutare i fax da scartare.

#### Formato carta in ricezione:

Selezionare il formato carta massimo che la stampante è in grado di ricevere.

## **Impostazioni di sicurezza**

Selezionare i menu sul pannello di controllo come descritto di seguito.

#### **Impostazioni** > **Impostazioni generali** > **Impostazioni fax** > **Impostazioni di sicurezza**

#### Limitazioni teleselezione:

Attivare la funzionalità per disabilitare l'immissione manuale dei numeri di fax del destinatario e consentire esclusivamente la selezione di destinatari dall'elenco dei contatti o dalla cronologia dei fax inviati. Selezionare **Inserisci due volte** affinché, in caso di immissione manuale, il numero di fax debba essere immesso due volte.

#### Conferma elenco indirizzi:

Visualizza una schermata di conferma del destinatario prima di dare inizio alla trasmissione.

#### Auto cancellaz dati backup:

Per prepararsi a una mancanza di corrente imprevista dovuta a guasto elettrico o a un'operazione errata, la stampante memorizza temporaneamente delle copie di backup dei documenti inviati e ricevuti. Abilitare l'opzione per eliminare automaticamente i backup quando si invia o riceve completamente un documento correttamente rendendo il backup non necessario.

#### Cancella dati backup:

Elimina tutte le copie di backup temporaneamente memorizzate nella memoria della stampante. Eseguire la funzionalità prima di cedere la stampante ad altri o smaltirla.

## <span id="page-200-0"></span>**Controlla connessione fax**

Selezionare i menu sul pannello di controllo come descritto di seguito.

#### **Impostazioni** > **Impostazioni generali** > **Impostazioni fax** > **Controlla connessione fax**

Verifica se la stampante è connessa a una linea telefonica e pronta per l'invio di fax, quindi stampa i risultati della verifica su carta comune A4.

## **Impostazione guidata fax**

Selezionare i menu sul pannello di controllo come descritto di seguito.

#### **Impostazioni** > **Impostazioni generali** > **Impostazioni fax** > **Impostazione guidata fax**

Selezionare l'opzione per configurare impostazioni fax di base seguendo le istruzioni visualizzate. Per informazioni, vedere la pagina in cui vengono descritte le impostazioni fax di base.

## **Opzioni di menu per Impostazioni utente**

Selezionare i menu sul pannello di controllo come descritto di seguito.

#### **Impostazioni** > **Impostazioni utente** > **Fax**

Le impostazioni configurate nel menu vengono utilizzate come impostazioni predefinite per l'invio di fax. Per informazioni sulle voci, vedere **Impostazioni fax** in modalità **Fax**.

#### **Informazioni correlate**

 $\blacktriangleright$  ["Impostazioni fax" a pagina 190](#page-189-0)

## **Opzioni di menu per Casella Fax**

Toccare **Casella Fax** nella schermata iniziale del pannello di controllo.

P.arrivo/ PostaRiserv:

Toccare per accedere alla casella P.arrivo/ PostaRiserv.

Documenti archiviati:

Toccare per accedere alla casella Documenti archiviati.

Invio poll./ Bacheca:

Toccare per accedere alla casella Invio poll./ Bacheca.

Per informazioni, vedere la pagina in cui vengono descritte le impostazioni Casella Fax.

### **Informazioni correlate**

 $\blacktriangleright$  ["Utilizzo delle funzioni della casella fax" a pagina 181](#page-180-0)

## **Verifica dello stato dell'inchiostro rimanente e del contenitore di manutenzione**

È possibile verificare la vita utile e i livelli di inchiostro approssimativi del contenitore di manutenzione nel pannello di controllo o nel computer.

## **Verifica dello stato dell'inchiostro rimanente e del contenitore di manutenzione – Pannello di controllo**

Toccare nella schermata iniziale

L'indicatore all'estremità destra indica lo spazio disponibile nel contenitore di manutenzione.

## **Verifica dello stato dell'inchiostro rimanente e del contenitore di manutenzione - Windows**

- 1. Accedere alla finestra del driver della stampante.
- 2. Fare clic su **EPSON Status Monitor 3** nella scheda **Utility**, quindi fare clic su **Dettagli**.

*Nota:*

Se *EPSON Status Monitor 3* è disattivato, fare clic su *Impostazioni avanzate* nella scheda *Utility*, quindi selezionare *Abilita EPSON Status Monitor 3*.

#### **Informazioni correlate**

& ["Driver della stampante Windows" a pagina 240](#page-239-0)

## **Verifica dello stato di inchiostro rimanente e contenitore di manutenzione - Mac OS X**

- 1. Selezionare **Preferenze di Sistema** dal menu > **Stampa e Scanner** (oppure **Stampa e Scansione** o **Stampa e Fax**), quindi selezionare la stampante in uso.
- 2. Fare clic su **Opzioni e forniture** > **Utility** > **Apri Utility Stampante**.
- 3. Fare clic su **EPSON Status Monitor**.

## <span id="page-203-0"></span>**Codici dell'Unità di alimentazione dell'inchiostro**

Di seguito vengono forniti i codici delle unità di alimentazione dell'inchiostro originali Epson.

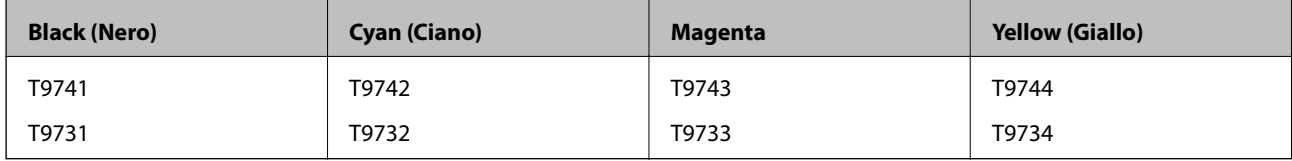

Epson consiglia di utilizzare unità di alimentazione dell'inchiostro originali Epson. Epson non garantisce la qualità o l'affidabilità di inchiostro non originale. L'impiego di inchiostro non originale può causare danni non coperti dalle garanzie Epson e in alcune situazioni può causare un comportamento anomalo della stampante. Le informazioni relative ai livelli di inchiostro non originali potrebbero non essere visualizzate.

#### *Nota:*

- ❏ I codici Unità di alimentazione dell'inchiostro possono variare a seconda del luogo. Per avere i codici corretti per la vostra area, contattare l'assistenza Epson.
- ❏ Non tutte le unità di alimentazione dell'inchiostro sono disponibili in tutte le aree geografiche.
- ❏ Per gli utenti in Europa, visitare il seguente sito web per informazioni sulle capacità delle unità di alimentazione dell'inchiostro Epson.

<http://www.epson.eu/pageyield>

#### **Informazioni correlate**

 $\blacktriangleright$  ["Sito Web di supporto" a pagina 336](#page-335-0)

## **Unità di alimentazione dell'inchiostro - Precauzioni per la manipolazione**

Prima di sostituire le unità di alimentazione dell'inchiostro, leggere le istruzioni riportate di seguito.

#### **Precauzioni per la manipolazione**

- ❏ Conservare le unità di alimentazione dell'inchiostro a temperatura ambiente e non esporle alla luce solare diretta.
- ❏ Epson consiglia di utilizzare l'unità di alimentazione dell'inchiostro entro la data riportata sulla confezione.
- ❏ Per risultati ottimali, conservare le confezioni dell'unità di alimentazione dell'inchiostro con la parte inferiore rivolta verso il basso.
- ❏ Se si trasferisce un'unità di alimentazione dell'inchiostro da un sito di stoccaggio freddo a una stanza calda, lasciare che l'unità si scaldi a temperatura ambiente per almeno 12 ore prima di utilizzarla.

❏ Non rimuovere il sigillo trasparente dall'area di erogazione dell'inchiostro, per evitare che l'unità di alimentazione dell'inchiostro diventi inutilizzabile.

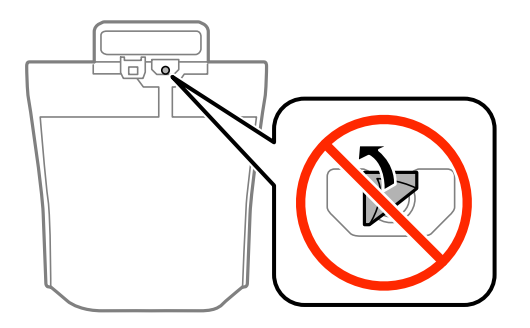

❏ Non toccare le sezioni mostrate in figura. Ciò potrebbe incidere sulle normali operazioni di funzionamento e stampa.

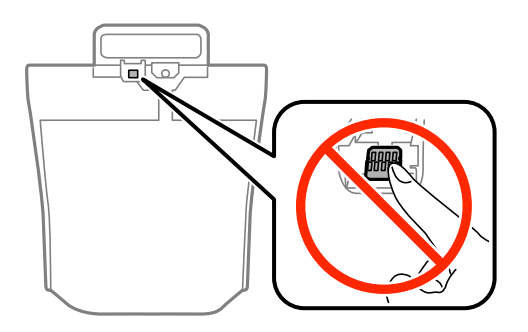

- ❏ Installare tutte le unità di alimentazione dell'inchiostro perché altrimenti non sarà possibile stampare.
- ❏ Non spegnere la stampante durante il caricamento dell'inchiostro. Se il caricamento dell'inchiostro non viene completato, potrebbe risultare impossibile stampare.
- ❏ Verificare che le unità di alimentazione dell'inchiostro siano sempre inserite nella stampante, perché in caso contrario l'inchiostro rimasto negli ugelli della testina potrebbe seccarsi e impedire la stampa.
- ❏ Se è necessario rimuovere temporaneamente un'unità di alimentazione dell'inchiostro, verificare di proteggere l'area di erogazione dell'inchiostro da polvere e sporco. Conservare l'unità di alimentazione dell'inchiostro nello stesso ambiente in cui si tiene la stampante. L'apertura di erogazione dell'inchiostro è dotata di una valvola progettata per contenere l'erogazione di inchiostro in eccesso, pertanto non sono necessari coperchi o tappi.
- ❏ Le unità di alimentazione dell'inchiostro rimosse possono presentare dell'inchiostro intorno all'apertura di erogazione ed è pertanto necessario fare attenzione a non sporcare l'area circostante con l'inchiostro quando si rimuovono le unità di alimentazione dell'inchiostro.
- ❏ La stampante si serve di unità di alimentazione dell'inchiostro dotate di un chip verde, che consente il monitoraggio di informazioni quali la quantità di inchiostro rimanente in ogni unità di alimentazione dell'inchiostro. Pertanto, anche se un'unità di alimentazione dell'inchiostro viene rimossa dalla stampante prima dell'esaurimento, è possibile continuare a utilizzarla reinserendo l'unità di alimentazione dell'inchiostro nella stampante.
- ❏ Per garantire una qualità di stampa ottimale e consentire la protezione della testina di stampa, nell'unità di alimentazione dell'inchiostro viene conservata una quantità di inchiostro variabile di riserva anche quando viene indicato che è necessario procedere alla sostituzione dell'unità di alimentazione dell'inchiostro. I livelli visualizzati non includono questa riserva.
- ❏ Sebbene le unità di alimentazione dell'inchiostro possano contenere materiali riciclati, ciò non influisce sul funzionamento o sulle prestazioni della stampante.
- ❏ Le specifiche e l'aspetto dell'unità di alimentazione dell'inchiostro sono soggetti a modifica a scopo di miglioramento senza preavviso.

- ❏ Non smontare o cambiare forma all'unità di alimentazione dell'inchiostro, perché ciò potrebbe compromettere la stampa.
- ❏ Non far cadere o sottoporre l'unità di alimentazione dell'inchiostro a urti contro oggetti duri, perché potrebbero verificarsi fuoriuscite di inchiostro.
- ❏ Non è possibile utilizzare le unità di alimentazione dell'inchiostro fornite con la stampante per la sostituzione.
- ❏ I rendimenti stimati possono variare in base alle immagini stampate, al tipo di carta utilizzato, alla frequenza di stampa e a condizioni ambientali quali la temperatura.

#### **Consumo di inchiostro**

- ❏ Per garantire prestazioni ottimali della testina di stampa, l'inchiostro di tutte le unità di alimentazione dell'inchiostro viene utilizzato non solo durante la stampa, ma anche durante operazioni di manutenzione quali la sostituzione delle unità e la pulizia della testina.
- ❏ Quando si stampa in modalità monocromatica o in scala di grigi, è possibile che venga utilizzato inchiostro a colori anziché nero, in base al tipo di carta o alle impostazioni della qualità di stampa. Ciò avviene poiché per creare il nero viene utilizzata una miscela di inchiostro a colori.
- ❏ L'inchiostro nelle unità di alimentazione dell'inchiostro fornite con la stampante viene utilizzato in parte durante la configurazione iniziale. Per produrre stampe di elevata qualità, la testina di stampa della stampante sarà completamente piena di inchiostro. Questa operazione, eseguita una sola volta, consuma una certa quantità di inchiostro e pertanto queste unità di alimentazione dell'inchiostro potrebbero stampare un numero di pagine inferiore rispetto alle unità di alimentazione dell'inchiostro successive.

## **Sostituzione delle Unità di alimentazione dell'inchiostro**

Quando viene visualizzato un messaggio che richiede di sostituire le unità di alimentazione dell'inchiostro, toccare **Come fare per** quindi visualizzare le animazioni che appaiono sul pannello di controllo per ottenere informazioni sulla sostituzione delle unità di alimentazione dell'inchiostro.

#### **Informazioni correlate**

- & ["Codici dell'Unità di alimentazione dell'inchiostro" a pagina 204](#page-203-0)
- & ["Unità di alimentazione dell'inchiostro Precauzioni per la manipolazione" a pagina 204](#page-203-0)

## **Codice del contenitore di manutenzione**

Epson consiglia di utilizzare un contenitore di manutenzione originale Epson.

Di seguito viene fornito il codice del contenitore di manutenzione originale Epson.

T6714

## <span id="page-206-0"></span>**Precauzioni per la manipolazione del contenitore di manutenzione**

Prima di sostituire il contenitore di manutenzione, leggere le istruzioni riportate di seguito.

- ❏ Non toccare il chip IC verde sul lato del contenitore di manutenzione. Ciò potrebbe incidere sulle normali operazioni di funzionamento e stampa.
- ❏ Non rimuovere la pellicola che ricopre il contenitore onde evitare fuoriuscite di inchiostro.
- ❏ Non inclinare i contenitori di manutenzione usati prima di averli chiusi ermeticamente in un sacchetto di plastica, onde evitare fuoriuscite di inchiostro.
- ❏ Tenere il contenitore di manutenzione lontano dalla luce solare diretta.
- ❏ Non sostituire il contenitore di manutenzione mentre è in corso la stampa, onde evitare fuoriuscite di inchiostro.
- ❏ Non riutilizzare un contenitore di manutenzione precedentemente rimosso e rimasto inutilizzato a lungo. L'inchiostro all'interno del contenitore potrebbe solidificarsi, impedendo l'assorbimento di ulteriore inchiostro.
- ❏ Non rimuovere il contenitore di manutenzione ad eccezione di quando lo si sostituisce, perché si possono verificare fuoriuscite di inchiostro.

## **Sostituzione della casella di manutenzione**

Durante alcuni cicli di stampa, nel contenitore di manutenzione potrebbe accumularsi una piccola quantità di inchiostro. La stampante è stata progettata in modo che la stampa venga arrestata quando la capacità di assorbimento del contenitore di manutenzione raggiunge il limite massimo, al fine di prevenire fuoriuscite di inchiostro dal contenitore. La necessità e la frequenza di sostituire il tampone variano in base al numero di pagine stampate, al tipo di materiale utilizzato per la stampa e al numero di cicli di pulizia eseguiti dalla stampante.

Se viene visualizzato un messaggio di richiesta di sostituzione della casella di manutenzione, fare riferimento alle animazioni visualizzate nel pannello di controllo. La necessità di sostituire il contenitore non implica che il funzionamento della stampante non è conforme alle relative specifiche. Pertanto, la garanzia Epson non copre il costo di tale sostituzione. Si tratta di una parte che può essere sottoposta a manutenzione dall'utente.

#### *Nota:*

Quando il contenitore di manutenzione è saturo, non è possibile stampare fino alla relativa sostituzione, onde evitare fuoriuscite di inchiostro. È tuttavia possibile eseguire operazioni quali l'invio di fax e il salvataggio di dati in un dispositivo USB esterno.

#### **Informazioni correlate**

- & "Codici dell'Rulli di manutenzione" a pagina 207
- & "Precauzioni per la manipolazione del contenitore di manutenzione" a pagina 207

## **Codici dell'Rulli di manutenzione**

Epson consiglia di utilizzare rulli di manutenzione originali Epson.

Di seguito vengono forniti i relativi codici.

Rulli di manutenzione del cassetto carta 1: S210048

Rulli di manutenzione del cassetti carta da 2 a 4: S210049

## **Sostituzione dei Rulli di manutenzione nel Cassetto carta 1**

I rulli di manutenzione sono ubicati sia nella parte posteriore della stampante (due rulli), sia nel cassetto carta (un rullo).

1. Estrarre i nuovi rulli di manutenzione dalla confezione.

#### c*Importante:*

❏ I rulli di manutenzione per il cassetto carta 1 e i cassetti carta da 2 a 4 sono diversi. Osservare la direzione della freccia al centro dei rulli di manutenzione e verificare che i rulli di manutenzione siano quelli per il cassetto carta 1. Se si inseriscono i rulli errati, la carta potrebbe non essere alimentata.

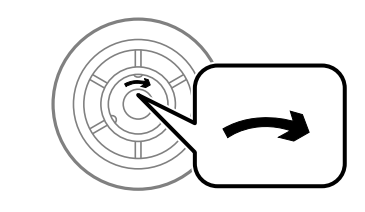

- ❏ Prestare attenzione affinché la superficie dei rulli di manutenzione non si sporchi. Se sulla superficie dei rulli di manutenzione si è accumulata un po' di polvere, pulire i rulli con un panno umido e morbido. L'uso di un panno asciutto potrebbe danneggiare la superficie dei rulli.
- 2. Spegnere la stampante premendo il pulsante  $\mathcal{O}$ , quindi scollegare il cavo di alimentazione.
- 3. Estrarre il cassetto carta 1.

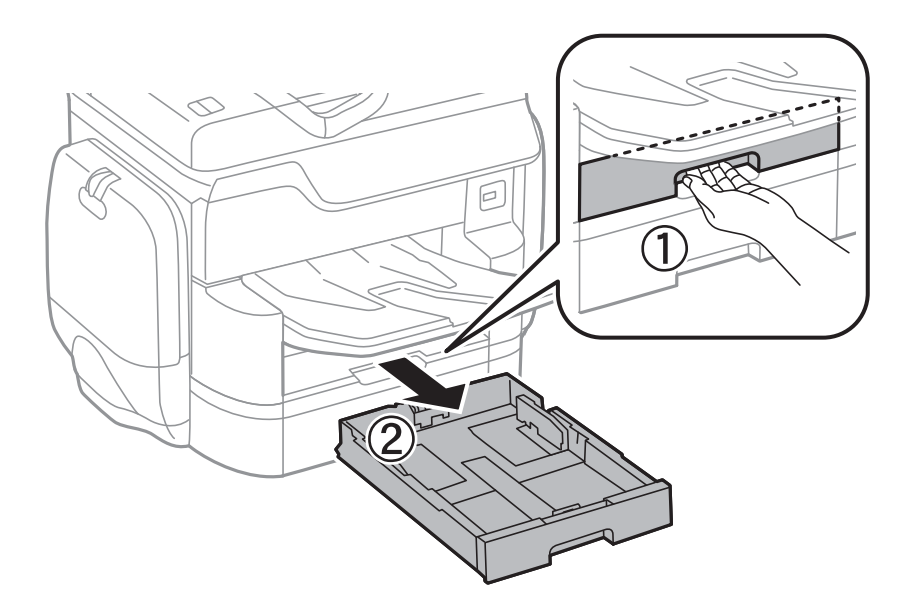

4. Girare la stampante e aprire il coperchio posteriore 1.

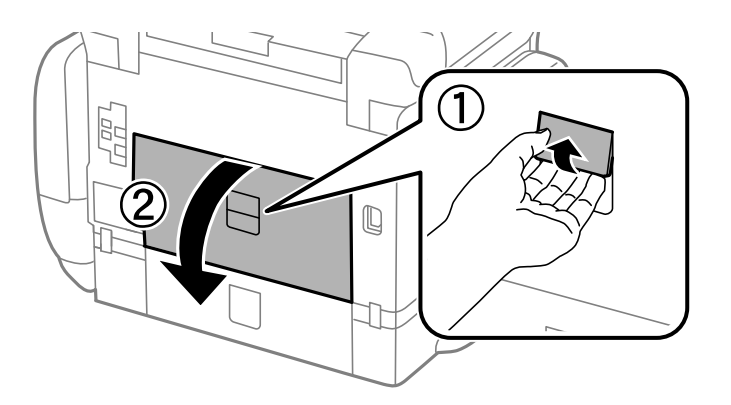

5. Estrarre il coperchio posteriore 2.

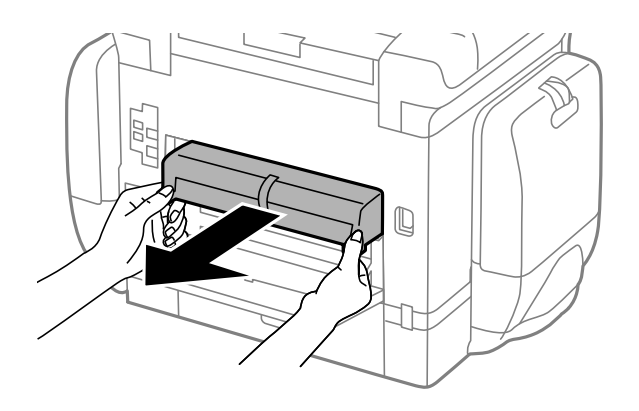

6. Rimuovere il coperchio nella parte posteriore della stampante.

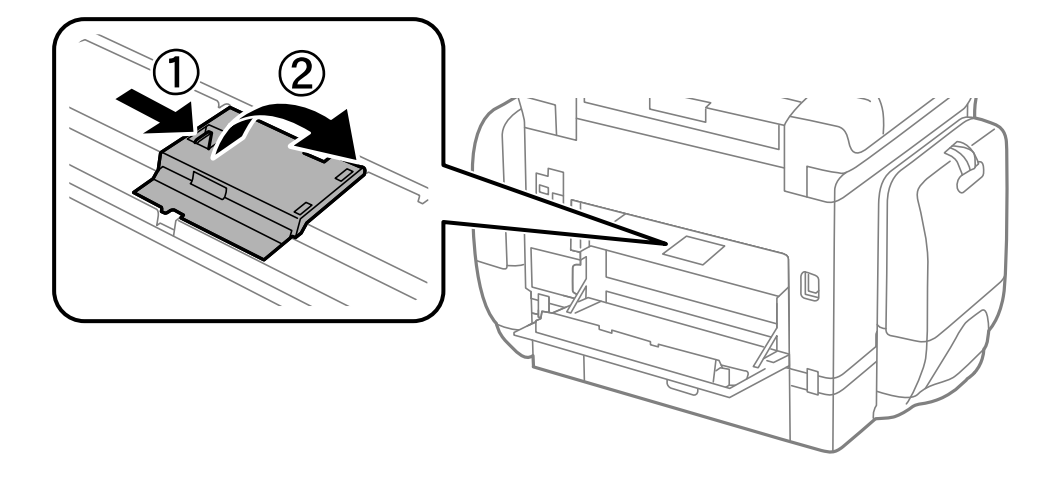

7. Spingere i due rulli di manutenzione usati verso l'esterno e rimuoverli.

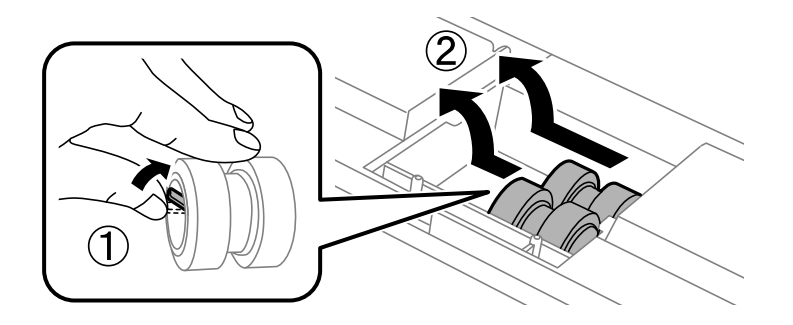

8. Inserire due nuovi rulli di manutenzione assicurandosi che scattino in posizione.

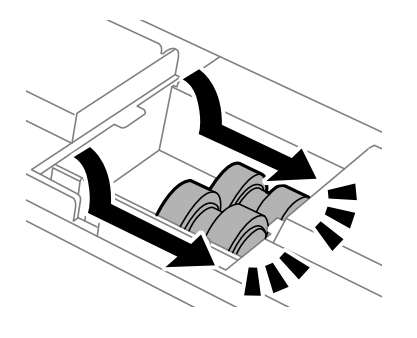

#### *Nota:*

Inserire i rulli di manutenzione facendoli rotolare, affinché vengano inseriti senza problemi.

9. Reinserire il coperchio nella parte posteriore della stampante.

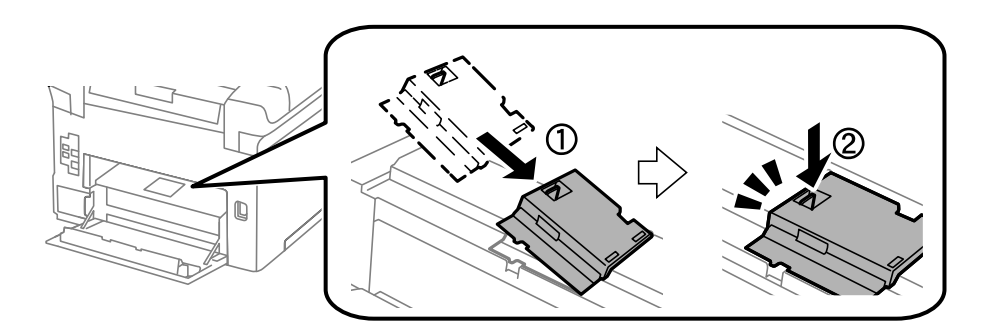

10. Rilasciare la leva.

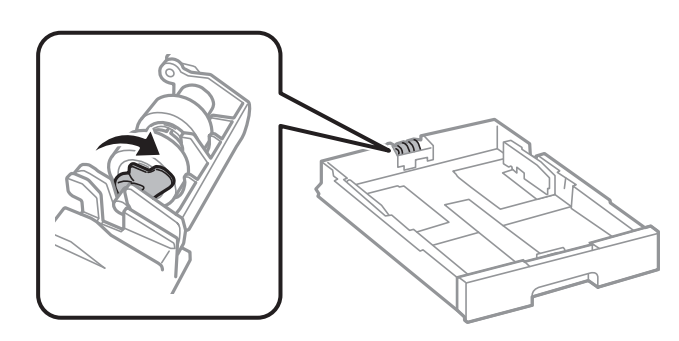

11. Far scorrere il rullo di manutenzione verso la leva, quindi rimuoverlo estraendo l'albero dal supporto.

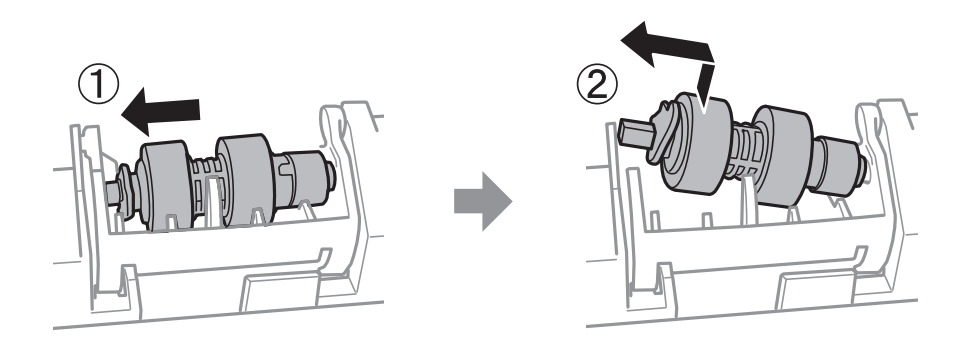

12. Inserire l'albero del nuovo rullo di manutenzione nel foro nel supporto, quindi far scorrere l'albero sul lato della leva lungo l'alloggiamento mentre è rivolta verso la superficie piatta nella parte anteriore.

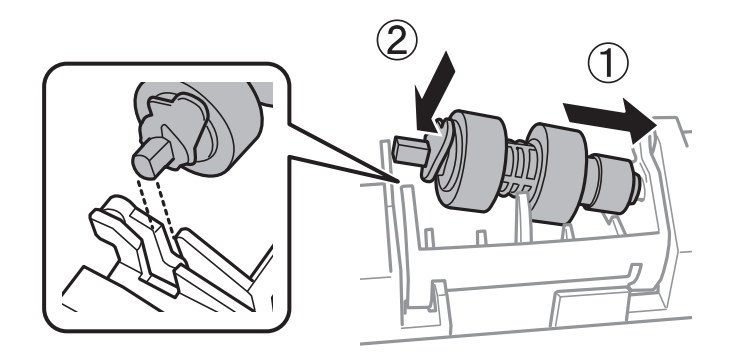

13. Bloccare la leva.

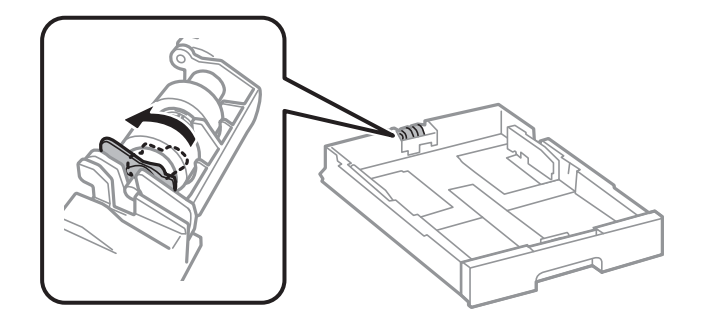

- 14. Inserire il coperchio posteriore 2, chiudere il coperchio posteriore 1 e inserire il cassetto carta.
- 15. Accendere la stampante, selezionare **Impostazioni** > **Manutenzione** > **Informazioni rullo di manutenzione**>**Azzera contatore rullo di manutenzione**, quindi selezionare il cassetto carta nel quale sono stati sostituiti i rulli di manutenzione.

#### **Informazioni correlate**

& ["Codici dell'Rulli di manutenzione" a pagina 207](#page-206-0)

## **Sostituzione dei Rulli di manutenzione nel Cassetti carta da 2 a 4**

I rulli di manutenzione sono ubicati sia nella parte posteriore della stampante (due rulli), sia nel cassetto carta (un rullo).

1. Estrarre i nuovi rulli di manutenzione dalla confezione.

#### c*Importante:*

❏ I rulli di manutenzione per il cassetto carta 1 e i cassetti carta da 2 a 4 sono diversi. Osservare la direzione della freccia al centro dei rulli di manutenzione e verificare che i rulli di manutenzione siano quelli per i cassetti carta da 2 a 4. Se si inseriscono i rulli errati, la carta potrebbe non essere alimentata.

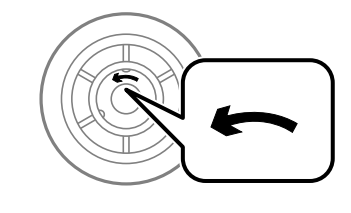

- ❏ Prestare attenzione affinché la superficie dei rulli di manutenzione non si sporchi. Se sulla superficie dei rulli di manutenzione si è accumulata un po' di polvere, pulire i rulli con un panno umido e morbido. L'uso di un panno asciutto potrebbe danneggiare la superficie dei rulli.
- 2. Spegnere la stampante premendo il pulsante  $\mathcal{O}_1$ , quindi scollegare il cavo di alimentazione.
- 3. Estrarre il cassetto carta del quale si desiderano sostituire i rulli.

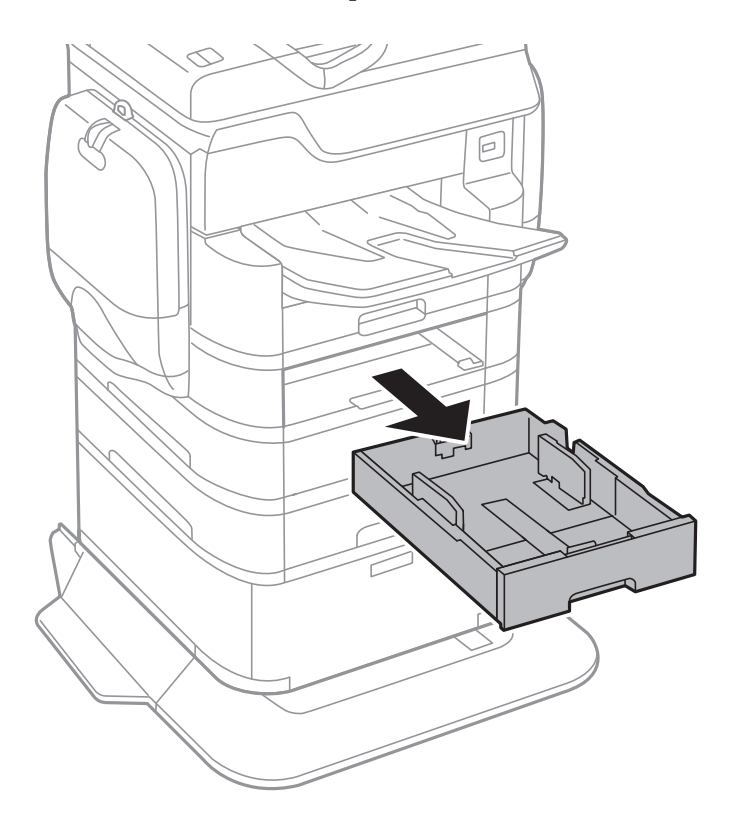

4. Girare la stampante e quindi aprire il coperchio posteriore della stampante.

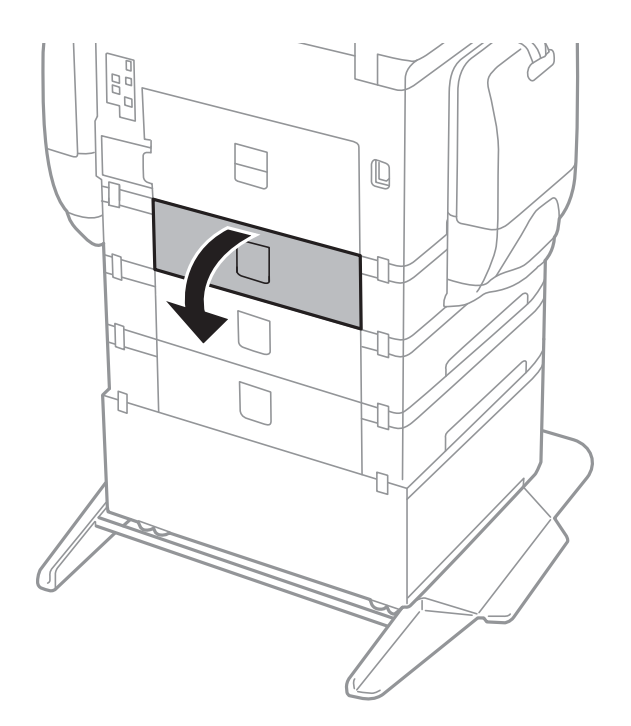

5. Rimuovere le viti con l'aiuto di un cacciavite e rimuovere il coperchio nella parte posteriore della stampante.

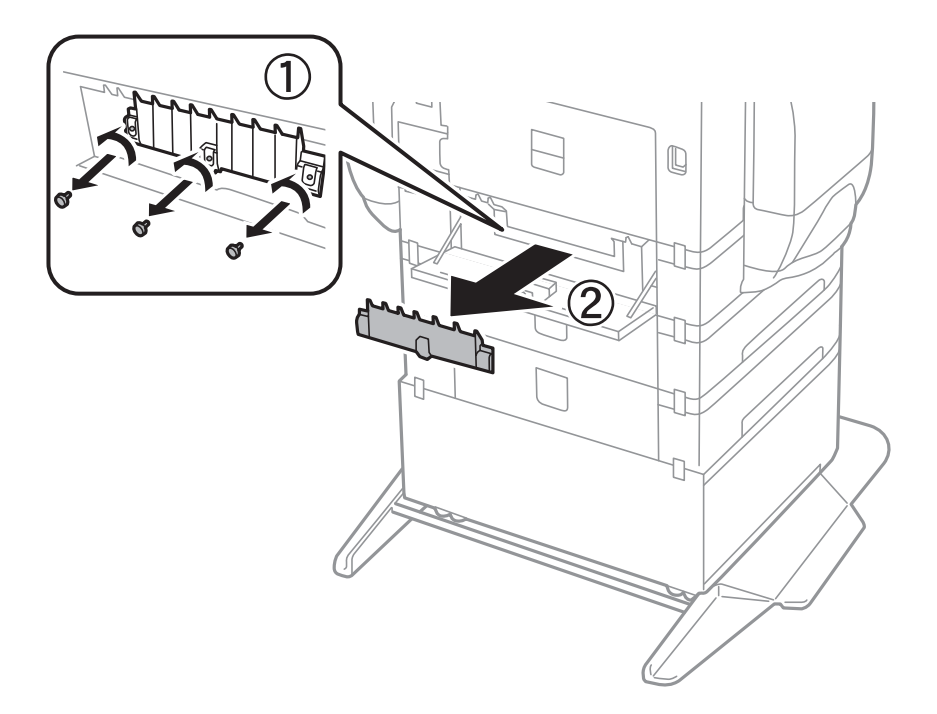

6. Spingere i due rulli di manutenzione usati verso l'esterno e rimuoverli.

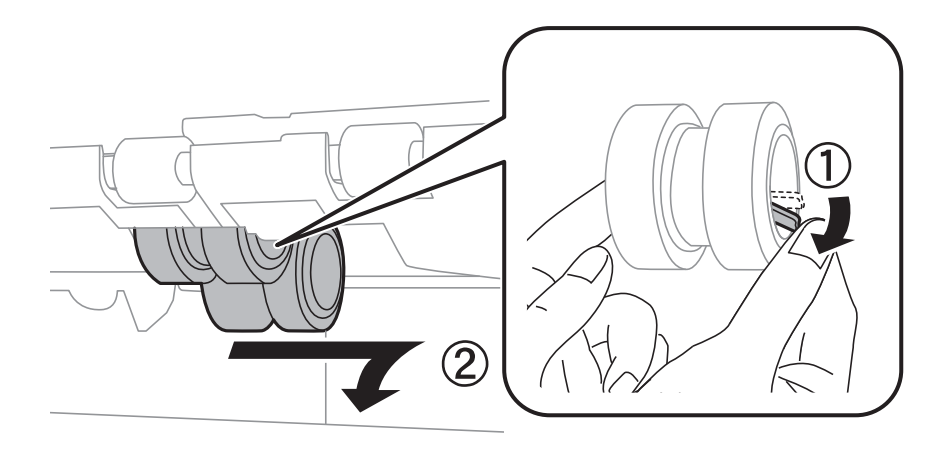

7. Inserire due nuovi rulli di manutenzione assicurandosi che scattino in posizione.

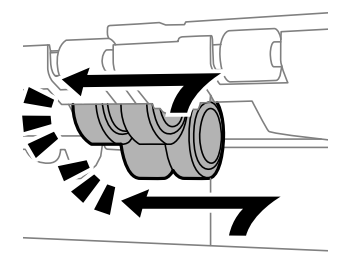

#### *Nota:* Inserire i rulli di manutenzione facendoli rotolare, affinché vengano inseriti senza problemi.

8. Rilasciare la leva.

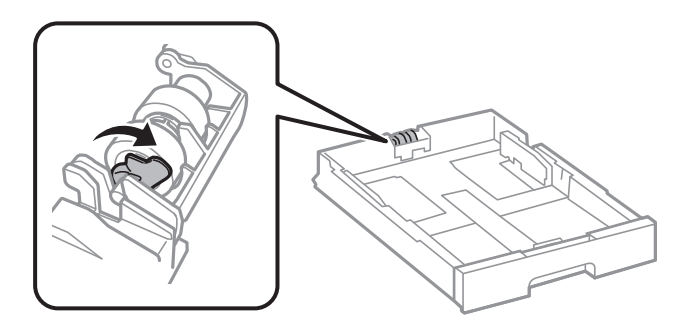

9. Far scorrere il rullo di manutenzione verso la leva, quindi rimuoverlo estraendo l'albero dal supporto.

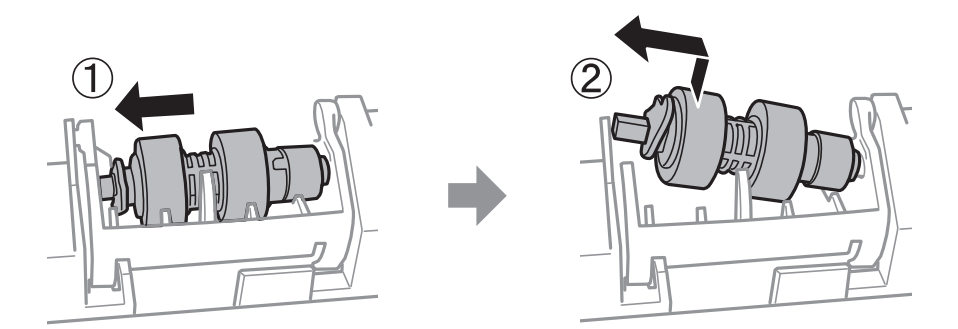

10. Inserire l'albero del nuovo rullo di manutenzione nel foro nel supporto, quindi far scorrere l'albero sul lato della leva lungo l'alloggiamento mentre è rivolta verso la superficie piatta nella parte anteriore.

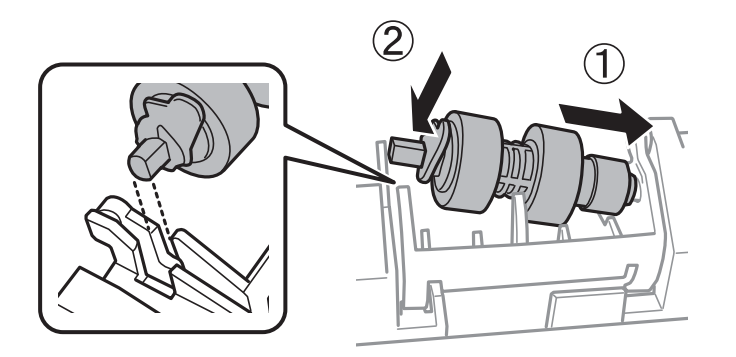

11. Bloccare la leva.

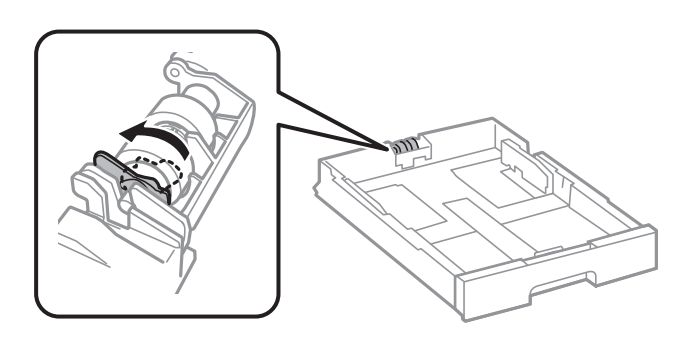

- 12. Fissare le viti per riattaccare il coperchio e chiudere il coperchio posteriore.
- 13. Inserire le cassetto carta.
- 14. Accendere la stampante, selezionare **Impostazioni** > **Manutenzione** > **Informazioni rullo di manutenzione** > **Azzera contatore rullo di manutenzione**, quindi selezionare il cassetto carta nel quale sono stati sostituiti i rulli di manutenzione.

#### **Informazioni correlate**

& ["Codici dell'Rulli di manutenzione" a pagina 207](#page-206-0)

# **Manutenzione della stampante**

## **Regolazione della qualità di stampa**

Se si notano delle linee verticali non allineate, immagini sfocate o strisce orizzontali, regolare la qualità di stampa.

- 1. Caricare carta comune in formato A4 nella stampante.
- 2. Toccare **Impostazioni** nella schermata iniziale.
- 3. Toccare **Manutenzione** > **Regolazione qualità di stampa**.
- 4. Seguire le istruzioni a video per eseguire un controllo della stampante per migliorare la qualità di stampa. Se viene visualizzato un messaggio che consiglia di pulire la testina di stampa, eseguire la pulizia della testina di stampa.
- 5. Seguire le istruzioni a video per stampare i modelli per l'allineamento della testina di stampa, quindi allinearla.
	- ❏ Questo motivo consente di eseguire l'allineamento se le linee verticali non sono allineate o le stampe sono sfocate.

Trovare e immettere il numero del motivo con la riga verticale meno allineata.

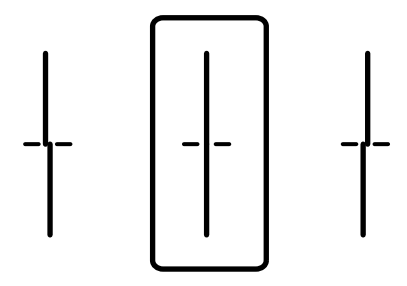

❏ Questo motivo consente di eseguire l'allineamento se si notano delle bande orizzontali a intervalli regolari. Individuare e immettere il numero del motivo più unito e meno sovrapposto.

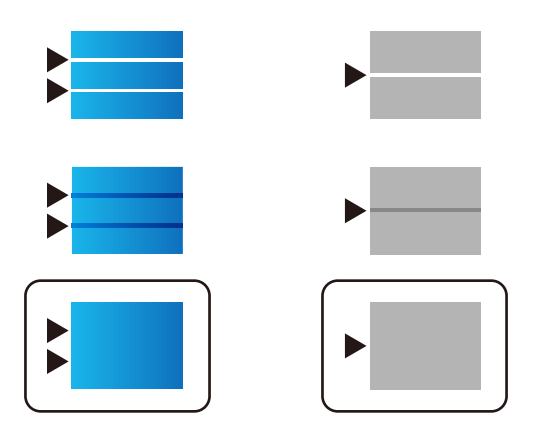

#### **Informazioni correlate**

& ["Caricamento di carta nella Cassetto carta" a pagina 60](#page-59-0)
## <span id="page-216-0"></span>**Controllo e pulizia della testina di stampa**

Gli ugelli ostruiti possono causare stampe sbiadite, con strisce percettibili o colori diversi da quelli previsti. Quando la qualità della stampa comincia a peggiorare, verificare se gli ugelli sono ostruiti mediante la funzionalità di controllo degli ugelli. Se gli ugelli sono ostruiti, pulire la testina di stampa. È possibile eseguire il controllo degli ugelli e la pulizia della testina dal pannello di controllo o dal computer.

### c*Importante:*

Durante la pulizia della testina, non aprire lo scomparto inchiostro e non spegnere la stampante. Se la pulizia della testina non viene completata, potrebbe essere impossibile stampare.

### *Nota:*

- ❏ La pulizia della testina richiede l'utilizzo di una determinata quantità di inchiostro, pertanto si consiglia di eseguirla solo quando si osserva un peggioramento della qualità di stampa.
- ❏ Quando il livello di inchiostro è basso, potrebbe non essere possibile pulire la testina di stampa.
- ❏ Se la qualità di stampa non migliora dopo aver eseguito la procedura di verifica degli ugelli e pulizia della testina circa quattro volte, non eseguire alcuna operazione di stampa per almeno sei ore, quindi eseguire nuovamente la verifica degli ugelli e pulire di nuovo la testina se necessario. Si consiglia di spegnere la stampante. Se non si osserva un miglioramento della qualità di stampa, contattare l'assistenza Epson.
- ❏ Per evitare che l'inchiostro sulla testina di stampa si essicchi, non scollegare la stampante dalla presa mentre è accesa.

### **Controllo e pulizia della testina di stampa — Pannello di controllo**

- 1. Caricare carta comune in formato A4 nella stampante.
- 2. Toccare **Impostazioni** nella schermata iniziale.
- 3. Toccare **Manutenzione** > **Controllo ugelli testina**.
- 4. Seguire le istruzioni visualizzate sullo schermo per stampare il motivo di verifica ugelli.
- 5. Esaminare il motivo stampato. Se sono presenti linee interrotte o segmenti mancanti come mostrato nel motivo "NG", gli ugelli della testina di stampa potrebbero essere ostruiti. Procedere con il passaggio successivo. Se non si notano linee interrotte o segmenti mancanti come nel motivo seguente "OK", gli ugelli non sono ostruiti. Toccare **OK** per chiudere la funzione di controllo ugelli.

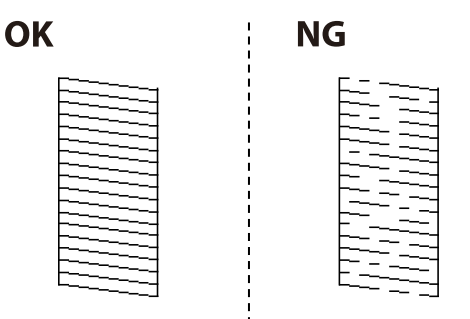

- 6. Toccare **NG** e seguire le istruzioni visualizzate sullo schermo per pulire la testina di stampa.
- 7. Al termine dell'operazione di pulizia, stampare nuovamente il modello di controllo degli ugelli. Ripetere le operazioni di pulizia e stampa del modello fino a quando tutte le linee non vengono stampate per intero.

### <span id="page-217-0"></span>**Informazioni correlate**

& ["Caricamento di carta nella Cassetto carta" a pagina 60](#page-59-0)

### **Controllo e pulizia della testina di stampa - Windows**

- 1. Caricare carta comune in formato A4 nella stampante.
- 2. Accedere alla finestra del driver della stampante.
- 3. Fare clic su **Controllo ugelli** nella scheda **Utility**.
- 4. Seguire le istruzioni visualizzate sullo schermo.

### **Informazioni correlate**

- & ["Caricamento di carta nella Cassetto carta" a pagina 60](#page-59-0)
- & ["Driver della stampante Windows" a pagina 240](#page-239-0)

### **Controllo e pulizia della testina di stampa - Mac OS X**

- 1. Caricare carta comune in formato A4 nella stampante.
- 2. Scegliere **Preferenze di Sistema** dal menu > **Stampanti e Scanner** (oppure **Stampa e Scansione** o **Stampa e Fax**), quindi selezionare la stampante in uso.
- 3. Fare clic su **Opzioni e forniture** > **Utility** > **Apri Utility Stampante**.
- 4. Fare clic su **Controllo ugelli**.
- 5. Seguire le istruzioni visualizzate sullo schermo.

### **Informazioni correlate**

& ["Caricamento di carta nella Cassetto carta" a pagina 60](#page-59-0)

## **Allineamento di linee verticali**

Se le linee verticali appaiono disallineate, allineare le linee verticali.

- 1. Caricare carta comune in formato A4 nella stampante.
- 2. Toccare **Impostazioni** nella schermata iniziale.
- 3. Toccare **Manutenzione** > **Allineamento riga dritta**.
- 4. Seguire le istruzioni visualizzate per la stampa di un motivo di allineamento.

<span id="page-218-0"></span>5. Seguire le istruzioni visualizzate per l'allineamento delle linee verticali. Trovare e immettere il numero del motivo con la riga verticale meno allineata.

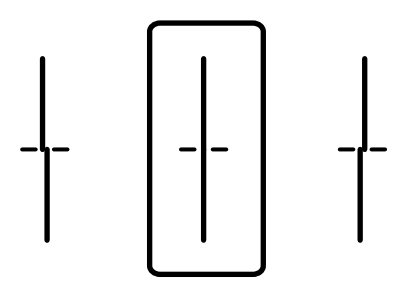

### **Informazioni correlate**

& ["Caricamento di carta nella Cassetto carta" a pagina 60](#page-59-0)

## **Regolazione della qualità di stampa per ciascun tipo di carta**

Se la qualità di stampa non migliora dopo l'utilizzo della funzionalità **Regolazione qualità di stampa**, è possibile regolare la qualità di stampa per ogni tipo di carta. Per ulteriori informazioni, vedere la Guida per amministratore.

## **Pulizia del percorso carta**

Se le stampe sono macchiate oppure se la carta non viene alimentata correttamente, pulire il rullo interno.

### c*Importante:*

Per pulire le parti interne della stampante, non utilizzare fazzoletti di carta, poiché gli ugelli della testina di stampa potrebbero ostruirsi.

### **Pulizia del percorso carta per macchie di inchiostro**

- 1. Caricare carta comune in formato A3 nell'origine carta che si desidera pulire.
- 2. Toccare **Impostazioni** nella schermata iniziale.
- 3. Toccare **Manutenzione** > **Pulizia guida carta**.
- 4. Selezionare l'origine carta e seguire le istruzioni visualizzate sullo schermo per pulire il percorso carta.

### *Nota:*

Ripetere la procedura fino a quando le tracce di inchiostro sulla carta non scompaiono. Se le stampe sono ancora macchiate, pulire le altre origini carta.

### **Informazioni correlate**

& ["Caricamento di carta nella Cassetto carta" a pagina 60](#page-59-0)

### **Pulizia del percorso carta per problemi di alimentazione della carta (Cassetto carta)**

Se la carta non viene alimentata correttamente dall'cassetto carta, pulire il rullo interno.

1. Estrarre il cassetto carta.

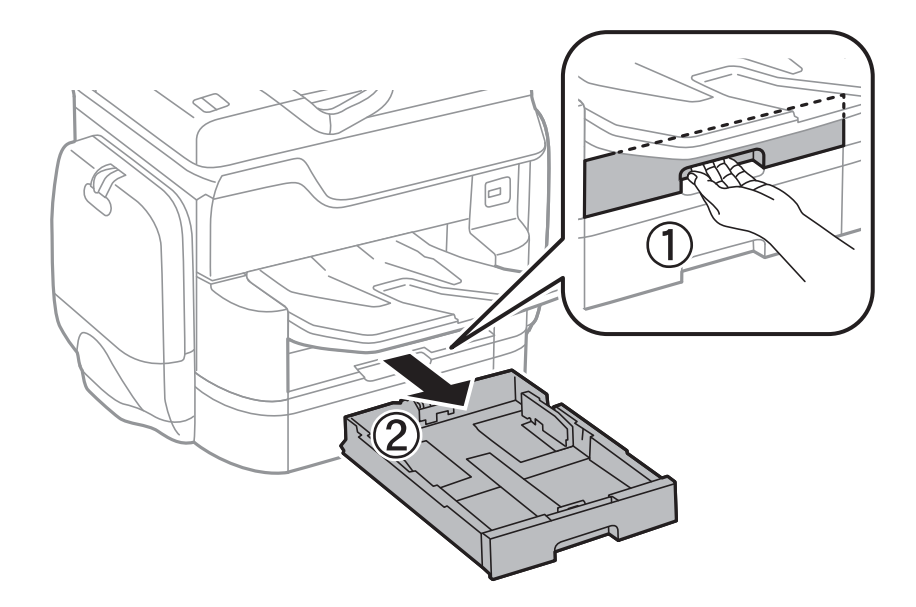

2. Pulire il rullo con un panno morbido e umido.

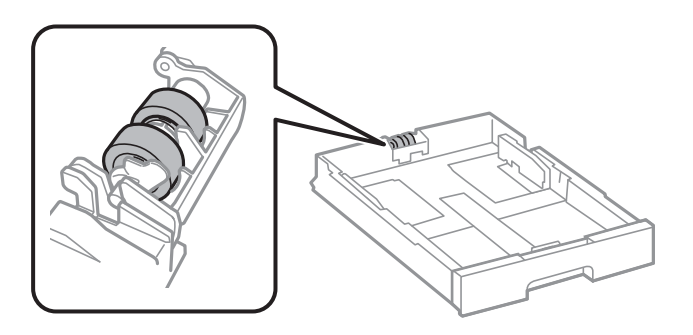

c*Importante:*

L'uso di un panno asciutto potrebbe danneggiare la superficie del rullo.

3. Inserire le cassetto carta.

## **Pulizia dell'ADF**

Se le immagini copiate o acquisite dall'ADF sono macchiate o gli originali non vengono alimentati correttamente nell'ADF, è necessario pulire l'ADF.

### c*Importante:*

Non utilizzare mai alcool o diluenti per pulire la stampante. Tali agenti chimici possono danneggiare la stampante.

Guida utente

1. Aprire il coperchio dell'ADF.

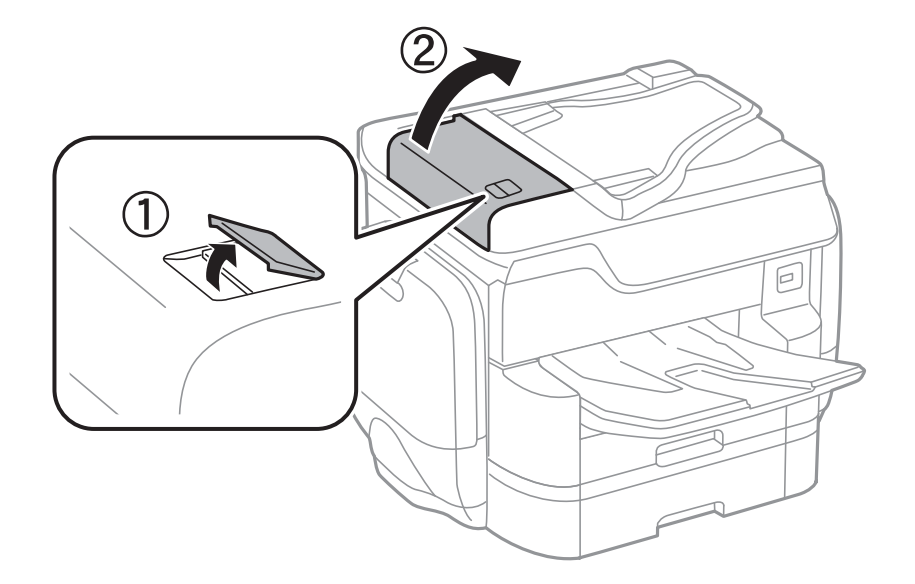

2. Pulire il rullo e la parte interna dell'ADF con un panno morbido e umido.

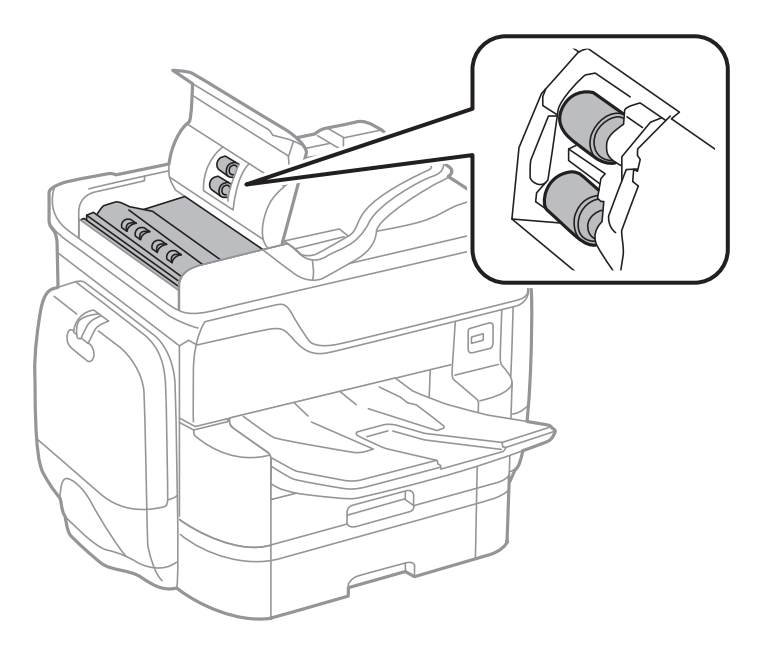

### c*Importante:*

L'uso di un panno asciutto potrebbe danneggiare la superficie del rullo. Utilizzare l'ADF dopo che il rullo si è asciugato.

3. Aprire il coperchio documenti.

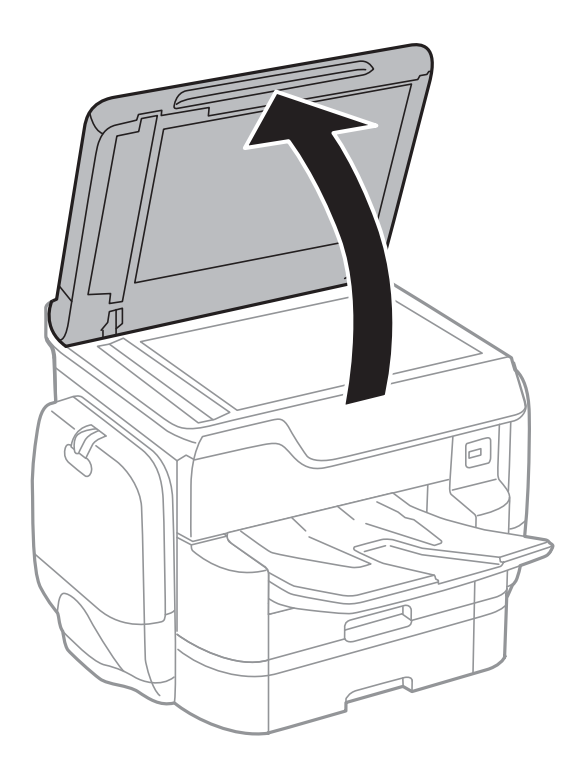

4. Pulire la parte mostrata nell'illustrazione.

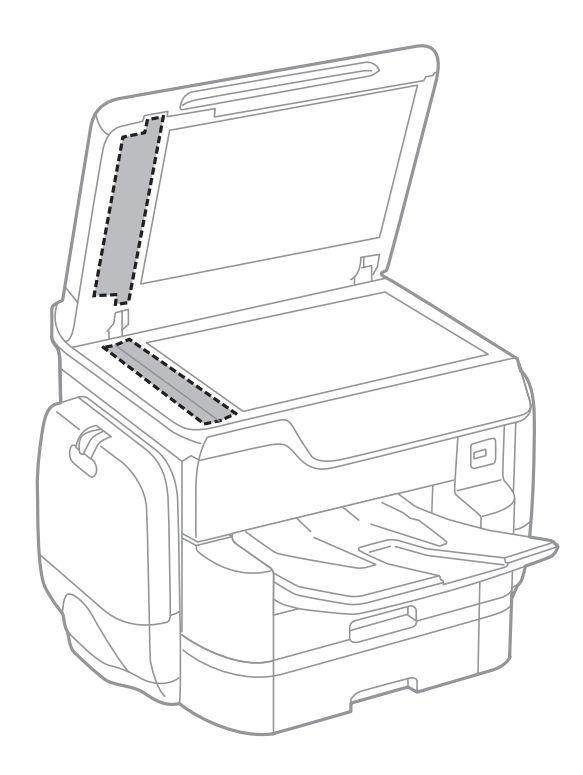

### c*Importante:*

- ❏ Se la superficie in vetro è sporca di unto o altro materiale difficile da rimuovere, pulirla mediante un panno morbido con una piccola quantità di detergente per vetri. Asciugare tutto il liquido rimanente.
- ❏ Non esercitare una pressione eccessiva sulla superficie in vetro.
- ❏ Prestare attenzione affinché la superficie in vetro non venga graffiata né danneggiata. Il danneggiamento della superficie in vetro può incidere negativamente sulla qualità delle scansioni.

## **Pulizia del Vetro dello scanner**

Quando le copie o le immagini di scansione appaiono macchiate, pulire il vetro dello scanner.

### !*Attenzione:*

Prestare attenzione affinché le mani e le dita non rimangano incastrate durante l'apertura o la chiusura del coperchio documenti. Ciò potrebbe causare lesioni.

### c*Importante:*

Non utilizzare mai alcool o diluenti per pulire la stampante. Tali agenti chimici possono danneggiare la stampante.

1. Aprire il coperchio documenti.

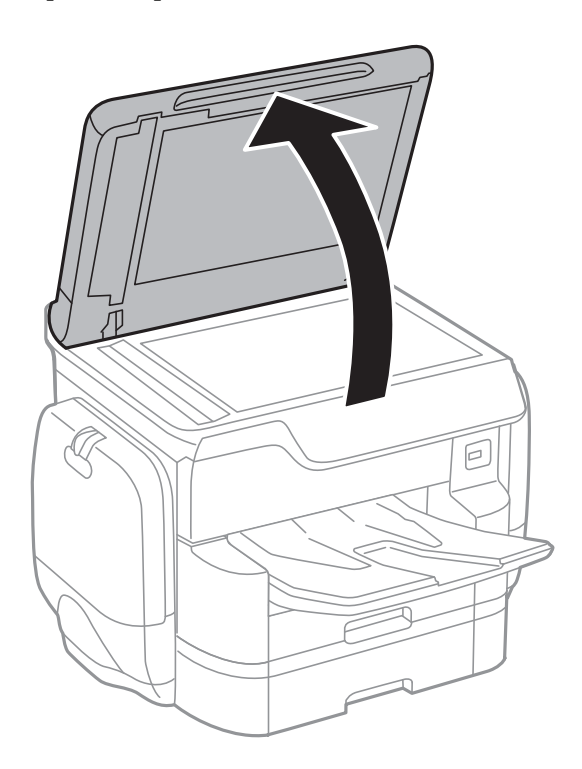

<span id="page-223-0"></span>2. Pulire la superficie del vetro dello scanner con un panno morbido, asciutto e pulito.

### c*Importante:*

- ❏ Se la superficie in vetro è sporca di unto o altro materiale difficile da rimuovere, pulirla mediante un panno morbido con una piccola quantità di detergente per vetri. Asciugare tutto il liquido rimanente.
- ❏ Non esercitare una pressione eccessiva sulla superficie in vetro.
- ❏ Prestare attenzione affinché la superficie in vetro non venga graffiata né danneggiata. Il danneggiamento della superficie in vetro può incidere negativamente sulla qualità delle scansioni.

## **Risparmio energia**

La stampante entra in modalità di riposo o si spegne automaticamente se non vengono eseguite operazioni per un dato periodo di tempo. È possibile regolare l'intervallo di tempo che deve trascorrere prima che venga attivato il risparmio energetico. Un intervallo di attesa maggiore incide sul consumo energetico del prodotto. Prima di apportare qualsiasi modifica, valutare le eventuali ripercussioni ambientali.

A seconda dal luogo di acquisto, la stampante può essere dotata di una funzionalità che la spegne automaticamente se non è connessa alla rete per 30 minuti.

### **Risparmio energetico – Pannello di controllo**

- 1. Toccare **Impostazioni** nella schermata iniziale.
- 2. Toccare **Impostazioni generali** > **Impostazioni base**.
- 3. Attenersi a una delle procedure indicate di seguito.
	- ❏ Selezionare **Timer sospens.** o **Imp. di spegn.** > **Spegni se inattivo** o **Spegni se disconnesso**, e quindi eseguire le impostazioni.
	- ❏ Selezionare **Timer sospens.** o **Timer spegnimento**, e effettuare le impostazioni.

### *Nota:*

Il prodotto può avere la funzionalità *Imp. di spegn.* o *Timer spegnimento* a seconda del luogo di acquisto.

# **Opzioni di menu per Impostazioni**

Toccare **Impostazioni** sulla schermata iniziale della stampante per eseguire le varie impostazioni.

## **Opzioni di menu per Impostazioni generali**

Selezionare i menu sul pannello di controllo come descritto di seguito.

### **Impostazioni** > **Impostazioni generali**

### **Impostazioni base**

Selezionare i menu sul pannello di controllo come descritto di seguito.

### **Impostazioni** > **Impostazioni generali** > **Impostazioni base**

Luminosità LCD:

Consente di regolare la luminosità del display LCD.

### Suono:

Consente di regolare il volume e selezionare il tipo di suono.

### Timer sospens.:

Regolare il periodo di tempo per entrare in modalità di sospensione (modalità di risparmio energetico) quando la stampante non ha eseguito alcuna operazione. Una volta trascorso l'intervallo di tempo impostato, lo schermo LCD si spegne.

### Riattiva da sospensione:

Riattiva con tocco dello schermo LCD:

Selezionare **Attiva** per uscire dalla modalità di sospensione (modalità di risparmio energetico) toccando il pannello touch. Se è spento, è necessario premere un tasto sul pannello di controllo per riattivare la stampante. Disattivando questa funzione, si impediscono operazioni involontarie causate dal contatto di oggetti estranei con lo schermo. È inoltre possibile impostare un periodo di tempo in cui questa funzione è attivata.

### Imp. di spegn.:

❏ Spegni se inattivo

Selezionare questa impostazione per spegnere automaticamente la stampante se non viene utilizzata per un periodo di tempo specificato. Un intervallo di attesa maggiore incide sul consumo energetico del prodotto. Prima di apportare qualsiasi modifica, valutare le eventuali ripercussioni ambientali.

❏ Spegni se disconnesso

Selezionare questa impostazione per spegnere la stampante dopo 30 minuti quando tutte le porte di rete compresa la porta LINE sono scollegate. Questa funzione potrebbe non essere disponibile in alcune aree geografiche.

### Impostazioni data/ora:

❏ Data/Ora

Immettere la data e l'ora correnti.

❏ Ora legale

Selezionare l'impostazione di ora legale applicabile al luogo di residenza.

❏ Differenza oraria

Immettere la differenza oraria tra l'ora locale e l'ora UTC (Coordinated Universal Time).

### Paese/Zona:

Selezionare il paese o la regione in cui si utilizza la stampante. Se si cambia il paese o la regione, le impostazioni fax ritornano ai valori predefiniti ed è necessario selezionarle di nuovo.

### Lingua/Language:

Selezionare la lingua utilizzata nello schermo LCD.

### Schermata di avvio:

Specificare il menu iniziale visualizzato sullo schermo LCD quando la stampante si accende e Timeout operazione è abilitato.

### Modifica schermata principale:

Modificare il layout delle icone sullo schermo LCD. È inoltre possibile aggiungere, eliminare e sostituire le icone.

### Sfondo:

Modificare il colore dello sfondo dello schermo LCD.

### Timeout operazione:

Selezionare **Attiva** per tornare alla schermata iniziale se non viene eseguita alcuna operazione nell'intervallo di tempo specificato. Quando le restrizioni utente sono state applicate e non vengono eseguite operazioni per il tempo specificato, l'utente viene disconnesso e si ritorna alla schermata iniziale.

### Tastiera:

Modificare il layout della tastiera sullo schermo LCD.

### Schermata predefinita (Job/Status):

Selezionare le informazioni predefinite che si desidera visualizzare quando si preme il pulsante  $\overline{1}$ .

### **Informazioni correlate**

- & ["Risparmio energia" a pagina 224](#page-223-0)
- & ["Immissione di caratteri" a pagina 26](#page-25-0)

### **Impostazioni stampante**

Selezionare i menu sul pannello di controllo come descritto di seguito.

### **Impostazioni** > **Impostazioni generali** > **Impostazioni stampante**

### Impostaz. di alimentazione:

### Impostazione carta:

Selezionare l'origine carta per specificare il formato carta e il tipo di carta che sono stati caricati. Quando è abilitata l'opzione **Ril. aut. dim. foglio**, la stampante rileva il formato della carta caricata.

### Priorità alim. posteriore:

Selezionare **Attiva** per assegnare una priorità di stampa alla carta caricata nella alim. posteriore carta.

### Comm. autom. A4/Letter:

Selezionare **Attiva** per utilizzare la carta dell'origine carta impostata sul formato A4 se non è presente alcuna origine carta impostata sul formato Letter e la carta dell'origine carta impostata sul formato Letter se non è presente alcuna origine carta impostata sul formato A4.

### Impostaz. selezione autom.:

Quando la carta si esaurisce, la carta viene automaticamente alimentata da un'origine carta con le stesse impostazioni delle impostazioni della carta per i lavori di stampa. È possibile impostare la selezione automatica per ogni origine carta per ciascuna funzione in copia, fax o altro. Non è possibile disattivare tutto.

Questa impostazione viene disabilitata quando si seleziona un'origine carta specifica nelle impostazioni della carta per i lavori di stampa. A seconda dell'impostazione del tipo di carta sulla scheda **Principale** del driver della stampante, la carta potrebbe non essere alimentata automaticamente.

### Avviso di errore:

Selezionare **Attiva** per visualizzare un messaggio di errore quando il formato o tipo di carta selezionati non corrispondono alla carta caricata.

### Visual. automatica Configurazione carta:

Selezionare **Attiva** per visualizzare la schermata **Impostazione carta** quando si carica la carta nell'origine carta. Se si disabilita questa funzionalità, non è possibile stampare da iPhone o iPad utilizzando AirPrint.

### Lingua stampa:

Selezionare il linguaggio di stampa da utilizzare per l'interfaccia USB o di rete.

### Impostaz. stampa universali:

Tali impostazioni di stampa vengono applicate quando per la stampa si utilizza un dispositivo esterno anziché il driver della stampante. Le impostazioni di sfalsamento vengono applicate quando si stampa con il driver della stampante.

### Offset superiore:

Consente di regolare il margine superiore della carta.

### Offset sinistro:

Consente di regolare il margine sinistro della carta.

### Offset superiore in retro:

Consente di regolare il margine superiore del retro della pagina durante l'esecuzione della stampa in modalità fronte/retro.

### Offset sinistro in retro:

Consente di regolare il margine sinistro del retro della pagina durante l'esecuzione della stampa in modalità fronte/retro.

### Controlla larghezza carta:

Selezionare **Attiva** per controllare la larghezza della carta prima della stampa. Ciò impedisce che la stampa si estenda oltre i bordi del foglio quando viene impostato un formato carta errato; tuttavia potrebbe rallentare la velocità di stampa.

### Salta pagina vuota:

Ignora automaticamente le pagine vuote nei dati di stampa.

### Configurazione stampa PDL:

### Impostazioni comuni:

❏ Dimensioni foglio

Selezionare il formato carta predefinito per la stampa PCL o PostScript.

❏ Tipo di carta

Selezionare il tipo di carta predefinito per la stampa PCL o PostScript.

❏ Orientamento

Selezionare l'orientamento predefinito per la stampa PCL o PostScript.

❏ Qualità

Selezionare la qualità di stampa per la stampa PCL o PostScript.

❏ Modalità risp.inchiostro

Selezionare **Attiva** per risparmiare inchiostro mediante la riduzione della densità di stampa.

❏ Ordine di stampa

Ultima pagina in alto:

Inizia la stampa dalla prima pagina di un file.

Prima pagina in alto:

Inizia la stampa dall'ultima pagina di un file.

❏ Numero di copie

Consente di impostare il numero di copie da stampare.

❏ Margine rilegatura

Selezionare la posizione di rilegatura.

❏ Espulsione autom. carta

Selezionare **Attiva** per espellere la carta automaticamente quando la stampa viene interrotta mentre è in esecuzione un lavoro di stampa.

❏ Stampa fronte-retro

Selezionare **Attiva** per eseguire la stampa fronte/retro.

### Menù PCL:

- ❏ Origine Font
	- Residente

Selezionare l'opzione per utilizzare un tipo di carattere preinstallato nella stampante.

Scarica

Selezionare l'opzione per utilizzare un tipo di carattere scaricato.

❏ Numero Font

Selezionare il numero font predefinito per l'origine font predefinita. Il numero disponibile varia in base alle impostazioni configurate.

❏ Spaziatura

Impostare il passo predefinito per i tipi di carattere scalabili e a passo fisso. È possibile selezionare un valore compreso tra 0,44 e 99,99 cpi (characters per inch) con incrementi di 0,01 cpi.

La voce viene visualizzata solo per determinate impostazioni di origine e numero font.

❏ Dimensione in punti

Impostare l'altezza predefinita per i tipi di carattere scalabili e variabili. È possibile selezionare un valore compreso tra 4,00 e 999,75 punti, con incrementi di 0,25 punti.

La voce viene visualizzata solo per determinate impostazioni di origine e numero font.

❏ Mappa simboli

Selezionare il set di simboli predefinito. Se il tipo di carattere selezionato per l'origine e il numero font non è disponibile nel nuovo set di simboli, l'origine e il numero font vengono automaticamente impostati sul valore predefinito, IBM-US.

❏ Righe

Impostare il numero di righe per il formato e l'orientamento carta selezionati. Ciò provoca una modifica dell'interlinea. Il nuovo valore di interlinea viene memorizzato nella stampante. In modo analogo, eventuali modifiche apportate successivamente alle impostazioni di dimensioni pagina o orientamento provocano la modifica del valore Forma in base all'interlinea memorizzata.

❏ Funzione RC

Selezionare il comando di avanzamento riga per la stampa da un driver di un sistema operativo specifico.

❏ Funzione AL

Selezionare il comando di avanzamento riga per la stampa da un driver di un sistema operativo specifico.

❏ Assegnazione alim. carta

Impostare l'assegnazione del comando di selezione dell'origine carta. Se è selezionata l'opzione **4**, vengono impostati comandi compatibili con le stampanti HP LaserJet 4. Se è selezionata l'opzione **4K**, vengono impostati comandi compatibili con le stampanti HP LaserJet 4000, 5000 e 8000. Se è selezionata l'opzione **5S**, vengono impostati comandi compatibili con le stampanti HP LaserJet 5S.

### Menù PS3:

❏ Foglio Errore

Selezionare **Attiva** per stampare un foglio che mostra lo stato quando si verifica un errore durante la stampa PostScript o PDF.

### ❏ Modo Colore

Selezionare la modalità colore per la stampa PostScript.

❏ ProtezioneImmagine

Selezionare **Dis.** affinché la qualità di stampa venga ridotta automaticamente quando la memoria della stampante è piena.

❏ Binario

Selezionare **Attiva** se i dati di stampa contengono immagini binarie. L'applicazione potrebbe inviare dati binari anche se il driver della stampante è impostato sul formato ASCII, tuttavia è possibile stampare i dati quando la funzione è attivata.

❏ Rilevamento testo

La funzione è disponibile quando l'opzione Lingua stampa è impostata su **PS3**. Un file di testo viene convertito in file PostScript durante la stampa.

❏ PDF Formato pagina

Selezionare il formato carta per la stampa di un file PDF. Se è selezionata l'opzione **Auto** il formato carta viene determinato in base alle dimensioni della prima pagina.

### Risolutore aut. di errori:

Selezionare l'operazione da eseguire quando si verifica un errore della stampa fronte/retro o di memoria insufficiente.

❏ Attiva

Consente di visualizzare un messaggio di avviso e stampa in modalità singolo lato quando si verifica un errore di stampa fronte/retro, oppure stampa solo ciò che la stampante è in grado di elaborare quando si verifica un errore di memoria piena.

❏ Dis.

Viene visualizzato un messaggio di errore e la stampa viene annullata.

### Interfaccia disp. memoria:

❏ Dispositivo di memoria:

Selezionare **Abilita** per consentire alla stampante di accedere a un dispositivo di memoria inserito. Se è selezionata l'opzione **Disabilita**, non è possibile salvare i dati nel dispositivo di memoria con la stampante. In tal modo si impedisce la rimozione illegale di documenti riservati.

❏ Condivisione file:

Selezionare se si desidera consentire l'accesso in scrittura al dispositivo di memoria da un computer collegato tramite USB o un computer connesso tramite rete.

### Carta spessa:

Selezionare **Attiva** per impedire la formazione di macchie di inchiostro sulle stampe, tuttavia ciò potrebbe rallentare la velocità di stampa.

#### Modalità Silenziosa:

Selezionare **Attiva** per ridurre il rumore durante la stampa, tenendo conto che questo può ridurre la velocità di stampa. A seconda delle impostazioni di tipo di carta e qualità di stampa, potrebbero non notarsi differenze nel livello del rumore della stampante.

### Tempo asciugatura inch.:

Selezionare il tempo di asciugatura dell'inchiostro che si desidera utilizzare quando si esegue la stampa fronte-retro. La stampante stampa l'altro lato del foglio dopo avere eseguito la stampa di un lato. Se la stampa è macchiata, aumentare l'impostazione del tempo.

### Bidirezionale:

Selezionare **Attiva** per modificare la direzione di stampa. Stampa mentre la testina di stampa si sposta sia verso sinistra che verso destra. Se le linee orizzontali o verticali sulla stampa appaiono sfocate o fuori allineamento, disabilitando questa funzione il problema potrebbe venire risolto. Tuttavia, ciò può ridurre la velocità di stampa.

### Connessione PC tramite USB:

Selezionare **Abilita** per consentire al computer di accedere alla stampante durante la connessione tramite USB. Quando è selezionata l'opzione **Disabilita**, la stampa e la scansione non inviate tramite connessione di rete sono limitate.

### Impostaz. timeout I/F USB:

Specificare l'intervallo di tempo espresso in secondi dopo il termine di una comunicazione USB con un computer, trascorso il quale la stampante può ricevere un lavoro di stampa da un driver della stampante PostScript o PCL. La mancata definizione del completamento di un lavoro da parte di un driver della stampante PostScript o PCL può dare origine a comunicazioni USB infinite. In tal caso, le comunicazioni vengono interrotte una volta trascorso l'intervallo di tempo specificato. Se non si desidera impostare l'interruzione delle comunicazioni, immettere 0 (zero).

### **Informazioni correlate**

- & ["Caricamento della carta" a pagina 52](#page-51-0)
- & ["Informazioni di base sulla stampa Windows" a pagina 78](#page-77-0)
- & ["Stampa di file JPEG da un dispositivo di memoria" a pagina 74](#page-73-0)
- & ["Stampa di file PDF o TIFF da un dispositivo di memoria" a pagina 75](#page-74-0)

### **Impostazioni di rete**

Selezionare i menu sul pannello di controllo come descritto di seguito.

### **Impostazioni** > **Impostazioni generali** > **Impostazioni di rete**

Configurazione Wi-Fi:

Impostare o modificare le impostazioni della rete wireless. Scegliere il metodo di connessione tra quelli proposti di seguito, quindi osservare le istruzioni visualizzate sul pannello LCD.

❏ Router

❏ Wi-Fi Direct

### Configurazione LAN cablata:

Impostare o modificare una connessione di rete che utilizza un cavo LAN e un router. Quando viene scelta questa opzione le connessioni Wi-Fi sono disabilitate.

### Stato rete:

Visualizza o stampa le impostazioni di rete correnti.

### Controllo connessione rete:

Controlla la connessione di rete attuale e stampa un report. Se si verificano problemi di connessione, è possibile consultare il report per informazioni sulla relativa risoluzione.

Avanzate:

Effettuare le seguenti impostazioni dettagliate.

- ❏ Nome dispositivo
- ❏ TCP/IP
- ❏ Server Proxy
- ❏ Server e-mail
- ❏ Indirizzo IPv6
- ❏ Condivisione di rete MS
- ❏ NFC
- ❏ Vel. collegamento & stampa fronte/retro
- ❏ Ridireziona HTTP a HTTPS
- ❏ Disabilita IPsec/ Filtro IP
- ❏ Disabilita IEEE802.1X

### **Informazioni correlate**

- & ["Effettuare manualmente le impostazioni Wi-Fi" a pagina 34](#page-33-0)
- & ["Effettuare le impostazioni Wi-Fi mediante la configurazione pulsante push \(WPS\)" a pagina 35](#page-34-0)
- & ["Effettuare le impostazioni Wi-Fi mediante configurazione codice PIN \(WPS\)" a pagina 36](#page-35-0)
- & ["Configurazione delle impostazioni di connessione di Wi-Fi Direct \(Simple AP\)" a pagina 37](#page-36-0)
- & ["Verifica delle informazioni dettagliate sulla rete dal pannello di controllo" a pagina 41](#page-40-0)
- & ["Stampa di un foglio di stato rete" a pagina 45](#page-44-0)
- & ["Verifica dello stato della connessione di rete" a pagina 40](#page-39-0)
- & ["Modifica della connessione della rete a Ethernet dal Pannello di controllo" a pagina 48](#page-47-0)
- & ["Effettuare Impostazioni di rete avanzate" a pagina 38](#page-37-0)

### **Impostazioni servizio web**

Selezionare i menu sul pannello di controllo come descritto di seguito.

### **Impostazioni** > **Impostazioni generali** > **Impostazioni servizio web**

Servizi Epson Connect:

Indica se la stampante è registrata e connessa a Epson Connect.

È possibile effettuare la registrazione al servizio selezionando **Registra** e seguendo le istruzioni.

Dopo la registrazione, è possibile modificare le seguenti impostazioni.

- ❏ Sospendi/Riprendi
- ❏ Non registrato

### **Opzioni di menu per Impostazioni**

Per ulteriori informazioni, consultare il seguente sito web.

<https://www.epsonconnect.com/>

[http://www.epsonconnect.eu](http://www.epsonconnect.eu/) (solo Europa)

### Servizi Google Cloud Print:

Indica se la stampante è registrata e connessa ai servizi Google Cloud Print.

Dopo la registrazione, è possibile modificare le seguenti impostazioni.

❏ Abilita/Disabilita

❏ Non registrato

Per ulteriori informazioni sulla registrazione dei servizi Google Cloud Print, consultare il seguente sito web.

<https://www.epsonconnect.com/>

[http://www.epsonconnect.eu](http://www.epsonconnect.eu/) (solo Europa)

#### **Informazioni correlate**

& ["Servizio Epson Connect" a pagina 238](#page-237-0)

### **Impostazioni di Amministrazione sistema**

Questa funzione viene utilizzata dagli amministratori. Per ulteriori informazioni, vedere la Guida per amministratore.

## **Opzioni di menu per Conteggio stampe**

Selezionare i menu sul pannello di controllo come descritto di seguito.

### **Impostazioni** > **Conteggio stampe**

Consente di visualizzare il numero totale di stampe, stampe in bianco e nero e stampe a colori dal momento in cui è stata acquistata la stampante. Toccare **Stampa foglio** quando si desidera stampare il risultato.

### **Opzioni di menu per Stato rifornimento**

Selezionare il menu sul pannello di controllo come descritto di seguito.

### **Impostazioni** > **Stato rifornimento**

Visualizza il livello approssimativo di inchiostro e la durata approssimativa del contenitore di manutenzione. Un punto esclamativo indica che l'inchiostro è quasi esaurito o che il contenitore di manutenzione è quasi pieno. Quando viene mostrata l'icona x, è necessario sostituire l'elemento in quanto l'inchiostro è esaurito oppure contenitore di manutenzione è pieno.

## **Opzioni di menu per Manutenzione**

Selezionare i menu sul pannello di controllo come descritto di seguito.

### **Impostazioni** > **Manutenzione**

### Regolazione qualità di stampa:

Selezionare questa funzione in caso si rilevassero problemi con i lavori di stampa. È possibile verificare la presenza di ugelli ostruiti; se necessario pulire la testina di stampa, quindi regolare alcuni parametri per migliorare la qualità di stampa.

### Controllo ugelli testina:

Selezionare questa funzione per se gli ugelli della testina di stampa sono ostruiti. La stampante stampa un motivo per la verifica degli ugelli.

### Pulizia testina:

Selezionare questa funzione per la pulizia degli ugelli ostruiti nella testina di stampa.

### Allineamento riga dritta:

Selezionare questa funzione per allineare le linee verticali.

### Pulizia guida carta:

Selezionare questa funzione se ci sono macchie di inchiostro nei rulli interni. La stampante alimenta la carta per pulire i rulli interni.

### Rimuovi carta:

Selezionare questa funzionalità se nella stampante rimangono pezzettini di carta strappati anche dopo la rimozione della carta inceppata. La stampante incrementa lo spazio tra la testina di stampa e la superficie della carta per facilitare la rimozione dei pezzettini strappati.

### Informazioni rullo di manutenzione:

❏ Stato rullo di manutenzione

Visualizza lo stato dei rulli di manutenzione per il cassetto carta selezionato.

❏ Azzera contatore rullo di manutenzione

Dopo avere sostituito i rulli di manutenzione, azzerare il contatore per il cassetto carta in cui sono stati sostituiti i rulli di manutenzione.

### Regolazione qualità di stampa per carta:

A seconda del tipo di carta, la sfumatura dell'inchiostro è diversa. Selezionare questa funzione se sono presenti bande nelle stampe o se si evidenzia un allineamento difettoso per uno specifico tipo di carta.

### **Informazioni correlate**

- & ["Regolazione della qualità di stampa" a pagina 216](#page-215-0)
- & ["Controllo e pulizia della testina di stampa" a pagina 217](#page-216-0)
- & ["Allineamento di linee verticali" a pagina 218](#page-217-0)
- & ["Regolazione della qualità di stampa per ciascun tipo di carta" a pagina 219](#page-218-0)
- & ["Pulizia del percorso carta" a pagina 219](#page-218-0)

## **Opzioni di menu per Lingua/Language**

Selezionare i menu sul pannello di controllo come descritto di seguito.

### **Impostazioni** > **Lingua/Language**

Selezionare la lingua utilizzata nello schermo LCD.

## **Opzioni di menu per Stato della stampante/Stampa**

Selezionare i menu sul pannello di controllo come descritto di seguito.

### **Impostazioni** > **Stato della stampante/Stampa**

Rete:

Visualizza le impostazioni di rete correnti.

Stam. fog. di stato:

Configurazione foglio di stato:

Stampare fogli informativi indicanti lo stato e le impostazioni correnti della stampante.

Foglio di stato alimentazione:

Stampare fogli informativi indicanti lo stato dei materiali di consumo.

Foglio di cronologia uso:

Stmapare fogli informativi indicanti la cronologia di utilizzo della stampante.

### Esempio font PS3:

Stampare un elenco dei tipi di carattere disponibili per le stampanti PostScript.

### Elenco Font PCL:

Stampare un elenco dei tipi di carattere disponibili per le stampanti PCL.

## **Opzioni di menu per Gestione Contatti**

Selezionare i menu sul pannello di controllo come descritto di seguito.

### **Impostazioni** > **Gestione Contatti**

Registra/Elimina:

Registrare e/o eliminare i contatti per i menu Fax, Scansione su computer (E-mail) e Scans. su cartella rete/FTP.

### Frequente:

Registrare i contatti utilizzati di frequente per accedervi rapidamente. È anche possibile modificare l'ordine dell'elenco.

### Stampa contatti:

Stampare l'elenco dei contatti.

### Visualizza opzioni:

Modificare il modo in cui viene visualizzato l'elenco dei contatti.

Ricerca opzioni:

Modificare il metodo di ricerca dei contatti.

## **Opzioni di menu per Impostazioni utente**

Selezionare i menu sul pannello di controllo come descritto di seguito.

### **Impostazioni** > **Impostazioni utente**

È possibile modificare le impostazioni predefinite dei seguenti menu.

- ❏ Scans. su cartella rete/FTP
- ❏ Scansione su computer (E-mail)
- ❏ Scansione su disp. di memoria
- ❏ Scansione su Cloud
- ❏ Impostazioni copia
- ❏ Fax

## **Opzioni di menu per Stato dispositivo di autenticazione**

Selezionare i menu sul pannello di controllo come descritto di seguito.

### **Impostazioni** > **Stato dispositivo di autenticazione**

Visualizza lo stato del dispositivo di autenticazione.

## **Opzioni di menu per Informazioni Epson Open Platform**

Selezionare i menu sul pannello di controllo come descritto di seguito.

### **Impostazioni** > **Informazioni Epson Open Platform**

Guida utente

Visualizza lo stato di Epson Open Platform.

# <span id="page-237-0"></span>**Informazioni sul servizio di rete e sul software**

In questa sezione vengono descritti i servizi di rete e i prodotti software disponibili per la stampante dal sito web Epson o sul disco del software in dotazione.

## **Servizio Epson Connect**

Il servizio Epson Connect disponibile su Internet consente di eseguire operazioni di stampa da smartphone, tablet o computer portatili in qualsiasi momento e pressoché ovunque.

Le funzioni disponibili su Internet sono le seguenti.

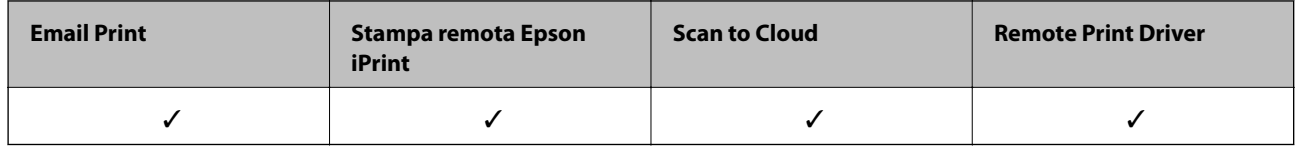

Per ulteriori informazioni, vedere il sito Web di Epson Connect.

<https://www.epsonconnect.com/>

[http://www.epsonconnect.eu](http://www.epsonconnect.eu/) (solo Europa)

## **Applicazione per configurare le operazioni di stampa (Web Config)**

Web Config è un'applicazione che viene eseguita in un browser Web, quale Internet Explorer e Safari, su un computer o un dispositivo intelligente. È possibile confermare lo stato della stampante o modificare le impostazioni della stampante e del servizio di rete. Affinché sia possibile utilizzare Web Config, la stampante e il computer o il dispositivo devono essere connessi alla stessa rete.

Sono supportati i browser seguenti.

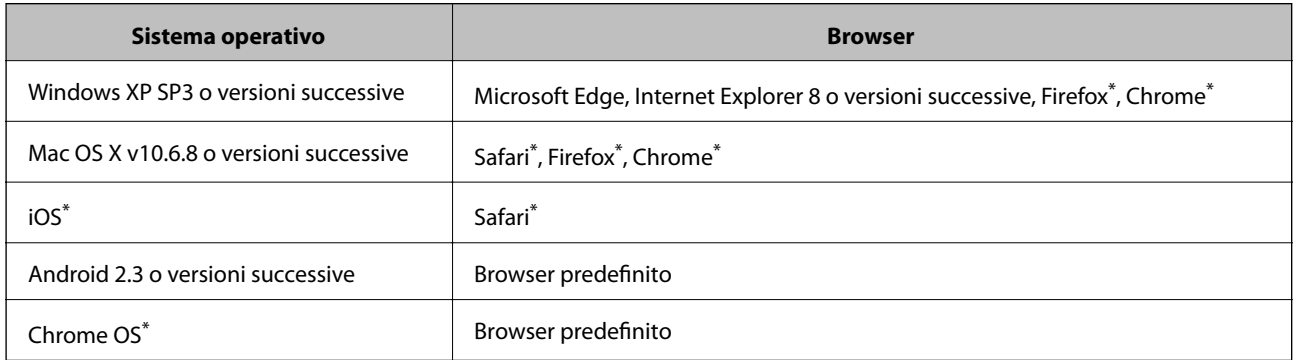

Utilizzare la versione più recente.

### **Esecuzione di Web Config su un browser Web**

1. Verificare l'indirizzo IP della stampante.

Toccare l'icona della rete sulla schermata iniziale della stampante, quindi toccare il metodo di connessione attiva per confermare l'indirizzo IP della stampante.

### *Nota:*

È inoltre possibile controllare l'indirizzo IP stampando il report di connessione di rete.

2. Avviare un browser Web da un computer o un dispositivo intelligente e immettere l'indirizzo IP della stampante.

Formato:

IPv4: http://indirizzo IP della stampante/

IPv6: http://[indirizzo IP della stampante]/

Esempi:

IPv4: http://192.168.100.201/

IPv6: http://[2001:db8::1000:1]/

#### *Nota:*

Nei dispositivi intelligenti è possibile eseguire Web Config anche dalla schermata di manutenzione di Epson iPrint.

### **Informazioni correlate**

- & ["Stampa tramite Epson iPrint" a pagina 103](#page-102-0)
- & ["Stampa di un report di connessione di rete" a pagina 41](#page-40-0)

### **Esecuzione di Web Config in sistemi Windows**

Quando si collega un computer alla stampante tramite WSD, attenersi alle procedure di seguito per eseguire Web Config.

- 1. Aprire l'elenco delle stampanti sul computer.
	- ❏ Windows 10/Windows Server 2016

Fare clic sul pulsante Start, quindi selezionare **Sistema Windows** > **Pannello di controllo** > **Visualizza dispositivi e stampanti** in **Hardware e suoni**.

❏ Windows 8.1/Windows 8/Windows Server 2012 R2/Windows Server 2012

Selezionare **Desktop** > **Impostazioni** > **Pannello di controllo** > **Visualizza dispositivi e stampanti** in **Hardware e suoni** (o in **Hardware**).

❏ Windows 7/Windows Server 2008 R2

Fare clic sul pulsante Start e scegliere **Pannello di controllo** > **Visualizza dispositivi e stampanti** in **Hardware e suoni**.

- ❏ Windows Vista/Windows Server 2008 Fare clic sul pulsante Start e scegliere **Pannello di controllo** > **Stampanti** in **Hardware e suoni**.
- 2. Fare clic con il tasto destro del mouse sulla stampante in uso e scegliere **Proprietà**.
- 3. Selezionare la scheda **Servizio Web** e fare clic sull'URL visualizzato.

### <span id="page-239-0"></span>**Esecuzione di Web Config in sistemi Mac OS X**

- 1. Scegliere **Preferenze di Sistema** dal menu > **Stampanti e Scanner** (oppure **Stampa e Scansione** o **Stampa e Fax**), quindi selezionare la stampante in uso.
- 2. Fare clic su **Opzioni e forniture**> **Mostra pagina web stampante**.

## **Driver della stampante Windows**

Il driver della stampante controlla la stampante in base ai comandi di stampa da un'applicazione. La configurazione di impostazioni nel driver della stampante fornisce i risultati di stampa migliori. È inoltre possibile verificare lo stato della stampante o mantenere la stampante in condizioni ottimali di funzionamento tramite le utility del driver.

### *Nota:*

È possibile modificare la lingua della stampante. Selezionare la lingua da utilizzare in *Lingua* nella scheda *Utility*.

### **Accesso al driver della stampante dalle applicazioni**

Per configurare delle impostazioni valide soltanto per l'applicazione attiva, accedere da tale applicazione.

Scegliere **Stampa** o **Imposta stampante** dal menu **File**. Selezionare la stampante in uso e quindi fare clic su **Preferenze** o **Proprietà**.

### *Nota:*

Le operazioni da eseguire differiscono a seconda dell'applicazione in uso. Per ulteriori informazioni, consultare la guida in linea dell'applicazione.

### **Accesso al driver della stampante dal pannello di controllo**

Per configurare impostazioni valide per tutte le applicazioni, è necessario accedere al driver della stampante dal pannello di controllo.

❏ Windows 10/Windows Server 2016

Fare clic sul pulsante Start, quindi selezionare **Sistema Windows** > **Pannello di controllo** > **Visualizza dispositivi e stampanti** in **Hardware e suoni**. Fare clic con il tasto destro del mouse sulla stampante in uso o tenere premuto il pulsante corrispondente, quindi scegliere **Preferenze stampa**.

❏ Windows 8.1/Windows 8/Windows Server 2012 R2/Windows Server 2012

Scegliere **Desktop** > **Impostazioni** > **Pannello di controllo** > **Visualizza dispositivi e stampanti** in **Hardware e suoni**. Fare clic con il pulsante destro del mouse sulla stampante in uso o tenere premuto il pulsante corrispondente, quindi scegliere **Preferenze stampa**.

❏ Windows 7/Windows Server 2008 R2

Fare clic sul pulsante Start e scegliere **Pannello di controllo** > **Visualizza dispositivi e stampanti** in **Hardware e suoni**. Fare clic con il pulsante destro del mouse sulla stampante in uso e scegliere **Preferenze stampa**.

❏ Windows Vista/Windows Server 2008

Fare clic sul pulsante Start e scegliere **Pannello di controllo** > **Stampanti** in **Hardware e suoni**. Fare clic con il pulsante destro del mouse sulla stampante in uso e scegliere **Selezionare le preferenze di stampa**.

❏ Windows XP/Windows Server 2003 R2/Windows Server 2003

Fare clic sul pulsante Start e scegliere **Pannello di controllo** > **Stampanti e altro hardware** > **Stampanti e fax**. Fare clic con il pulsante destro del mouse sulla stampante in uso e scegliere **Preferenze stampa**.

### **Accesso al driver della stampante dall'icona della stampante nella barra delle applicazioni**

L'icona di stampante nella barra delle applicazioni del desktop è un'icona di collegamento che consente di accedere rapidamente al driver della stampante.

Se si fa clic sull'icona di stampante e si seleziona **Impostazioni stampante**, è possibile accedere alla stessa finestra delle impostazioni stampante visualizzata dal pannello di controllo. Se si fa doppio clic su questa icona, è possibile verificare lo stato della stampante.

### *Nota:*

Se l'icona di stampante non è visualizzata nella barra delle applicazioni, accedere alla finestra del driver della stampante, fare clic su *Preferenze di controllo* nella scheda *Utility* e quindi selezionare *Registrare l'icona di collegamento sulla barra delle applicazioni*.

### **Avvio dell'utility**

Accedere alla finestra del driver della stampante. Fare clic sulla scheda **Utility**.

### **Limitazione di impostazioni per il driver di stampante Windows**

È possibile bloccare alcune impostazioni del driver di stampante in modo che gli altri utenti non possano modificarle.

### *Nota:*

Eseguire l'accesso al computer come amministratore.

- 1. Aprire la scheda **Impostazioni opzionali** nelle proprietà della stampante.
	- ❏ Windows 10/Windows Server 2016

Fare clic sul pulsante Start, quindi selezionare **Sistema Windows** > **Pannello di controllo** > **Visualizza dispositivi e stampanti** in **Hardware e suoni**. Fare clic con il pulsante destro del mouse sulla stampante in uso o tenere premuto l'apposito pulsante, quindi scegliere **Proprietà stampante**. Fare clic sulla scheda **Impostazioni opzionali**.

❏ Windows 8.1/Windows 8/Windows Server 2012R2/Windows Server 2012

Scegliere **Desktop** > **Impostazioni** > **Pannello di controllo** > **Visualizza dispositivi e stampanti** in **Hardware e suoni**. Fare clic con il pulsante destro del mouse sulla stampante in uso o tenere premuto l'apposito pulsante, quindi scegliere **Proprietà stampante**. Fare clic sulla scheda **Impostazioni opzionali**.

❏ Windows 7/Windows Server 2008 R2

Fare clic sul pulsante Start e scegliere **Pannello di controllo** > **Visualizza dispositivi e stampanti** in **Hardware e suoni**. Fare clic con il pulsante destro del mouse sulla stampante in uso e scegliere **Proprietà stampante**. Fare clic sulla scheda **Impostazioni opzionali**.

❏ Windows Vista/Windows Server 2008

Fare clic sul pulsante Start e scegliere **Pannello di controllo** > **Stampanti** in **Hardware e suoni**. Fare clic con il pulsante destro del mouse sulla stampante in uso e scegliere **Proprietà**. Fare clic sulla scheda **Impostazioni opzionali**.

❏ Windows XP/Windows Server 2003 R2/Windows Server 2003

Fare clic sul pulsante Start e scegliere **Pannello di controllo** > **Stampanti e altro hardware** > **Stampanti e fax**. Fare clic con il pulsante destro del mouse sulla stampante in uso e scegliere **Proprietà**. Fare clic sulla scheda **Impostazioni opzionali**.

2. Fare clic su **Impostazioni driver**.

- 3. Selezionare la funzionalità che si desidera limitare. Per informazioni sull'impostazione delle opzioni, vedere la guida in linea.
- 4. Fare clic su **OK**.

### **Configurazione delle impostazioni di funzionamento del driver della stampante (sistemi Windows)**

È possibile configurare impostazioni quali l'attivazione di **EPSON Status Monitor 3**.

- 1. Accedere alla finestra del driver della stampante.
- 2. Fare clic su **Impostazioni avanzate** nella scheda **Utility**.
- 3. Configurare le impostazioni desiderate e fare clic su **OK**.

Per informazioni sulle voci di impostazione, vedere la guida in linea.

### **Informazioni correlate**

& ["Driver della stampante Windows" a pagina 240](#page-239-0)

## **Driver della stampante (sistemi Mac OS X)**

Il driver della stampante controlla la stampante in base ai comandi di stampa da un'applicazione. La configurazione di impostazioni nel driver della stampante fornisce i risultati di stampa migliori. È inoltre possibile verificare lo stato della stampante o mantenere la stampante in condizioni ottimali di funzionamento tramite le utility del driver.

### **Accesso al driver della stampante dalle applicazioni**

Fare clic su **Formato di stampa** o **Stampa** nel menu **File** dell'applicazione. Se necessario, fare clic su **Mostra dettagli** ( $\circ$   $\nabla$ ) per espandere la finestra di stampa.

### *Nota:*

A seconda dell'applicazione utilizzata, *Formato di stampa* potrebbe non essere visualizzato nel menu *File* e le operazioni di visualizzazione della schermata di stampa potrebbero variare. Per ulteriori informazioni, consultare la guida in linea dell'applicazione.

### **Avvio dell'utility**

Scegliere **Preferenze di Sistema** dal menu > **Stampa e Scanner** (oppure **Stampa e Scansione** o **Stampa e Fax**), quindi selezionare la stampante in uso. Fare clic su **Opzioni e forniture** > **Utility** > **Apri Utility Stampante**.

### **Configurazione delle impostazioni di funzionamento del driver della stampante (sistemi Mac OS X)**

### **Accesso alla finestra delle impostazioni di funzionamento del driver della stampante Mac OS X**

Scegliere **Preferenze di Sistema** dal menu > **Stampanti e Scanners** (oppure **Stampa e Scansione**, **Stampa e Fax**), quindi selezionare la stampante in uso. Fare clic su **Opzioni e forniture** > **Opzioni** (o **Driver**).

### **Impostazioni di funzionamento del driver della stampante Mac OS X**

- ❏ Carta spessa e buste: Impedisce la formazione di macchie di inchiostro durante la stampa su carta spessa. Tuttavia, la velocità di stampa può risultare minore.
- ❏ Salta Pagina Vuota: Le pagine vuote non vengono stampate.
- ❏ Modo Quiete: Riduce il rumore della stampante: tuttavia, ciò può ridurre la velocità di stampa.
- ❏ Genera documenti per archiviazione: Alimentare direttamente la carta in modo da facilitare la fascicolazione quando si stampano dati in orizzontale o fronte/retro. La stampa di buste non è supportata.
- ❏ Stampa alta velocità: La stampa viene eseguita quando la testina di stampa si sposta in entrambe le direzioni. La stampa è più veloce, tuttavia la qualità di stampa potrebbe non essere ottimale.
- ❏ Notifiche di avvertenza: Consente di impostare la visualizzazione di notifiche di avviso del driver della stampante.
- ❏ Crea comunicazione bidirezionale: Nella maggior parte dei casi, l'impostazione dovrebbe essere impostata su **On**. Selezionare **Off** quando non è possibile reperire informazioni sulla stampante perché la stampante è condivisa con computer Windows all'interno di una rete o per qualsiasi altro motivo.
- ❏ Cassetto inferiore: Aggiungere le unità cassetto carta opzionali all'origine carta.

### **Epson Scan 2 (driver dello scanner)**

Epson Scan 2 è un'applicazione per il controllo della scansione. Consente di regolare le dimensioni, la risoluzione, la luminosità, il contrasto e la qualità dell'immagine acquisita.

### *Nota:*

È inoltre possibile avviare Epson Scan 2 da un'applicazione compatibile TWAIN.

### **Avvio in sistemi Windows**

*Nota:*

Nei sistemi operativi Windows Server, è necessario installare la funzionalità *Esperienza desktop*.

❏ Windows 10

Fare clic sul pulsante start, quindi selezionare **EPSON** > **Epson Scan 2**.

❏ Windows 8.1/Windows 8/Windows Server 2012 R2/Windows Server 2012

Immettere il nome dell'applicazione nell'accesso alla ricerca, quindi selezionare l'icona visualizzata.

### **Informazioni sul servizio di rete e sul software**

❏ Windows 7/Windows Vista/Windows XP/Windows Server 2008 R2/Windows Server 2008/Windows Server 2003 R2/Windows Server 2003

Fare clic sul pulsante Start e scegliere **Tutti i programmi** o **Programmi** > **EPSON** > **Epson Scan 2**> **Epson Scan 2**.

### **Avvio in sistemi Mac OS X**

*Nota:*

Epson Scan 2 non supporta la funzionalità Cambio utente rapido di Mac OS X. Disattivare tale funzionalità.

Selezionare **Vai** > **Applicazioni** > **Epson Software** > **Epson Scan 2**.

### **Informazioni correlate**

 $\blacktriangleright$  ["Installazione di applicazioni" a pagina 248](#page-247-0)

### **Document Capture Pro**

Document Capture Pro è un'applicazione che consente di configurare le impostazioni per l'elaborazione delle immagini inviate dalla stampante connessa al computer tramite una rete.

Document Capture Pro è per Windows. Per Mac OS X, usare Document Capture e per Windows Server, usare Document Capture Pro Server.

È possibile configurare varie impostazioni di scansione sul computer, quali il formato di salvataggio del file, una cartella per il salvataggio e la destinazione dell'inoltro e il salvataggio come attività di scansione. È possibile salvare fino a 30 attività di scansione ed eseguirle dal computer o dalla stampante tramite il pannello di controllo. Toccare **Scansione** > **Document Capture Pro** nella schermata iniziale.

Per maggiori informazioni sull'uso dell'applicazione, consultare la guida di Document Capture Pro.

### **Avvio in sistemi Windows**

❏ Windows 10

Fare clic sul pulsante start e selezionare **Epson Software** > **Document Capture Pro**.

❏ Windows 8.1/Windows 8/Windows Server 2012 R2/Windows Server 2012

Immettere il nome dell'applicazione nell'accesso alla ricerca, quindi selezionare l'icona visualizzata.

❏ Windows 7/Windows Vista/Windows XP/Windows Server 2008 R2/Windows Server 2008/Windows Server 2003 R2/Windows Server 2003

Fare clic sul pulsante Start e scegliere **Tutti i programmi** o **Programmi** > **Epson Software** > **Document Capture Pro**.

### **Avvio in sistemi Mac OS X**

Selezionare **Vai** > **Applicazioni** > **Epson Software** > **Document Capture**.

### **Informazioni correlate**

 $\blacktriangleright$  ["Installazione di applicazioni" a pagina 248](#page-247-0)

## **Driver PC-FAX (driver del fax)**

Il driver PC-FAX è un'applicazione che consente di inviare via fax documenti creati in altre applicazioni direttamente dal computer. Il driver PC-FAX viene installato con FAX Utility. Per ulteriori informazioni, consultare la guida in linea dell'applicazione.

### *Nota:*

- ❏ I sistemi operativi Windows Server non sono supportati.
- ❏ Il funzionamento varia in base all'applicazione utilizzata per creare il documento. Per ulteriori informazioni, consultare la guida in linea dell'applicazione.

### **Accesso da sistemi Windows**

Nell'applicazione, scegliere **Stampa** o **Imposta stampante** dal menu **File**. Selezionare la stampante (fax) in uso, quindi fare clic su **Preferenze** o **Proprietà**.

### **Accesso da sistemi Mac OS X**

Nell'applicazione, scegliere **Stampa** dal menu **File**. Selezionare la stampante (fax) in uso in **Stampante**, quindi scegliere **Impostazioni fax** o **Impostazioni destinatario** dal menu a comparsa.

## **Utilità FAX**

FAX Utility è un'applicazione che consente di configurare diverse impostazioni per l'invio di fax da un computer. È possibile creare o modificare l'elenco dei contatti da utilizzare per l'invio di un fax, impostare il salvataggio nel computer dei fax ricevuti in formato PDF e così via. Per ulteriori informazioni, consultare la guida in linea dell'applicazione.

### *Nota:*

- ❏ I sistemi operativi Windows Server non sono supportati.
- ❏ Prima di installare FAX Utility, verificare di avere installato il driver della stampante adatto; questo non include il driver della stampante PostScript e il driver della stampante Epson universale.

### **Avvio in sistemi Windows**

❏ Windows 10

Fare clic sul pulsante Start e scegliere **Epson Software** > **FAX Utility**.

❏ Windows 8.1/Windows 8

Immettere il nome dell'applicazione nell'accesso alla ricerca, quindi selezionare l'icona visualizzata.

❏ Windows 7/Windows Vista/Windows XP

Fare clic sul pulsante Start e scegliere **Tutti i programmi** (o **Programmi**) > **Epson Software** > **FAX Utility**.

### **Avvio in sistemi Mac OS X**

Selezionare **Preferenze di Sistema** dal menu > **Stampanti e Scanner** (oppure **Stampa e Scansione** o **Stampa e Fax**), quindi selezionare la stampante (FAX). Fare clic su **Opzioni e forniture** > **Utility** > **Apri Utility Stampante**.

### **Informazioni correlate**

& ["Installazione di applicazioni" a pagina 248](#page-247-0)

## <span id="page-245-0"></span>**EPSON Software Updater**

EPSON Software Updater è un'applicazione che verifica l'eventuale presenza di prodotti software nuovi o aggiornati in Internet e installa tali prodotti. È possibile aggiornare anche il firmware e il manuale della stampante.

### *Nota:*

I sistemi operativi Windows Server non sono supportati.

### **Avvio in sistemi Windows**

❏ Windows 10

Fare clic sul pulsante start e selezionare **Epson Software** > **EPSON Software Updater**.

❏ Windows 8.1/Windows 8

Immettere il nome dell'applicazione nell'accesso alla ricerca, quindi selezionare l'icona visualizzata.

❏ Windows 7/Windows Vista/Windows XP

Fare clic sul pulsante Start e scegliere **Tutti i programmi** (o **Programmi**) > **Epson Software** > **EPSON Software Updater**.

### *Nota:*

È inoltre possibile avviare EPSON Software Updater facendo clic sull'icona di stampante nella barra delle applicazioni sul desktop e selezionando *Aggiornamento software*.

### **Avvio in sistemi Mac OS X**

Selezionare **Vai** > **Applicazioni** > **Epson Software** > **EPSON Software Updater**.

### **Informazioni correlate**

& ["Installazione di applicazioni" a pagina 248](#page-247-0)

## **EpsonNet Config**

EpsonNet Config è un'applicazione che consente di impostare indirizzi e protocolli dell'interfaccia di rete. Per ulteriori informazioni, consultare la guida operativa o la guida in linea di EpsonNet Config.

### **Avvio in sistemi Windows**

❏ Windows 10

Fare clic sul pulsante start e selezionare **EpsonNet** > **EpsonNet Config**.

❏ Windows 8.1/Windows 8/Windows Server 2012 R2/Windows Server 2012

Immettere il nome dell'applicazione nell'accesso alla ricerca, quindi selezionare l'icona visualizzata.

❏ Windows 7/Windows Vista/Windows XP/Windows Server 2008 R2/Windows Server 2008/Windows Server 2003 R2/Windows Server 2003

Fare clic sul pulsante Start e scegliere **Tutti i programmi** (o **Programmi**) > **EpsonNet** > **EpsonNet Config V4** > **EpsonNet Config**.

### **Avvio in sistemi Mac OS X**

Selezionare **Vai** > **Applicazioni** > **Epson Software** > **EpsonNet** > **EpsonNet Config V4** > **EpsonNet Config**.

### <span id="page-246-0"></span>**Informazioni correlate**

& ["Installazione di applicazioni" a pagina 248](#page-247-0)

## **Disinstallazione di applicazioni**

Eseguire l'accesso al computer come amministratore. Se viene richiesto, immettere la password di amministratore.

### **Disinstallazione di applicazioni — Windows**

- 1. Premere il pulsante  $\bigcup$  per spegnere la stampante.
- 2. Chiudere tutte le applicazioni in esecuzione.
- 3. Aprire il **Pannello di controllo**:
	- ❏ Windows 10/Windows Server 2016

Fare clic sul pulsante Start e selezionare **Sistema Windows** > **Pannello di controllo**.

- ❏ Windows 8.1/Windows 8/Windows Server 2012 R2/Windows Server 2012
	- Selezionare **Desktop** > **Impostazioni** > **Pannello di controllo**.
- ❏ Windows 7/Windows Vista/Windows XP/Windows Server 2008 R2/Windows Server 2008/Windows Server 2003 R2/Windows Server 2003

Fare clic sul pulsante Start e scegliere **Pannello di controllo**.

- 4. Aprire **Disinstalla un programma** (o **Installazione o rimozione programmi**):
	- ❏ Windows 10/Windows 8.1/Windows 8/Windows 7/Windows Vista/Windows Server 2016/Windows Server 2012 R2/Windows Server 2012/Windows Server 2008 R2/Windows Server 2008

Selezionare **Disinstalla un programma** in **Programmi**.

❏ Windows XP/Windows Server 2003 R2/Windows Server 2003

Fare clic su **Installazione o rimozione programmi**.

5. Selezionare l'applicazione che si desidera disinstallare.

Non è possibile disinstallare il driver della stampante se sono presenti lavori di stampa. Eliminare i lavori o attendere che vengano stampati prima di procedere con la disinstallazione.

- 6. Disinstallare le applicazioni:
	- ❏ Windows 10/Windows 8.1/Windows 8/Windows 7/Windows Vista/Windows Server 2016/Windows Server 2012 R2/Windows Server 2012/Windows Server 2008 R2/Windows Server 2008

Fare clic su **Disinstalla/Cambia** o su **Disinstalla**.

❏ Windows XP/Windows Server 2003 R2/Windows Server 2003

Fare clic su **Cambia/Rimuovi** o su **Rimuovi**.

### *Nota:*

Se viene visualizzata la finestra *Controllo account utente*, fare clic su *Continua*.

7. Seguire le istruzioni a video.

### <span id="page-247-0"></span>**Disinstallazione di applicazioni - Mac OS X**

1. Scaricare Uninstaller mediante EPSON Software Updater.

Uninstaller deve essere scaricato una sola volta; non è necessario ripetere l'operazione ogni volta che si desidera disinstallare un'applicazione.

- 2. Premere il pulsante  $\bigcup$  per spegnere la stampante.
- 3. Per disinstallare il driver della stampante o il driver PC-FAX, scegliere **Preferenze di Sistema** dal menu > **Stampa e Scanner** (oppure **Stampa e Scansione** o **Stampa e Fax**), quindi rimuovere la stampante in uso dall'elenco delle stampanti attivate.
- 4. Chiudere tutte le applicazioni in esecuzione.
- 5. Selezionare **Vai** > **Applicazioni** > **Epson Software** > **Uninstaller**.
- 6. Selezionare l'applicazione che si desidera disinstallare e fare clic su **Rimuovi**.

### c*Importante:*

Tutti i driver delle stampanti a getto di inchiostro Epson vengono rimossi dal computer mediante Uninstaller. Se si utilizzano più driver delle stampanti a getto di inchiostro Epson e si desidera eliminare solo alcuni driver, eliminare prima tutti i driver, quindi reinstallare i driver della stampante necessari.

### *Nota:*

Se l'applicazione che si desidera disinstallare non viene visualizzata nell'elenco delle applicazioni, non è possibile disinstallarla mediante Uninstaller. Per disinstallarla, scegliere *Vai* > *Applicazioni* > *Epson Software*, selezionare l'applicazione che si desidera disinstallare e trascinarla sull'icona del cestino.

### **Informazioni correlate**

& ["EPSON Software Updater" a pagina 246](#page-245-0)

### **Installazione di applicazioni**

Connettere il computer alla rete e installare la versione più recente delle applicazioni dal sito web.

### *Nota:*

- ❏ Eseguire l'accesso al computer come amministratore. Se viene richiesto, immettere la password di amministratore.
- ❏ Affinché sia possibile reinstallare un'applicazione, è necessario innanzitutto disinstallarla.
- 1. Chiudere tutte le applicazioni in esecuzione.
- 2. Durante l'installazione del driver della stampante o di Epson Scan 2, disconnettere temporaneamente la stampante dal computer.
	- *Nota:*

Non connettere la stampante al computer fino a quando non viene richiesto.

3. Installare le applicazioni in base alle istruzioni fornite nel sito web indicato di seguito.

### [http://epson.sn](http://epson.sn/?q=2)

### **Informazioni sul servizio di rete e sul software**

#### *Nota:*

Se si utilizza un computer Windows e non si è in grado di scaricare le applicazioni dal sito web, è possibile installarle dal CD in dotazione.

### **Informazioni correlate**

 $\blacktriangleright$  ["Disinstallazione di applicazioni" a pagina 247](#page-246-0)

### **Installazione di un driver della stampante PostScript**

### **Installazione di un driver della stampante PostScript — Windows**

1. Avviare il processo di installazione partendo da una delle seguenti opzioni.

### ❏ **Utilizzare il disco del software in dotazione con la stampante.**

Inserire nel computer il disco del software, accedere al seguente percorso della cartella ed eseguire SETUP64.EXE (o SETUP.EXE).

Driver\PostScript\WINX64 (o WINX86)\SETUP\SETUP64.EXE (o SETUP.EXE)

### ❏ **Utilizzo del sito Web.**

Accedere alla pagina della stampante dal seguente sito Web, scaricare il driver di stampa PostScript3 e quindi eseguire il file di esecuzione.

[http://www.epson.eu/Support](HTTP://WWW.EPSON.EU/SUPPORT) (Europa)

[http://support.epson.net/](HTTP://SUPPORT.EPSON.NET/) (Fuori Europa)

- 2. Selezionare la stampante in uso.
- 3. Seguire le istruzioni a video.
- 4. Selezionare il metodo di connessione tra connessione di rete o connessione USB.

#### ❏ **Per la connessione di rete.**

Viene visualizzato un elenco di stampanti disponibili nella stessa rete. Selezionare la stampante che si desidera utilizzare.

❏ **Per la connessione USB.**

Seguire le istruzioni visualizzate per connettere la stampante al computer.

5. Seguire le istruzioni visualizzate per installare il driver di stampa PostScript.

### **Installazione di un driver della stampante PostScript – Mac OS X**

Scaricare il driver della stampante dal sito web del supporto Epson e installarlo.

<http://www.epson.eu/Support> (Europa)

<http://support.epson.net/> (Fuori Europa)

Durante l'installazione del driver della stampante è necessario disporre dell'indirizzo IP della stampante.

Toccare l'icona della rete sulla schermata iniziale della stampante, quindi toccare il metodo di connessione attiva per confermare l'indirizzo IP della stampante.

### *Aggiunta del driver della stampante (solo sistemi Mac OS X)*

- 1. Scegliere **Preferenze di Sistema** dal menu > **Stampa e Scanner** (oppure **Stampa e Scansione** o **Stampa e Fax**).
- 2. Fare clic su **+** e scegliere **Aggiungi stampante o scanner**.
- 3. Selezionare la stampante in uso e fare clic su **Aggiungi**.

### *Nota:*

- ❏ Se la stampante in uso non è elencata, verificare che sia accesa e connessa correttamente al computer.
- ❏ Per le connessioni di tipo USB, IP o Bonjour, impostare l'unità cassetto carta opzionale manualmente dopo aver aggiunto il driver della stampante.

### **Installazione del driver della stampante Epson universale (solo sistemi Windows)**

Il driver della stampante Epson universale è il driver di stampa universale compatibile con il linguaggio PCL6. Una volta installato questo driver $^\star$  della stampante, è possibile stampare da qualsiasi stampante Epson che supporta tale driver.

Poiché si tratta di un driver della stampante generico, le funzionalità di stampa sono limitate rispetto al driver della stampante progettato appositamente per questa stampante.

Collegare la stampante alla stessa rete del computer, quindi seguire la procedura illustrata di seguito per installare il driver della stampante.

1. Scaricare il file eseguibile del driver dal sito web del supporto Epson.

[http://www.epson.eu/Support](HTTP://WWW.EPSON.EU/SUPPORT) (solo Europa)

[http://support.epson.net/](HTTP://SUPPORT.EPSON.NET/)

- 2. Fare doppio clic sul file eseguibile.
- 3. Seguire le istruzioni visualizzate sullo schermo fino al termine dell'installazione.

### *Nota:*

Se si utilizza un computer Windows e non è possibile scaricare il driver dal sito web, installarlo dal disco del software fornito con la stampante. Accedere a "Driver\Universal".

## **Aggiornamento di applicazioni e firmware**

L'aggiornamento di applicazioni e firmware potrebbe consentire di risolvere alcuni problemi e aggiungere funzionalità o migliorare quelle esistenti. Verificare che sia in uso la versione più recente di applicazioni e firmware.

1. Verificare che la stampante sia connessa al computer e che il computer sia connesso a Internet.

2. Avviare EPSON Software Updater e aggiornare le applicazioni o il firmware.

### c*Importante:*

Non spegnere o scollegare la stampante dalla presa fino al completamento dell'aggiornamento; in caso contrario, la stampante potrebbe essere soggetta a funzionamenti difettosi.

### *Nota:*

Se l'applicazione che si desidera aggiornare non viene visualizzata nell'elenco, non è possibile aggiornarla mediante EPSON Software Updater. Verificare qual è la versione più recente delle applicazioni in uso nel sito Web Epson locale.

[http://www.epson.com](http://www.epson.com/)

### **Informazioni correlate**

& ["EPSON Software Updater" a pagina 246](#page-245-0)

### **Aggiornamento del firmware della stampante tramite il pannello di controllo**

Se la stampante è collegata a Internet, è possibile aggiornare il firmware della stampante utilizzando il pannello di controllo. È inoltre possibile impostare la stampante affinché verifichi periodicamente eventuali aggiornamenti del firmware e notifichi l'utente della relativa disponibilità.

1. Toccare **Impostazioni** nella schermata iniziale.

### 2. Toccare **Impostazioni generali** > **Amministrazione sistema** > **Aggiornamento firmware** > **Aggiorna**.

### *Nota:*

Toccare *Notifica* > *Attiva* per impostare la verifica periodica di aggiornamenti del firmware disponibili.

3. Toccare **Avvio verifica**.

La stampante avvia la ricerca di aggiornamenti disponibili.

4. Se sullo schermo LCD viene visualizzato un messaggio relativo alla disponibilità di un aggiornamento software, seguire le istruzioni sullo schermo per avviare l'aggiornamento.

### c*Importante:*

- ❏ Non spegnere o scollegare la stampante dalla presa fino al completamento dell'aggiornamento; in caso contrario, la stampante potrebbe essere soggetta a funzionamenti difettosi.
- ❏ Se l'aggiornamento del firmware non viene completato o non riesce, la stampante non si avvia normalmente e sullo schermo LCD appare "Recovery Mode" alla successiva accensione. In tal caso, occorre aggiornare nuovamente il firmware utilizzando un computer. Collegare la stampante al computer mediante un cavo USB. Con "Recovery Mode" visualizzato sulla stampante, non risulta possibile aggiornare il firmware in una connessione di rete. Sul computer, accedere al sito Web Epson locale e quindi scaricare il firmware della stampante più recente. Vedere le istruzioni sul sito Web per i passaggi successivi.

# **Risoluzione dei problemi**

## **Controllo dello stato della stampante**

### **Verifica di messaggi sullo schermo LCD**

Se sullo schermo LCD viene visualizzato un messaggio di errore, per risolvere il problema seguire le istruzioni visualizzate o vedere le soluzioni sotto riportate.

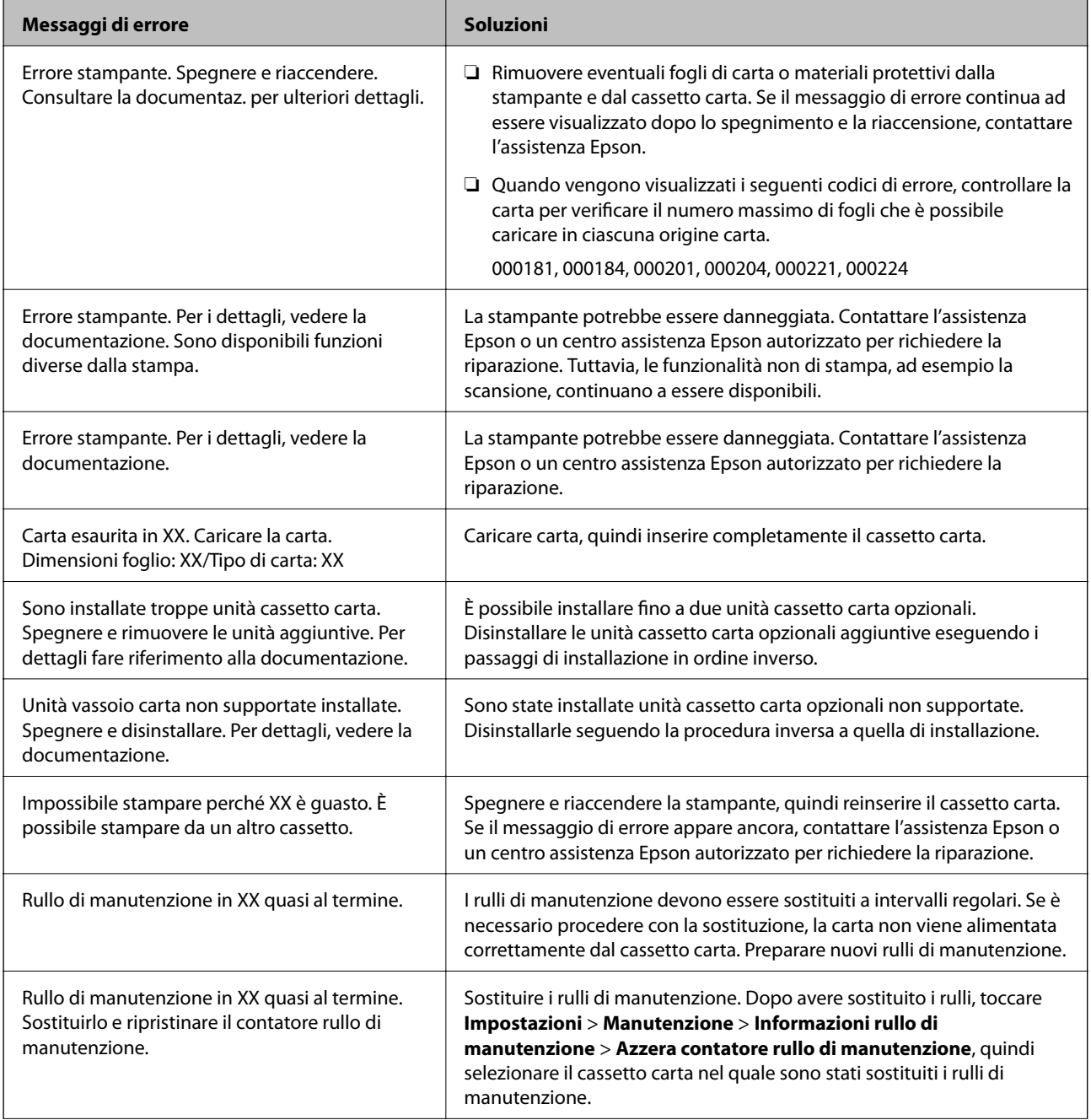
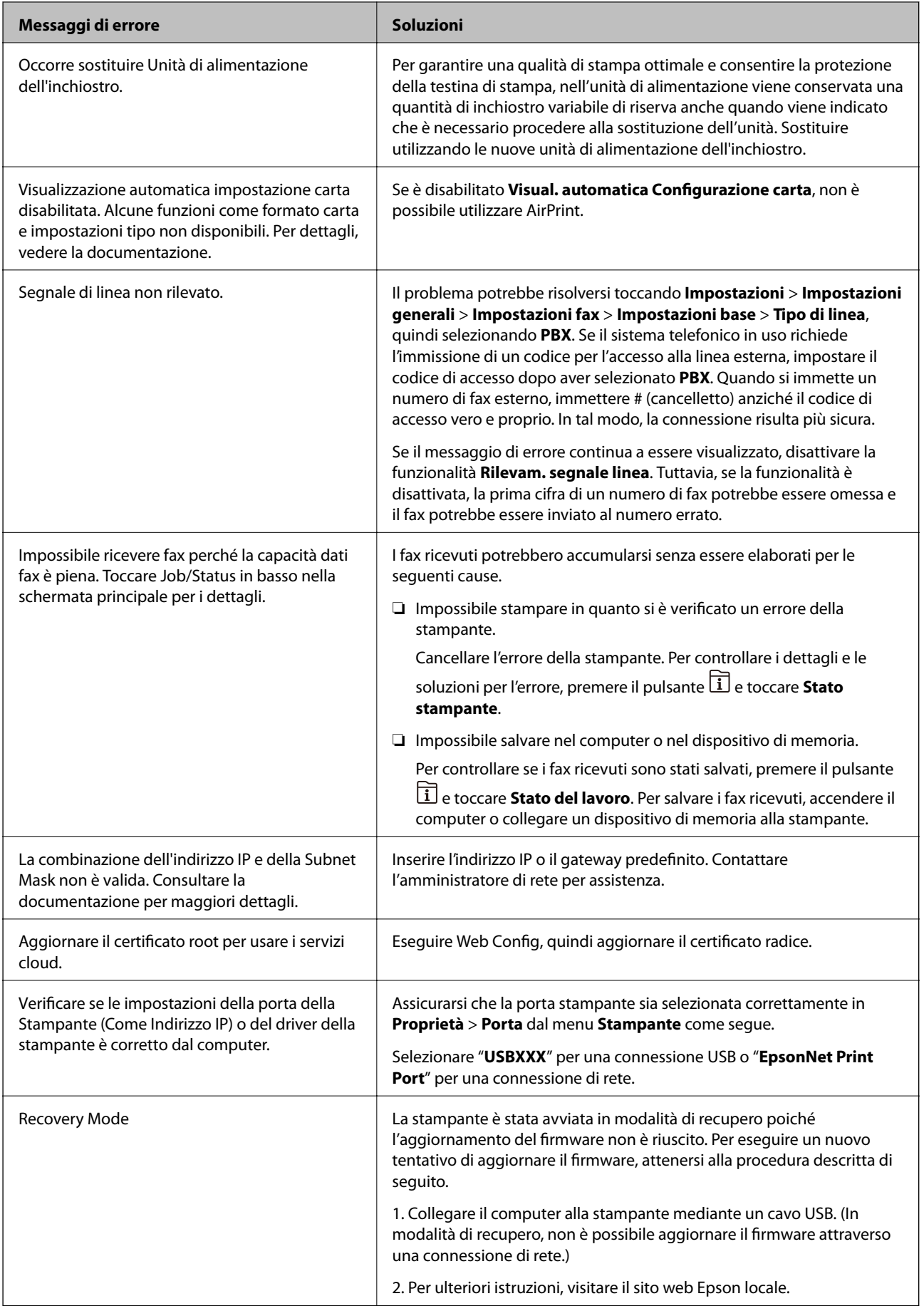

### **Informazioni correlate**

- & ["Come contattare l'assistenza Epson" a pagina 336](#page-335-0)
- & ["Installazione di unità opzionali" a pagina 300](#page-299-0)
- & ["Sostituzione dei Rulli di manutenzione nel Cassetto carta 1" a pagina 208](#page-207-0)
- & ["Sostituzione dei Rulli di manutenzione nel Cassetti carta da 2 a 4" a pagina 212](#page-211-0)
- & ["Installazione di applicazioni" a pagina 248](#page-247-0)
- & ["Aggiornamento di applicazioni e firmware" a pagina 250](#page-249-0)

### **Codici di errore visualizzati nel menu Stato**

Se un lavoro non viene eseguito correttamente, verificare il codice di errore visualizzato nella relativa cronologia lavoro. È possibile visualizzare il codice di errore premendo il pulsante **il** e toccando **Stato del lavoro**. Per un elenco dei problemi e della relativa risoluzione, vedere la tabella sottostante.

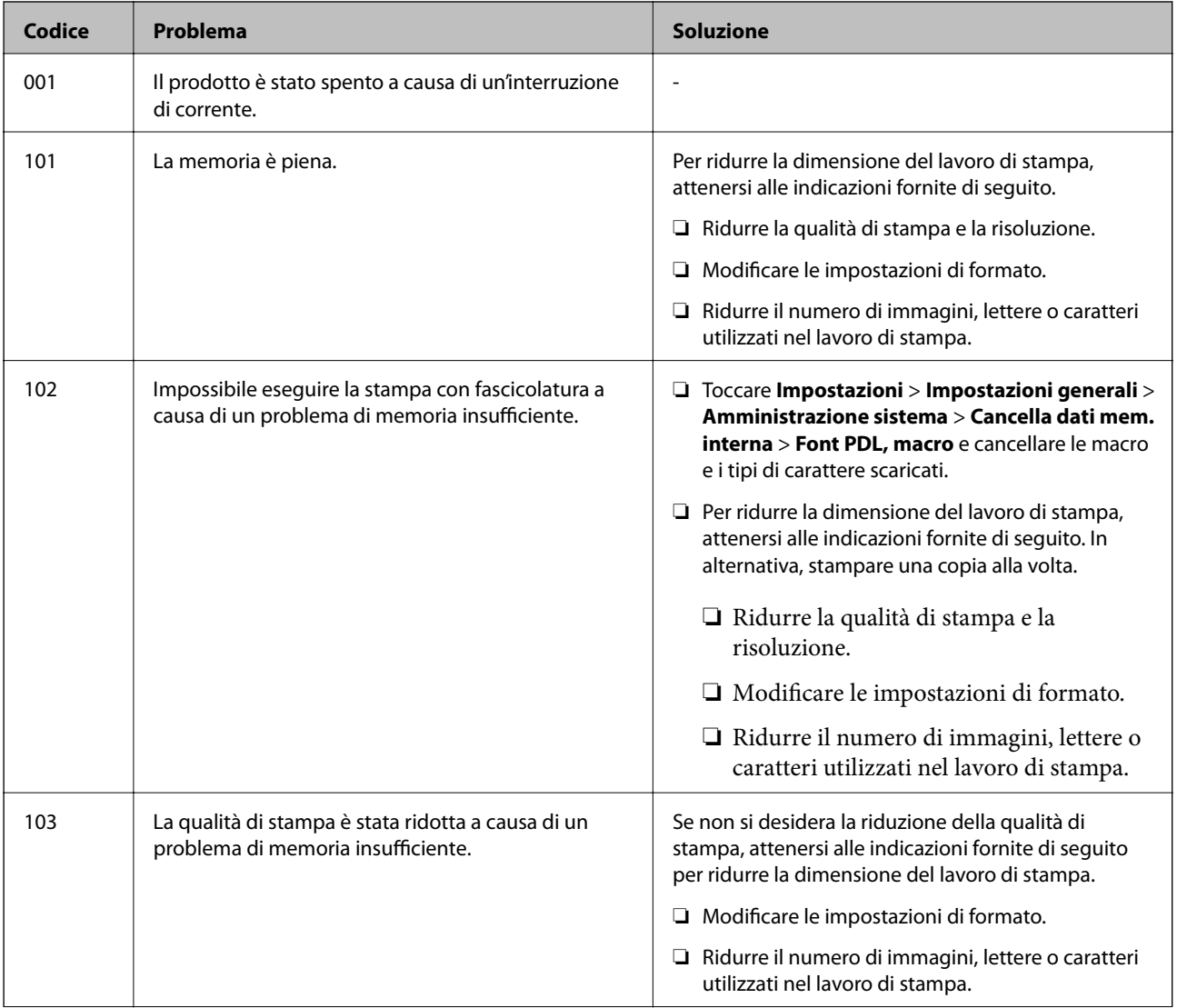

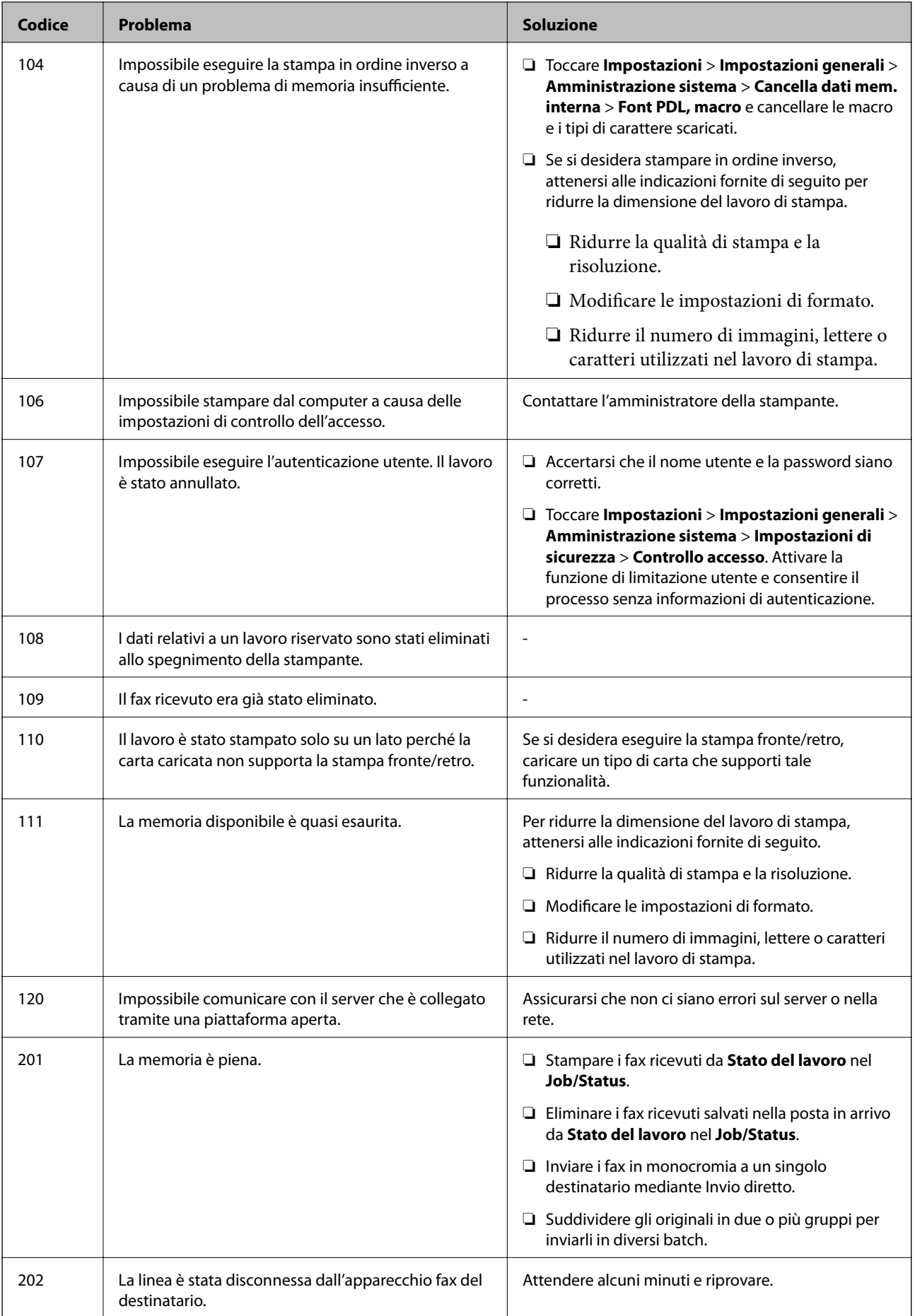

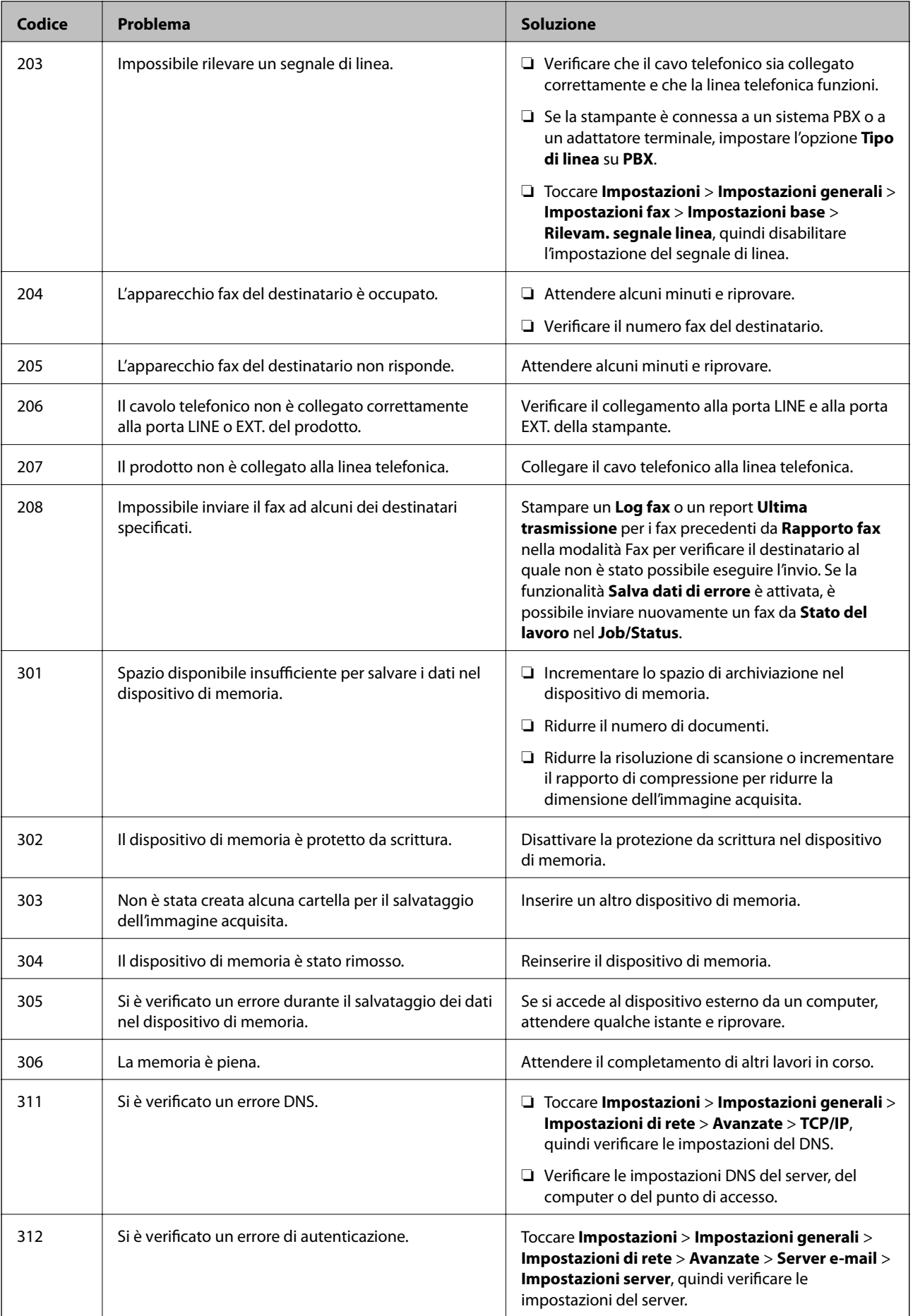

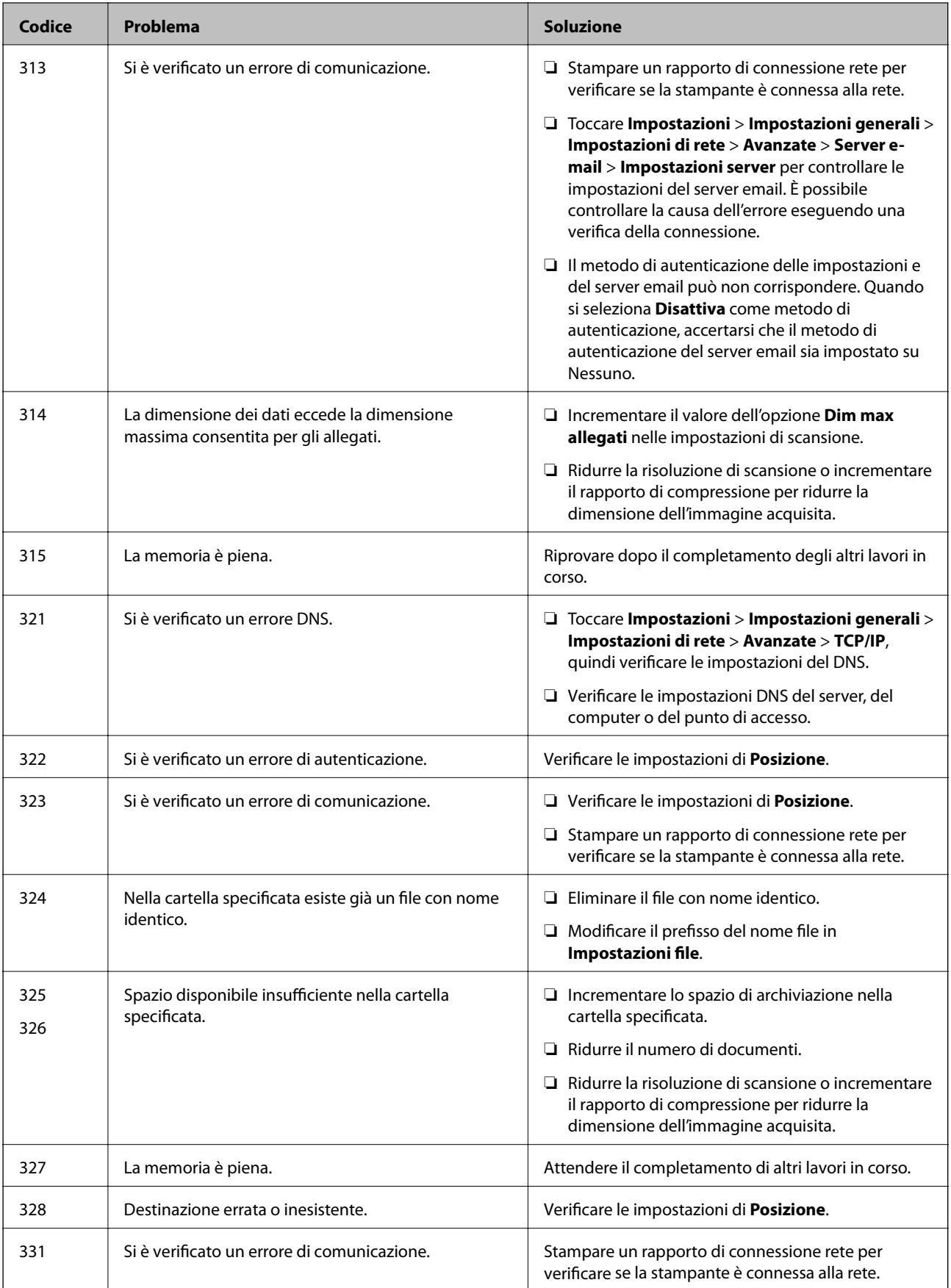

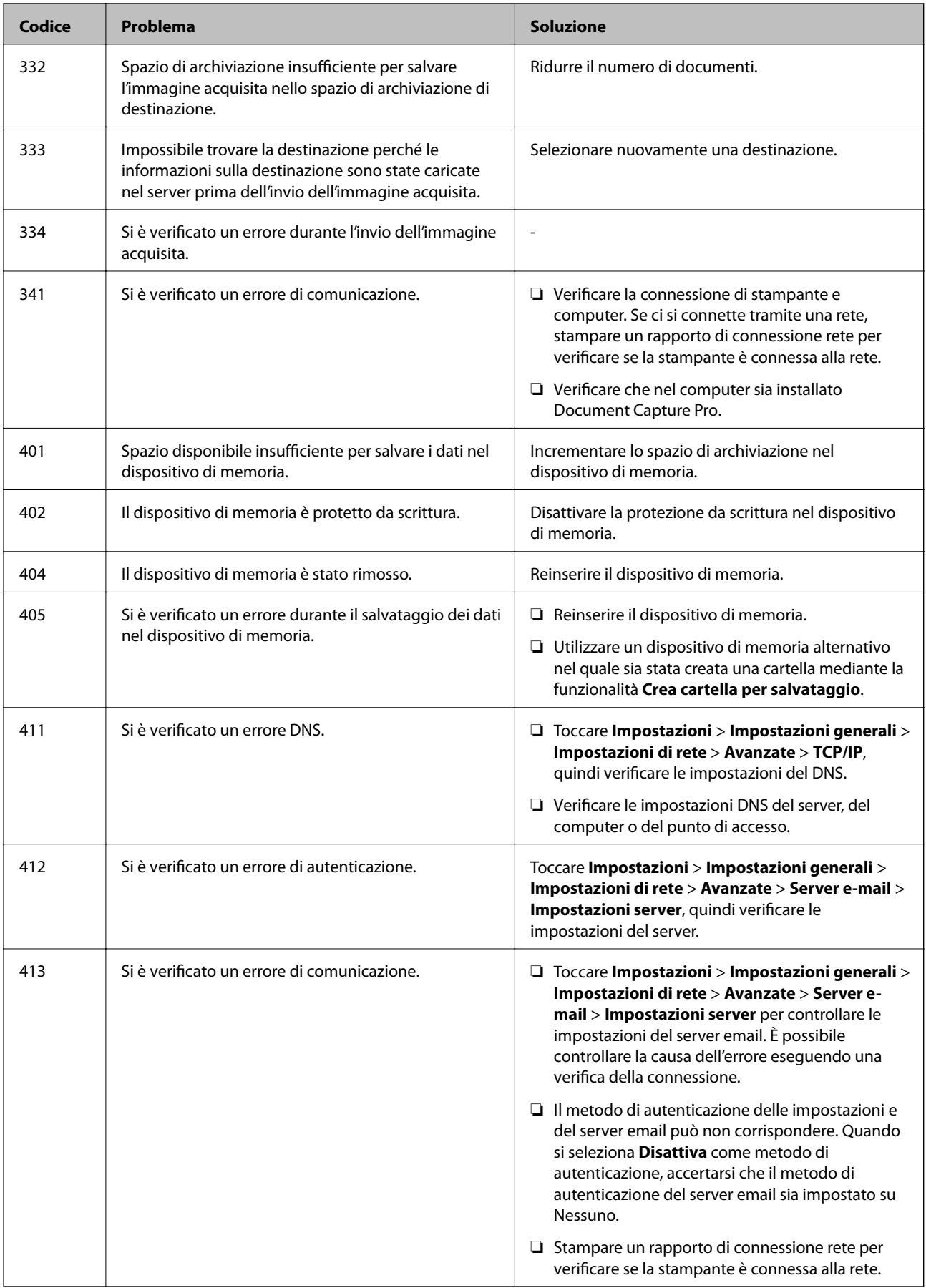

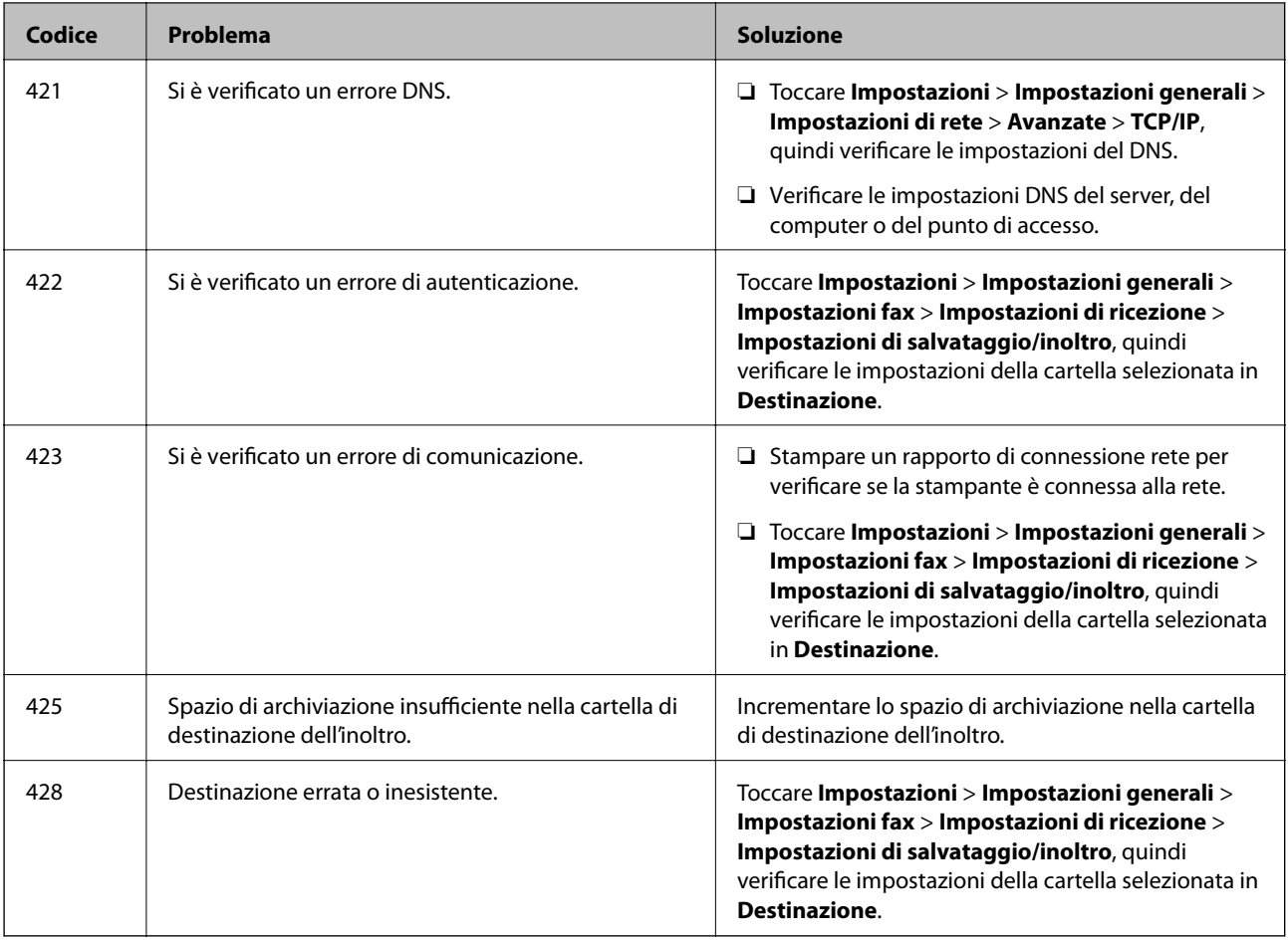

### **Informazioni correlate**

- & ["Collegamento a una linea telefonica" a pagina 142](#page-141-0)
- & ["Stampa di un report di connessione di rete" a pagina 41](#page-40-0)
- & ["Controllo di una connessione al server di posta" a pagina 335](#page-334-0)
- & ["Servizio Epson Connect" a pagina 238](#page-237-0)
- $\rightarrow$  ["Opzioni di menu per Impostazioni fax" a pagina 193](#page-192-0)
- & ["Carta disponibile e capacità" a pagina 53](#page-52-0)

### **Controllo dello stato della stampante – Windows**

- 1. Accedere alla finestra del driver della stampante.
- 2. Fare clic su **EPSON Status Monitor 3** nella scheda **Utility**, quindi fare clic su **Dettagli**.

È possibile controllare lo stato della stampante, i livelli di inchiostro e lo stato di errore.

*Nota:*

Se *EPSON Status Monitor 3* è disattivato, fare clic su *Impostazioni avanzate* nella scheda *Utility*, quindi selezionare *Abilita EPSON Status Monitor 3*.

### **Informazioni correlate**

& ["Driver della stampante Windows" a pagina 240](#page-239-0)

### <span id="page-259-0"></span>**Controllo dello stato della stampante — Mac OS X**

- 1. Scegliere **Preferenze di Sistema** dal menu > **Stampanti e Scanner** (oppure **Stampa e Scansione** o **Stampa e Fax**), quindi selezionare la stampante in uso.
- 2. Fare clic su **Opzioni e forniture** > **Utility** > **Apri Utility Stampante**.
- 3. Fare clic su **EPSON Status Monitor**.

È possibile controllare lo stato della stampante, i livelli di inchiostro e lo stato di errore.

# **Controllo dello stato del software**

L'aggiornamento del software alla versione più recente potrebbe consentire di risolvere alcuni problemi. Per controllare lo stato del software, utilizzare lo strumento di aggiornamento del software.

#### **Informazioni correlate**

- & ["EPSON Software Updater" a pagina 246](#page-245-0)
- & ["Aggiornamento di applicazioni e firmware" a pagina 250](#page-249-0)

# **Rimozione della carta inceppata**

Per individuare e rimuovere la carta inceppata, inclusi eventuali pezzettini strappati, seguire le istruzioni visualizzate sullo schermo del pannello di controllo della stampante. Lo schermo LCD visualizza un'animazione che mostra come rimuovere la carta inceppata.

### !*Attenzione:*

Non toccare mai i pulsanti del pannello di controllo se una mano si trova all'interno della stampante. Se la stampante inizia a funzionare, potrebbe verificarsi un infortunio. Prestare attenzione a non toccare le parti sporgenti onde evitare infortuni.

#### c*Importante:*

Rimuovere la carta inceppata con cautela. Se la carta viene rimossa con forza eccessiva, la stampante potrebbe danneggiarsi.

#### *Nota:*

Se non è possibile rimuovere tutti i pezzettini di carta strappati, toccare *Impostazioni* > *Manutenzione* > *Rimuovi carta* dopo aver eliminato l'errore relativo alla carta inceppata. Ciò consente di rimuovere i pezzettini di carta rimanenti più facilmente.

# **Problemi di alimentazione o espulsione della carta**

Controllare i seguenti punti, quindi prendere le precauzioni adeguate per risolvere il problema.

- ❏ Collocare la stampante su una superficie piana e verificare che venga fatta funzionare nelle condizioni ambientali consigliate.
- ❏ Utilizzare carta supportata dalla stampante in uso.
- ❏ Seguire le precauzioni per la manipolazione della carta fornite nel presente manuale.
- ❏ Non oltrepassare il numero massimo di fogli specificato per il tipo di carta in uso. Per carta comune, non caricare sopra la linea indicata dal simbolo di triangolo sulla guida laterale.
- ❏ Assicurarsi che le impostazioni di formato e tipo di carta corrispondano con quelle effettive caricate sulla stampante.
- ❏ Pulire il rullo della stampante.

#### **Informazioni correlate**

- & ["Specifiche ambientali" a pagina 320](#page-319-0)
- & ["Precauzioni per la manipolazione della carta" a pagina 52](#page-51-0)
- & ["Carta disponibile e capacità" a pagina 53](#page-52-0)
- & ["Elenco dei tipi di carta" a pagina 59](#page-58-0)
- & ["Pulizia del percorso carta per problemi di alimentazione della carta \(Cassetto carta\)" a pagina 220](#page-219-0)

### **Inceppamento carta**

- ❏ Caricare la carta nella direzione corretta e allineare le guide laterali ai bordi dei fogli.
- ❏ Non aprire il coperchio posteriore durante la stampa, onde evitare inceppamenti.

#### **Informazioni correlate**

- & ["Rimozione della carta inceppata" a pagina 260](#page-259-0)
- & ["Caricamento di carta nella Cassetto carta" a pagina 60](#page-59-0)
- & ["Caricamento di carta nella Alim. posteriore carta" a pagina 62](#page-61-0)

### **Carta alimentata in modo obliquo**

Caricare la carta nella direzione corretta e allineare le guide laterali ai bordi dei fogli.

#### **Informazioni correlate**

- & ["Caricamento di carta nella Cassetto carta" a pagina 60](#page-59-0)
- $\blacktriangleright$  ["Caricamento di carta nella Alim. posteriore carta" a pagina 62](#page-61-0)

### **Alimentazione contemporanea di più fogli di carta**

Se durante la stampa fronte/retro manuale vengono alimentati più fogli contemporaneamente, prima di ricaricare la carta rimuovere tutti i fogli eventualmente caricati nella stampante.

### **La carta non viene alimentata dalle unità cassetto carta opzionali**

Se sono state aggiunte unità cassetto carta opzionali, è necessario configurare impostazioni nel driver della stampante. Quando il driver della stampante viene aggiornato, le impostazioni delle unità cassetto carta opzionali vengono cancellate. Eseguire nuovamente le impostazioni.

#### **Informazioni correlate**

& ["Impostazione dell'unità cassetto carta opzionale nel driver della stampante" a pagina 310](#page-309-0)

### **La carta non viene alimentata correttamente dopo la sostituzione dei Rulli di manutenzione**

È possibile che i rulli di manutenzione non siano stati sostituiti correttamente. Verificare che siano stati installati correttamente.

#### **Informazioni correlate**

- & ["Sostituzione dei Rulli di manutenzione nel Cassetto carta 1" a pagina 208](#page-207-0)
- & ["Sostituzione dei Rulli di manutenzione nel Cassetti carta da 2 a 4" a pagina 212](#page-211-0)

### **Errore di carta esaurita**

Quando si verifica un errore che segnala l'assenza di carta anche se è stata caricata carta nell'alim. posteriore carta, ricaricare la carta al centro dell'alim. posteriore carta.

### **Mancata alimentazione degli originali nell'ADF**

- ❏ Utilizzare originali supportati dall'ADF.
- ❏ Caricare gli originali nella direzione corretta e allineare le guide laterali dell'ADF ai bordi degli originali.
- ❏ Pulire le parti interne dell'ADF.

❏ Non caricare gli originali sopra la linea indicata dal simbolo del triangolo nell'ADF.

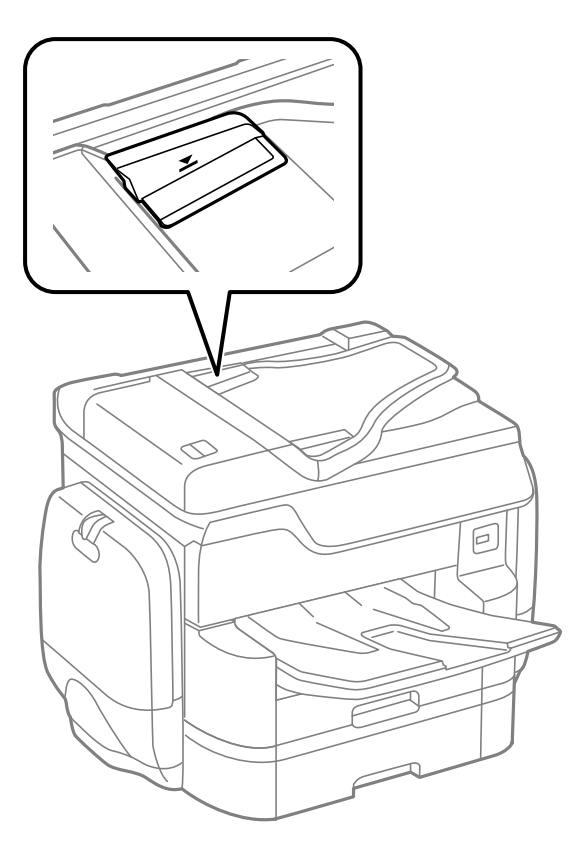

❏ Verificare che nella parte inferiore dello schermo venga visualizzata l'icona dell'ADF. In caso contrario, collocare nuovamente gli originali.

#### **Informazioni correlate**

- & ["Tipi di originali disponibili per l'ADF" a pagina 65](#page-64-0)
- & ["Posizionamento di originali nell'ADF" a pagina 65](#page-64-0)
- & ["Pulizia dell'ADF" a pagina 220](#page-219-0)

### **La carta non è impilata in ordine**

Tirando la leva al centro del vassoio uscita, il problema può essere migliorato, tuttavia viene ridotta la capacità di caricamento.

### **La carta viene espulsa in una direzione anomala**

Se la carta viene espulsa in una direzione anomala quando nello stesso lavoro di stampa sono presenti pagine in verticale e in orizzontale o stampe fronte/retro e su un lato, attivare l'impostazione **Genera documenti per archiviazione** nel driver della stampante. Ciò consente di espellere le pagine nella stessa direzione per facilitarne l'archiviazione.

❏ Windows

Selezionare **Genera documenti per archiviazione** in **Impostazioni avanzate** sulla scheda **Utility**.

#### ❏ Mac OS X

Scegliere **Preferenze di Sistema** dal menu > **Stampanti e Scanner** (oppure **Stampa e Scansione** o **Stampa e Fax**), quindi selezionare la stampante in uso. Fare clic su **Opzioni e forniture** > **Opzioni** (o **Driver**). Selezionare **On** in **Genera documenti per archiviazione**.

# **Problemi di alimentazione e del pannello di controllo**

### **La stampante non si accende**

- ❏ Verificare che il cavo di alimentazione sia collegato saldamente.
- **□** Tenere premuto il pulsante  $\bigcup$  più a lungo.

### **La stampante non si spegne**

Tenere premuto il pulsante  $\mathcal{O}$  più a lungo. Se risulta comunque impossibile spegnere la stampante, scollegare il cavo di alimentazione. Per evitare che la testina di stampa si secchi, riaccendere la stampante e spegnerla mediante il pulsante  $\mathcal{O}$ .

### **La stampa si spegne durante l'uso**

Scollegare e ricollegare il cavo di alimentazione e accendere nuovamente la stampante.Se il problema persiste, contattare l'assistenza Epson.

### **Spegnimento automatico**

- ❏ Toccare **Impostazioni** > **Impostazioni generali** > **Impostazioni base** > **Imp. di spegn.** e disattivare le impostazioni **Spegni se inattivo** e **Spegni se disconnesso**.
- ❏ Toccare **Impostazioni** > **Impostazioni generali** > **Impostazioni base** e disattivare l'impostazione **Timer spegnimento**.

*Nota:*

Il prodotto può avere la funzionalità *Imp. di spegn.* o *Timer spegnimento* a seconda del luogo di acquisto.

### **Lo schermo LCD si scurisce**

La stampante è in modalità di sospensione. Toccare in una parte qualsiasi sullo schermo LCD per ripristinarlo allo stato precedente.

### **Il touchscreen non risponde**

❏ Applicando un'etichetta protettiva sul touchscreen, è possibile che lo schermo ottico non risponda ai comandi.

❏ Spegnere la stampante e pulire lo schermo usando un panno asciutto e morbido. Se lo schermo è macchiato, potrebbe non rispondere ai comandi.

### **Impossibile operare tramite il pannello di controllo**

Quando è attivata la limitazione delle funzionalità per gli utenti, per stampare è necessario disporre di un ID e una password utente. Se non si conosce la password, rivolgersi all'amministratore della stampante.

# **Impossibile stampare da un computer**

#### **Verifica della connessione**

- ❏ Collegare saldamente il cavo USB alla stampante e al computer.
- ❏ Se si utilizza un hub USB, provare a collegare la stampante direttamente al computer.
- ❏ Se si collega la stampante a una porta USB SuperSpeed tramite un cavo USB 2.0, in alcuni computer si potrebbe verificare un errore di comunicazione. In questo caso, ricollegare la stampante seguendo uno dei seguenti metodi.
	- ❏ Utilizzare un cavo USB 3.0.
	- ❏ Collegarlo a una porta Hi-Speed USB del computer.
	- ❏ Collegarlo a una porta SuperSpeed USB che non sia la porta che ha generato l'errore di comunicazione.
- ❏ Se non è possibile stampare in rete, vedere la pagina che descrive il metodo di connessione alla rete dal computer.

#### **Verifica del software e dei dati**

- ❏ Installare il driver.
- ❏ Se si sta stampando un'immagine con dati di grandi dimensioni, il computer potrebbe non disporre di una quantità di memoria sufficiente. Stampare a una risoluzione inferiore o con dimensioni ridotte.

#### **Verifica dello stato della stampante dal computer (Windows)**

Fare clic su **Coda di stampa** nella scheda **Utility** del driver della stampante, quindi procedere come indicato di seguito.

❏ Verificare l'eventuale presenza di lavori di stampa in pausa.

Se necessario, annullare la stampa.

❏ Verificare che la stampante sia in linea e che non sia in sospeso.

Se la stampante non è in linea o è in sospeso, deselezionare l'impostazione corrispondente nel menu **Stampante**.

❏ Verificare che la stampante in uso sia impostata come stampante predefinita nel menu **Stampante** (la voce relativa alla stampante predefinita è contrassegnata da un segno di spunta).

Se la stampante in uso non è impostata come stampante predefinita, impostarla come tale.

❏ Assicurarsi che la porta stampante sia selezionata correttamente in **Proprietà** > **Porta** dal menu **Stampante** come segue.

Selezionare "**USBXXX**" per una connessione USB o "**EpsonNet Print Port**" per una connessione di rete.

#### **Verifica dello stato della stampante dal computer (Mac OS X)**

- ❏ Potrebbe non essere possibile stampare quando è attivata la limitazione delle funzionalità per gli utenti. Contattare l'amministratore della stampante.
- ❏ Verificare che lo stato della stampante non sia impostato su **Pause**.

Selezionare **Preferenze di Sistema** dal menu > **Stampanti e Scanner** (o **Stampa e Scansione**, **Stampa e Fax**), quindi fare doppio clic sulla stampante in uso. Se la stampante è in pausa, fare clic su **Riprendi** (o **Riprendi stampante**).

#### **Informazioni correlate**

- & ["Connessione al computer" a pagina 31](#page-30-0)
- & ["Installazione di applicazioni" a pagina 248](#page-247-0)
- & ["Annullamento della stampa" a pagina 107](#page-106-0)

# **Quando non è possibile effettuare le impostazioni di rete**

- ❏ Spegnere i dispositivi che si desidera connettere alla rete. Attendere circa 10 secondi, quindi accendere i dispositivi nel seguente ordine; access point, computer o dispositivo intelligente, e poi la stampante. Spostare la stampante e il computer o il dispositivo intelligente più vicino all'access point per facilitare la comunicazione delle onde radio, e poi provare a effettuare di nuovo le impostazioni di rete.
- ❏ Toccare **Impostazioni** > **Impostazioni generali** > **Impostazioni di rete** > **Controllo connessione rete**, quindi stampare il report di connessione di rete. Se si è verificato un errore, controllare il report di connessione di rete e quindi seguire le soluzioni stampate.

#### **Informazioni correlate**

- & ["Stampa di un report di connessione di rete" a pagina 41](#page-40-0)
- & ["Messaggi e soluzioni sul report di connessione rete" a pagina 42](#page-41-0)

### **Impossibile connettersi dai dispositivi anche se le impostazioni di rete non presentano problemi**

Se non è possibile connettersi dal computer o smart device alla stampante, anche se la connessione di rete non presenta alcun problema, vedere quanto segue.

❏ Quando si utilizzano più access point allo stesso tempo, potreste non essere in grado di utilizzare la stampante dal computer o dallo smart device a seconda delle impostazioni degli access point. Connettere il computer o lo smart device allo stesso access point della stampante.

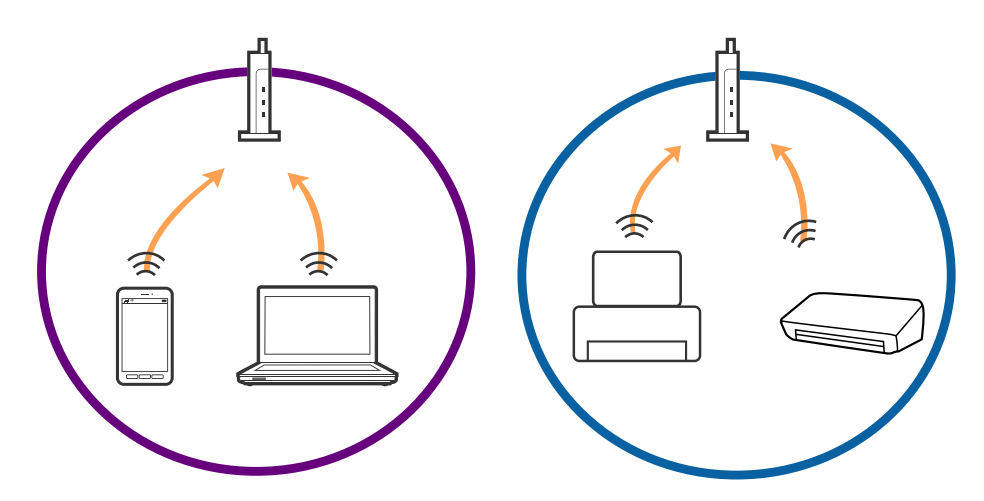

❏ Potreste non essere in grado di connettervi all'access point quando questo ha più SSID e i dispositivi sono collegati a diversi SSID sullo stesso access point. Connettere il computer o lo smart device allo stesso SSID della stampante.

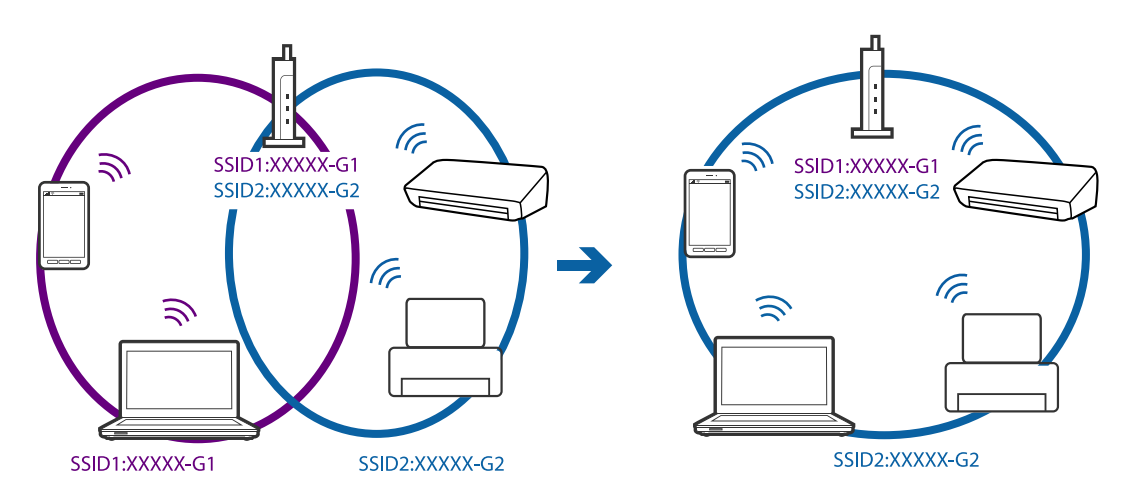

❏ Un access point che è compatibile sia con IEEE802.11a che IEEE802.11g ha SSID di 2,4 GHz e 5 GHz. Se si collega il computer o lo smart device a un SSID a 5 GHz, non è possibile connettersi alla stampante perché questa supporta solo la comunicazione a 2,4 GHz. Connettere il computer o lo smart device allo stesso SSID della stampante.

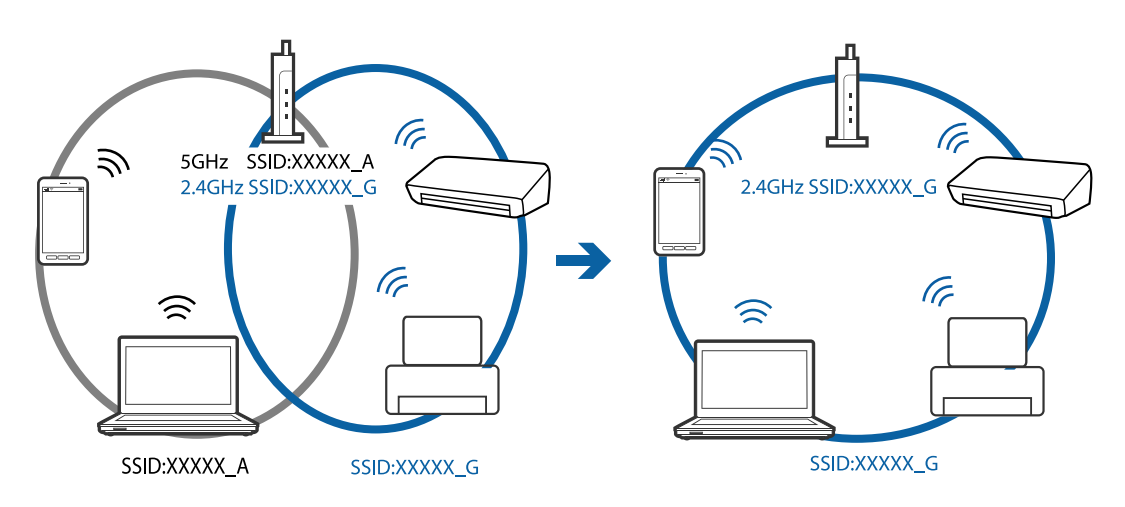

<span id="page-267-0"></span>❏ La maggior parte degli access point ha una funzionalità di separatore per la privacy che blocca la comunicazione tra dispositivi non autorizzati. Se non è possibile una comunicazione tra la stampante e il computer o lo smart device anche se sono connessi alla stessa rete, disabilitare il separatore per la privacy sull'access point. Consultare il manuale fornito con l'access point per ulteriori dettagli.

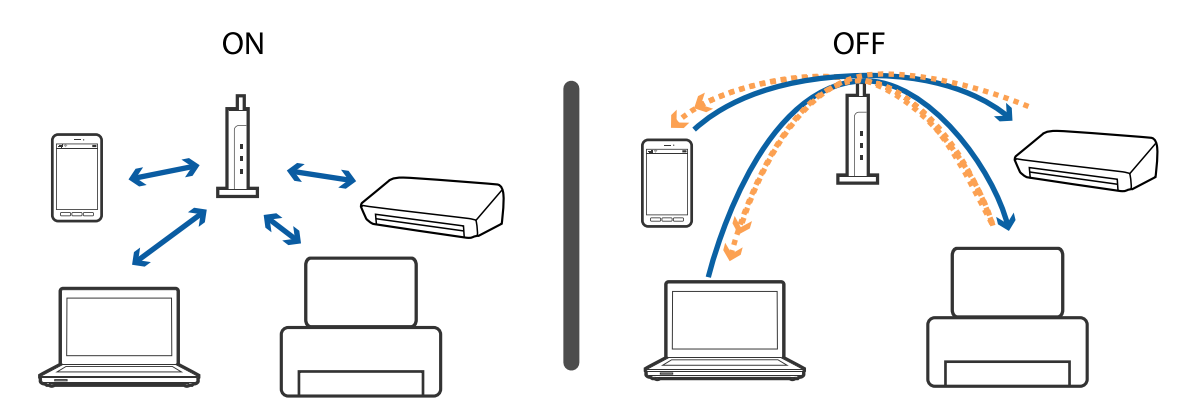

#### **Informazioni correlate**

- & "Controllo dell'SSID connesso alla stampante" a pagina 268
- & ["Controllo dell'SSID del computer" a pagina 269](#page-268-0)

### **Controllo dell'SSID connesso alla stampante**

Toccare **Impostazioni** > **Impostazioni generali** > **Impostazioni di rete** > **Stato rete**. È possibile controllare l'SSID per Wi-Fi e Wi-Fi Direct da ognuno dei menu.

### <span id="page-268-0"></span>**Controllo dell'SSID del computer**

#### **Windows**

Fare clic su nella barra delle applicazioni sul desktop. Controllare il nome dell'SSID connesso dall'elenco visualizzato.

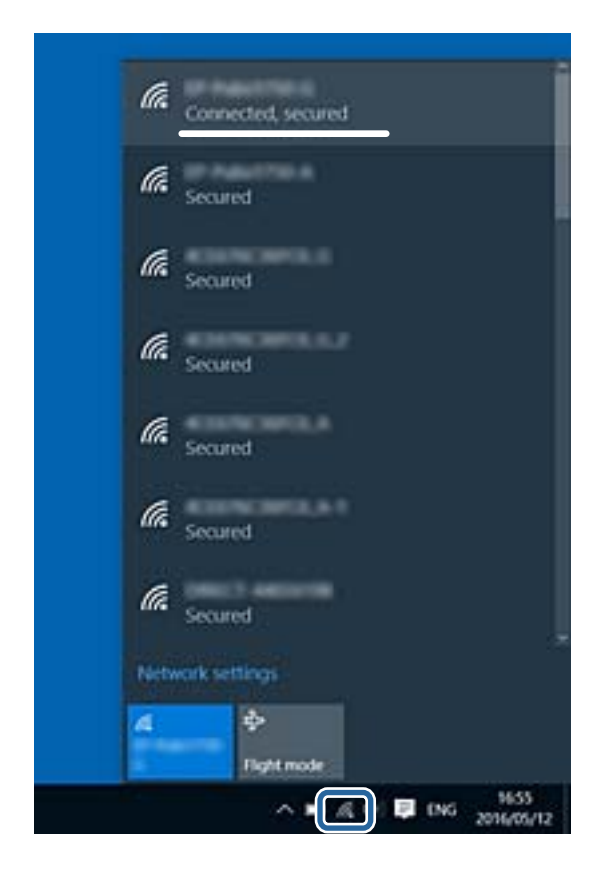

### **Mac OS X**

Fare clic sull'icona Wi-Fi nella parte superiore dello schermo del computer. Appare un elenco di SSID e l'SSID collegato viene indicato con un segno di spunta.

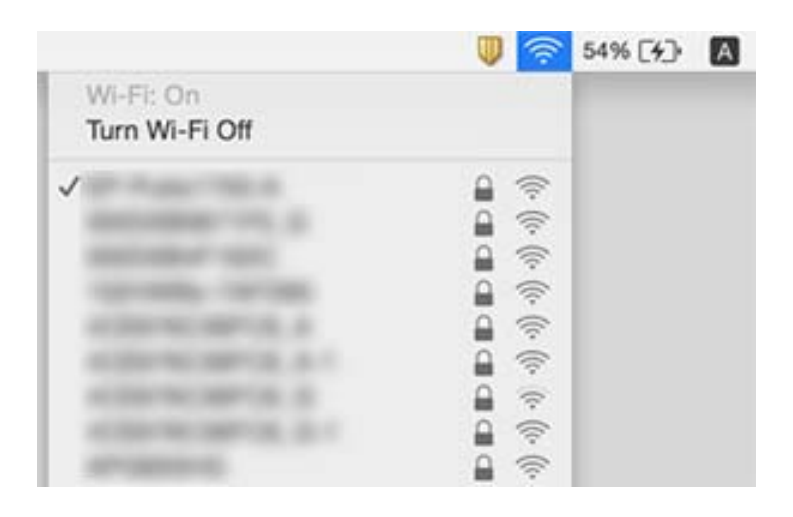

# **Improvvisamente la stampante non può stampare con una connessione di rete**

#### **Verifica dell'ambiente di rete**

- ❏ Dopo aver cambiato l'access point o il provider, provare a effettuare di nuovo le impostazioni di rete per la stampante. Connettere il computer o il dispositivo intelligente allo stesso SSID della stampante.
- ❏ Spegnere i dispositivi che si desidera connettere alla rete. Attendere circa 10 secondi, quindi accendere i dispositivi nel seguente ordine; access point, computer o dispositivo intelligente, e poi la stampante. Spostare la stampante e il computer o il dispositivo intelligente più vicino all'access point per facilitare la comunicazione delle onde radio, e poi provare a effettuare di nuovo le impostazioni di rete.

#### **Verifica del computer**

In Windows, fare clic su **Coda di stampa** nella scheda del driver della stampante **Utility**, quindi controllare quanto segue.

❏ Verificare l'eventuale presenza di lavori di stampa in pausa.

Se necessario, annullare la stampa.

❏ Verificare che la stampante sia in linea e che non sia in sospeso.

Se la stampante non è in linea o è in sospeso, deselezionare l'impostazione corrispondente nel menu **Stampante**.

- ❏ Verificare che la stampante in uso sia impostata come stampante predefinita nel menu **Stampante** (la voce relativa alla stampante predefinita è contrassegnata da un segno di spunta).
	- Se la stampante in uso non è impostata come stampante predefinita, impostarla come tale.
- ❏ Controllare se la porta selezionata è corretta in **Proprietà stampante** > **Porta**.

#### **Verifica del report di connessione di rete**

Toccare **Impostazioni** > **Impostazioni generali** > **Impostazioni di rete** > **Controllo connessione rete**, quindi stampare il report di connessione di rete. Se il report indica che la connessione di rete non è riuscita, controllare il report connessione di rete e quindi seguire le soluzioni indicate.

#### **Verifica della connessione di rete del computer**

Provare ad accedere a qualsiasi sito web dal computer per assicurarsi che le relative impostazioni di rete siano corrette. Se non è possibile accedere a qualsiasi sito web, il problema è a livello di computer. Verificare la connessione di rete del computer.

#### **Informazioni correlate**

- & ["Controllo dell'SSID connesso alla stampante" a pagina 268](#page-267-0)
- & ["Stampa di un report di connessione di rete" a pagina 41](#page-40-0)
- & ["Messaggi e soluzioni sul report di connessione rete" a pagina 42](#page-41-0)
- & ["Driver della stampante Windows" a pagina 240](#page-239-0)

# **Improvvisamente la stampante non può stampare utilizzando una connessione USB**

- ❏ Disconnettere il cavo USB dal computer. Fare clic con il pulsante destro del mouse sull'icona della stampante visualizzata sul computer, quindi selezionare **Rimuovi dispositivo**. Quindi, collegare il cavo USB al computer e fare una stampa di prova. Se si riesce a stampare, la configurazione è completata.
- ❏ Re-impostare la connessione USB seguendo la procedura descritta in [Modifica un metodo di connessione a un computer] in questo manuale.

#### **Informazioni correlate**

& ["Modifica del metodo di connessione su un computer" a pagina 46](#page-45-0)

# **Non si riesce a stampare da iPhone o iPad**

- ❏ Connettere l'iPhone o iPad alla stessa rete (SSID) della stampante.
- ❏ Attivare **Visual. automatica Configurazione carta** nei seguenti menu.

**Impostazioni** > **Impostazioni generali** > **Impostazioni stampante** > **Impostaz. di alimentazione** > **Visual. automatica Configurazione carta**

❏ Abilitare l'impostazione AirPrint in Web Config.

#### **Informazioni correlate**

- $\blacktriangleright$  ["Connessione a un dispositivo intelligente" a pagina 33](#page-32-0)
- & ["Applicazione per configurare le operazioni di stampa \(Web Config\)" a pagina 238](#page-237-0)

# **La stampa è sospesa**

Se i coperchi della stampante vengono mantenuti aperti durante la stampa, il lavoro di stampa viene messo in pausa. Chiudere i coperchi se sono stati aperti durante la stampa.

# **Problemi nelle stampe**

### **Documento stampato macchiato o manca colore**

Se non si è utilizzata la stampante per un lungo periodo di tempo, gli ugelli della testina di stampa potrebbero essere ostruiti e potrebbero non essere scaricate gocce di inchiostro. Eseguire un controllo degli ugelli; in presenza di ugelli della testina di stampa ostruiti, pulire la testina.

#### **Informazioni correlate**

& ["Controllo e pulizia della testina di stampa" a pagina 217](#page-216-0)

### **Compaiono bande o colori inattesi**

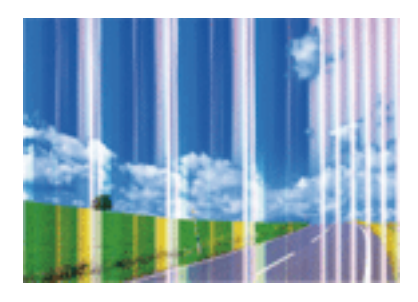

Gli ugelli della testina di stampa potrebbero essere ostruiti. Effettuare un controllo degli ugelli per verificare se gli ugelli della testina di stampa sono ostruiti. Pulire la testina di stampa se si riscontrano degli ugelli ostruiti.

#### **Informazioni correlate**

& ["Controllo e pulizia della testina di stampa" a pagina 217](#page-216-0)

### **Appaiono strisce colorate a intervalli di circa 3.3 cm**

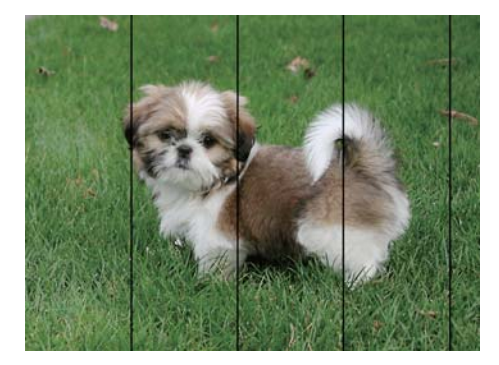

- ❏ Selezionare le impostazioni appropriate per il tipo di carta caricato nella stampante.
- ❏ Allineare la testina di stampa tramite la funzione **Regolazione qualità di stampa**.
- ❏ Quando si stampa su carta comune, impostare una qualità di stampa superiore.

#### **Informazioni correlate**

- & ["Elenco dei tipi di carta" a pagina 59](#page-58-0)
- & ["Regolazione della qualità di stampa" a pagina 216](#page-215-0)

### **Stampe sfocate, strisce verticali o allineamento difettoso**

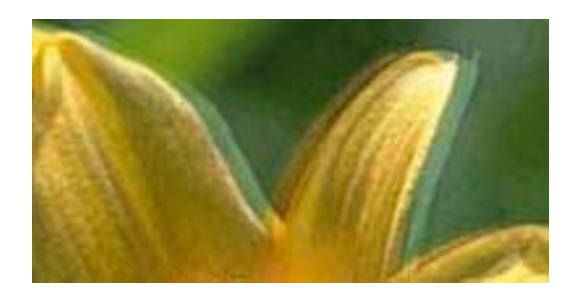

# eninanen ane ı Aufdruck. W **V** 5008 "Regel

Allineare la testina di stampa tramite la funzione **Regolazione qualità di stampa**.

#### **Informazioni correlate**

& ["Regolazione della qualità di stampa" a pagina 216](#page-215-0)

### **La qualità di stampa non migliora anche dopo l'allineamento della testina di stampa**

Durante la stampa bidirezionale (o ad alta velocità), la testina stampa mentre si sposta in entrambe le direzioni e le righe verticali potrebbero non essere allineate. Se la qualità di stampa non migliora, disabilitare la stampa bidirezionale (o ad alta velocità). Se questa impostazione viene disabilitata, la velocità di stampa può risultare inferiore.

❏ Pannello di controllo

Disabilitare **Bidirezionale** in **Impostazioni** > **Impostazioni generali** > **Impostazioni stampante**.

❏ Windows

Deselezionare **Alta velocità** nella scheda **Altre opzioni** del driver della stampante.

❏ Mac OS X

Scegliere **Preferenze di Sistema** dal menu > **Stampanti e Scanner** (oppure **Stampa e Scansione** o **Stampa e Fax**), quindi selezionare la stampante in uso. Fare clic su **Opzioni e forniture** > **Opzioni** (o **Driver**). Selezionare **Off** in **Stampa alta velocità**.

#### **Informazioni correlate**

 $\rightarrow$  ["Opzioni di menu per Dispositivo di memoria" a pagina 75](#page-74-0)

### **Qualità di stampa mediocre**

Se le stampe sono di qualità mediocre e presentano sfocature, strisce orizzontali, colori mancanti, colori sbiaditi e errori di allineamento, procedere come indicato di seguito.

#### **Verifica della stampante**

Utilizzare la funzione **Regolazione qualità di stampa**.

- ❏ Eseguire un controllo degli ugelli; in presenza di ugelli della testina di stampa ostruiti, pulire la testina.
- ❏ Allineare la testina di stampa.

#### **Verifica della carta**

- ❏ Utilizzare carta supportata dalla stampante in uso.
- ❏ Non stampare su carta umida, danneggiata o troppo vecchia.
- ❏ Appiattire la carta incurvata e le buste gonfiate.
- ❏ Non impilare fogli di carta immediatamente dopo la stampa.
- ❏ Attendere che le stampe siano completamente asciutte prima di archiviarle o metterle in esposizione. Per asciugare le stampe, evitare l'esposizione alla luce solare diretta, non utilizzare un asciugacapelli e non toccare il lato stampato dei fogli.
- ❏ Per la stampa di immagini o fotografie, Epson consiglia di utilizzare carta originale Epson anziché carta comune. Stampare sul lato stampabile della carta originale Epson.

#### **Verifica delle impostazioni di stampa**

- ❏ Selezionare le impostazioni appropriate per il tipo di carta caricato nella stampante.
- ❏ Stampare utilizzando un'impostazione di qualità superiore.
- ❏ Se è stata impostata la qualità **Vivace standard** nel driver della stampante di Windows, impostare la qualità **Standard**. Se è stata impostata la qualità **Vivace normale** nel driver della stampante di Mac OS X, impostare la qualità **Normale**.

#### **Verifica dell'unità di alimentazione dell'inchiostro**

- ❏ Cercare di utilizzare unità di alimentazione dell'inchiostro Epson originali. Questo prodotto è stato realizzato per regolare i colori in base all'utilizzo di unità di alimentazione dell'inchiostro Epson originali. L'utilizzo di unità di alimentazione dell'inchiostro non originali può compromettere la qualità di stampa.
- ❏ Epson consiglia di utilizzare l'unità di alimentazione dell'inchiostro entro la data riportata sulla confezione.

#### **Informazioni correlate**

- & ["Regolazione della qualità di stampa" a pagina 216](#page-215-0)
- & ["Carta disponibile e capacità" a pagina 53](#page-52-0)
- & ["Elenco dei tipi di carta" a pagina 59](#page-58-0)
- & ["Precauzioni per la manipolazione della carta" a pagina 52](#page-51-0)

### **Carta macchiata o segnata**

❏ Quando appaiono delle strisce orizzontali oppure la parte superiore o inferiore della carta è macchiata, caricare carta nella direzione corretta e far scorrere le guide laterali sui bordi della carta.

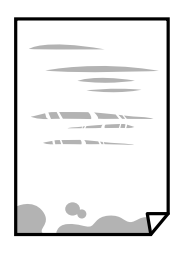

❏ Quando appaiono delle strisce verticali oppure la carta è macchiata, pulire il percorso della carta.

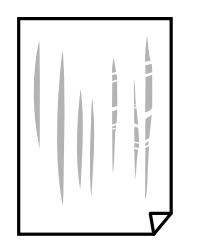

❏ Posizionare la carta su una superficie piana per verificare se presenta delle pieghe. Se lo è, stirarla bene.

❏ Quando si stampa su carta spessa, la testina di stampa è vicina alla superficie di stampa e sulla carta potrebbero comparire dei segni. In questo caso, attivare l'impostazione di riduzione dei segni. Se questa impostazione viene attivata, la qualità di stampa potrebbe peggiorare oppure la stampa potrebbe rallentare.

❏ Pannello di controllo

Toccare **Impostazioni** > **Impostazioni generali** > **Impostazioni stampante** dalla schermata iniziale, quindi abilitare **Carta spessa**.

❏ Windows

Fare clic su **Impostazioni avanzate** nella scheda **Utility** del driver della stampante, quindi selezionare **Carta spessa e buste**.

Se la carta è segnata dopo aver selezionato l'impostazione **Carta spessa e buste**, selezionare **Carta grana fine** nella finestra **Impostazioni avanzate** del driver della stampante.

❏ Mac OS X

Scegliere **Preferenze di Sistema** dal menu > **Stampanti e Scanner** (oppure **Stampa e Scansione** o **Stampa e Fax**), quindi selezionare la stampante in uso. Fare clic su **Opzioni e forniture** > **Opzioni** (o **Driver**). Selezionare **On** come impostazioe **Carta spessa e buste**.

❏ Se si esegue la stampa fronte/retro manuale, prima di ricaricare la carta verificare che l'inchiostro sia completamente asciutto.

#### **Informazioni correlate**

- & ["Caricamento di carta nella Cassetto carta" a pagina 60](#page-59-0)
- & ["Caricamento di carta nella Alim. posteriore carta" a pagina 62](#page-61-0)
- & ["Pulizia del percorso carta per macchie di inchiostro" a pagina 219](#page-218-0)

### **La carta si macchia durante la stampa fronte/retro automatica**

Quando si utilizza la funzione di stampa automatica fronte/retro e si stampano dati a densità elevata quali immagini e grafici, impostare una densità di stampa minore e un tempo di asciugatura maggiore.

#### **Informazioni correlate**

& ["Impostazioni stampante" a pagina 226](#page-225-0)

### **Le foto stampate risultano appiccicose**

É possibile che la stampa sia stata eseguita sul lato sbagliato della carta fotografica. Accertarsi che la stampa sia eseguita sul lato stampabile.

Quando si stampa sul lato sbagliato della carta fotografica, è necessario pulire il percorso della carta.

#### **Informazioni correlate**

& ["Pulizia del percorso carta per macchie di inchiostro" a pagina 219](#page-218-0)

### **Le immagini o le foto vengono stampate con colori indesiderati**

Quando si stampa dal pannello di controllo o dal driver stampante di Windows, l'impostazione di regolazione foto automatica Epson viene applicata come impostazione predefinita a seconda del tipo di carta. Provare a cambiare l'impostazione.

❏ Pannello di controllo

Cambiare l'impostazione di **Correggi foto** da **Automatico** ad altra opzione. Se la modifica dell'impostazione non funziona, selezionare **Disattiva ottimizzazione** come impostazione **Correggi foto**.

❏ Driver della stampante Windows

Nella scheda **Altre opzioni** selezionare **Personal.** in **Correzione colore**, quindi fare clic su **Altre impostazioni**. Cambiare l'impostazione di **Correzione scena** da **Correz. automatica** ad altra opzione. Se la modifica dell'impostazione non funziona, utilizzare un metodo di correzione del colore diverso da **PhotoEnhance** in **Colore**.

#### **Informazioni correlate**

- & ["Opzioni di menu per Dispositivo di memoria" a pagina 75](#page-74-0)
- & ["Regolazione dei colori di stampa" a pagina 95](#page-94-0)

### **Posizione, dimensioni o margini della stampa errati**

- ❏ Caricare la carta nella direzione corretta e allineare le guide laterali ai bordi dei fogli.
- ❏ Quando si colloca un originale sul vetro dello scanner, allineare l'angolo dell'originale all'angolo contrassegnato da un simbolo sul vetro dello scanner. Se i bordi della copia risultano troncati, allontanare leggermente l'originale dall'angolo.
- ❏ Quando si posizionano gli originali sul vetro dello scanner, pulire il vetro dello scanner e il coperchio documenti. La polvere e le macchie eventualmente presenti sul vetro potrebbero essere incluse nell'area di copia, dando origine a una posizione di copia errata o a immagini di dimensioni ridotte.
- ❏ Selezionare il **Formato originale** appropriato nelle impostazioni di copia.
- ❏ Selezionare l'impostazione di formato carta appropriata.
- ❏ Regolare il margine nell'applicazione affinché rientri nell'area stampabile.

#### **Informazioni correlate**

- & ["Caricamento di carta nella Cassetto carta" a pagina 60](#page-59-0)
- & ["Caricamento di carta nella Alim. posteriore carta" a pagina 62](#page-61-0)
- & ["Posizionamento di originali sul Vetro dello scanner" a pagina 68](#page-67-0)
- & ["Pulizia del Vetro dello scanner" a pagina 223](#page-222-0)
- & ["Area stampabile" a pagina 312](#page-311-0)

### **Stampa di caratteri errati o distorti**

- ❏ Collegare saldamente il cavo USB alla stampante e al computer.
- ❏ Annullare eventuali lavori di stampa in sospeso.
- ❏ Mentre è in corso la stampa, non attivare manualmente la modalità **Iberna** o la modalità **Sospendi** nel computer. Ciò potrebbe provocare la distorsione del testo nelle pagine stampate al successivo riavvio del computer.
- ❏ Se si utilizza il driver della stampante utilizzato in precedenza, i caratteri stampati possono risultare alterati. Assicurarsi che il driver della stampante che si sta utilizzando sia per questa stampante. Verificare il nome della stampante nella parte superiore della finestra del driver della stampante.

### **Informazioni correlate**

& ["Annullamento della stampa" a pagina 107](#page-106-0)

### **Inversione dell'immagine stampata**

Deselezionare eventuali impostazioni relative a immagini speculari nel driver della stampante o nell'applicazione.

❏ Windows

Deselezionare l'opzione **Immagine speculare** nella scheda **Altre opzioni** del driver della stampante.

❏ Mac OS X

Deselezionare la voce **Immagine speculare** nel menu **Impostazioni di stampa** della finestra di dialogo di stampa.

### **Motivi a mosaico nelle stampe**

Per la stampa di immagini o fotografie, utilizzare dati ad alta risoluzione. Le immagini nei siti Web spesso sono a bassa risoluzione, anche se sembrano di ottima qualità quando visualizzate su schermo, pertanto i risultati di stampa potrebbero non essere ottimali.

### **Stampa non intenzionale su 2 lati**

Disabilitare le impostazioni di stampa su 2 lati nel driver della stampante.

❏ Windows

Selezionare l'opzione **Off** da **Stampa doppio lato** nella scheda **Principale** del driver della stampante.

❏ Mac OS X

Selezionare l'opzione **Off** da **Stampa doppio lato** nel menu **Impostazioni stampa fronte/retro** della finestra di dialogo di stampa.

### **Le immagini copiate presentano colori non omogenei, sbavature, puntini o righe**

- ❏ Pulire il percorso carta.
- ❏ Pulire il vetro dello scanner.
- ❏ Pulire l'ADF.
- ❏ Durante il posizionamento di originali sul vetro dello scanner, non esercitare una pressione eccessiva sull'originale e sul coperchio documenti.
- ❏ Se la carta risulta macchiata, ridurre l'impostazione di densità della copia.

#### **Informazioni correlate**

- & ["Pulizia del percorso carta per macchie di inchiostro" a pagina 219](#page-218-0)
- & ["Pulizia del Vetro dello scanner" a pagina 223](#page-222-0)
- & ["Pulizia dell'ADF" a pagina 220](#page-219-0)
- & ["Opzioni del menu di base per la copia" a pagina 109](#page-108-0)

### **Visualizzazione di motivi a tratteggio incrociato (moiré) nell'immagine copiata**

Cambiare le impostazioni di riduzione e ingrandimento o collocare l'originale con un'angolazione leggermente diversa.

### **Informazioni correlate**

& ["Opzioni del menu di base per la copia" a pagina 109](#page-108-0)

### **Visualizzazione di un'immagine presente sul retro dell'originale nell'immagine copiata**

❏ Se gli originali sono sottili, è necessario posizionarli sul vetro dello scanner e quindi coprirli con un foglio nero.

❏ Ridurre l'impostazione di densità della copia nel pannello di controllo.

#### **Informazioni correlate**

& ["Opzioni del menu di base per la copia" a pagina 109](#page-108-0)

### **Impossibile risolvere il problema di stampa**

Se il problema persiste dopo aver provato tutte le soluzioni indicate, tentare di disinstallare e reinstallare il driver della stampante.

#### **Informazioni correlate**

& ["Disinstallazione di applicazioni" a pagina 247](#page-246-0)

& ["Installazione di applicazioni" a pagina 248](#page-247-0)

# **Altri problemi di stampa**

### **Stampa troppo lenta**

- ❏ Chiudere le applicazioni superflue.
- ❏ Diminuire l'impostazione di qualità. La stampa di alta qualità provoca il rallentamento della stampa.
- ❏ Attivare la stampa bidirezionale (o ad alta velocità). Se la funzionalità è attivata, le testine di stampa si spostano in entrambe le direzioni e la velocità di stampa aumenta.
	- ❏ Pannello di controllo

Nella schermata iniziale, toccare **Impostazioni** > **Impostazioni generali** > **Impostazioni stampante** > **Bidirezionale**, quindi abilitare.

❏ Windows

Selezionare l'opzione **Alta velocità** nella scheda **Altre opzioni** del driver della stampante.

❏ Mac OS X

Scegliere **Preferenze di Sistema** dal menu > **Stampanti e Scanner** (oppure **Stampa e Scansione** o **Stampa e Fax**), quindi selezionare la stampante in uso. Fare clic su **Opzioni e forniture** > **Opzioni** (o **Driver**). Selezionare **On** in **Stampa alta velocità**.

- ❏ Disattivare la modalità silenziosa. Tale funzionalità provoca il rallentamento della stampa.
	- ❏ Pannello di controllo

Toccare nella schermata iniziale e disattivare la funzionalità **Modalità Silenziosa**.

❏ Windows

Selezionare **Off** in **Modo Quiete**, nella scheda **Principale** del driver della stampante.

❏ Mac OS X

Scegliere **Preferenze di Sistema** dal menu > **Stampanti e Scanner** (oppure **Stampa e Scansione** o **Stampa e Fax**), quindi selezionare la stampante in uso. Fare clic su **Opzioni e forniture** > **Opzioni** (o **Driver**). Selezionare **Off** in **Modo Quiete**.

❏ Nella stampa in modalità fronte/retro, un lato del foglio è stampato e asciutto e l'altro lato è stampato. Poiché il tempo di asciugatura varia a seconda dell'ambiente, ad esempio temperatura o umidità, o dei dati di stampa, la velocità di stampa potrebbe risultare più lenta.

### **Notevole rallentamento della stampa durante la stampa ininterrotta**

La stampa rallenta per evitare che il meccanismo della stampante si surriscaldi e venga danneggiato. È tuttavia possibile procedere con la stampa. Per tornare alla normale velocità di stampa, lasciare la stampante inattiva per almeno 30 minuti. La normale velocità di stampa non viene ripristinata se si scollega l'alimentazione.

### **Impossibile annullare la stampa da un computer con Mac OS X v10.6.8**

Se si desidera arrestare la stampa dal computer in uso, effettuare le impostazioni che seguono.

Eseguire Web Config, quindi selezionare **Port9100** come impostazione di **Protocollo alta priorità** in

**Impostazione AirPrint**. Scegliere **Preferenze di Sistema** dal menu > **Stampanti e Scanner** (oppure **Stampa e Scansione** o **Stampa e Fax**), rimuovere la stampante e aggiungerla di nuovo.

# **Problemi del driver della stampante PostScript**

#### *Nota:*

Le voci di menu e il testo visualizzato nel driver della stampante variano in base all'ambiente informatico in uso.

### **Impossibile stampare mediante il driver della stampante PostScript**

❏ Impostare l'opzione **Lingua stampa** su **Automatico** o su **PS3** nel pannello di controllo.

- ❏ Se non è possibile stampare dati di testo sebbene la funzionalità **Rilevamento testo** sia attivata nel pannello di controllo, impostare l'opzione **Lingua stampa** su **PS3**.
- ❏ Nei sistemi Windows, se vengono inviati numerosi lavori di stampa potrebbe non essere possibile stampare. Selezionare **Invia direttamente alla stampante** nella scheda **Avanzate** delle proprietà della stampante.

#### **Informazioni correlate**

& ["Impostazioni stampante" a pagina 226](#page-225-0)

### **Impossibile stampare correttamente mediante il driver della stampante PostScript**

- ❏ Se il file da stampare è stato creato in un'applicazione che consente la modifica del formato dei dati, ad esempio Adobe Photoshop, verificare che le impostazioni dell'applicazione corrispondano a quelle del driver della stampante.
- ❏ I file EPS in formato binario potrebbero non essere stampati correttamente. Durante la creazione di file EPS in un'applicazione, impostare il formato ASCII.
- ❏ Nei sistemi Windows, non è possibile stampare dati in formato binario se la stampante è collegata al computer mediante un'interfaccia USB. Impostare l'opzione **Protocollo di output** nella scheda **Impostazioni dispositivo** delle proprietà della stampante su **ASCII** o **TBCP**.
- ❏ Nei sistemi Windows, selezionare i caratteri sostitutivi adeguati nella scheda **Impostazioni dispositivo** delle proprietà della stampante.

### **Qualità di stampa mediocre durante l'utilizzo del driver della stampante PostScript**

Non è possibile configurare impostazioni relative ai colori nella scheda **Carta/Qualità** del driver della stampante. Fare clic su **Avanzate**, quindi impostare l'opzione **Modo colore**.

### **Stampa troppo lenta durante l'utilizzo del driver della stampante PostScript**

Impostare l'opzione **Qualité** su **Alta** nel driver della stampante.

# **Impossibile avviare la scansione**

- ❏ Quando per una stampante è attivata la funzionalità di controllo dell'accesso, per eseguire operazioni di scansione è necessario immettere un ID utente e una password. Se non si conosce la password, rivolgersi all'amministratore di sistema.
- ❏ Se la funzionalità di controllo dell'accesso è attivata, potrebbe non essere possibile eseguire la scansione nei sistemi Mac OS. Contattare l'amministratore di sistema.
- ❏ Se si sta effettuando la scansione con l'alimentatore ADF, controllare che il coperchio documenti e il coperchio dell'ADF siano chiusi.
- ❏ Collegare saldamente il cavo USB alla stampante e al computer. Se si utilizza un hub USB, provare a collegare la stampante direttamente al computer.
- ❏ Se si collega la stampante a una porta USB SuperSpeed tramite un cavo USB 2.0, in alcuni computer si potrebbe verificare un errore di comunicazione. In questo caso, ricollegare la stampante seguendo uno dei seguenti metodi.
	- ❏ Utilizzare un cavo USB 3.0.
	- ❏ Collegarlo a una porta Hi-Speed USB del computer.
	- ❏ Collegarlo a una porta SuperSpeed USB che non sia la porta che ha generato l'errore di comunicazione.
- ❏ Se si effettua la scansione ad alta risoluzione su una rete, potrebbe verificarsi un errore di comunicazione. Ridurre la risoluzione.
- ❏ Assicurarsi che sia selezionata la stampante (o lo scanner) corretta su Epson Scan 2.

#### **Controllare se la stampante viene riconosciuta quando si usa Windows**

Nei sistemi Windows, verificare che in **Scanner e fotocamere digitali** sia visualizzata la stampante (scanner) in uso. La stampante (scanner) dovrebbe essere visualizzata nel formato "EPSON XXXXX (nome stampante)". Se non viene visualizzata, disinstallare e reinstallare Epson Scan 2. Per accedere alle impostazioni di **Scanner e fotocamere digitali**, attenersi alle procedure descritte di seguito.

❏ Windows 10

Fare clic sul pulsante Start e selezionare **Sistema Windows** > **Pannello di controllo**, immettere "Scanner e fotocamere digitali" nell'accesso alla ricerca, fare clic su **Visualizza scanner e fotocamere** e verificare se viene visualizzata la stampante in uso.

❏ Windows 8.1/Windows 8/Windows Server 2012 R2/Windows Server 2012

Selezionare **Desktop** > **Impostazioni** > **Pannello di controllo**, immettere "Scanner e fotocamere digitali" nell'accesso alla ricerca, fare clic su **Visualizza scanner e fotocamere** e verificare se viene visualizzata la stampante in uso.

❏ Windows 7/Windows Server 2008 R2

Fare clic sul pulsante Start e scegliere **Pannello di controllo**, immettere "Scanner e fotocamere digitali" nell'accesso alla ricerca, fare clic su **Visualizza scanner e fotocamere** e verificare se viene visualizzata la stampante in uso.

❏ Windows Vista/Windows Server 2008

Fare clic sul pulsante Start, scegliere **Pannello di controllo** > **Hardware e suono** > **Scanner e fotocamere digitali** e verificare se viene visualizzata la stampante in uso.

❏ Windows XP/Windows Server 2003 R2/Windows Server 2003

Fare clic sul pulsante Start, scegliere **Pannello di controllo** > **Stampanti e altro hardware** > **Scanner e fotocamere digitali** e verificare se viene visualizzata la stampante in uso.

#### **Informazioni correlate**

- & ["Disinstallazione di applicazioni" a pagina 247](#page-246-0)
- $\blacktriangleright$  ["Installazione di applicazioni" a pagina 248](#page-247-0)

# **Problemi nelle immagini acquisite**

### **Compaiono colori irregolari, sporcizia, punti, ecc. quando si scannerizza dal vetro dello scanner**

- ❏ Pulire il vetro dello scanner.
- ❏ Rimuovere la sporcizia o gli elementi estranei che aderiscono all'originale.
- ❏ Non premere con troppa forza l'originale o sul coperchio. Se si preme con troppa forza, possono verificarsi sfocature, macchie e punti.

#### **Informazioni correlate**

& ["Pulizia del Vetro dello scanner" a pagina 223](#page-222-0)

### **Compare una linea retta quando si scannerizza da ADF**

- ❏ Pulire l'ADF.
	- Possono comparire linee rette nell'immagine quando elementi estranei o sporcizia entrano nell'ADF.
- ❏ Rimuovere la sporcizia o gli elementi estranei che aderiscono all'originale.

#### **Informazioni correlate**

& ["Pulizia dell'ADF" a pagina 220](#page-219-0)

### **La qualità dell'immagine è approssimativa**

- ❏ In Epson Scan 2, regolare l'immagine utilizzando gli elementi nella scheda **Impostazioni avanzate**, quindi avviare la scansione.
- ❏ Se la risoluzione è bassa, provare ad aumentarla e quindi riavviare la scansione.

#### **Informazioni correlate**

& ["Scansione tramite Epson Scan 2" a pagina 136](#page-135-0)

### **Compare l'offset nello sfondo delle immagini**

Le immagini nel retro dell'originale possono comparire nell'immagine acquisita.

❏ In Epson Scan 2, selezionare la scheda **Impostazioni avanzate** quindi regolare la **Luminosità**.

Questa funzione potrebbe non essere disponibile a seconda delle impostazioni della scheda **Impostaz. principali** > **Tipo immagine** o altre impostazioni nella scheda **Impostazioni avanzate**.

- ❏ In Epson Scan 2, selezionare la scheda **Impostazioni avanzate** e quindi **Opzione Immagine** > **Miglioramento testo**.
- ❏ Durante la scansione dal vetro dello scanner, posizionare un foglio di carta nera o un panno sull'originale.

#### **Informazioni correlate**

- & ["Scansione tramite Epson Scan 2" a pagina 136](#page-135-0)
- & ["Posizionamento degli originali" a pagina 65](#page-64-0)

### **Il testo è sfocato**

- ❏ In Epson Scan 2, selezionare la scheda **Impostazioni avanzate** e quindi **Opzione Immagine** > **Miglioramento testo**.
- ❏ In Epson Scan 2, quando **Tipo immagine** nella scheda **Impostaz. principali** è impostato a **Bianco e Nero**, regolare il **Soglia** nella scheda **Impostazioni avanzate**. Quando si aumenta il **Soglia**, il nero diventa più forte.
- ❏ Se la risoluzione è bassa, provare ad aumentarla ed quindi effettuare la scansione.

#### **Informazioni correlate**

& ["Scansione tramite Epson Scan 2" a pagina 136](#page-135-0)

### **Compare l'effetto moiré (retinature)**

Se l'originale è un documento stampato, può comparire l'effetto moiré (retinature) nell'immagine scannerizzata.

❏ Sulla scheda **Impostazioni avanzate** in Epson Scan 2, impostare **Deretinatura**.

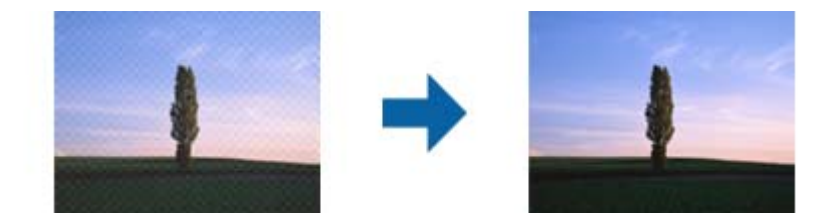

❏ Modificare la risoluzione, e quindi eseguire la scansione di nuovo.

#### **Informazioni correlate**

& ["Scansione tramite Epson Scan 2" a pagina 136](#page-135-0)

### **Non è possibile effettuare la scansione dell'area corretta sul vetro dello scanner**

- ❏ Assicurarsi che l'originale sia posizionato correttamente rispetto ai segni di allineamento.
- ❏ Se il bordo dell'immagine acquisita è mancante, spostare leggermente l'originale dal bordo del vetro dello scanner.
- ❏ Quando si effettua la scansione dal pannello di controllo e si seleziona la funzione di ritaglio automatico dell'area di scansione, rimuovere eventuali parti o lo sporco dal vetro dello scanner e dal coperchio documenti. Se c'è dello sporco attorno all'originale, l'area di scansione si espande per includerlo.

#### **Informazioni correlate**

- & ["Posizionamento degli originali" a pagina 65](#page-64-0)
- & ["Pulizia del Vetro dello scanner" a pagina 223](#page-222-0)

### **Il testo non viene riconosciuto correttamente quando si salva come Searchable PDF**

- ❏ Nella finestra **Opzioni Formato Immagine** in Epson Scan 2, controllare che **Text Language (Lingua del Testo)** è impostato correttamente sulla scheda **Testo**.
- ❏ Controllare che l'originale sia posizionato dritto.
- ❏ Utilizzare un originale con testo in chiaro. Il riconoscimento del testo può ridursi nei seguenti casi.
	- ❏ Originali che sono stati copiati un certo numero di volte
	- ❏ Originali ricevuti via fax (con bassa risoluzione)
	- ❏ Originali in cui la spaziatura tra lettere o tra le righe è troppo piccola
	- ❏ Originali con righe o sottolineature nel testo
	- ❏ Originali con testo scritto a mano
	- ❏ Originali con pieghe o grinze
- ❏ In Epson Scan 2, quando **Tipo immagine** nella scheda **Impostaz. principali** è impostato a **Bianco e Nero**, regolare il **Soglia** nella scheda **Impostazioni avanzate**. Quando si aumenta il **Soglia**, l'area di colore nero diventa più grande.
- ❏ In Epson Scan 2, selezionare la scheda **Impostazioni avanzate** e quindi **Opzione Immagine** > **Miglioramento testo**.

#### **Informazioni correlate**

& ["Scansione tramite Epson Scan 2" a pagina 136](#page-135-0)

### **Impossibile risolvere i problemi nell'immagine acquisita**

Se avete provato tutte le soluzioni ma non hanno risolto il problema, inizializzare le impostazioni di Epson Scan 2 usando Epson Scan 2 Utility.

#### *Nota:*

Epson Scan 2 Utility è un'applicazione che viene fornita con Epson Scan 2.

- 1. Avviare Epson Scan 2 Utility.
	- ❏ Windows 10/Windows Server 2016

Fare clic sul pulsante Start e scegliere **EPSON** > **Epson Scan 2 Utility**.

❏ Windows 8.1/Windows 8/Windows Server 2012 R2/Windows Server 2012

Immettere il nome dell'applicazione nell'accesso alla ricerca, quindi selezionare l'icona visualizzata.

❏ Windows 7/Windows Vista/Windows XP/Windows Server 2008 R2/Windows Server 2008/Windows Server 2003 R2/Windows Server 2003

Fare clic sul tasto Avvio, quindi selezionare **Tutti i programmi** o **Programmi** > **EPSON** > **Epson Scan 2** > **Epson Scan 2 Utility**.

❏ Mac OS

Selezionare **Vai** > **Applicazioni** > **Epson Software** > **Epson Scan 2 Utility**.

- 2. Selezionare la scheda **Altre**.
- 3. Fare clic su **Ripristina**.

#### *Nota:*

Se l'inizializzazione non risolve il problema, disinstallare e reinstallare Epson Scan 2.

#### **Informazioni correlate**

- & ["Disinstallazione di applicazioni" a pagina 247](#page-246-0)
- & ["Installazione di applicazioni" a pagina 248](#page-247-0)

# **Impossibile salvare le immagini acquisite nella cartella condivisa**

### **Verifica dei messaggi sulla stampante**

Quando si verifica un errore, i relativi messaggi vengono visualizzati sul pannello di controllo della stampante.

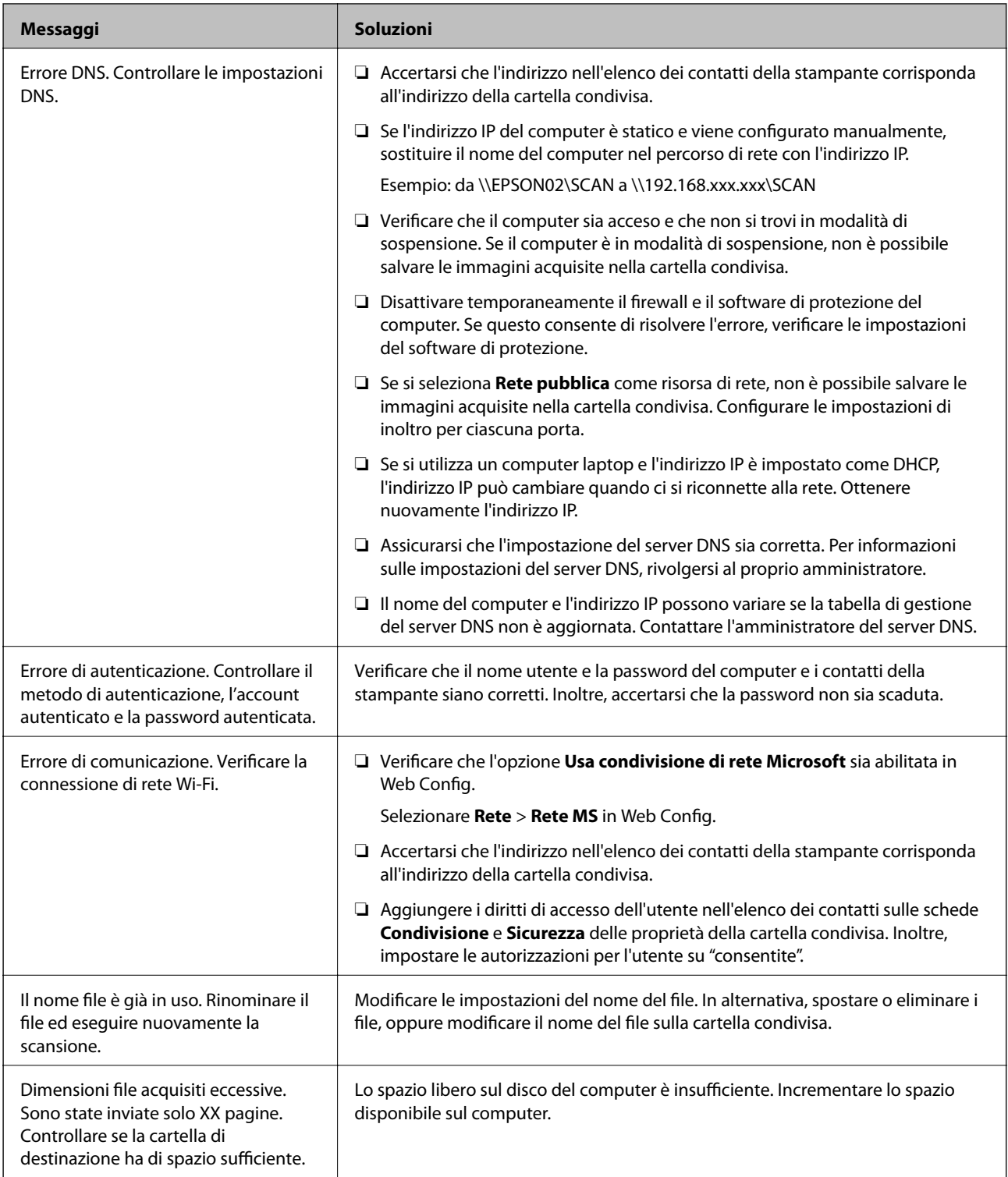

### **Verifica del punto in cui si è verificato un errore**

Quando si salvano le immagini acquisite nella cartella condivisa, il processo di salvataggio è il seguente.È possibile verificare il punto in cui si è verificato un errore.

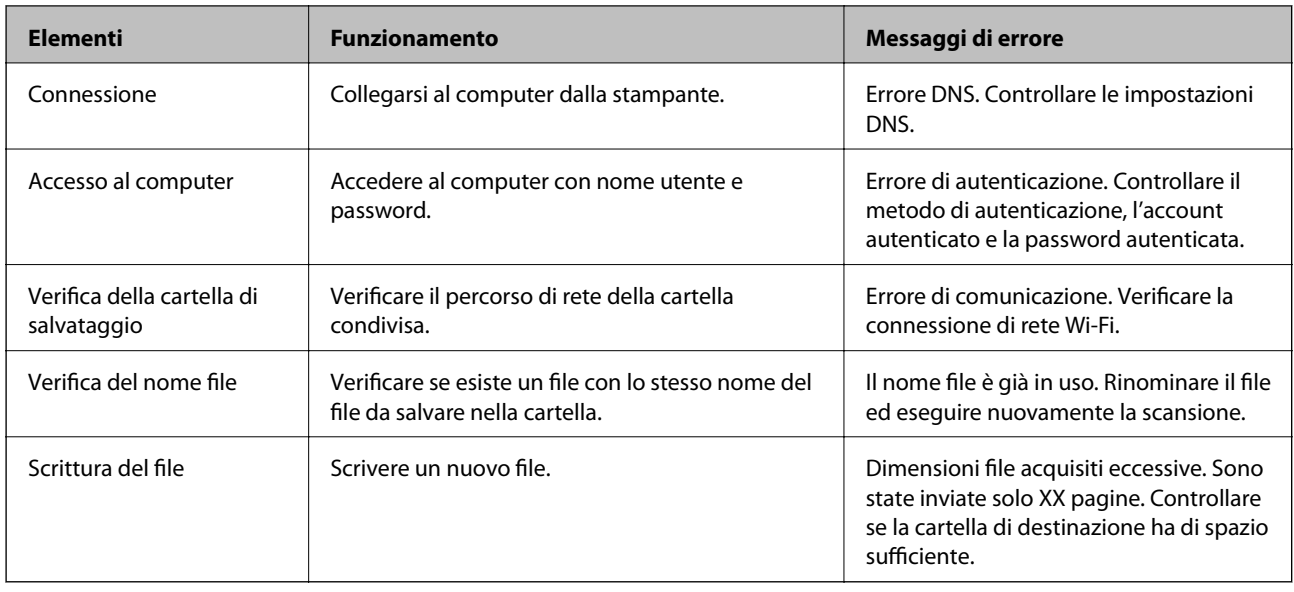

## **Il salvataggio delle immagini acquisite richiede molto tempo**

Controllare i seguenti punti.

- ❏ Assicurarsi che l'impostazione del server DNS sia corretta.
- ❏ Verificare che tutte le impostazioni del server DNS siano corrette quando si seleziona Web Config.
- ❏ Assicurarsi che il nome del dominio DNS sia corretto.

### **Passare da una rete privata a una rete pubblica**

La risorsa di rete viene configurata come profilo per le connessioni di rete in Windows 7 o versioni successive. Le impostazioni di condivisione e quelle relative al firewall vengono configurate in base alla risorsa di rete.

Utilizzare **Rete privata**, **Rete domestica** o **Rete aziendale** per accedere alla rete a casa o in ufficio. Per accedere a LAN wireless pubbliche, per esempio in un aeroporto o in una stazione, utilizzare una **Rete pubblica**, più sicura di quella privata.

Utilizzare **Rete privata**, **Rete domestica** o **Rete aziendale** per salvare l'immagine acquisita nella cartella condivisa.

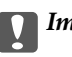

c*Importante:*

Per cambiare le risorse di rete, contattare l'amministratore di rete.

#### *Nota:*

A seconda dell'ambiente operativo, come risorsa di rete verrà utilizzata la *Rete di dominio*.

Selezionare la risorsa di rete quando si collega il computer alla rete per la prima volta. Non è possibile salvare le immagini acquisite nella cartella condivisa se si seleziona la rete pubblica come risorsa di rete. Configurare nuovamente la risorsa di rete.

I nomi delle risorse di rete variano tra Windows 10/Windows 8.1/Windows 8 e Windows 7.

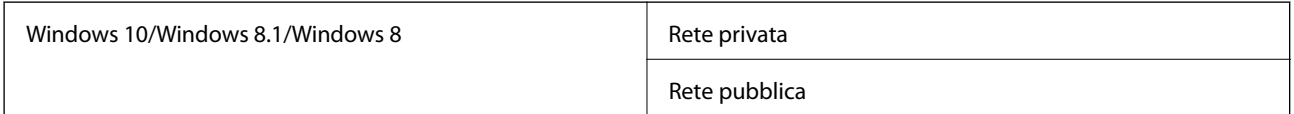

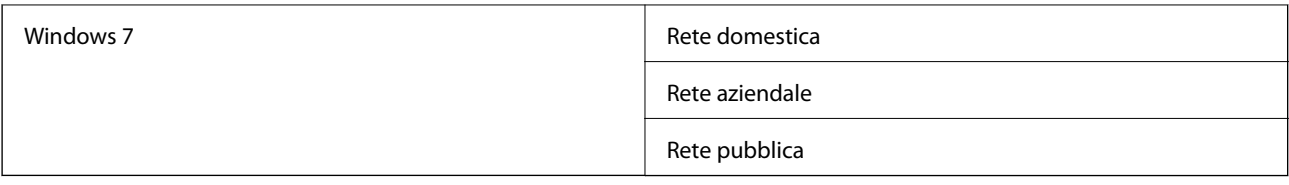

È possibile verificare le impostazioni di rete in **Pannello di controllo** > **Centro connessioni di rete e condivisione**.

### **Modifica della risorsa di rete**

La procedura di modifica della risorsa di rete varia in base al sistema operativo.

### **Informazioni correlate**

- & "Modifica della risorsa di rete Windows 10" a pagina 288
- & "Modifica della risorsa di rete Windows 8,1" a pagina 288
- & ["Modifica della risorsa di rete Windows 8" a pagina 289](#page-288-0)
- & ["Modifica della risorsa di rete Windows 7" a pagina 289](#page-288-0)

### *Modifica della risorsa di rete — Windows 10*

#### *Nota:* Accedere come amministratore.

- 1. Fare clic sul logo di Windows per visualizzare il menu Start, quindi fare clic sull'icona Impostazioni.
- 2. Nella finestra **Impostazioni**, fare clic su **Rete e Internet**.
- 3. Nella finestra **Rete e Internet**, fare clic sul nome della rete utilizzata.
	- ❏ Se si utilizza una connessione wireless, selezionare **Wi-Fi**.
	- ❏ Se si utilizza una connessione cablata, selezionare **Ethernet**.
- 4. Se nella finestra vengono visualizzati più SSID, scorrere l'elenco e fare clic su **Opzioni avanzate**.
- 5. Impostare **Rendi individuabile questo PC**.Selezionare **Attivato** per salvare le immagini acquisite nella cartella condivisa.
	- ❏ Selezionare **Attivato** (rete privata) se si effettua la connessione a una rete domestica o aziendale.
	- ❏ Selezionare **Disattivato** (rete pubblica) se si effettua la connessione a una rete pubblica.

*Nota:*

È possibile verificare la risorsa di rete in *Centro connessioni di rete e condivisione*.

### *Modifica della risorsa di rete — Windows 8,1*

#### *Nota:*

Accedere come amministratore.

1. Visualizzare la finestra di accesso posizionando il cursore del mouse nell'angolo inferiore destro dello schermo, quindi fare clic su **Impostazioni**.
- 2. Fare clic su **Modifica impostazioni PC** nella finestra **Impostazioni**.
- 3. Fare clic su **Rete** nella finestra **Impostazioni PC**.
- 4. Nella finestra **Rete**, fare clic sulla rete utilizzata.
- 5. Configurare **Trova dispositivi e contenuto**.Selezionare **Attivato** per salvare le immagini acquisite nella cartella condivisa.
	- ❏ Selezionare **Attivato** (rete privata) se si effettua la connessione a una rete domestica o aziendale.
	- ❏ Selezionare **Disattivato** (rete pubblica) se si effettua la connessione a una rete pubblica.

*Nota:*

- ❏ *Trova dispositivi e contenuto* viene visualizzato quando si effettua l'accesso come amministratore.
- ❏ È possibile verificare la risorsa di rete in *Centro connessioni di rete e condivisione*.

#### *Modifica della risorsa di rete — Windows 8*

#### *Nota:*

Accedere come amministratore.

- 1. Visualizzare la finestra di accesso posizionando il cursore del mouse nell'angolo inferiore destro dello schermo, quindi fare clic su **Impostazioni**.
- 2. Nella finestra **Impostazioni**, fare clic sull'icona della rete utilizzata.
- 3. Fare clic con il tasto destro del mouse sulla rete utilizzata nella finestra **Rete**, quindi fare clic su **Attiva o disattiva condivisione** nel menu visualizzato.
- 4. Quando compare **Attivare la condivisione tra PC e la connessione ai dispositivi su questa rete?**, selezionare la risposta appropriata alla risorsa di rete in uso.Selezionare **Sì** per salvare le immagini acquisite nella cartella condivisa.
	- ❏ Selezionare **Sì** (rete privata) se si effettua la connessione a una rete domestica o aziendale.

❏ Selezionare **No** (rete pubblica) se si effettua la connessione a una rete pubblica.

*Nota:*

È possibile verificare la risorsa di rete in *Centro connessioni di rete e condivisione*.

#### *Modifica della risorsa di rete — Windows 7*

#### *Nota:*

Accedere come amministratore.

- 1. Fare clic sul pulsante Start e selezionare **Pannello di controllo**.
- 2. Aprire **Centro connessioni di rete e condivisione**.
	- ❏ Vista **Categoria**: selezionare **Rete e Internet** > **Centro connessioni di rete e condivisione**.
	- ❏ Vista **Icone piccole**: fare clic su **Centro connessioni di rete e condivisione**.
- 3. Fare clic sulla risorsa di rete in **Visualizza reti attive**.
- 4. Configurare la risorsa di rete.
	- ❏ Selezionare **Rete domestica** o **Rete aziendale** se si effettua la connessione a una rete domestica o aziendale.
	- ❏ Selezionare **Rete pubblica** se si effettua la connessione a una rete pubblica.
- 5. Verificare le impostazioni e fare clic su **Chiudi**.

## **Altri problemi di scansione**

### **La velocità di scansione è lenta**

- ❏ Ridurre la risoluzione e quindi eseguire di nuovo la scansione. Quando la risoluzione è elevata, può occorrere del tempo per eseguire la scansione.
- ❏ La velocità di scansione può essere ridotta a seconda della regolazione dell'immagine in Epson Scan 2.
- ❏ Nella schermata **Configurazione** che è visualizzata facendo clic sul pulsante in Epson Scan 2, se si imposta **Modo Quiete** sulla scheda **Acquisisci**, la velocità di scansione potrebbe ridursi.

### **Impossibile inviare tramite e-mail l'immagine acquisita**

Assicurarsi di aver configurato le impostazioni del server e-mail.

#### **Informazioni correlate**

& ["Configurazione del server di posta" a pagina 334](#page-333-0)

### **Interruzione della scansione durante la produzione di documenti PDF/Multi-TIFF**

- ❏ Quando si esegue la scansione mediante Epson Scan 2, è possibile acquisire continuamente fino a 999 pagine in formato PDF e fino a 200 pagine in formato Multi-TIFF. Quando si esegue la scansione mediante il pannello di controllo, è possibile acquisire continuamente fino a 50 pagine in scansione a lato singolo utilizzando l'ADF e fino a 100 pagine in scansione fronte/retro utilizzando l'ADF e quando si esegue la scansione mediante il vetro dello scanner.
- ❏ Per la scansione di grandi volumi, è consigliabile utilizzare la scala di grigi.
- ❏ Incrementare lo spazio disponibile sul disco rigido del computer. Se non è disponibile spazio sufficiente, la scansione potrebbe interrompersi.
- ❏ Provare a eseguire la scansione a una risoluzione inferiore. Se la dimensione totale dei dati raggiunge il limite massimo, la scansione si interrompe.

#### **Informazioni correlate**

& ["Scansione tramite Epson Scan 2" a pagina 136](#page-135-0)

## <span id="page-290-0"></span>**Problemi durante l'invio e la ricezione di fax**

### **Impossibile inviare o ricevere fax**

- ❏ Eseguire la verifica automatica della connessione fax mediante la funzionalità **Controlla connessione fax** del pannello di controllo. Attenersi alle soluzioni indicate nel report generato.
- ❏ Verificare il codice di errore visualizzato per il lavoro fax non eseguito e attenersi alle soluzioni indicate nell'elenco dei codici di errore.
- ❏ Verificare l'impostazione di **Tipo di linea**. Il problema potrebbe essere risolto impostando l'opzione su **PBX**. Se il sistema telefonico in uso richiede l'immissione di un codice per l'accesso alla linea esterna, salvare il codice di accesso nella stampante e immettere # (cancelletto) all'inizio del numero di fax prima dell'invio.
- ❏ Se si verifica un errore di comunicazione, impostare l'opzione **Velocità fax** su **Lenta (9.600bps)** nel pannello di controllo.
- ❏ Collegare un telefono alla presa telefonica a muro per verificare che funzioni correttamente. Se risulta impossibile effettuare e ricevere chiamate, rivolgersi all'azienda di telecomunicazioni presso la quale è stato sottoscritto il servizio telefonico.
- ❏ Per eseguire la connessione a una linea telefonica DSL, è necessario utilizzare un modem DSL dotato di un filtro DSL incorporato o installare un filtro DSL a parte per la linea. A tale scopo, contattare il provider DSL.
- ❏ Se si è connessi a una linea telefonica DSL, collegare la stampante direttamente a una presa telefonica a muro per verificare se è possibile inviare fax. Se in tal modo i fax vengono inviati, il problema potrebbe essere dovuto al filtro DSL. A tale scopo, contattare il provider DSL.
- ❏ Attivare la funzionalità **ECM** nel pannello di controllo. Se la funzionalità **ECM** è disattivata, non è possibile inviare e ricevere fax a colori.
- ❏ Per inviare e ricevere fax tramite computer, verificare che la stampante sia connessa mediante cavo USB o tramite rete e che nel computer in uso sia stato installato il driver PC-FAX. Il driver PC-FAX viene installato insieme a FAX Utility.
- ❏ In Windows, verificare che la stampante (fax) sia visualizzata in **Dispositivi e stampanti**, **Stampante** o **Stampanti e altro hardware**. La stampante (fax) viene visualizzata nel formato "EPSON XXXXX (FAX)". Se la stampate (fax) non viene visualizzata, disinstallare e reinstallare FAX Utility. Per accedere a **Dispositivi e stampanti**, **Stampante** o **Stampanti e altro hardware**, attenersi alle procedure descritte di seguito.
	- ❏ Windows 10

Fare clic con il pulsante destro del mouse sul pulsante Start o tenerlo premuto, quindi scegliere **Pannello di controllo** > **Visualizza dispositivi e stampanti** in **Hardware e suoni**.

❏ Windows 8.1/Windows 8

Selezionare **Desktop** > **Impostazioni** > **Pannello di controllo** > **Visualizza dispositivi e stampanti** in **Hardware e suoni** o in **Hardware**.

❏ Windows 7

Fare clic sul pulsante Start e scegliere **Pannello di controllo** > **Visualizza dispositivi e stampanti** in **Hardware e suoni** o in **Hardware**.

❏ Windows Vista

Fare clic sul pulsante Start e scegliere **Pannello di controllo** > **Stampanti** in **Hardware e suoni**.

❏ Windows XP

Fare clic sul pulsante Start e selezionare **Impostazioni** > **Pannello di controllo** > **Stampanti e altro hardware** > **Stampanti e fax**.

❏ In Mac OS X, attenersi alle procedure descritte di seguito.

- ❏ Scegliere **Preferenze di Sistema** dal menu > **Stampanti e Scanner** (oppure **Stampa e Scansione** o **Stampa e Fax**), quindi accertarsi che la stampante (fax) sia visualizzata. La stampante (fax) viene visualizzata nel formato "FAX XXXX (USB)" o "FAX XXXX (IP)". In caso contrario, fare clic su [**+**] e registrare la stampante (fax).
- ❏ Scegliere **Preferenze di Sistema** dal menu > **Stampanti e Scanner** (oppure **Stampa e Scansione** o **Stampa e Fax**), quindi fare doppio clic sulla stampante (fax). Se la stampante è in pausa, fare clic su **Riprendi** (o **Riprendi stampante**).

#### **Informazioni correlate**

- & ["Controlla connessione fax" a pagina 201](#page-200-0)
- $\blacktriangleright$  ["Impostazioni base" a pagina 199](#page-198-0)
- & ["Codici di errore visualizzati nel menu Stato" a pagina 254](#page-253-0)
- & ["Configurazione di impostazioni per un sistema telefonico PBX" a pagina 148](#page-147-0)
- $\blacktriangleright$  ["Collegamento della stampante a una linea telefonica" a pagina 142](#page-141-0)
- & ["Disinstallazione di applicazioni" a pagina 247](#page-246-0)
- $\blacktriangleright$  ["Installazione di applicazioni" a pagina 248](#page-247-0)

### **Impossibile inviare fax**

- ❏ Se è attivata la limitazione delle funzionalità per gli utenti, per utilizzare la stampare è necessario immettere un nome utente e una password. Se non si conosce la password, rivolgersi all'amministratore.
- ❏ Se è attivata la limitazione delle funzionalità per gli utenti e si desidera inviare un fax dal computer, l'autenticazione utente viene eseguita mediante il nome utente e la password impostati nel driver della stampante. Se non è possibile inviare un fax a causa di un errore di autenticazione, rivolgersi all'amministratore.
- ❏ Impostare informazioni relative all'intestazione dei fax in uscita nel pannello di controllo. I fax in arrivo che non contengono intestazioni vengono automaticamente rifiutati da alcuni apparecchi fax.
- ❏ Se l'ID chiamante è stato bloccato, sbloccarlo. Le chiamate anonime vengono automaticamente rifiutate da alcuni telefoni e apparecchi fax.
- ❏ Chiedere al destinatario se il numero di fax è corretto e se il relativo apparecchio fax è pronto per la ricezione di fax.
- ❏ Controllare se è stato accidentalmente inviato un fax utilizzando la funzione sottoindirizzo. Se si seleziona un destinatario con un sottoindirizzo dall'elenco dei contatti, il fax può essere inviato utilizzando la funzione sottoindirizzo.
- ❏ Quando si inviano fax utilizzando la funzione di sottoindirizzo, chiedere al destinatario se l'apparecchio fax in suo possesso è in grado di ricevere fax utilizzando la funzione sottoindirizzo.
- ❏ Durante l'invio di fax tramite la funzione sottoindirizzo occorre verificare che il sottoindirizzo e la password siano corretti. Verificare con il destinatario che il sottoindirizzo e la password corrispondano.

#### **Informazioni correlate**

- & ["Impostazioni base" a pagina 199](#page-198-0)
- $\blacktriangleright$  ["Impossibile inviare o ricevere fax" a pagina 291](#page-290-0)
- $\rightarrow$  ["Invio di fax con un Sottoindirizzo \(SUB\) e Password\(SID\)" a pagina 158](#page-157-0)
- & ["Invio di fax su richiesta \(tramite Invio polling/ Casella bacheca\)" a pagina 158](#page-157-0)

### **Impossibile inviare fax a un destinatario specifico**

Se non è possibile inviare fax a un destinatario specifico a causa di un errore, attenersi alle procedure descritte di seguito.

❏ Se l'apparecchio fax del destinatario non risponde alla chiamata entro 50 secondi dal termine della

composizione, viene visualizzato un errore. Eseguire la composizione mediante la funzionalità (**Onhook**) o mediante un telefono collegato per verificare l'intervallo che trascorre prima di avvertire un tono fax. Se trascorrono più di 50 secondi, per inviare il fax è necessario aggiungere pause dopo il numero di fax. Toccare

 per immettere una pausa. La pausa è rappresentata da un trattino (-). Una pausa equivale a circa tre secondi. Aggiungere più pause in base alle esigenze.

❏ Se il destinatario è stato selezionato dall'elenco dei contatti, verificare che le informazioni salvate siano corrette. Se le informazioni sono corrette, selezionare il destinatario dall'elenco dei contatti, toccare **Modifica** e impostare l'opzione **Velocità fax** su **Lenta (9.600bps)**.

#### **Informazioni correlate**

- & ["Invio di fax dopo la conferma dello stato del destinatario" a pagina 154](#page-153-0)
- $\rightarrow$  ["Invio di fax mediante composizione dal telefono esterno collegato" a pagina 153](#page-152-0)
- & ["Gestione dei contatti" a pagina 71](#page-70-0)
- $\rightarrow$  ["Impossibile inviare o ricevere fax" a pagina 291](#page-290-0)

### **Impossibile inviare fax a un'ora specifica**

Impostare correttamente la data e l'ora sul pannello di controllo.

#### **Informazioni correlate**

- $\rightarrow$  ["Invio di fax a un'ora specifica \(Invia fax più tardi\)" a pagina 155](#page-154-0)
- $\blacktriangleright$  ["Impostazioni base" a pagina 225](#page-224-0)

### **Impossibile ricevere fax**

- ❏ Se è stata eseguita la sottoscrizione a un servizio di inoltro chiamate, potrebbe non essere possibile ricevere fax. Rivolgersi al provider di servizi.
- ❏ Se alla stampante non è stato collegato un telefono, impostare l'opzione **Modalità di ricezione** su **Auto** nel pannello di controllo.
- ❏ Quando si verificano seguenti condizioni, la stampante esaurisce la memoria e non è in grado di ricevere fax. Per informazioni sulla gestione di un errore di memoria insufficiente, consultare la risoluzione dei problemi.
	- ❏ Nella posta in arrivo e nella casella documenti riservati sono stati salvati 200 documenti ricevuti.
	- ❏ La memoria della stampante è piena (100%).
- ❏ Durante la ricezione di fax tramite la funzione sottoindirizzo occorre verificare che il sottoindirizzo e la password siano corretti. Verificare con il mittente che il sottoindirizzo e la password corrispondano.
- ❏ Controllare se il numero di fax del mittente è stato registrato nell'**Elenco numero rifiuti**. I fax inviati da numeri che sono stati aggiunti a questo elenco sono bloccati quando è abilitata la funzione **Elenco numero rifiuti** in **Fax rifiutato**.
- ❏ Controllare se il numero di fax del mittente è registrato nell'elenco dei contatti. I fax inviati da numeri che non sono stati registrati in questo elenco sono bloccati quando è abilitata la funzione **Contatti non registrati** in **Fax rifiutato**.
- ❏ Chiedere al mittente se l'intestazione è stata configurata sul proprio apparecchio fax. I fax sprovvisti di intestazione vengono bloccati quando è abilitata l'opzione **Intestazione fax vuota bloccata** in **Fax rifiutato**.

#### **Informazioni correlate**

- & ["Impostazioni base" a pagina 199](#page-198-0)
- $\blacktriangleright$  ["Impossibile inviare o ricevere fax" a pagina 291](#page-290-0)
- & "Errore di memoria insufficiente" a pagina 294
- & ["Ricezione di fax da una scheda con un sottoindirizzo \(SEP\) e una password \(PWD\) \(Ricezione polling\)" a](#page-162-0) [pagina 163](#page-162-0)

& ["Impostazioni delle condizioni per il salvataggio e l'inoltro di fax ricevuti \(Salvataggio/ inoltro condizionale\)" a](#page-171-0) [pagina 172](#page-171-0)

### **Impossibile salvare i fax ricevuti in un dispositivo di memoria**

Controllare se il dispositivo di memoria è collegato alla stampante, quindi controllare le **Impostazioni di ricezione**.

#### **Informazioni correlate**

& ["Salvataggio di fax ricevuti in un dispositivo di memoria esterno \(Salvataggio/ inoltro incondizionale\)" a](#page-166-0) [pagina 167](#page-166-0)

◆ ["Salvataggio di fax ricevuti in un dispositivo di memoria esterno \(Salvataggio/ inoltro condizionale\)" a](#page-174-0) [pagina 175](#page-174-0)

### **Errore di memoria insufficiente**

- ❏ Se la stampante è stata impostata per il salvataggio dei fax ricevuti nella posta in arrivo o nella casella documenti riservati, eliminare i fax già letti dalla posta in arrivo o dalla casella documenti riservati.
- ❏ Se la stampante è stata impostata per il salvataggio su computer dei fax ricevuti, accendere il computer impostato per il salvataggio dei fax. Una volta salvati nel computer, i fax ricevuti vengono eliminati dalla memoria della stampante.
- ❏ Se la stampante è stata impostata per il salvataggio dei fax ricevuti in un dispositivo di memoria, collegare alla stampante il dispositivo nel quale è stata creata una cartella per il salvataggio dei fax. Una volta salvati nel dispositivo, i fax ricevuti vengono eliminati dalla memoria della stampante. Verificare che il dispositivo disponga di una quantità di memoria sufficiente e che non sia protetto da scrittura.
- ❏ Anche se la memoria è piena, è possibile inviare un fax in uno dei seguenti modi.
	- ❏ Inviare un fax utilizzando la funzione **Invio diretto** se si desidera inviare un fax monocromatico.
	- ❏ Inviare un fax componendo il numero da un telefono esterno.
	- ❏ Inviare un fax utilizzando la funzione (**On-hook**).
	- ❏ Inviare un fax suddividendo gli originali in due o più gruppi per inviarli in diversi batch.

❏ Se non è possibile stampare un fax ricevuto a causa di un errore della stampante, ad esempio in presenza di carta inceppata, potrebbe verificarsi un errore di memoria insufficiente. Risolvere il problema della stampante e chiedere al mittente di inviare nuovamente il fax.

#### **Informazioni correlate**

- & ["Salvataggio di fax ricevuti nella posta in arrivo \(Salvataggio/ inoltro incondizionale\)" a pagina 165](#page-164-0)
- & ["Salvataggio nella posta in arrivo o nella casella documenti riservati di fax ricevuti \(Salvataggio/ inoltro](#page-172-0) [condizionale\)" a pagina 173](#page-172-0)
- & ["Salvataggio dei fax ricevuti su un computer \(Salvataggio/ inoltro incondizionale\)" a pagina 167](#page-166-0)
- & ["Salvataggio di fax ricevuti in un dispositivo di memoria esterno \(Salvataggio/ inoltro incondizionale\)" a](#page-166-0) [pagina 167](#page-166-0)
- & ["Salvataggio di fax ricevuti in un dispositivo di memoria esterno \(Salvataggio/ inoltro condizionale\)" a](#page-174-0) [pagina 175](#page-174-0)
- & ["Invio di più pagine di un documento in monocromia \(Invio diretto\)" a pagina 154](#page-153-0)
- & ["Invio di fax mediante composizione dal telefono esterno collegato" a pagina 153](#page-152-0)
- & ["Invio di fax dopo la conferma dello stato del destinatario" a pagina 154](#page-153-0)
- $\blacktriangleright$  ["Rimozione della carta inceppata" a pagina 260](#page-259-0)

### **Qualità mediocre dei fax inviati**

- ❏ Pulire il vetro dello scanner.
- ❏ Pulire l'ADF.
- ❏ Modificare l'impostazione dell'opzione **Tipo originale** nel pannello di controllo. Se gli originali contengono sia testo, sia immagini, selezionare **Foto**.
- ❏ Modificare l'impostazione dell'opzione **Densità** nel pannello di controllo.
- ❏ Se non si conoscono le caratteristiche dell'apparecchio fax del destinatario, attivare la funzionalità **Invio diretto** o impostare su **Fine** l'opzione **Risoluzione**.

Se per un fax in monocromia si seleziona l'impostazione **Super Fine** o **Ultra Fine** e il fax viene inviato senza utilizzare la funzionalità **Invio diretto**, la risoluzione potrebbe essere ridotta automaticamente.

❏ Attivare la funzionalità **ECM** nel pannello di controllo.

#### **Informazioni correlate**

- $\blacktriangleright$  ["Impostazioni fax" a pagina 190](#page-189-0)
- & ["Impostazioni base" a pagina 199](#page-198-0)
- & ["Pulizia del Vetro dello scanner" a pagina 223](#page-222-0)
- & ["Pulizia dell'ADF" a pagina 220](#page-219-0)

### **Invio di fax nel formato errato**

- ❏ Prima di inviare un documento in formato A3, chiedere al destinatario se tale formato è supportato dall'apparecchio fax in uso. Se nel report di trasmissione fax viene visualizzata la dicitura **OK (formato ridotto)**, significa che l'apparecchio fax del destinatario non supporta il formato A3.
- ❏ Quando si invia un fax mediante il vetro dello scanner, collocare l'originale correttamente, allineandone l'angolo all'apposito contrassegno. Selezionare il formato dell'originale nel pannello di controllo.

❏ Pulire il vetro dello scanner e il coperchio documenti. La polvere e le macchie eventualmente presenti sul vetro potrebbero essere incluse nell'area di scansione, dando origine a una posizione di scansione errata o a immagini di dimensioni ridotte.

#### **Informazioni correlate**

- $\blacktriangleright$  ["Impostazioni fax" a pagina 190](#page-189-0)
- & ["Posizionamento degli originali" a pagina 65](#page-64-0)
- & ["Pulizia del Vetro dello scanner" a pagina 223](#page-222-0)

### **Qualità mediocre dei fax ricevuti**

- ❏ Attivare la funzionalità **ECM** nel pannello di controllo.
- ❏ Chiedere al mittente di utilizzare una modalità di invio di qualità superiore.
- ❏ Stampare nuovamente il fax ricevuto. Per stampare nuovamente il fax, scegliere **Log** dal **Job/Status**.

#### **Informazioni correlate**

- & ["Impostazioni base" a pagina 199](#page-198-0)
- & ["Verifica della cronologia dei lavori fax o ristampa dei documenti ricevuti" a pagina 189](#page-188-0)

### **Impossibile ricevere fax in formato A3**

- ❏ Verificare che il formato carta dell'origine carta contenente carta in formato A3 sia stato impostato su A3 e che l'origine carta sia stata impostata per l'utilizzo con la funzionalità fax. Selezionare **Impostazioni** > **Impostazioni generali >Impostazioni stampante** > **Impostaz. di alimentazione** > **Impostaz. selezione autom.** > **Fax** e verificare le origini carta attivate.
- ❏ Verificare la selezione di A3 in **Formato carta in ricezione**. Selezionare **Impostazioni** > **Impostazioni generali >Impostazioni fax** > **Impostazioni base** > **Formato carta in ricezione**, quindi verificare la selezione di A3.

#### **Informazioni correlate**

- & ["Impostazioni stampante" a pagina 226](#page-225-0)
- & ["Impostazioni base" a pagina 199](#page-198-0)

### **Impossibile stampare i fax ricevuti**

- ❏ Se si è verificato un errore della stampante, ad esempio in presenza di carta inceppata, non è possibile stampare i fax ricevuti. Verificare la stampante.
- ❏ Se la stampante è stata impostata per il salvataggio dei fax ricevuti nella posta in arrivo o nella casella documenti riservati, i fax ricevuti non vengono stampati automaticamente. Verificare le **Impostazioni di ricezione**.

#### **Informazioni correlate**

- $\blacktriangleright$  ["Controllo dello stato della stampante" a pagina 252](#page-251-0)
- & ["Rimozione della carta inceppata" a pagina 260](#page-259-0)

& ["Salvataggio di fax ricevuti nella posta in arrivo \(Salvataggio/ inoltro incondizionale\)" a pagina 165](#page-164-0) & ["Salvataggio nella posta in arrivo o nella casella documenti riservati di fax ricevuti \(Salvataggio/ inoltro](#page-172-0) [condizionale\)" a pagina 173](#page-172-0)

### **Le pagine sono vuote oppure viene stampata solo una parte del testo sulla seconda pagina nei fax ricevuti**

È possibile stampare su una pagina tramite la funzione **Elimina i dati di stampa dopo la divisione** in **Impostazioni pagine divise**. Selezionare **Elimina parte superiore** o **Elimina parte inferiore** in **Elimina i dati di stampa dopo la divisione**, quindi regolare la **Soglia**.

#### **Informazioni correlate**

& ["Impostazioni di stampa" a pagina 197](#page-196-0)

## **Altri problemi di fax**

### **Impossibile effettuare chiamate con il telefono connesso**

Collegare il telefono alla porta EXT. della stampante e sollevare il ricevitore. Se non è presente alcun segnale di linea, collegare il cavo telefonico correttamente.

#### **Informazioni correlate**

& ["Collegamento del telefono alla stampante" a pagina 144](#page-143-0)

### **La segreteria telefonica non è in grado di rispondere alle chiamate vocali**

Nel pannello di controllo, impostare l'opzione **Squilli alla risposta** della stampante su un numero superiore a quello degli squilli per la segreteria telefonica.

#### **Informazioni correlate**

- & ["Impostazioni base" a pagina 199](#page-198-0)
- & ["Impostazioni della segreteria telefonica" a pagina 161](#page-160-0)

### **Mancata visualizzazione del numero di fax del mittente sui fax ricevuti o visualizzazione di un numero errato**

Il mittente potrebbe non aver impostato l'intestazione del fax o potrebbe averla impostata in modo errato. Rivolgersi al mittente.

## **Altri problemi**

### **Leggere scosse elettriche quando si tocca la stampante**

Se al computer sono connesse diverse periferiche, quando si tocca la stampante si potrebbe avvertire una leggera scossa elettrica. Installare un cavo di messa a terra che conduce al computer connesso alla stampante.

### **Funzionamento troppo rumoroso**

Se la stampante è troppo rumorosa, abilitare **Modo Quiete**. Abilitando questa funzione, la velocità di stampa può risultare minore.

❏ Pannello di controllo

Toccare nella schermata iniziale e attivare la funzionalità **Modalità Silenziosa**.

❏ Driver della stampante Windows

Abilitare **Modo Quiete** sulla scheda **Principale**.

❏ Driver della stampante Mac OS X

Scegliere **Preferenze di Sistema** dal menu > **Stampanti e Scanner** (oppure **Stampa e Scansione** o **Stampa e Fax**), quindi selezionare la stampante in uso. Fare clic su **Opzioni e forniture** > **Opzioni** (o **Driver**). Selezionare **On** in **Modo Quiete**.

❏ Epson Scan 2

Cliccare il pulsante per aprire la finestra **Configurazione**. Quindi, impostare **Modo Quiete** nella scheda **Acquisisci**.

### **Data e ora errate**

Impostare correttamente la data e l'ora sul pannello di controllo. Dopo un'interruzione di corrente dovuta a fulmini o se l'alimentazione resta disattivata per un periodo di tempo prolungato, sull'orologio potrebbe essere visualizzata l'ora errata.

#### **Informazioni correlate**

& ["Impostazioni base" a pagina 225](#page-224-0)

### **Impossibile riconoscere il dispositivo di memoria**

Attivare il dispositivo di memoria nelle opzioni di **Interfaccia disp. memoria** del pannello di controllo.

#### **Informazioni correlate**

& ["Impostazioni stampante" a pagina 226](#page-225-0)

### **Impossibile salvare dati in un dispositivo di memoria**

- ❏ Verificare che il dispositivo di memoria non sia protetto da scrittura.
- ❏ Verificare che il dispositivo di memoria disponga di memoria sufficiente. Se la quantità di memoria disponibile è insufficiente, i dati non possono essere salvati.

#### **Informazioni correlate**

& ["Specifiche dei dispositivi USB esterni" a pagina 317](#page-316-0)

### **Password dimenticata**

Se si dimentica la password di amministratore, contattare l'assistenza Epson.

#### **Informazioni correlate**

& ["Come contattare l'assistenza Epson" a pagina 336](#page-335-0)

### **Applicazione bloccata da un firewall (solo sistemi Windows)**

Aggiungere l'applicazione all'elenco di programmi consentiti dal firewall di Windows nelle impostazioni di sicurezza del **Pannello di controllo**.

### **"!" visualizzato nella schermata di selezione foto**

"!" viene visualizzato sullo schermo LCD quando il file di immagine non è supportato dal prodotto.

#### **Informazioni correlate**

 $\rightarrow$  ["Specifiche per i dati supportati" a pagina 318](#page-317-0)

### **Vengono create copie o vengono inviati fax in modo non intenzionale**

Gli oggetti estranei a contatto il pannello touch ottico potrebbero causare operazioni involontarie della stampante. Per evitare ciò, selezionare **Impostazioni** > **Impostazioni generali** > **Impostazioni base** > **Riattiva da sospensione**, quindi disattivare **Riattiva con tocco dello schermo LCD**. La stampante non esce dalla modalità di sospensione (modalità di risparmio energetico) finché non si preme il pulsante  $\mathcal O$ .

# <span id="page-299-0"></span>**Installazione di unità opzionali**

## **Codice del mobiletto opzionale**

Di seguito viene fornito il codice del mobiletto opzionale. Per utenti di tutto il mondo: Optional Cabinet (C12C932891) Per utenti in India: Optional Cabinet (C12C932901)

## **Installazione del mobiletto opzionale**

Il mobiletto può essere fissato alla stampante o alle unità cassetto carta opzionali.

### !*Attenzione:*

- ❏ Prima di procedere con l'installazione, spegnere la stampante e scollegare il cavo di alimentazione ed eventuali cavi aggiuntivi. In caso contrario, il cavo di alimentazione potrebbe danneggiarsi e provocare incendi o scosse elettriche.
- ❏ Prima di procedere con l'installazione, bloccare le rotelle del mobiletto. Il movimento improvviso del mobiletto potrebbe provocare lesioni.
- ❏ Per sollevare la stampante, collocare le mani nella posizione illustrata di seguito. Se le mani vengono collocate in altre posizioni, la stampante potrebbe cadere o le mani potrebbero rimanere incastrate durante il posizionamento della stampante.

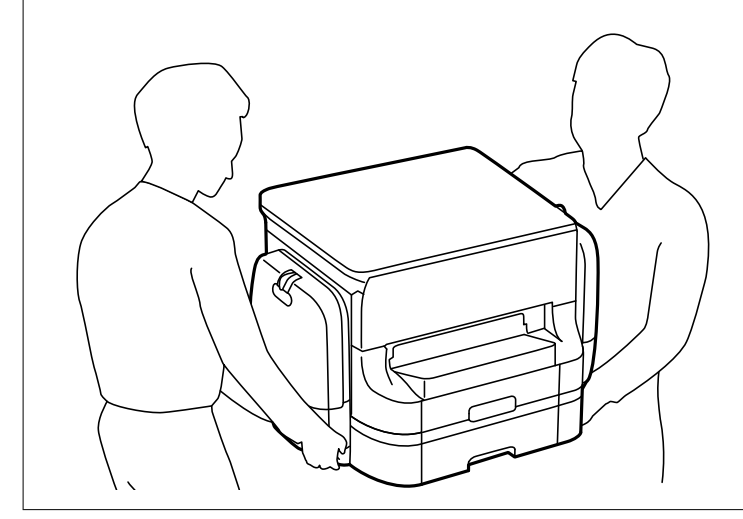

- 1. Spegnere la stampante premendo il pulsante  $\mathcal{O}$ , quindi scollegare il cavo di alimentazione.
- 2. Scollegare eventuali cavi collegati.

#### *Nota:*

rimuovere anche il vassoio carta opzionale eventualmente installato.

3. Rimuovere il vassoio di uscita.

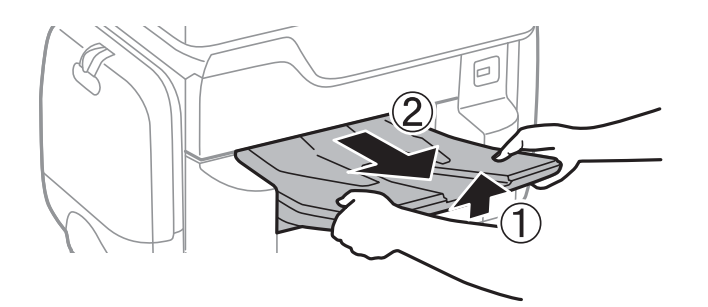

- 4. Estrarre il mobiletto dalla confezione e rimuovere eventuali materiali protettivi.
- 5. Verificare gli elementi in dotazione.

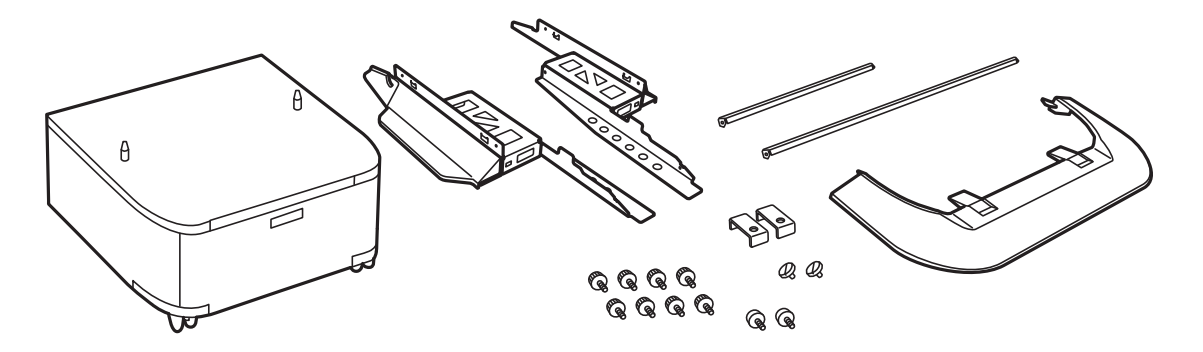

*Nota:* La forma dei supporti potrebbe variare da quella dell'illustrazione.

6. Posizionare i supporti nelle rotelle del mobiletto.

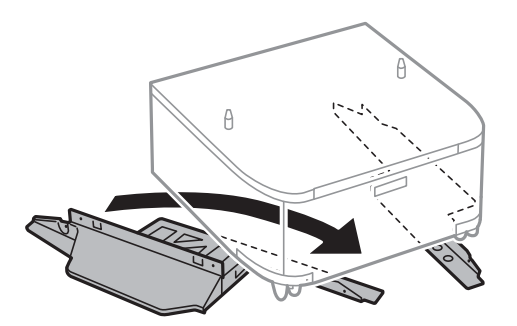

7. Fissare i supporti mediante gli accessori di fissaggio e le viti.

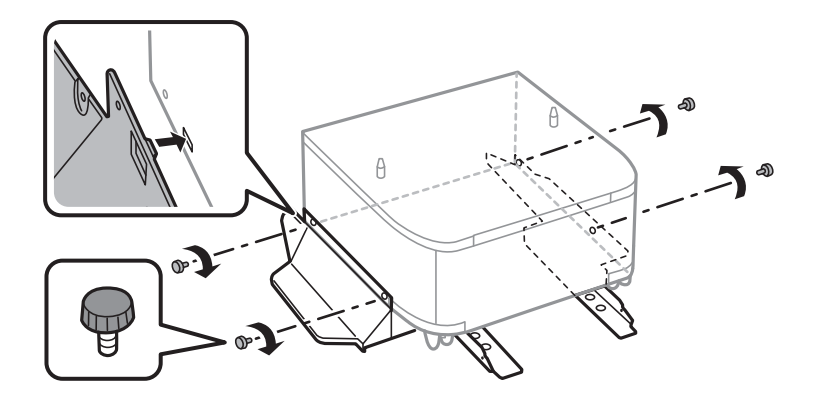

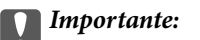

Accertarsi che i supporti siano fissati saldamente perché in caso contrario la stampante potrebbe cadere.

8. Fissare le barre di rinforzo mediante gli accessori di fissaggio e le viti.

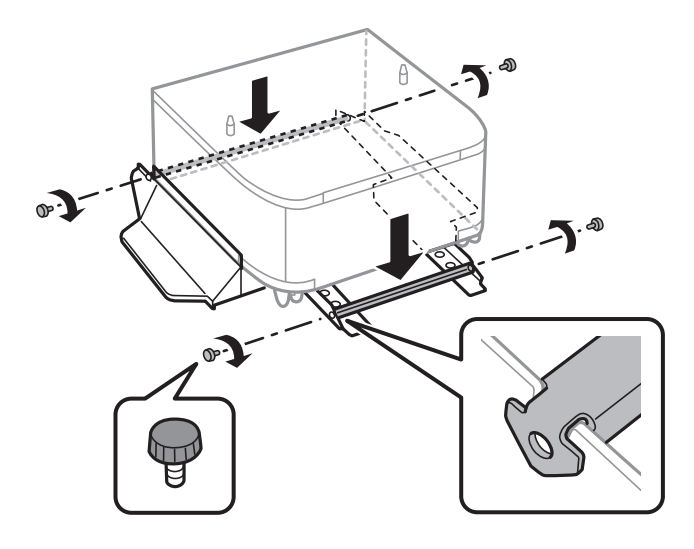

9. Collocare il mobiletto su una superficie piana e bloccare le rotelle nella parte anteriore.

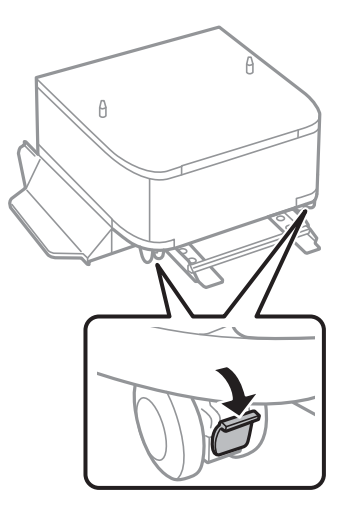

10. Fissare il coperchio ai supporti.

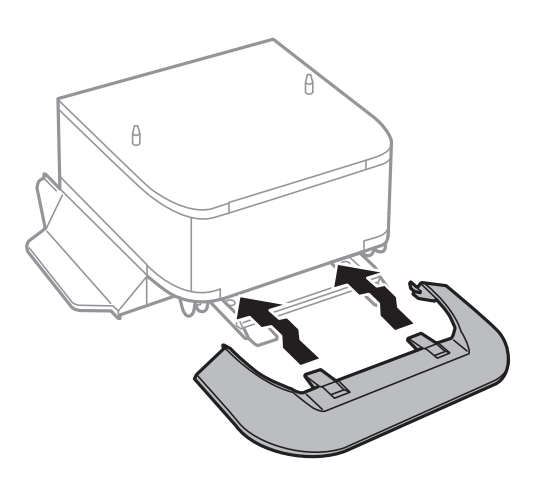

11. Estrarre il cassetto carta.

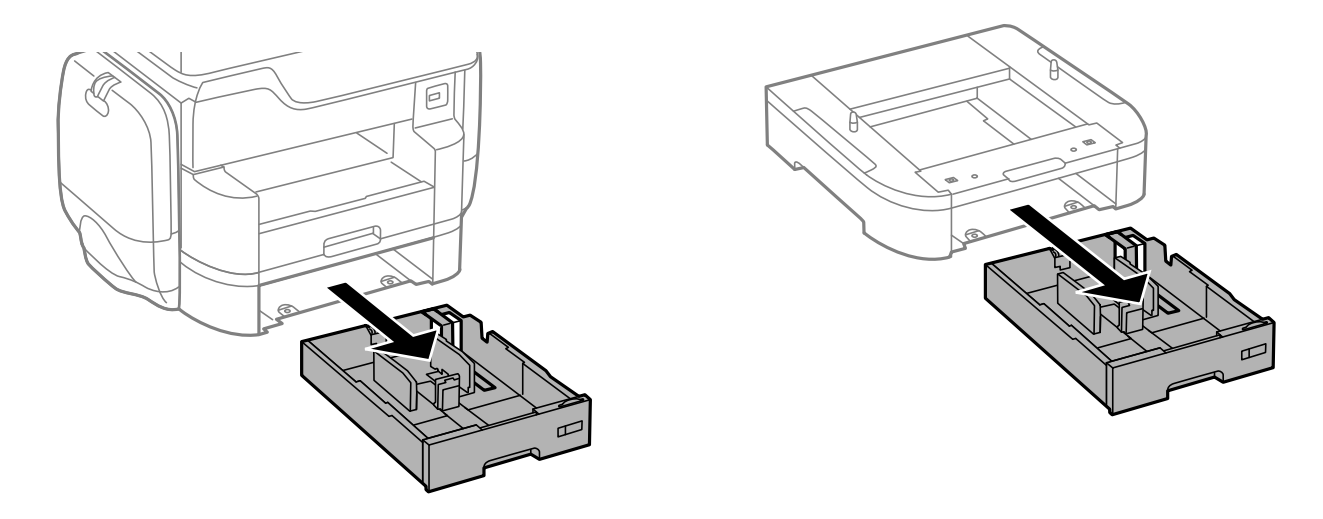

12. Collocare con cautela la stampante o un'unità cassetto carta opzionale sul mobiletto allineando i rispettivi angoli, quindi fissare l'elemento con l'ausilio di viti.

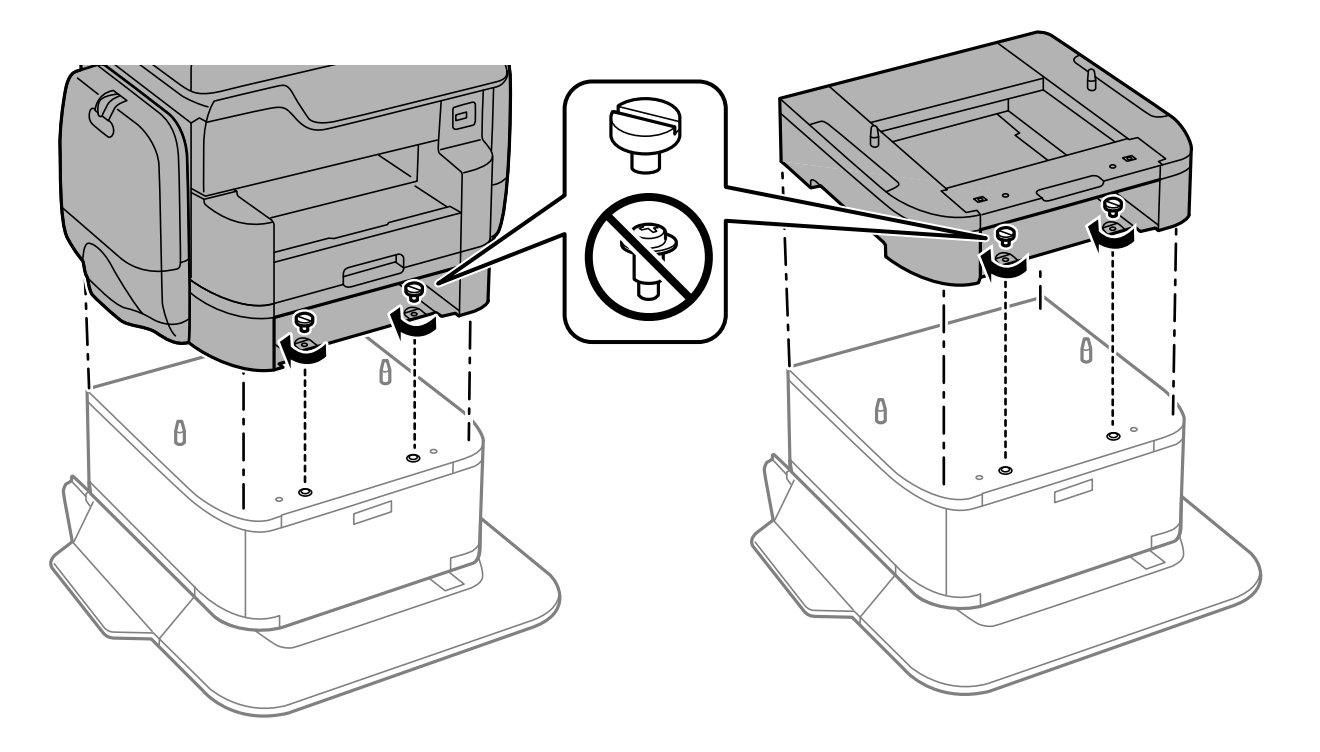

*Nota:* Al termine del montaggio, rimarranno disponibili alcune viti. <span id="page-303-0"></span>13. Fissare la parte posteriore della stampante o di un'unità cassetto carta opzionale mediante gli accessori di fissaggio e le viti.

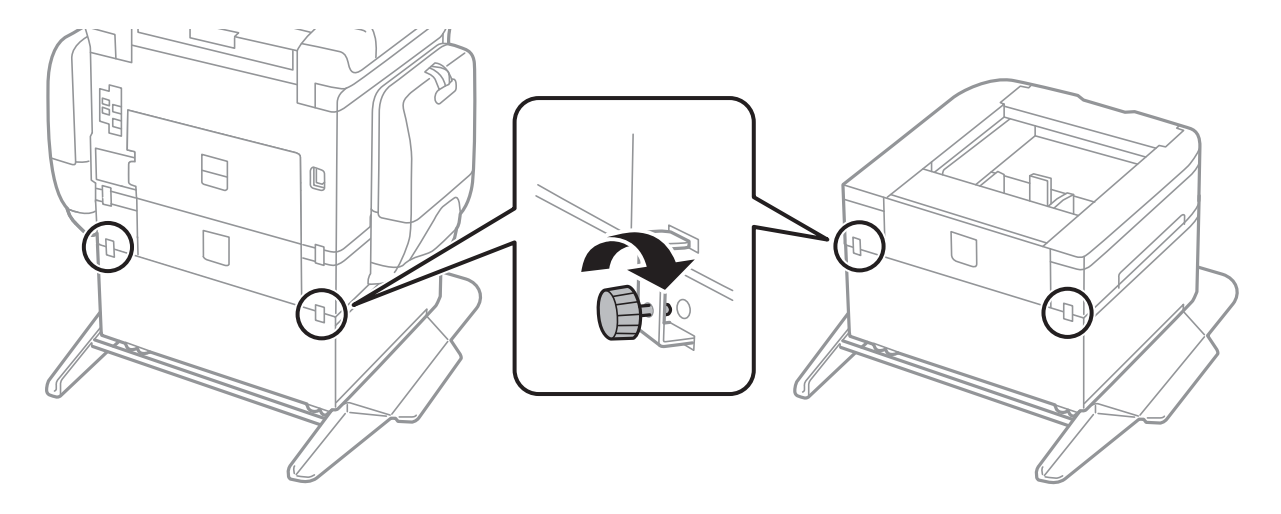

- 14. Inserire le cassetto carta.
- 15. Inserire il vassoio di uscita.

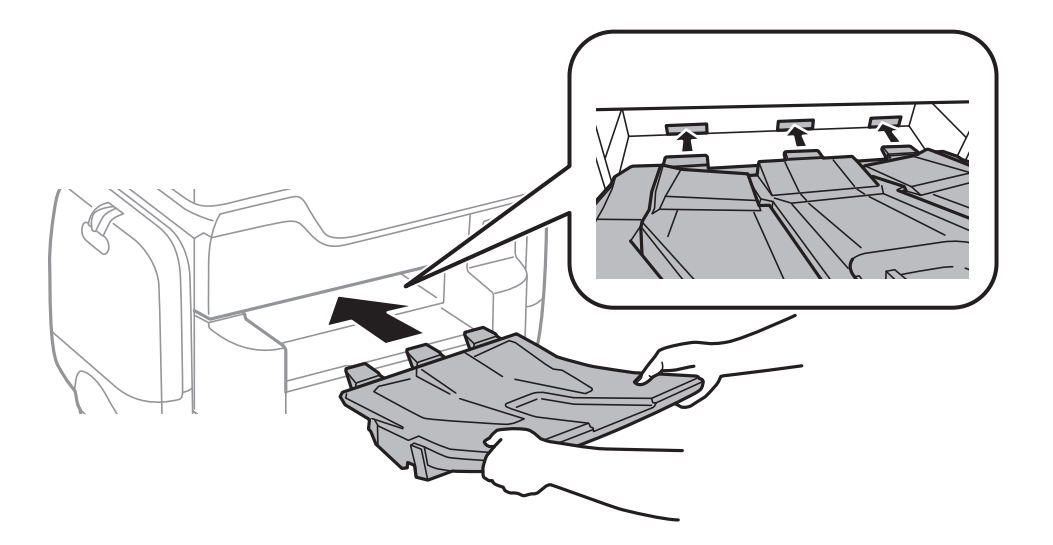

16. Riconnettere i cavi e collegare la stampante a una presa di corrente.

#### *Nota:*

Per la disinstallazione del mobiletto, spegnere la stampante, scollegare il cavo di alimentazione ed eventuali cavi aggiuntivi ed eseguire la procedura di installazione in ordine inverso.

#### **Informazioni correlate**

& ["Codice del mobiletto opzionale" a pagina 300](#page-299-0)

## **Codice delle unità cassetto carta opzionali**

Di seguito viene fornito il codice delle unità cassetto carta opzionali.

Per utenti di tutto il mondo: Optional Cassette Unit (C12C932611)

Per utenti in India Optional Cassette Unit (C12C932621)

## **Installazione delle unità cassetto carta opzionali**

È possibile installare fino a 2 unità cassetto carta.

### !*Attenzione:*

- ❏ Prima di procedere con l'installazione, spegnere la stampante e scollegare il cavo di alimentazione ed eventuali cavi aggiuntivi. In caso contrario, il cavo di alimentazione potrebbe danneggiarsi e provocare incendi o scosse elettriche.
- ❏ Per sollevare la stampante, collocare le mani nella posizione illustrata di seguito. Se le mani vengono collocate in altre posizioni, la stampante potrebbe cadere o le mani potrebbero rimanere incastrate durante il posizionamento della stampante.

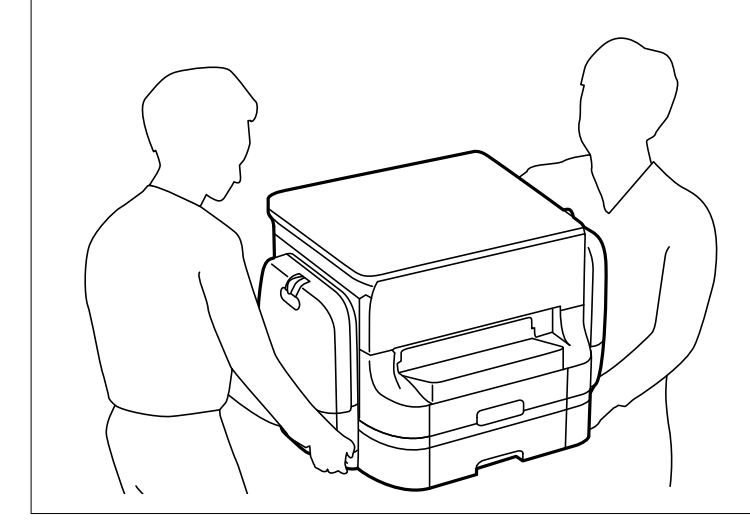

#### c*Importante:*

Se si utilizza il mobiletto opzionale, installare prima tale mobiletto, collocandolo al di sotto dell'unità cassetto carta inferiore.

- 1. Spegnere la stampante premendo il pulsante  $\mathcal{O}$ , quindi scollegare il cavo di alimentazione.
- 2. Scollegare eventuali cavi collegati.

#### *Nota:*

Rimuovere anche ulteriori unità cassetto carta opzionali eventualmente installate.

3. Rimuovere il vassoio di uscita.

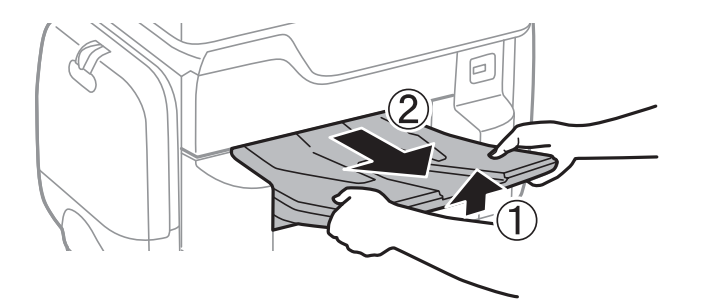

- 4. Rimuovere l'unità cassetto carta opzionale dalla confezione e rimuovere eventuali materiali protettivi.
- 5. Verificare gli elementi in dotazione.

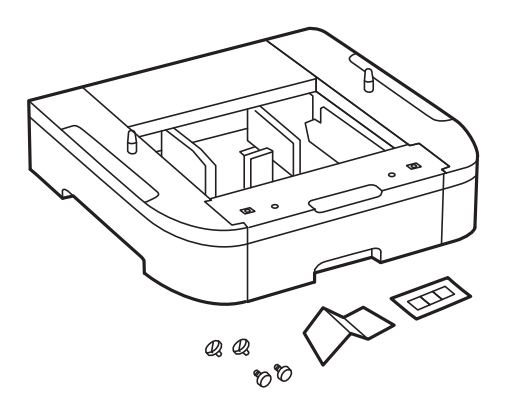

- 6. Collocare l'unità cassetto carta opzionale nell'ubicazione che si desidera utilizzare per l'installazione della stampante.
- 7. Estrarre il cassetto carta.

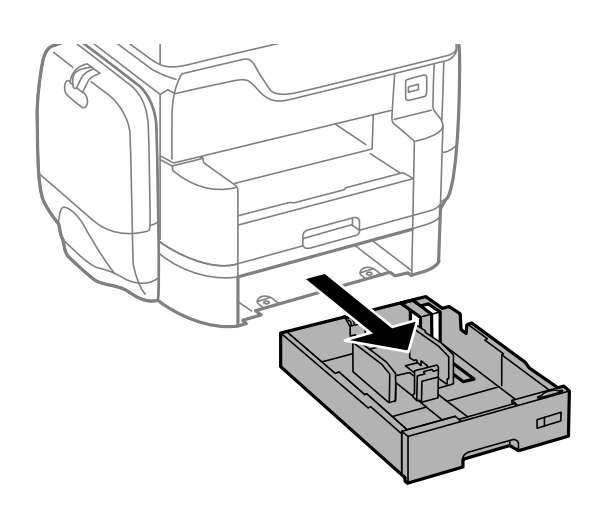

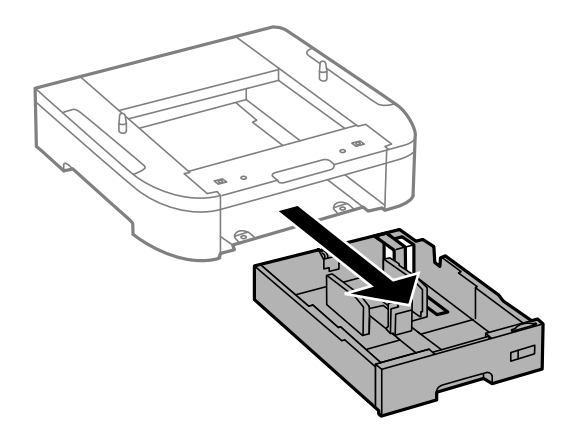

8. Se si utilizzano più unità cassetto opzionali, impilare tutte le unità cassetto carta opzionali una sopra l'altra e fissarle mediante le viti in dotazione.

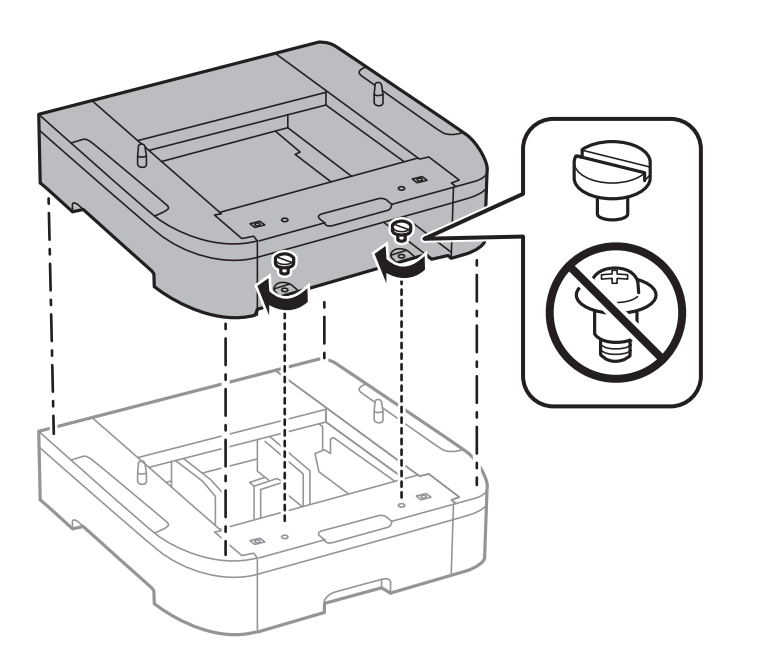

9. Collocare con cautela la stampante sull'unità cassetto carta opzionale allineando i rispettivi angoli, quindi fissarli mediante le viti.

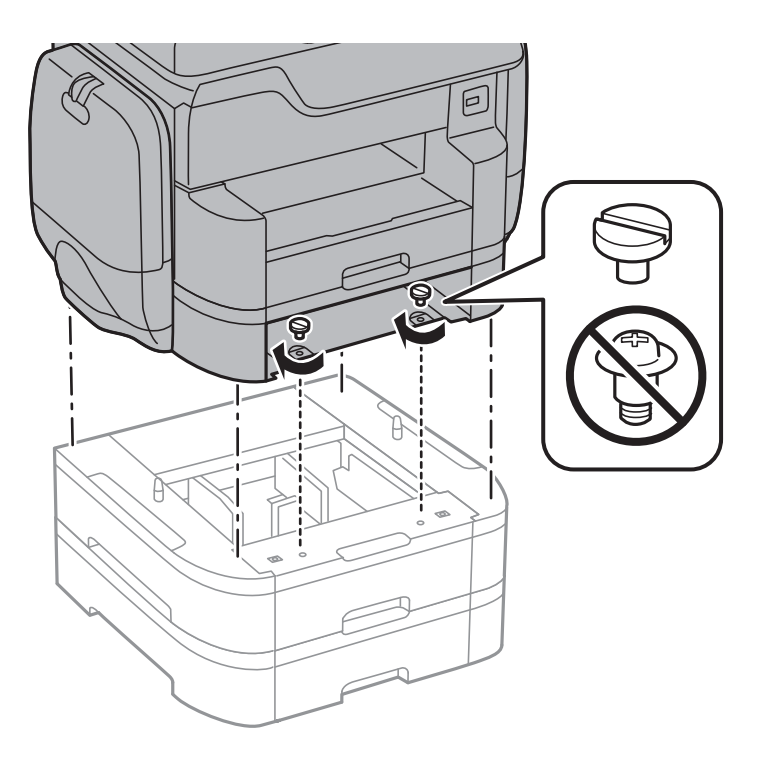

*Nota:* Al termine del montaggio, rimarranno disponibili alcune viti. 10. Fissare la parte posteriore della stampante e dell'unità cassetto carta opzionale mediante gli accessori di fissaggio e le viti.

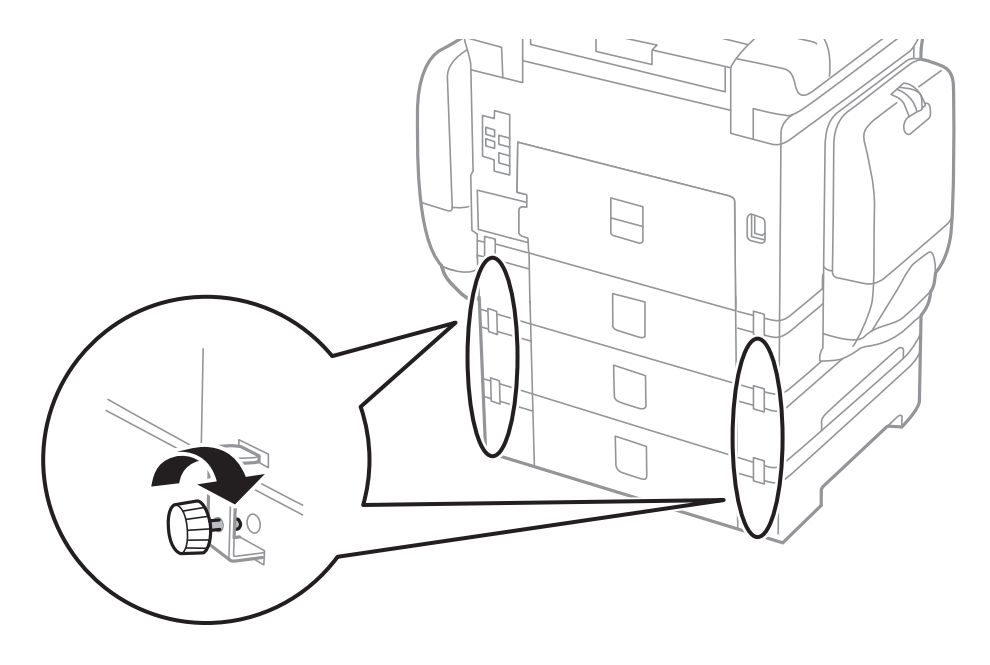

11. Inserire nel supporto un'etichetta indicante il formato della carta da caricare nel cassetto.

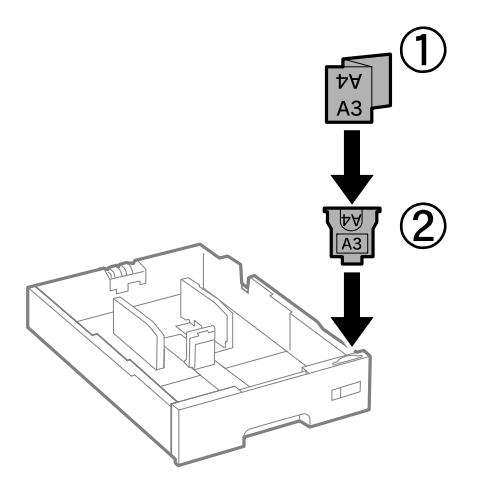

12. Inserire le cassetto carta.

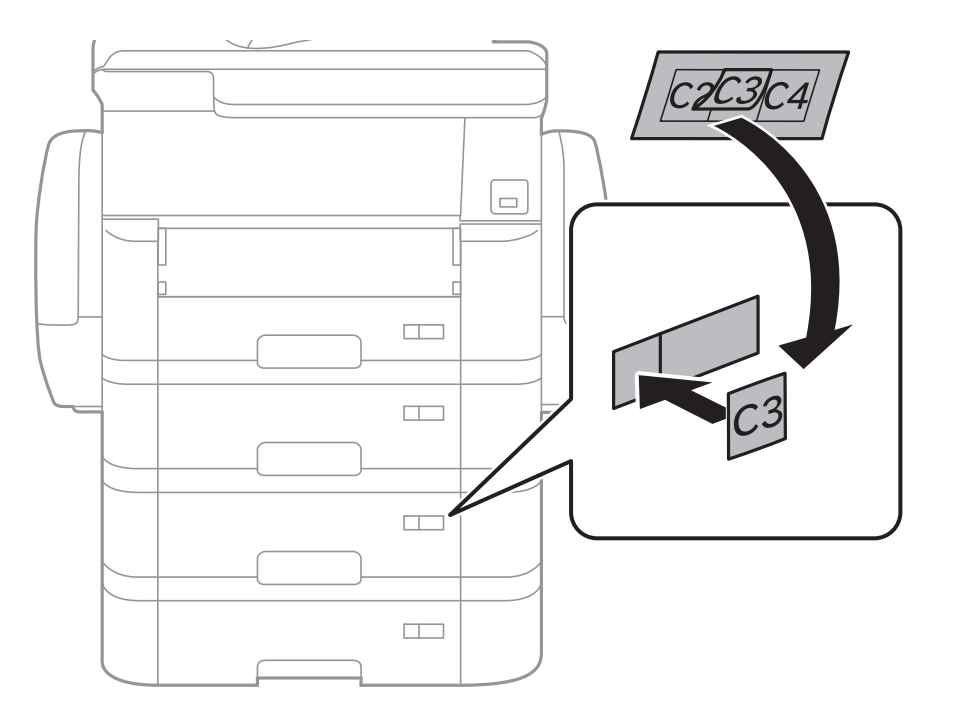

13. Collocare un adesivo indicante il numero del cassetto.

14. Inserire il vassoio di uscita.

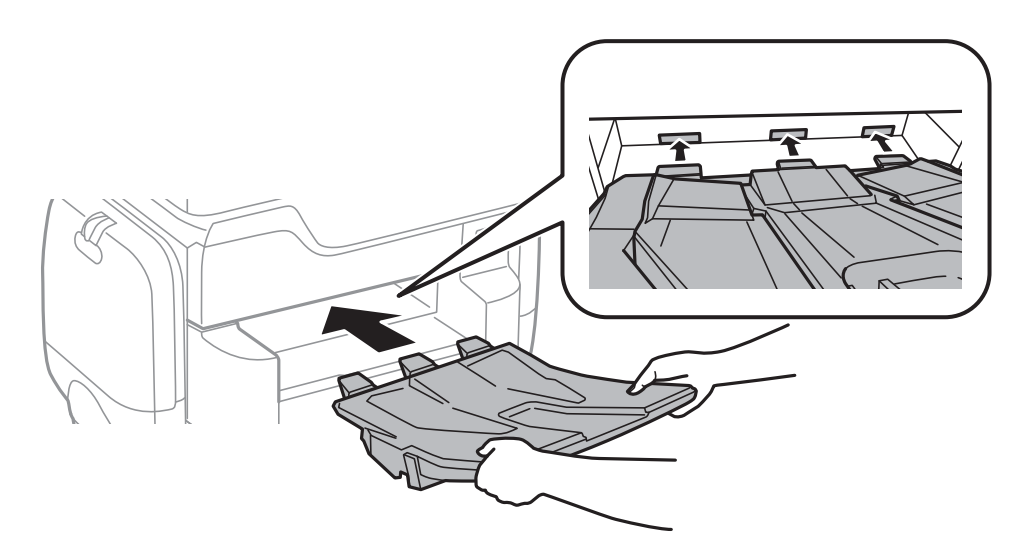

- 15. Riconnettere il cavo di alimentazione e altri cavi eventualmente presenti, quindi collegare la stampante.
- 16. Accendere la stampante premendo il pulsante  $\mathsf{\dot{U}}$ .
- 17. Premere il pulsante e verificare che l'unità cassetto carta opzionale installata venga visualizzata nella schermata **ImpCarta**.

#### *Nota:*

Per la disinstallazione dell'unità cassetto carta opzionale, spegnere la stampante, scollegare il cavo di alimentazione ed eventuali cavi aggiuntivi ed eseguire la procedura di installazione in ordine inverso.

Procedere alla configurazione delle impostazioni del driver della stampante.

#### **Informazioni correlate**

- & ["Codice delle unità cassetto carta opzionali" a pagina 304](#page-303-0)
- & ["Installazione del mobiletto opzionale" a pagina 300](#page-299-0)

### **Impostazione dell'unità cassetto carta opzionale nel driver della stampante**

Affinché sia possibile utilizzare l'unità cassetto carta opzionale, le informazioni necessarie devono essere rilevate dal driver della stampante.

#### **Impostazione dell'unità cassetto carta opzionale nel driver della stampante – Windows**

*Nota:*

Eseguire l'accesso al computer come amministratore.

- 1. Accedere alle proprietà della stampante e aprire la scheda **Impostazioni opzionali**.
	- ❏ Windows 10

Fare clic con il pulsante destro del mouse sul pulsante Start o tenerlo premuto, quindi scegliere **Pannello di controllo** > **Visualizza dispositivi e stampanti** in **Hardware e suoni**. Fare clic con il pulsante destro del mouse sulla stampante in uso o tenere premuto il pulsante corrispondente, scegliere **Proprietà stampante** e fare clic sulla scheda **Impostazioni opzionali**.

❏ Windows 8.1/Windows 8/Windows Server 2012 R2/Windows Server 2012

Scegliere **Desktop** > **Impostazioni** > **Pannello di controllo** > **Visualizza dispositivi e stampanti** in **Hardware e suoni**. Fare clic con il pulsante destro del mouse sulla stampante in uso o tenere premuto il pulsante corrispondente, scegliere **Proprietà stampante** e fare clic sulla scheda **Impostazioni opzionali**.

❏ Windows 7/Windows Server 2008 R2

Fare clic sul pulsante Start e scegliere **Pannello di controllo** > **Visualizza dispositivi e stampanti** in **Hardware e suoni**. Fare clic con il pulsante destro del mouse sulla stampante in uso, scegliere **Proprietà stampante** e fare clic sulla scheda **Impostazioni opzionali**.

❏ Windows Vista/Windows Server 2008

Fare clic sul pulsante Start e scegliere **Pannello di controllo** > **Stampanti** in **Hardware e suoni**. Fare clic con il pulsante destro del mouse sulla stampante in uso, scegliere **Proprietà** e fare clic sulla scheda **Impostazioni opzionali**.

❏ Windows XP/Windows Server 2003 R2/Windows Server 2003

Fare clic sul pulsante Start e scegliere **Pannello di controllo** > **Stampanti e altro hardware** > **Stampanti e fax**. Fare clic con il pulsante destro del mouse sulla stampante in uso, scegliere **Proprietà** e fare clic sulla scheda **Impostazioni opzionali**.

2. Selezionare **Acquisisci da stampante** e fare clic su **Ottieni**.

Vengono visualizzate informazioni sugli **Alimentatori carta opzionali** in **Informazioni stampante corrente**.

3. Fare clic su **OK**.

### **Impostazione dell'unità cassetto carta opzionale nel driver della stampante (sistemi Mac OS X)**

- 1. Scegliere **Preferenze di Sistema** dal menu > **Stampa e Scanner** (oppure **Stampa e Scansione** o **Stampa e Fax**), quindi selezionare la stampante in uso. Fare clic su **Opzioni e forniture** > **Opzioni** (o **Driver**).
- 2. Impostare l'opzione **Cassetto inferiore** in base al numero di cassetti carta installati.
- 3. Fare clic su **OK**.

# **Appendice**

## **Specifiche tecniche**

### **Specifiche della stampante**

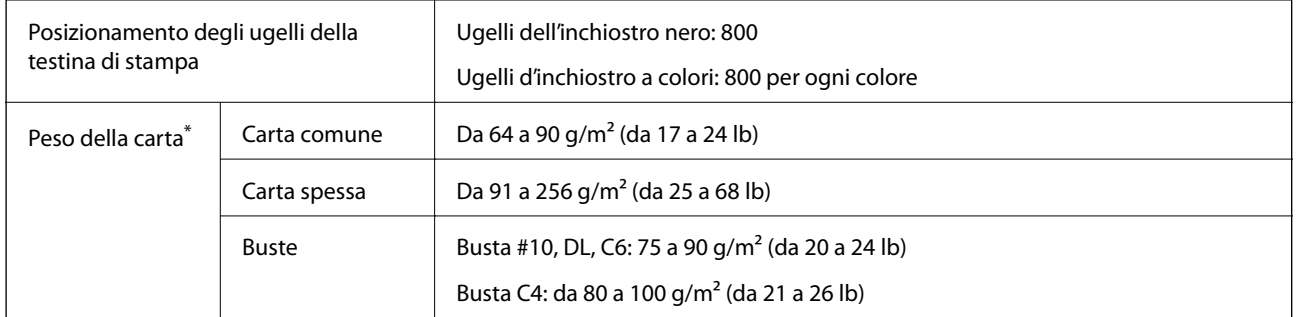

Anche se lo spessore della carta rientra nell'intervallo consentito, la carta potrebbe non essere alimentata nella stampante o il risultato di stampa potrebbe essere compromesso a seconda delle proprietà o della qualità della carta.

### **Area stampabile**

#### *Area stampabile per fogli singoli*

La qualità di stampa potrebbe risultare inferiore nelle aree ombreggiate a causa del meccanismo della stampante.

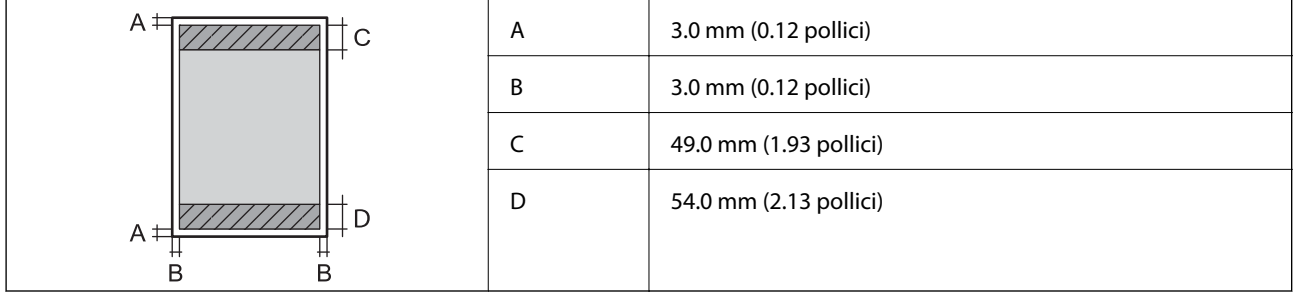

#### *Area stampabile per buste*

La qualità di stampa potrebbe risultare inferiore nelle aree ombreggiate a causa del meccanismo della stampante.

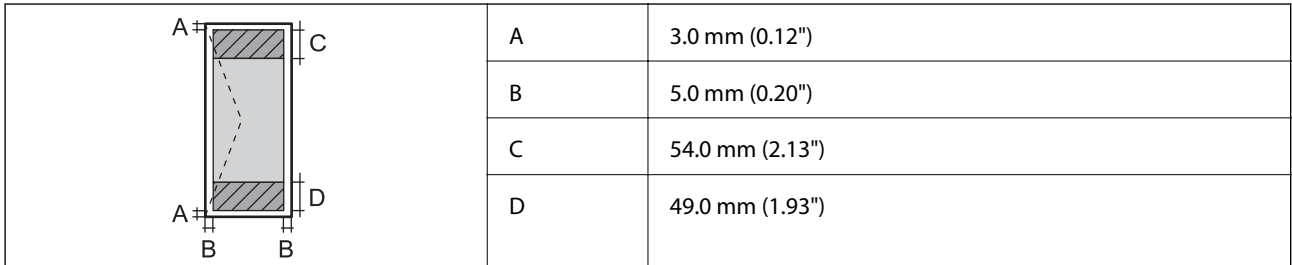

### **Specifiche dello scanner**

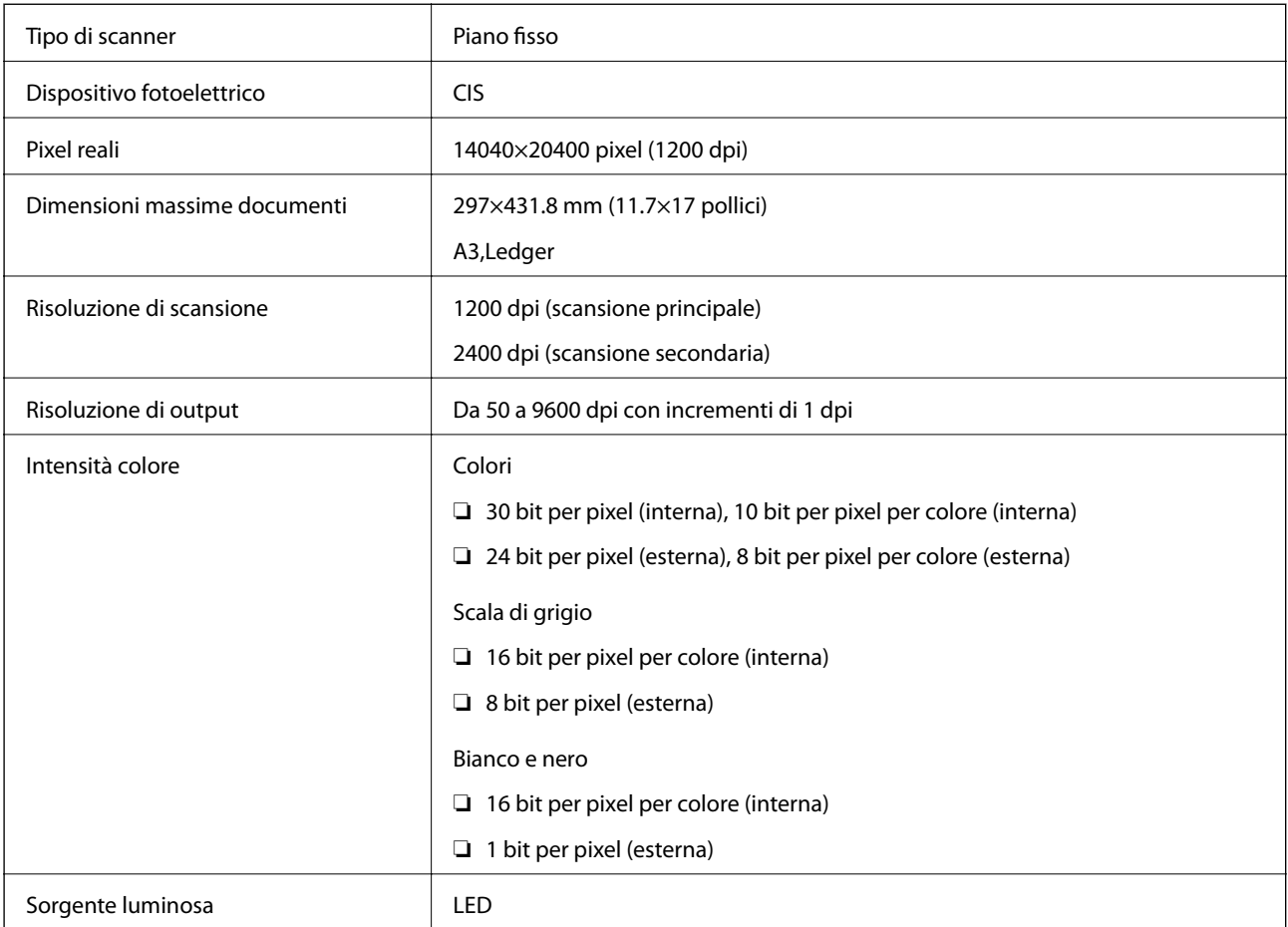

## **Specifiche dell'interfaccia**

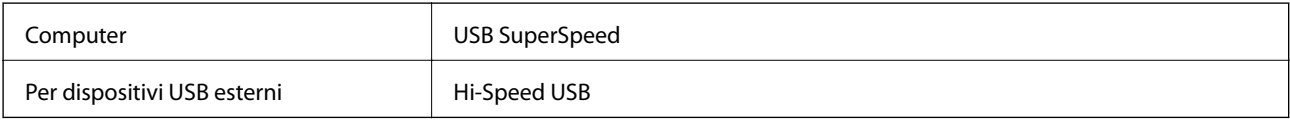

## **Specifiche del fax**

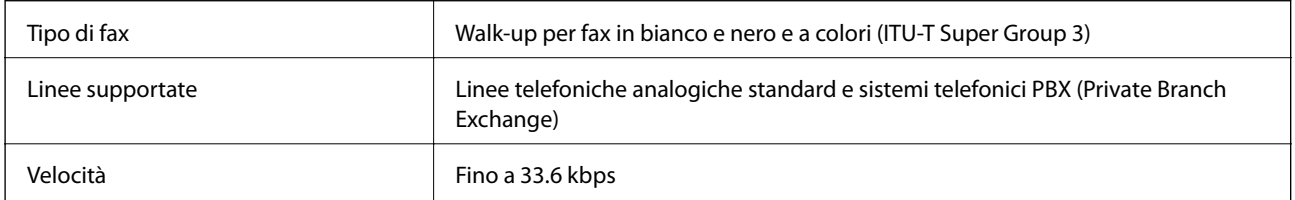

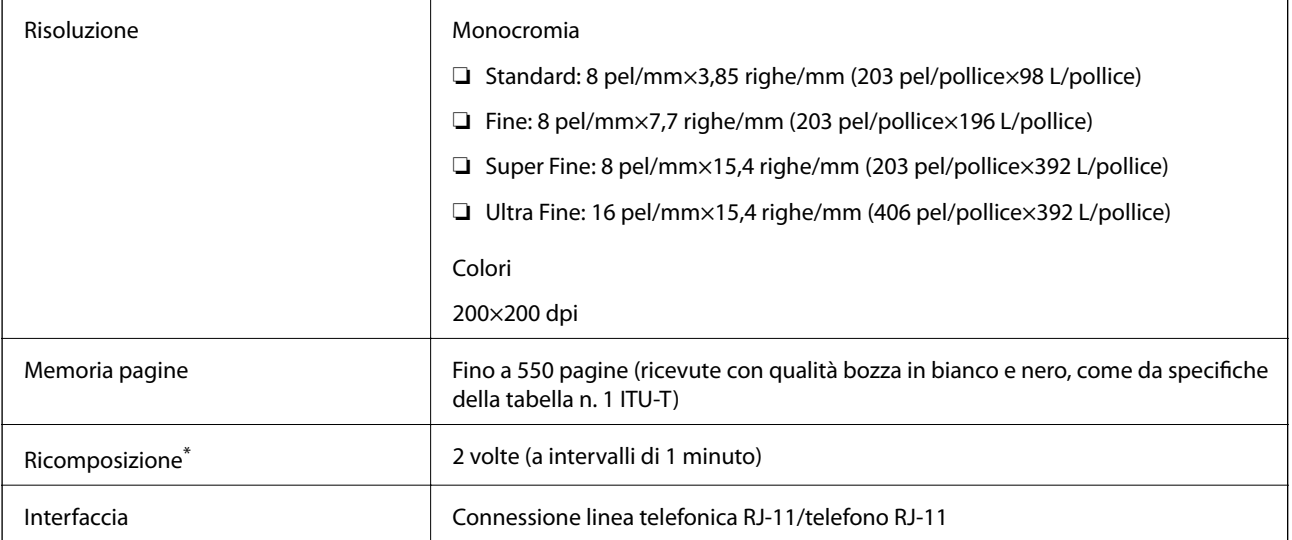

\* Le specifiche possono variare da paese a paese e da regione a regione.

## **Lista funzioni di rete**

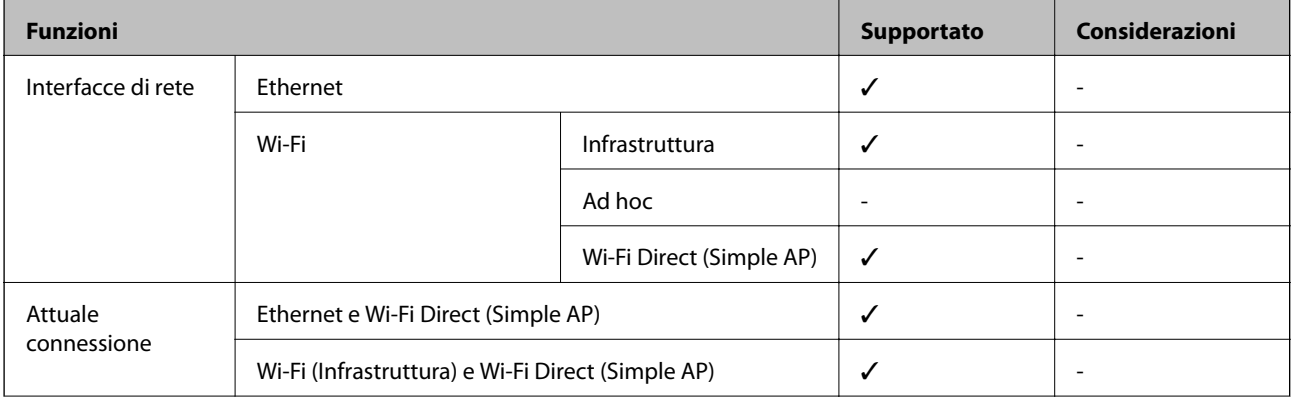

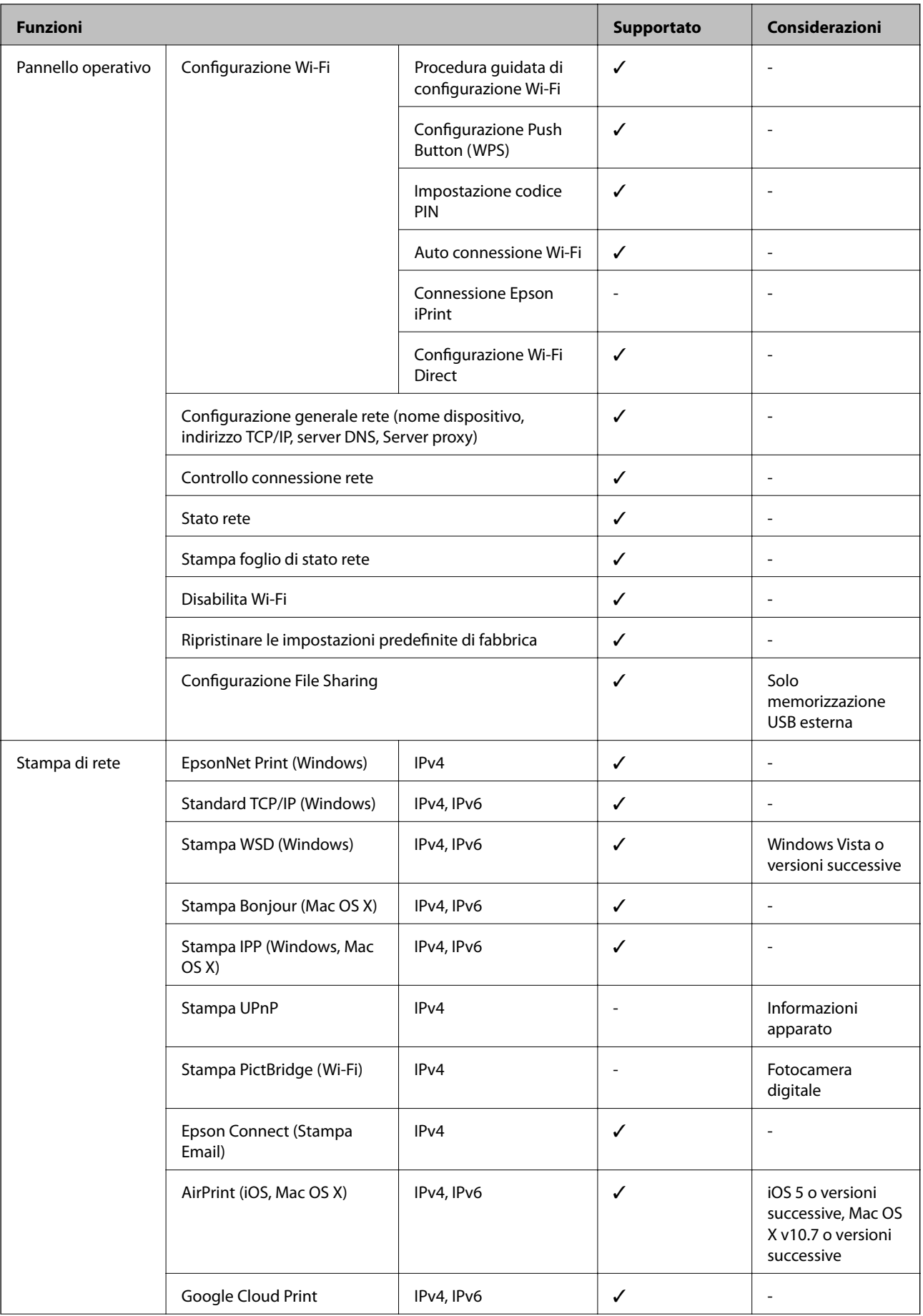

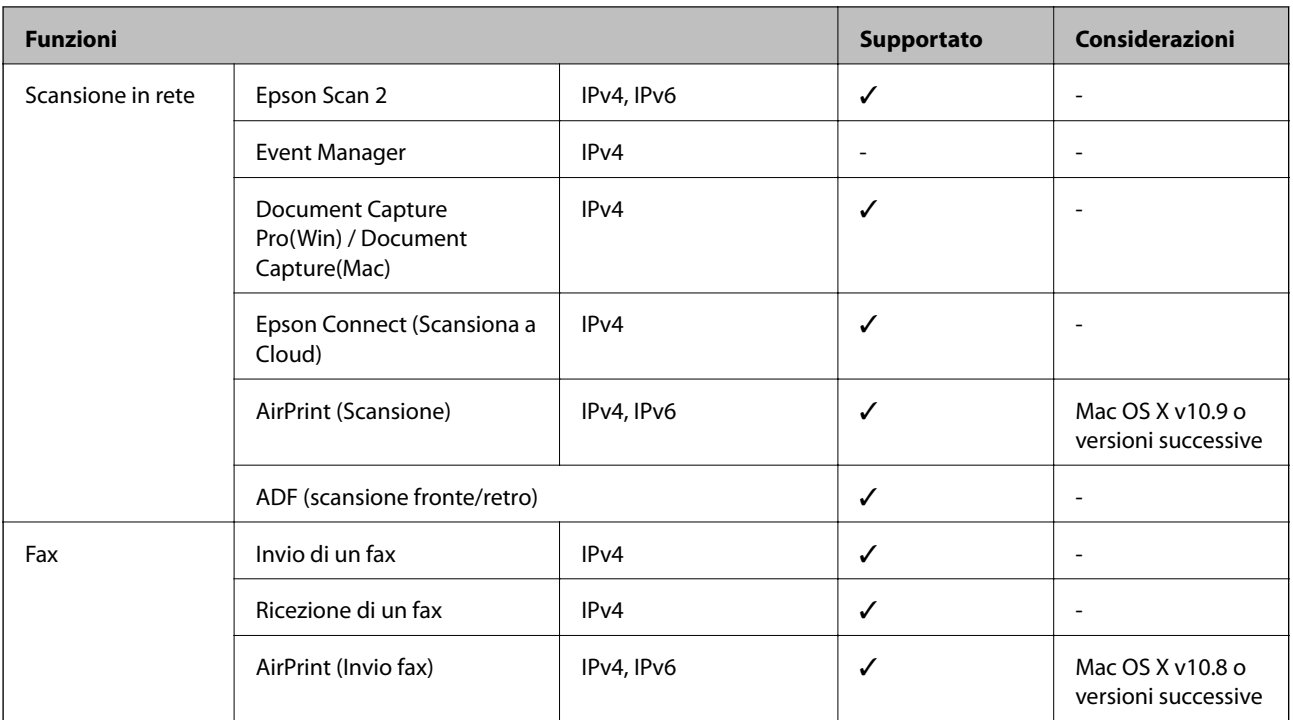

### **Specifiche Wi-Fi**

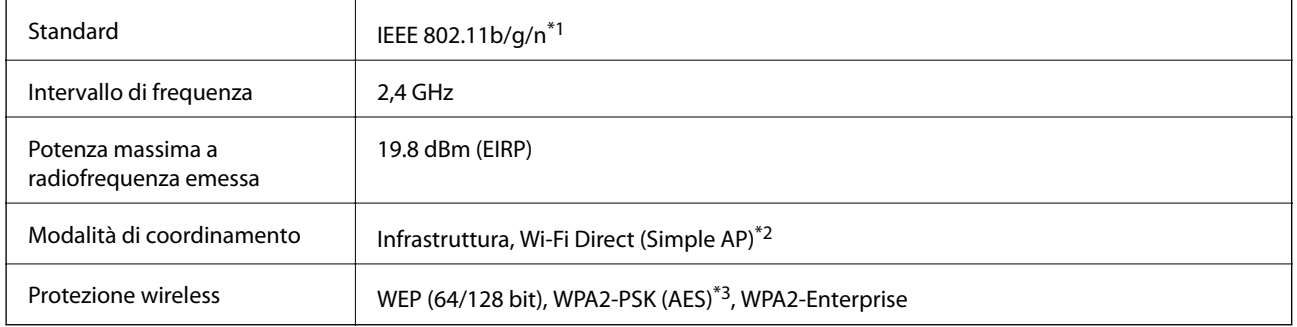

\*1 IEEE 802.11n è disponibile solo per HT20.

\*2 Non supportata da IEEE 802.11b.

\*3 Conforme agli standard WPA2 con supporto per WPA/WPA2 Personal.

### **Specifiche Ethernet**

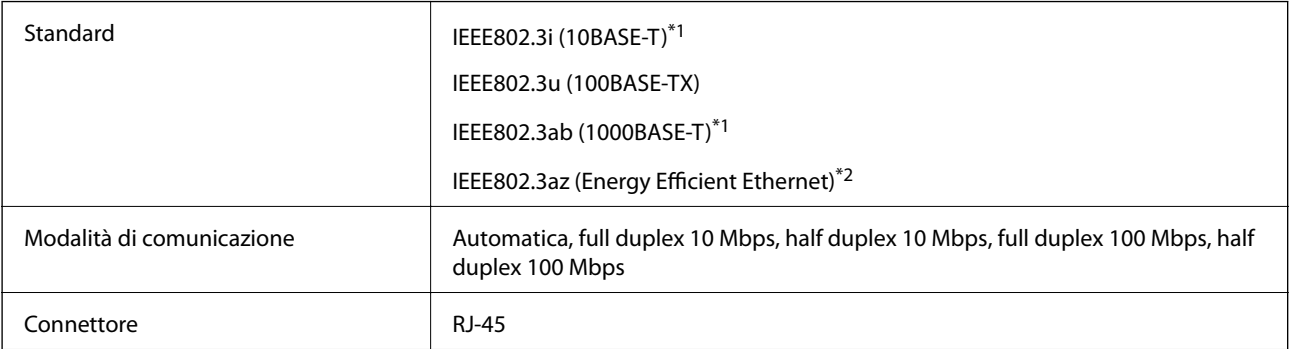

- <span id="page-316-0"></span>\*1 Per prevenire il rischio di interferenze radio, si consiglia di utilizzare un cavo a doppino intrecciato (STP) di categoria 5e o superiore.
- \*2 Il dispositivo connesso deve essere conforme agli standard IEEE802.3az.

### **Protocollo di sicurezza**

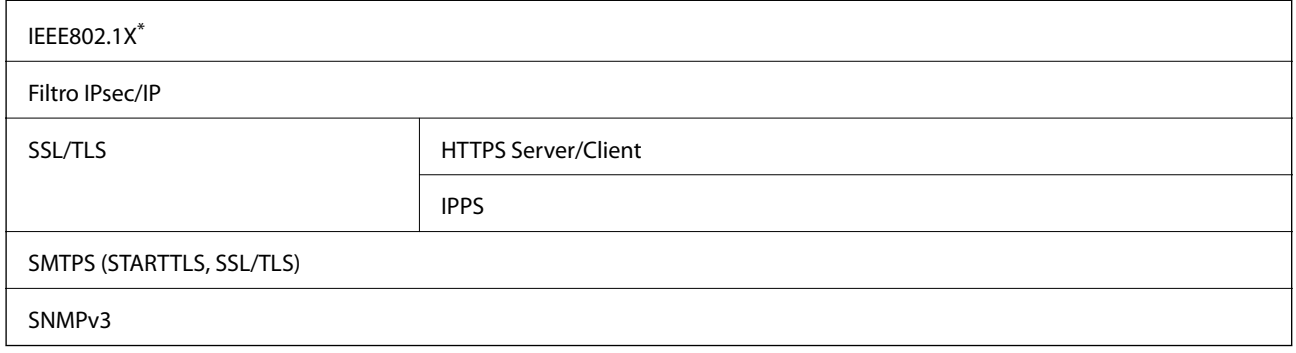

\* È necessario utilizzare un dispositivo di connessione conforme allo standard IEEE802.1X.

### **Compatibilità con PostScript di livello 3**

Il PostScript utilizzato in questa stampante è compatibile con PostScript di livello 3.

### **Servizi di terze parti supportati**

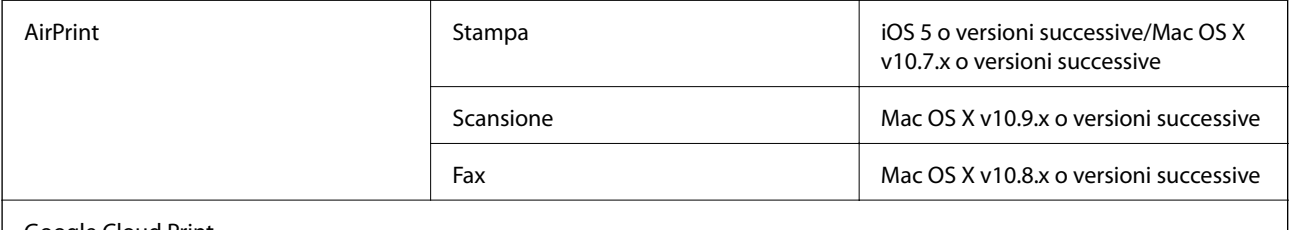

Google Cloud Print

### **Specifiche dei dispositivi USB esterni**

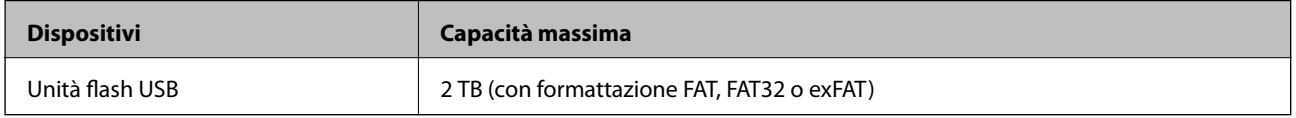

Non è possibile utilizzare i seguenti dispositivi:

❏ Dispositivi che richiedono un driver dedicato

❏ Dispositivi con impostazioni di protezione (password, crittografia e altro)

Epson non può garantire il funzionamento dei dispositivi connessi esternamente.

### <span id="page-317-0"></span>**Specifiche per i dati supportati**

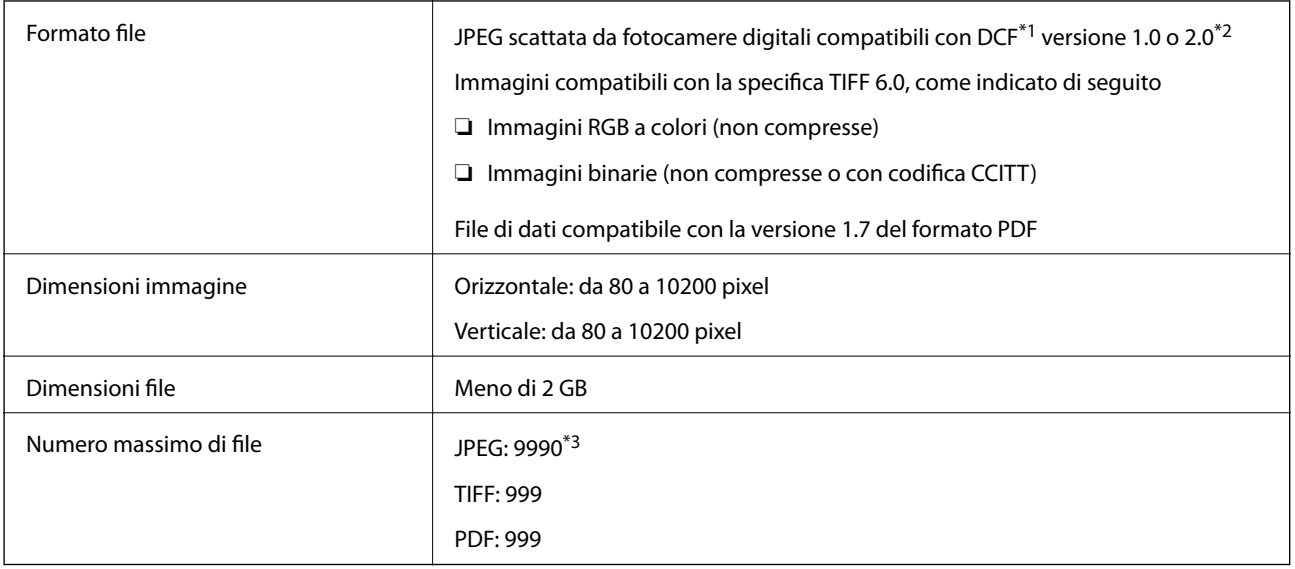

\*1 Design rule for Camera File system (regole di progettazione del sistema di gestione dei file delle fotocamere digitali).

- \*2 I dati delle foto memorizzati nelle fotocamere digitali con memoria incorporata non sono supportati.
- \*3 È possibile visualizzare fino a 999 file alla volta.(Se il numero supera 999, i file vengono visualizzati in gruppi.)

#### *Nota:*

Quando la stampante non riconosce il file immagine, sul display LCD viene visualizzato "!".In questo caso, se si seleziona un layout a più immagini, verranno stampate delle sezioni vuote.

### **Dimensioni**

#### **Solo stampante**

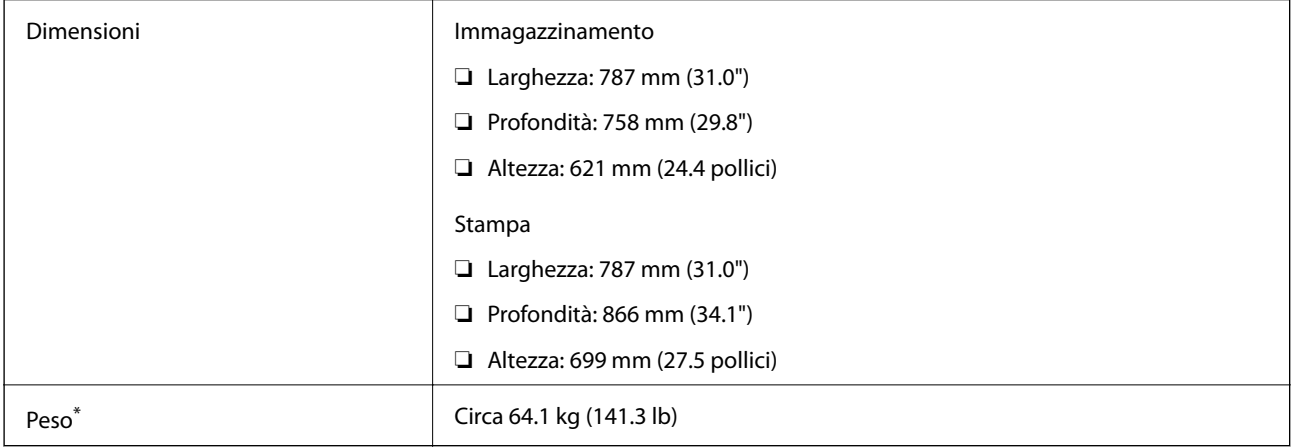

\* Senza le unità di alimentazione dell'inchiostro e il cavo di alimentazione.

#### **Stampante ed elementi opzionali**

Di seguito vengono indicate le dimensioni della stampante con 2 unità cassetto carta opzionali e un mobiletto opzionale.

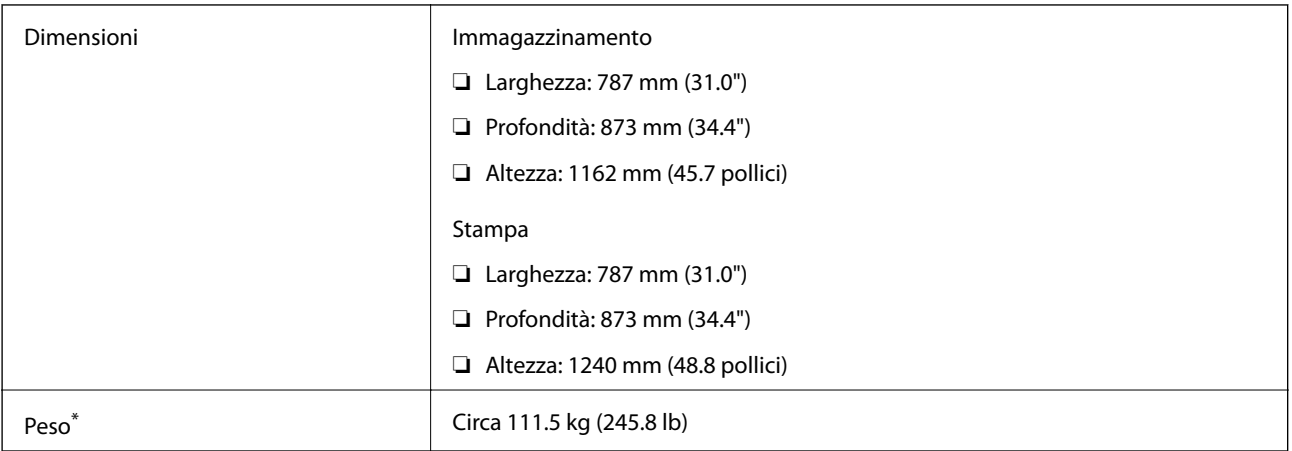

\* Senza le unità di alimentazione dell'inchiostro e il cavo di alimentazione.

### **Specifiche elettriche**

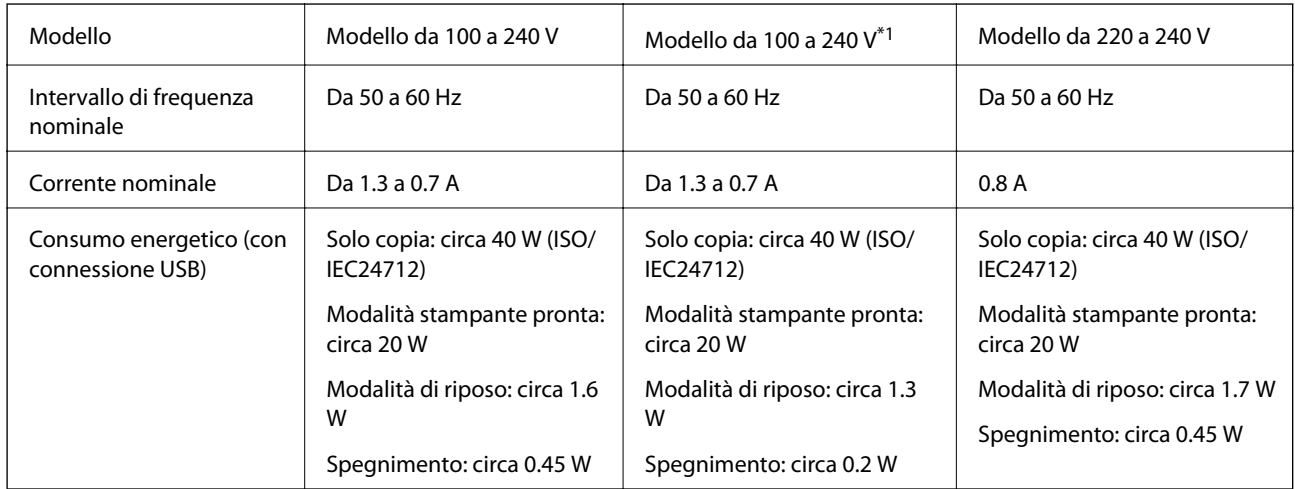

\*1 Per gli utenti in Europa che hanno acquistato modelli da 100 a 240 V dopo gennaio 2018.

#### *Nota:*

❏ Per informazioni sulla tensione, verificare l'etichetta sulla stampante.

❏ Per gli utenti europei, visitare il seguente sito web per informazioni sul consumo energetico. <http://www.epson.eu/energy-consumption>

### **Specifiche ambientali**

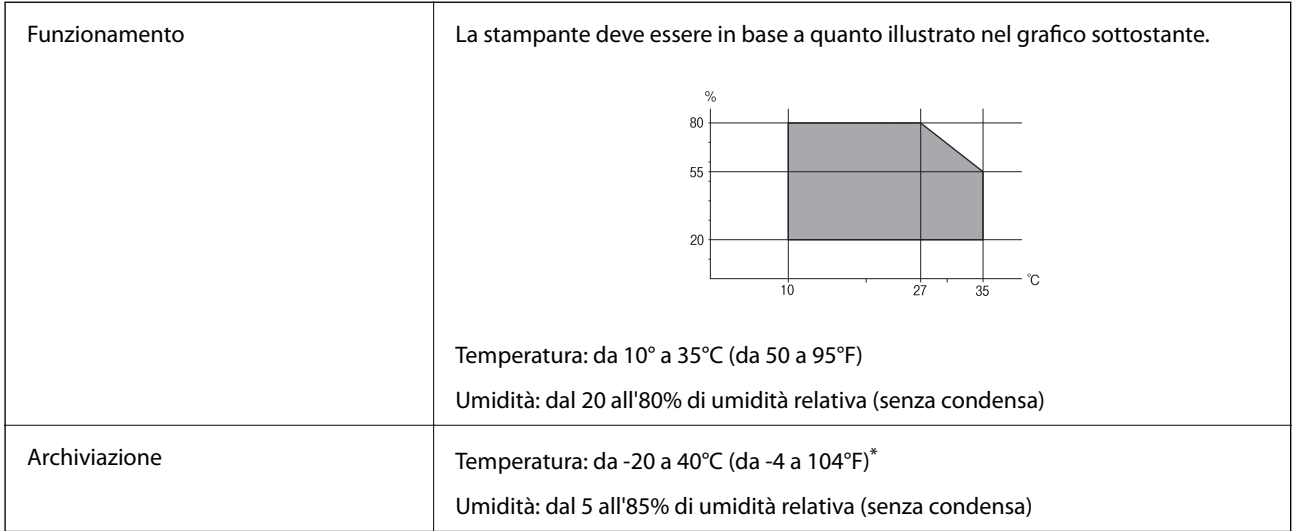

È possibile conservare la stampante per un mese a 40°C (104°F).

### **Specifiche ambientali per Unità di alimentazione dell'inchiostro**

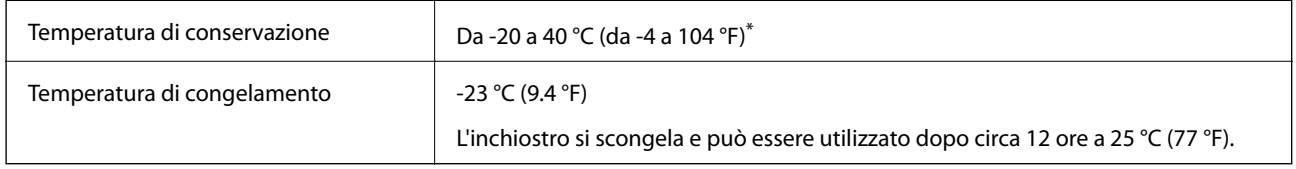

È possibile conservare la stampante per un mese a 40 °C (104 °F).

## **Requisiti di sistema**

- ❏ Windows 10 (32-bit, 64-bit)/Windows 8.1 (32-bit, 64-bit)/Windows 8 (32-bit, 64-bit)/Windows 7 (32-bit, 64 bit)/Windows Vista (32-bit, 64-bit)/Windows XP SP3 o superiore (32-bit)/Windows XP Professional x64 Edition SP2 o superiore/Windows Server 2012 R2/Windows Server 2012/Windows Server 2008 R2/Windows Server 2008/Windows Server 2003 R2/Windows Server 2003 SP2 o superiore
- ❏ Mac OS X v10.11.x/Mac OS X v10.10.x/Mac OS X v10.9.x/Mac OS X v10.8.x/Mac OS X v10.7.x/Mac OS X v10.6.8

#### *Nota:*

- ❏ Mac OS X potrebbe non supportare alcune applicazioni e funzioni.
- ❏ UNIX File System (UFS) per Mac OS X non è supportato.

## **Informazioni sui caratteri**

## **Caratteri disponibili per il linguaggio PostScript**

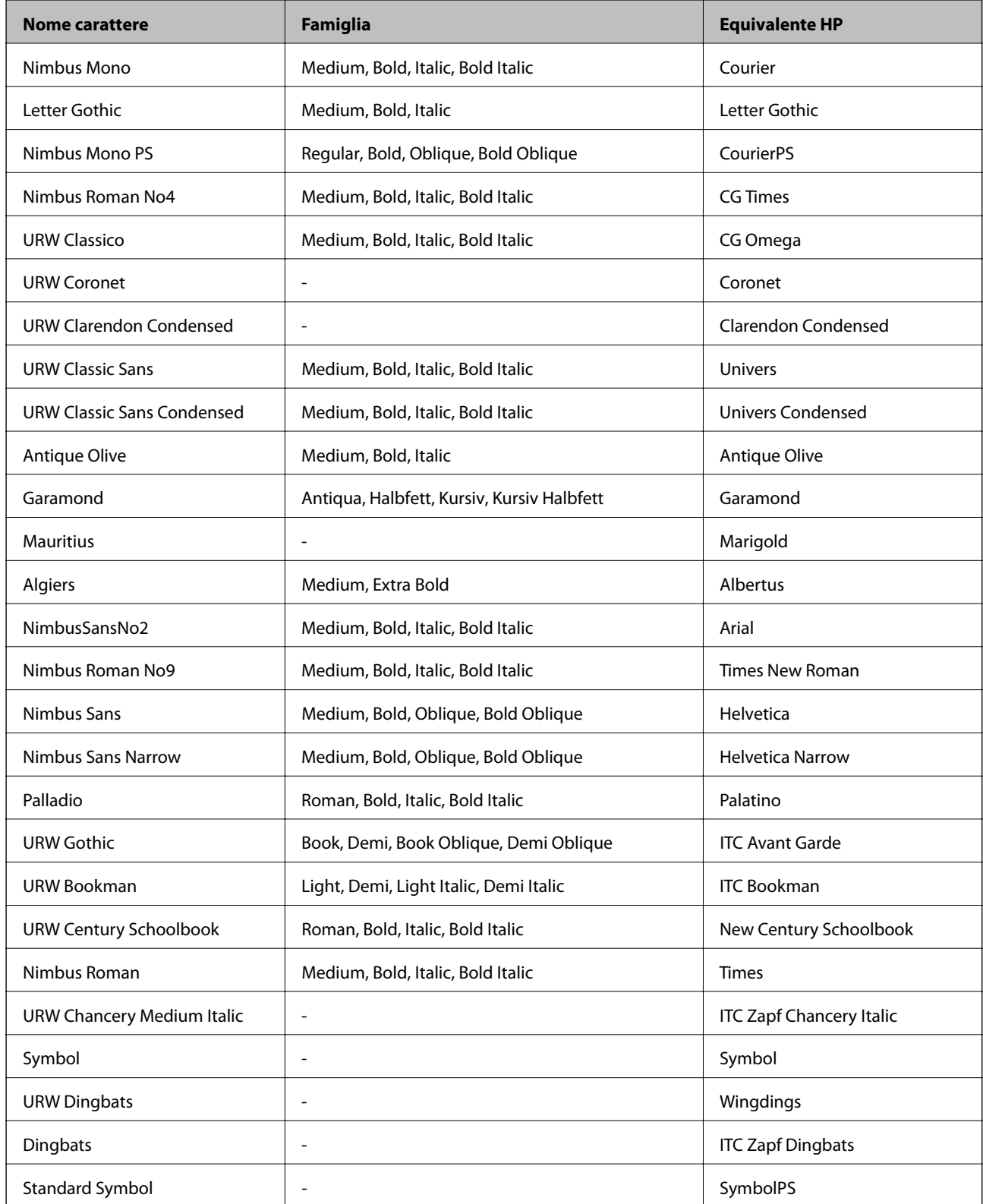

## **Caratteri disponibili per il linguaggio PCL (URW)**

#### **Caratteri ridimensionabili**

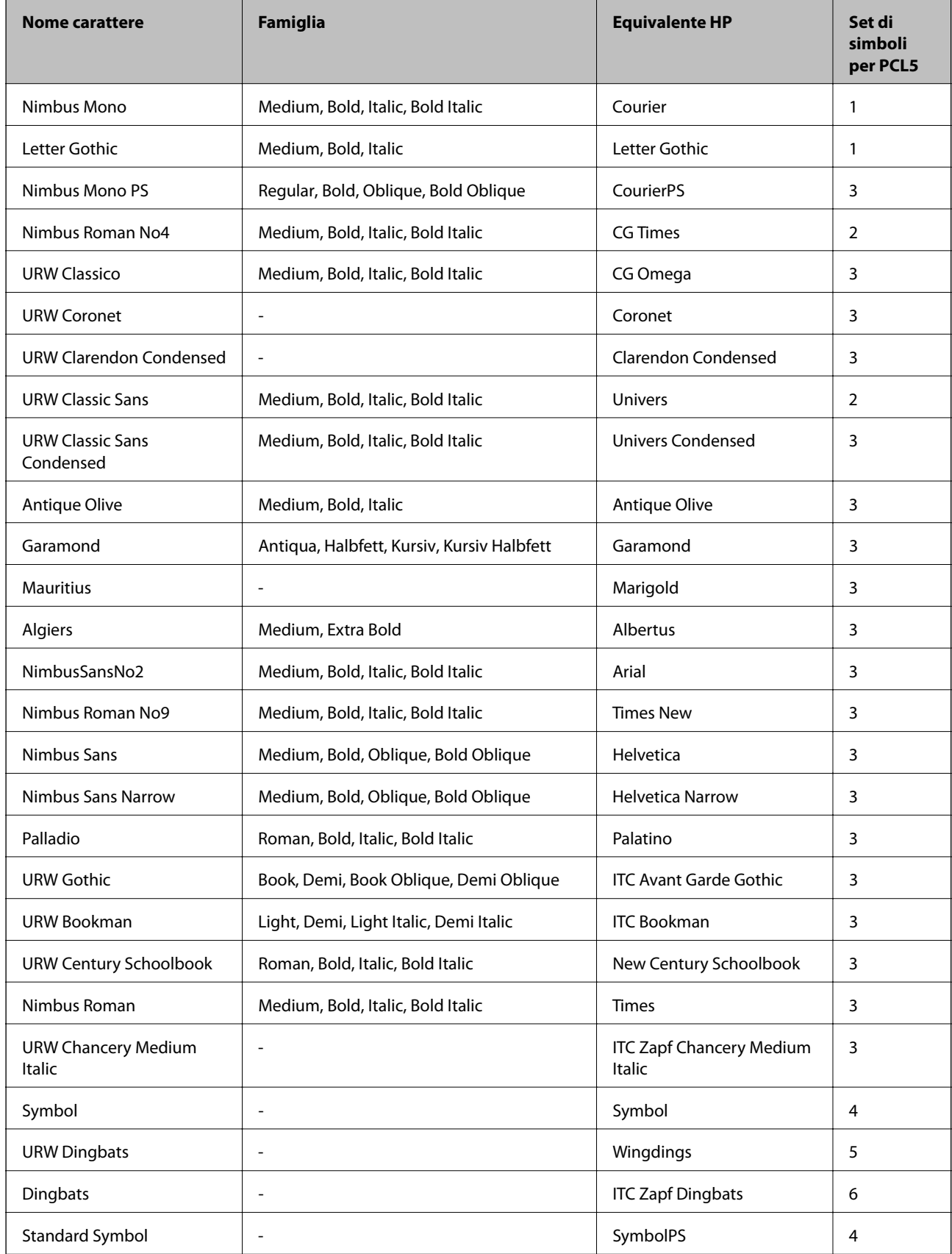

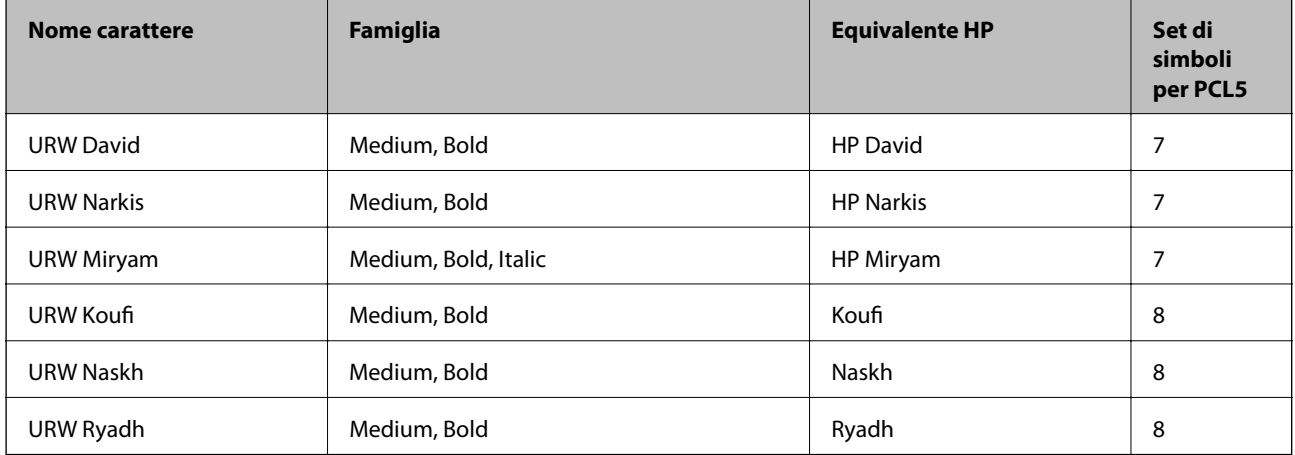

#### **Caratteri Bitmap**

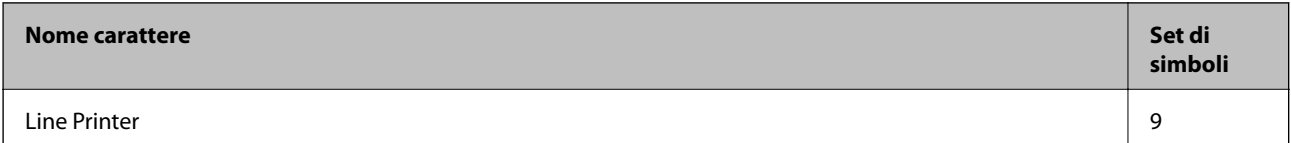

#### **Caratteri OCR/codici a barre bitmap (solo per PCL5)**

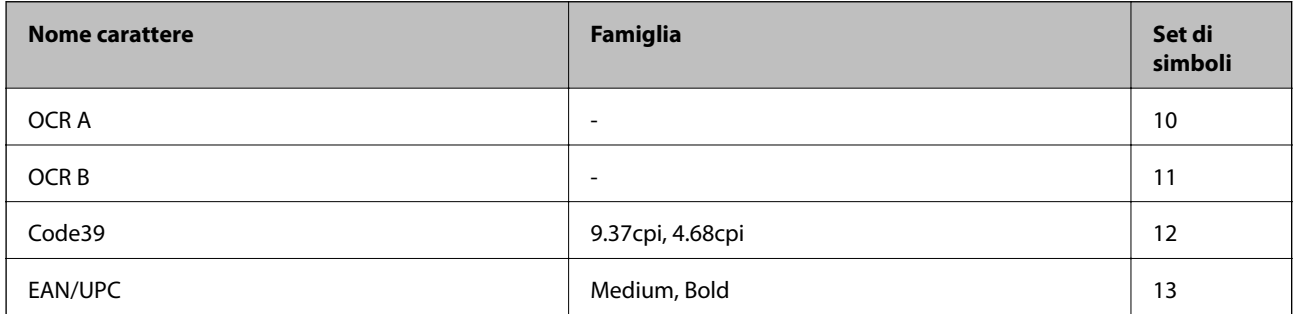

#### *Nota:*

I caratteri OCR A, OCR B, Code39, e EAN/UPC potrebbero risultare illeggibili a seconda della densità di stampa o della qualità o del colore della carta. Prima di procedere con la stampa di un numero elevato di copie, stampare un campione e verificare che i caratteri siano leggibili.

### **Elenchi dei set di simboli**

La stampante può accedere a un'ampia gamma di set di simboli, molti dei quali differiscono solo per i caratteri internazionali specifici di ogni lingua.

Per determinare il carattere da utilizzare, è opportuno pensare anche al set di simboli da associare a tale carattere.

#### *Nota:*

Poiché nella maggior parte dei programmi software i caratteri e i simboli vengono gestiti automaticamente, in genere non è necessario modificare le impostazioni della stampante. Tuttavia, se si esegue la scrittura di programmi personalizzati per il controllo della stampante o si utilizzano versioni software meno recenti che non gestiscono automaticamente i caratteri, vedere le sezioni seguenti per ulteriori informazioni sui set di simboli.

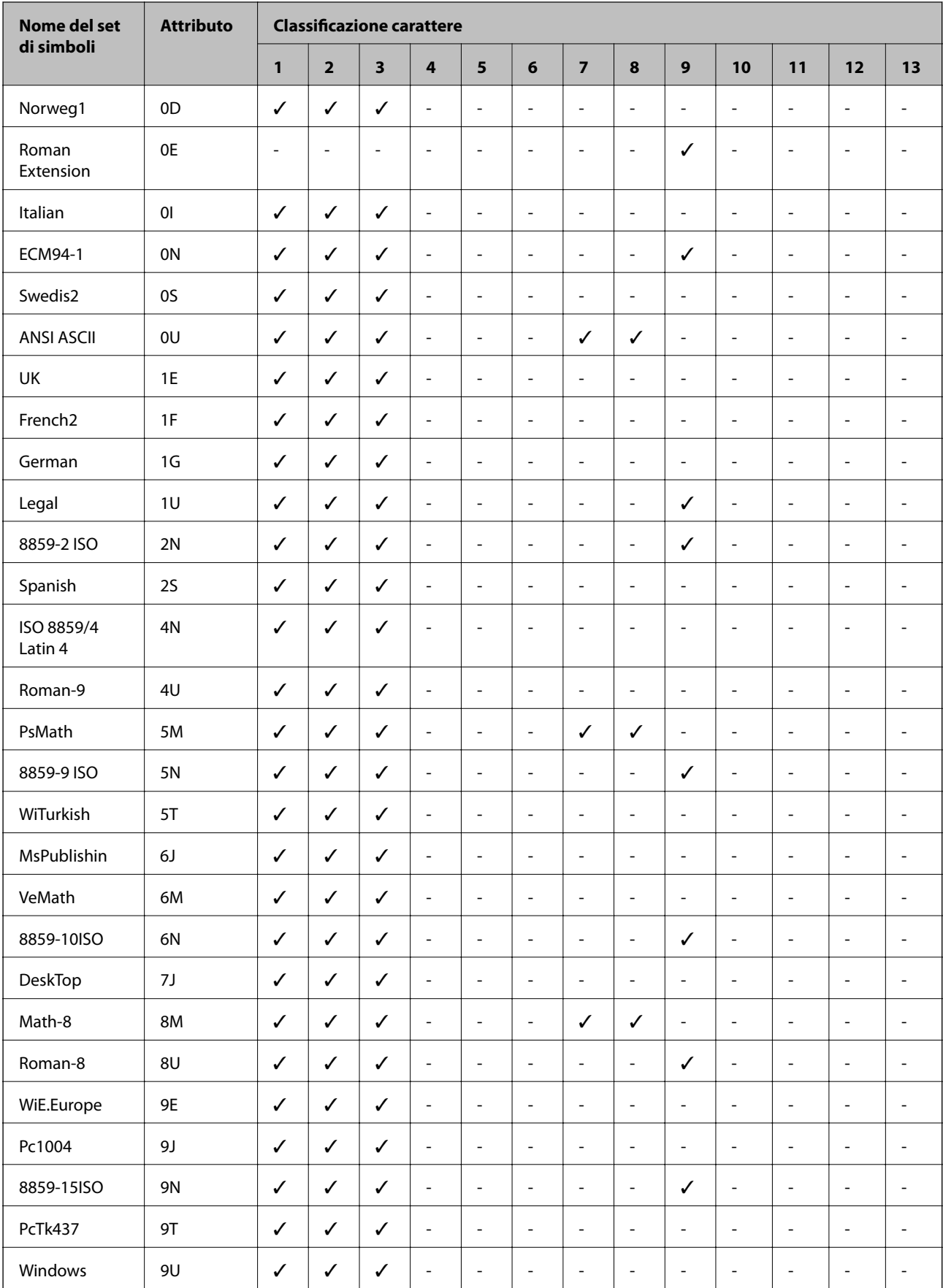

### **Elenco di set di simboli per il linguaggio PCL 5**
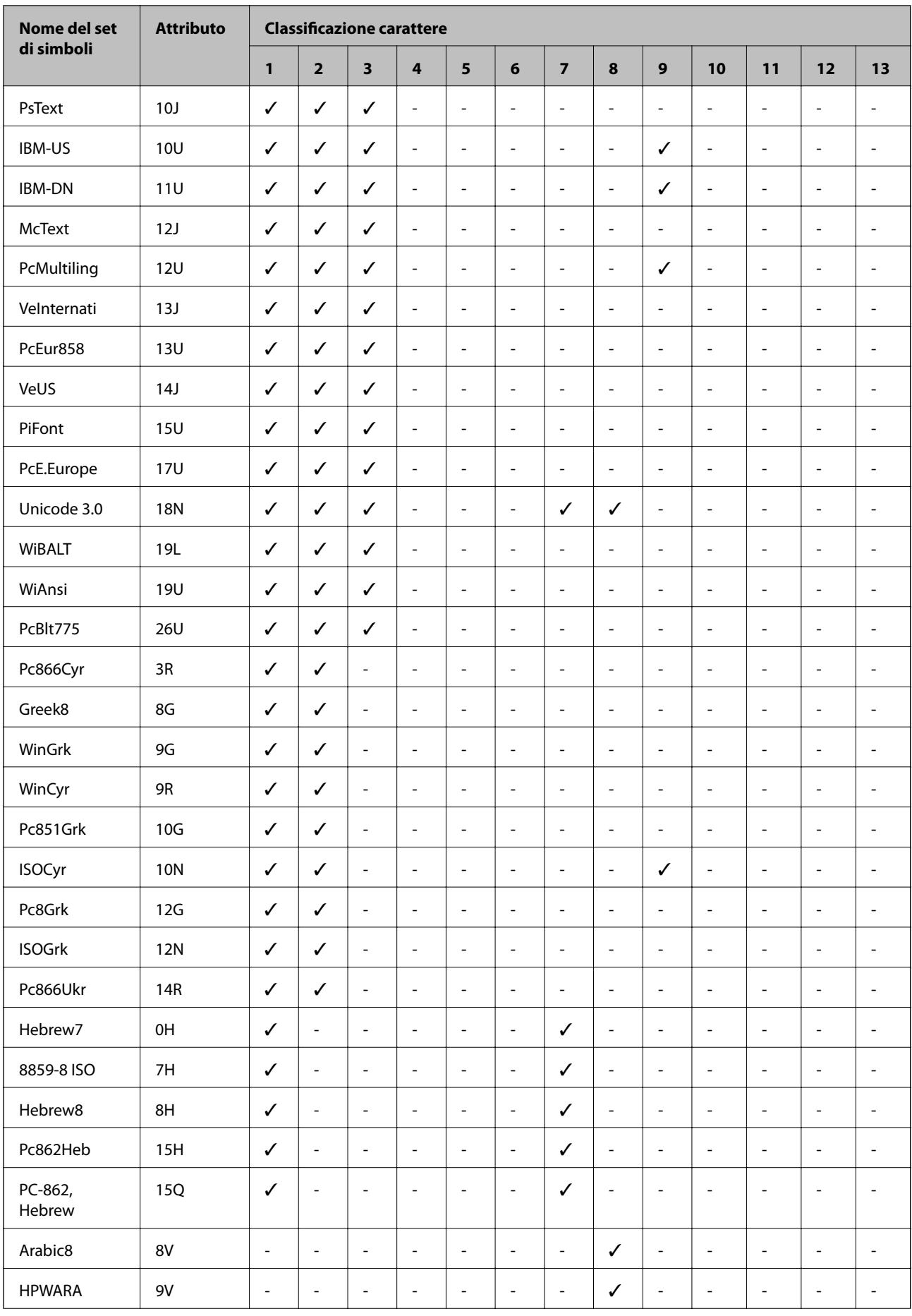

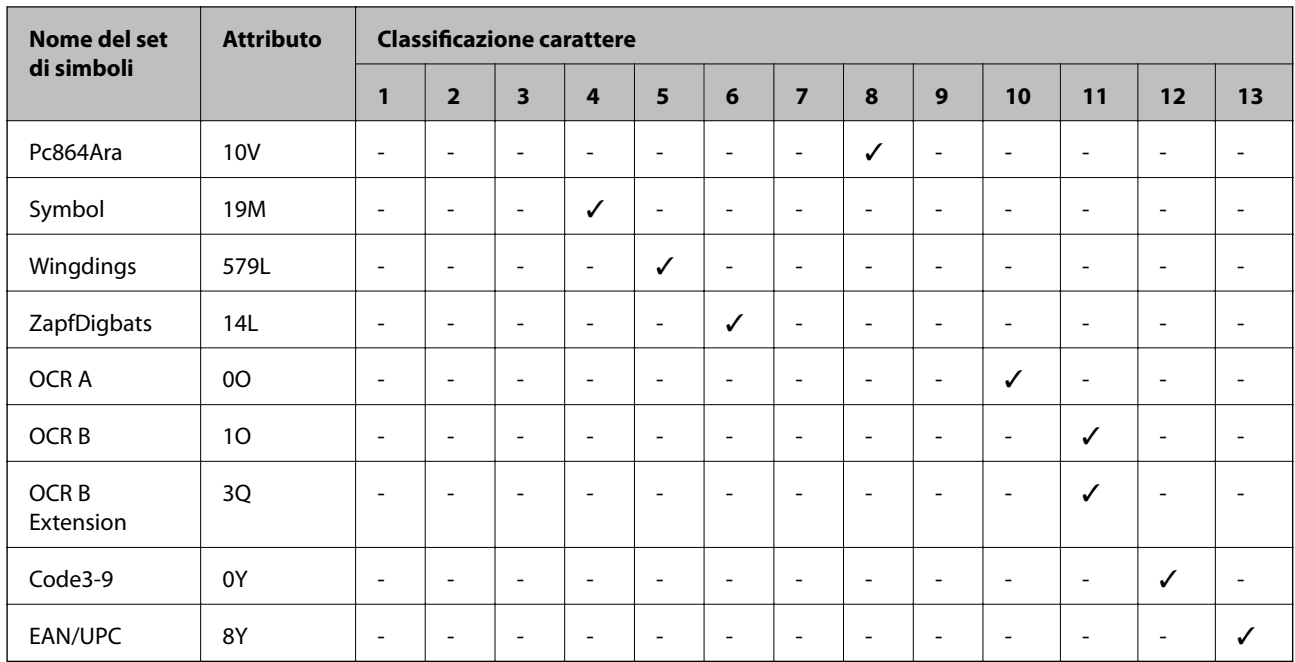

# **Informazioni normative**

# **Standard e approvazioni**

# **Standard e approvazioni per il modello statunitense**

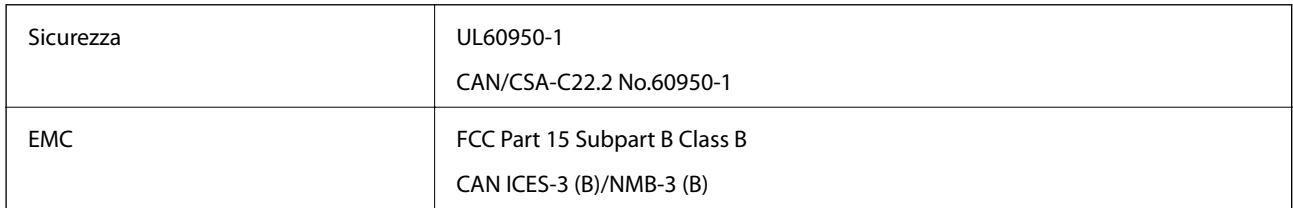

L'apparecchiatura contiene il modulo wireless indicato di seguito.

Produttore: Askey Computer Corporation

Tipo: WLU6320-D69 (RoHS)

Il prodotto è conforme alla Parte 15 dei regolamenti FCC e RSS-210 dei regolamenti IC. Epson non può essere ritenuta responsabile per eventuali inadempienze ai requisiti di protezione derivanti da una modifica sconsigliata del prodotto. Il funzionamento è soggetto alle due condizioni seguenti: (1) il dispositivo non deve causare interferenze dannose e (2) il dispositivo deve accettare le interferenze ricevute, incluse quelle che possono provocarne il malfunzionamento.

Per prevenire interferenze radio al servizio autorizzato, il dispositivo deve essere utilizzato in ambienti interni e lontano dalle finestre, in modo da garantire la massima schermatura. L'apparecchiatura (o la relativa antenna di trasmissione) può essere installata all'esterno previa autorizzazione.

Questa apparecchiatura rispetta i limiti di esposizione alle radiazioni FCC/IC stabiliti per un ambiente non controllato ed è conforme alle linee guida sull'esposizione alla frequenza radio (RF) FCC contenute nel Supplemento C delle norme sull'esposizione alla frequenza radio IC (RF) OET65 e RSS-102. Questa

apparecchiatura deve essere installata e messa in funzione a una distanza minima di 7,9 pollici (20 cm) e oltre tra il radiatore e il corpo di una persona (escludendo le estremità: mani, polsi, piedi e caviglie).

# **Standard e approvazioni per il modello europeo**

Per utenti europei

Con la presente, Seiko Epson Corporation dichiara che il modello di apparecchiature radio è conforme alla direttiva 2014/53/EU. Il testo integrale della dichiarazione di conformità UE è disponibile presso il seguente sito web.

#### <http://www.epson.eu/conformity>

C522A

Per l'uso esclusivo in Irlanda, Regno Unito, Austria, Germania, Liechtenstein, Svizzera, Francia, Belgio, Lussemburgo, Paesi Bassi, Italia, Portogallo, Spagna, Danimarca, Finlandia, Norvegia, Svezia, Islanda, Croazia, Cipro, Grecia, Slovenia, Malta, Bulgaria, Repubblica Ceca, Estonia, Ungheria, Lettonia, Lituania, Polonia, Romania e Slovacchia.

Epson non può essere ritenuta responsabile per eventuali inadempienze ai requisiti di protezione derivanti da una modifica sconsigliata dei prodotti.

# $\epsilon$

# **Standard e approvazioni per il modello australiano**

EMC BEAR AS/NZS CISPR22 Class B

Epson dichiara che l'apparecchiatura indicata di seguito è conforme ai requisiti essenziali e alle altre disposizioni pertinenti della direttiva AS/NZS4268:

C522A

Epson non può essere ritenuta responsabile per eventuali inadempienze ai requisiti di protezione derivanti da una modifica sconsigliata dei prodotti.

# **Angelo azzurro tedesco**

Consultare il sito web di seguito per verificare se questa stampante soddisfa le norme dell'Angelo azzurro tedesco.

<http://www.epson.de/blauerengel>

# **Limitazioni sulla copia**

Per garantire un uso responsabile e legale della stampante, è necessario rispettare le limitazioni seguenti.

La copia dei seguenti articoli è proibita dalla legge:

- ❏ Banconote, monete, titoli di stato e buoni del tesoro, titoli emessi da autorità municipali
- ❏ Francobolli non affrancati, cartoline preaffrancate e altri titoli postali con valore postale
- ❏ Marche da bollo governative e titoli emessi in base a procedura legale

<span id="page-327-0"></span>La copia dei seguenti articoli deve essere eseguita con cautela:

- ❏ Titoli trasferibili privati (certificati azionari, buoni negoziabili, assegni e così via), tessere con validità mensile, biglietti scontati e così via.
- ❏ Passaporti, patenti di guida, certificati di sana costituzione, abbonamenti stradali, buoni pasto, biglietti e così via.

#### *Nota:*

La copia di tali articoli può anche risultare proibita dalla legge.

Uso responsabile di materiali protetti da copyright:

Le stampanti possono dare luogo a comportamenti illegali se vengono copiati materiali protetti dal diritto d'autore (copyright). A meno che non si operi dietro consiglio di un avvocato, prima di copiare materiale pubblicato è necessario agire in modo responsabile e rispettoso, ottenendo il permesso del detentore del copyright.

# **Spostamento e trasporto della stampante**

### !*Attenzione:*

- ❏ Per trasportare la stampante, sollevarla dopo aver assunto una postura stabile. La mancata assunzione di una postura stabile per il sollevamento della stampante potrebbe provocare lesioni.
- ❏ Poiché la stampante è pesante, per il disimballaggio e il trasporto sono sempre necessarie due o più persone.
- ❏ Per sollevare la stampante, collocare le mani nella posizione illustrata di seguito. Se le mani vengono collocate in altre posizioni, la stampante potrebbe cadere o le mani potrebbero rimanere incastrate durante il posizionamento della stampante.

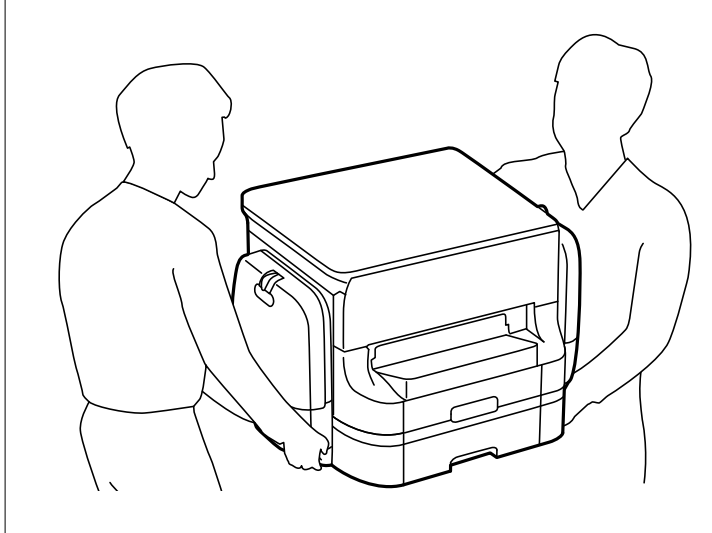

❏ Quando si sposta la stampante, non inclinarla di oltre 10 gradi onde evitarne la caduta.

# **Spostamento della stampante**

# !*Attenzione:*

Non collegare il vassoio uscita all'ADF in quanto instabile. Il movimento inaspettato della stampante durante lo spostamento può causare lesioni.

- 1. Spegnere la stampante premendo il pulsante  $\mathcal{O}$ .
- 2. Verificare che la spia di alimentazione sia spenta, quindi scollegare il cavo di alimentazione.

#### c*Importante:*

Quando la spia di alimentazione è spenta, è possibile scollegare il cavo di alimentazione. Se la spia non è spenta, la testina di stampa non ritorna nella posizione iniziale e l'inchiostro potrebbe seccarsi, rendendo impossibili future operazioni di stampa.

- 3. Scollegare tutti i cavi, ad esempio il cavo di alimentazione e il cavo USB.
- 4. Rimuovere il vassoio di uscita.
- 5. Rimuovere tutta la carta dalla stampante.
- 6. Verificare che non vi siano originali nella stampante.
- 7. Riporre il supporto carta.
- 8. Aprire il scomparto inchiostro.

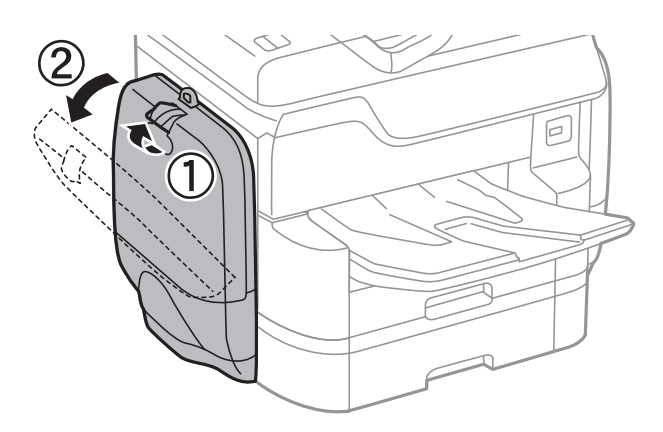

9. Spingere la maniglia dell'unità di alimentazione dell'inchiostro. Sarà così possibile estrarre l'unità di alimentazione dell'inchiostro.

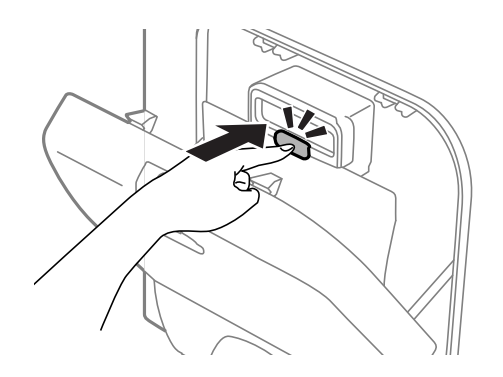

10. Sollevare l'unità di alimentazione dell'inchiostro.

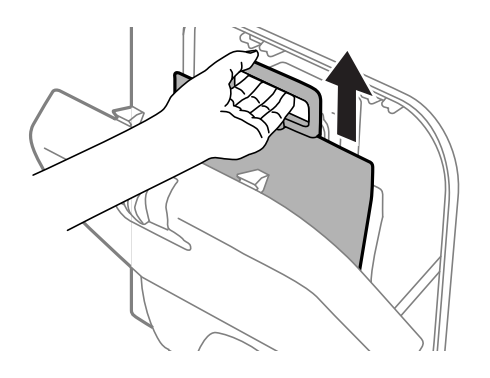

*Nota:*

- ❏ Se non è possibile sollevare l'unità di alimentazione dell'inchiostro, spingere in avanti la maniglia.
- ❏ Trasportare le unità di alimentazione dell'inchiostro rimosse con l'apertura di erogazione inchiostro rivolta verso l'alto e le unità di alimentazione dell'inchiostro distese.
- ❏ Non far cadere o sottoporre l'unità di alimentazione dell'inchiostro a urti contro oggetti duri, perché potrebbero verificarsi fuoriuscite di inchiostro.
- 11. Chiudere lo scomparto inchiostro.
- 12. Aprire un altro scomparto inchiostro sul lato opposto della stampante e rimuovere tutte le unità di alimentazione dell'inchiostro.

La stampante è pronta per essere spostata.

#### **Informazioni correlate**

& ["Nomi e funzioni delle parti" a pagina 18](#page-17-0)

# **Spostamento della stampante con le unità cassetto carta fissate**

Completare la procedura per spostare la stampante, quindi rimuovere il cassetto carta 3 e 4. Successivamente, eseguire i passaggi nelle seguenti immagini.

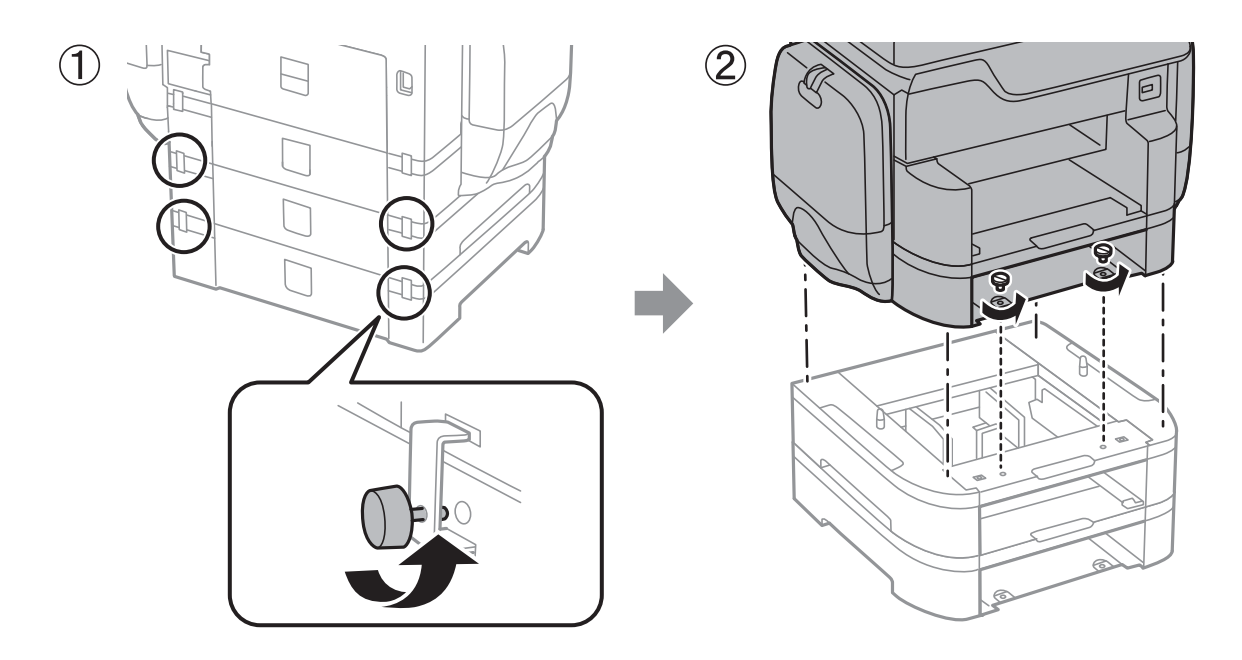

#### **Informazioni correlate**

 $\blacktriangleright$  ["Spostamento della stampante" a pagina 328](#page-327-0)

# **Spostamento della stampante quando è fissato il mobiletto opzionale**

Prima di spostare la stampante, disinstallare il supporto del mobiletto. Completare i passaggi per spostare la stampante, quindi eseguire le operazioni nelle immagini seguenti.

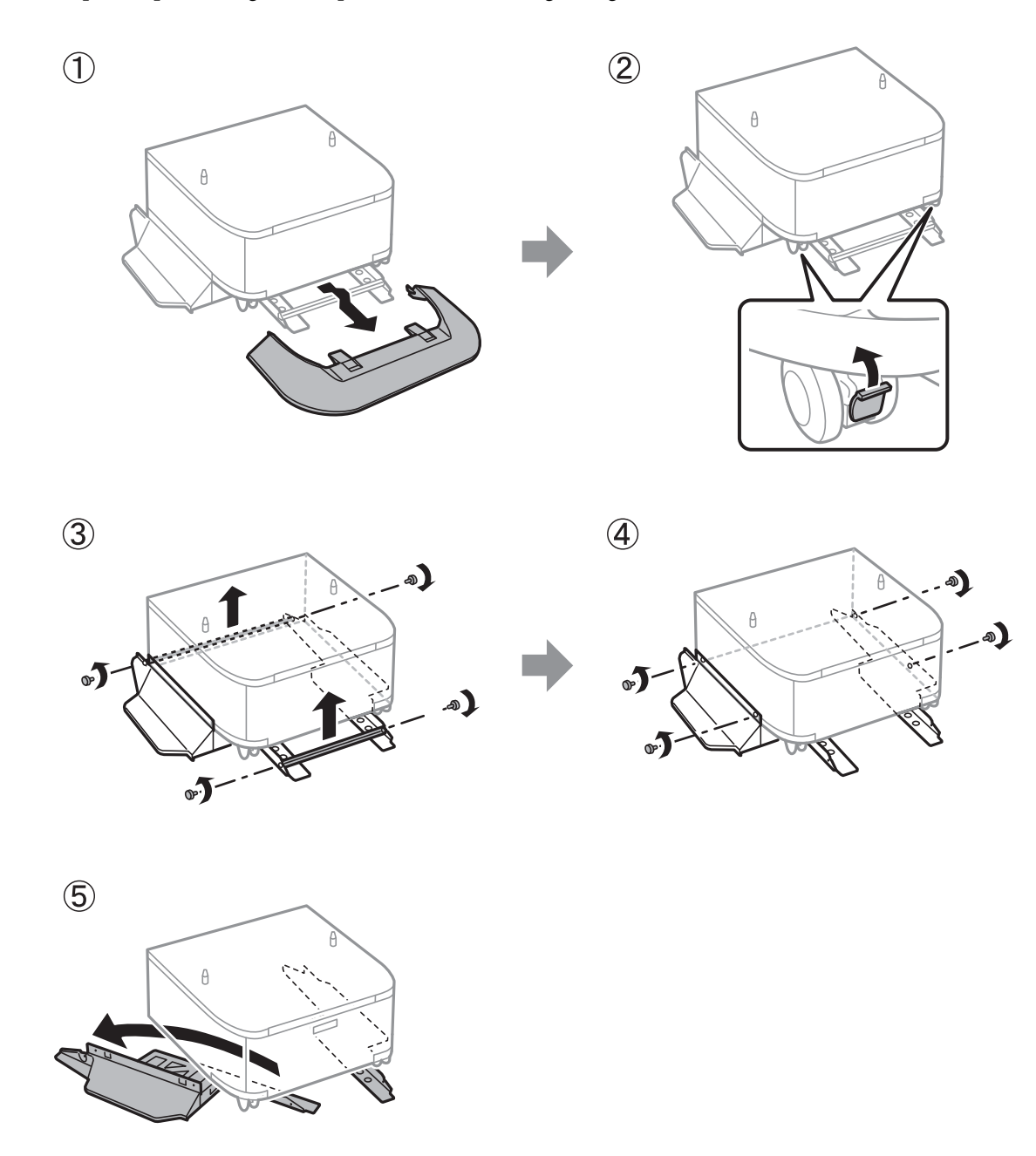

#### **Informazioni correlate**

& ["Spostamento della stampante" a pagina 328](#page-327-0)

# **Trasporto della stampante**

Disinstallare il mobiletto opzionale e le unità cassetto carta opzionali, quindi riporre la stampante nella confezione originale con i materiali protettivi.

- 1. Disinstallare le unità cassetto carta opzionali e il mobiletto, se installati.
- 2. Seguire i passaggi indicati per spostare la stampante.
- 3. Riporre la stampante nella confezione originale utilizzando il materiale protettivo in dotazione.
	- ❏ Per la conservazione e il trasporto, non inclinare la stampante, non posizionarla verticalmente e non capovolgerla, onde evitare fuoriuscite di inchiostro.
	- ❏ Rimuovere le unità di alimentazione dell'inchiostro prima di trasportare la stampante perché altrimenti si potrebbero verificare fuoriuscite di inchiostro. Dopo il trasporto, rimontare le unità di alimentazione dell'inchiostro non appena possibile per impedire che la testina di stampa si secchi.
	- ❏ Non rimuovere il contenitore di manutenzione, onde evitare eventuali fuoriuscite di inchiostro durante il trasporto.

*Nota:*

Se alla stampa successiva la qualità di stampa risulta inferiore, pulire e allineare la testina di stampa.

#### **Informazioni correlate**

- & ["Controllo e pulizia della testina di stampa" a pagina 217](#page-216-0)
- & ["Regolazione della qualità di stampa" a pagina 216](#page-215-0)

# **Accesso a un dispositivo USB esterno da un computer**

È possibile scrivere o leggere dati in un dispositivo USB esterno, per esempio un'unità flash USB inserita nella stampante da un computer.

#### c*Importante:*

Quando si condivide un dispositivo esterno inserito nella stampante tra computer connessi mediante USB e tramite una rete, l'accesso in scrittura è consentito solo ai computer connessi mediante il metodo selezionato nella stampante. Per scrivere sul dispositivo USB esterno, selezionare un metodo di connessione dal seguente menu sul pannello di controllo della stampante.

*Impostazioni* > *Impostazioni generali* > *Impostazioni stampante* > *Interfaccia disp. memoria* > *Condivisione file*.

#### *Nota:*

Se viene collegato un dispositivo USB esterno di grandi dimensioni, per esempio un disco rigido da 2 TB, il riconoscimento dei dati richiede qualche tempo.

#### **Windows**

Selezionare un dispositivo USB esterno in **Computer** o **Risorse del computer**. Vengono visualizzati i dati presenti nel dispositivo USB esterno.

#### *Nota:*

Se la stampante è stata connessa alla rete senza utilizzare il disco del software o Web Installer, associare una porta USB come un'unità di rete. Aprire *Esegui* e immettere il nome della stampante \\XXXXX o l'indirizzo IP della stampante \ \XXX.XXX.XXX.XXX in *Apri:*. Fare clic con il pulsante destro del mouse sull'icona del dispositivo visualizzato per assegnare la rete. L'unità di rete viene visualizzata in *Computer* o *Risorse del computer*.

#### **Mac OS X**

Selezionare l'icona corrispondente al dispositivo. Vengono visualizzati i dati presenti nel dispositivo USB esterno.

#### *Nota:*

- ❏ Per rimuovere un dispositivo USB esterno, trascinare l'icona del dispositivo sul cestino. In caso contrario, i dati dell'unità condivisa potrebbero non essere visualizzati correttamente quando viene inserito un altro dispositivo USB esterno.
- ❏ Per accedere a un dispositivo di archiviazione esterno tramite la rete, selezionare *Go* > *Connect to Server* dal menu sul desktop. Immettere il nome della stampante cifs://XXXXX o smb://XXXXX (in cui "xxxxx" è il nome della stampante) in *Indirizzo server* e fare clic su *Connetti*.

# **Uso di un server e-mail**

Per utilizzare le funzioni di posta elettronica, come l'inoltro di fax o la scansione, è necessario configurare il server e-mail.

# **Configurazione del server di posta**

Verificare quanto segue prima di configurare il server di posta.

- ❏ La stampante deve essere connessa alla rete.
- ❏ Le informazioni del server di posta, quali i documenti del fornitore del servizio utilizzato per configurare l'email sul computer.

#### *Nota:*

Se si utilizza un servizio email gratuito, quale l'email su Internet, ricercare su Internet le informazioni del server di posta necessarie.

- 1. Toccare **Impostazioni** nella schermata iniziale.
- 2. Toccare **Impostazioni generali** > **Impostazioni di rete** > **Avanzate**.
- 3. Toccare **Server e-mail** > **Impostazioni server**.
- 4. Selezionare il metodo di autenticazione del server di posta in uso.

#### c*Importante:*

Sono disponibili i seguenti metodi di autenticazione.

- ❏ Spenta
- ❏ POP prima di SMTP
- ❏ AUT. SMTP

Contattare il fornitore del servizio Internet per verificare il metodo di autenticazione del server di posta.

La stampante potrebbe non essere in grado di comunicare con un server di posta anche se è disponibile il metodo di autenticazione, in quanto potrebbe essere attiva la protezione di sicurezza (ad esempio, necessità di comunicazione SSL). Per le informazioni più recenti, visitare il sito web del supporto Epson.

<http://www.epson.eu/Support> (Europa)

<http://support.epson.net/> (Fuori Europa)

5. Configurare le impostazioni appropriate.

Le impostazioni necessarie variano a seconda del metodo di autenticazione. Immettere le informazioni per il server di posta in uso.

6. Toccare **Proc.**.

*Nota:*

- ❏ Se appare un messaggio di errore, verificare che le impostazioni del server di posta siano corrette.
- ❏ Quando non risulta possibile inviare un'e-mail anche se la verifica di connessione riesce, controllare il metodo di autenticazione per il server di posta in uso.

#### **Informazioni correlate**

& "Voci di impostazione del server e-mail" a pagina 335

# **Voci di impostazione del server e-mail**

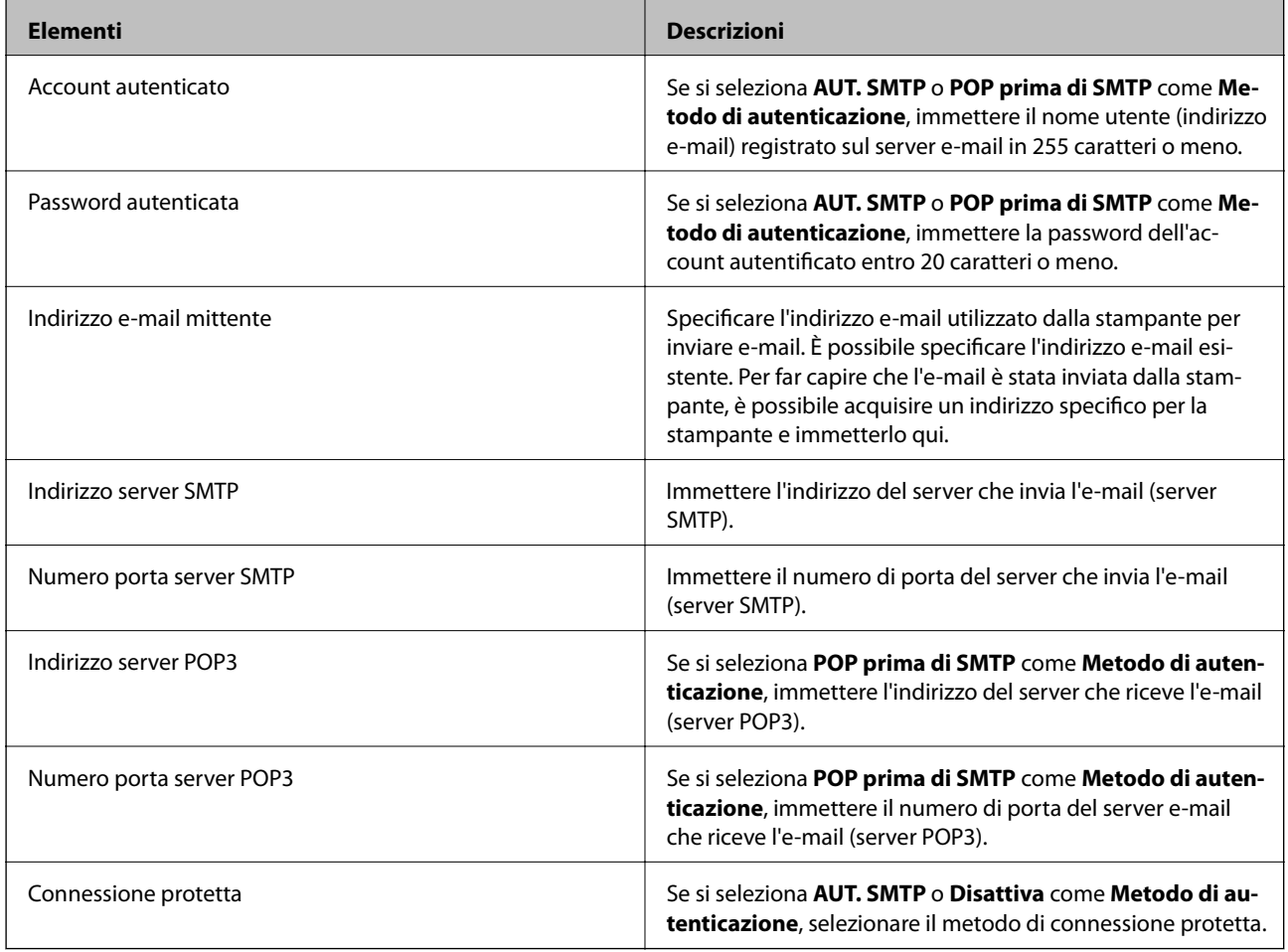

# **Controllo di una connessione al server di posta**

- 1. Toccare **Impostazioni** nella schermata iniziale.
- 2. Toccare **Impostazioni generali** > **Impostazioni di rete** > **Avanzate**.

3. Toccare **Server e-mail** > **Controllo connessione** per verificare che la stampante sia collegata al server di posta.

#### *Nota:*

- ❏ Se appare un messaggio di errore, verificare che le impostazioni del server di posta siano corrette.
- ❏ Quando non risulta possibile inviare un'e-mail anche se la verifica di connessione riesce, controllare il metodo di autenticazione per il server di posta in uso.

# **Informazioni di assistenza**

# **Sito Web di supporto**

Per ulteriore assistenza, visitare il sito Web di supporto Epson indicato di seguito. Selezionare il paese o la regione di residenza e visitare la sezione relativa al supporto del sito Web Epson locale. Nel sito sono disponibili anche driver, domande frequenti, manuali e altro materiale scaricabile.

<http://support.epson.net/>

#### <http://www.epson.eu/Support> (Europa)

Se il prodotto Epson non funziona correttamente e non è possibile risolvere il problema, contattare i servizi di assistenza Epson.

# **Come contattare l'assistenza Epson**

### **Prima di contattare Epson**

Se il prodotto Epson in uso non funziona correttamente e non è possibile risolvere il problema attenendosi alle procedure di risoluzione dei problemi indicate nella documentazione del prodotto, contattare i servizi di assistenza Epson. Se l'elenco seguente non contiene alcun centro di assistenza Epson per l'area di residenza, contattare il rivenditore presso cui è stato acquistato il prodotto.

Il centro di assistenza Epson può rispondere più rapidamente se vengono fornite le seguenti informazioni:

❏ Numero di serie del prodotto

(L'etichetta con il numero di serie in genere si trova sul retro del prodotto)

- ❏ Modello del prodotto
- ❏ Versione del software del prodotto

(Fare clic su **About**, **Version Info** o pulsanti simili nel software del prodotto)

- ❏ Marca e modello del computer in uso
- ❏ Nome e versione del sistema operativo del computer
- ❏ Nome e versione delle applicazioni software generalmente utilizzate con il prodotto

#### *Nota:*

In alcuni prodotti, i dati dell'elenco di composizione fax e/o le impostazioni di rete potrebbero essere salvati nella memoria del prodotto. In seguito a eventuali guasti o riparazioni del prodotto, i dati e/o le impostazioni potrebbero andare persi. Anche durante il periodo di garanzia, Epson non può essere ritenuta responsabile della perdita di dati e non è tenuta a eseguire il backup o il recupero di dati e/o impostazioni. Si consiglia pertanto di eseguire un backup dei dati o di prenderne nota.

### **Assistenza utenti — Europa**

Per informazioni su come contattare l'assistenza Epson, consultare il documento di garanzia paneuropeo.

### **Assistenza utenti - Taiwan**

Per informazioni, supporto e servizi di assistenza, contattare:

#### **World Wide Web**

#### [http://www.epson.com.tw](http://www.epson.com.tw/)

Sono disponibili informazioni su specifiche dei prodotti, driver da scaricare e domande sui prodotti.

#### **HelpDesk Epson**

Telefono: +886-2-80242008

Gli operatori dell'HelpDesk sono in grado di rispondere per telefono ai seguenti quesiti:

- ❏ Richieste di informazioni commerciali e sui prodotti
- ❏ Domande sull'utilizzo dei prodotti o su eventuali problemi
- ❏ Richieste di informazioni sui centri di assistenza e sulla garanzia

#### **Centro assistenza riparazioni**

<http://www.tekcare.com.tw/branchMap.page>

Tekcare Corporation è un centro assistenza autorizzato per Epson Taiwan Technology & Trading Ltd.

# **Assistenza utenti - Australia**

Epson Australia è lieta di mettere a disposizione dei propri utenti un servizio clienti di alta qualità. Oltre alla documentazione del prodotto, sono disponibili le seguenti fonti di informazioni:

#### **URL Internet**

#### [http://www.epson.com.au](http://www.epson.com.au/)

Si consiglia agli utenti di visitare le pagine del sito Web di Epson Australia. Il sito può risultare estremamente utile, poiché mette a disposizione degli utenti un'area per il download di driver, punti di contatto Epson, informazioni sui nuovi prodotti e supporto tecnico (tramite e-mail).

#### **HelpDesk Epson**

#### Telefono: 1300-361-054

Per garantire assistenza ai nostri clienti è infine disponibile l'HelpDesk Epson. Gli operatori dell'HelpDesk possono fornire assistenza agli utenti per le operazioni relative a installazione, configurazione e utilizzo del prodotto Epson acquistato. Gli operatori dell'HelpDesk responsabili delle informazioni commerciali possono fornire brochure sui nuovi prodotti Epson e indicare l'ubicazione dei rivenditori o dei centri di assistenza più vicini. Contattando l'HelpDesk, gli utenti troveranno risposta a numerosi quesiti.

Si consiglia di tenere a portata di mano tutte le informazioni necessarie al momento della chiamata. Maggiore è il numero di informazioni a disposizione, più in fretta sarà possibile risolvere il problema. Tra le informazioni

fondamentali rientrano la documentazione del prodotto Epson, il tipo di computer, il sistema operativo e le applicazioni in uso, nonché qualsiasi altro tipo di informazione ritenuto necessario.

#### **Trasporto del prodotto**

Epson consiglia di conservare la confezione del prodotto per un futuro trasporto.

### **Assistenza utenti - Nuova Zelanda**

Epson Nuova Zelanda è lieta di mettere a disposizione dei propri utenti un servizio clienti di alta qualità. Oltre alla documentazione del prodotto, per ricevere informazioni vengono messi a disposizione i seguenti canali:

#### **URL Internet**

#### [http://www.epson.co.nz](http://www.epson.co.nz/)

Si consiglia agli utenti di visitare le pagine del sito Web di Epson Nuova Zelanda. Il sito può risultare estremamente utile, poiché mette a disposizione degli utenti un'area per il download di driver, punti di contatto Epson, informazioni sui nuovi prodotti e supporto tecnico (tramite e-mail).

#### **HelpDesk Epson**

#### Telefono: 0800 237 766

Per garantire assistenza ai nostri clienti è infine disponibile l'HelpDesk Epson. Gli operatori dell'HelpDesk possono fornire assistenza agli utenti per le operazioni relative a installazione, configurazione e utilizzo del prodotto Epson acquistato. Gli operatori dell'HelpDesk responsabili delle informazioni commerciali possono fornire brochure sui nuovi prodotti Epson e indicare l'ubicazione dei rivenditori o dei centri di assistenza più vicini. Contattando l'HelpDesk, gli utenti troveranno risposta a numerosi quesiti.

Si consiglia di tenere a portata di mano tutte le informazioni necessarie al momento della chiamata. Maggiore è il numero di informazioni a disposizione, più in fretta sarà possibile risolvere il problema. Tra le informazioni da preparare: documentazione del prodotto Epson, tipo di computer, sistema operativo, programmi applicativi e tutti i dati ritenuti necessari.

#### **Trasporto del prodotto**

Epson consiglia di conservare la confezione del prodotto per un futuro trasporto.

### **Assistenza utenti - Singapore**

Le fonti di informazione, supporto e servizi di assistenza presso Epson Singapore sono:

#### **World Wide Web**

#### [http://www.epson.com.sg](http://www.epson.com.sg/)

Sono disponibili informazioni su specifiche dei prodotti, driver da scaricare, risposte alle domande frequenti, informazioni commerciali e supporto tecnico tramite e-mail.

#### **HelpDesk Epson**

Numero gratuito: 800-120-5564

Gli operatori dell'HelpDesk sono in grado di rispondere per telefono ai seguenti quesiti:

❏ Richieste di informazioni commerciali e sui prodotti

- ❏ Domande sull'utilizzo dei prodotti e risoluzione di problemi
- ❏ Richieste di informazioni sui centri di assistenza e sulla garanzia

### **Assistenza utenti — Thailandia**

Per informazioni, supporto e servizi di assistenza, contattare:

#### **World Wide Web**

#### [http://www.epson.co.th](http://www.epson.co.th/)

Sono disponibili informazioni su specifiche dei prodotti, driver da scaricare e risposte alle domande frequenti; inoltre, è possibile richiedere informazioni tramite e-mail.

#### **Call center Epson**

Telefono: 66-2685-9899

Email: support@eth.epson.co.th

Gli operatori del Call center sono in grado di rispondere per telefono ai seguenti quesiti:

- ❏ Richieste di informazioni commerciali e sui prodotti
- ❏ Domande sull'utilizzo dei prodotti o su eventuali problemi
- ❏ Richieste di informazioni sui centri di assistenza e sulla garanzia

### **Assistenza utenti — Indonesia**

Per informazioni, supporto e servizi di assistenza, contattare:

#### **World Wide Web**

#### [http://www.epson.co.id](http://www.epson.co.id/)

- ❏ Informazioni su specifiche dei prodotti e driver da scaricare
- ❏ Domande frequenti, informazioni commerciali, domande tramite e-mail

#### **Hotline Epson**

Telefono: +62-1500-766

Fax: +62-21-808-66-799

Gli operatori della Hotline sono in grado di rispondere per telefono o per fax ai seguenti quesiti:

- ❏ Richieste di informazioni commerciali e sui prodotti
- ❏ Supporto tecnico

### **Centro riparazioni Epson**

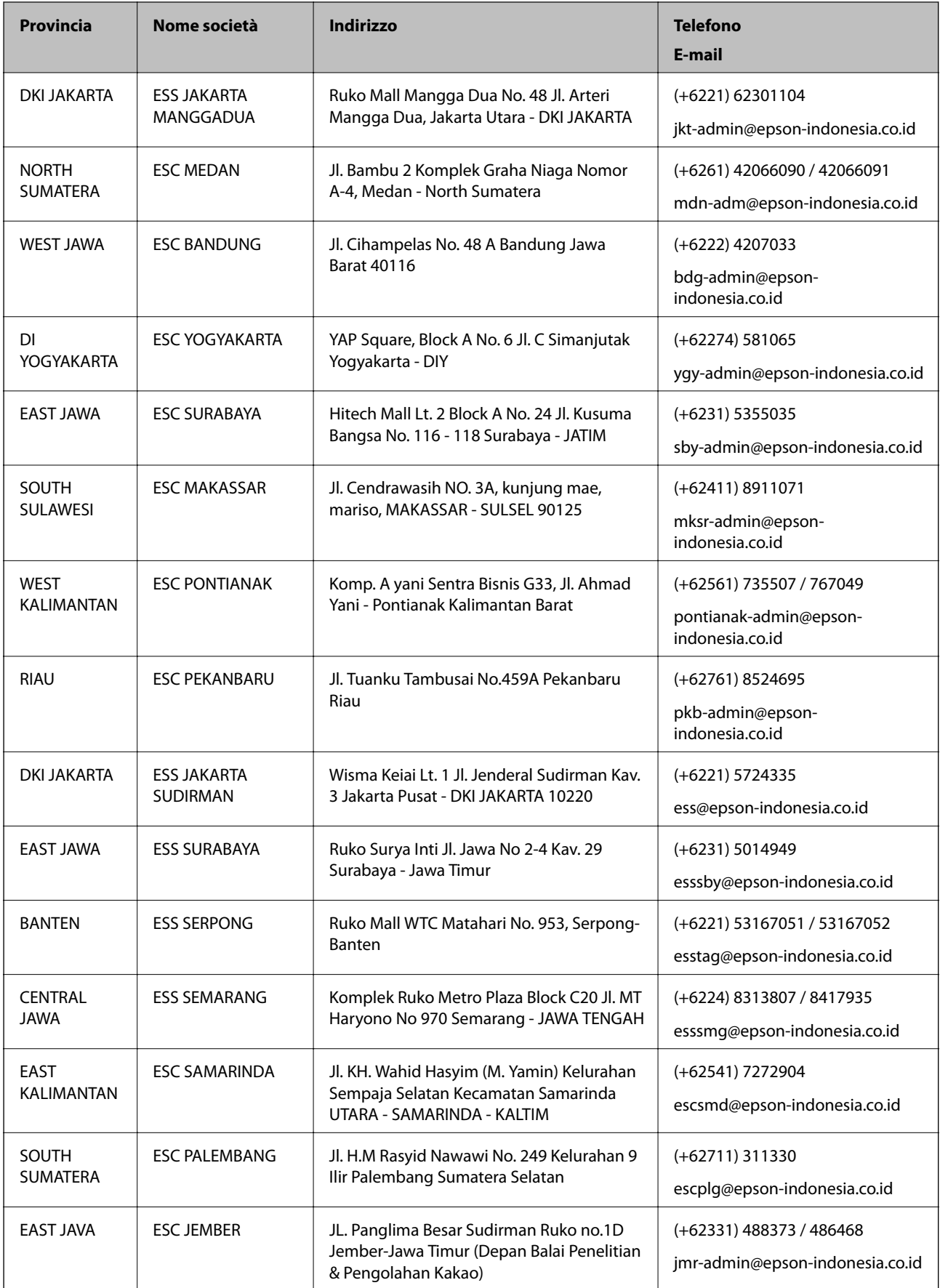

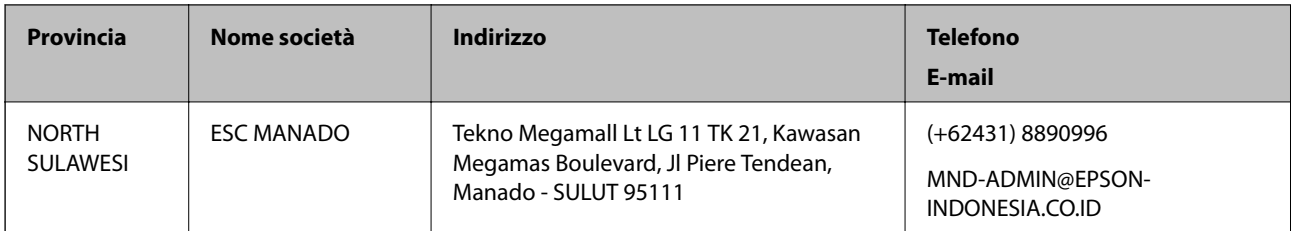

Per altre città non elencate qui, chiamare la Hotline: 08071137766.

### **Assistenza utenti - Hong Kong**

Per ottenere supporto tecnico e altri servizi post vendita, gli utenti sono invitati a contattare Epson Hong Kong Limited.

#### **Sito Internet**

#### [http://www.epson.com.hk](http://www.epson.com.hk/)

Epson Hong Kong ha messo a disposizione in Internet un sito locale in cinese e in inglese per fornire agli utenti le informazioni seguenti:

- ❏ Informazioni sui prodotti
- ❏ Risposte alle domande frequenti
- ❏ Versioni più recenti dei driver per prodotti Epson

#### **Hotline di assistenza tecnica**

È inoltre possibile contattare il personale tecnico presso i seguenti numeri di telefono e fax:

Telefono: 852-2827-8911

Fax: 852-2827-4383

# **Assistenza utenti - Malaysia**

Per informazioni, supporto e servizi di assistenza, contattare:

#### **World Wide Web**

#### [http://www.epson.com.my](http://www.epson.com.my/)

- ❏ Informazioni su specifiche dei prodotti e driver da scaricare
- ❏ Domande frequenti, informazioni commerciali, domande tramite e-mail

#### **Call center Epson**

Telefono: +60 1800-8-17349

- ❏ Richieste di informazioni commerciali e sui prodotti
- ❏ Domande sull'utilizzo dei prodotti o su eventuali problemi
- ❏ Richieste di informazioni sui centri di assistenza e sulla garanzia

#### **Sede centrale**

Telefono: 603-56288288 Fax: 603-5628 8388/603-5621 2088

# **Assistenza utenti - India**

Per informazioni, supporto e servizi di assistenza, contattare:

#### **World Wide Web**

#### [http://www.epson.co.in](http://www.epson.co.in/)

Sono disponibili informazioni su specifiche dei prodotti, driver da scaricare e domande sui prodotti.

#### **Helpline**

❏ Assistenza, informazioni sul prodotto e ordini di materiali di consumo (Linee BSNL)

Numero gratuito: 18004250011

Accessibile dalle 9 alle 18, da lunedì a sabato (tranne festivi)

❏ Assistenza (utenti CDMA e mobile) Numero gratuito: 186030001600

Accessibile dalle 9 alle 18, da lunedì a sabato (tranne festivi)

# **Assistenza utenti — Filippine**

Per ottenere assistenza tecnica e altri servizi post vendita, gli utenti sono invitati a contattare Epson Philippines Corporation presso i seguenti numeri di telefono e fax, nonché il seguente indirizzo e-mail:

#### **World Wide Web**

#### [http://www.epson.com.ph](http://www.epson.com.ph/)

Sono disponibili informazioni su specifiche dei prodotti, driver da scaricare e risposte alle domande frequenti; inoltre, è possibile richiedere informazioni tramite e-mail.

#### **Assistenza clienti Epson Philippines**

Numero gratuito: (PLDT) 1-800-1069-37766

Numero gratuito: (Digitale) 1-800-3-0037766

Metro Manila: (+632)441-9030

Sito Web: <https://www.epson.com.ph/contact>

E-mail: customercare@epc.epson.som.ph

Accessibile dalle 9 alle 18, da lunedì a sabato (tranne festivi)

Gli operatori dell'HelpDesk sono in grado di rispondere per telefono ai seguenti quesiti:

❏ Richieste di informazioni commerciali e sui prodotti

❏ Domande sull'utilizzo dei prodotti o su eventuali problemi

❏ Richieste di informazioni sui centri di assistenza e sulla garanzia

### **Epson Philippines Corporation**

Linea esterna: +632-706-2609

Fax: +632-706-2663